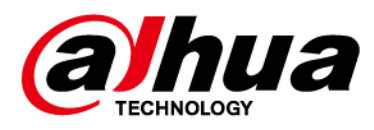

# **DSS Professionnel**

# **Manuel d'utilisation**

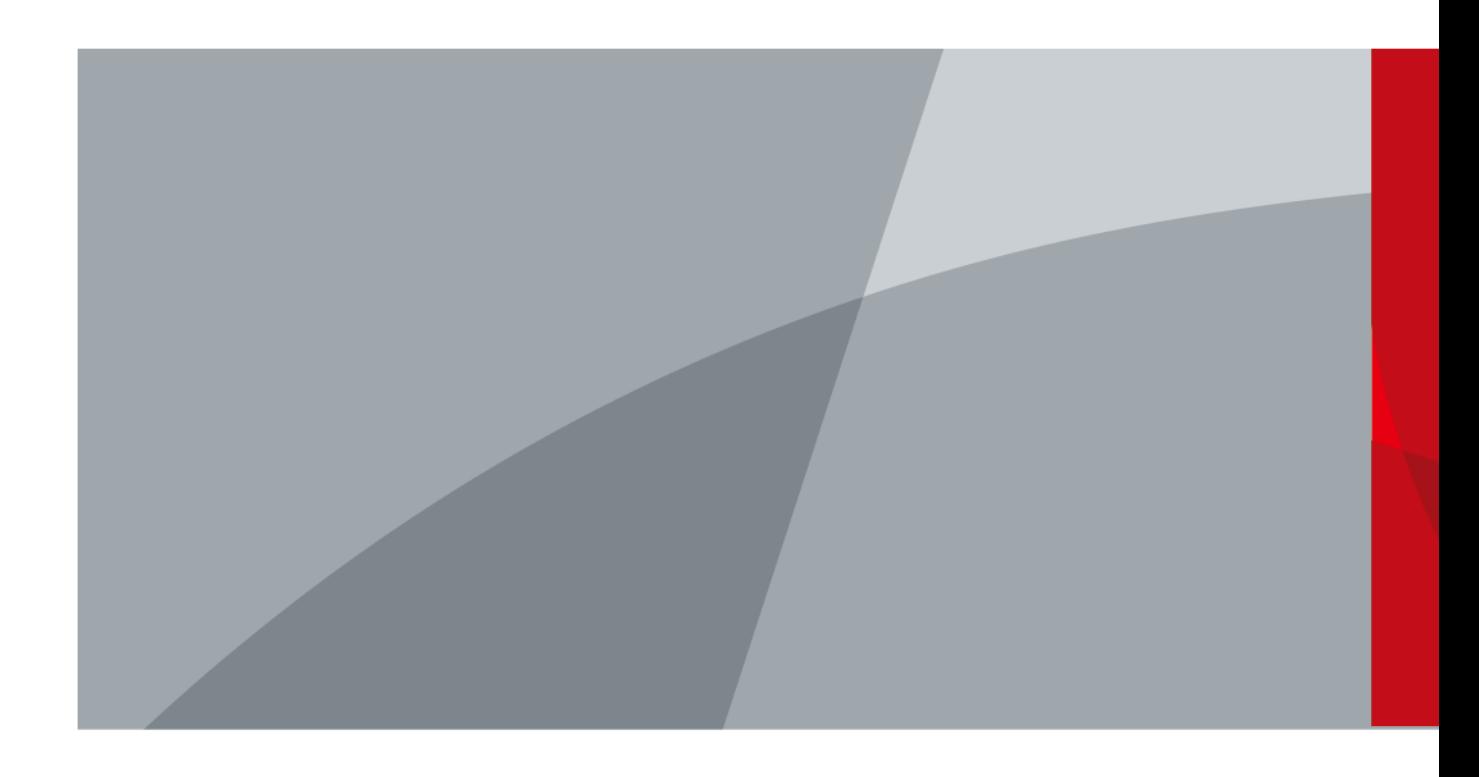

ZHEJIANG DAHUA VISION TECHNOLOGY CO., LTD. v 8.1.0

<span id="page-1-0"></span>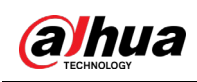

# **Avant-propos**

### Général

Ce manuel présente les fonctions et les opérations de la plateforme DSS (ci-après dénommée « le système » ou « la plateforme »).

### Précautions d'emploi

Les mentions d'avertissement suivantes peuvent apparaître dans le manuel.

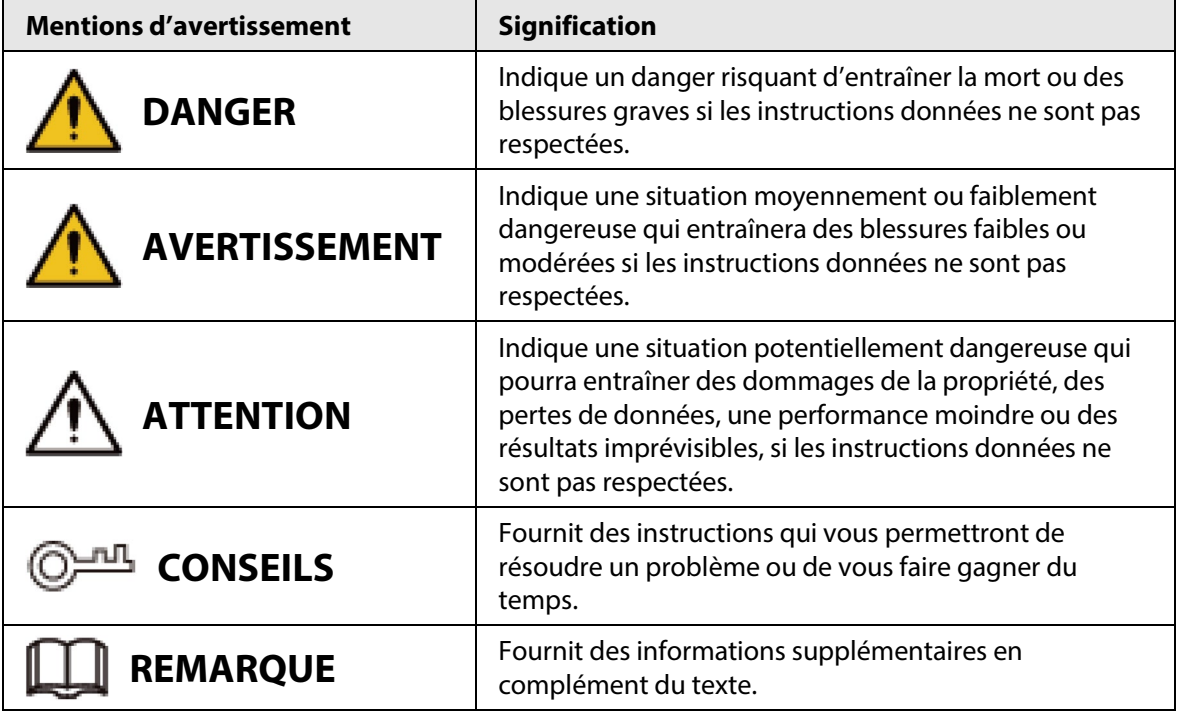

## Avis de protection de la confidentialité

En tant qu'utilisateur de l'appareil ou responsable du traitement des données, vous êtes susceptible de recueillir les données personnelles d'autres personnes, telles que leur visage, leurs empreintes digitales et leur numéro de plaque d'immatriculation. Vous devez vous conformer aux lois et réglementations locales en matière de protection de la vie privée afin de protéger les droits et intérêts légitimes d'autrui en mettant en œuvre des mesures qui incluent, sans s'y limiter, les éléments suivants : La fourniture d'une identification claire et visible pour informer les gens de l'existence de la zone de surveillance et fournir les informations de contact requises.

## À propos du manuel

- Le manuel est donné uniquement à titre de référence. De légères différences peuvent être constatées entre le manuel et le produit.
- Nous ne sommes pas responsables des pertes encourues en raison d'une exploitation du produit de manière non conforme au manuel.

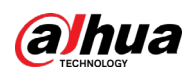

- Le manuel sera mis à jour en fonction des dernières lois et réglementations des juridictions concernées. Pour plus d'informations, consultez la version imprimée du manuel de l'utilisateur, utilisez notre CD-ROM, scannez le code QR ou visitez notre site Web officiel. Le manuel est donné uniquement à titre de référence. De légères différences peuvent apparaître entre la version électronique et la version papier.
- Tous les logiciels et toutes les interfaces présentés ici sont susceptibles d'être modifiés sans préavis écrit. Les mises à jour du produit peuvent apporter des différences entre le produit réel et le manuel. Veuillez contacter le service client pour être informé des dernières procédures et obtenir de la documentation supplémentaire.
- De légères variations ou des erreurs d'impression peuvent apparaître au niveau des caractéristiques techniques, des fonctions et de la description des opérations. En cas de doute ou d'incohérence, nous nous réservons le droit de fournir une explication définitive.
- Mettez à jour le logiciel de lecture ou essayez un autre logiciel de lecture grand public si le manuel (au format PDF) ne s'ouvre pas.
- Les marques de commerce, les marques déposées et les noms des sociétés dans ce manuel sont la propriété respective de leurs propriétaires.
- Veuillez visiter notre site Web, contacter le fournisseur ou le service après-vente si un problème survient pendant l'utilisation de l'appareil.
- En cas d'incertitude ou de controverse, nous nous réservons le droit de fournir une explication définitive.

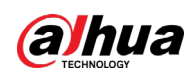

# Table des matières

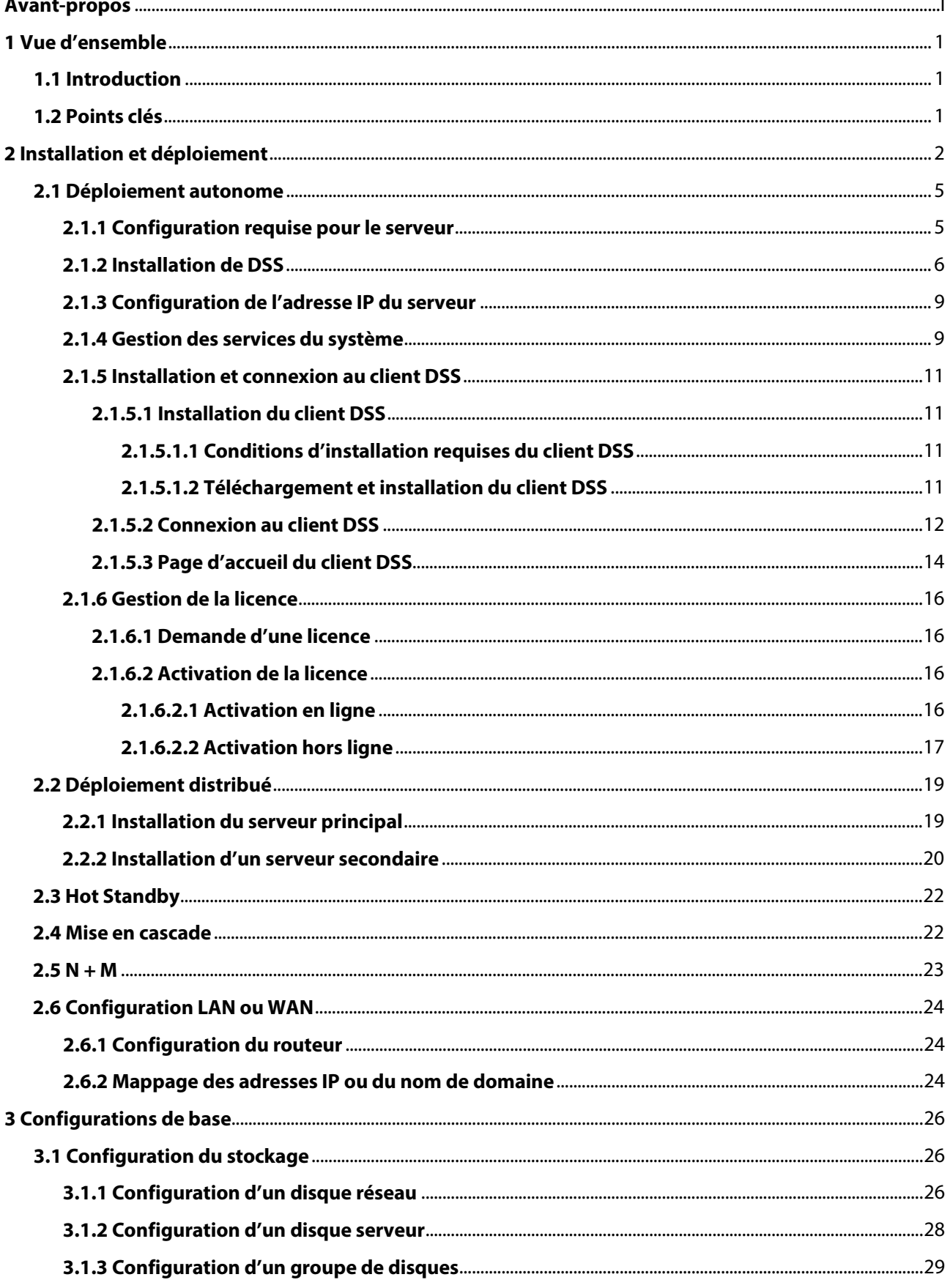

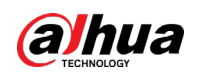

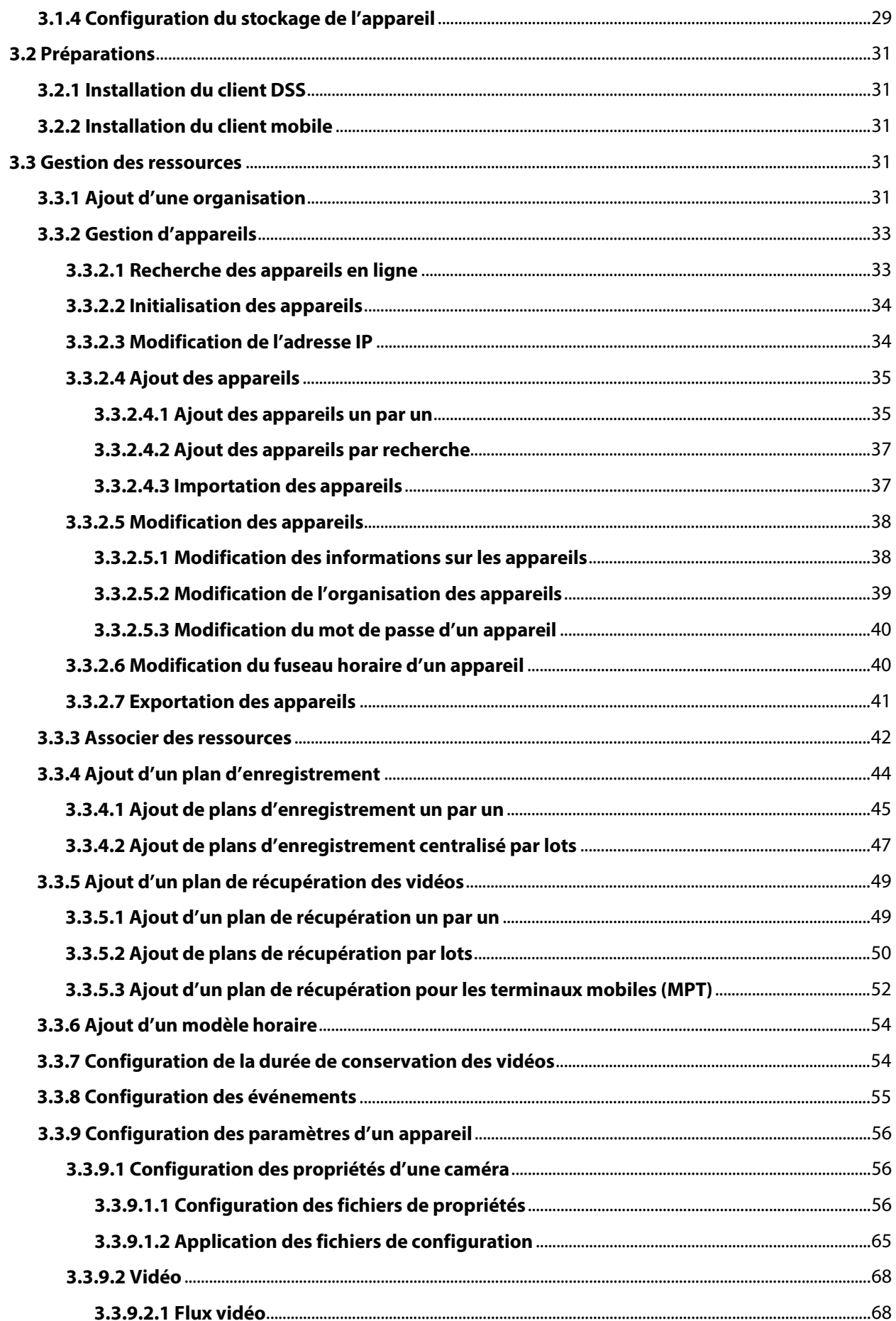

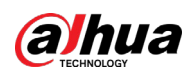

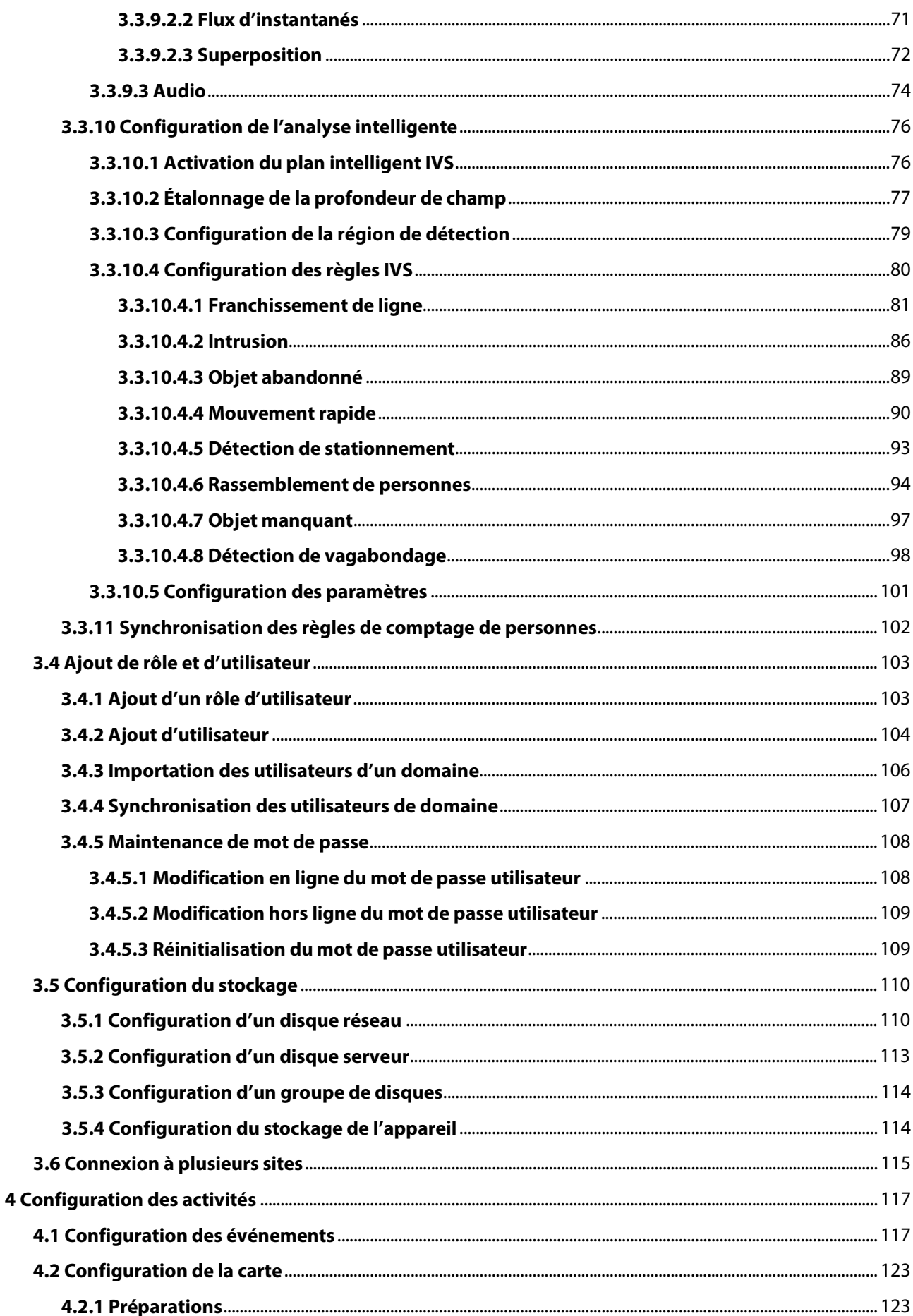

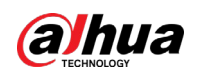

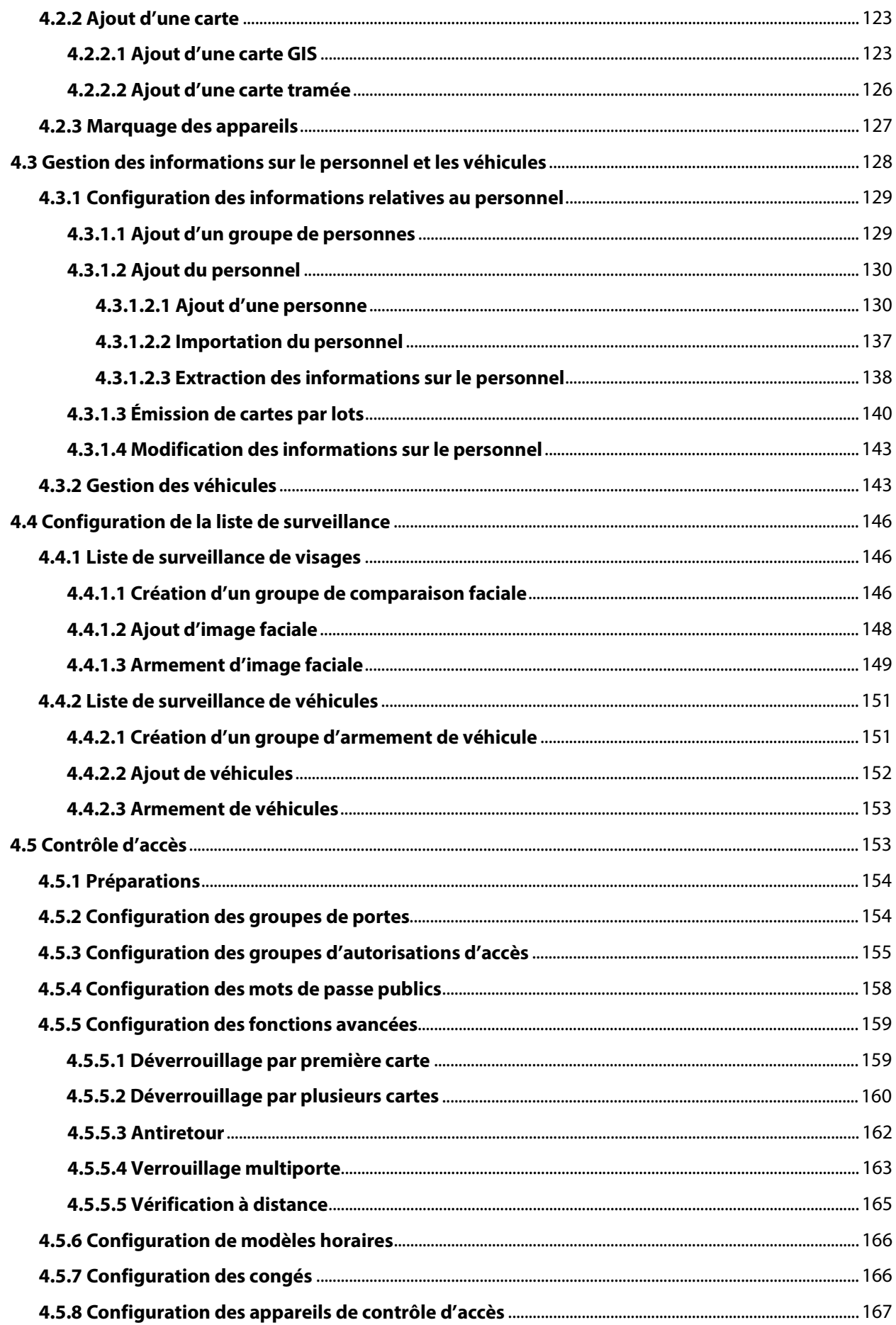

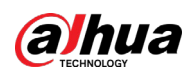

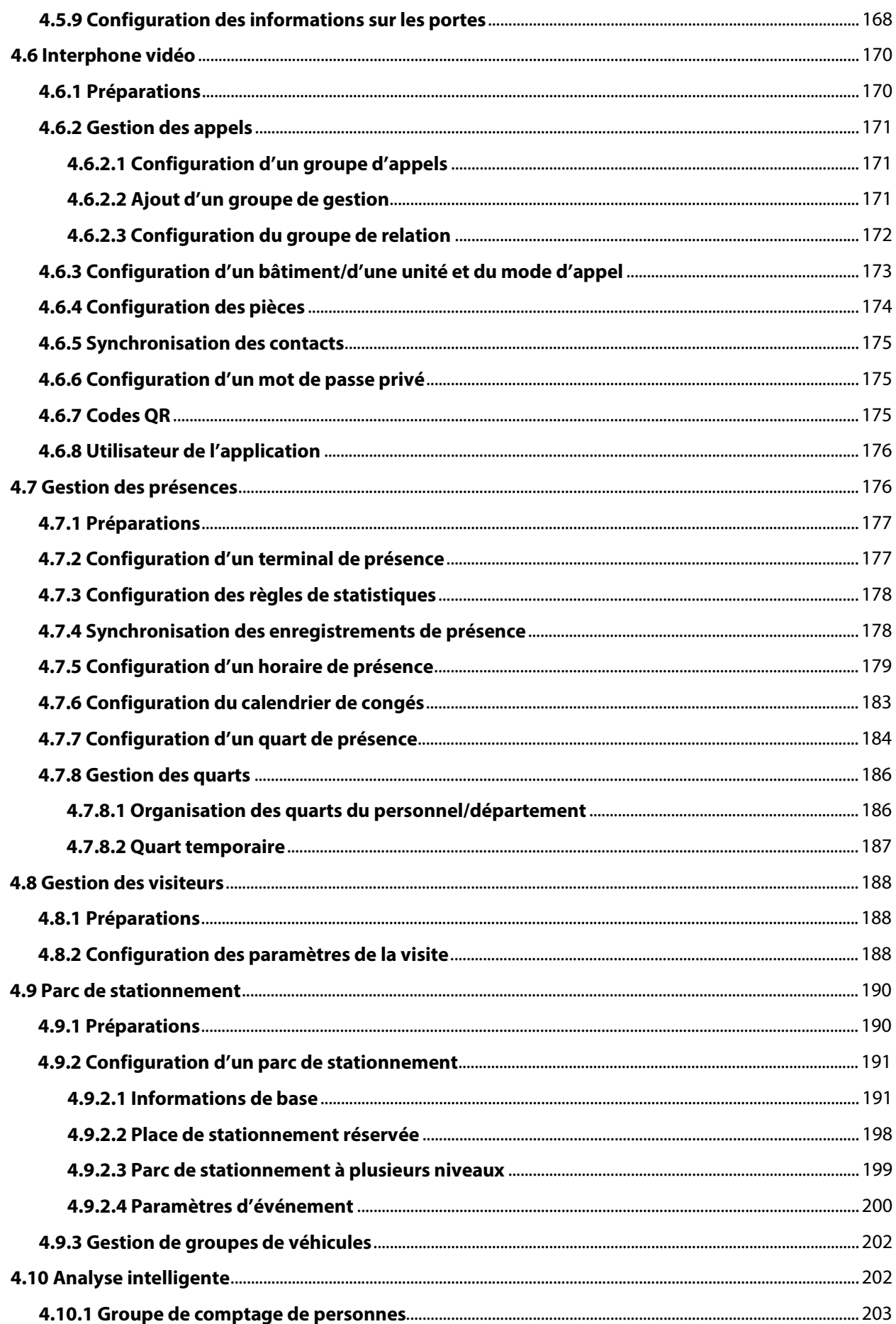

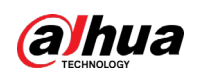

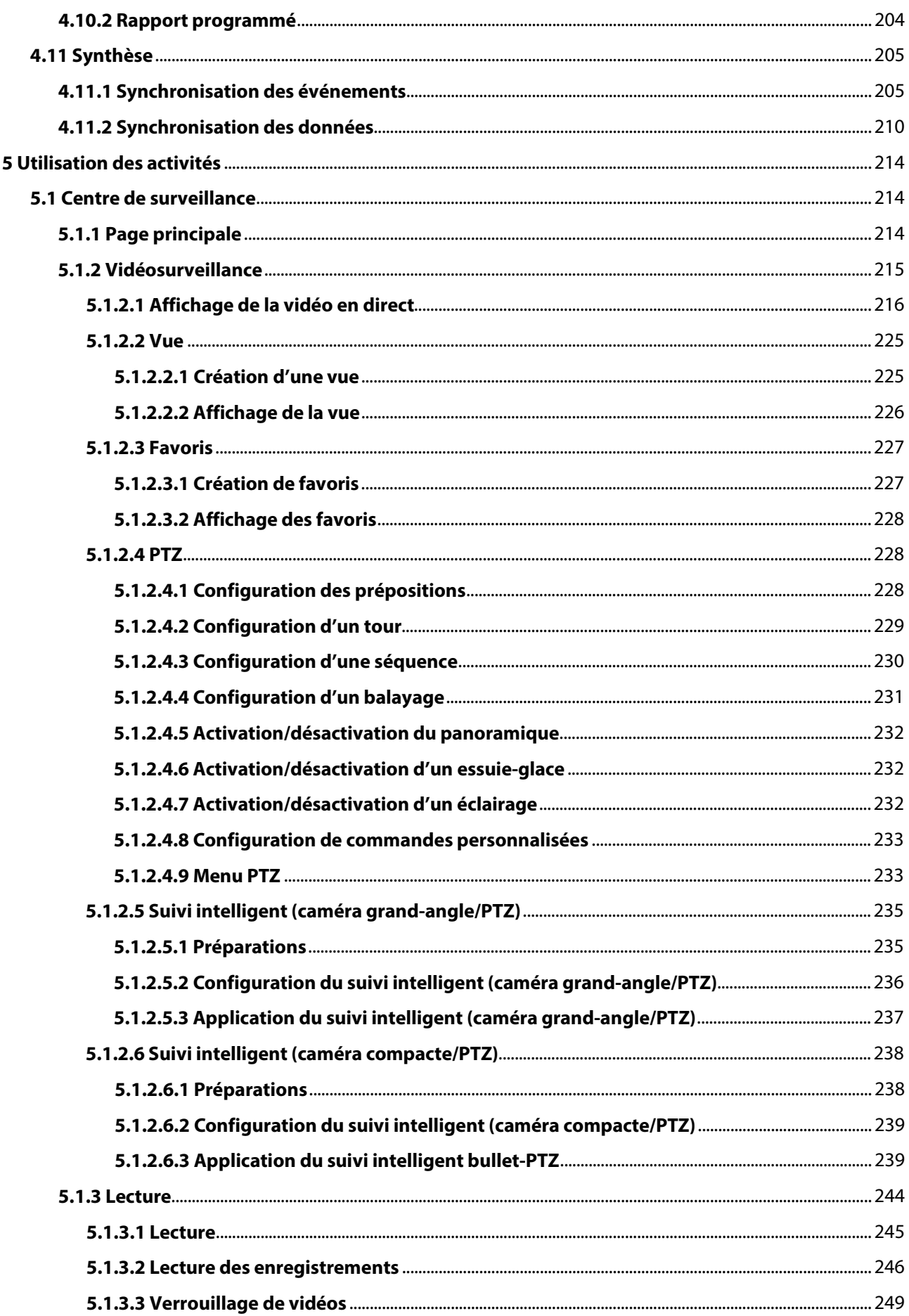

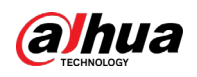

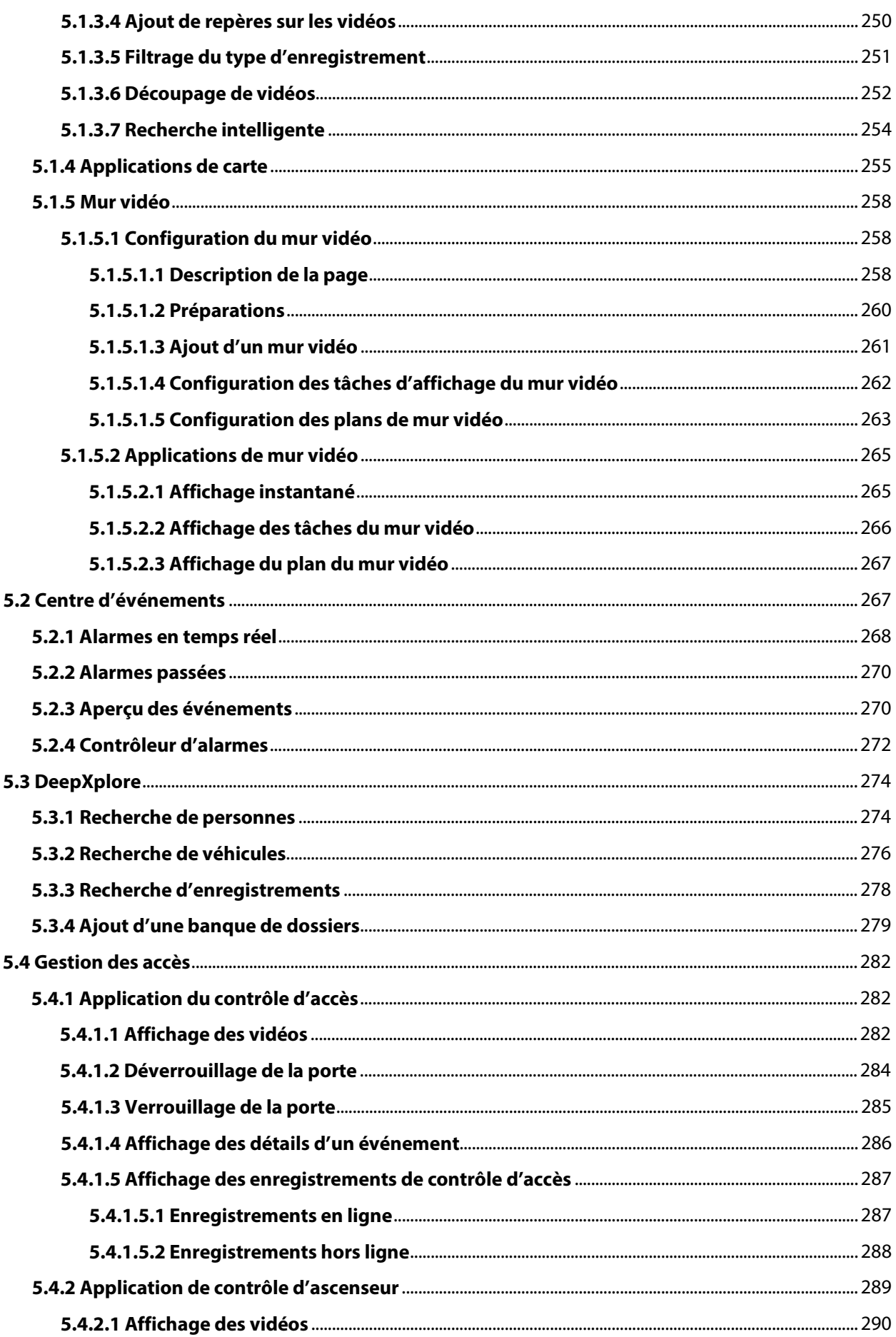

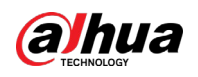

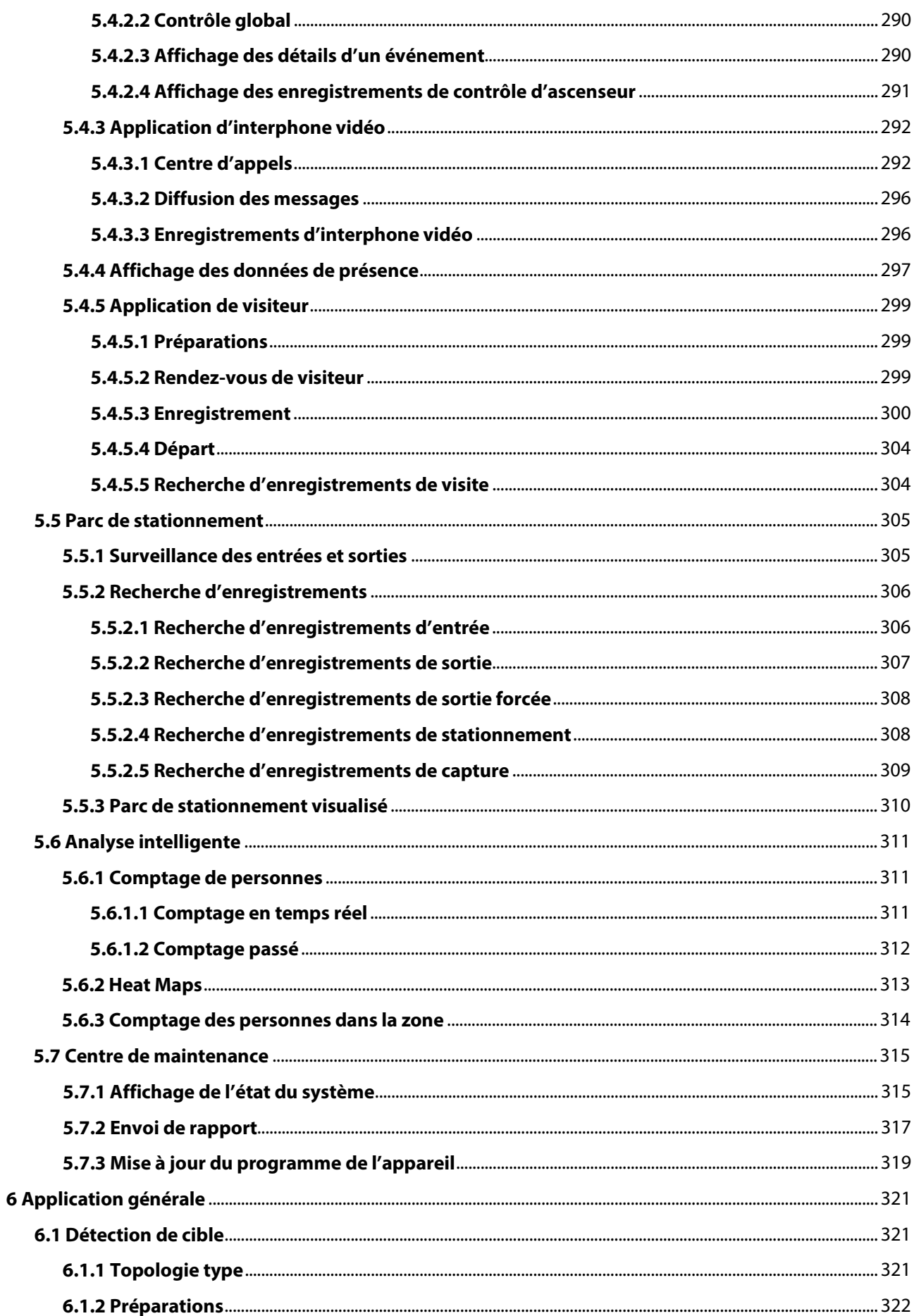

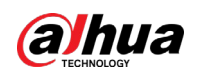

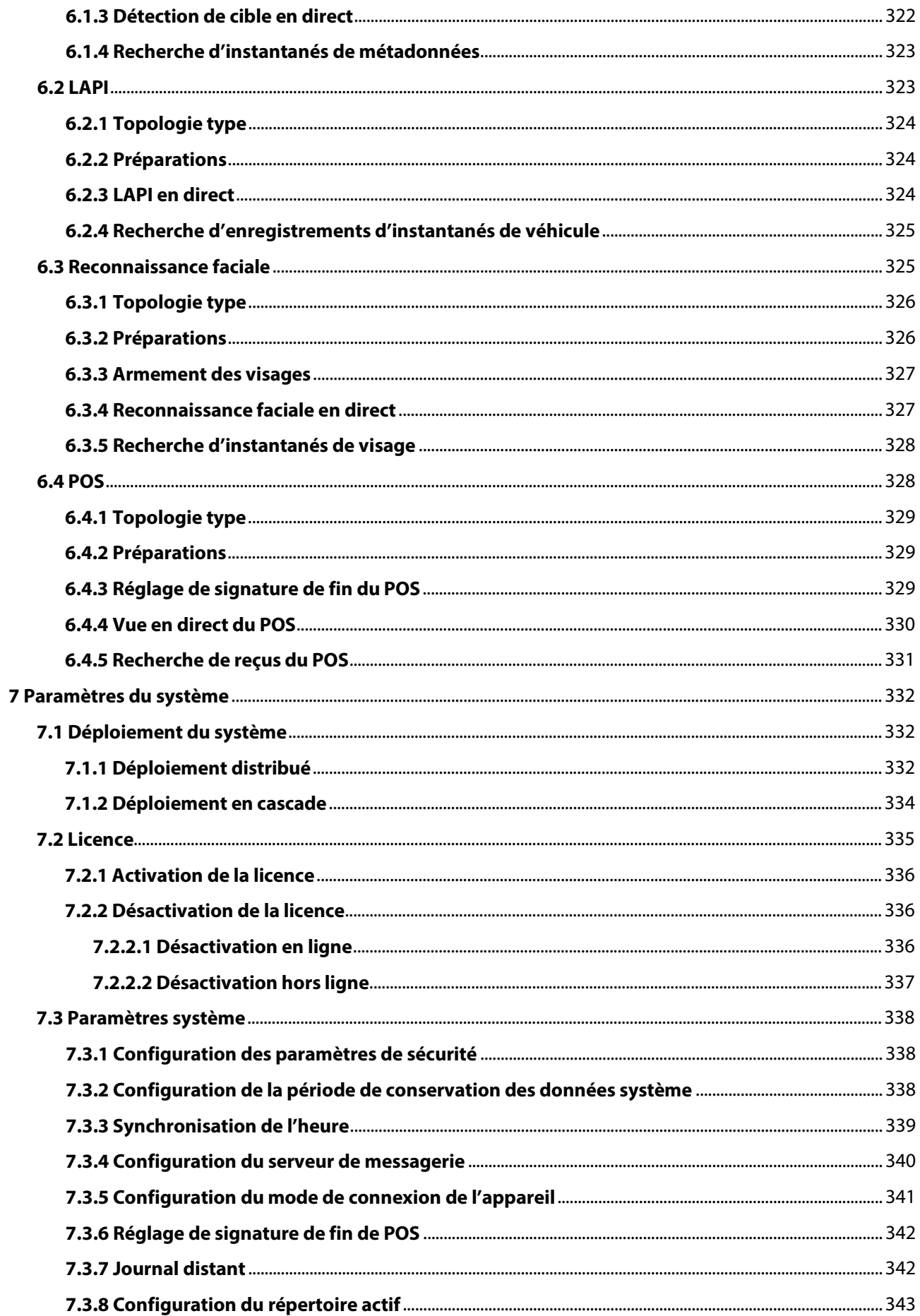

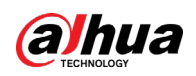

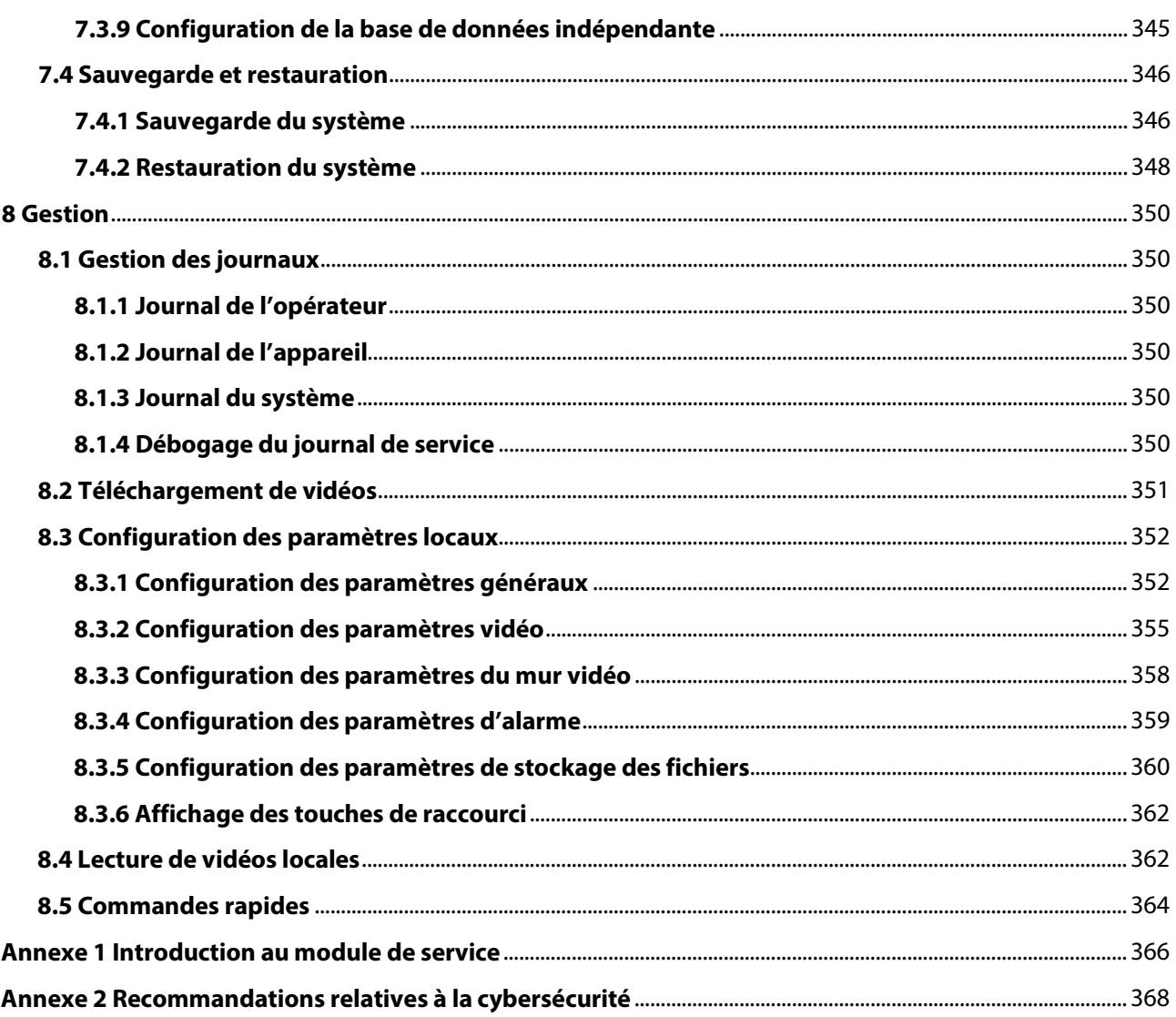

<span id="page-13-0"></span>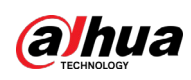

# **1 Vue d'ensemble**

# <span id="page-13-1"></span>**1.1 Introduction**

DSS Professional est un système de gestion centralisée conçu pour des applications industrielles et de grandes échelles. Il améliore les performances matérielles et offre des fonctions de vidéosurveillance centralisée, de contrôle d'accès, d'intercommunication vidéo, de contrôle d'alarme, de terminal de paiement électronique (POS), et d'intelligence artificielle (IA), telles que l'identification faciale, la lecture automatique des plaques d'immatriculation (LAPI) et de métadonnées vidéo.

Outre les applications de sécurité, DSS Professional couvre les besoins de différents secteurs, tels que les parcs, les banques, l'industrie du pétrole et du gaz, la logistique, etc.

# <span id="page-13-2"></span>**1.2 Points clés**

- Hautement évolutif
	- ◇ Sur la base d'un système distribué, DSS permet de satisfaire les demandes des projets de moyenne et grande envergure.
	- ◇ Il peut être utilisé comme plateforme de niveau supérieur pour cascader et gérer tous les produits de la gamme DSS.
- Haute disponibilité

Il prend en charge le hot standby et la redondance N + M qui permet aux serveurs de secours de remplacer immédiatement les serveurs principaux d'enregistrement et de gestion des événements.

- DeepXplore
	- ◇ La fonction de recherche basée sur l'intelligence artificielle (IA) permet de récupérer intelligemment des individus et des véhicules dans le temps et l'espace.
	- ◇ L'archivage permet de gérer de manière cohérente les événements, les images, les vidéos et les documents relatifs à une enquête, et de réaliser un suivi des événements croisés.
- Personnalisable
	- ◇ Il permet l'intégration d'autres système et appareils par des API, un SDK ou le protocole ONVIF.
	- ◇ Il répond aux besoins des clients et permet de bénéficier d'avantages concurrentiels sur le marché.

<span id="page-14-0"></span>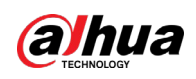

# **2 Installation et déploiement**

La plateforme DSS prend en charge un déploiement autonome, distribué, hot standby (immédiat), en cascade et N + M, ainsi que le mappage LAN à WAN (réseau local à réseau étendu).

#### Déploiement autonome

Pour les projets comportant un faible nombre d'appareils, un seul serveur DSS suffit.

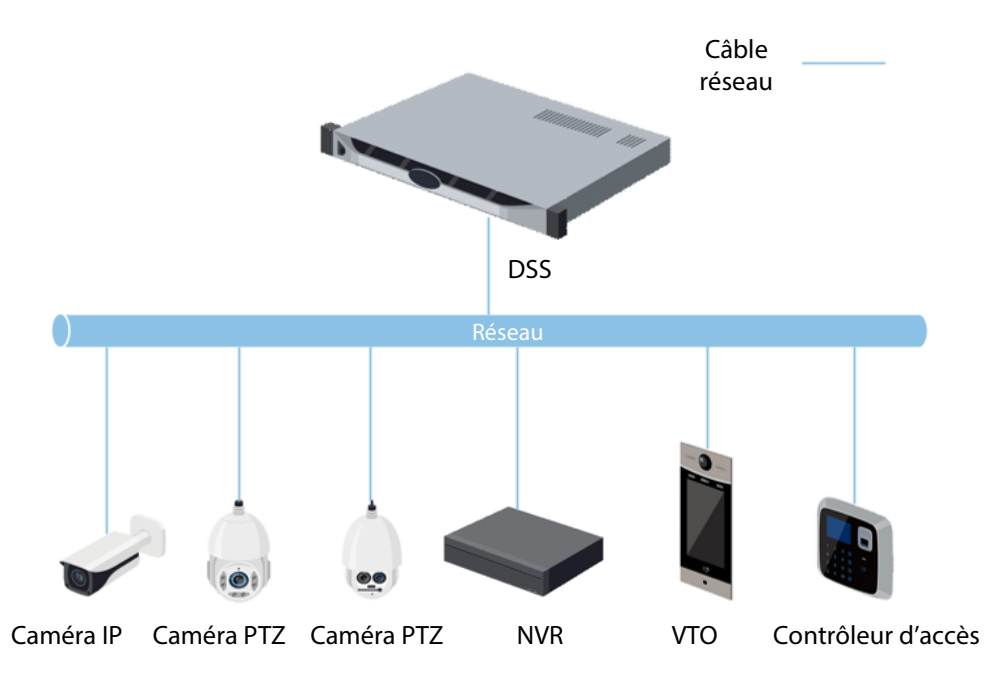

Figure 2-1 Déploiement autonome

## Déploiement distribué

Ce type de déploiement convient aux projets de moyenne et grande envergure. Des serveurs secondaires sont utilisés pour partager la charge du système, de manière à pouvoir accéder à un plus grand nombre d'appareils. Les sous-serveurs s'inscrivent auprès du serveur principal et le serveur principal gère les serveurs secondaires.

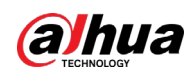

Câble réseau

#### Figure 2-2 Déploiement distribué

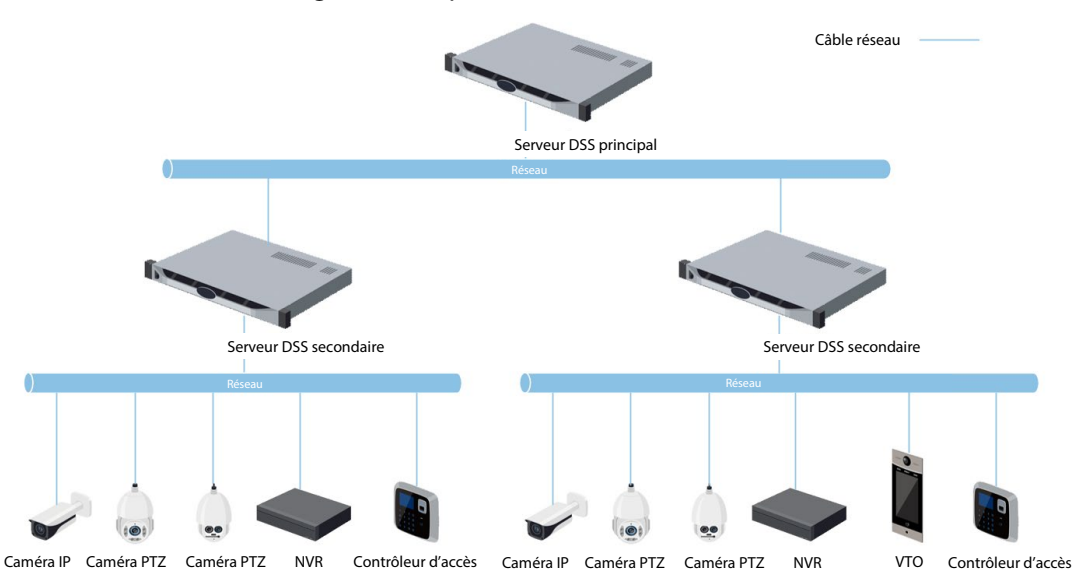

#### Hot Standby

Ce déploiement est utilisé dans des systèmes qui requièrent une haute stabilité. Le serveur de secours prend le relais du système en cas de mauvais fonctionnement du serveur actif (en cas de panne électrique et de déconnexion réseau). Une fois le système rétabli, le serveur d'origine reprend son rôle.

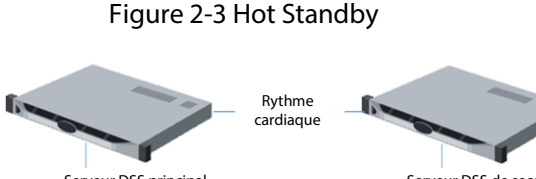

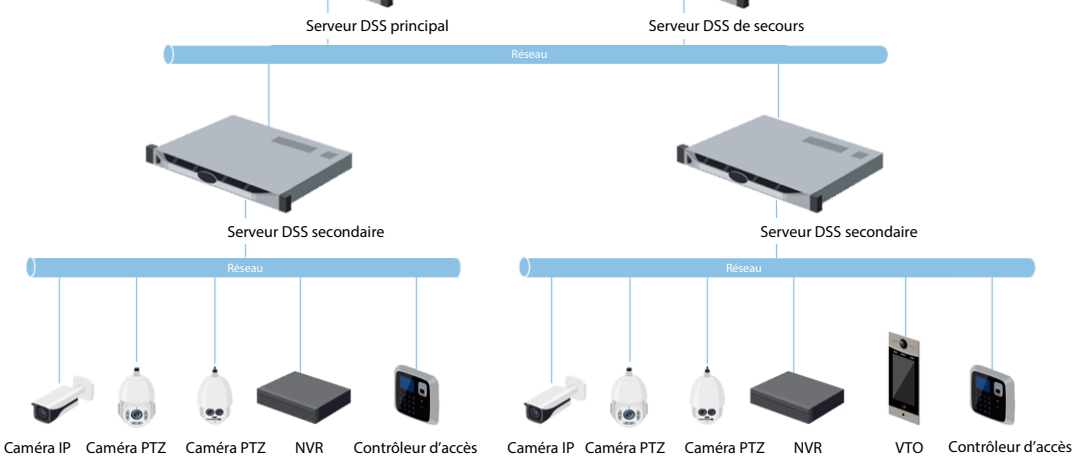

#### $N + M$

Chaque serveur secondaire dispose d'un serveur de secours pour garantir la stabilité du système. En cas de mauvais fonctionnement, du serveur secondaire, le système le remplace par un serveur de secours au repos. Dès que le serveur défaillant refonctionne correctement, vous pouvez décider de le remettre manuellement en service. Si vous décidez d'agir autrement, le système remettra automatiquement le serveur en service en cas de mauvais fonctionnement du serveur de secours.

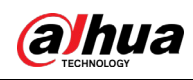

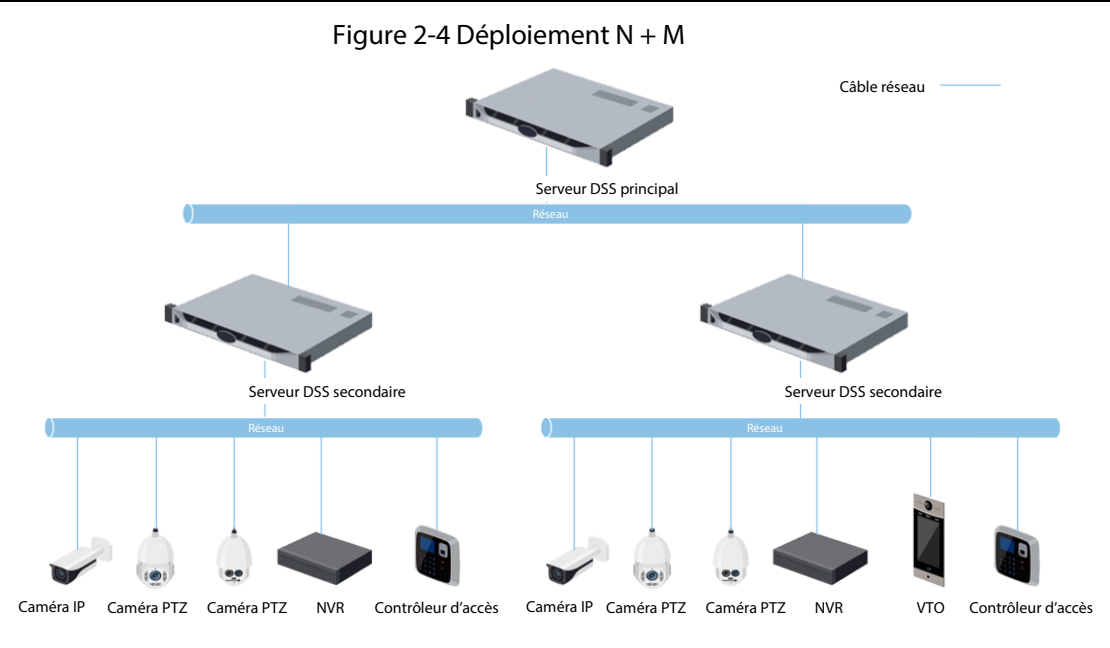

#### Cascade

Dans certains cas, les appareils, les serveurs de stockage et d'autres ressources du système ne sont pas déployés dans un domaine, un système industriel ou une organisation administrative. Dans ce cas, la mise en cascade des systèmes s'avère une bonne solution. Le système prend en charge trois niveaux de cascade. DSS Pro sert soit de nœud parent, soit de nœud enfant, tandis que DSS Express peut être seulement un nœud enfant.

Figure 2-5 Mise en cascade

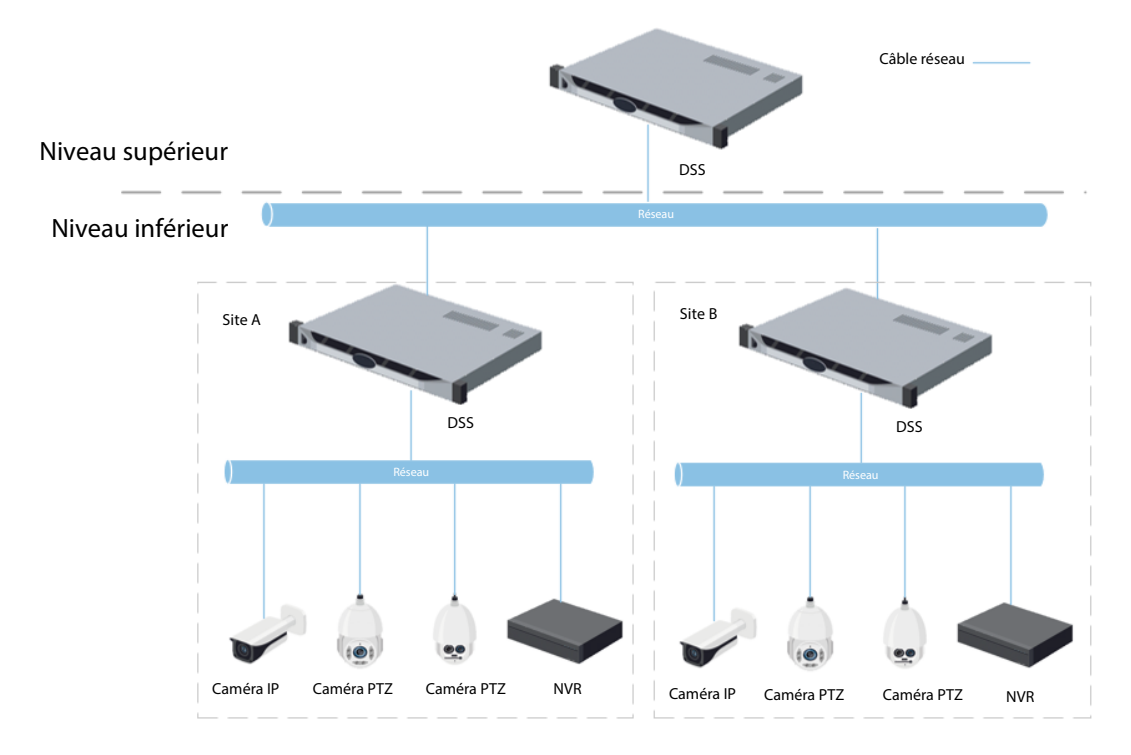

### Mappage LAN à WAN

Le mappage s'effectue lorsque :

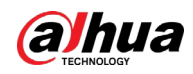

- Le serveur de la plateforme et les appareils se trouvent sur un réseau local et le client DSS est utilisé sur le réseau Internet. Pour vous assurer que le client DSS peut accéder au serveur de la plateforme, vous devez faire correspondre (mapper) l'adresse IP à une adresse sur le réseau Internet.
- La plateforme se trouve sur un réseau local et les appareils se trouvent sur le réseau Internet. Si vous souhaitez ajouter des appareils à la plateforme à l'aide de l'inscription automatique, vous devez mapper l'adresse IP et les ports de la plateforme sur le réseau Internet. Pour les appareils se trouvant sur le réseau Internet, il est possible de les ajouter à la plateforme par leurs adresses IP et ports.

八

Le système de configuration du serveur DSS ne distingue pas les ports de service LAN des ports WAN. Assurez-vous que les ports WAN et LAN sont identiques.

# <span id="page-17-0"></span>**2.1 Déploiement autonome**

## <span id="page-17-1"></span>**2.1.1 Configuration requise pour le serveur**

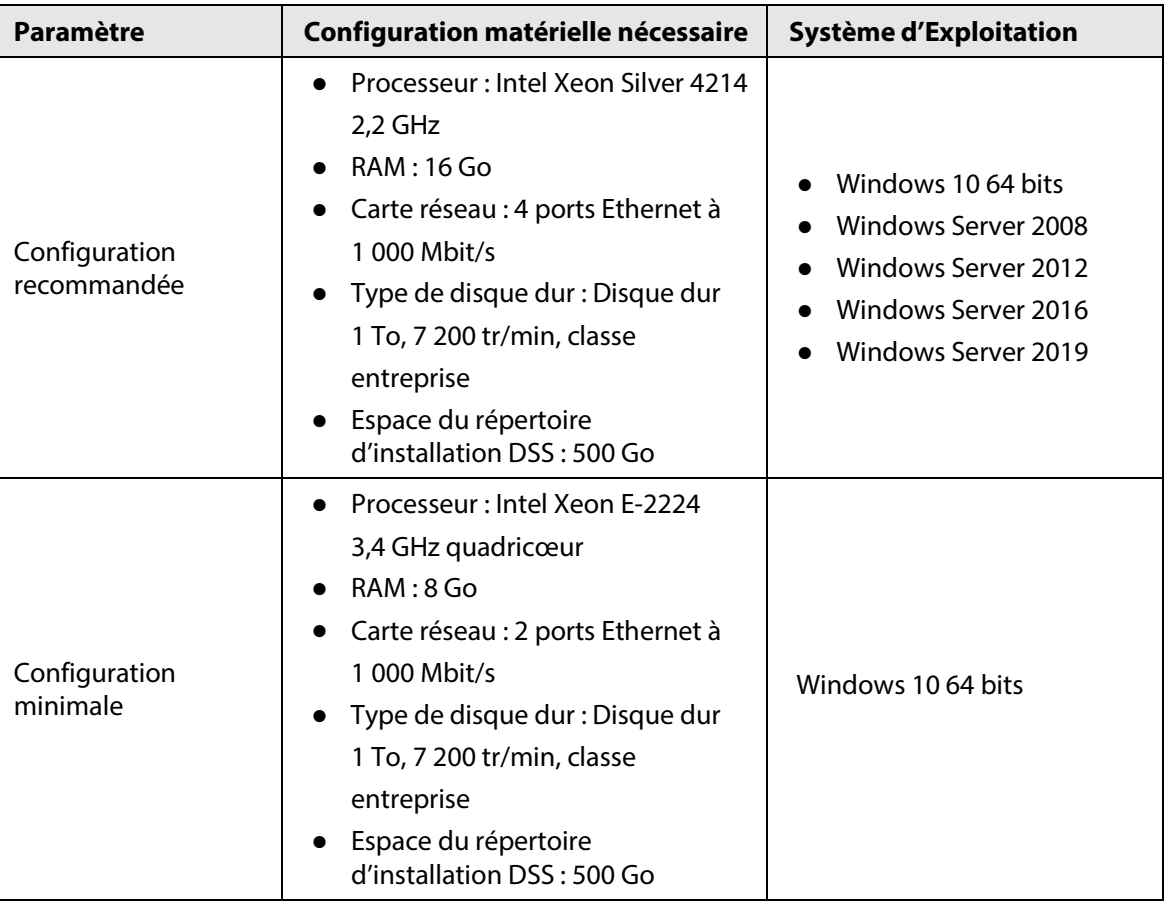

Tableau 2-1 Configuration matérielle requise pour DSS Pro

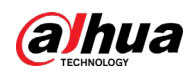

#### M

- Les images d'identification faciale, les vidéos et les fichiers ne peuvent pas être stockés sur le disque système et le disque d'installation de DSS. Assurez-vous que votre serveur dispose d'au moins 3 partitions sur le disque dur pour garantir le stockage de ces fichiers.
- Pour de meilleures performances, nous vous recommandons d'ajouter des disques durs supplémentaires pour le stockage des images.

## <span id="page-18-0"></span>**2.1.2 Installation de DSS**

#### Conditions préalables

- Vous avez téléchargé le programme d'installation de DSS à partir du site Internet officiel ou obtenu auprès de notre assistance technique ou commerciale.
- Vous avez préparé le serveur qui satisfait à la configuration matérielle requise indiquée au paragraphe « [2.1.1 Configuration requise pour le serveur](#page-17-1) » et l'adresse IP du serveur est correctement configurée.

#### Procédure

Étape 1 Double-cliquez sur le programme d'installation de DSS .

 $\square$ 

Le nom du programme d'installation est composé du numéro de version et de la date. Vérifiez-le avant l'installation.

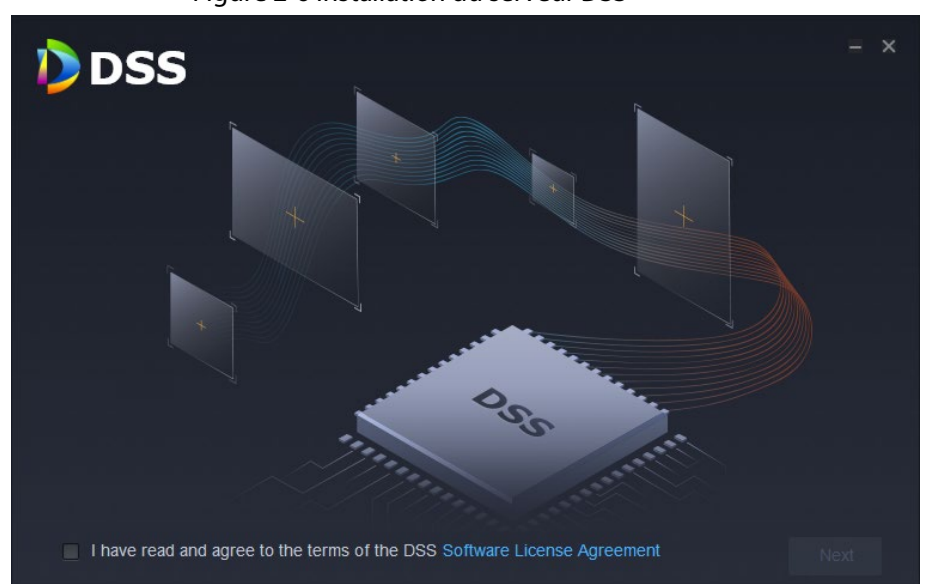

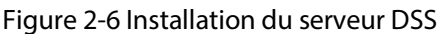

- Étape 2 Cliquez sur **Contrat de licence du logiciel** (Software License Agreement), puis prenez connaissance du contrat.
- Étape 3 Cochez la case pour accepter le contrat, puis cliquez sur **Suivant** (Next).

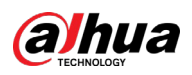

#### Figure 2-7 Sélection du type de serveur

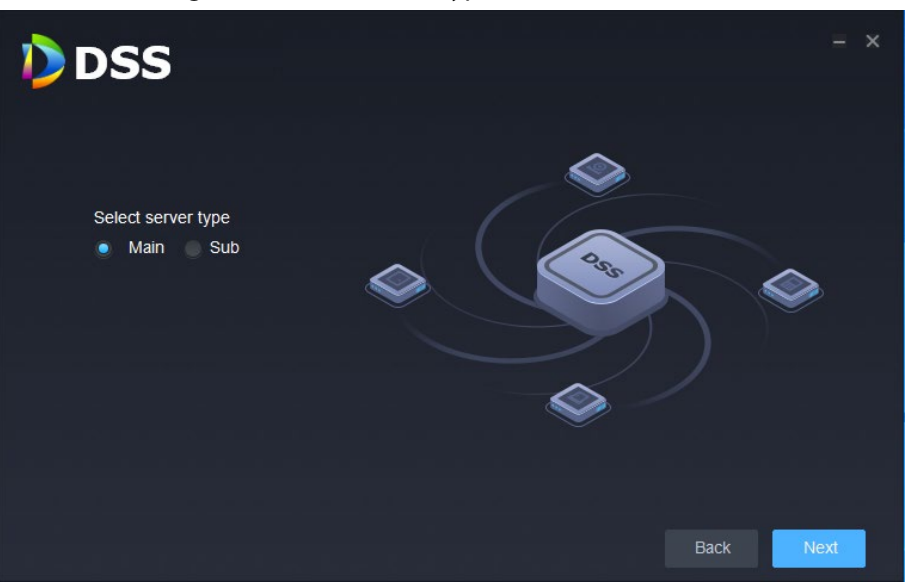

Étape 4 Sélectionnez le type de serveur **Principal** (Main), puis cliquez sur **Suivant** (Next).

Étape 5 Cliquez sur **Parcourir** (Browse), puis sélectionnez le dossier d'installation.

Dans le cas où le bouton **Installer** (Install) est grisé, vérifiez votre dossier d'installation et que l'espace de disque est suffisant. L'espace total est indiqué sur la page d'installation.

#### $\Box$

Nous vous recommandons de ne pas installer le serveur DSS sur le disque C, car des fonctions (p. ex. l'identification faciale) exigent un disque à hautes performances. Étape 6 Cliquez sur **Installer** (Install).

## $\bigwedge$

Le processus d'installation dure environ de 4 à 8 minutes. Ne coupez pas l'alimentation ni ne fermez le programme d'installation.

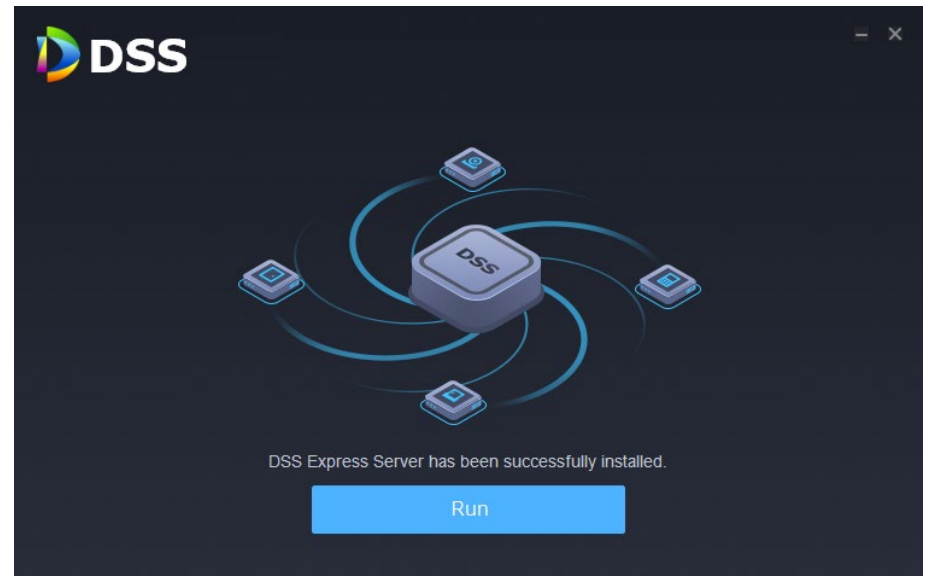

Figure 2-8 Exécution du serveur DSS

Étape 7 Une fois l'installation terminée, cliquez sur **Exécuter** (Run).

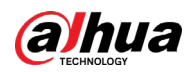

Figure 2-9 Sélection du mode réseau et de la carte réseau

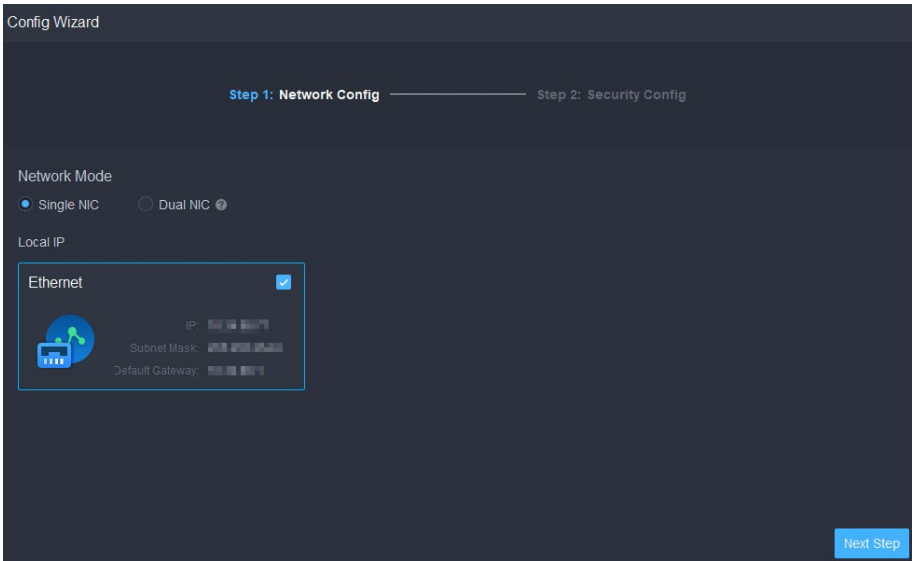

Étape 8 Sélectionnez un nœud réseau et la carte réseau, puis cliquez sur **Étape suivante** (Next step).

<u>ு ம</u>

L'option **Double carte réseau** (Dual NIC) est disponible si le serveur est équipé de deux cartes réseau. Cette fonction est utile lorsque vous devez accéder à des appareils situés sur deux segments de réseau différents.

Étape 9 Activer ou désactiver le protocole TLS 1.0 au besoin.

 $\Box$ 

Le protocole TLS 1.0 présente des failles de sécurité connues. Nous vous recommandons fortement de le désactiver pour éviter tout risque en matière de sécurité. S'il est désactivé, la page Web de la plateforme DSS ne sera pas accessible par le navigateur. Vous devez activer le protocole TLS 1.1 ou TLS 1.2 dans les paramètres de navigation pour accéder à la page Web.

Étape 10 Cliquez sur **Terminer** (Finish).

 $\Box$ 

Si la quantité de mémoire RAM disponible sur le serveur est inférieure à 4 Go, vous n'aurez accès qu'aux fonctions de base en matière de vidéo. Si la quantité est inférieure à 2,5 Go, aucune fonction ne sera utilisable.

#### Opérations connexes

- Pour désinstaller la plateforme, connectez-vous au serveur, accédez à « ..\DSS\DSS Server\Uninstall », double-cliquez sur uninst.exe, puis suivez les instructions à l'écran pour désinstaller le programme.
- Pour mettre à jour le système, installez directement le nouveau programme. Le système prend en charge la mise à jour en place. Suivez la procédure ci-dessus pour installer le programme.

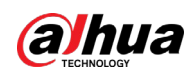

## <span id="page-21-0"></span>**2.1.3 Configuration de l'adresse IP du serveur**

Modifiez l'adresse IP du serveur comme vous l'avez prévu. Assurez-vous que l'adresse IP du serveur est accessible par les appareils de votre système. Pour plus de détails, consultez le manuel du serveur.

 $\Box$ 

Après avoir modifié l'adresse IP du serveur, vous devez le mettre à jour à partir des services du système. Consultez la section suivant.

## <span id="page-21-1"></span>**2.1.4 Gestion des services du système**

 $\overline{1}$ 

Affichez l'état des services, démarrez ou arrêtez des services, et modifiez les ports des services. Sur le serveur, double-cliquez sur  $\mathbb{R}$ .

| <b>DSS</b> Server<br>כו<br>$\odot$<br><b>II</b> Stop All<br><b>Restart All</b> | <b>G</b> Refresh        |                                                                                |                   |                       | 自由向向向白区<br>• Running | 9  |
|--------------------------------------------------------------------------------|-------------------------|--------------------------------------------------------------------------------|-------------------|-----------------------|----------------------|----|
| <b>Service</b>                                                                 | <b>Service Category</b> | Port                                                                           | <b>Status</b>     | <b>Exception Info</b> | Operation            |    |
| <b>NGINX(Proxy Service)</b>                                                    | <b>Basic Service</b>    | HTTP:80<br>HTTPS.443(Login Port)                                               | · Running         |                       | ୵                    |    |
| SMC(System Management                                                          | <b>Basic Service</b>    | HTTP:8000<br><b>HTTPS:8443</b><br>CMS:9000<br>SI IUTDOWN:8006<br>REDIRECT.9005 | · Running         |                       | ∕                    |    |
| HRS(Platform Discovery S                                                       | <b>Basic Service</b>    | N/A                                                                            | <b>• Running</b>  |                       |                      |    |
| REDIS(Data Cache Service)                                                      | <b>Basic Service</b>    | 6379                                                                           | · Rumming         |                       |                      | 10 |
| MySQL(Database)                                                                | <b>Basic Service</b>    | 3306                                                                           | · Running         |                       | ∕                    |    |
| MQ (Push Notification Servi                                                    | <b>Basic Service</b>    | OPENWIRE:61616<br>MQ111883<br>AMQP:5672<br>STOMP:61613<br>JETTY:8161           | · Running         |                       | I                    |    |
| CFGS(Configuration Servi                                                       | <b>Basic Service</b>    | HTTP:19801<br>HTTPS:19443                                                      | · Running         |                       | P                    |    |
| ADS(Alarm Assignment Se                                                        | <b>Basic Service</b>    | 9600                                                                           | $\bullet$ Running |                       | I                    |    |
| MTS(Media Forwarding Se                                                        | <b>Basic Service</b>    | RTSP:9100<br>RTSPS:9102                                                        | · Running         |                       | P                    |    |
| MCW(Media Cateway Ser                                                          | <b>Basic Service</b>    | 9090                                                                           | $\bullet$ Running |                       | ୵                    |    |

Figure 2-10 Page de gestion des services

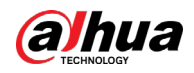

#### Tableau 2-2 Description de l'interface

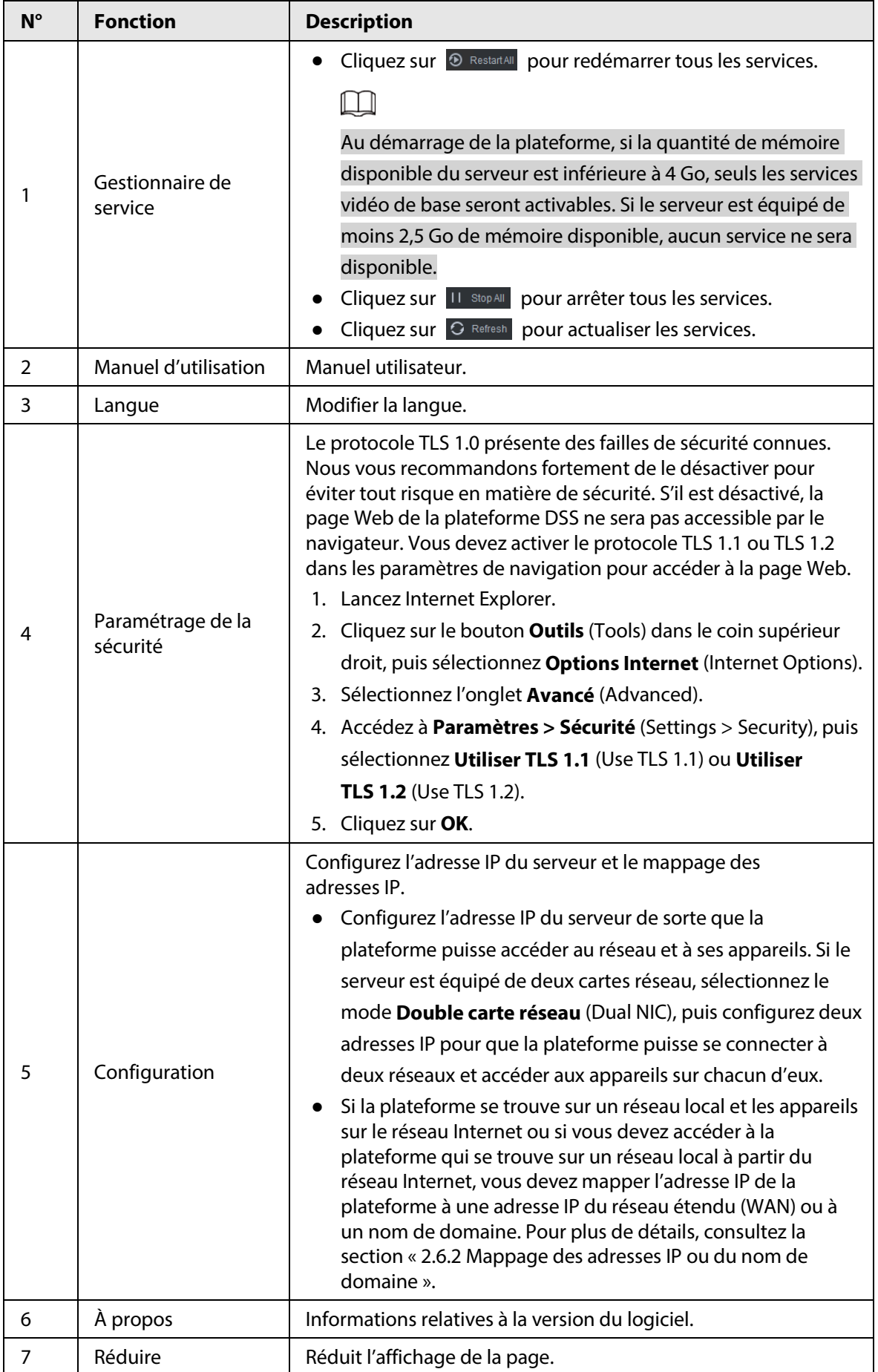

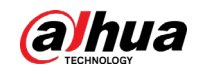

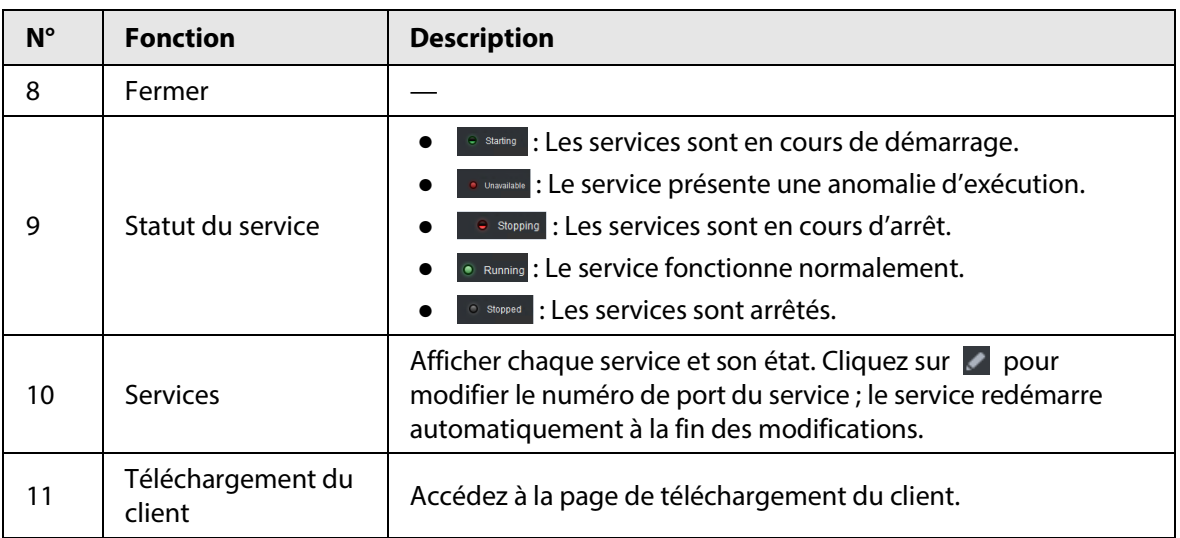

## <span id="page-23-0"></span>**2.1.5 Installation et connexion au client DSS**

Installez d'abord le client DSS avant d'activer la licence.

## <span id="page-23-1"></span>**2.1.5.1 Installation du client DSS**

Vous pouvez accéder au système par le client DSS pour la télésurveillance.

#### <span id="page-23-2"></span>**2.1.5.1.1 Conditions d'installation requises du client DSS**

Pour installer le client DSS, préparez un ordinateur en respectant les conditions préalables suivantes.

| <b>Paramètres</b>         | <b>Description</b>                                                                   |  |  |
|---------------------------|--------------------------------------------------------------------------------------|--|--|
|                           | • Processeur: processeur Intel Core i5 64 bits quadricœur                            |  |  |
|                           | Mémoire : 8 Go ou supérieure                                                         |  |  |
| Configuration recommandée | • Carte graphique : NVIDIA® GeForce®GT 730                                           |  |  |
| du système                | • Carte réseau : 1 000 Mbit/s                                                        |  |  |
|                           | Disque dur (HDD) : assurez-vous de disposer d'au moins<br>200 Go pour le client DSS. |  |  |

Tableau 2-3 Configuration matérielle requise

#### <span id="page-23-3"></span>**2.1.5.1.2 Téléchargement et installation du client DSS**

- Étape 1 Saisissez l'adresse IP du client DSS dans la barre d'adresse du navigateur, puis appuyez sur la touche Entrée.
- Étape 2 Cliquez sur **Ordinateur** (PC), puis sur **Télécharger** (Download). Si vous avez enregistré le programme, passez à [l'étape](#page-24-1) 3. Si vous exécutez le programme, passez à l['étape](#page-24-2) 4.

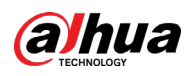

Figure 2-11 Téléchargement du client DSS

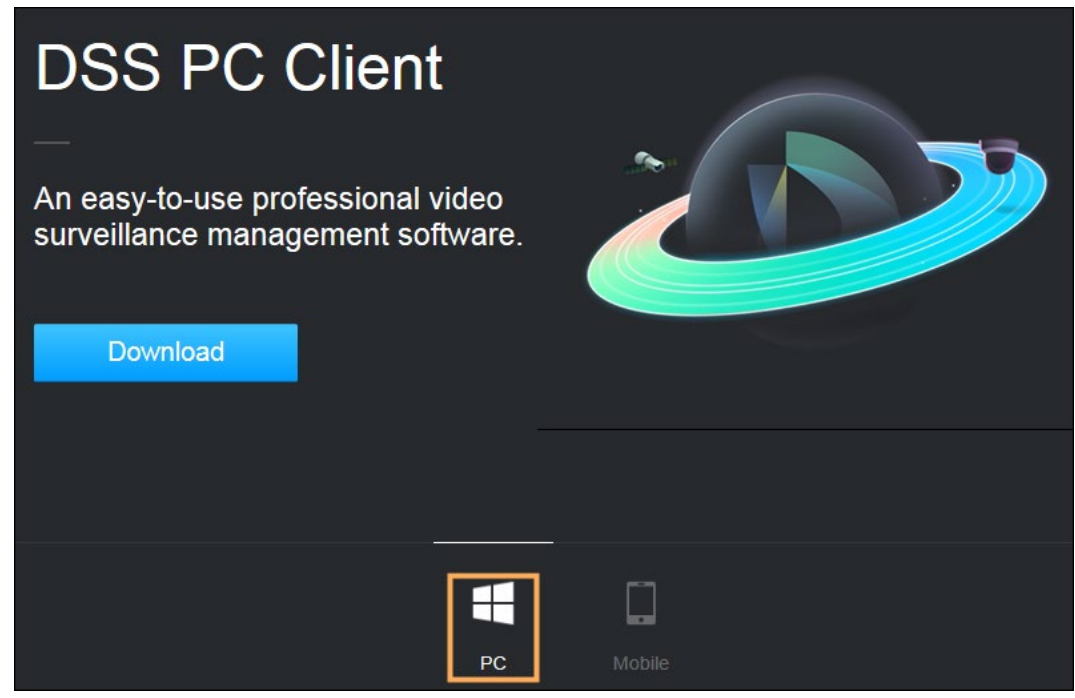

<span id="page-24-1"></span>Étape 3 Double-cliquez sur le programme du client DSS.

<span id="page-24-2"></span>Étape 4 Cochez la case **J'ai lu et j'approuve l'accord relatif à DSS** (I have read and agree to the DSS agreement), puis cliquez sur **Suivant** (Next) pour continuer.

- Étape 5 Sélectionnez le chemin d'installation.
- Étape 6 Cliquez sur **Installer** (Install).

Le système affiche la progression de l'installation. L'installation dure environ 5 minutes.

### <span id="page-24-0"></span>**2.1.5.2 Connexion au client DSS**

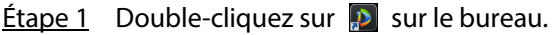

- À la première connexion à la plateforme, passez à l['étape](#page-24-3) 2.
- Aux connexions successives à la plateforme, passez à l['étape](#page-25-0) 4.
- <span id="page-24-3"></span>Étape 2 Initialisation de la plateforme.

À la première connexion à la plateforme, vous devez initialiser la plateforme. Définissez le nom et le mot de passe de l'utilisateur du système, puis répondez aux questions de sécurité du mot de passe. Les questions permettent de modifier le mot de passe par la suite.

1) Configurez le nom d'utilisateur et le mot de passe de l'utilisateur du système, puis cliquez sur **Suivant** (Next).

Le mot de passe doit être composé de 8 à 32 caractères non blancs et d'au moins deux types de caractères parmi : les lettres majuscules, les lettres minuscules, les chiffres et les caractères spéciaux (sauf ' " ; : &).

2) Choisissez vos questions et saisissez les réponses, puis cliquez sur **OK**.

Étape 3 Sélectionnez une langue et un type d'utilisateur.

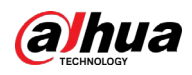

## $\Box$

Si vous souhaitez vous connecter à l'aide d'un compte utilisateur de domaine, vous devez d'abord importer les utilisateurs du domaine. Consultez la section « [3.4.3 Importation des](#page-118-0)  [utilisateurs d'un domaine](#page-118-0) ».

<span id="page-25-0"></span>Étape 4 Saisissez l'adresse IP et le numéro de port de la plateforme.

La liste déroulante vous propose les plateformes qui se trouvent sur le même réseau que votre ordinateur.

 $\Box$ 

Si vous souhaitez vous connecter à la plateforme par son nom de domaine, vous devez d'abord associer son adresse IP à un nom de domaine. Consultez la section « [2.6.2](#page-36-2)  Mappage des adresses [IP ou du nom de domaine](#page-36-2) ».

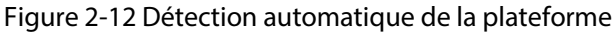

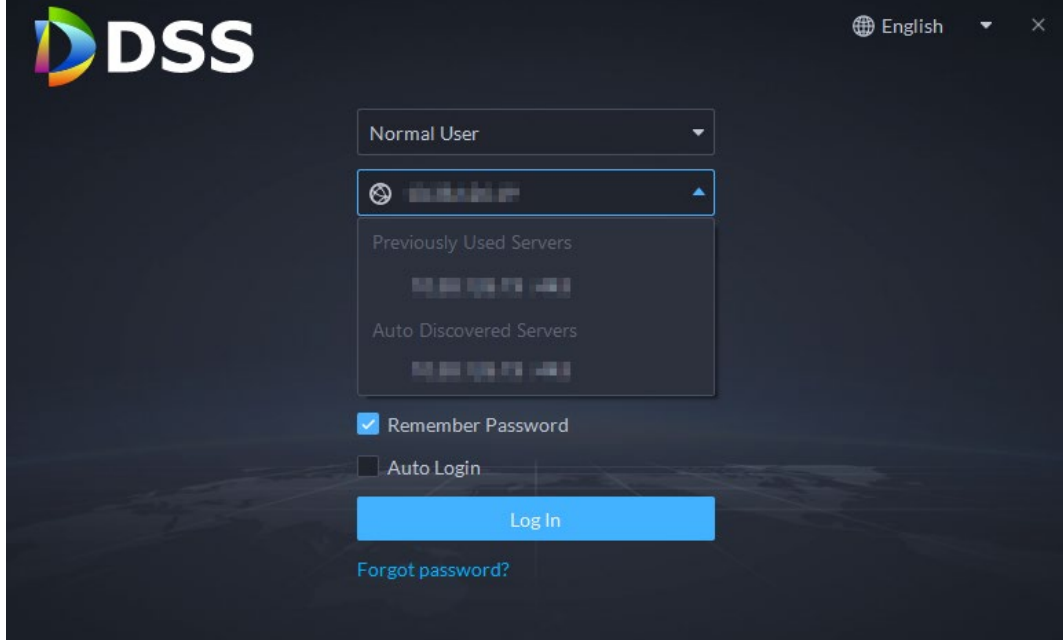

Étape 5 Saisissez le nom et mot de passe d'utilisateur, puis cliquez sur **Connexion** (Login).

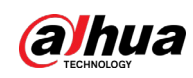

## <span id="page-26-0"></span>**2.1.5.3 Page d'accueil du client DSS**

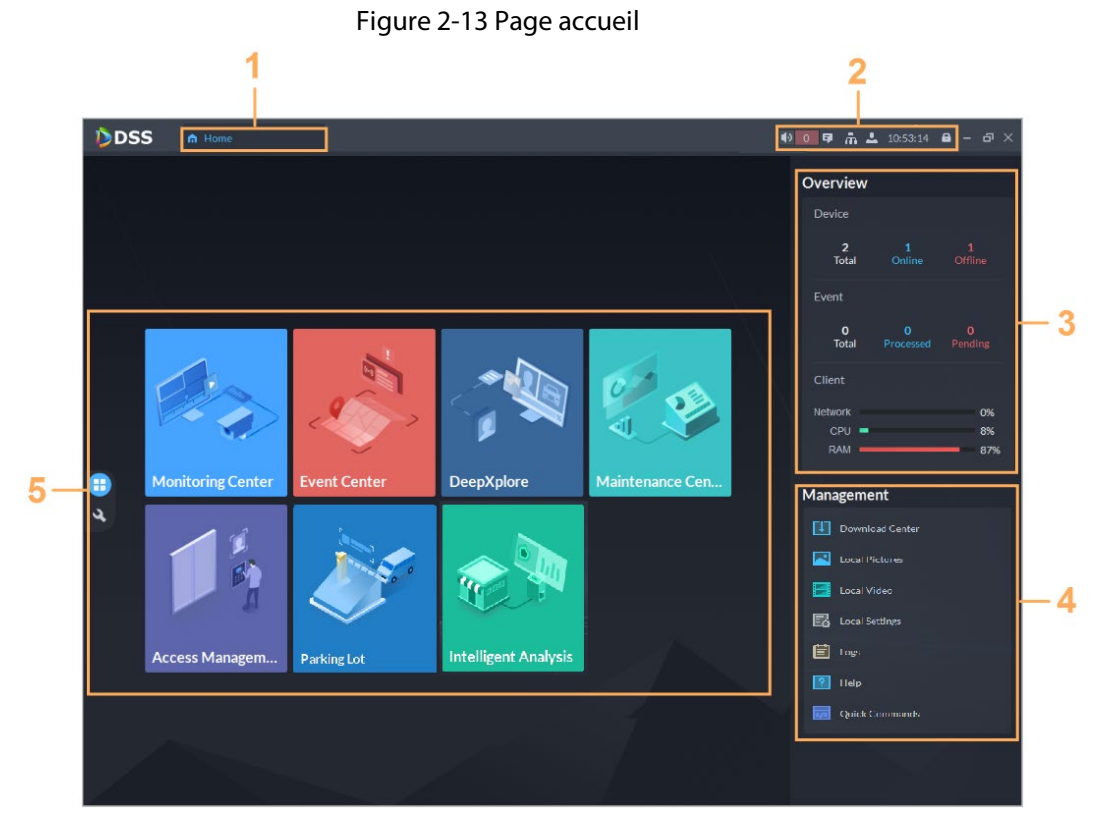

#### Tableau 2-4 Description des paramètres

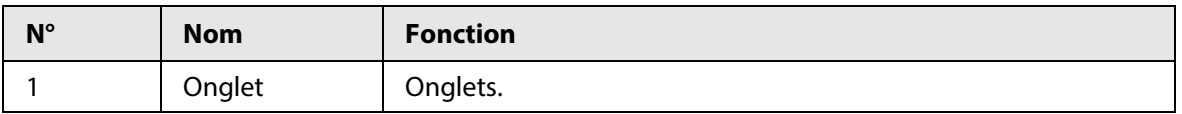

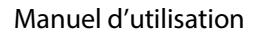

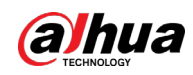

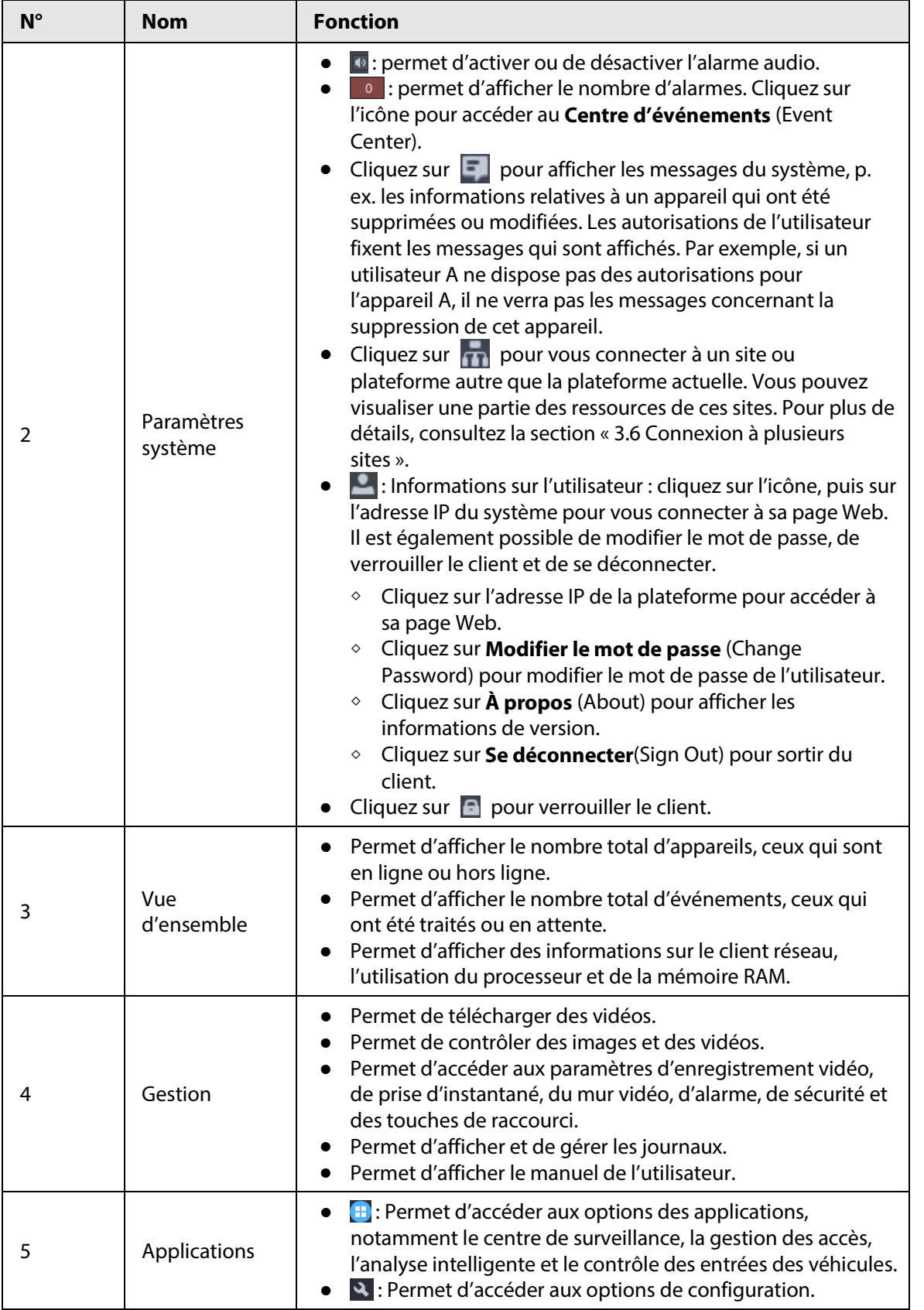

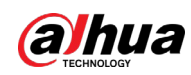

## <span id="page-28-0"></span>**2.1.6 Gestion de la licence**

Activez la plateforme avec une licence d'essai ou payante à la première connexion. Sinon, vous ne pouvez pas l'utiliser. Vous pouvez mettre à niveau votre licence pour obtenir davantage de fonctionnalités ou augmenter la capacité de votre système.

Ce paragraphe aborde les thèmes comme la capacité de la licence, la demande d'une licence, l'activation de la licence de la plateforme et la méthode de renouvellement de la licence.

## <span id="page-28-1"></span>**2.1.6.1 Demande d'une licence**

Une licence permet de valider les fonctionnalités et le nombre de canaux que vous avez achetés. Pour obtenir une licence officielle, contactez notre équipe commerciale. Pour demander une licence d'essai, visitez notre site Internet et recherchez DSS Pro. Faites défiler la page correspondante, cliquez sur **Demander** (Apply), puis suivez les instructions.

## <span id="page-28-2"></span>**2.1.6.2 Activation de la licence**

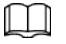

Les images des pages proposées peuvent présenter de légères différences par rapport aux pages réelles.

#### <span id="page-28-3"></span>**2.1.6.2.1 Activation en ligne**

#### Conditions préalables

● Vous avez reçu votre licence. Dans le cas contraire, reportez-vous au paragraphe « [2.1.6.1](#page-28-1)  [Demande d'une licence](#page-28-1) ».

Une licence permet de valider les fonctionnalités et le nombre de canaux que vous avez achetés. Pour obtenir une licence officielle, contactez notre équipe commerciale. Pour demander une licence d'essai, visitez notre site Internet et recherchez DSS Pro, puis suivez les instructions de la demande de licence.

● Le serveur de la plateforme peut accéder à Internet.

### Procédure

- Étape 1 Dans la page **Accueil** (Home), cliquez sur . Ensuite, dans **Configuration système** (System Config), sélectionnez **Licence** (License).
- Étape 2 Cliquez sur **Activer la licence en ligne** (Online Activate License).
- Étape 3 Sélectionnez une méthode d'activation. Sélectionnez **Activation normale** (Normal Active) pour terminer la procédure. Si vous mettez à niveau le système d'Express à DSS Pro et que vous disposez de la licence payante, sélectionnez plutôt **Mettre à niveau depuis Express** (Upgrade from Express).

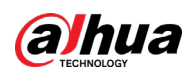

Figure 2-14 Sélection d'une méthode d'activation

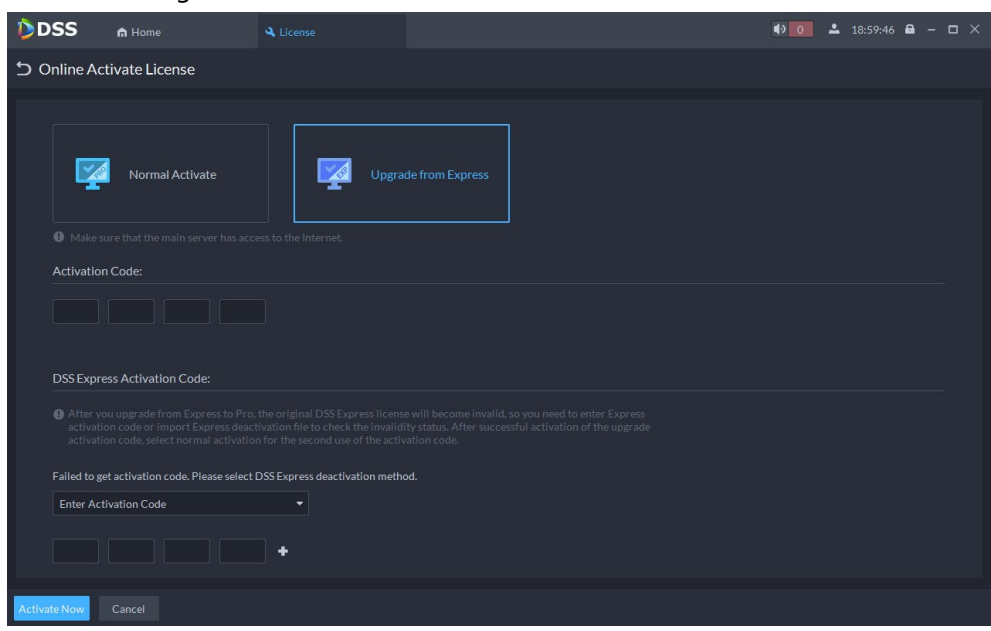

Étape 4 Saisissez votre nouveau **code d'activation**.

- 1. Saisissez le code d'activation de DSS Pro que vous avez reçu.
- 2. Si vous sélectionnez **Mettre à niveau depuis Express** (Upgrade from Express), saisissez le code d'activation d'origine d'Express ou importez le fichier de désactivation.
	- Saisir le code d'activation d'origine : sélectionnez **Saisir le code d'activation** (Enter Activation Code), puis effectuez la saisie.
	- Importer le fichier de désactivation : Sélectionnez **Importer le code de désactivation de DSS Express** (Import DSS Express Deactivation Code), cliquez sur  $\Box$ , puis sélectionnez le fichier de désactivation.

Étape 5 Cliquez sur **Activer maintenant** (Activate Now).

Étape 6 Dans la page **Licence** (License), visualisez les détails de votre licence.

#### <span id="page-29-0"></span>**2.1.6.2.2 Activation hors ligne**

#### Conditions préalables

Vous avez reçu votre licence. Dans le cas contraire, reportez-vous au paragraphe « [2.1.6.1 Demande](#page-28-1)  [d'une licence](#page-28-1) ».

Une licence permet de valider les fonctionnalités et le nombre de canaux que vous avez achetés. Pour obtenir une licence officielle, contactez notre équipe commerciale. Pour demander une licence d'essai, visitez notre site Internet et recherchez DSS Pro, puis suivez les instructions de la demande de licence.

#### Procédure

Étape 1 Dans la page **Accueil** (Home), cliquez sur . Ensuite, dans **Configuration système** (System Config), sélectionnez **Licence** (License).

- Étape 2 Cliquez sur **Activer la licence hors ligne** (Offline Activate License).
- Étape 3 Sélectionnez une méthode d'activation. Sélectionnez **Activation normale** (Normal Active) pour terminer la procédure. Si vous mettez à niveau le système d'Express à DSS Pro et que vous disposez de la licence payante, sélectionnez plutôt **Mettre à niveau depuis Express** (Upgrade from Express).

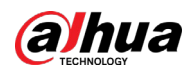

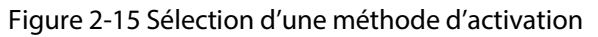

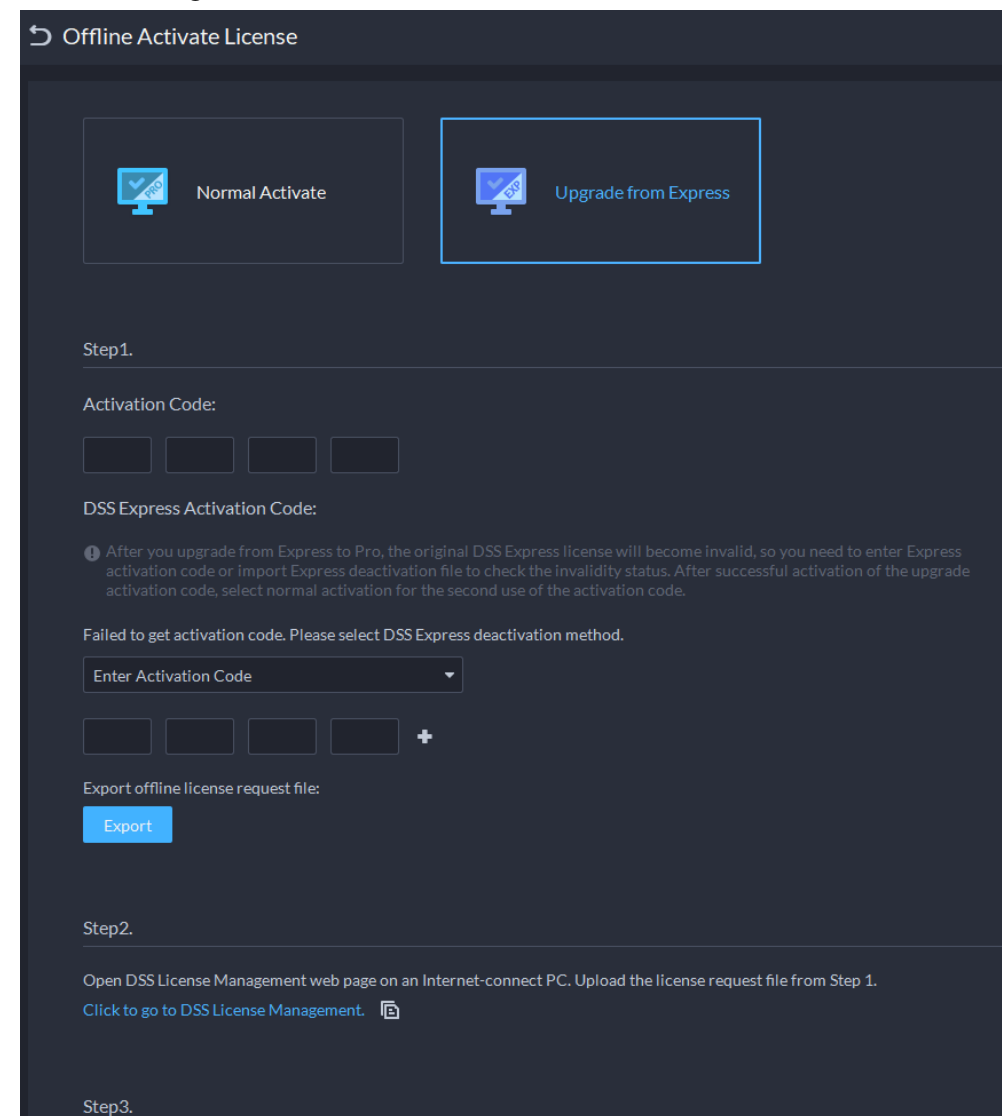

#### Étape 4 Saisissez votre nouveau **code d'activation**.

- 1. Saisissez le code d'activation de DSS Pro que vous avez reçu.
- 2. Si vous sélectionnez **Mettre à niveau depuis Express** (Upgrade from Express), saisissez le code d'activation d'origine d'Express ou importez le fichier de désactivation.
	- Saisir le code d'activation d'origine : sélectionnez **Saisir le code d'activation** (Enter Activation Code), puis effectuez la saisie.
	- Importer le fichier de désactivation : Sélectionnez **Importer le code de désactivation de DSS Express** (Import DSS Express Deactivation Code), cliquez sur  $\Box$ , puis sélectionnez le fichier de désactivation.
- Étape 5 Cliquez sur **Exporter** (Export) pour exporter le fichier de demande de licence.
- Étape 6 Générez le fichier de licence.
	- 1) Placez le fichier de demande sur un ordinateur ayant un accès à Internet.
	- 2) Sur cet ordinateur, ouvrez la messagerie du système qui contient votre licence, puis cliquez sur l'adresse de la page Web qui y figure ou sur le lien **Cliquez ici pour accéder à la gestion de la licence** (Click to go to DSS License Management) pour accéder à la page correspondante.
	- 3) Cliquez sur **Activer la licence** (Activate License).

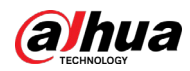

4) Cliquez sur **Charger** (Upload), puis sélectionnez le fichier de licence. Une fois que le message **Chargement réussi** (Uploaded successfully) s'affiche, cliquez sur **Activer** (Activate).

Une page qui vous confirme la réussite de l'opération s'affiche et vous invite à enregistrer le fichier d'activation de la licence.

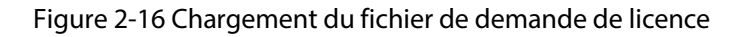

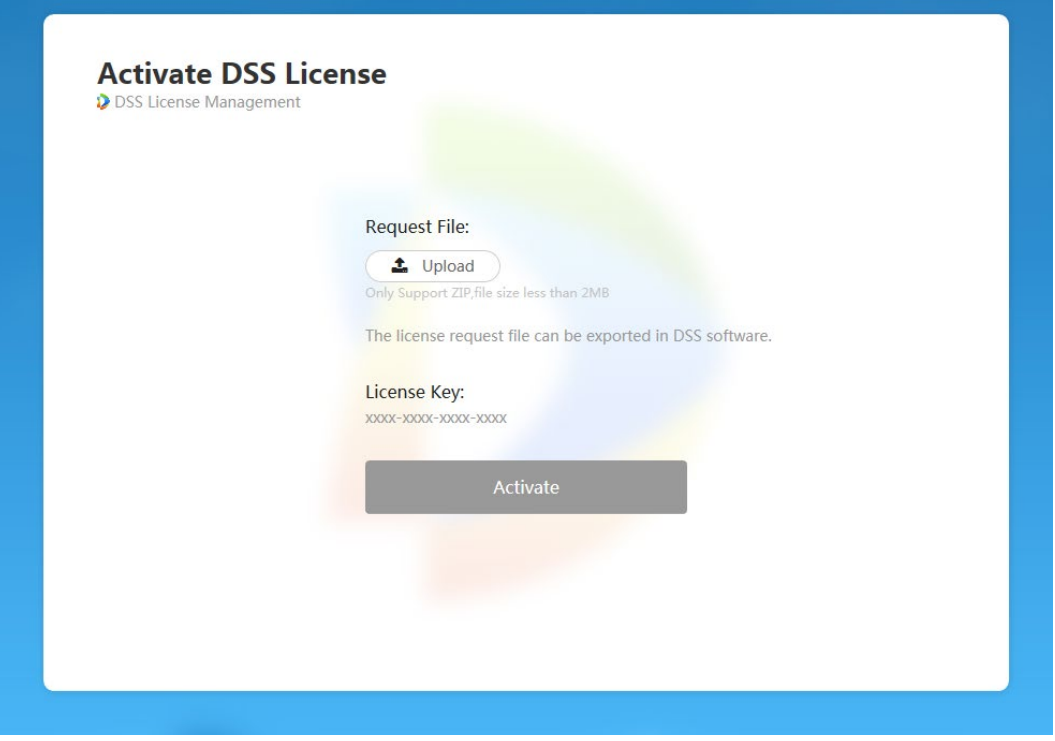

- 5) Sur la page mentionnée précédemment, cliquez sur **Enregistrer** (Save) pour enregistrer le fichier, puis placez à nouveau le fichier sur l'ordinateur que vous avez utilisé pour exporter le fichier de demande de licence.
- 6) Dans la page **Activation de la licence hors ligne** (Offline Activate License), cliquez sur **Importer** (Import), puis suivez les instructions en ligne pour importer le fichier d'activation de la licence.
- Étape 7 Dans la page **Licence** (License), visualisez les détails de votre licence.

# <span id="page-31-0"></span>**2.2 Déploiement distribué**

## <span id="page-31-1"></span>**2.2.1 Installation du serveur principal**

Pour plus de détails sur l'installation du serveur principal, reportez au paragraphe « [2.1 Déploiement](#page-17-0)  [autonome](#page-17-0) ».

Après avoir déployé des serveurs secondaires, connectez-vous au serveur principal pour afficher l'état des serveurs secondaires.

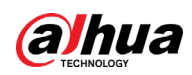

## <span id="page-32-0"></span>**2.2.2 Installation d'un serveur secondaire**

Ce paragraphe présente la méthode d'installation des serveurs secondaires et leur inscription auprès du serveur principal.

#### Conditions préalables

- Vous disposez du programme d'installation de DSS fourni par notre assistance technique ou commerciale.
- Vous avez préparé un serveur qui satisfait à la configuration requise indiquée au paragraphe « [2.1.1 Configuration requise pour le serveur](#page-17-1) » et l'adresse IP du serveur est correctement définie.

#### Procédure

 $Étape 1$  Double-cliquez sur le programme d'installation de DSS  $\blacklozenge$ .

 $\Box$ 

Le nom du programme d'installation est composé du numéro de version et de la date. Vérifiez-le avant l'installation.

- Étape 2 Cliquez sur **Contrat** (Agreement), lisez puis acceptez le contrat.
- Étape 3 Cochez la case Contrat (Agreement), puis cliquez sur **Suivant** (Next).
- Étape 4 Sélectionnez le type de serveur **Secondaire** (Sub), puis cliquez sur **Suivant** (Next).
- Étape 5 Cliquez sur **Parcourir** (Browse), puis sélectionnez le dossier d'installation. Dans le cas où le bouton **Installer** (Install) est grisé, vérifiez votre dossier d'installation et que l'espace disque est suffisant. L'espace total est indiqué sur la page d'installation.

#### $\square$

Nous vous recommandons de ne pas installer la plateforme sur le disque C, car des fonctions (p. ex. l'identification faciale) exigent un disque à hautes performances. Étape 6 Cliquez sur **Installer** (Install).

# $\sqrt{N}$

Le processus d'installation dure environ de 5 à 10 minutes. Ne coupez pas l'alimentation ni ne fermez le programme d'installation.

Étape 7 Une fois l'installation terminée, cliquez sur **Exécuter** (Run).

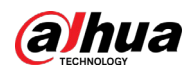

Figure 2-17 Sélection du mode réseau et de la carte réseau

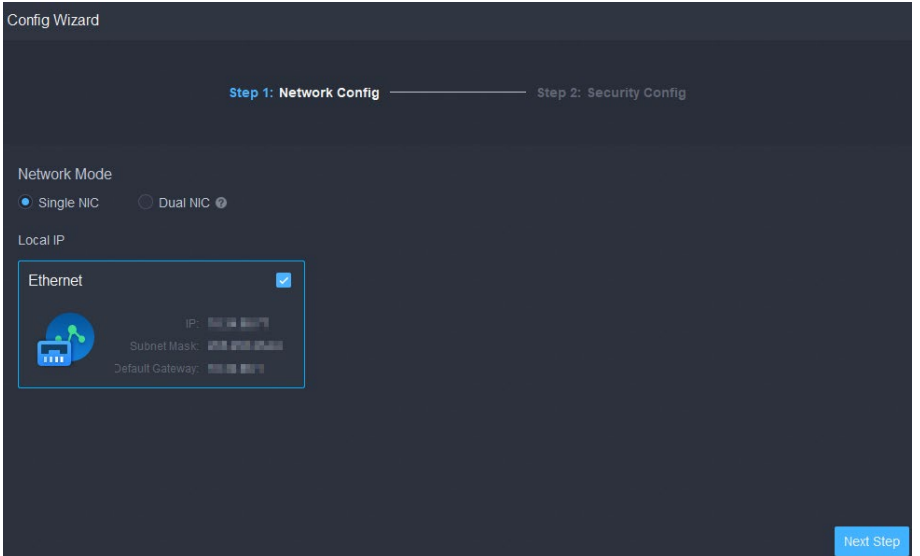

Étape 8 Sélectionnez un nœud réseau et la carte réseau, puis cliquez sur **Étape suivante** (Next step).

 $\mathbb{Q}$  and

L'option **Double carte réseau** (Dual NIC) est disponible si le serveur est équipé de deux cartes réseau. Cette fonction est utile lorsque vous devez accéder à des appareils situés sur deux segments de réseau différents.

Figure 2-18 Configuration des informations du serveur principal

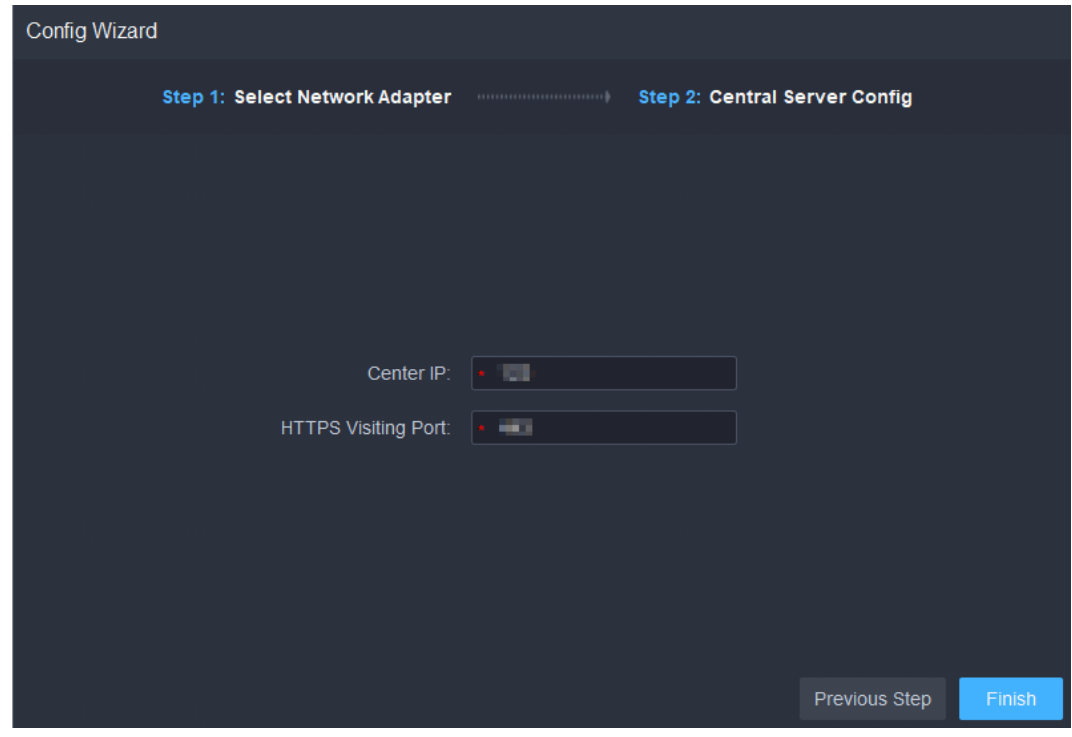

Étape 9 Configurez l'adresse IP et le port du serveur principal. Étape 10 Cliquez sur **Terminer** (Finish).

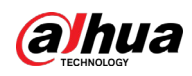

## $\square$

Une fois l'installation du serveur secondaire terminée correctement, vous devez vous connecter à la plateforme du serveur principal pour l'activer et vous assurer qu'il fonctionne correctement. Consultez la section « [7.1.1 Déploiement distribué](#page-344-2) ».

- Pour modifier les ports des services, démarrer, arrêter ou actualiser des services, afficher l'état des services entre autres, reportez-vous au paragraphe « [2.1.4 Gestion des services du système](#page-21-1) ».
- Pour désinstaller la plateforme, accédez à **Panneau de configuration > Programmes et fonctionnalités** (Control Panel > Programs and Features), puis identifiez le serveur DSS. Double-cliquez sur le nom du serveur, puis procédez à la désinstallation en suivant les instructions à l'écran.

# <span id="page-34-0"></span>**2.3 Hot Standby**

Pour plus de détails sur le déploiement du hot standby, contactez notre assistance technique.

# <span id="page-34-1"></span>**2.4 Mise en cascade**

Joignez une plateforme DSS à une autre pour visionner les vidéos de la plateforme enfant à partir de la plateforme parent. Il est possible de créer jusqu'à 3 niveaux de cascade.

#### Conditions préalables

Assurez-vous que toutes les plateformes du système ont déjà été installées.

#### Préambule

- Vous devez uniquement configurer les informations du système DSS enfant à partir des informations du système DSS parent.
- Un système Express peut être seulement une plateforme enfant.

### Procédure

- Étape 1 Connectez-vous au client DSS parent. Dans la page **Accueil** (Home), cliquez sur **N** > Déploiement du système **(2)** > System Deployment).
- $Étape 2$  Cliquez sur  $\clubsuit$ .
- Étape 3 Cliquez sur **Ajouter** (Add), puis configurez les paramètres.
	- Organisation : sélectionnez une organisation pour la plateforme que vous ajoutez de manière à rattacher ses ressources à l'organisation de la plateforme actuellement sélectionnée.
	- Adresse IP, port, nom et mot de passe d'utilisateur : saisissez les informations correspondantes de la plateforme que vous ajoutez.

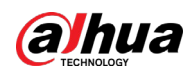

Figure 2-19 Mise en cascade

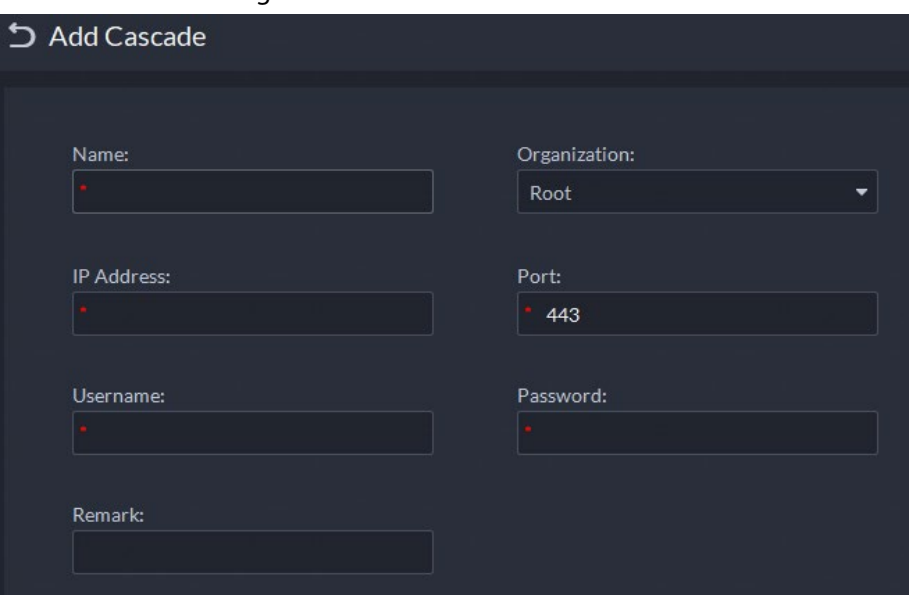

Étape 4 Cliquez sur **OK**.

## <span id="page-35-0"></span> $2.5 N + M$

Sur le serveur principal, activez le serveur secondaire, puis créez une relation de secours automatique.

#### Conditions préalables

Consultez la section « [2.1 Déploiement autonome](#page-17-0) » et « [2.2 Déploiement distribué](#page-31-0) » pour déployer les serveurs dont vous avez besoin.

Les serveurs connexes ont été correctement déployés.

#### Procédure

Étape 1 Connectez-vous au client DSS parent. Dans la page **Accueil** (Home), cliquez sur

**N** > Déploiement du système (**N** > System Deployment).

- Étape 2 Cliquez sur  $\mathbb{R}$ .
- $Étape 3$  Cliquez sur  $\Box$  pour activer les serveurs secondaires.
- Étape 4 Configurez le serveur de secours.
	- 1) Cliquez sur l'icône d'un serveur secondaire.
	- 2) Sélectionnez le **type de serveur** (Server Type) **Serveur de secours** (Standby Server), puis cliquez sur **OK**.
- Étape 5 Configurez la relation de secours de l'une des manières suivantes.
	- Accédez à la page **Configuration du serveur** (Server Configuration) du serveur secondaire pour sélectionner un serveur de secours.
		- 1. Cliquez sur l'icône d'un serveur secondaire.
		- 2. Dans la section **Sélectionner le ou les serveurs de secours** [Select Standby Server(s)], sélectionnez un ou plusieurs serveurs de secours.
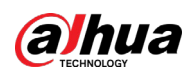

Figure 2-20 Sélection d'un serveur de secours

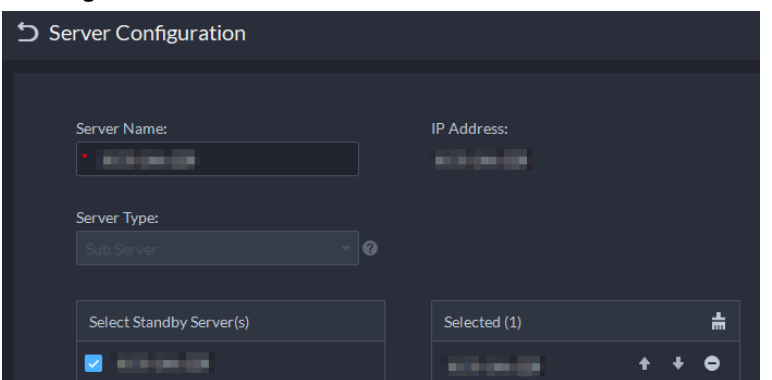

- 3. Cliquez sur **OK**.
- Accédez à la page **Configuration du serveur** (Server Configuration) du serveur de secours pour sélectionner un serveur secondaire.
	- 1. Cliquez sur l'icône d'un serveur de secours.
	- 2. Dans la section **Sélectionner le ou les serveurs secondaires** [Select Sub Server(s)], sélectionnez un ou plusieurs serveurs secondaires. Il est possible d'agir sur  $\uparrow \uparrow$  pour ajuster les priorités.
	- 3. Cliquez sur **OK**.

# **2.6 Configuration LAN ou WAN**

# **2.6.1 Configuration du routeur**

Pour obtenir la liste des ports qui doivent être mappés, reportez-vous au paragraphe « Annexe [1 Introduction au module de service](#page-378-0) ».

 $\Box$ 

Assurez-vous que les ports WAN sont cohérents avec les ports LAN.

## **2.6.2 Mappage des adresses IP ou du nom de domaine**

Si la plateforme est déployée sur un réseau local, vous pouvez mapper l'adresse IP du serveur à une adresse IP WAN fixe ou à un nom de domaine. Ensuite, connectez-vous au serveur par l'adresse IP WAN ou nom de domaine.

La page du serveur principale peut se présenter différemment de celle du serveur secondaire.

Ce paragraphe traite de la page du serveur principal à titre d'exemple.

 $É$ tape 1 Connectez-vous sur le serveur DSS et double-cliquez sur  $\mathbf{Q}$ .

 $Étape 2$  Cliquez sur l'icône  $\Phi$  dans le coin supérieur droit de l'interface.

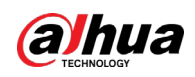

Figure 2-21 Paramétrage

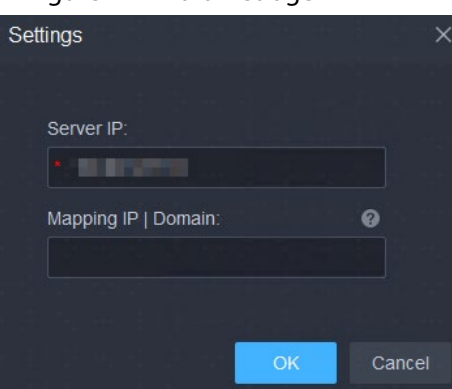

Étape 3 Saisissez une adresse IP WAN fixe ou un nom de domaine dans le champ **Mappage de l'adresse IP | Domaine** (Mapping IP | Domain), puis cliquez sur **OK**.

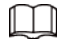

Si vous voulez utiliser un nom de domaine, vous devez effectuer les configurations correspondantes sur le serveur de nom de domaine.

Étape 4 Cliquez sur **OK** pour redémarrer les services.

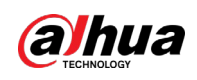

# **3 Configurations de base**

Configurez les paramètres de base des fonctions du système avant de les utiliser, notamment l'activation du système, la gestion des organisations et des appareils, la création des utilisateurs, la préparation du stockage et de l'enregistrement, ainsi que la configuration des règles liées aux événements.

# **3.1 Configuration du stockage**

Gérez le stockage de la plateforme, notamment l'ajout des disques réseau, le paramétrage des types de stockages pour différents types de fichiers, la création de groupes de disques à partir de canaux spécifiés, le paramétrage des emplacements de stockage et de la période de conservation des images et des vidéos enregistrées à partir des appareils.

# **3.1.1 Configuration d'un disque réseau**

- Le serveur de stockage est requis en vue de son déploiement.
- Un volume utilisateur du disque réseau actuel ne peut être utilisé que par un serveur à la fois.
- Le volume utilisateur doit être formaté lors de l'ajout du disque réseau. Vérifiez au préalable que vous avez sauvegardé vos données.

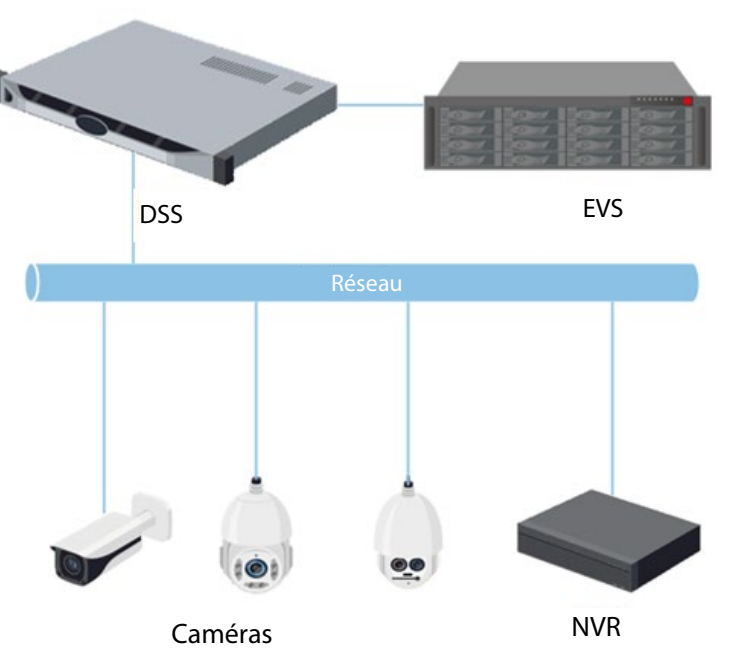

Figure 3-1 Topologie de stockage de disque réseau

#### Procédure

Étape 1 Connectez-vous au client DSS. Dans la page **Accueil** (Home), cliquez sur **N**. Ensuite, dans la section **Configuration de base** (Basic Config), sélectionnez **Stockage** (Storage).

 $Étape 2$  Sélectionnez  $\boxed{\oplus}$ .

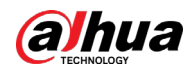

Étape 3 Cliquez sur **Ajouter** (Add).

Étape 4 Sélectionnez le nom et le mode du serveur, saisissez l'adresse IP du disque réseau, puis cliquez sur **OK**.

- Mode normal : tous les volumes des disques réseau sont ajoutés. Ceux utilisés par des utilisateurs apparaîtront en rouge.
- Mode d'utilisateur : saisissez le nom d'utilisateur et mot de passe d'un l'utilisateur. Seuls les volumes des disques réseau de cet utilisateur sont ajoutés.

Figure 3-2 Ajout d'un disque réseau (mode normal)

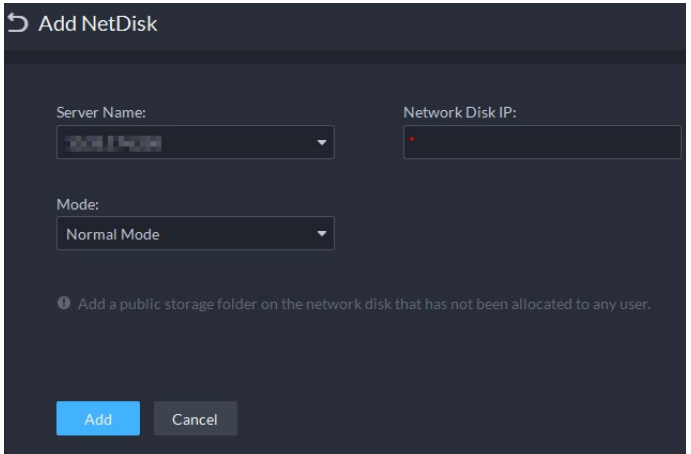

Figure 3-3 Ajout d'un disque réseau (mode utilisateur)

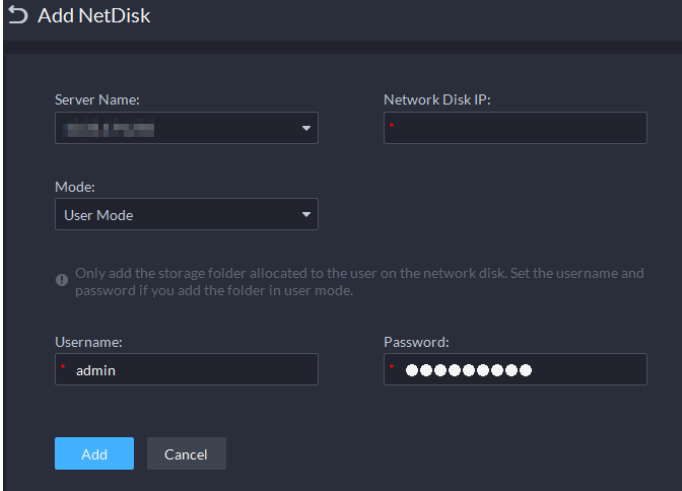

- $Étape 5$  Sélectionnez le disque, puis cliquez sur  $\Box$  pour formater le disque correspondant.
	- 1. Sélectionnez le volume utilisateur, puis cliquez sur  $\odot$ .
	- 2. Sélectionnez le type de format du disque, puis cliquez sur **OK**.
	- **Vidéo :** Emplacement de stockage des vidéos.
	- **Image et fichier :** Emplacement de stockage de tous les types d'images et fichiers vidéo créés par les terminaux mobiles (MPT).

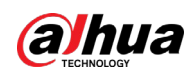

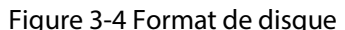

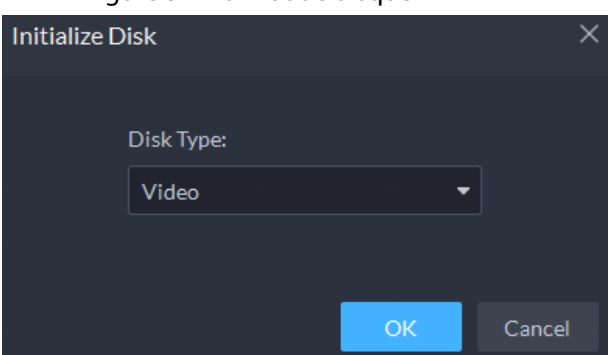

#### Opérations connexes

- Pour configurer le type de disque, cliquez sur  $\Phi$ .
- Pour formater un disque, cliquez sur ...

M

Le formatage efface toutes les données du disque. Faites preuve de prudence.

# **3.1.2 Configuration d'un disque serveur**

Configurez le disque local pour pouvoir stocker différents types de fichiers, notamment des vidéos, des instantanés LAPI, des fichiers d'incident, des images faciales ou des instantanés d'alarme. Outre les disques locaux, vous pouvez également connecter un disque externe au serveur de la plateforme. Pour cela, vous devez le formater avant son utilisation.

 $111$ 

- Pour configurer un stockage local, vous avez besoin d'un disque physique ne comportant qu'un seul volume ou d'un volume d'un seul disque physique. Sauvegardez les données du disque ou du volume avant de configurer son type, car le formatage efface toutes les données.
- Un disque physique ne comportant qu'un seul volume ou un volume d'un seul disque physique ne peut stocker qu'un seul type de fichiers. Si vous devez stocker plus d'un type de fichiers, vous avez besoin d'autres disques physiques ou volumes, mais vous ne pouvez pas utiliser le disque ou le volume où le système d'exploitation du serveur ou du serveur DSS est installé. Consultez la section « [2.1.2 Installation de DSS](#page-18-0) ».
- **Étape 1** Connectez-vous au client DSS. Dans la page **Accueil** (Home), cliquez sur **4.** Ensuite, dans la section **Configuration de base** (Basic Config), sélectionnez **Stockage** (Storage).
- **Étape 2** Sélectionnez  $\Box$ .
- Étape 3 Formatage d'un disque pour définir le type de stockage

# $\sqrt{N}$

Cette opération efface toutes les données du disque.

- 1) Sélectionnez le volume utilisateur, puis cliquez sur  $\odot$ .
- 2) Sélectionnez le type de stockage, puis cliquez sur **OK**.
	- **Vidéo :** Emplacement de stockage des vidéos.
	- **Images et fichiers :** Emplacement de stockage de tous les types d'images et fichiers vidéo créés par les terminaux mobiles (MPT).

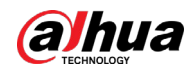

● **Fichier d'incident :** permet de stocker les vidéos et les images dans la banque des enquêtes. Vous ne pouvez pas réécrire le disque.

 $\Box$ 

Si vous ne définissez pas un ou plusieurs types de disques, vous ne pourrez pas utiliser correctement les fonctions correspondantes. Par exemple, si vous ne configurez pas un disque de type **Image et fichier** (Image and File), vous ne pourrez pas voir les images de toutes les alarmes.

- Étape 4 Gestion des disques locaux.
	- Pour configurer le type de disque : Cliquez sur **. ©**.
	- Pour formater un disque : Sélectionnez un disque ou un volume utilisateur, puis cliquez sur <mark>의</mark>

## **3.1.3 Configuration d'un groupe de disques**

Allouez des groupes de disques au stockage vidéo.

- **Étape 1** Connectez-vous au client DSS. Dans la page **Accueil** (Home), cliquez sur **N**. Ensuite, dans la section **Configuration de base** (Basic Config), sélectionnez **Stockage** (Storage).
- $É$ tape 2 Cliquez sur  $\frac{1}{6}$ .
- Étape 3 Cliquez sur **Ajouter un groupe de disques** (Add Disk Group), saisissez le nom du groupe de disques, puis sélectionnez un serveur et des disques.

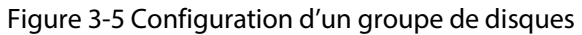

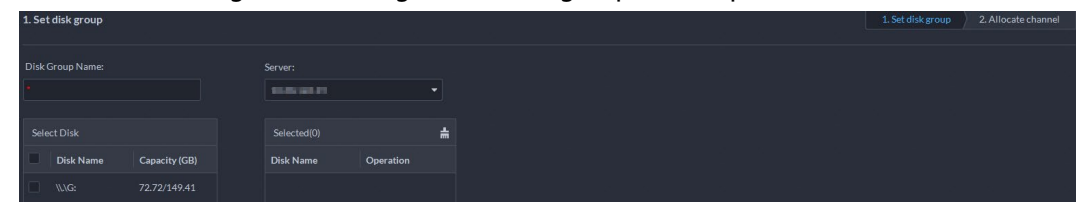

Étape 4 Cliquez sur **Étape suivante** (Next Step).

- Étape 5 Sélectionnez les appareils ou les canaux sur la gauche.
- Étape 6 Cliquez sur **OK**.

# **3.1.4 Configuration du stockage de l'appareil**

Si la plateforme contient un grand nombre d'appareils, les disques réseau ou les disques locaux seront soumis à de fortes contraintes, car ils recevront les images et les vidéos qui sont produites et qui doivent être stockées. La plateforme prend en charge la configuration de l'emplacement de stockage et de la période de conservation des images et des vidéos pour les appareils de stockage, comme les systèmes de sécurité vidéo intégrés (IVSS), pour réduire les contraintes sur le serveur. Les types d'images comportent les images faciales, les métadonnées vidéo et les événements.

**Étape 1** Connectez-vous au client DSS. Dans la page **Accueil** (Home), cliquez sur **N**. Ensuite, dans la section **Configuration de base** (Basic Config), sélectionnez **Stockage > Configuration du stockage de l'appareil** (Storage > Device Storage Config).

Seules les organisations comportant des appareils de stockage sont affichées.

 $Étape 2$  Sélectionnez une organisation, puis cliquez sur l'icône d'un appareil sur la droite.

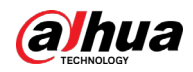

#### Étape 3 Configurez les paramètres, puis cliquez sur **OK**.

#### Tableau 3-1 Description des paramètres

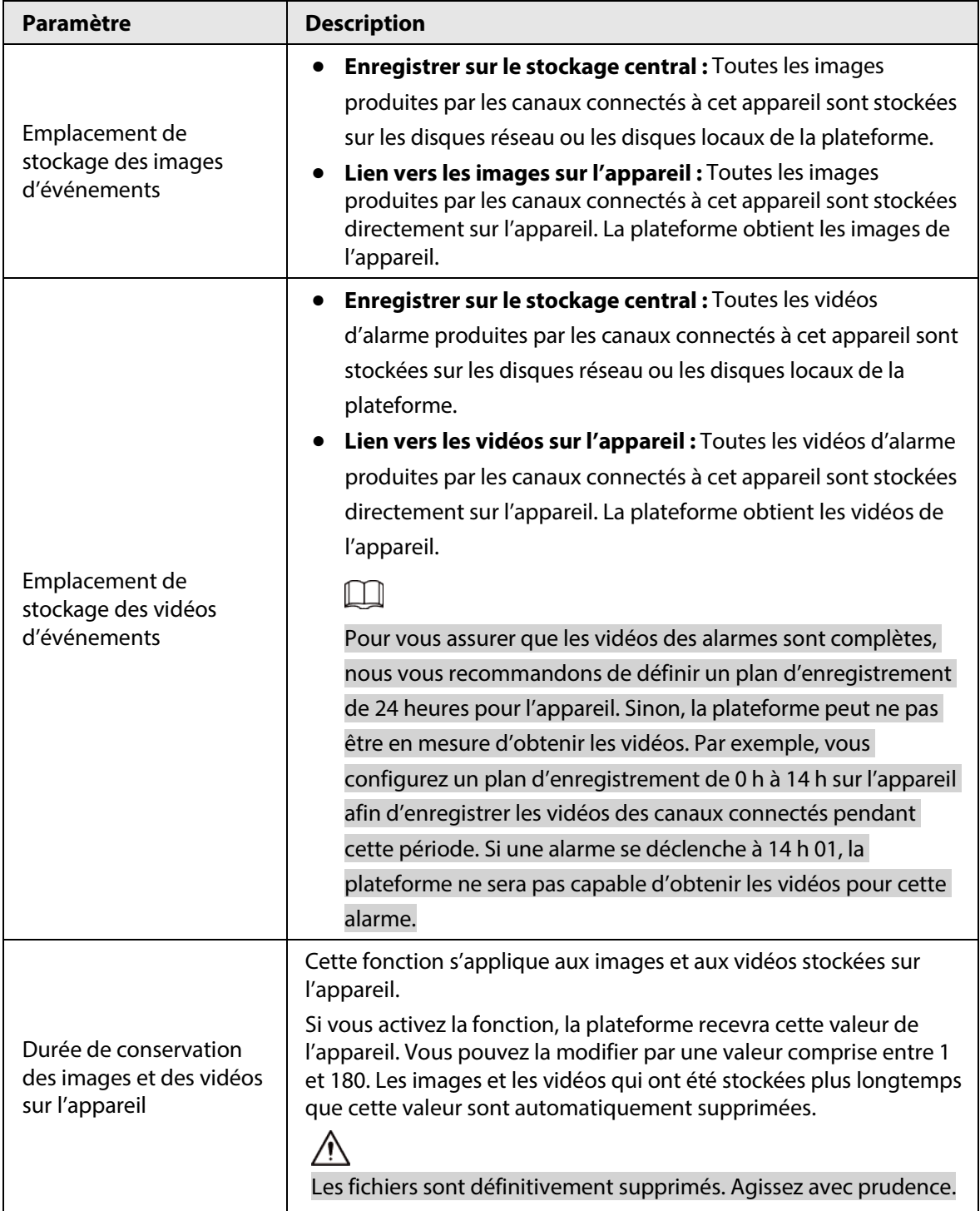

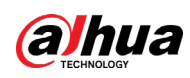

# **3.2 Préparations**

# **3.2.1 Installation du client DSS**

Consultez la section « 2.1.5 Installation et connexion au client DSS ».

# **3.2.2 Installation du client mobile**

- Étape 1 Saisissez l'adresse IP de DSS dans le navigateur, puis cliquez sur Entrée (Enter).
- Étape 2 Cliquez sur **Mobile > Télécharger** (Mobile > Download), puis scannez le code QR pour télécharger l'application.

Figure 3-6 Téléchargement de l'application par numérisation du code QR

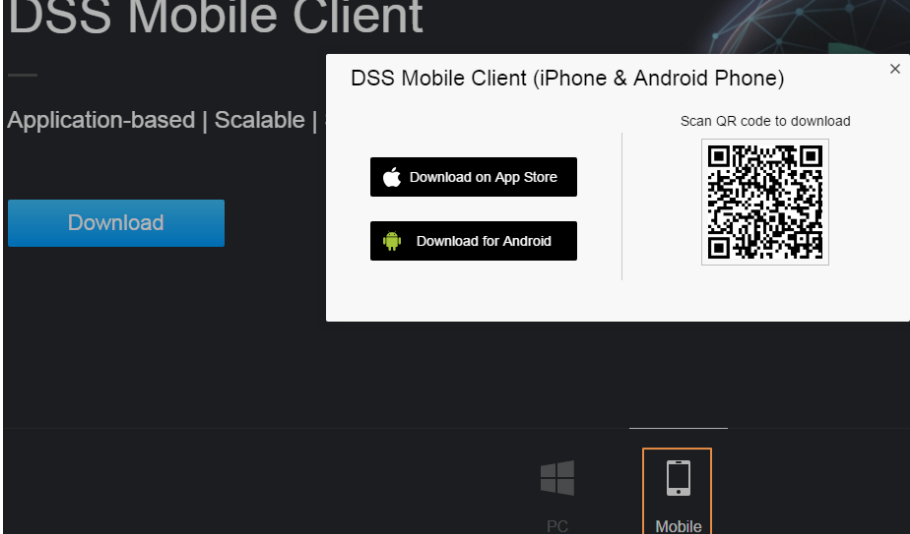

# **3.3 Gestion des ressources**

Gérez les ressources du système telles que les appareils, les utilisateurs et l'espace de stockage. Ajoutez des organisations et des appareils, configurez des plans d'enregistrement et des plans de sauvegarde, associez des ressources, etc.

# **3.3.1 Ajout d'une organisation**

Regroupez les appareils à l'aide d'une organisation logique pour faciliter leur gestion. L'organisation par défaut est **Racine** (Root). Si l'organisation parente n'est pas spécifiée, les nouveaux appareils sont rattachés à l'organisation **Racine** (Root).

#### Procédure

- **Étape 1** Connectez-vous au client DSS. Dans la page **Accueil** (Home), cliquez sur **N.** Ensuite, dans la section **Configuration de base** (Basic Config), sélectionnez **Appareil** (Device).
- $Étape 2$  Cliquez sur  $\frac{2}{16}$

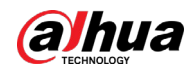

Étape 3 Ajout d'une organisation.

- 1) Sélectionnez une organisation parente.
- 2) Cliquez sur  $\blacksquare$ .

 $\Box$ 

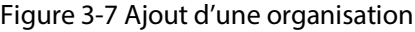

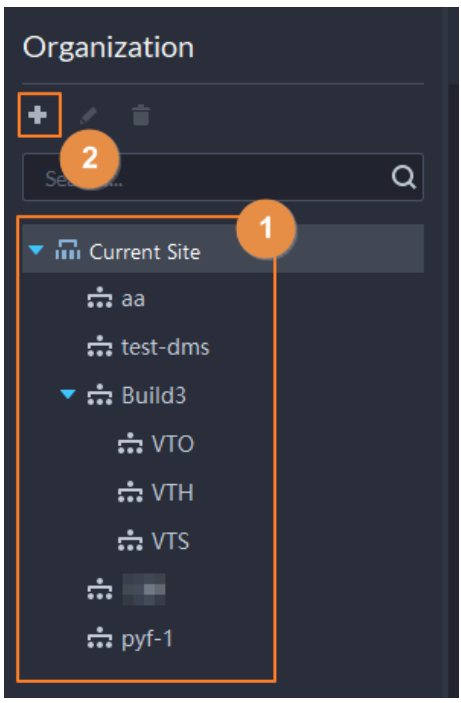

3) Saisissez le nom de l'organisation , puis cliquez sur **OK**.

Figure 3-8 Ajout d'une organisation

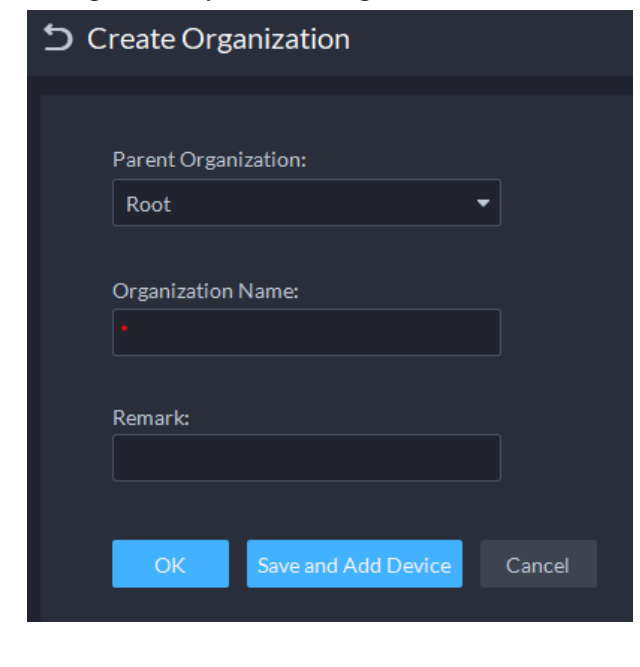

Il est également possible d'effectuer un clic droit sur l'organisation racine, puis de cliquer sur **Créer une organisation** (Create Organization) pour ajouter une organisation.

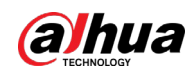

#### Opérations connexes

- Modifier le nom de l'organisation Effectuez un clic droit sur l'organisation, puis cliquez sur **Renommer** (Rename).
- Supprimer une organisation Vous ne pouvez pas supprimer une organisation qui contient des appareils. Sélectionnez l'organisation, puis cliquez sur **.** Sinon, effectuez un clic droit sur une organisation, puis sélectionnez **Supprimer** (Delete).
- Modifier l'organisation des appareils Sélectionnez un ou plusieurs appareils, puis cliquez sur **Déplacer** (Move To) pour les déplacer vers une autre organisation.

# **3.3.2 Gestion d'appareils**

Avant d'utiliser des appareils pour la vidéosurveillance, vous devez d'abord les ajouter. Cette section traite de l'ajout, de l'initialisation et de la modification des appareils et de leur adresse IP.

### <span id="page-45-0"></span>**3.3.2.1 Recherche des appareils en ligne**

Recherchez les appareils qui sont sur le même réseau que la plateforme avant de pouvoir les ajouter. **Étape 1** Connectez-vous au client DSS. Dans la page **Accueil** (Home), cliquez sur **N**. Ensuite, dans

la section **Configuration de base** (Basic Config), sélectionnez **Appareil** (Device).

- $É$ tape 2 Cliquez sur
- $Étape 3$  Cliquez sur  $\hat{A}$ .

L'icône devient  $\blacktriangleright$  lors de la recherche des appareils.

 $\Box$ 

- À la première utilisation de la plateforme, une recherche automatique des appareils présents sur le même segment de réseau est lancée.
- Par la suite, une recherche automatique des appareils présents sur le segment réseau que vous avez récemment configuré sera lancée.

Figure 3-9 Recherche des appareils

| DDSS     | m Home                                     | <b>A</b> Device                                                  |                                                                             |                              |                                        |                    | $2$ 10:37:00 $\triangle$ - $\Theta$ $\times$<br>$40.99 +$      |
|----------|--------------------------------------------|------------------------------------------------------------------|-----------------------------------------------------------------------------|------------------------------|----------------------------------------|--------------------|----------------------------------------------------------------|
| $\equiv$ | Organization                               | aa                                                               |                                                                             |                              |                                        |                    |                                                                |
| 稳        | 大言                                         | + Add                                                            | 출 Delete & Import 스 Export C Move To C Modify Password © Time Zone Settings |                              | O Refresh                              |                    | Device Name/IP<br>Q                                            |
| 震        | Q <br>Search                               | All                                                              | Encoder Access Control Video Intercom ANPR Device Video Wall Control        |                              |                                        |                    |                                                                |
|          | $\blacktriangleright$ $\Box$ Root          | <b>IP Address</b>                                                | <b>C</b> Device Name                                                        | <b>Device Type</b>           | v Organization<br><b>Online Status</b> | v Offline Reason   | <b>Operation</b>                                               |
|          | ch aa<br>thest dms                         | 100310-016                                                       | 100833-008                                                                  | IPC.<br>aa                   | · Online                               |                    | 1.6.6                                                          |
|          | $\blacktriangleright$ $\frac{1}{2}$ Build3 |                                                                  | 100133-201                                                                  | IPC.                         | • Offline<br>aa                        | Network Exception. | 不宜                                                             |
|          | $\div$ VTO                                 |                                                                  | <b>SOLDERS</b>                                                              | IPC.                         | • Online<br>aa.                        |                    | $\prime$ e a                                                   |
|          | <b>do VTH</b>                              | $\Box$ - 1919-1919)                                              | SOLONE                                                                      | <b>Thermal Camera</b><br>aa. | · Online                               |                    | $\prime$ e a                                                   |
|          | $\div$ VTS<br>金田山<br>$\frac{1}{222}$ pyf-1 | $\Box$ 1809-1811                                                 | NOLULU                                                                      | IPC.                         | · Offline<br>aa.                       | Network Exception. | ノ音                                                             |
|          |                                            | Total of 5 Record(s)<br>$ \mathbf{x} $<br><b>Discover Device</b> | Devices without License                                                     |                              |                                        |                    | $\left  \cdot \right $ $\left  \cdot \right $<br>20 . Per Page |
|          |                                            |                                                                  |                                                                             |                              |                                        |                    |                                                                |
|          |                                            |                                                                  | Add to Device List O Refresh O Initialize Modify IP                         |                              |                                        | IP Segment:        | Search                                                         |
|          |                                            | <b>Initialization Status</b>                                     | v   IP Address                                                              | Device Model                 | Port                                   | <b>MAC Address</b> | Operation                                                      |
|          |                                            | <b>O</b> Initialized                                             | THE EXCHEMI                                                                 | PC-NVR                       | 37777                                  | TRANSMITTER TO     | 臣                                                              |

Étape 4 Remplissez le champ **Segment IP** (IP Segment), puis cliquez sur **Rechercher** (Search).

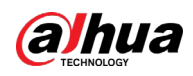

Figure 3-10 Recherche sur un segment IP

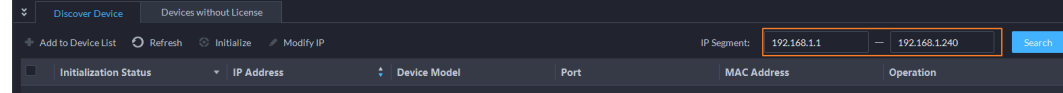

### **3.3.2.2 Initialisation des appareils**

Avant de pouvoir ajouter des appareils à la plateforme, vous devez initialiser les appareils qui ne le sont pas encore.

- Étape 1 Recherche des appareils. Pour plus de détails, consultez la section « [3.3.2.1 Recherche des](#page-45-0)  [appareils en ligne](#page-45-0) ».
- Étape 2 Sélectionnez un appareil distant, puis cliquez sur **Initialiser** (Initialize).

 $\overline{\mathbb{O}}$  and

- Il est possible de sélectionner plusieurs appareils, puis de les initialiser par lot. Assurez-vous que les appareils sélectionnés sont configurés avec un nom et un mot de passe d'utilisateur, ainsi que des informations d'adresse e-mail. Les informations de mot de passe et d'adresse e-mail seront identiques pour tous les appareils après leur initialisation.
- **•** Cliquez sur **a** à côté de **État de l'initialisation** (Initialization Status) pour trier rapidement les appareils ayant un état donné.
- Étape 3 Saisissez le mot de passe, puis cliquez sur **Sécurité du mot de passe** (Password Security).
- Étape 4 Saisissez l'adresse e-mail, puis cliquez sur **Modifier l'adresse IP** (Change IP).

#### $\Box$

L'adresse e-mail est nécessaire pour recevoir le code de sécurité en cas de réinitialisation du mot de passe.

Étape 5 Saisissez l'adresse IP, puis cliquez sur **OK**. Dans le cas d'une configuration par lots des adresses IP, ces dernières sont incrémentées chaque fois dans un ordre croissant.

#### **3.3.2.3 Modification de l'adresse IP**

Vous avez la possibilité de modifier les adresses IP des appareils qui ne sont pas encore ajoutées à la plateforme.

- Étape 1 Recherche des appareils. Pour plus de détails, consultez la section « [3.3.2.1 Recherche des](#page-45-0)  [appareils en ligne](#page-45-0) ».
- Étape 2 Sélectionnez un appareil, puis cliquez sur **Modifier l'adresse IP** (Change IP).

 $\Box$ 

Pour les appareils configurés avec un nom et un mot de passe d'utilisateur identique, vous pouvez sélectionner et modifier leur adresse IP par lots.

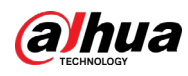

Figure 3-11 Modification de l'adresse IP

| ಿ | <b>Discover Device</b>                                  | <b>Unauthorized Devices</b> |                       |                  |                                           |                  |        |
|---|---------------------------------------------------------|-----------------------------|-----------------------|------------------|-------------------------------------------|------------------|--------|
|   | + Add to Device List ○ Refresh © Initialize / Change IP |                             |                       |                  | IP Segment:                               |                  | Search |
| п | <b>Initialization Status</b>                            | $\mathbf{v}$ IP Address     | $\div$ Device Model   | Port             | <b>MAC Address</b>                        | <b>Operation</b> |        |
|   | <b>O</b> Initialized                                    | 101204131                   | DHI                   | area.            | <b>LEARNING</b>                           | ₹                |        |
|   | <b>O</b> Initialized                                    | <b>GALLAGE</b>              | DH-IVSS712R-X         | Change Device IP | $\times$                                  | ₹                |        |
|   | <b>O</b> Initialized                                    | <b>GOLD AND</b>             | <b>EVS7024SR</b>      |                  |                                           | ₹                |        |
|   | <b>O</b> Initialized                                    | <b>WALKAN</b>               | <b>EVS7024SR</b>      |                  | New IP: Particular Property Property Inc. | 臣                |        |
|   | <b>O</b> Initialized                                    | <b>WALKWAY</b>              | <b>XVR</b>            |                  |                                           | ∊                |        |
|   | <b>O</b> Initialized                                    | <b>WILLIAMS</b>             | 12233445436           |                  |                                           | ∊                |        |
|   | <b>O</b> Initialized                                    | <b>WILLIAMS</b>             | NVR.                  |                  | Cancel<br>Save                            | ∊                |        |
|   | <b>CONTINUES IN A STATE OF</b>                          | control of the wind         | <b>DUL MILIDADO 1</b> |                  |                                           | =                |        |

Étape 3 Remplissez les champs **Nouvelle adresse IP** (New IP), **Masque de sous-réseau** (Subnet Mask) et **Passerelle** (Gateway), puis cliquez sur **Enregistrer** (Save).

Dans le cas d'une configuration par lots des adresses IP, ces dernières sont incrémentées dans l'ordre.

#### **3.3.2.4 Ajout des appareils**

La plateforme peut gérer différents types d'appareils : encodeur, décodeur, appareil LAPI, contrôleur d'accès, panneau LED, appareils d'assistance d'urgence, boîtier d'alarme, appareil radar et interphone vidéo. Cette section prend comme exemple l'ajout d'un encodeur. Les pages de configuration illustrées ici peuvent présenter de légères différences par rapport à celles concernant d'autres types d'appareils.

 $\Box$ 

Lorsque vous ajoutez des appareils en utilisant l'inscription automatique, le segment IP ou l'importation, certains appareils ne pourront pas être ajoutés si le nombre d'appareils ou de canaux autorisés sur la plateforme est dépassé. Ces appareils sont affichés dans la section **Appareils sans licence** (Devices without License).

#### **3.3.2.4.1 Ajout des appareils un par un**

Plusieurs méthodes permettent d'ajouter des appareils à la plateforme, notamment en utilisant des noms de domaine, des numéros de série, des adresses IP, des segments IP et l'inscription automatique.

- **Étape 1** Connectez-vous au client DSS. Dans la page **Accueil** (Home), cliquez sur **N.** Ensuite, dans la section **Configuration de base** (Basic Config), sélectionnez **Appareil** (Device).
- $É$ tape 2 Cliquer
- Étape 3 Cliquez sur **Ajouter** (Add).
- Étape 4 Saisissez les informations de connexion de l'appareil, puis cliquez sur **Ajouter** (Add). Dans la liste déroulante **Mode d'ajout** (Add Mode),
	- **Adresse IP :** Ajoutez un appareil. Nous vous recommandons de sélectionner cette option lorsque vous connaissez l'adresse IP de l'appareil.

#### $\Box$

Seuls les **encodeurs** prennent en charge les adresses IPv6. Si vous souhaitez ajouter des appareils à la plateforme par des adresses Ipv6, vous devez d'abord configurer son adresse IPv6. Contactez l'assistance technique pour obtenir de l'aide.

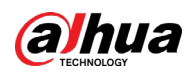

- **Segment IP :** ajoutez plusieurs appareils présents sur un segment identique. Nous vous recommandons de sélectionner cette option lorsque le nom et le mot de passe de l'utilisateur de connexion des appareils du même segment sont identiques.
- **Nom de domaine :** Nous vous recommandons de sélectionner cette option lorsque l'adresse IP de l'appareil change fréquemment et qu'un nom de domaine est configuré pour l'appareil.
- **Inscription automatique :** Nous vous recommandons cette méthode lorsque les adresses IP des appareils changent. L'identifiant (ID) d'inscription automatique doit correspondre à l'ID d'inscription configuré sur l'appareil que vous voulez ajouter. Le numéro de port doit être identique sur la plateforme et l'appareil. Le numéro de port d'inscription automatique de la plateforme est 9500 par défaut. Lancez l'outil de configuration du système pour modifier le numéro de port DSS\_ARS.
- **P2P :** permet d'ajouter des appareils sous le compte P2P spécifié à la plateforme en saisissant le numéro de série de l'appareil. La plateforme et le serveur P2P sont mutuellement nécessaires pour maintenir une connexion stable. Il n'est pas nécessaire de demander le nom de domaine dynamique de l'appareil, d'effectuer un mappage des ports ou de déployer un serveur intermédiaire pour son utilisation.

#### $\begin{smallmatrix} 1 & 1 & 1 \end{smallmatrix}$

Les paramètres varient suivant les protocoles sélectionnés.

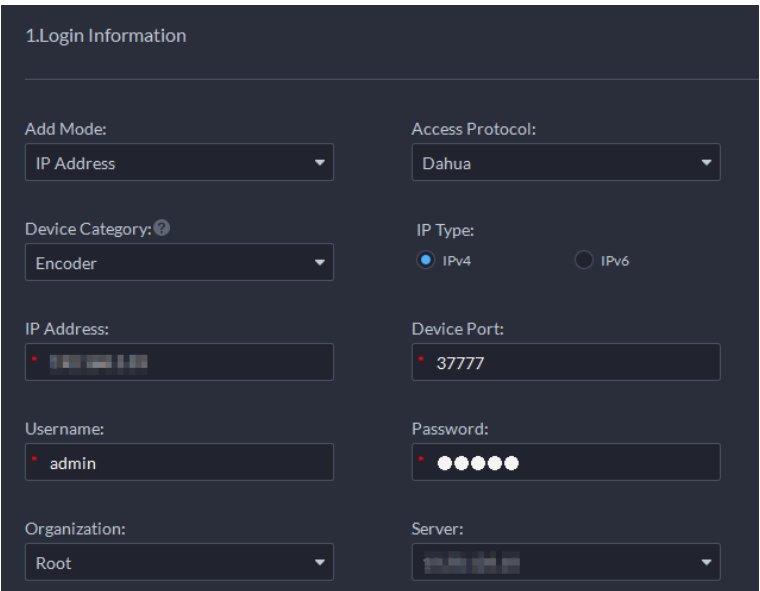

Figure 3-12 Ajout d'un encodeur

#### **Étape 5** Saisissez les informations.

Étape 6 Cliquez sur **OK**.

- Pour ajouter d'autres appareils, cliquez sur **Continuer l'ajout** (Continue to add).
- Pour accéder à la page Web des appareils, cliquez sur **.e.**

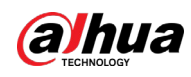

#### **3.3.2.4.2 Ajout des appareils par recherche**

Vous pouvez ajouter les appareils qui se trouvent sur le même réseau que le serveur de la plateforme à l'aide de la fonction de recherche automatique.

- Étape 1 Recherche des appareils. Pour plus de détails, consultez la section « [3.3.2.1 Recherche des](#page-45-0)  [appareils en ligne](#page-45-0) ».
- Étape 2 Sélectionnez un appareil, puis cliquez sur **Ajouter à la liste des appareils** (Add to Device List) ou  $\mathbf{E}$ .

**@一** 

Si les appareils sont configurés avec un nom et un mot de passe d'utilisateur identique, vous pouvez les sélectionner et les ajouter par lots.

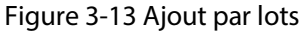

| ' ⊻ : | <b>Discover Device</b>       | <b>Unauthorized Devices</b>                         |                            |              |                    |                  |        |
|-------|------------------------------|-----------------------------------------------------|----------------------------|--------------|--------------------|------------------|--------|
|       |                              | Add to Device List O Refresh Initialize / Change IP |                            |              | IP Segment:        |                  | Search |
|       | <b>Initialization Status</b> | $\mathbf{v}$ IP Address                             | <b>Device Model</b><br>a l | Port         | <b>MAC Address</b> | <b>Operation</b> |        |
|       | <b>D</b> Initialized         | <b>BLEVELINE</b>                                    | DH-SD6C82F-GN              | <b>SERIE</b> | Sunbland at 17     | ₹                |        |
|       | <b>D</b> Initialized         | <b>MAGAZINE</b>                                     | DH-SD59230T-HN             | <b>START</b> | 300000000          | ₹                |        |
|       | Initialized                  | <b>BERGERAS</b>                                     | <b>FSU</b>                 | 請問し          | <b>SONNORREN</b>   | ₹                |        |

Étape 3 Sélectionnez le serveur et l'organisation, saisissez le nom et le mot de passe d'utilisateur, puis cliquez sur **OK**.

#### **3.3.2.4.3 Importation des appareils**

Saisissez les informations sur les appareils dans le modèle, puis effectuez l'ajout par lot.

#### Conditions préalables

Vous devez télécharger le modèle, puis saisir les informations sur les appareils dans le modèle.

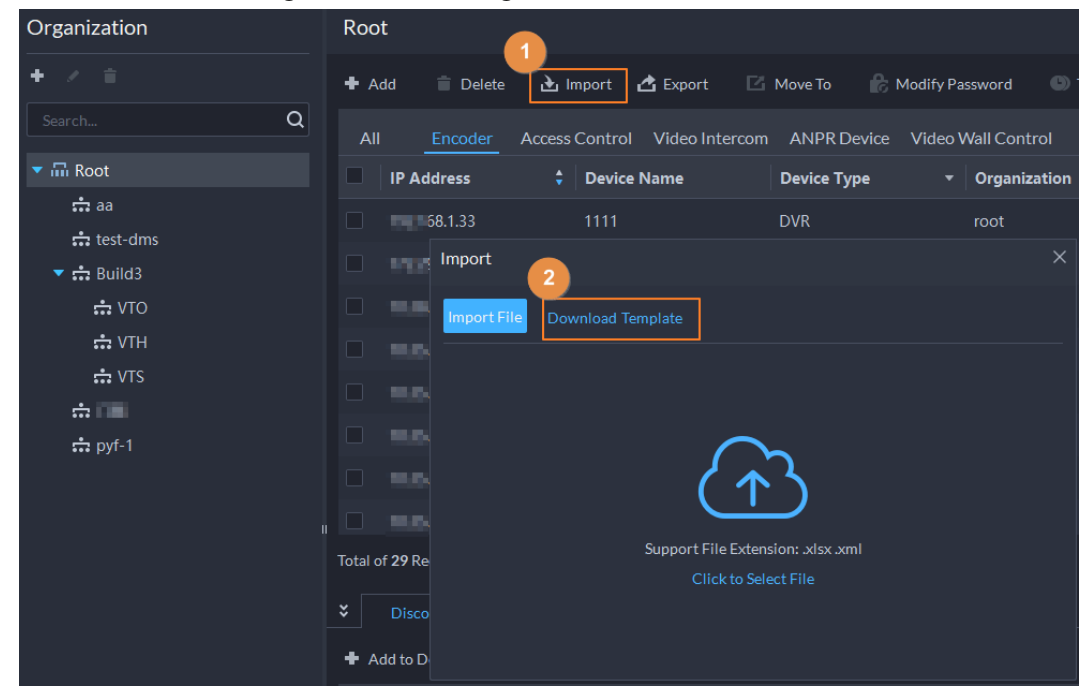

Figure 3-14 Téléchargement du modèle

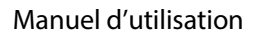

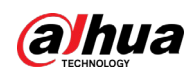

#### Procédure

- **Étape 1** Connectez-vous au client DSS. Dans la page **Accueil** (Home), cliquez sur **N.** Ensuite, dans la section **Configuration de base** (Basic Config), sélectionnez **Appareil** (Device).
- $Étape 2$  Cliquez sur  $\frac{1}{10}$ .
- Étape 3 Cliquez sur **Importer** (Import).

Figure 3-15 Importation des appareils

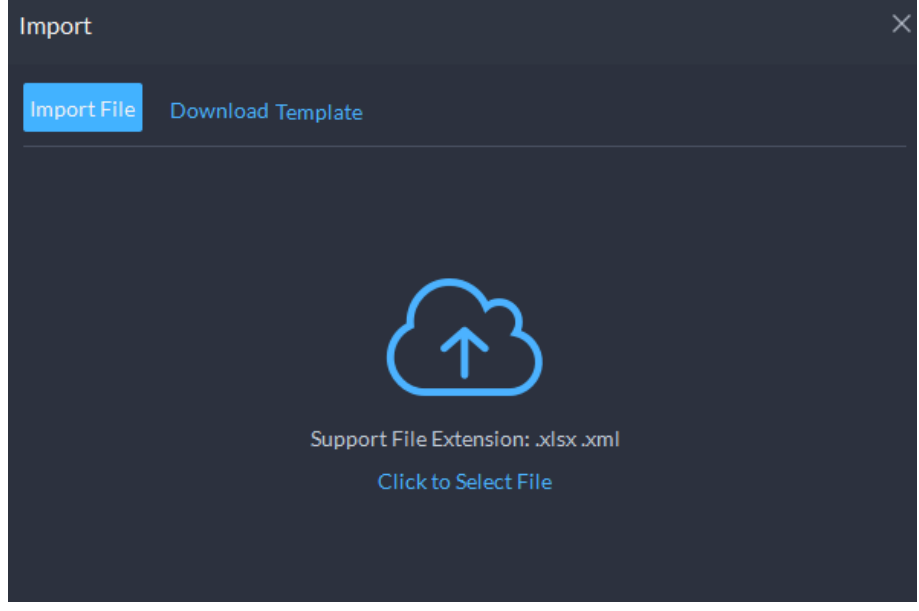

Étape 4 Cliquez sur **Importer le fichier** (Import File), puis sélectionnez le modèle que vous avez complété.

Étape 5 Cliquez sur **OK**.

### **3.3.2.5 Modification des appareils**

Modifiez les informations sur les appareils et l'organisation.

#### **3.3.2.5.1 Modification des informations sur les appareils**

- Étape 1 Connectez-vous au client DSS. Dans la page Accueil (Home), cliquez sur **N.** Ensuite, dans la section **Configuration de base** (Basic Config), sélectionnez **Appareil** (Device).
- $É$ tape 2 Cliquez sur
- $Étape 3$  Cliquez sur l'icône  $\leq d'$ un appareil, puis modifiez ses informations. Cliquez sur **Obtenir les informations** (Get Info) pour synchroniser le système et les informations relatives à l'appareil.

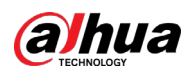

Figure 3-16 Informations de base

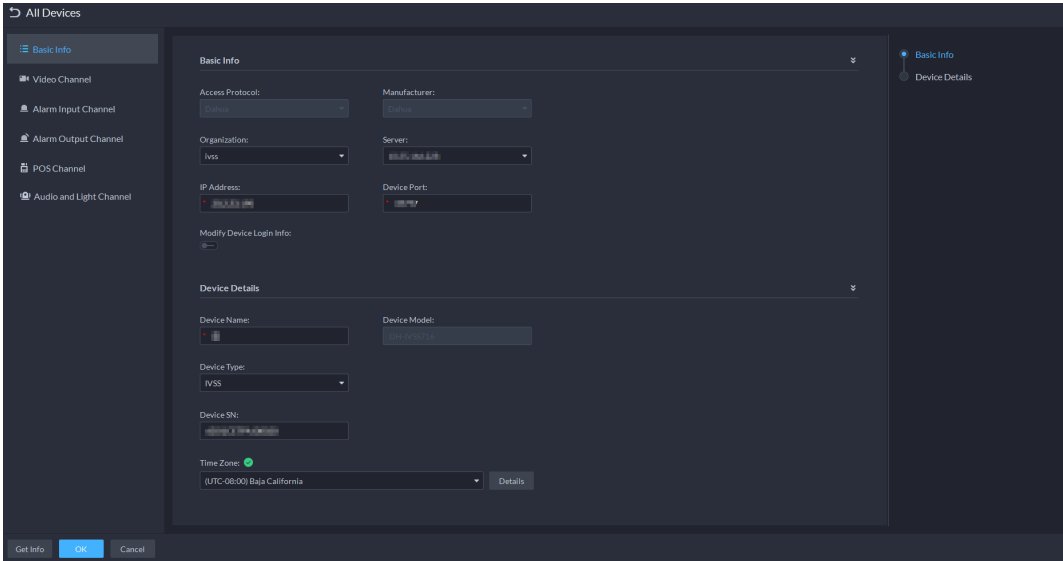

Étape 4 Cliquez sur **Canal vidéo** (Video Channel), puis configurez les informations sur les canaux, comme le nom et les fonctions du canal.

Les types de fonctions dépendent des différents types d'appareils. Sélectionnez les fonctions en fonction de la capacité de la caméra.

Étape 5 Cliquez sur l'onglet **Canal d'entrée d'alarme** (Alarm Input Channel) pour configurer le nom du canal et le type d'alarme de l'entrée d'alarme.

#### $\Box$

Ignorez cette étape si les appareils ajoutés prennent en charge l'entrée d'alarme.

- Les types d'alarmes sont : alarme externe, détection par infrarouge, désarmement de zone, PIR, détecteur de gaz, détecteur de fumée, détecteur de bris de verre, bouton d'urgence, alarme de vol, périmètre et bloqueur de mouvements.
- Vous pouvez personnaliser le type d'alarme. Sélectionnez **Personnaliser le type d'alarme** (Customize Alarm Type) dans la liste déroulante **Type d'alarme** (Alarm Type). Cliquez sur **Ajouter** (Add) pour ajouter un nouveau type d'alarme. 30 types d'alarmes personnalisés sont également pris en charge.
- Étape 6 Cliquez sur l'onglet **Canal de sortie d'alarme** (Alarm Output Channel) et renommez le canal de sortie d'alarme.
- Étape 7 Cliquez sur le **Canal POS** (POS Channel), puis modifiez les informations sur le canal.
- Étape 8 Cliquez sur l'onglet **Canal audio et lumière** (Audio et Light Channel), puis modifiez le nom du canal.

#### $\Box$

Cet onglet apparaît uniquement si l'appareil dispose de canaux audio et lumière.

Étape 9 Cliquez sur **OK**.

#### **3.3.2.5.2 Modification de l'organisation des appareils**

Vous pouvez déplacer un appareil d'un nœud d'organisation vers une autre.

**Étape 1** Connectez-vous au client DSS. Dans la page **Accueil** (Home), cliquez sur **4.** Ensuite, dans la section **Configuration de base** (Basic Config), sélectionnez **Appareil** (Device).

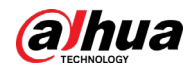

#### Étape 2 Cliquer

Étape 3 Sélectionnez un appareil à déplacer, cliquez sur **Déplacer** (Move To), sélectionnez l'organisation de destination, puis cliquez sur **OK**.

| Organization                                                         | Root                                                                  |                                              |                                          |                                                                                               |
|----------------------------------------------------------------------|-----------------------------------------------------------------------|----------------------------------------------|------------------------------------------|-----------------------------------------------------------------------------------------------|
| $+$<br>$\mathcal{S}$<br>一盲                                           | 3<br><b>上</b> Import 西 Export<br><b>Delete</b><br>+ Add               | Modify Password<br>Move To                   | Time Zone Settings<br>O Refresh          | Q<br>Device Name/IP                                                                           |
| Q <sub>2</sub><br>$\blacksquare$                                     | Access Control Video Interd<br><b>All</b><br>Encoder                  | $\times$<br>Move To<br>$\mathsf{d}$          |                                          |                                                                                               |
| ▼ 品 Root                                                             | ▿<br><b>C</b> Device Name<br><b>IP Address</b>                        | $Q$ tion<br>Search                           | <b>Online Status</b><br>v Offline Reason | <b>Operation</b>                                                                              |
| $\div$ aa                                                            | 開業<br>▿<br>101104-011                                                 | $\blacktriangleright$ $\overline{m}$ Root    | Network Exception.<br>• Offline          | 不宜                                                                                            |
| $\frac{1}{2}$ test-dms<br>$\blacktriangleright$ $\frac{1}{2}$ Build3 | u<br>creative and<br>100918-002                                       | the aa                                       | · Online                                 | $\prime e$ in                                                                                 |
| <b>∴</b> v⊺o                                                         | ø<br><b>DOM: NAKON</b><br>1.00103.05                                  | $\frac{1}{2}$ test-dms                       | Network Exception.<br>• Offline          | 不自                                                                                            |
| ∴ VTH                                                                | ₩<br>WOLFFUN<br><b>BANKING</b>                                        | $\triangleright$ $\frac{1}{22}$ Build3<br>克耳 | • Online                                 | <b>/ e i</b>                                                                                  |
| $\div$ VTS                                                           | ◛<br>100/12039<br>1010310-004                                         | $\frac{1}{2}$ pyf-1                          | • Online                                 | $\prime$ $\theta$ $\hat{\bf{u}}$                                                              |
| 克里<br>$\frac{1}{2}$ pyf-1                                            | ◘<br>100318-003<br><b>BANKAS</b>                                      |                                              | Network Exception.<br>• Offline          | ノ言                                                                                            |
|                                                                      | v<br>101313-014<br>10/12/19                                           |                                              | • Offline<br>Network Exception.          | 不宜                                                                                            |
|                                                                      | <b>WALLETT</b><br><b><i>SANTATI</i></b><br>u                          |                                              | · Online                                 | $\prime e$ in                                                                                 |
|                                                                      | Total of 29 Record(s)                                                 | Cancel<br><b>OK</b>                          |                                          | $\mathbf{2}^-$<br>$\blacktriangleright$<br>20<br>$\,$ 1 $\,$<br>$\blacktriangleright$ Per Pag |
|                                                                      | $\boldsymbol{z}$<br>Devices without License<br><b>Discover Device</b> |                                              |                                          |                                                                                               |
|                                                                      | ○ Refresh  © Initialize   / Modify IP<br>Add to Device List           |                                              | <b>IP Sexment:</b>                       | Search                                                                                        |
|                                                                      | ▼<br><b>Initialization Status</b><br>$\mathbf{v}$   IP Address        | <b>C</b> Device Model                        | Port<br><b>MAC Address</b>               | Operation                                                                                     |
|                                                                      | NAME<br><b>O</b> Initialized<br>▬                                     | PC-NVR                                       | 10030-00819<br>38176                     | $\equiv$                                                                                      |
|                                                                      |                                                                       |                                              |                                          |                                                                                               |

Figure 3-17 Déplacement d'un appareil

#### **3.3.2.5.3 Modification du mot de passe d'un appareil**

Il est possible de modifier les noms et les mots de passe des utilisateurs de l'appareil par lots.

- **Étape 1** Connectez-vous au client DSS. Dans la page **Accueil** (Home), cliquez sur **N**. Ensuite, dans la section **Configuration de base** (Basic Config), sélectionnez **Appareil** (Device).
- $É$ tape 2 Cliquez sur  $\frac{1}{10}$ .
- Étape 3 Sélectionnez un appareil, puis cliquez sur **Modifier le mot de passe** (Change Password).

 $\mathbb{Q}$  and

Vous pouvez sélectionner plusieurs appareils pour modifier leur mot de passe en même temps.

| アー音<br>۰                                 | + Add | <b>Delete</b>                |                                                                                                    | <b>上</b> Import △ Export       | Move To            | Change Password                |                           | Time Zone Settings   | O Refresh          |                          |                                 | Device Name/IP   |    | Q        |
|------------------------------------------|-------|------------------------------|----------------------------------------------------------------------------------------------------|--------------------------------|--------------------|--------------------------------|---------------------------|----------------------|--------------------|--------------------------|---------------------------------|------------------|----|----------|
| اړα<br>Search                            | All   | Encoder                      |                                                                                                    | Access Control Video Intercom  |                    | ANPR Device Video Wall Control |                           |                      |                    |                          |                                 |                  |    |          |
| $\blacktriangledown$ $\overline{m}$ Root | ٠     | <b>IP Address</b>            |                                                                                                    | <b>C</b> Device Name           | <b>Device Type</b> |                                | $\mathbf{v}$ Organization | <b>Online Status</b> |                    | ▼ Offline Reason         |                                 | <b>Operation</b> |    |          |
| the aa<br>$\frac{1}{2}$ test-dms         | P     | 100304-018                   | 1111                                                                                                 |                                | <b>DVR</b>         |                                | root                      | • Offline            |                    | Network Exception.       | 不自                              |                  |    |          |
| $\blacktriangleright$ $\div$ Build3      |       | <b>TELEVISION</b>            | 3                                                                                                    | <b>Set Password in Batches</b> |                    | $\times$                       | root                      | • Online             |                    |                          |                                 | $\prime e$ =     |    |          |
| 点 VTO                                    |       | <b>MARINEZ</b>               |                                                                                                    |                                |                    |                                | test-dms                  | • Offline            |                    | Network Exception.       | 不宜                              |                  |    |          |
| <b>A</b> VTH                             |       | <b>MUSEUM</b>                |                                                                                                    | Old Password:                  |                    |                                | root                      | • Online             |                    |                          |                                 | $\prime$ e i     |    |          |
| $\div$ VTS<br>点面                         |       | <b>RULUED</b>                |                                                                                                    |                                |                    |                                | l aa                      | • Online             |                    |                          |                                 | $\prime$ e a     |    |          |
| $\frac{1}{2}$ pyf 1                      |       | <b>M.BURLIST</b>             |                                                                                                    | New Password:                  |                    |                                | l aa                      | • Offline            |                    | Network Exception.       | 人音                              |                  |    |          |
|                                          |       | <b>MUNICIPAL</b>             |                                                                                                    |                                |                    |                                | <i><b>I</b></i> root      | • Offline            |                    | Network Exception.       | 不宜                              |                  |    |          |
|                                          |       | <b>MARABAY</b>               |                                                                                                    | Confirm Password:              |                    |                                | <i><b>root</b></i>        | • Online             |                    |                          | ╭                               | $e =$            |    |          |
|                                          |       | Total of 29 Record(s)        |                                                                                                    |                                |                    |                                |                           |                      |                    |                          | $\mathbf{2}$<br>$\vert 1 \vert$ | в                | 20 | Per Page |
|                                          | ×.    | <b>Discover Device</b>       |                                                                                                    |                                | OK                 | Cancel                         |                           |                      |                    |                          |                                 |                  |    |          |
|                                          |       | Add to Device List           | $Ok$ $k$ $k$ $k$ $k$ $k$ $k$ $k$ $k$ $k$ $k$ $k$ $k$ $k$ $k$ $k$ $k$ $k$ $k$ $k$ $k$ $k$ $k$ $k$ $k$ | $\sim$ mumma                   | <b>TVIOUTLY TP</b> |                                |                           |                      | <b>IP Segment:</b> |                          |                                 |                  |    | Search   |
|                                          |       | <b>Initialization Status</b> |                                                                                                    | v   IP Address                 |                    | Device Model                   |                           | Port                 |                    | <b>MAC Address</b>       | <b>Operation</b>                |                  |    |          |
|                                          |       | <b>O</b> Initialized         |                                                                                                    | 10.04.05.05                    |                    | PC-NVR                         |                           | 38176                |                    | <b>BUILDING SUPERING</b> | $\equiv$                        |                  |    |          |

Figure 3-18 Modification du mot de passe de l'appareil

Étape 4 Saisissez l'ancien et le nouveau mot de passe, puis cliquez sur **OK**.

#### **3.3.2.6 Modification du fuseau horaire d'un appareil**

Configurez correctement le fuseau horaire de l'appareil. Sinon, la recherche d'enregistrements vidéo peut échouer.

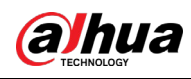

#### $\square$

Si un appareil est accessible par ONVIF et que la version ONVIF est antérieure à 18.12, le fuseau horaire (DST) de l'appareil ne peut pas être modifié sur la plateforme. Il n'est possible que de le modifier manuellement.

- **Étape 1** Connectez-vous au client DSS. Dans la page **Accueil** (Home), cliquez sur **N.** Ensuite, dans la section **Configuration de base** (Basic Config), sélectionnez **Appareil** (Device).
- $É$ tape 2 Cliquez sur  $\frac{2}{10}$ .
- Étape 3 Sélectionnez un appareil, puis cliquez sur **Paramètres de fuseau horaire** (Time Zone Settings).

Figure 3-19 Modification du fuseau horaire d'un appareil

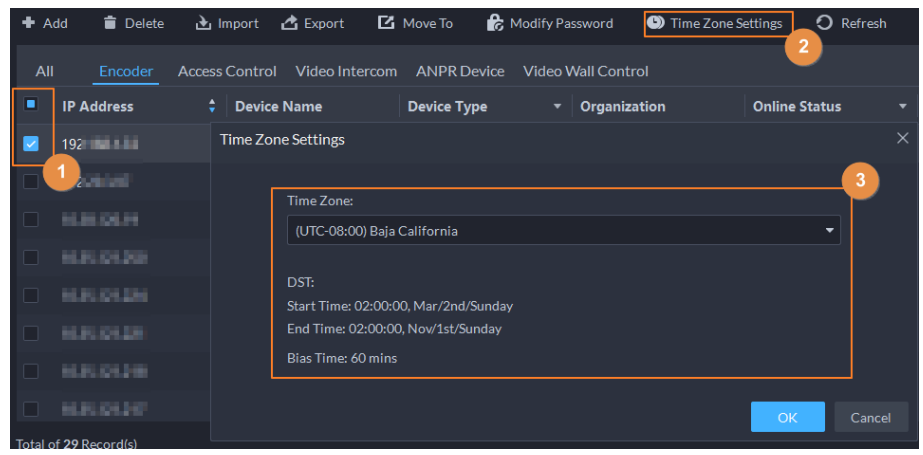

Étape 4 Sélectionnez un fuseau horaire. Étape 5 Cliquez sur **OK**.

### **3.3.2.7 Exportation des appareils**

Vous pouvez exporter les informations de tous les appareils sur le client DSS. Lorsque vous devez changer ou configurer une nouvelle plateforme, vous pouvez exporter les appareils et les ajouter plus rapidement.

 $\Box$ 

Il est possible d'exporter jusqu'à 100 000 appareils à la fois.

- **Étape 1** Connectez-vous au client DSS. Dans la page **Accueil** (Home), cliquez sur **4**. Ensuite, dans la section **Configuration de base** (Basic Config), sélectionnez **Appareil** (Device).
- $É$ tape 2 Cliquez sur  $\frac{1}{10}$ .
- Étape 3 (Facultatif) Sélectionnez seulement les appareils nécessaires.

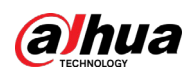

Figure 3-20 Sélection d'un type d'appareil

| $#$ Add | Delete                 | <b>→</b> Import ▲ Export ■ Move To                           |                    | Modify Password<br><sup>1</sup> Time Zone Settings | O Refresh            |                            | Q<br>Device Name/IP   |
|---------|------------------------|--------------------------------------------------------------|--------------------|----------------------------------------------------|----------------------|----------------------------|-----------------------|
| All     | Encoder                | Access Control Video Intercom ANPR Device Video Wall Control |                    |                                                    |                      |                            |                       |
|         | <b>IP Address</b>      | $\bullet$ Device Name                                        | <b>Device Type</b> | $\bullet$ Organization                             | <b>Online Status</b> | <b>Offline Reason</b><br>۰ | Operation             |
|         | <b>WALLETTER</b>       | the first limit downer.                                      | <b>IVSS</b>        | face                                               | · Offline            | Network Exception.         | 不言                    |
|         | <b>William Park</b>    | <b>DESIGNER</b>                                              | <b>IPC</b>         | root                                               | · Offline            |                            | 不宜                    |
|         |                        | <b><i>VELOPER CORE, LINKS</i></b>                            | <b>IVSS</b>        | root                                               | · Online             |                            | $\prime e$ in         |
|         | <b>BULLET OF FILMS</b> | castic class.                                                | <b>NVR</b>         | root                                               | · Online             |                            | $\prime e$ $\dot{=}$  |
|         | an detection and       | <b>Carolina State</b>                                        | <b>DVR</b>         | root                                               | • Offline            |                            | 不宜                    |
|         | <b>STATISTICS</b>      | <b>FELRICA STELL FOR</b>                                     | <b>DVR</b>         | root                                               | · Offline            | Network Exception.         | ノ言                    |
|         | 第12 第1回 第1回            | <b>HENRICK</b>                                               | <b>IPC</b>         | root                                               | · Online             |                            | $\prime e$ i          |
|         | <b>BATTLESSER</b>      | <b>STATE</b>                                                 | <b>IPC</b>         | pyf                                                | · Online             |                            | $\prime e$            |
|         | Total of 20 Record(s)  |                                                              |                    |                                                    |                      |                            | 20<br>$1$<br>Per Page |

Étape 4 Cliquez sur **Exporter** (Export).

- Mot de passe de chiffrement : vous devez saisir ce mot de passe lorsque vous ouvrez le fichier exporté.
- Sélectionnez **Tous** (All) pour exporter tous les appareils ou **Sélection** pour exporter les appareils sélectionnés.
- Étape 6 Sélectionnez un chemin sur votre ordinateur, puis cliquez sur **Enregistrer** (Save).

# **3.3.3 Associer des ressources**

La plateforme permet d'associer des ressources à des actions. Il est possible d'associer un canal vidéo à un canal d'entrée d'alarme, LAPI, POS, de contrôle d'accès, de commande d'ascenseur ou un autre canal vidéo afin d'afficher la vidéo associée à une alarme, à un visage et à d'autres activités.

- **Étape 1** Connectez-vous au client DSS. Dans la page Accueil (Home), cliquez sur **N.** Ensuite, dans la section **Configuration de base** (Basic Config), sélectionnez **Appareil** (Device).
- $É$ tape 2 Cliquez sur  $\mathbf{R}$ .
- Étape 3 Sélectionnez un canal, puis cliquez sur **Modifier** (Modify).

Étape 5 Saisissez le mot de passe utilisé pour la connexion au client DSS, le mot de passe de chiffrement et la plage, puis cliquez sur **OK**.

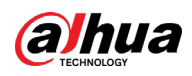

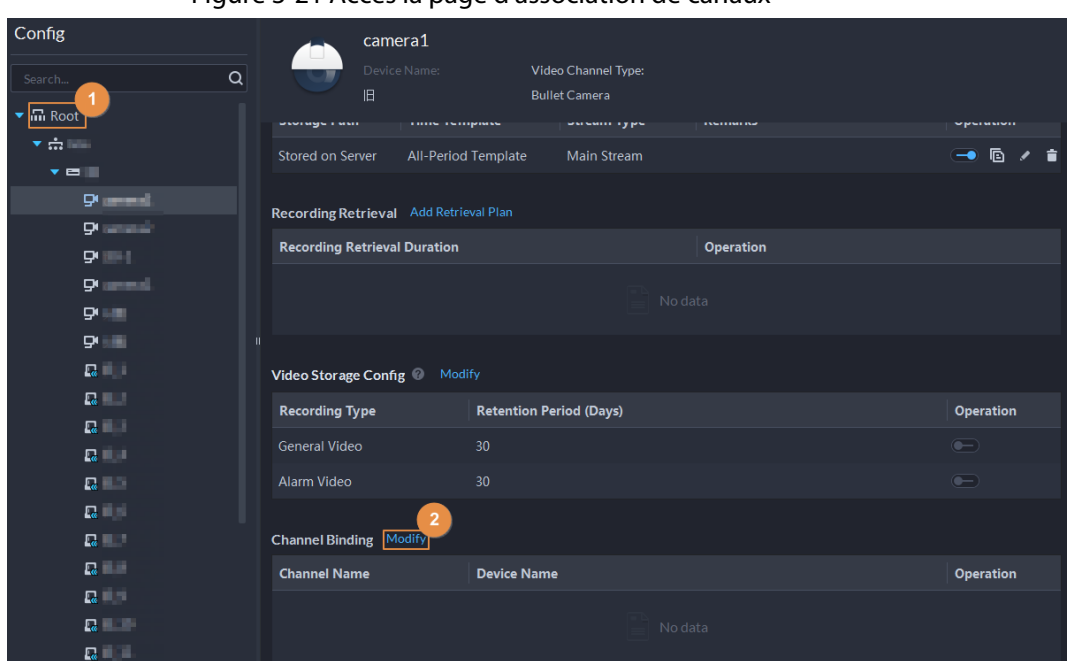

Figure 3-21 Accès la page d'association de canaux

Étape 4 Sélectionnez un canal, puis cliquez sur **OK**.

 $\Box$ 

Vous pouvez sélectionner plusieurs canaux.

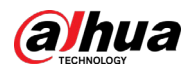

| Select Channel                                                  | Selected(1)               |                    |           |
|-----------------------------------------------------------------|---------------------------|--------------------|-----------|
| Search                                                          | <b>Channel Name</b><br> Q | <b>Device Name</b> | Operation |
| $\blacksquare$ <b>m</b> Root (24/36)                            | <b>IPC</b>                |                    | $\bullet$ |
| $\bullet$ $\blacksquare$ $\stackrel{\bullet}{\bullet}$ aa (3/5) |                           |                    |           |
| $\triangleright$ 2                                              |                           |                    |           |
| ▶ □ 의 1                                                         |                           |                    |           |
| $\blacktriangleright \Box$                                      |                           |                    |           |
| $\blacktriangleright \Box$                                      |                           |                    |           |
| $\blacktriangleright$ $\blacksquare$                            |                           |                    |           |
| $\blacktriangleright \Box \div$                                 |                           |                    |           |
| $\blacktriangleright$ $\Box$ $\#$                               |                           |                    |           |
| $\blacktriangleright \Box \div$                                 |                           |                    |           |
| $\blacktriangleright \Box \equiv$                               |                           |                    |           |
| । ⊇ া<br>٠                                                      |                           |                    |           |
| $\blacktriangleright \Box$ 2                                    |                           |                    |           |
| ▶ □ এ                                                           |                           |                    |           |
| $\blacktriangleright \Box$                                      |                           |                    |           |
| $\blacktriangleright \Box$                                      |                           |                    |           |
| $\blacktriangleright \Box$ e                                    |                           |                    |           |
| $\blacktriangleright \Box \equiv$                               |                           |                    |           |
| $\blacktriangleright \Box \equiv$                               |                           |                    |           |
| ▶ □ এ                                                           |                           |                    |           |
| $\blacksquare$                                                  |                           |                    |           |

Figure 3-22 Sélection des canaux à associer à la caméra

Étape 5 Cliquez sur **OK**.

# **3.3.4 Ajout d'un plan d'enregistrement**

Configurez les plans d'enregistrement pour les canaux vidéo de manière à enregistrer les vidéos en conséquence.

2 types de plans d'enregistrement peuvent être configurés pour un canal. L'un est le plan d'enregistrement général pour lequel un appareil enregistre la vidéo en continu pendant une période définie. L'autre est le plan d'enregistrement de la détection de mouvement pour lequel un appareil n'enregistre la vidéo qu'en cas de détection de mouvement.

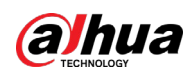

### **3.3.4.1 Ajout de plans d'enregistrement un par un**

Ajoutez un plan d'enregistrement centralisé ou un plan d'enregistrement par appareil pour un canal afin de créer des vidéos générales ou de détection de mouvement dans une période définie.

#### Procédure

- Étape 1 Connectez-vous au client DSS. Dans la page Accueil (Home), cliquez sur **N.** Ensuite, dans la section **Configuration de base** (Basic Config), sélectionnez **Appareil** (Device).
- $Étape 2$  Cliquez sur  $.$
- Étape 3 Sélectionnez un canal, puis configurez un plan d'enregistrement.
	- Configurer un plan d'enregistrement centralisé.
	- 1) Cliquez sur **Ajouter un plan d'enregistrement** (Add Recording Plan) à côté de **Plan d'enregistrement centralisé** (Center Recording Plan).

| $\equiv$       | Config                                                                                                    |   |                                              | IPC.                                     |                                             |                      |                |        |                |           |
|----------------|----------------------------------------------------------------------------------------------------|---|----------------------------------------------|------------------------------------------|---------------------------------------------|----------------------|----------------|--------|----------------|-----------|
| 帶              | Search                                                                                                    | Q |                                              | Device Name:<br><b>SEMANING</b>          | Video Channel Type:<br><b>Bullet Camera</b> |                      |                |        |                |           |
| $\blacksquare$ | $\blacktriangleright$ $\overline{\text{m}}$ Root<br>大森市高斯<br>▶ 南海河 图图<br>$\triangleright$ $\frac{1}{100}$ IVSS<br>▶ 금 MOrg<br>▼ 山 再实设备<br>$\blacktriangleright$ $\blacktriangleright$ $\blacktriangleright$ $\blacktriangleright$ $\blacktriangleright$ $\blacktriangleright$ $\blacktriangleright$ $\blacktriangleright$ $\blacktriangleright$ $\blacktriangleright$ $\dashv$ $\dashv$ $\dashv$ $\dashv$ $\dashv$ $\dashv$ $\dashv$ $\dashv$ $\dashv$ $\dashv$ $\dashv$ $\dashv$ $\dashv$ $\dashv$ $\dashv$ $\dashv$ $\dashv$ $\dashv$ $\dashv$ $\dashv$ $\dashv$ $\dashv$ $\dashv$ $\dash$<br>$-2$ |   | Config<br>Al Rule Config                     |                                          |                                             | Sync People Counting |                |        |                |           |
|                | <b>DR</b> IPC<br>$\rightarrow$ $\frac{1}{222}$ gmz                                                                                                    |   | Event Info Event Config<br><b>Event Type</b> |                                          | Priority                                    | <b>Time Template</b> | Tag            | Action | <b>Remarks</b> | Operation |
|                | $\blacktriangleright$ $\frac{1}{100}$ ac.<br>$\blacktriangleright$ $\frac{1}{\sqrt{2}}$ empty                                                                                                    |   |                                              |                                          |                                             |                      | No data        |        |                |           |
|                | $\blacktriangleright$ $\frac{1}{4+2}$ empty-other<br>大点面<br>$\rightarrow$ the next                                                                                                    |   |                                              | Center Recording Plan Add Recording Plan |                                             |                      |                |        |                |           |
|                | $\rightarrow$ $\Delta$ symmetric excess excess and                                                                                                    |   | <b>Recording Time</b>                        |                                          |                                             | <b>Stream Type</b>   | Remarks        |        |                | Operation |
|                | ▶ 甲 123456<br>▶ 四 3                                                                                                    |   |                                              |                                          |                                             |                      | No data        |        |                |           |
|                | $\triangleright$ $\mathcal{Q}_i$ chtest<br>$\blacktriangleright$ <b>E</b> MPT<br>$\rightarrow$ 8                                                                                                    |   |                                              | Device Recording Plan Add Recording Plan |                                             |                      |                |        |                |           |
|                | $\triangleright$ $\mathbf{Q}$ ipc123                                                                                                    |   | <b>Recording Time</b>                        |                                          |                                             | <b>Stream Type</b>   | <b>Remarks</b> |        |                | Operation |
|                | $\triangleright$ $\blacksquare$ 88888<br>吗 1234                                                                                                    |   |                                              |                                          |                                             |                      | No data        |        |                |           |

Figure 3-23 Ajout d'un plan d'enregistrement centralisé (1)

2) Configurez les paramètres, puis cliquez sur **OK**.

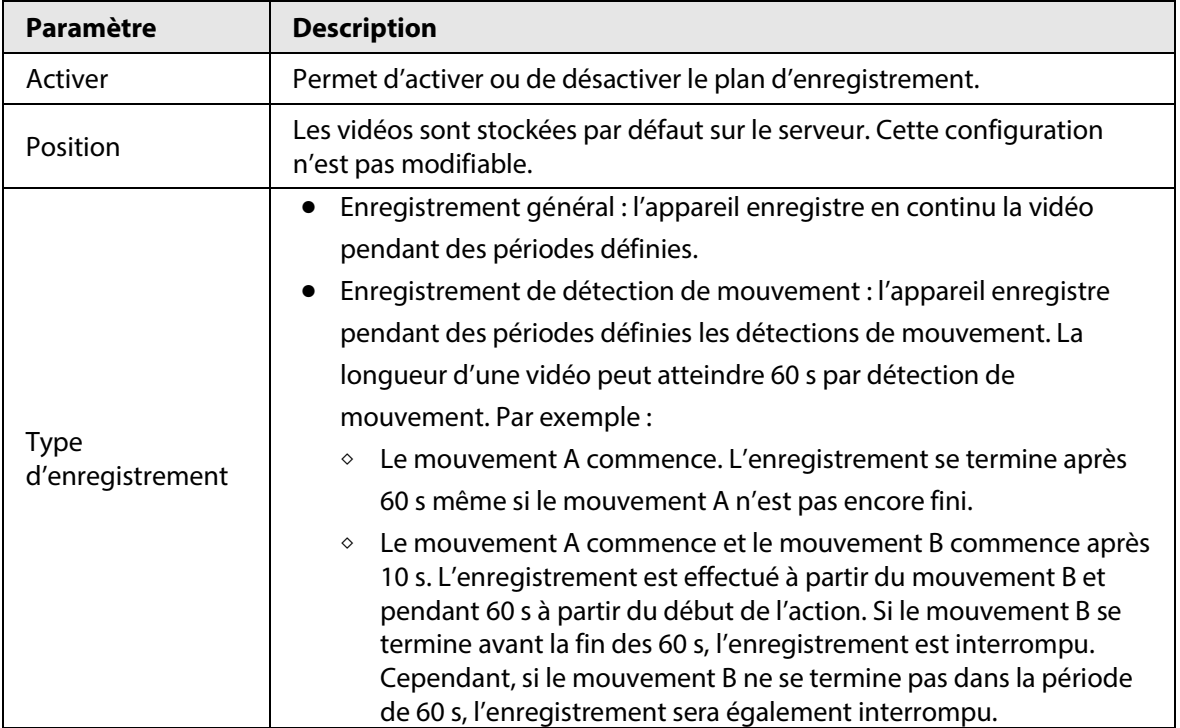

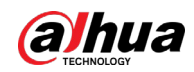

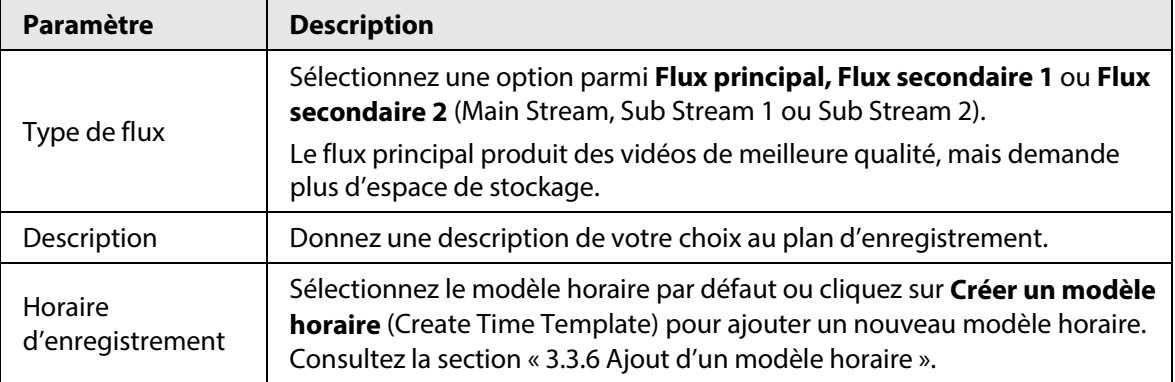

3) Cliquez sur **OK**.

● Configurez un plan d'enregistrement par appareil.

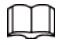

S'il s'agit d'un serveur vidéo embarqué (EVS) récent, la plateforme est en mesure d'obtenir et d'afficher le plan d'enregistrement qui a été configuré sur l'appareil.

1) Cliquez sur **Ajouter un plan d'enregistrement** (Add Recording Plan) à côté de **Plan d'enregistrement par appareil** (Device Recording Plan).

Figure 3-24 Ajout d'un plan d'enregistrement par appareil (1)

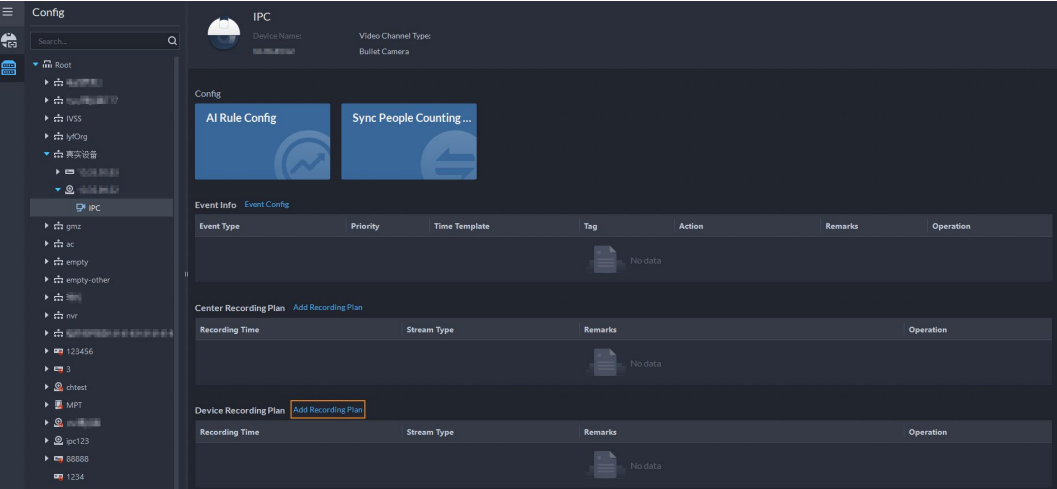

2) Configurez les paramètres, puis cliquez sur **OK**.

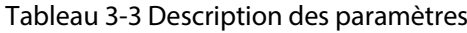

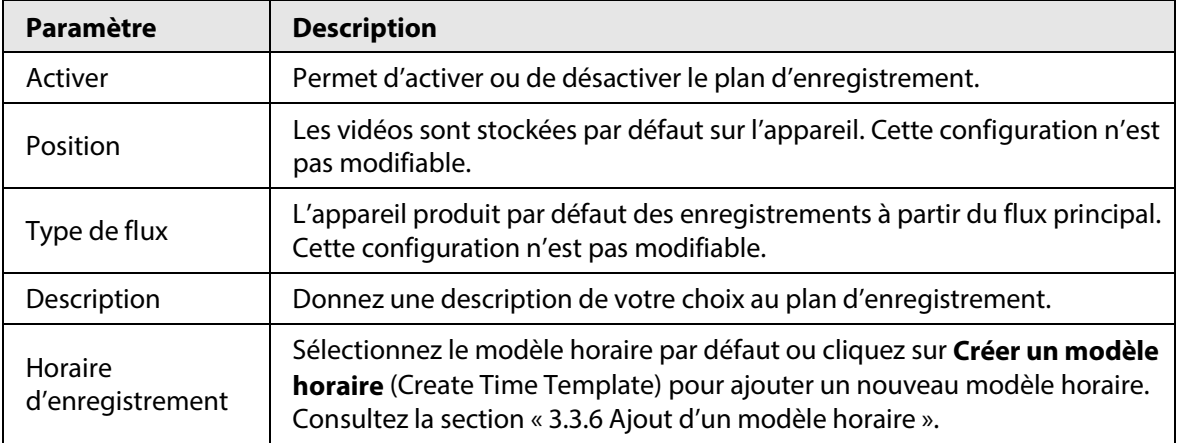

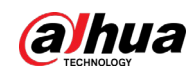

#### Opérations connexes

● Activer/désactiver un plan d'enregistrement

 $\Box$  indique que le plan est activé. Cliquez sur l'icône qui devient  $\Box$  pour indiquer que le plan est désactivé.

- Cliquez sur **in :** Copiez le plan d'enregistrement sur d'autres canaux.
- Modifier un plan d'enregistrement Cliquez sur  $\bullet$  du plan correspondant pour le modifier.
- 
- Cliquez sur **i** pour supprimer des plans d'enregistrement un par un.

### **3.3.4.2 Ajout de plans d'enregistrement centralisé par lots**

Ajoutez un plan d'enregistrement centralisé de vidéos d'ordre général ou de détection de mouvement pour plusieurs canaux en même temps.

**Étape 1** Connectez-vous au client DSS. Dans la page **Accueil** (Home), cliquez sur **N.** Ensuite, dans la section **Configuration de l'application** (App Config), sélectionnez **Plan de stockage > Plan d'enregistrement** (Storage Plan > Recording Plan).

|   | $\leftarrow$ Menu                           | Organization                                                                                                    | Root |                                                    |                    |                |                  |                       |                    |        |                          |             |
|---|---------------------------------------------|----------------------------------------------------------------------------------------------------|------|----------------------------------------------------|--------------------|----------------|------------------|-----------------------|--------------------|--------|--------------------------|-------------|
|   | <b>Co</b> Recording Plan                    | -al<br>Search                                                                                                    |      | + Add Recording Plan Man Delete M Enable M Disable |                    |                |                  |                       |                    |        | Channel/Device           | $\mathsf Q$ |
| 圓 | <b>Recording Retrieval</b><br>$\rightarrow$ | $\blacktriangledown$ $\overline{m}$ Reet                                                                                                    | П.   | <b>Channel Name</b>                                | <b>Device Name</b> | Organization   | Position         | <b>Recording Time</b> | <b>Stream Type</b> | Remark | Operation                |             |
|   |                                             | 会演技術社                                                                                                    | n    | Channel0                                           | TOTALES.           | NUMBER         | Stored on Server | All-Period Template   | Main Stream        |        | →ノ言                      |             |
|   |                                             | 中国連盟<br>$\frac{1}{2}$ rvss                                                                                                    | n    | Channel0                                           | gmz-ipc            | po.            | Stored on Server | All-Period Template   | Main Stream        |        | 一个音                      |             |
|   |                                             | $\blacktriangleright$ $\frac{1}{2}$ lyfOrg                                                                                                    | IO.  | hard (RL)                                          | hard (R)           | <b>GARDENT</b> | Stored on Server | All-Period Template   | Main Stream        |        | 一个音                      |             |
|   |                                             | 青期回答                                                                                                    | o.   | 44,662                                             | <b>PERMITTEN</b>   | ACTIVE)        | Stored on Server | All-Period Template   | Main Stream        |        | $-1$ $-1$                |             |
|   |                                             | ▶ 击 gmz<br>$\frac{1}{2\sqrt{3}}$ as:<br>$\blacktriangleright$ $\frac{1}{k+1}$ empty<br>ch empty-other<br>売売し<br>$\dot{\varpi} =$<br>$+$ 0.000 0.000 0.000 0.000 0.000 0.000 | n    | IP PTZ Camera                                      | <b>SBS</b>         | 101.           | Stored on Server | All-Period Template   | Main Stream        |        | 一个音                      |             |
|   |                                             |                                                                                                    |      | Total 5 Record(s)                                  |                    |                |                  |                       |                    |        | $\Box$<br>$\overline{a}$ | 20 Page     |

Figure 3-25 Plan d'enregistrement centralisé

- Étape 2 Sélectionnez **Plan d'enregistrement général > Ajout de plan d'enregistrement général** (General Recording Plan > Add General Recording Plan).
- Étape 3 Configurez les paramètres, puis cliquez sur **OK**.

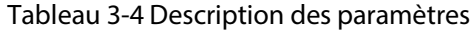

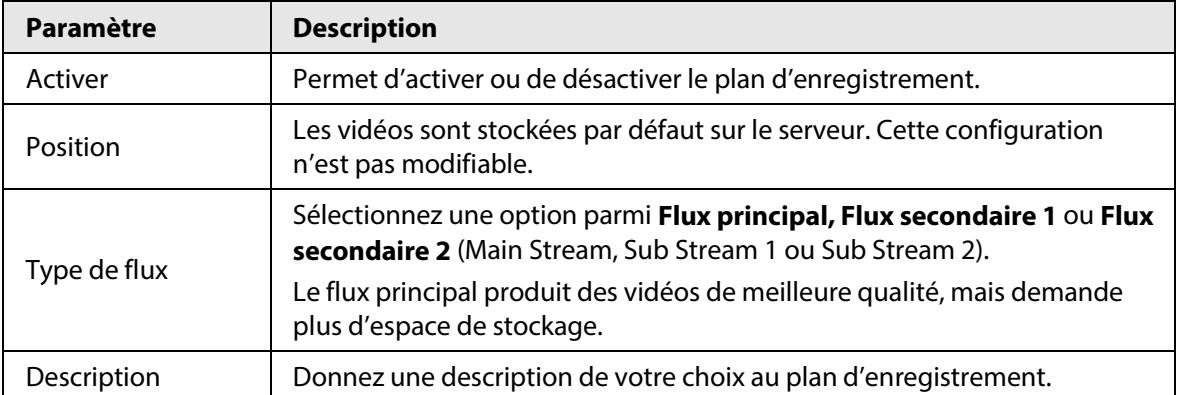

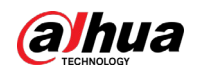

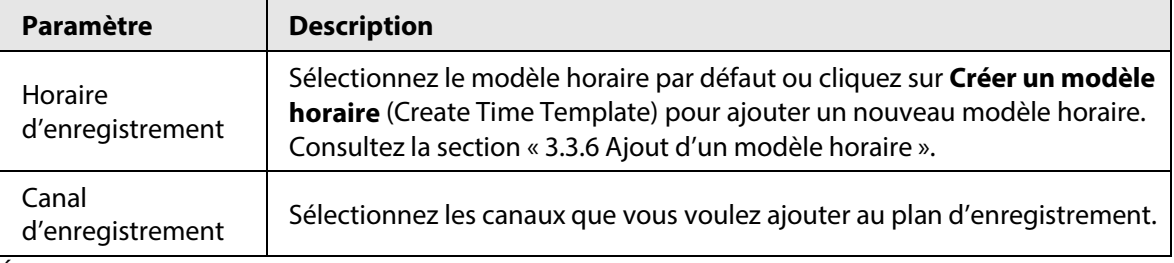

Étape 4 Sélectionnez **Plan d'enregistrement de détection de mouvement > Ajout d'un plan d'enregistrement de détection de mouvement** (Motion Detection Recording Plan > Add Motion Detection Recording Plan).

Étape 5 Configurez les paramètres, puis cliquez sur **OK**.

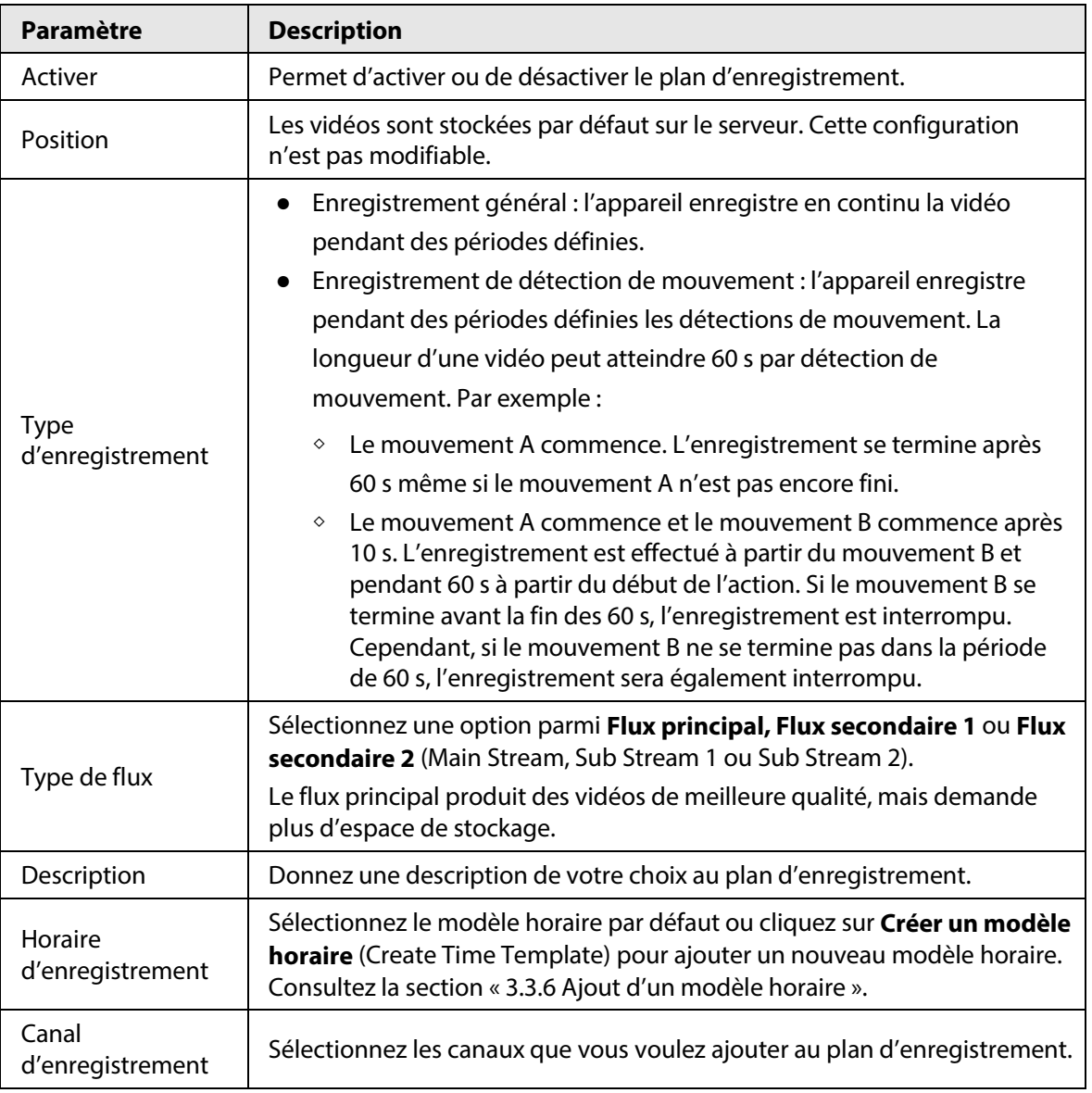

Tableau 3-5 Description des paramètres

● Activer/désactiver un plan d'enregistrement

indique que le plan est activé. Cliquez sur l'icône qui devient **our pour indiquer que le** plan est désactivé.

● Modifier un plan d'enregistrement Cliquez sur  $\cdot$  du plan correspondant pour le modifier.

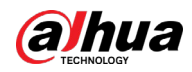

- Modifier un plan d'enregistrement Cliquez sur  $\sim$  du plan correspondant pour le modifier.
- **i** Delete : Sélectionnez plusieurs canaux, puis supprimez-les en même temps.
- **E** Enable et **D** Disable : Sélectionnez plusieurs canaux, puis activez-les ou désactivez-les en même temps.

# **3.3.5 Ajout d'un plan de récupération des vidéos**

Configurez un plan de récupération des vidéos pour charger les vidéos que les appareils produisent lorsqu'ils sont déconnectés de la plateforme. Pendant la période définie, les vidéos seront automatiquement chargées sur la plateforme. La plateforme prend en charge le chargement de vidéos des 7 derniers jours.

Il est possible d'ajouter un plan de récupération pour chaque canal un par un ou en ajouter pour plusieurs canaux par lots.

### **3.3.5.1 Ajout d'un plan de récupération un par un**

- **Étape 1** Connectez-vous au client DSS. Dans la page **Accueil** (Home), cliquez sur **N.** Ensuite, dans la section **Configuration de base** (Basic Config), sélectionnez **Appareil** (Device).
- $Étape 2$  Cliquez sur ...

| ← Menu               | Config                                                                               | <b>IPC</b>                                                        |                                             |                    |                   |
|----------------------|--------------------------------------------------------------------------------------|-------------------------------------------------------------------|---------------------------------------------|--------------------|-------------------|
| Add Device           | Q<br>Search.                                                                         | Device Name<br>zww                                                | Video Channel Type:<br><b>Bullet Camera</b> |                    |                   |
| <b>Device Config</b> | FORTO VANILA COLONIA                                                                 |                                                                   |                                             |                    |                   |
|                      | $\triangleright$ and defined as<br><b>CO</b> NATURE AND SET OF<br><b>ER</b> ECO SHOP | Center Recording Plan Add Recording Plan<br><b>Recording Time</b> | <b>Stream Type</b>                          | <b>Remarks</b>     | Operation         |
|                      | <b>ED</b> GRUPO MOVIL infrasun<br><b>ED SUPER TOTYS</b><br>$+ 4212$                  |                                                                   |                                             | No data            |                   |
|                      | $R = 1$<br>$\bullet$ Q zww                                                           | Device Recording Plan Add Recording Plan                          |                                             |                    |                   |
|                      | <b>DRIPC</b><br>$2$ zww.1                                                            | <b>Recording Time</b>                                             | <b>Stream Type</b>                          | <b>Remarks</b>     | Operation         |
|                      | $\Box$ zww. 2<br>$\rightarrow$ B, we set                                             |                                                                   |                                             | No data            |                   |
|                      | $\triangleright$ $\Box$ 219ASC<br><b>ED KIOSKO HELENA CARRASCO</b>                   | Add Retrieval Plan<br><b>Recording Retrieval</b>                  |                                             |                    |                   |
|                      | <b>ET CHECKPOINT</b><br>$\triangleright$ $B_i$ contributions                         | <b>Backup Storage for Retrieval</b>                               | <b>Conditions to Execute Plan</b>           | <b>Stream Type</b> | Operation         |
|                      | $\triangleright$ $\Omega$ cos20005<br>$\triangleright$ Eg ARS9343                    |                                                                   |                                             | No data            |                   |
|                      | <b>Q</b> IPC-ZZ-00<br>▶ <u>©</u> IPC20009                                            | Video Storage Config @ Modify                                     |                                             |                    |                   |
|                      | $\cdot$ 2                                                                            | <b>Recording Type</b>                                             | <b>Retention Period (Days)</b>              |                    | <b>Operation</b>  |
|                      | $Q$ IPCZZ01                                                                          | General Video                                                     | 30                                          |                    | $\left( -\right)$ |
|                      | $\rightarrow$ 9 $\rightarrow$ 1<br>$\triangleright$ <b>ca</b> 1000 000               | Alarm Video                                                       | 30                                          |                    | $\left( -\right)$ |
|                      | B HEALEY<br>$-1$                                                                     | <b>Channel Binding Modify</b>                                     |                                             |                    |                   |
|                      | $\sim$                                                                               | <b>Channel Name</b>                                               | <b>Device Name</b>                          |                    | <b>Operation</b>  |

Figure 3-26 Ajout d'un plan de récupération pour un canal

Étape 3 Sélectionnez un appareil, puis cliquez sur **Ajouter un plan de récupération** (Add Retrieval Plan).

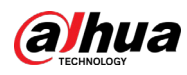

Figure 3-27 Ajout d'un plan de récupération

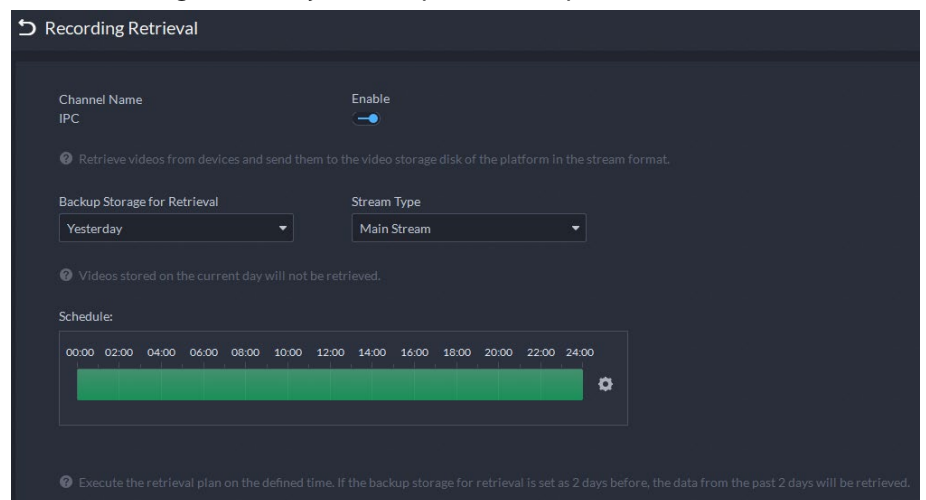

Étape 4 Configurez les paramètres.

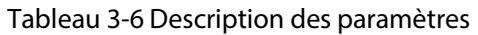

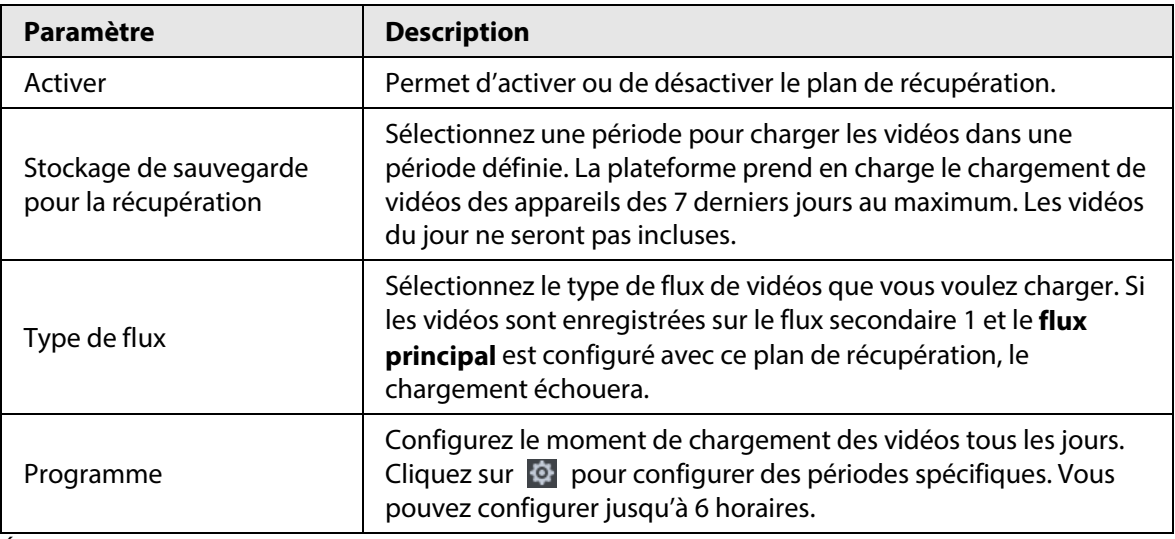

Étape 5 Cliquez sur **OK**.

#### Opérations connexes

● Activer/désactiver un plan de récupération

 $\Box$  indique que le plan est activé. Cliquez sur l'icône qui devient  $\Box$  pour indiquer que le plan est désactivé.

● Modifier le plan de récupération

Cliquez sur  $\bullet$  du plan correspondant pour le modifier.

● Cliquez sur **pour supprimer des plans d'enregistrement un par un.** 

### **3.3.5.2 Ajout de plans de récupération par lots**

Étape 1 Connectez-vous au client DSS. Dans la page Accueil (Home), cliquez sur **N.** Ensuite, dans la section **Configuration de l'application** (App Config), sélectionnez **Plan de stockage > Récupération des enregistrements > Récupération des vidéos** (Storage Plan > Recording Retrieval > Video Retrieval).

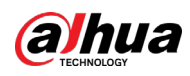

|   |                                            | Organization                                                                                                    | Root              |                                     |                           |              |                                     |                             |                                                                                                    |                          |      |          |
|---|--------------------------------------------|----------------------------------------------------------------------------------------------------|-------------------|-------------------------------------|---------------------------|--------------|-------------------------------------|-----------------------------|----------------------------------------------------------------------------------------------------|--------------------------|------|----------|
|   |                                            | $\alpha$<br>Search                                                                                                    |                   | ← Add Video Retrieval Plan ■ Delete | G Enable <b>O</b> Disable |              |                                     |                             | Channel/Device                                                                                      |                          |      | $\alpha$ |
| 圓 | <b>Recording Retrieval</b><br>$\checkmark$ | $\blacktriangleright$ $\frac{m}{100}$ Root                                                                                                    | n                 | <b>Channel Name</b>                 | <b>Device Name</b>        | Organization | <b>Backup Storage for Retrieval</b> | <b>Time to Execute Plan</b> | Stream Ty Operation                                                                                 |                          |      |          |
|   | Video Retrieval                            | <b>A</b> MPT1                                                                                                    | In.               | ChannelO                            | gmz-ipc                   | gmz          | Yesterday                           | <b>.</b>                    | Main Stream                                                                                         | $\overline{\phantom{a}}$ | " ■  |          |
|   |                                            | $\frac{1}{n+1}$ no move<br>$\frac{1}{2\sqrt{3}}$ or                                                                                                    | n                 | Channel4                            | <b>SERGESS</b>            | no_move      | 7 Days Before                       |                             | Main Stream                                                                                         | $\rightarrow$            | ノ音   |          |
|   | $\leftarrow$ Menu<br>File Retrieval        | 中国語の研究所につい                                                                                                    | n                 | IPC.                                | <b>SERGESS</b>            | no_move      | 7 Days Before                       |                             | Main Stream                                                                                         |                          | 一々ノ言 |          |
|   |                                            | the form court.                                                                                                    | IO.               | IPC.                                | <b>SERGEISS</b>           | no_move      | 7 Days Before                       |                             | Main Stream                                                                                         |                          | 一个人意 |          |
|   |                                            | 会国制限                                                                                                    | n<br>会議部員         | ipc89.45                            | <b>SERGEINS</b>           | no_move      | 7 Days Before                       |                             | Main Stream                                                                                         | $\rightarrow$            | " ■  |          |
|   |                                            | $\frac{1}{2\sqrt{2}}$ and                                                                                                    | m                 | Anderlin, referral means.           |                           | no_move      | Yesterday                           |                             | Main Stream                                                                                         | $\rightarrow$            | ノ音   |          |
|   | Recording Plan                             | 青原製造所<br>$\frac{1}{2}$ hpf<br>$\frac{1}{272}$ 456456<br>ch hyq.<br>$\frac{1}{n+1}$ jym<br>$\frac{1}{2}$ gmz<br>$\frac{1}{2}$ test<br>$\frac{1}{n+1}$ mzg<br>点头端<br>do econom |                   |                                     |                           |              |                                     |                             |                                                                                                    |                          |      |          |
|   |                                            |                                                                                                    | Total 6 Record(s) |                                     |                           |              |                                     |                             | $\begin{array}{ c c c c }\n\hline\n1 & \rightarrow & 20 & \texttt{v} \text{ per Page}\n\end{array}$ |                          |      |          |

Figure 3-28 Récupération des vidéos

Étape 2 Cliquez sur **Ajouter un plan de récupération des vidéos** (Add Video Retrieval Plan).

Figure 3-29 Configuration d'un plan de récupération des vidéos

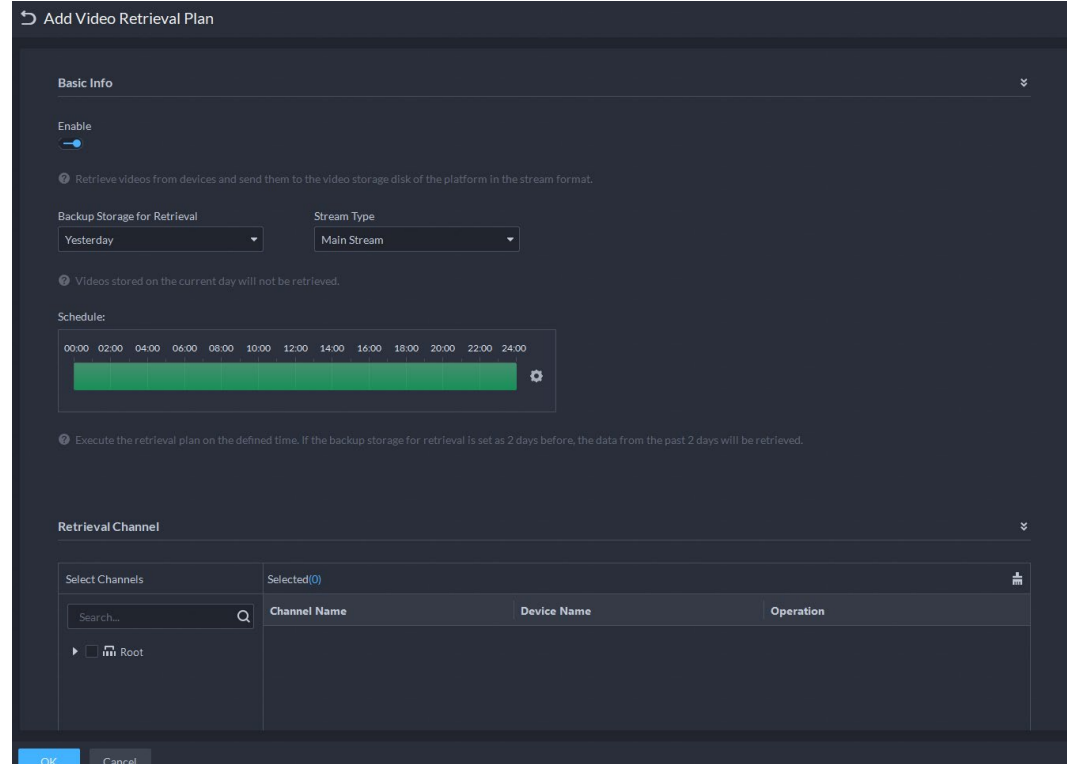

Étape 3 Configurez les paramètres, puis sélectionnez les canaux dans la section **Canal de la récupération** (Retrieval Channel).

| Paramètre                                      | <b>Description</b>                                                                                                    |
|------------------------------------------------|----------------------------------------------------------------------------------------------------|
| Activer                                        | Permet d'activer ou de désactiver le plan de récupération.                                                                                                    |
| Stockage de sauvegarde<br>pour la récupération | Sélectionnez une période pour charger les vidéos dans une<br>période définie. La plateforme prend en charge le chargement de<br>vidéos des appareils des 7 derniers jours au maximum. Les vidéos<br>du jour ne seront pas incluses. |

Tableau 3-7 Description des paramètres

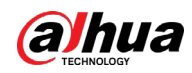

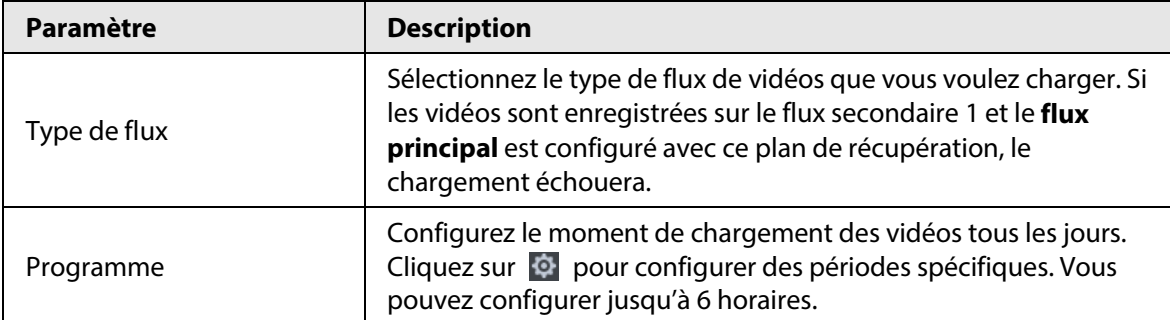

Étape 4 Cliquez sur **OK**.

● Activer/désactiver un plan de récupération

 $\leftarrow$  indique que le plan est activé. Cliquez sur l'icône qui devient  $\sim$  pour indiquer que le plan est désactivé.

- Modifier le plan de récupération
- Cliquez sur  $\leq$  du plan correspondant pour le modifier.
- Cliquez sur **i** pour supprimer des plans d'enregistrement un par un.
- **i** Delete : Sélectionnez plusieurs plans et supprimez-les par lots.
- **v** Enable et **v** Disable : Sélectionnez plusieurs plans et les activer ou de désactiver par lots.

### **3.3.5.3 Ajout d'un plan de récupération pour les terminaux mobiles (MPT)**

**Étape 1** Connectez-vous au client DSS. Dans la page **Accueil** (Home), cliquez sur **N.** Ensuite, dans la section **Configuration de l'application** (App Config), sélectionnez **Plan de stockage > Récupération des enregistrements > Récupération des fichiers** (Storage Plan > Recording Retrieval > File Retrieval).

|   | $\leftarrow$ Menu                          | Organization                                                                                                    | Root              |                                                          |              |                                     |                                   |                            |  |  |
|---|--------------------------------------------|----------------------------------------------------------------------------------------------------|-------------------|----------------------------------------------------------|--------------|-------------------------------------|-----------------------------------|----------------------------|--|--|
|   | Recording Plan                             | Q<br>Search                                                                                                    |                   | + Add File Retrieval Plan  ■ Delete  ■ Enable  ■ Disable |              |                                     |                                   | $\mathsf \alpha$<br>Device |  |  |
| 圓 | <b>Recording Retrieval</b><br>$\checkmark$ | $\blacktriangledown$ $\overline{m}$ Root                                                                                                    | n                 | <b>Device Name</b>                                       | Organization | <b>Backup Storage for Retrieval</b> | <b>Conditions to Execute Plan</b> | Operation                  |  |  |
|   | Video Retrieval                            | 点 MPT1<br>$\frac{1}{n+1}$ no_move                                                                                                    | o.                | hj1                                                      | Root         | 7 Days Before                       | Wi-Fi                             | 一个人意                       |  |  |
|   | File Retrieval                             | de all'ancienne e conti-<br>the formula.                                                                                                    | m                 | <b>MPT</b>                                               | Root         | 7 Days Before                       | W-F                               | 一个音                        |  |  |
|   |                                            | $\dot{\varpi}$ .<br>青銅眼鏡<br>会談測算<br>$\frac{1}{1+2}$<br>青銅粉画画<br>the hpf<br>$\frac{1}{422}$ 456456<br>$\frac{1}{k+2}$ hyq<br>th jym<br>$\frac{1}{n+1}$ gmz<br>$\frac{1}{\sqrt{12}}$ test<br>$\frac{1}{2}$ mag<br>売買用<br>$\triangle$ dollars. | $\Box$            | Dahua                                                    | Root         | 7 Days Before                       | $W-0$<br>н                        | 一个音                        |  |  |
|   |                                            |                                                                                                    | Total 3 Record(s) |                                                          |              |                                     |                                   | 1 1 20 v per Page          |  |  |

Figure 3-30 Récupération des fichiers

Étape 2 Cliquez sur **Ajouter un plan de récupération des fichiers** (Add File Retrieval Plan).

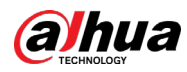

Figure 3-31 Configuration d'un plan de récupération des fichiers

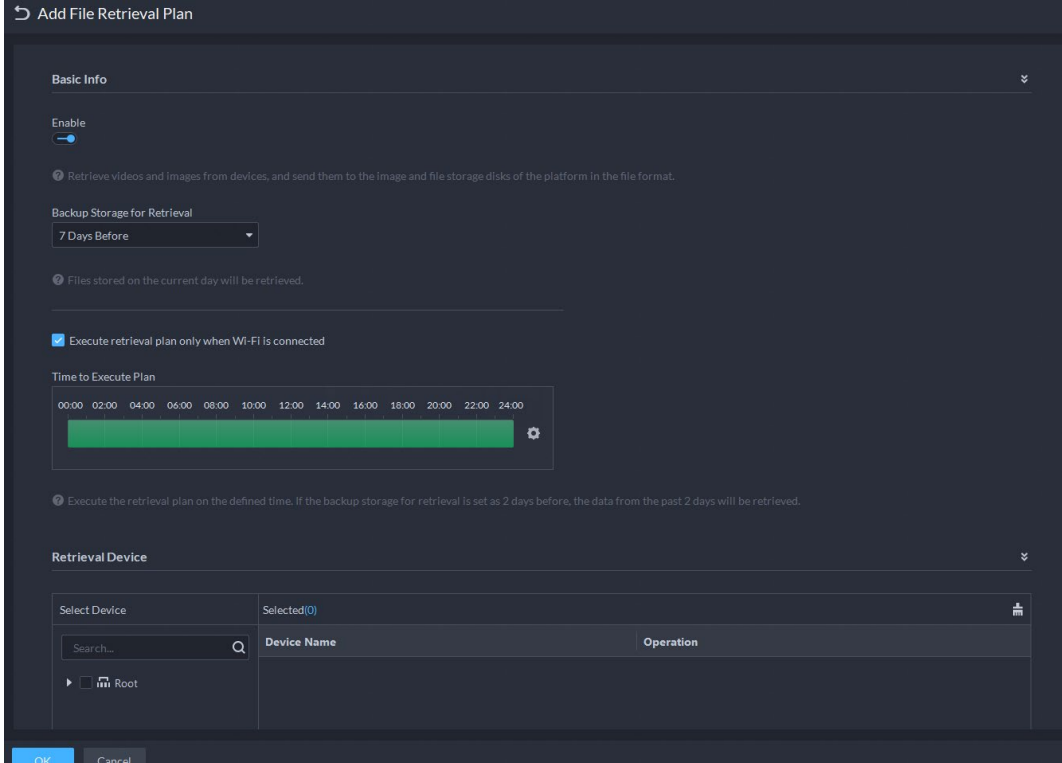

Étape 3 Configurez les paramètres, puis sélectionnez les appareils MPT dans la section **Appareil de la récupération** (Retrieval Device).

| Paramètre                                                             | <b>Description</b>                                                                                                    |  |  |  |  |
|-----------------------------------------------------------------------|----------------------------------------------------------------------------------------------------|--|--|--|--|
| Activer                                                               | Permet d'activer ou de désactiver le plan de récupération.                                                                                                    |  |  |  |  |
| Stockage de sauvegarde<br>pour la récupération                        | Sélectionnez une période pour charger les vidéos dans une<br>période définie. La plateforme prend en charge le chargement de<br>vidéos des appareils des 7 derniers jours au maximum.<br>Les vidéos du jour ne seront pas chargées. |  |  |  |  |
| Exécuter le plan de<br>récupération uniquement<br>sur connexion Wi-Fi | Si vous sélectionnez cette option, les vidéos des appareils MPT<br>seront chargées uniquement si la connexion à un réseau Wi-Fi est<br>établie.                                                                                     |  |  |  |  |
|                                                                       | Dans le cas contraire, les appareils MPT utilisent le réseau mobile.<br>Par conséquent, des frais supplémentaires peuvent s'appliquer au<br>chargement des vidéos.                                                                  |  |  |  |  |
| Du plan à l'exécution                                                 | Configurez le moment de chargement des vidéos tous les jours.<br>Cliquez sur $\Phi$ pour configurer des périodes spécifiques. Vous<br>pouvez configurer jusqu'à 6 horaires.                                                         |  |  |  |  |

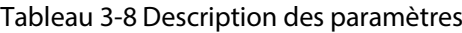

Étape 4 Cliquez sur **OK**.

#### Opérations connexes

● Activer/désactiver un plan de récupération

 $\Box$  indique que le plan est activé. Cliquez sur l'icône qui devient  $\Box$  pour indiquer que le plan est désactivé.

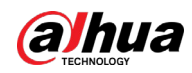

Modifier le plan de récupération

Cliquez sur  $\bullet$  du plan correspondant pour le modifier.

- Cliquez sur pour supprimer des plans d'enregistrement un par un.
- **i** Delete : Sélectionnez plusieurs plans et supprimez-les par lots.
- verable et volsable : Sélectionnez plusieurs plans et les activer ou de désactiver par lots.

# <span id="page-66-0"></span>**3.3.6 Ajout d'un modèle horaire**

- **Étape 1** Connectez-vous au client DSS. Dans la page **Accueil** (Home), cliquez sur **4**. Ensuite, dans la section **Configuration de base** (Basic Config), sélectionnez **Appareil** (Device).
- $É$ tape 2 Cliquez sur  $\mathbf{R}$ .
- Étape 3 Sélectionnez un canal, puis ajoutez un plan d'enregistrement.
- Étape 4 Dans la liste déroulante **Horaire d'enregistrement** (Recording Time), sélectionnez **Créer un modèle horaire** (Create Time Template).

La création d'un modèle horaire sur d'autres pages est identique. Ce chapitre prend comme exemple la création d'un modèle horaire à partir de la page **Plan d'enregistrement** (Record Plan).

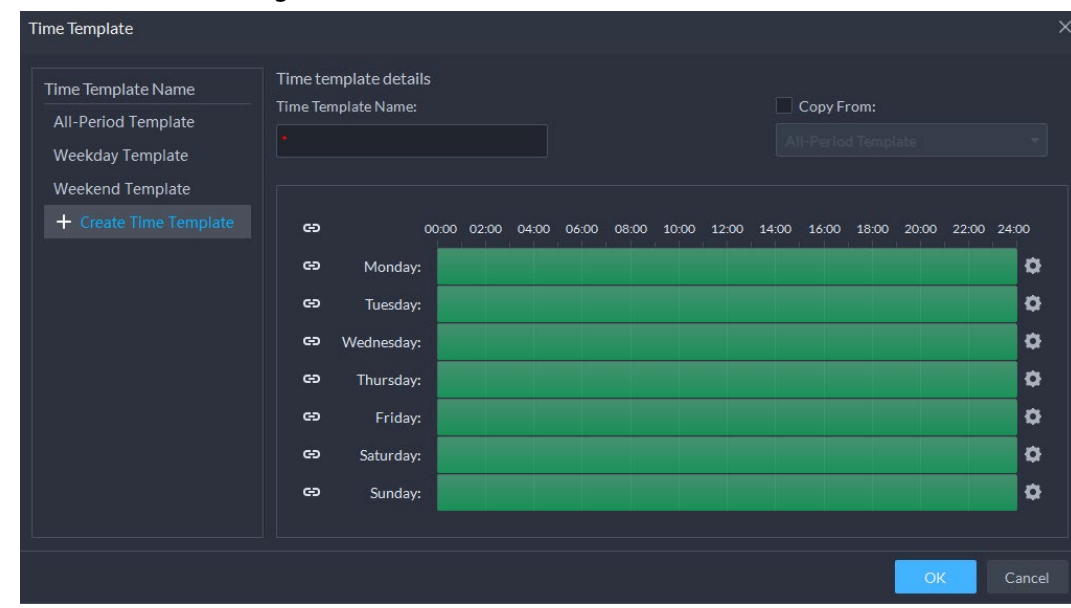

Figure 3-32 Création d'un modèle horaire

- Étape 5 Configurez le nom et les tranches horaires. Vous pouvez définir jusqu'à 6 périodes par jour. Cochez la case **Copier depuis** (Copy From) pour sélectionner un modèle à recopier.
	- Sur la barre de temps, cliquez et faites glisser les périodes sélectionnées. Vous pouvez également cliquer sur **pour définir des périodes pour plusieurs jours.**
	- Il est également possible de cliquer sur pour configurer des périodes.

Étape 6 Cliquez sur **OK**.

## **3.3.7 Configuration de la durée de conservation des vidéos**

Vous pouvez configurer la durée de conservation des vidéos stockées sur le serveur DSS. Dans le cas où l'espace de stockage deviendrait insuffisant, les nouvelles vidéos écraseront automatiquement les vidéos les plus anciennes.

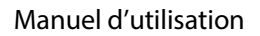

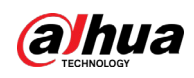

#### Procédure

- **Étape 1** Connectez-vous au client DSS. Dans la page **Accueil** (Home), cliquez sur **N.** Ensuite, dans la section **Configuration de base** (Basic Config), sélectionnez **Appareil** (Device).
- $Étape 2$  Cliquez sur  $.$
- Étape 3 Sélectionnez une caméra, puis cliquez sur **Modifier** (Modify).

Figure 3-33 Accès à la page de configuration du stockage vidéo

| Config                                                                                    |                        | 38                                       |                                   |                    |                  |
|-------------------------------------------------------------------------------------------|------------------------|------------------------------------------|-----------------------------------|--------------------|------------------|
| Search                                                                                    | $\alpha$               | Device Name:                             | Video Channel Type:               |                    |                  |
| ▼ m Current Site<br>$\triangleright$ $\frac{1}{111}$ NVR<br>$\bullet$ $\frac{1}{100}$ IPC |                        | 環                                        | <b>Bullet Camera</b>              | No data            |                  |
| $\bullet$ $\circ$<br>$9 -$                                                                |                        | Device Recording Plan Add Recording Plan |                                   |                    |                  |
| $\triangle$                                                                               | <b>Recording Time</b>  |                                          | <b>Stream Type</b>                | <b>Remarks</b>     | <b>Operation</b> |
| $E_0$ and $E_1$<br>$E_0$ . $E_1$<br>$B = 1$                                               |                        |                                          |                                   | No data            |                  |
| $R = 1$<br>$R = 1$                                                                        |                        | Recording Retrieval Add Retrieval Plan   |                                   |                    |                  |
| $E_0$ and $E_1$                                                                           |                        | <b>Backup Storage for Retrieval</b>      | <b>Conditions to Execute Plan</b> | <b>Stream Type</b> | <b>Operation</b> |
| $R_{\rm H}$<br>$\bullet$ 0 $\bullet$                                                      |                        |                                          |                                   | No data            |                  |
| $\cdot$ 2<br>$\cdot$ 0<br>$-135 +$<br>$\triangleright$ 2 $\blacksquare$                   |                        | Video Storage Config @ Modify            |                                   |                    |                  |
| $\bullet$ 8                                                                               | <b>Recording Type</b>  |                                          | <b>Retention Period (Days)</b>    |                    | Operation        |
| $\bullet$ 2                                                                               | General Video          |                                          | 30                                |                    | $\left($         |
| $\triangleright$ 2 means the second second                                                | Alarm Video            |                                          | 30                                |                    | $(-)$            |
| $\mathbf{P}$<br>$\triangleright$ 2                                                        | Motion Detection Video |                                          | 30                                |                    | $\left($         |

 $Étape 4 Cliquez sur  $\circ$  pour active le stockage des différents types de vidéos, puis configurez la$ </u> durée de conservation.

Étape 5 Cliquez sur **OK**.

#### Opérations connexes

Activer/désactiver un plan d'enregistrement

Dans la colonne des opérations,  $\boxed{-\bullet}$  indique que la configuration du stockage des enregistrements est activée. Cliquez sur l'icône qui devient **our les pour indiquer que la configuration** est désactivée.

# **3.3.8 Configuration des événements**

Vous devez mettre en place la configuration des événements sur un appareil ou ses canaux pour recevoir les alarmes sur la plateforme.

- **Étape 1** Connectez-vous au client DSS. Dans la page **Accueil** (Home), cliquez sur **N.** Ensuite, dans la section **Configuration de base** (Basic Config), sélectionnez **Appareil** (Device).
- Étape 2 Cliquer
- Étape 3 Sélectionnez un canal ou un appareil, puis cliquez sur **Configuration des événements** (Event Config).

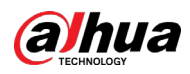

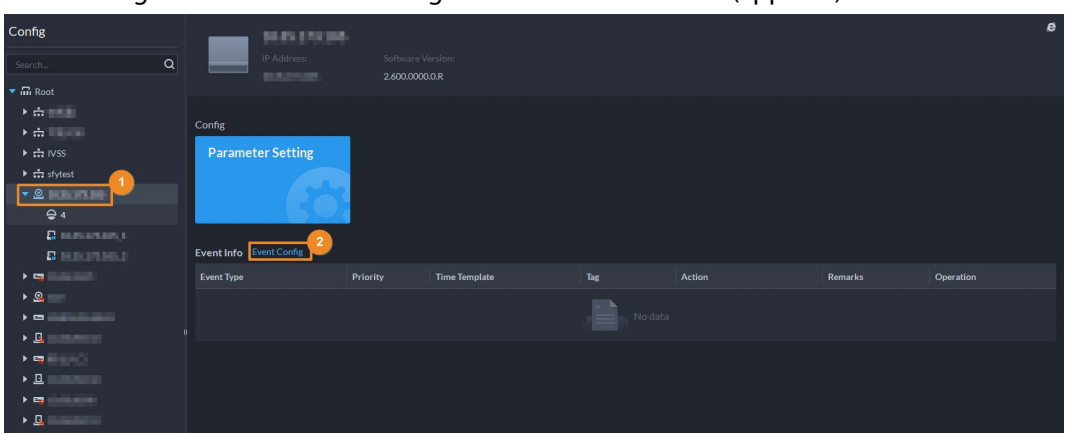

Figure 3-34 Accès à la configuration des événements (appareil)

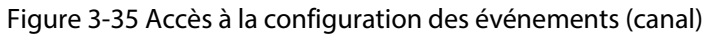

| Config                                          |                         | <b>IPC</b>                                   |                                             |                      |         |        |         |           |
|-------------------------------------------------|-------------------------|----------------------------------------------|---------------------------------------------|----------------------|---------|--------|---------|-----------|
| $\alpha$<br>Search                              |                         | Device Name:<br><b>ISLAUS:</b><br><b>NVR</b> | Video Channel Type:<br><b>Bullet Camera</b> |                      |         |        |         |           |
| $\blacktriangledown$ $\overline{\text{m}}$ Root |                         |                                              |                                             |                      |         |        |         |           |
| $\rightarrow$ the set of $\sim$                 |                         |                                              |                                             |                      |         |        |         |           |
| $\rightarrow$ $\dot{m}$ . $\equiv$ $-$          | Config                  |                                              |                                             |                      |         |        |         |           |
| $\triangleright$ $\frac{1}{111}$ IVSS           |                         | Sync People Counting                         |                                             |                      |         |        |         |           |
| $\rightarrow$ $\frac{1}{2}$ sfytest             |                         |                                              |                                             |                      |         |        |         |           |
| $\cdot$ 8                                       |                         |                                              |                                             |                      |         |        |         |           |
| $\rightarrow$ m $^{-}$                          |                         |                                              |                                             |                      |         |        |         |           |
| $\triangleright$ $\mathbf{Q}$ 123               |                         | $\overline{2}$                               |                                             |                      |         |        |         |           |
| $\bullet$ $\blacksquare$ NVR                    | Event Info Event Config |                                              |                                             |                      |         |        |         |           |
| <b>SIPC</b>                                     | <b>Event Type</b>       |                                              | Priority                                    | <b>Time Template</b> | Tag     | Action | Remarks | Operation |
| $\mathbf{P}$ IPC-qiuji                          |                         |                                              |                                             |                      |         |        |         |           |
| 9!PC                                            |                         |                                              |                                             |                      | No data |        |         |           |
| A IP PTZ Camera                                 |                         |                                              |                                             |                      |         |        |         |           |

Étape 4 Configuration des événements. Consultez la section « [4.1 Configuration des événements](#page-129-0) ».

# **3.3.9 Configuration des paramètres d'un appareil**

Configurez les propriétés de la caméra, le flux vidéo, l'instantané, l'incrustation vidéo et la configuration audio pour le canal de l'appareil sur la plateforme. La plateforme prend uniquement en charge les canaux ajoutés en utilisant l'adresse IP avec les protocoles Dahua.

 $\Box$ 

La configuration diffère selon les capacités des appareils. Les pages de cette section sont uniquement données à titre de référence et peuvent être différentes des pages réelles.

### **3.3.9.1 Configuration des propriétés d'une caméra**

Configurez les paramètres d'image de la caméra pour les modes **Jour** (Daytime), **Nuit** (Night) et **Normal** (Regular) pour obtenir des images de haute qualité.

#### **3.3.9.1.1 Configuration des fichiers de propriétés**

- **Étape 1** Connectez-vous au client DSS. Dans la page **Accueil** (Home), cliquez sur **N.** Ensuite, dans la section **Configuration de base** (Basic Config), sélectionnez **Appareil** (Device).
- $Étape 2$  Cliquez sur .
- Étape 3 Sélectionnez un appareil, puis cliquez sur **Réglage des paramètres** (Parameter Setting).

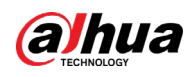

Figure 3-36 Configuration de l'appareil

| Config                                                 | ш                          |          |                      |                                   |               |         | e         |
|--------------------------------------------------------|----------------------------|----------|----------------------|-----------------------------------|---------------|---------|-----------|
| Q<br>Search                                            |                            |          |                      | <b>IP Address:</b><br>20.2.33.190 |               |         |           |
| $\blacktriangledown$ $\overline{\mathbf{m}}$ Root      |                            |          |                      |                                   |               |         |           |
| $\overline{\phantom{a}}$ $\overline{\phantom{a}}$ ivss |                            |          |                      |                                   |               |         |           |
| $\blacktriangleright$                                  | Config                     |          |                      |                                   |               |         |           |
| $\triangleright$ $\Lambda$ root                        | <b>Parameter Setting</b>   |          |                      |                                   |               |         |           |
| $\triangleright$ $\frac{1}{111}$ TPC                   |                            |          |                      |                                   |               |         |           |
| $\triangleright$ $\frac{1}{100}$ IPC                   |                            |          |                      |                                   |               |         |           |
|                                                        | Il Event Info Event Config |          |                      |                                   |               |         |           |
|                                                        | <b>Event Type</b>          | Priority | <b>Time Template</b> | Tag                               | <b>Action</b> | Remarks | Operation |

Étape 4 Sélectionnez **Caméra > Caméra > Propriétés > Image** (Camera > Camera > Properties > Image).

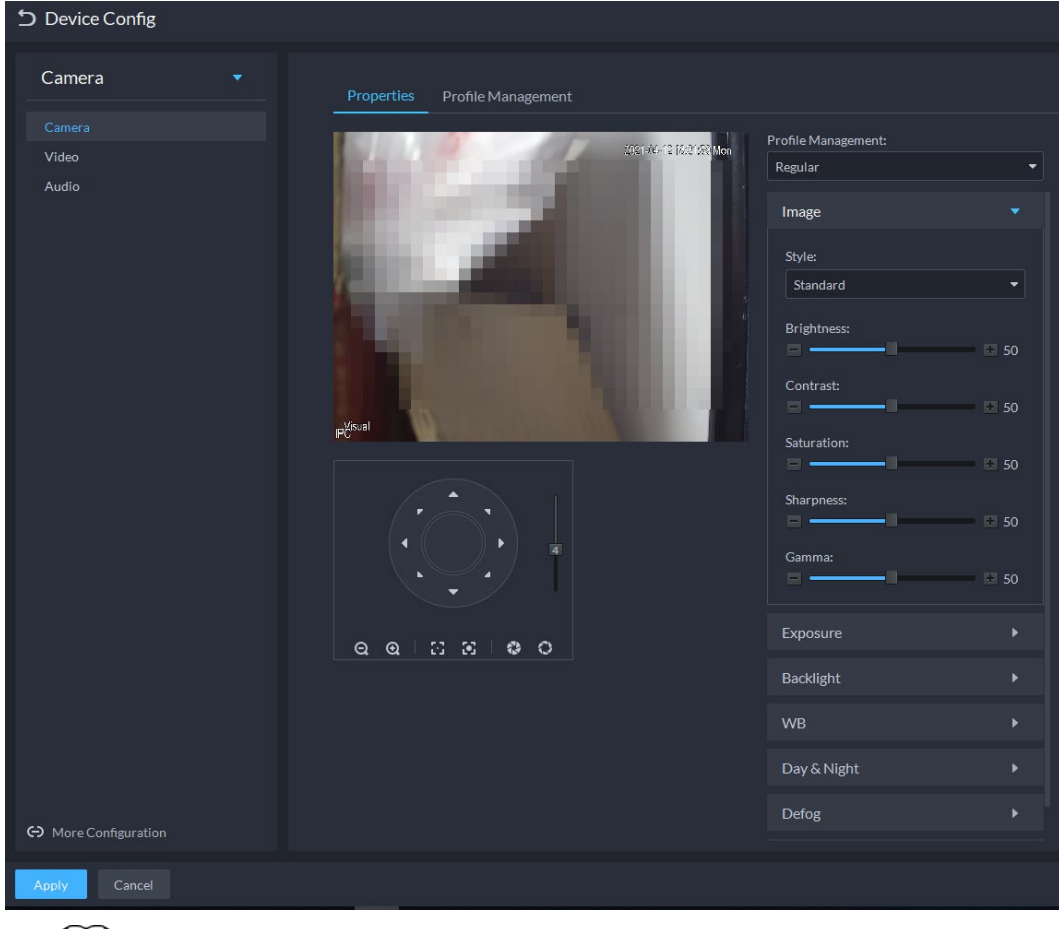

Figure 3-37 Image

#### $\square$

- Accédez à la page Web de l'appareil, puis cliquez sur **Configuration avancée** (More configuration).
- Le module PTZ s'affiche pour les appareils disposant de la fonction PTZ.
- Étape 5 Sélectionnez un mode dans la liste déroulante **Gestion des profils** (Profile Management).
- Étape 6 Cliquez sur **Image** pour configurer les paramètres d'image.

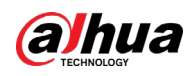

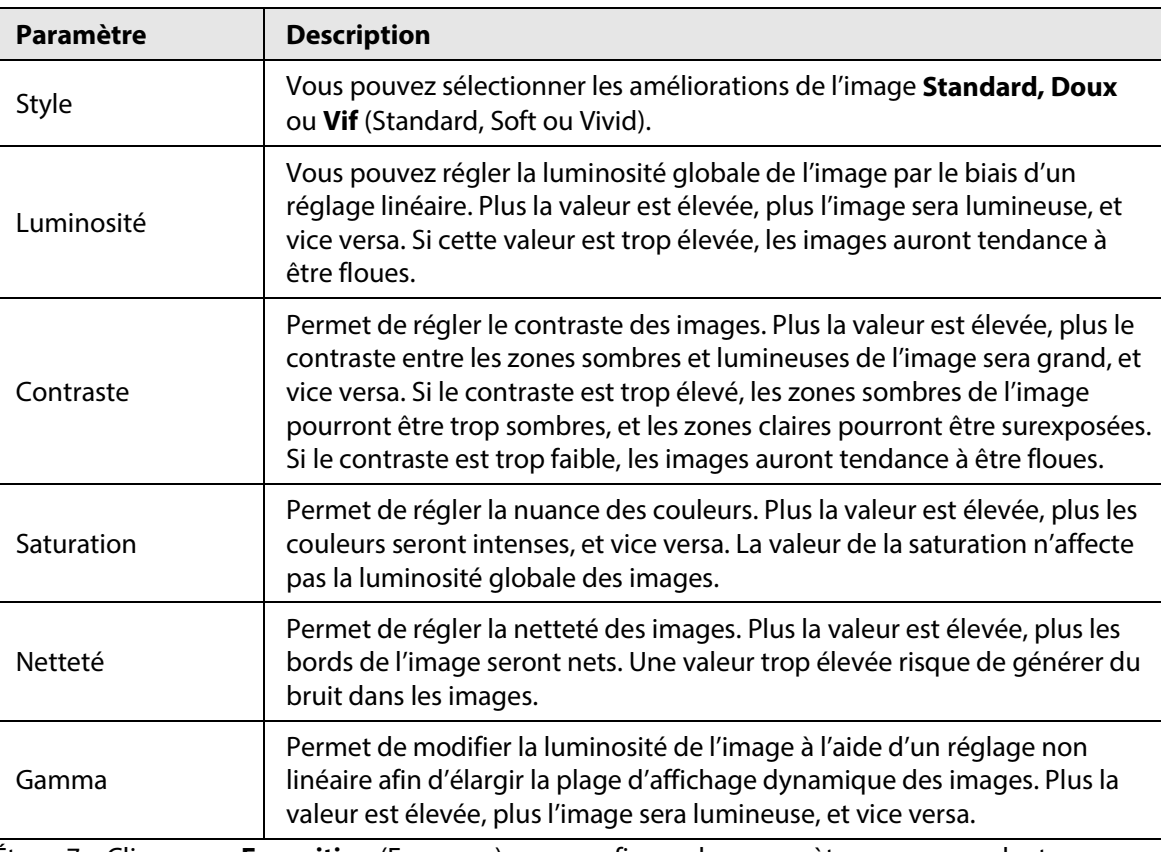

Tableau 3-9 Paramètres d'image

Étape 7 Cliquez sur **Exposition** (Exposure) pour configurer les paramètres correspondants.

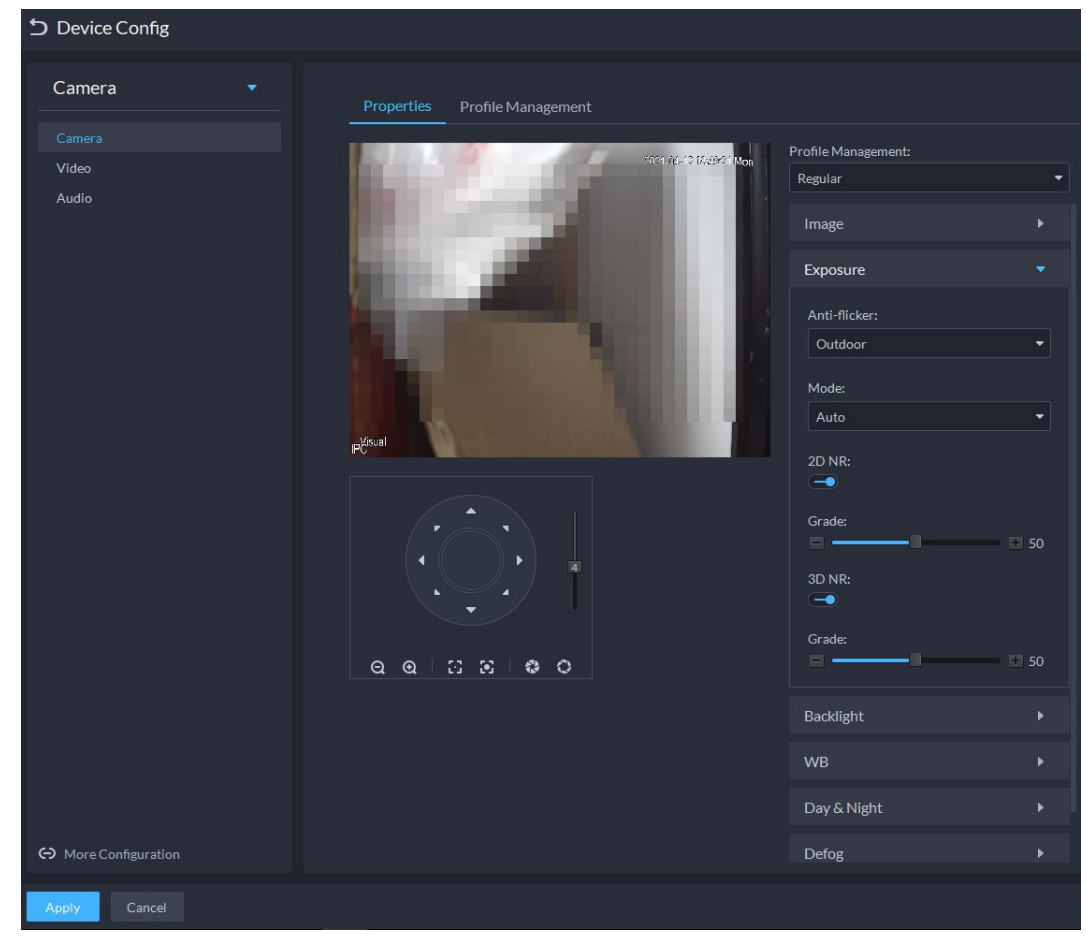

#### Figure 3-38 Exposition

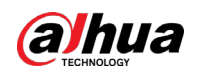

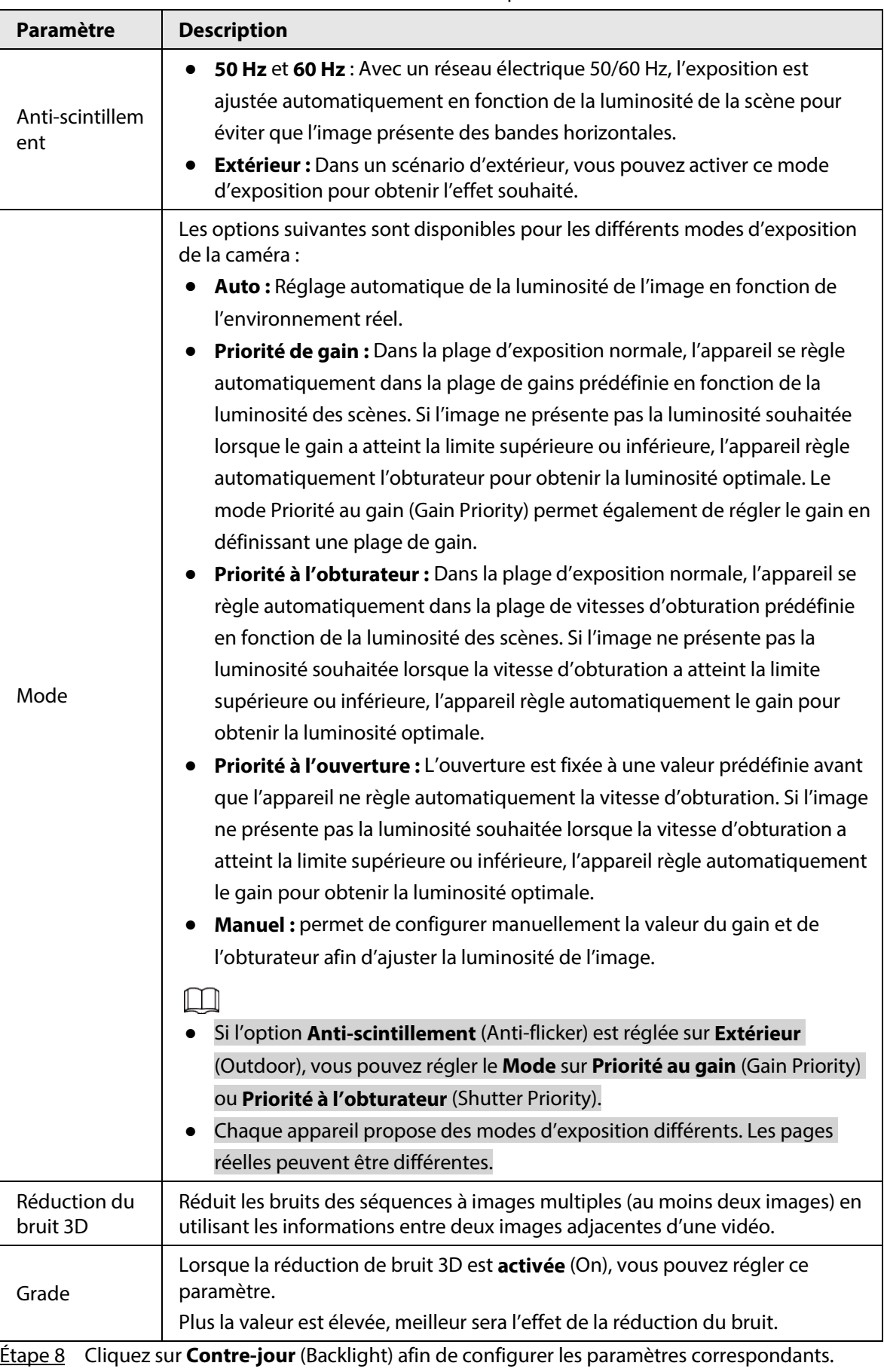

Tableau 3-10 Paramètres d'exposition

Le mode Contre-jour (Backlight) offre les fonctions de Correction du contre-jour (Backlight
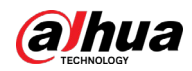

Camera

Correction), de Dynamique large (Wide Dynamic) et de Limitation des reflets (Glare Inhibition).

- L'activation de l'option **Correction du contre-jour** (Backlight Correction) réduit l'apparition de silhouettes dans les zones relativement sombres des images prises en contre-jour.
- L'activation de l'option **Dynamique large** (Wide Dynamic) assombrit les zones trop claires et augmente la luminosité des zones trop sombres afin de donner une image claire.
- L'activation de l'option **Limitation des reflets** (Glare Inhibition) réduit partiellement les lumières intenses. Cette fonctionnalité est utile pour une barrière de péage, ou encore l'entrée et la sortie d'un parking. Dans des conditions d'éclairage extrêmes, par exemple une obscurité profonde, cette fonctionnalité permet de capturer les détails des visages et des plaques d'immatriculation.

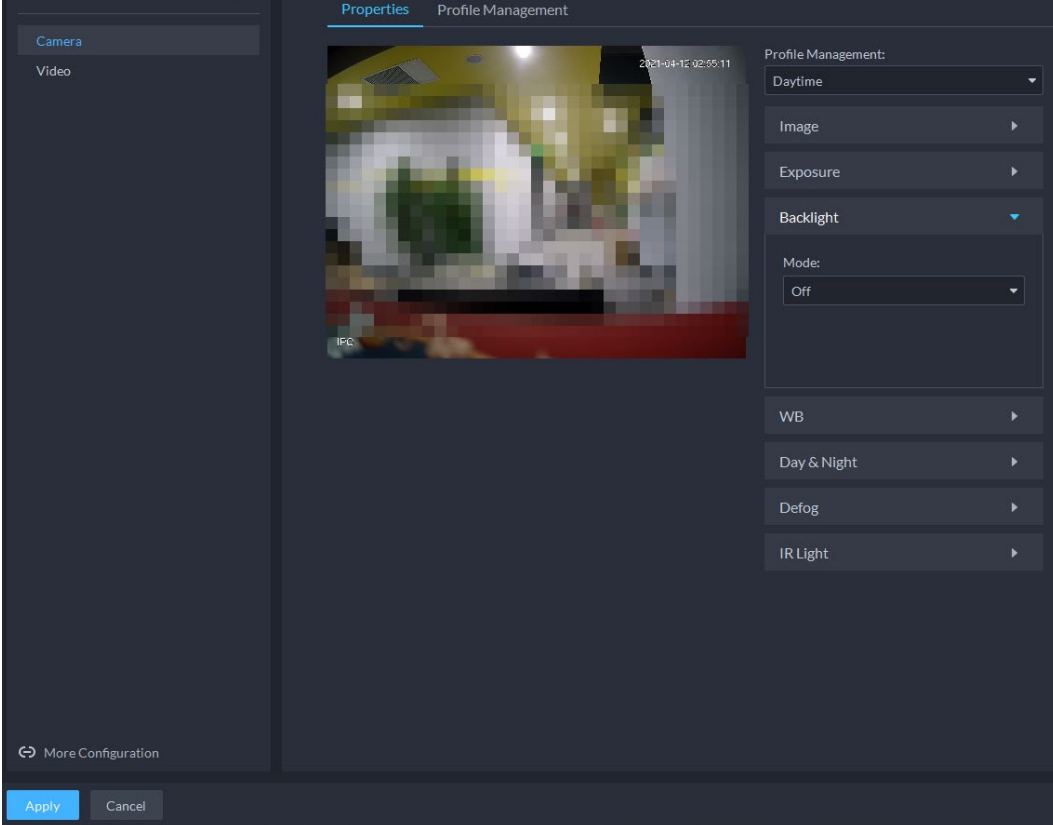

### Figure 3-39 Contre-jour

Tableau 3-11 Paramètres de contre-jour

| Mode contre-jour             | <b>Description</b>                                                                                                    |
|------------------------------|----------------------------------------------------------------------------------------------------|
| Correction du<br>contre-jour | Lorsque vous sélectionnez le mode <b>Défaut</b> (Default), le système ajuste<br>$\bullet$<br>automatiquement l'exposition pour s'adapter à l'environnement et<br>rendre plus nettes les images prises dans les régions plus sombres.<br>Lorsque vous sélectionnez le mode Personnalisé (Custom) et que<br>vous définissez une région personnalisée, le système expose la région<br>personnalisée sélectionnée afin de donner aux images prises dans<br>cette région une luminosité appropriée. |

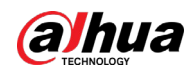

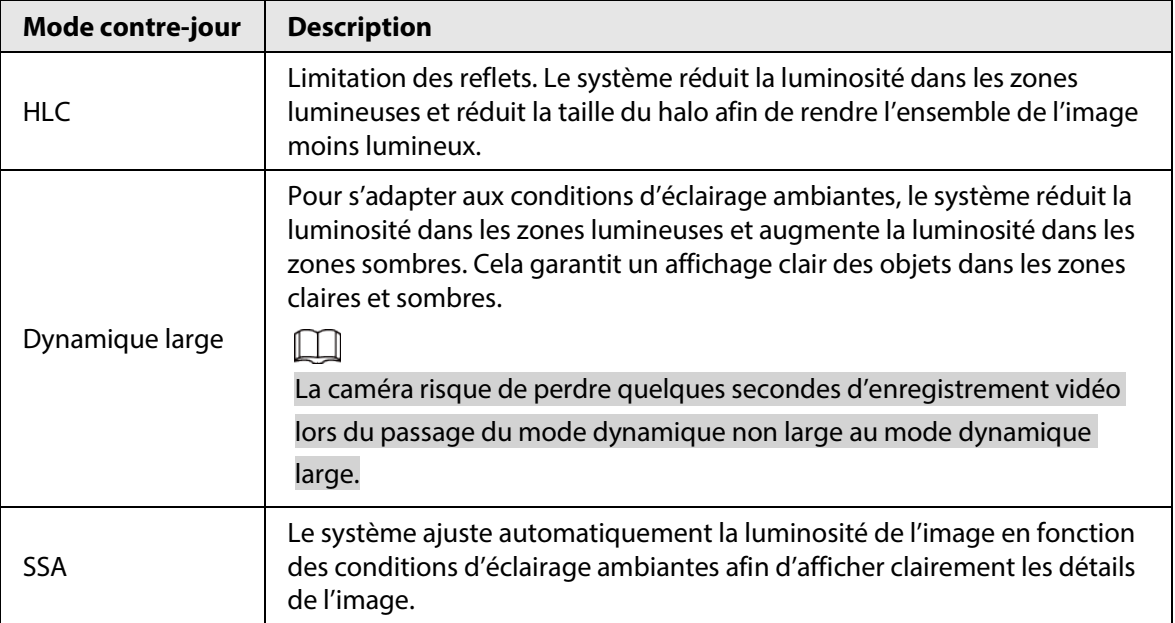

Étape 9 Cliquez sur **NB** (WB) afin de configurer les paramètres correspondants.

La fonction NB rend les couleurs des images plus précises. En mode NB, les objets blancs dans les images apparaissent en blanc dans diverses conditions d'éclairage.

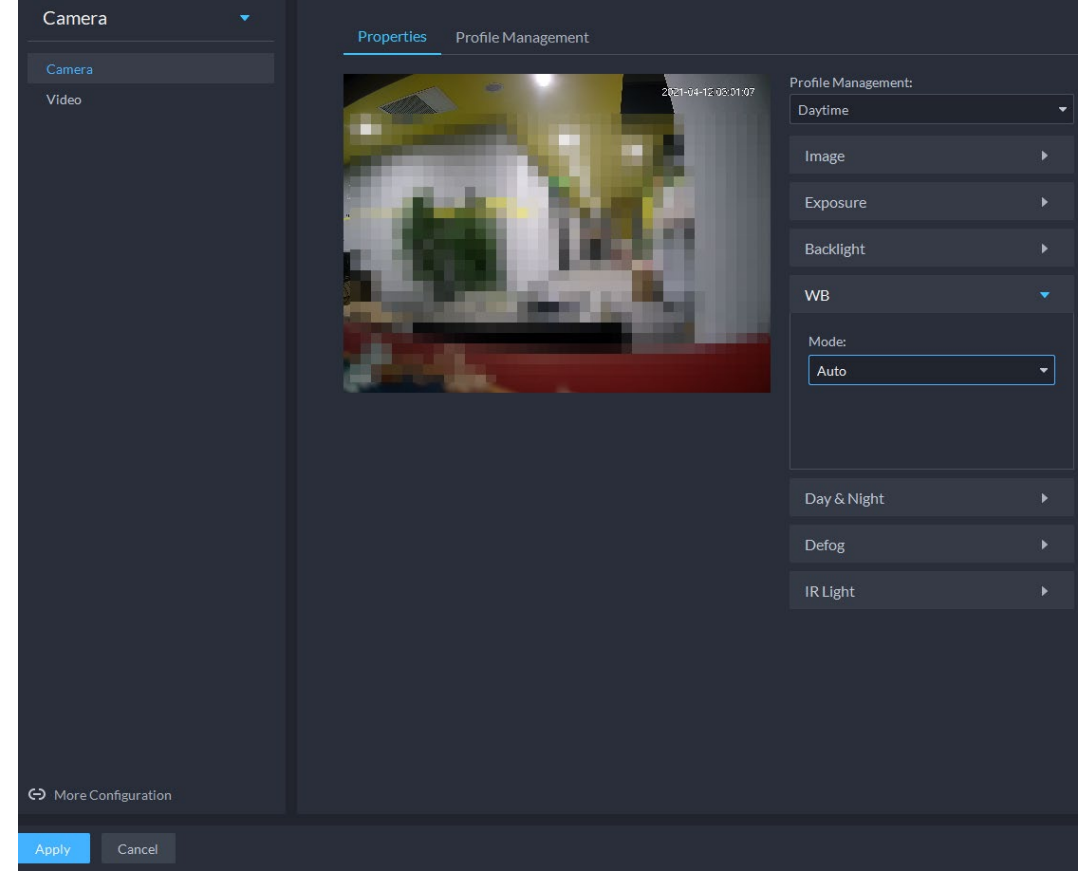

#### Figure 3-40 Noir et blanc

### Tableau 3-12 Paramètres du mode noir et blanc

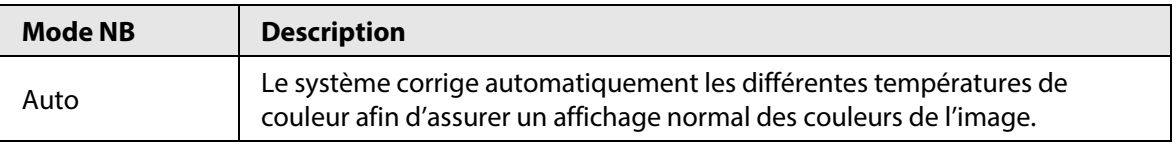

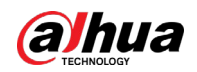

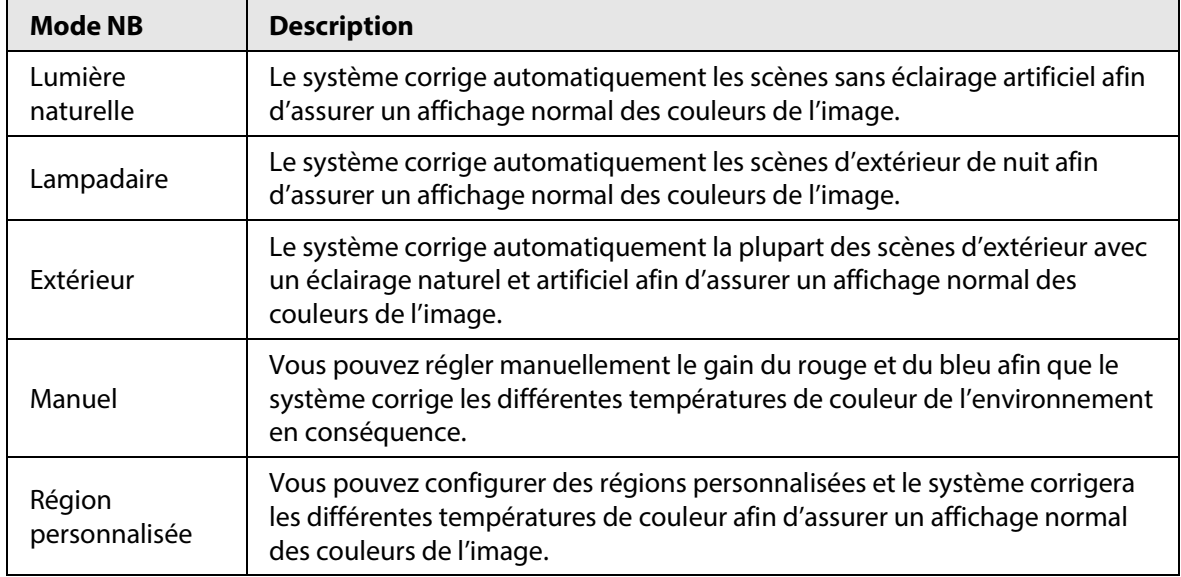

Étape 10 Cliquez sur **Jour et nuit** (Day & Night) afin de configurer les paramètres correspondants. Vous pouvez configurer le mode d'affichage des images. Le système peut basculer entre le mode **couleur** (Colored) et le mode **noir et blanc** (Black&White) pour s'adapter à l'environnement.

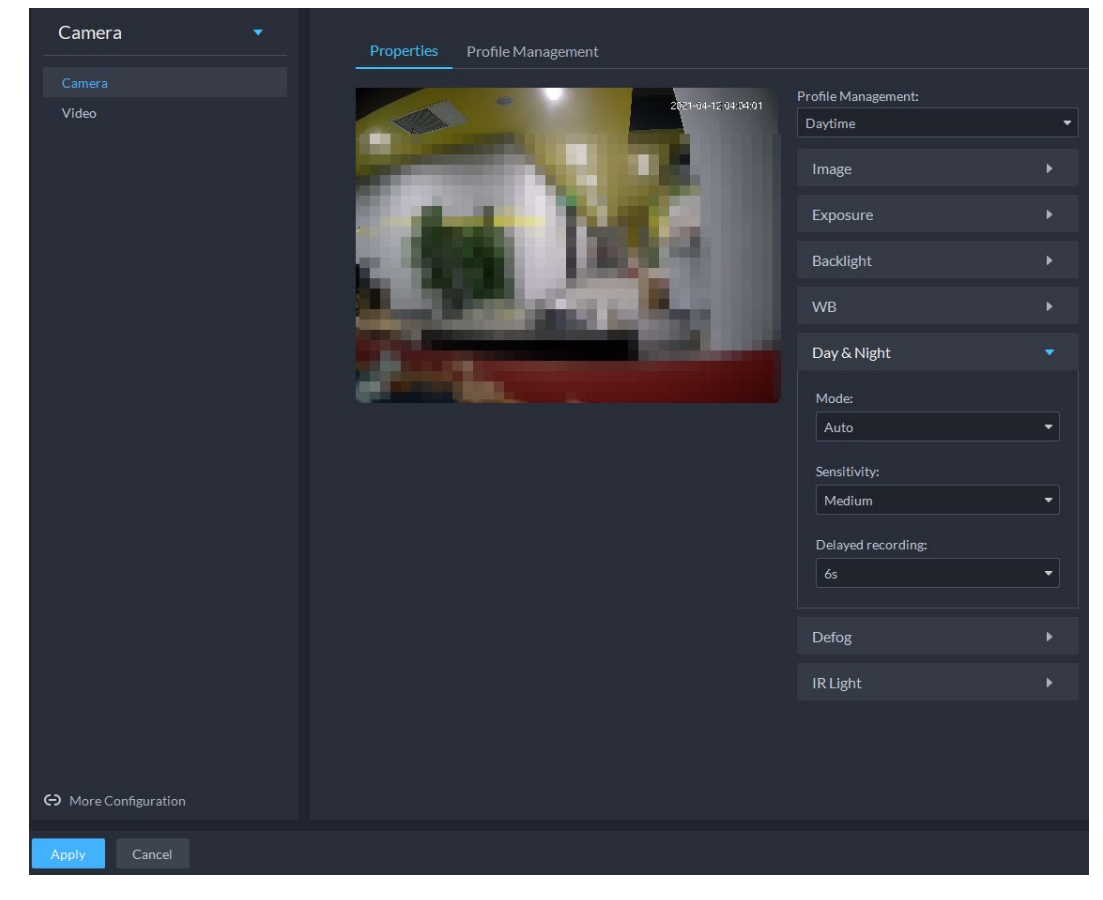

Figure 3-41 Jour et nuit

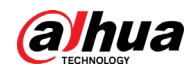

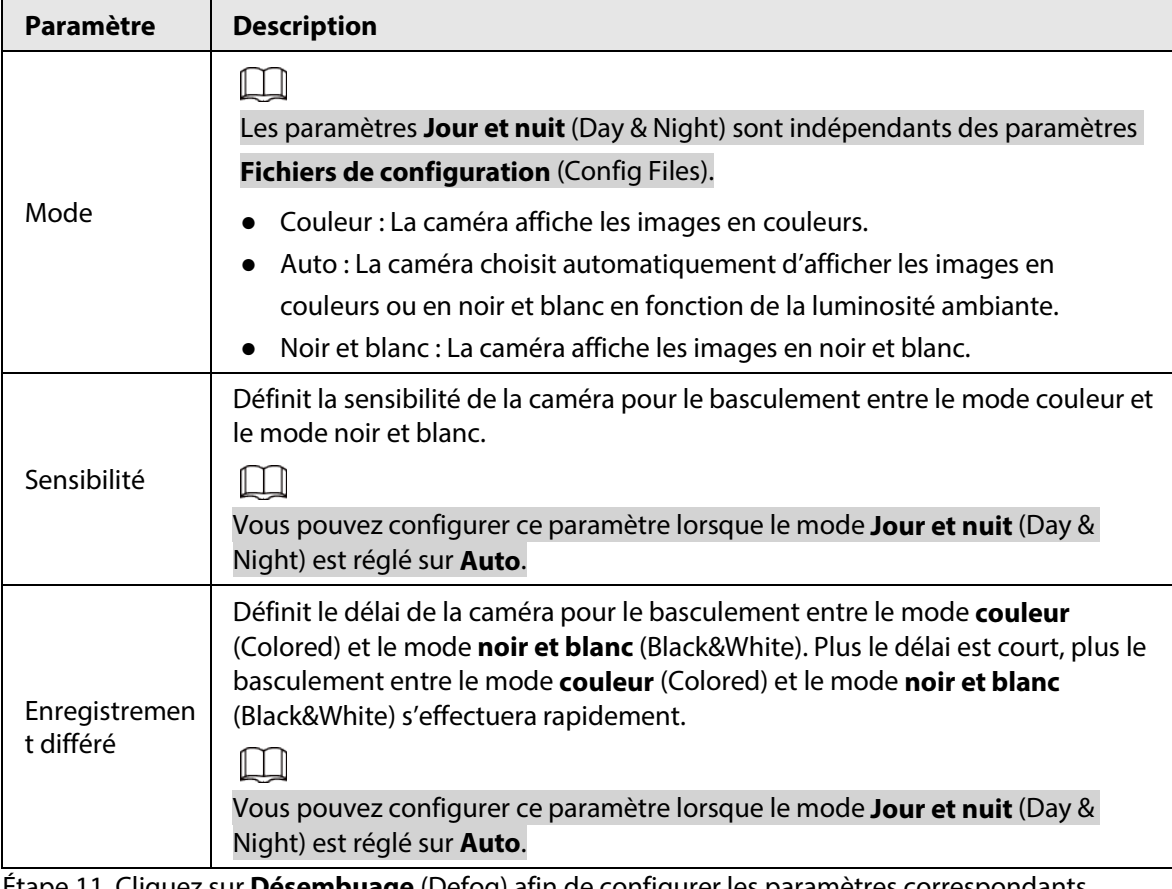

## Tableau 3-13 Paramètres du mode jour et nuit

Étape 11 Cliquez sur **Désembuage** (Defog) afin de configurer les paramètres correspondants. Consultez à l[a figure](#page-76-0) 3-42. Pour plus de détails sur les paramètres, reportez-vous au

[tableau](#page-76-1) 3-14.

La qualité de l'image se dégrade lorsque celle-ci est placée dans un environnement brumeux. Vous pouvez activer le **désembuage** (Defog) pour rendre les images plus claires.

<span id="page-76-0"></span>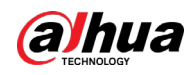

#### Figure 3-42 Désembuage

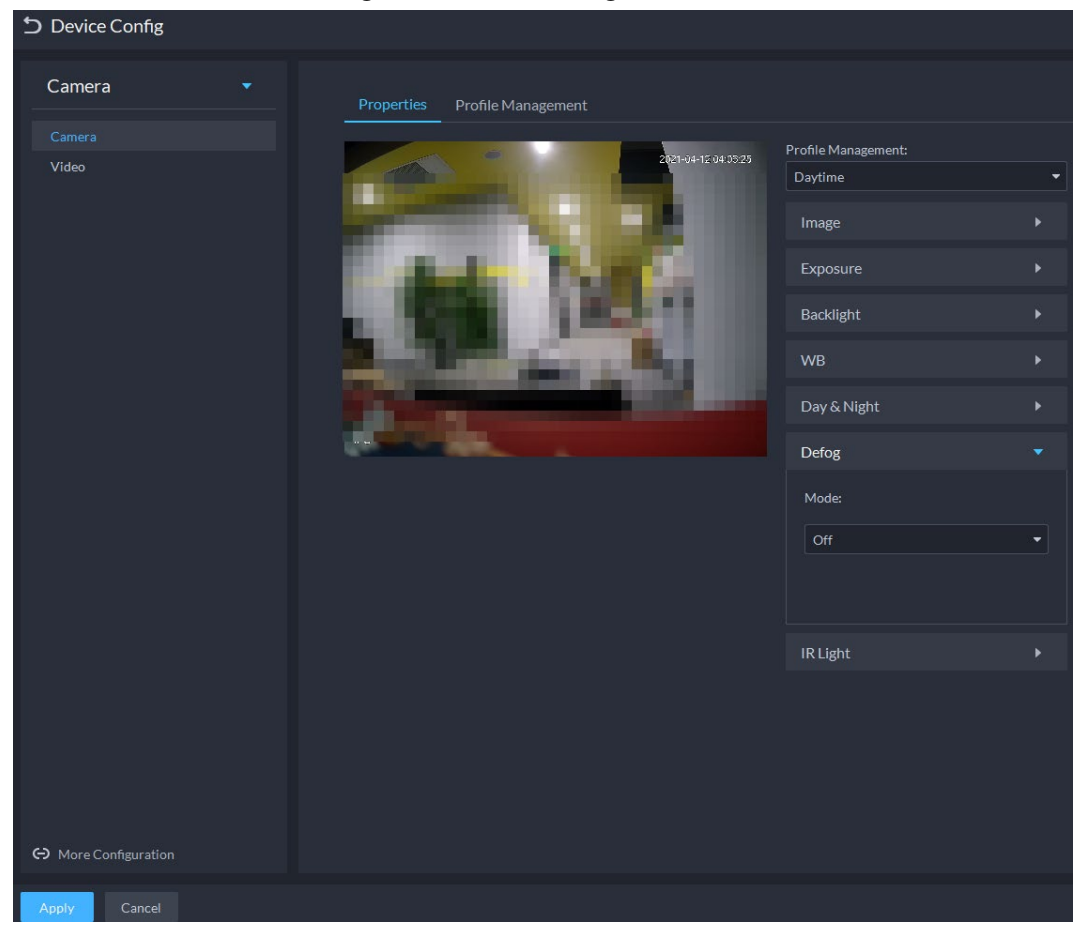

Tableau 3-14 Paramètres de désembuage

<span id="page-76-1"></span>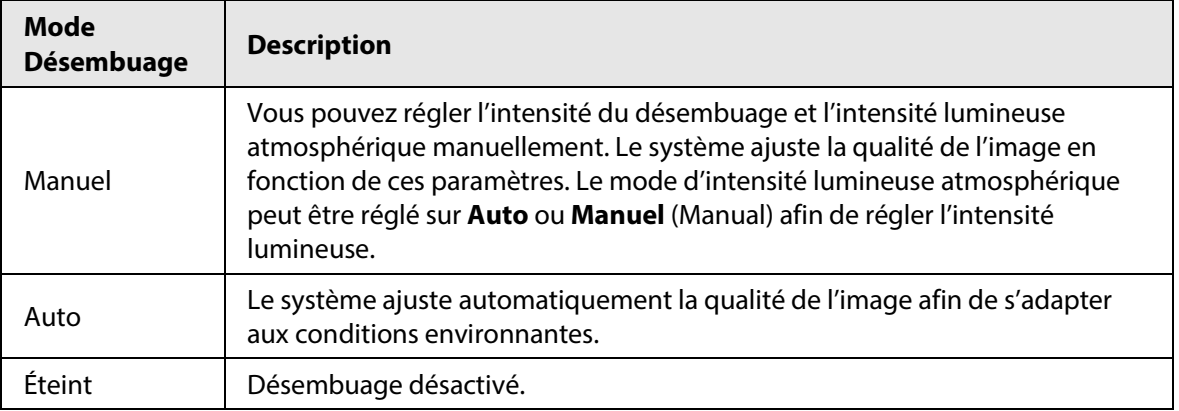

Étape 12 Cliquez sur **LED IR** (IR Light) afin de configurer les paramètres correspondants.

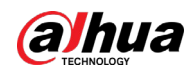

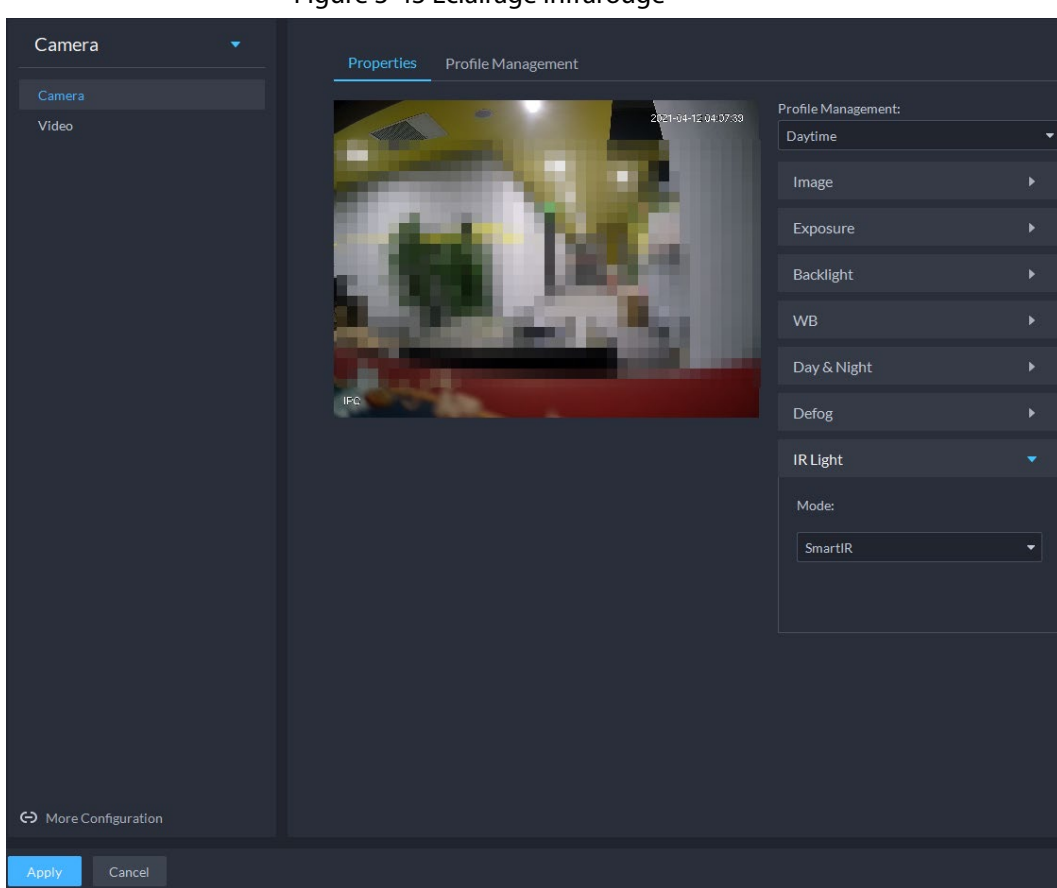

Figure 3-43 Éclairage infrarouge

Tableau 3-15 Paramètres de l'éclairage infrarouge

| <b>Mode LED IR</b> | <b>Description</b>                                                                                                    |
|--------------------|----------------------------------------------------------------------------------------------------|
| Manuel             | Vous pouvez définir manuellement la luminosité de la LED IR. Le système<br>corrige la lumière des images en fonction de la luminosité prédéfinie de<br>l'éclairage infrarouge. |
| IR intelligent     | Le système ajuste la luminosité de l'image afin de s'adapter aux conditions<br>environnantes.                                                                                  |
| Éteint             | LED IR désactivée.                                                                                                    |

### Étape 13 Cliquez sur **OK**.

Si vous souhaitez régler les fichiers de configuration dans un autre mode, répétez les étapes pour effectuer les configurations.

# **3.3.9.1.2 Application des fichiers de configuration**

Appliquez les paramètres d'image tels qu'ils sont configurés pendant des périodes prédéfinies.

- **Étape 1** Connectez-vous au client DSS. Dans la page **Accueil** (Home), cliquez sur **N.** Ensuite, dans
	- la section **Configuration de base** (Basic Config), sélectionnez **Appareil** (Device).
- $Étape 2$  Cliquez sur  $\blacksquare$ .

Étape 3 Sélectionnez un appareil, puis cliquez sur **Configuration de l'appareil** (Device Config).

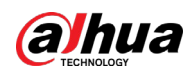

Figure 3-44 Configuration de l'appareil

| Config                                                                       | ш                                 |                                  |                            |               |                | e         |
|------------------------------------------------------------------------------|-----------------------------------|----------------------------------|----------------------------|---------------|----------------|-----------|
| Q<br>Search<br>$\blacktriangleright$ $\overline{\mathbf{m}}$ Root            |                                   |                                  | IP Address:<br>20.2.33.190 |               |                |           |
| $\bullet$ $\div$ ivss                                                        | Config                            |                                  |                            |               |                |           |
| $\blacktriangleright$<br>$\triangleright$ $\Lambda$ root                     | <b>Parameter Setting</b>          |                                  |                            |               |                |           |
| $\triangleright$ $\frac{1}{100}$ TPC<br>$\triangleright$ $\frac{1}{111}$ IPC |                                   |                                  |                            |               |                |           |
|                                                                              | <b>II</b> Event Info Event Config |                                  |                            |               |                |           |
|                                                                              | <b>Event Type</b>                 | <b>Time Template</b><br>Priority | Tag                        | <b>Action</b> | <b>Remarks</b> | Operation |

Étape 4 Cliquez sur **Gestion des profils** (Profile Management), puis définissez les fichiers de configuration.

> ● Lorsque le mode est réglé sur **Normal** (Regular), le système surveille les objets conformément aux configurations normales.

Figure 3-45 Fichiers de configuration réglés sur le mode Normal

| Camera<br>$\bullet$    | Profile Management<br>Properties          |                      |  |
|------------------------|-------------------------------------------|----------------------|--|
| Camera                 | Mode:                                     |                      |  |
| Video                  | $\bullet$ Regular<br>$\bigcirc$ Full Time | $\bigcirc$ Scheduled |  |
|                        |                                           |                      |  |
|                        |                                           |                      |  |
|                        |                                           |                      |  |
|                        |                                           |                      |  |
|                        |                                           |                      |  |
|                        |                                           |                      |  |
|                        |                                           |                      |  |
|                        |                                           |                      |  |
|                        |                                           |                      |  |
|                        |                                           |                      |  |
|                        |                                           |                      |  |
|                        |                                           |                      |  |
|                        |                                           |                      |  |
|                        |                                           |                      |  |
|                        |                                           |                      |  |
|                        |                                           |                      |  |
|                        |                                           |                      |  |
|                        |                                           |                      |  |
| <br>More Configuration |                                           |                      |  |
|                        |                                           |                      |  |
| Cancel<br>Apply        |                                           |                      |  |

● Lorsque le mode est réglé sur **Temps plein** (Full Time), vous pouvez régler l'option **Toujours activé** (Always Enable) sur **Jour** (Daytime) ou **Nuit** (Night). Le système surveille les objets conformément aux configurations **Toujours activé** (Always Enable).

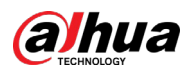

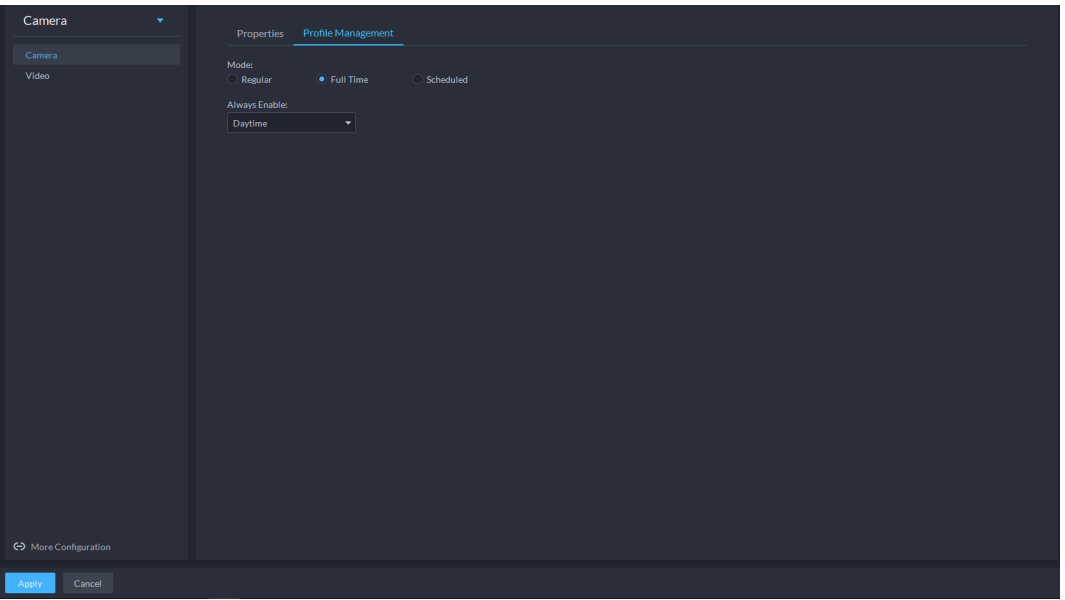

Figure 3-46 Fichiers de configuration réglés sur le mode Temps plein

● Lorsque le mode est réglé sur **Tranche horaire** (Shift by time), vous pouvez déplacer le curseur pour définir les périodes de jour et de nuit. Vous pouvez par exemple définir l'intervalle 8 h-18 h comme jour, et les intervalles 0 h-8 h et 18 h-24 h comme nuit. Le système surveille les objets à différentes périodes en fonction des configurations correspondantes.

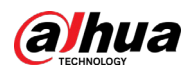

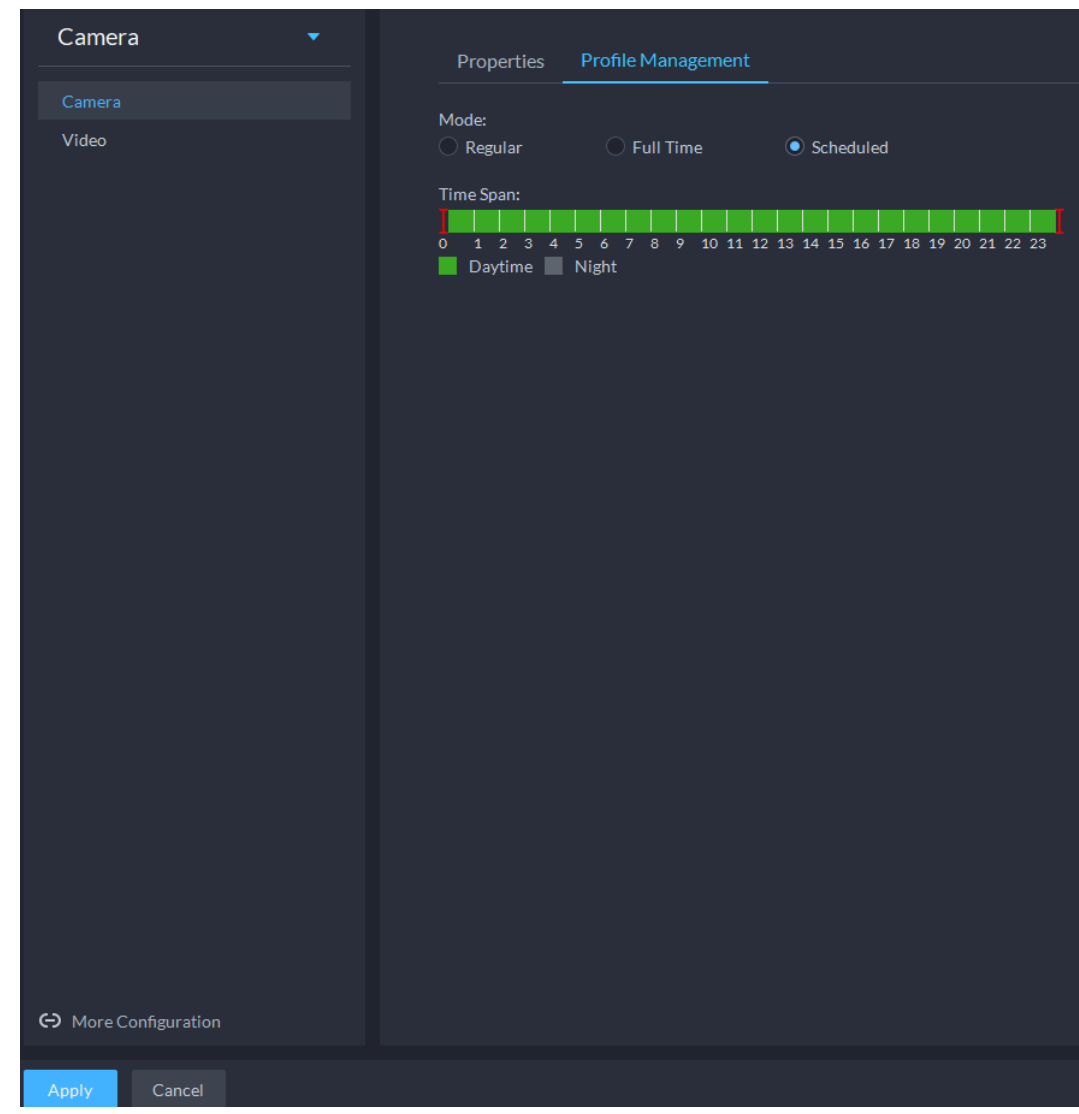

Figure 3-47 Fichiers de configuration réglés en mode Tranche horaire

Étape 5 Cliquez sur **OK** pour enregistrer les configurations.

# **3.3.9.2 Vidéo**

Définissez les paramètres vidéo tels que le flux vidéo, le flux d'instantanés, la superposition, la région d'intérêt (ROI), le chemin d'enregistrement et le chiffrement vidéo.

# **3.3.9.2.1 Flux vidéo**

Définissez les paramètres du flux vidéo, notamment le type de flux, le mode d'encodage, la résolution, la fréquence d'image, le contrôle de flux, l'intervalle image I, le codage vidéo évolutif (SVC) et le filigrane.

- **Étape 1** Connectez-vous au client DSS. Dans la page **Accueil** (Home), cliquez sur **N.** Ensuite, dans la section **Configuration de base** (Basic Config), sélectionnez **Appareil** (Device).
- $Étape 2$  Cliquez sur  $.$
- Étape 3 Sélectionnez un appareil, puis cliquez sur **Configuration de l'appareil** (Device Config).

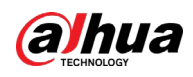

Figure 3-48 Configuration de l'appareil

| Config                                                                       | п                                 |                 |                      |                            |               |         | e         |
|------------------------------------------------------------------------------|-----------------------------------|-----------------|----------------------|----------------------------|---------------|---------|-----------|
| Q<br>Search<br>$\blacktriangleright$ $\mathbf{m}$ Root                       |                                   |                 |                      | IP Address:<br>20.2.33.190 |               |         |           |
| $\bullet$ $\div$ ivss<br>$\blacktriangleright$                               | Config                            |                 |                      |                            |               |         |           |
| $\triangleright$ $\Lambda$ root                                              | <b>Parameter Setting</b>          |                 |                      |                            |               |         |           |
| $\triangleright$ $\frac{1}{100}$ TPC<br>$\triangleright$ $\frac{1}{111}$ IPC |                                   |                 |                      |                            |               |         |           |
|                                                                              | <b>II</b> Event Info Event Config |                 |                      |                            |               |         |           |
|                                                                              | <b>Event Type</b>                 | <b>Priority</b> | <b>Time Template</b> | Tag                        | <b>Action</b> | Remarks | Operation |

Étape 4 Sélectionnez **Caméra > Vidéo > Flux vidéo** (Camera > Video > Video Stream). Étape 5 Définissez le **flux vidéo** (Video Stream).

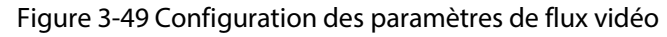

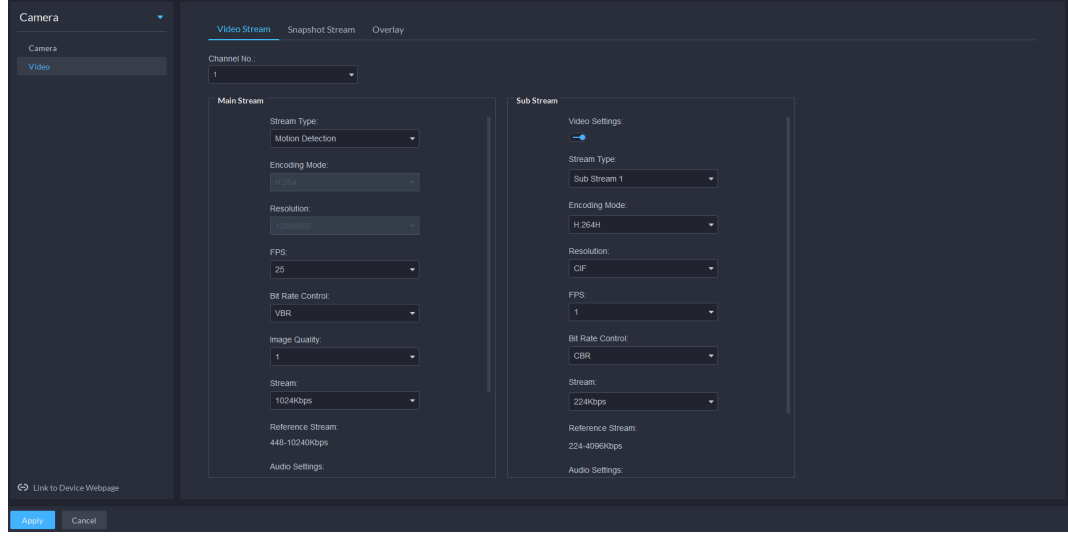

 $\Box$ 

Les valeurs par défaut des flux sont uniquement données à titre de référence. Les pages réelles peuvent être différentes.

Tableau 3-16 Paramètres de flux vidéo

| Paramètre        | <b>Description</b>                                                                                                    |
|------------------|----------------------------------------------------------------------------------------------------|
| Paramètres vidéo | Indique si les paramètres du flux secondaire (Sub Stream) doivent être<br>configurés.                                                                                                    |
| Mode d'encodage  | H.264: H.264B (Profil de base), H.264 (Profil principal), H.264H (Profil<br>$\bullet$<br>avancé). Degré d'occupation de la bande passante pour une qualité<br>d'image identique : $H.264B > H.264 > H.264H$ .<br>• H.265 : c'est le mode d'encodage principal qui occupe une bande<br>passante plus faible que H.264 avec une qualité d'image identique.<br>MJPEG : compression image par image qui demande une bande<br>$\bullet$<br>passant plus importante et un débit supérieur pour garantir des<br>images nettes. Pour obtenir de meilleures images, il est recommandé<br>de sélectionner une valeur de débit supérieure à la valeur donnée. |

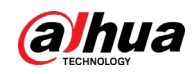

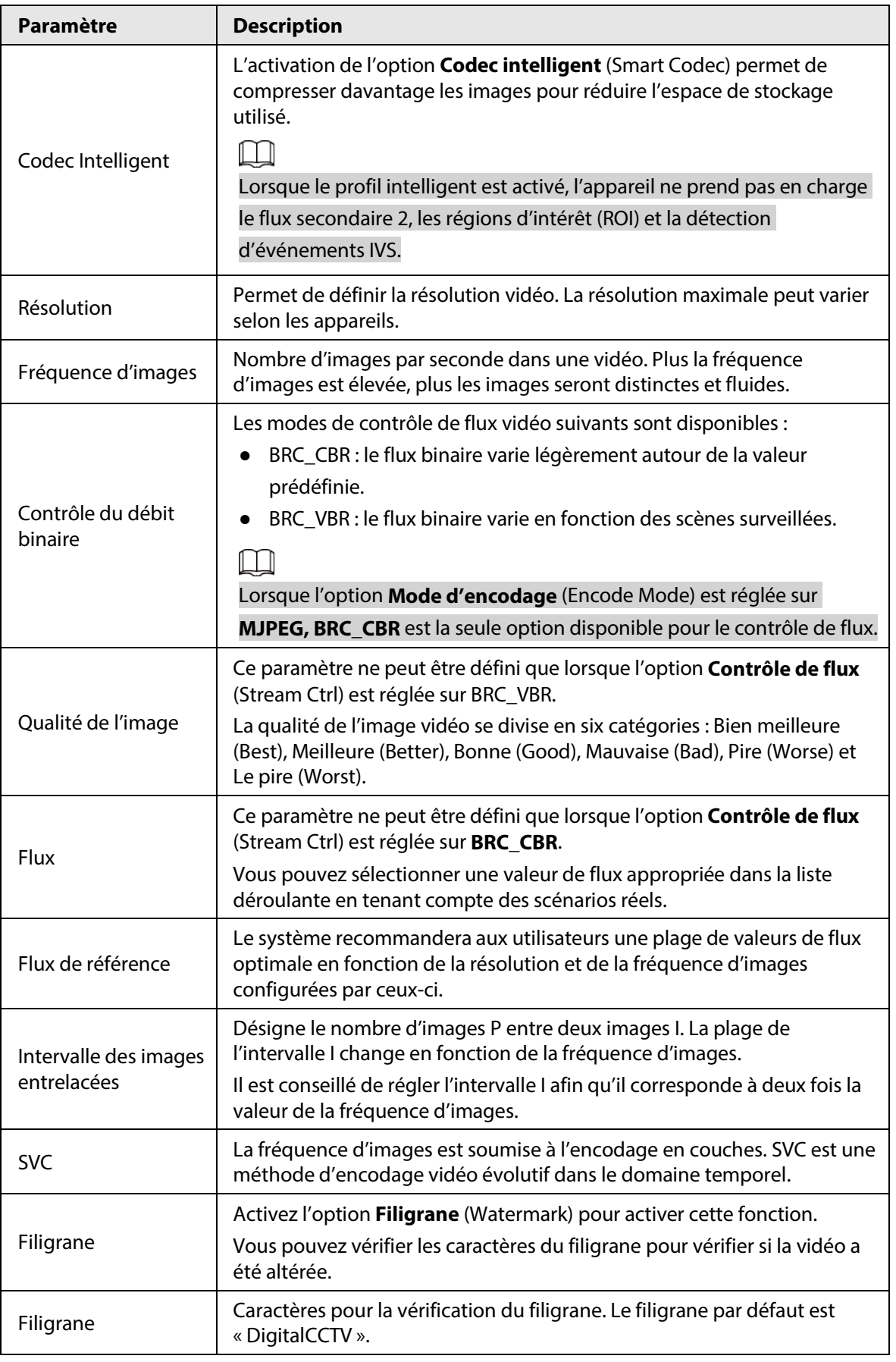

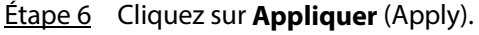

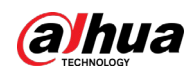

# **3.3.9.2.2 Flux d'instantanés**

Définissez les paramètres d'instantané, notamment le type d'instantané, la taille et la qualité des images, et la vitesse de prise d'instantanés.

- **Étape 1** Connectez-vous au client DSS. Dans la page **Accueil** (Home), cliquez sur **N.** Ensuite, dans la section **Configuration de base** (Basic Config), sélectionnez **Appareil** (Device).
- $Étape 2$  Cliquez sur ...

Étape 3 Sélectionnez un appareil, puis cliquez sur **Configuration de l'appareil** (Device Config).

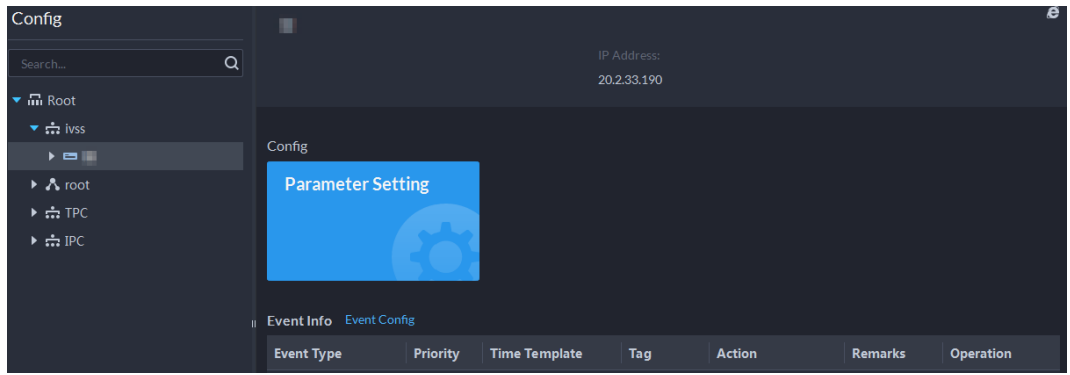

Figure 3-50 Configuration de l'appareil

Étape 4 Dans la page **Configuration de l'appareil** (Device Config), sélectionnez **Caméra > Vidéo > Flux d'instantanés** (Camera > Video > Snapshot Stream).

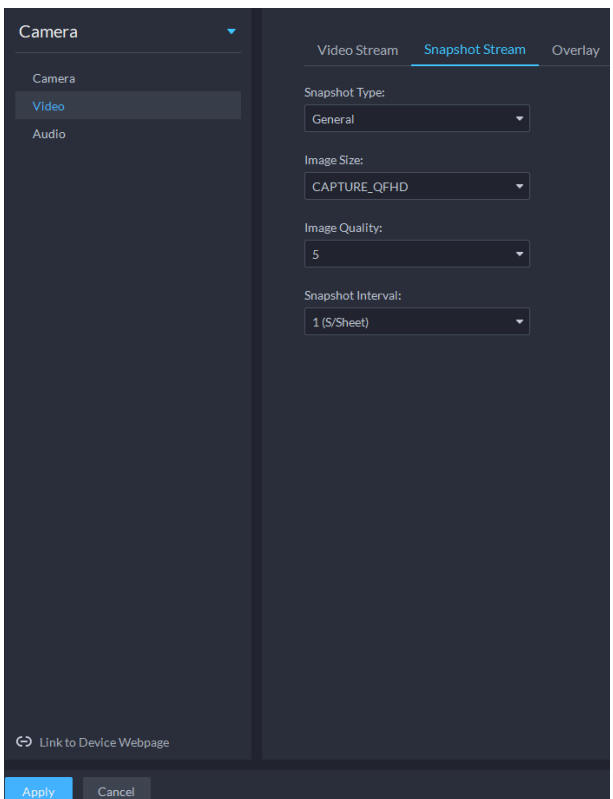

Figure 3-51 Configuration des paramètres de flux d'instantanés

Étape 5 Définissez le **flux d'instantanés** (Snapshot Stream).

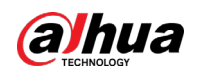

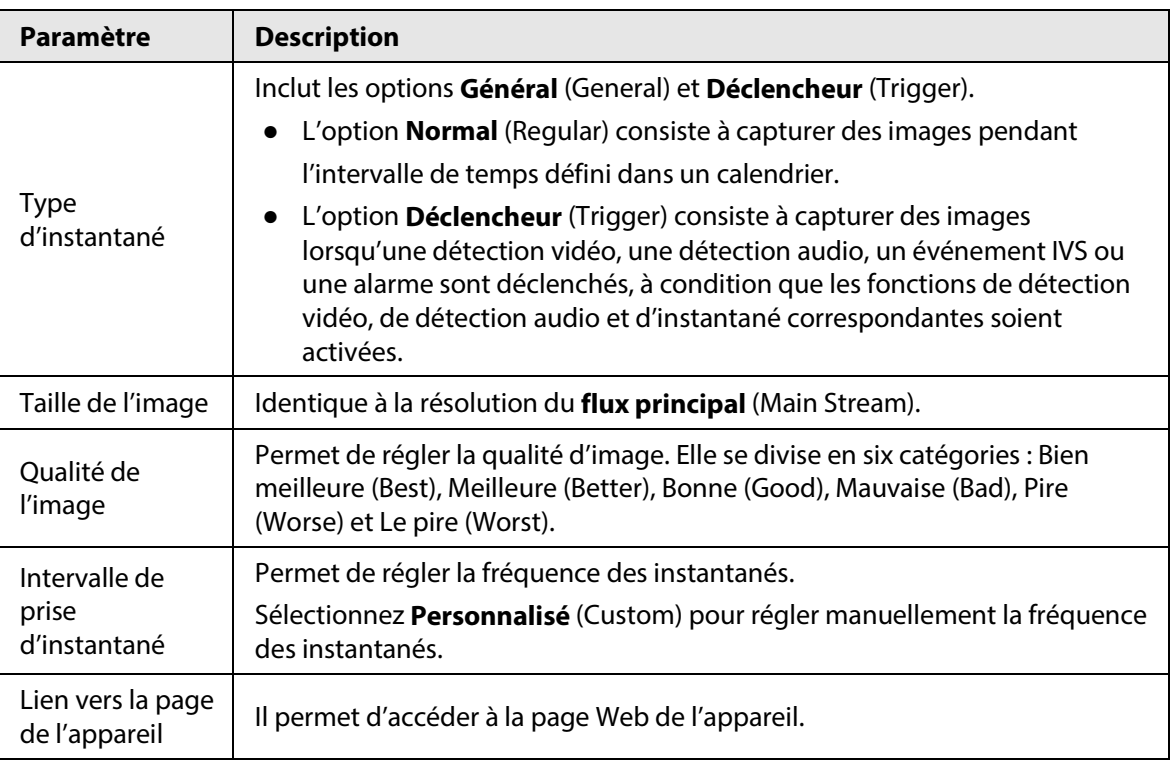

Tableau 3-17 Paramètres de flux d'instantanés

Étape 6 Cliquez sur **OK**.

## **3.3.9.2.3 Superposition**

Définissez les paramètres de superposition vidéo, notamment le filigrane, le masque de confidentialité, le nom du canal, le nom de la période, la position géographique, l'affichage à l'écran (OSD), la police de caractères et la superposition d'images.

- **Étape 1** Connectez-vous au client DSS. Dans la page Accueil (Home), cliquez sur **N.** Ensuite, dans la section **Configuration de base** (Basic Config), sélectionnez **Appareil** (Device).
- $É$ tape 2 Cliquez sur  $\mathbf{R}$ .
- Étape 3 Sélectionnez un appareil, puis cliquez sur **Configuration de l'appareil** (Device Config).

|                                                    | $\tilde{\phantom{a}}$             | $\tilde{\phantom{a}}$ |                      | . .         |               |                |           |
|----------------------------------------------------|-----------------------------------|-----------------------|----------------------|-------------|---------------|----------------|-----------|
| Config                                             | п                                 |                       |                      |             |               |                | e         |
| $\alpha$<br>Search                                 |                                   |                       |                      | IP Address: |               |                |           |
| $\blacktriangleright$ $\overline{\mathbf{m}}$ Root |                                   |                       |                      | 20.2.33.190 |               |                |           |
| $\bullet$ $\div$ ivss                              |                                   |                       |                      |             |               |                |           |
| $\blacktriangleright$                              | Config                            |                       |                      |             |               |                |           |
| $\triangleright$ $\Lambda$ root                    | <b>Parameter Setting</b>          |                       |                      |             |               |                |           |
| $\triangleright$ $\frac{1}{111}$ TPC               |                                   |                       |                      |             |               |                |           |
| $\triangleright$ $\frac{1}{111}$ IPC               |                                   |                       |                      |             |               |                |           |
|                                                    | <b>II</b> Event Info Event Config |                       |                      |             |               |                |           |
|                                                    | <b>Event Type</b>                 | Priority              | <b>Time Template</b> | Tag         | <b>Action</b> | <b>Remarks</b> | Operation |

Figure 3-52 Configuration de l'appareil

Étape 4 Dans la page **Configuration de l'appareil** (Device Config), sélectionnez **Caméra > Vidéo > Superposition** (Camera > Video > Overlay).

Étape 5 Configurez le masque de confidentialité.

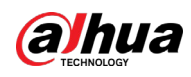

Figure 3-53 Superposition

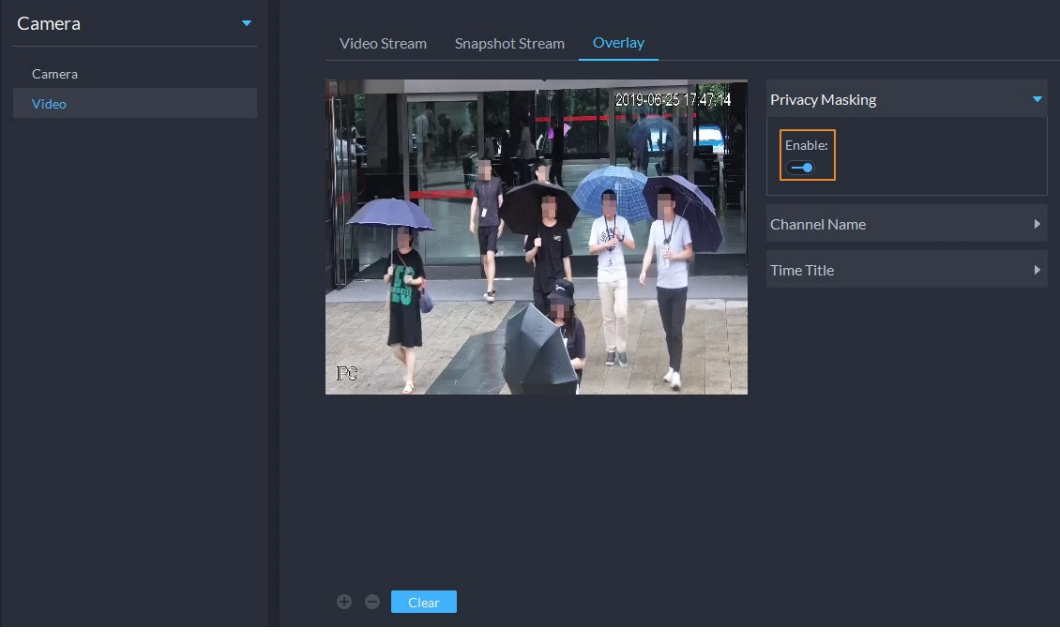

- 1) Cliquez sur l'onglet **Masque de confidentialité** (Privacy Mask).
- 2) Cliquez sur  $\Box$  pour activer la fonction.
- 3) Cliquez sur  $\bigoplus$  pour ajuster la taille et la position du cadre de superposition. Vous pouvez ajouter jusqu'à 4 cadres de superposition.
- Étape 6 (Facultatif) Définissez le nom du canal à afficher sur la vidéo.
	- 1) Cliquez sur l'onglet **Nom du canal** (Channel Name).

#### Figure 3-54 Définition du nom du canal

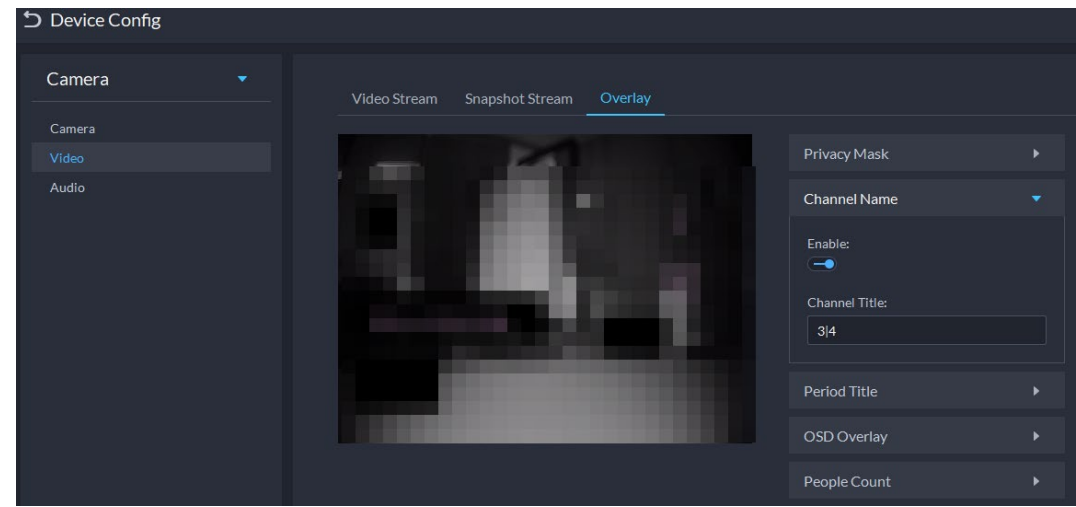

- 2) Cliquez sur  $\Box$  pour activer la fonction.
- 3) Ajustez la taille et la position du cadre où le nom sera affiché.
- Étape 7 (Facultatif) Définissez le nom de la période à afficher sur la vidéo.
	- 1) Cliquez sur l'onglet **Nom de la période** (Period Title).

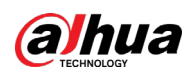

Figure 3-55 Définition du nom de la période

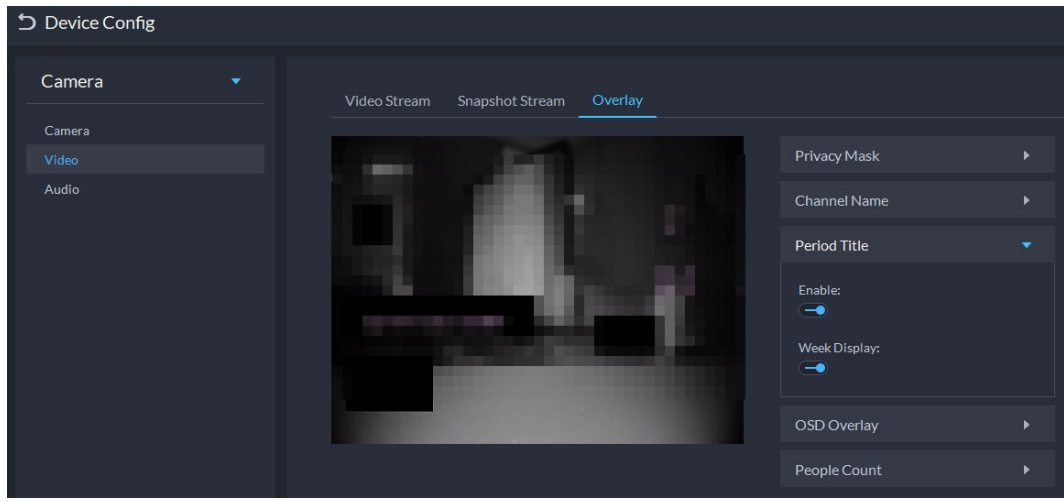

- 2) Cliquez sur  $\Box$  pour activer la fonction.
- 3) (Facultatif) Sélectionnez **Affichage de la semaine** (Week Display) pour afficher les informations de semaine sur les images vidéo.
- 4) Ajustez la taille et la position du cadre d'affichage.
- Étape 8 Cliquez sur **OK**.

# **3.3.9.3 Audio**

Définissez les paramètres audio tels que le mode d'encodage, la fréquence d'échantillonnage, le type d'entrée audio et le filtrage du bruit.

- **Étape 1** Connectez-vous au client DSS. Dans la page **Accueil** (Home), cliquez sur **N.** Ensuite, dans la section **Configuration de base** (Basic Config), sélectionnez **Appareil** (Device).
- $Étape 2$  Cliquez sur  $.$
- Étape 3 Sélectionnez un appareil, puis cliquez sur **Configuration de l'appareil** (Device Config).

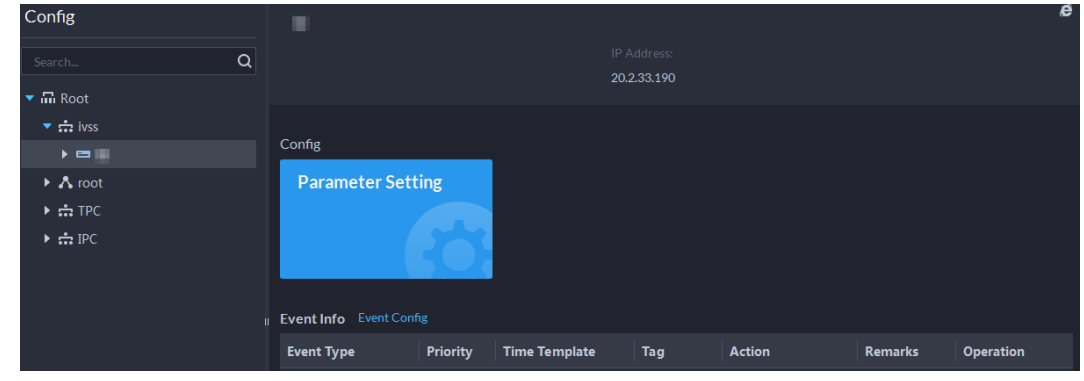

Figure 3-56 Configuration de l'appareil

- Étape 4 Dans la page **Configuration de l'appareil** (Device Config), sélectionnez **Caméra > Audio** (Camera > Audio).
- Étape 5 Réglez les paramètres.

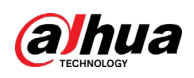

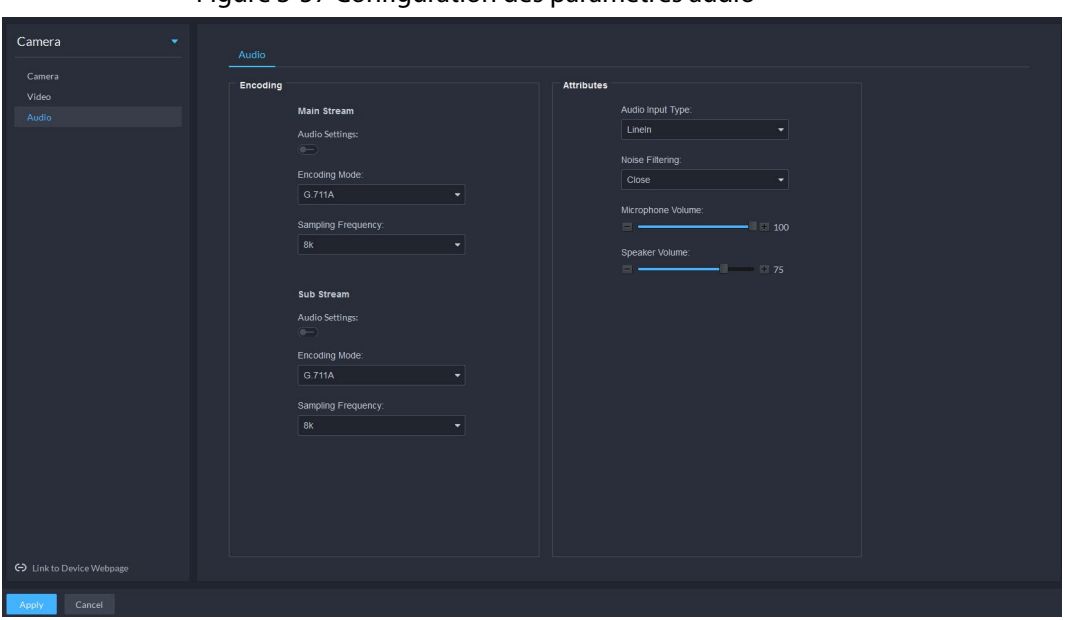

### Figure 3-57 Configuration des paramètres audio

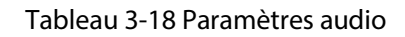

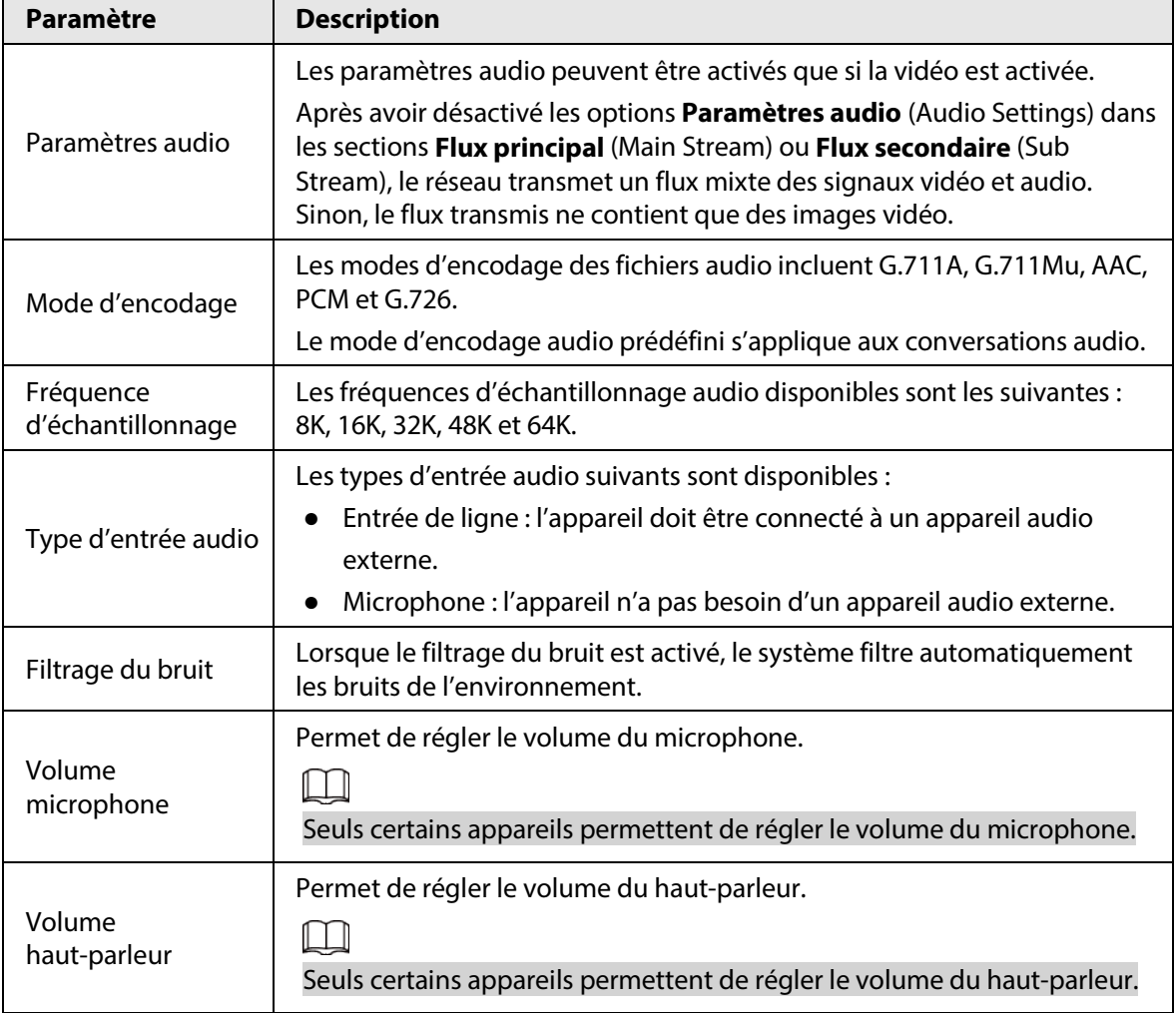

Étape 6 Cliquez sur **Appliquer** (Apply).

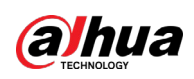

# **3.3.10 Configuration de l'analyse intelligente**

Consultez les conditions préalables requises ci-dessous pour le déploiement des appareils :

- Le ratio cible total ne peut pas dépasser 10 % de l'écran.
- La taille de la cible dans l'image ne peut pas être inférieure à 10 pixels × 10 pixels, la taille cible de l'objet abandonné ne peut pas être inférieure à 15 pixels × 15 pixels (image CIF) ; la hauteur et la largeur cibles ne peuvent pas représenter plus de 1/3 de la hauteur de l'image et la hauteur cible recommandée doit être égale à 10 % de la hauteur de l'image.
- La différence de luminosité entre la cible et l'arrière-plan ne peut pas être inférieure à 10 niveaux de gris.
- Veillez au moins à ce que la cible apparaisse de manière continue pendant plus de 2 secondes dans le champ de vision. La distance de mouvement doit dépasser la largeur de la cible et ne doit pas être inférieure à 15 pixels (image CIF).
- Minimisez la complexité du scénario de surveillance et d'analyse lorsque les conditions le permettent. Il est déconseillé d'utiliser la fonction d'analyse intelligente dans les scénarios avec des cibles denses et des changements de lumière fréquents.
- Évitez les surfaces en verre, les reflets du sol et de surfaces d'eau. Évitez les branches, les ombres et la gêne due à des moustiques. Évitez les scènes en contre-jour et la lumière directe.

# **3.3.10.1 Activation du plan intelligent IVS**

Activez la fonction de vidéosurveillance intelligente (IVS).

- **Étape 1** Connectez-vous au client DSS. Dans la page **Accueil** (Home), cliquez sur **4.** Ensuite, dans la section **Configuration de base** (Basic Config), sélectionnez **Appareil** (Device).
- Étape 2 Cliquez sur  $\mathbb{R}$ .
- Étape 3 Sélectionnez un canal, puis cliquez sur **Configuration des règles de l'IA** (AI Rule Config).

Figure 3-58 Accès à la page de configuration des règles de l'IA

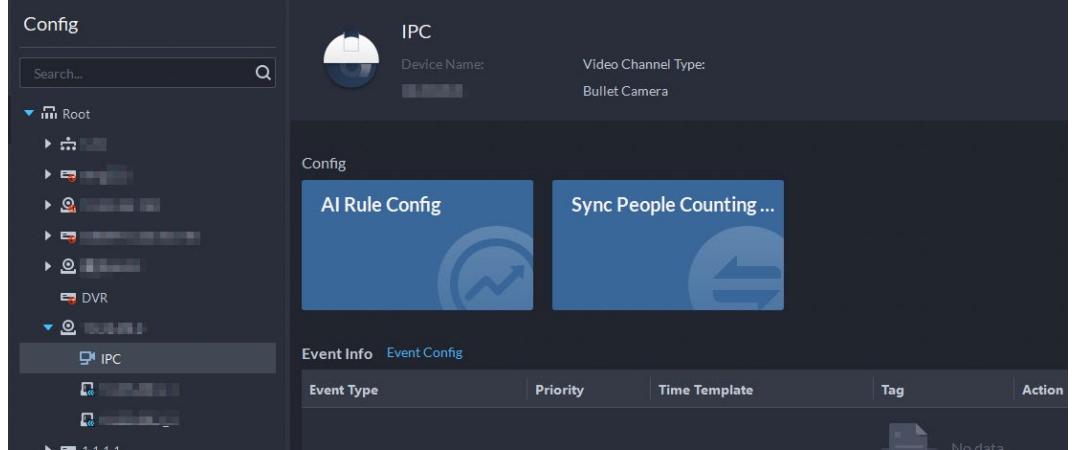

 $Étape 4$  Cliquez sur  $\bullet$  dans la page du plan intelligent pour activer le plan intelligent IVS. Lorsque l'icône est affichée dans le cadre blanc, cela signifie que le plan intelligent est sélectionné. Si un autre plan intelligent a été sélectionné, cliquez sur cette icône de plan intelligent pour le désélectionner, puis cliquez sur  $\bullet$  pour sélectionner IVS.

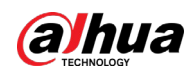

Figure 3-59 Plan intelligent IVS

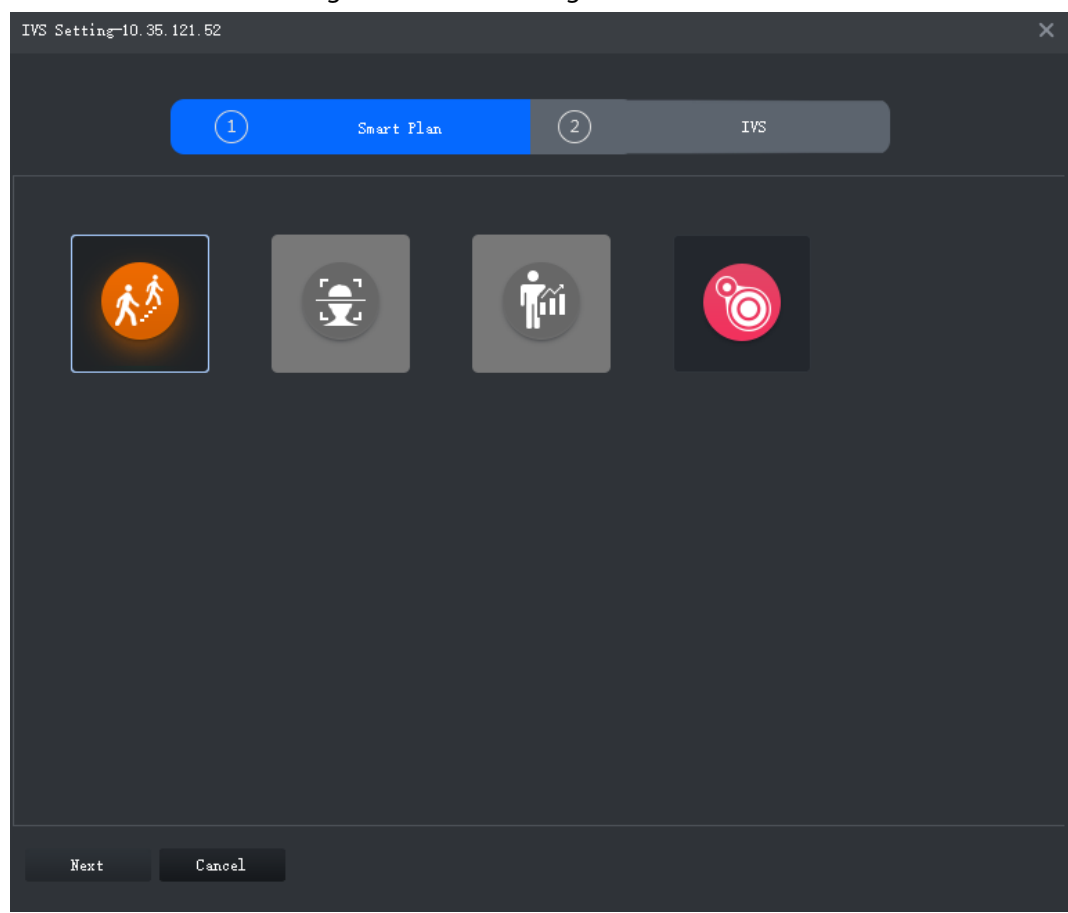

Étape 5 Cliquez sur **Suivant** (Next) pour accéder à la page **IVS**.

# **3.3.10.2 Étalonnage de la profondeur de champ**

Après avoir défini une jauge horizontale et trois verticales ainsi que les distances géographiques réelles de chaque jauge, le système peut estimer les paramètres internes (caractéristiques géométriques internes et propriétés optiques) et externes (position et direction de la caméra réseau sur l'environnement réel) de la caméra réseau, afin de déterminer la relation entre l'image bidimensionnelle et les objets tridimensionnels dans l'environnement de surveillance actuel.

# $\Box$

Étalonnez la profondeur de champ lors de la configuration de la détection de mouvement rapide. Si vous n'utilisez pas la détection de mouvement rapide, ignorez cette section.

**Étape 1** Connectez-vous au client DSS. Dans la page **Accueil** (Home), cliquez sur **N.** Ensuite, dans la section **Configuration de base** (Basic Config), sélectionnez **Appareil** (Device).

 $Étape 2$  Cliquez sur  $.$ 

Étape 3 Sélectionnez un canal, puis cliquez sur **Configuration des règles de l'IA** (AI Rule Config).

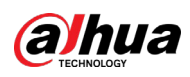

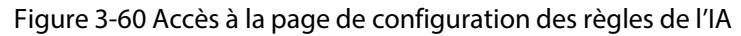

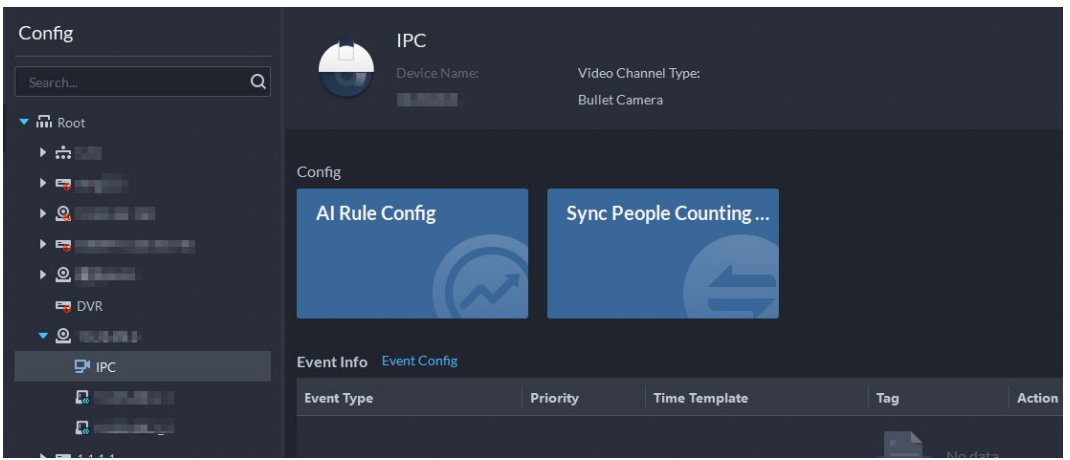

- Étape 4 Après avoir sélectionné le plan intelligent IVS sur la page **Plan intelligent** (Smart Plan), cliquez sur **Suivant** (Next).
- $É$ tape 5 Cliquez sur pour accéder à la page de l'étalonnage.
- Étape 6 Cliquez sur**Région** (Region) et tracez la zone d'étalonnage sur la vidéo. Effectuez un clic droit pour terminer.
- $É$ tape 7 Réglez la longueur de la jauge verticale. Cliquez sur  $\frac{1}{2}$ , puis tracez une jauge verticale dans la zone d'étalonnage. Cliquez pour terminer.

Tracez trois autres jauges verticales dans la zone d'étalonnage.

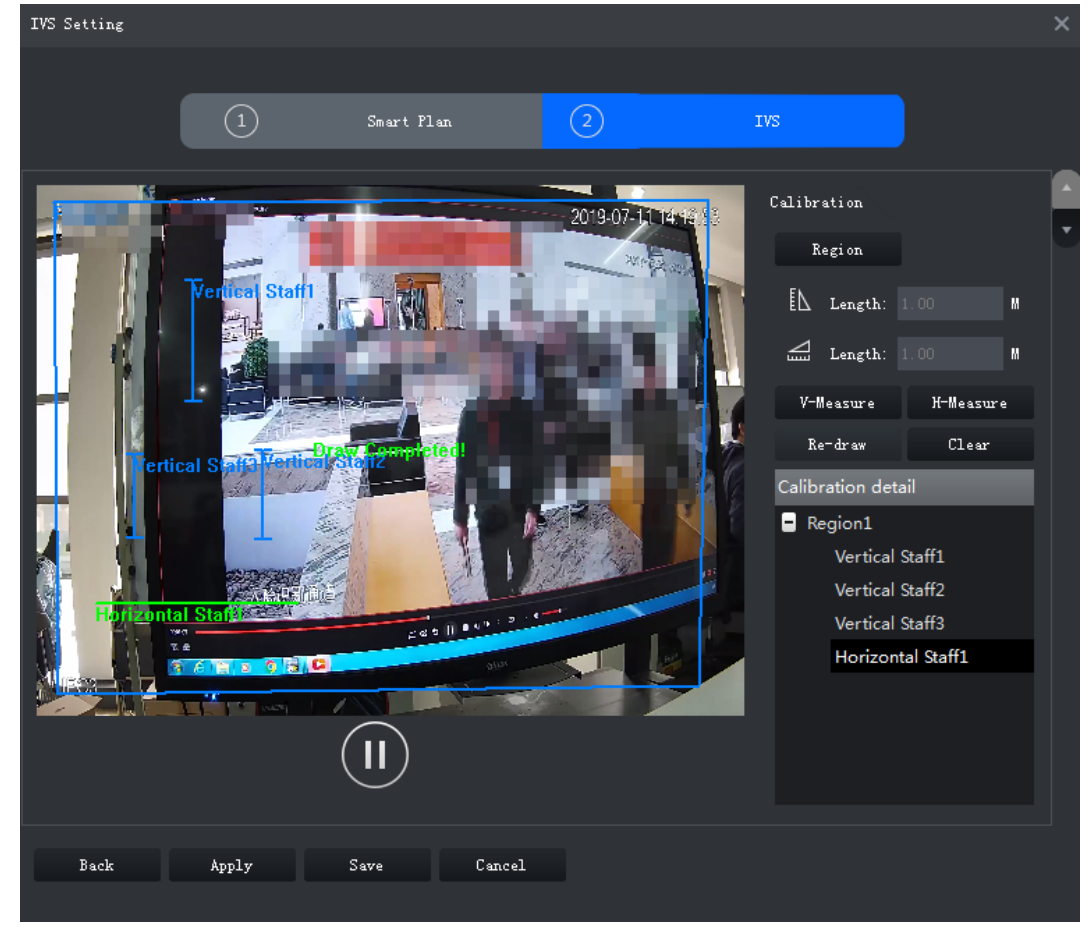

Figure 3-61 Étalonnage de la profondeur de champ

 $Étape 8$  Réglez la longueur de la jauge horizontale. Cliquez sur  $\Box$ , puis tracez une jauge horizontale dans la zone d'étalonnage. Cliquez pour terminer.

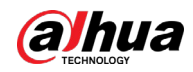

- Pour modifier la jauge, vous pouvez la sélectionner et cliquer sur **Redessiner** (Re-draw). Vous pouvez également sélectionner la zone d'étalonnage et cliquer sur **Redessiner** (Re-draw) pour tracer de nouvelles zones d'étalonnage et jauges.
- Pour supprimer une jauge, sélectionnez-la et cliquez sur **Supprimer** (Delete). Pour supprimer une zone d'étalonnage et les jauges qu'elle contient, sélectionnez la zone et cliquez sur **Supprimer** (Delete).

Étape 9 Cliquez sur **Appliquer** (Apply).

Étape 10 (Facultatif) Mesure verticale/horizontale

Suivez les étapes suivantes pour mesurer la distance.

- Cliquez sur **Mesure V** (V-Measure) et tracez une ligne verticale dans la zone d'étalonnage. Le résultat de la mesure s'affichera.
- Cliquez sur **Mesure H** (H-Measure) et tracez une ligne horizontale dans la zone d'étalonnage. Le résultat de la mesure s'affichera.

# **3.3.10.3 Configuration de la région de détection**

Configurez la zone de détection de l'IVS.

- **Étape 1** Connectez-vous au client DSS. Dans la page **Accueil** (Home), cliquez sur **N.** Ensuite, dans la section **Configuration de base** (Basic Config), sélectionnez **Appareil** (Device).
- $É$ tape 2 Cliquez sur  $\mathbb{R}$ .
- Étape 3 Sélectionnez un canal, puis cliquez sur **Configuration des règles de l'IA** (AI Rule Config).

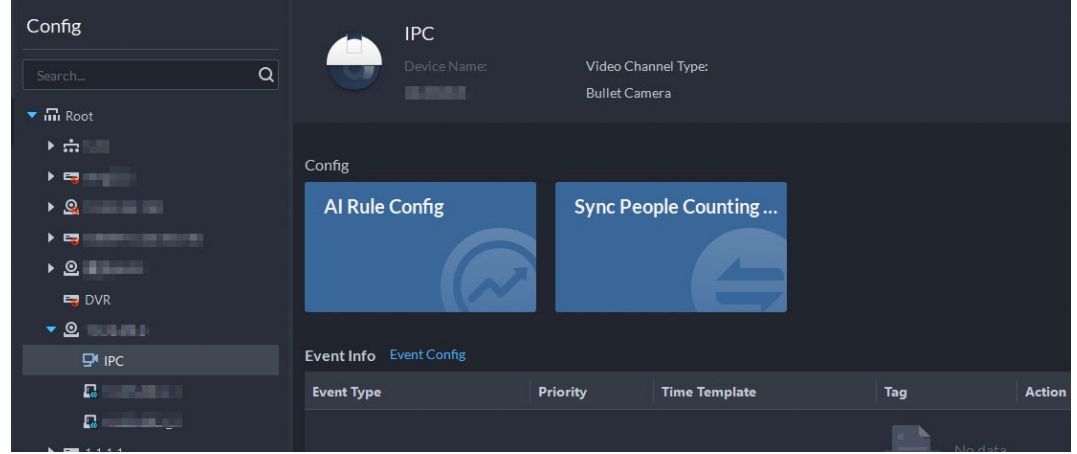

Figure 3-62 Accès à la page de configuration des règles de l'IA

Étape 4 Après avoir sélectionné le plan intelligent IVS sur la page **Plan intelligent** (Smart Plan), cliquez sur **Suivant** (Next).

 $É$ tape 5 Cliquez sur  $\blacksquare$ .

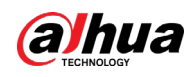

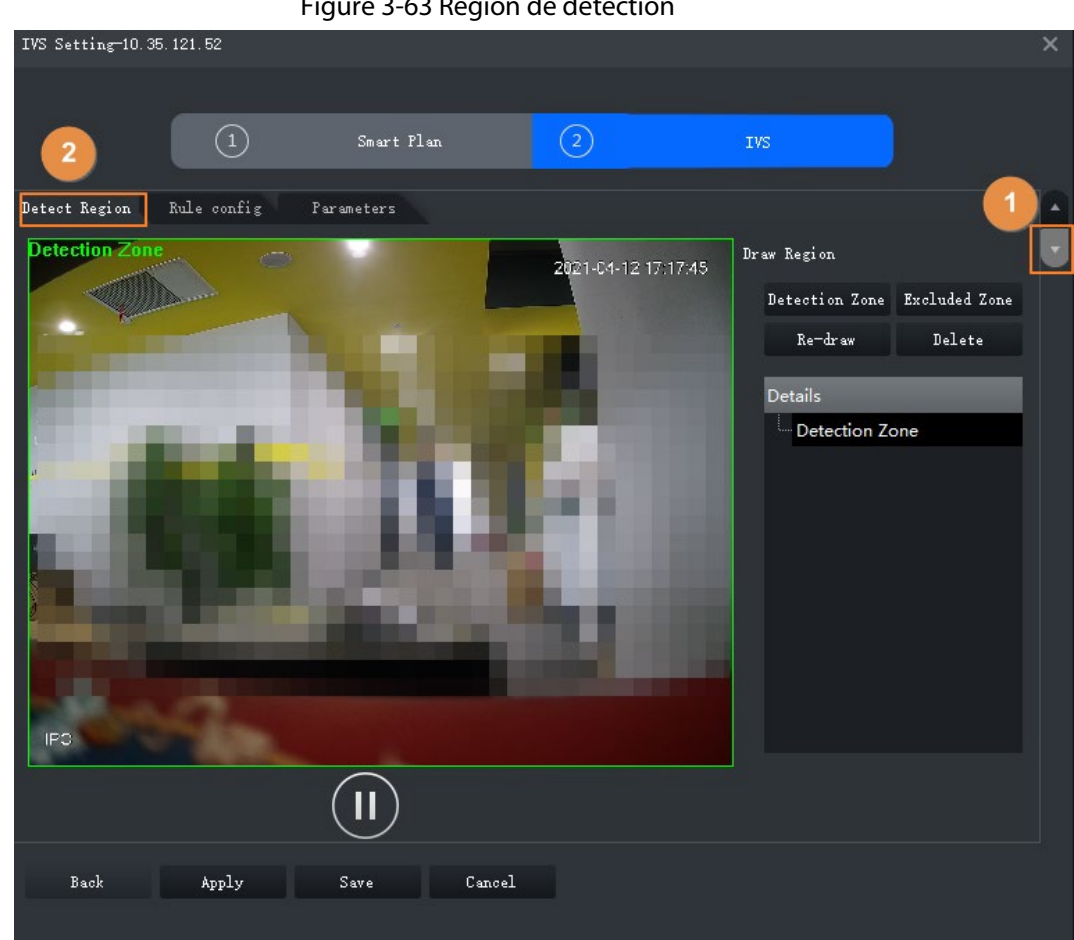

- Étape 6 Cliquez sur **Zone de détection** (Detection Zone), puis tracez le cadre de la zone de détection sur la vidéo et cliquez avec le bouton droit de la souris pour terminer.
- Étape 7 Cliquez sur **Zone exclue** (Excluded Zone), puis tracez le cadre de la zone sur la vidéo et cliquez avec le bouton droit de la souris pour terminer.

# **3.3.10.4 Configuration des règles IVS**

Configurez les fonctions de détection IVS, notamment les détections de franchissement de barrière/ligne, d'intrusion, d'objets abandonnés, de vagabondage, de mouvement rapide, de rassemblements de personnes, d'objets manquants et de stationnement.

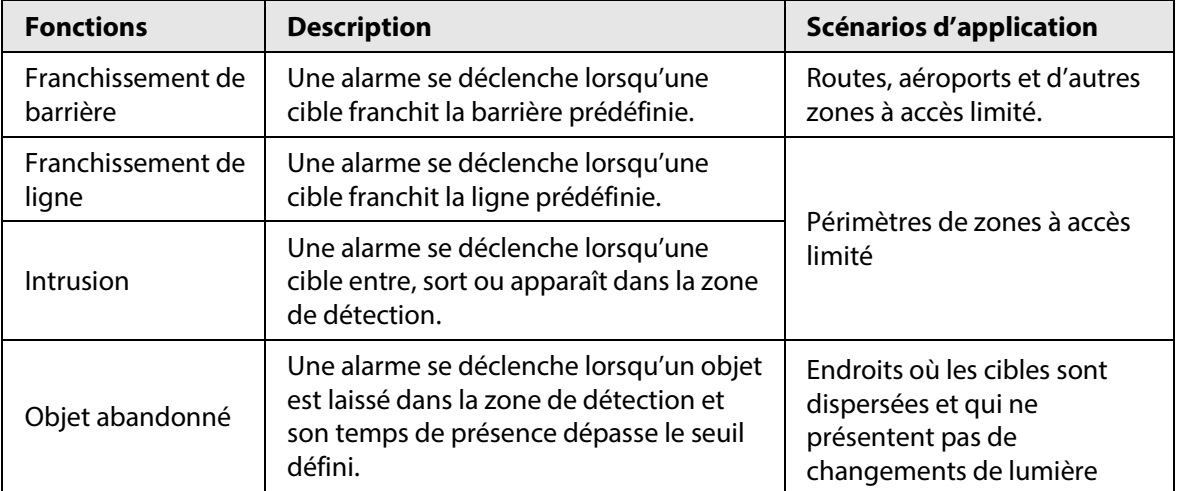

Figure 3-63 Région de détection

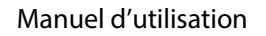

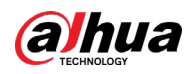

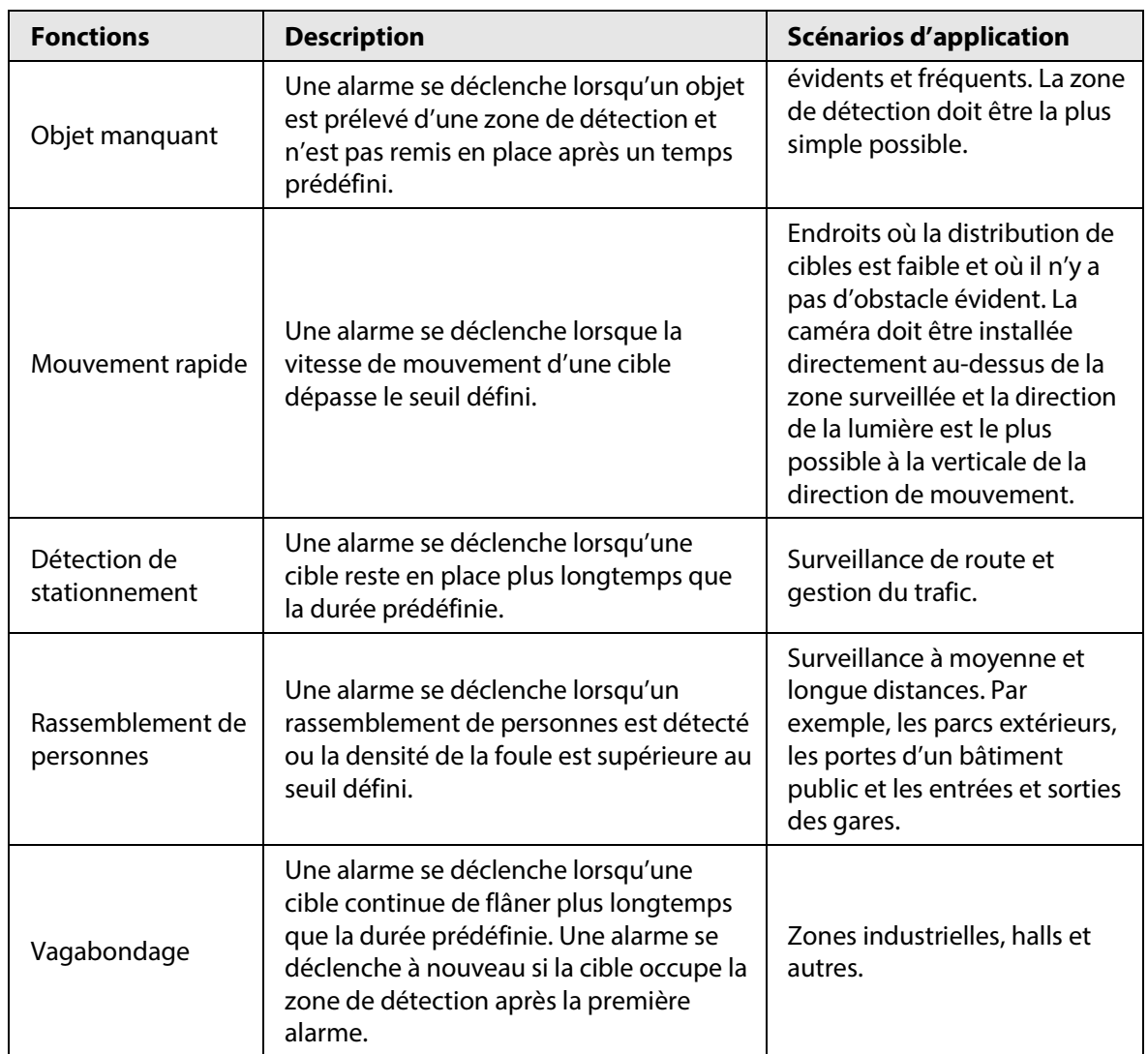

# <span id="page-93-0"></span>**3.3.10.4.1 Franchissement de ligne**

Lorsqu'une cible est détectée en train de franchir une ligne, une alarme est immédiatement déclenchée.

Étape 1 Sur la page **IVS**, cliquez sur **Configuration des règles** (Rule Config).

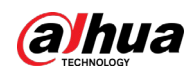

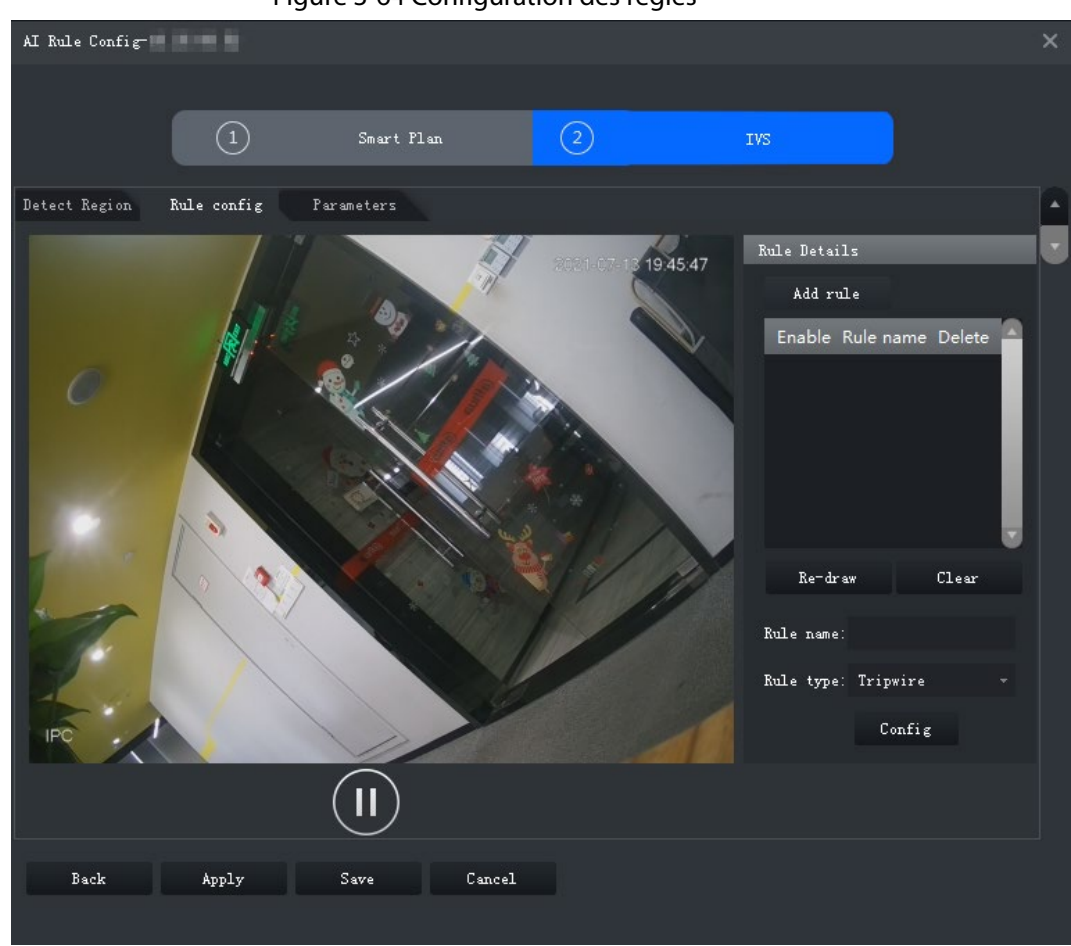

Figure 3-64 Configuration des règles

Étape 2 Cliquez sur **Ajouter une règle** (Add rule).

Étape 3 Activez la règle et modifiez le nom et le type de règle.

- 1) Activez la règle.  $\Box$  indique que la règle est activée.
- 2) Modifiez le nom de la règle.
- 3) Sélectionnez **Franchissement de ligne** (Tripwire) dans la liste déroulante **Type de règle** (Rule type).
- Étape 4 Tracez une ligne sur la vidéo et cliquez avec le bouton droit de la souris pour terminer.

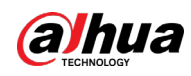

Figure 3-65 Franchissement de ligne

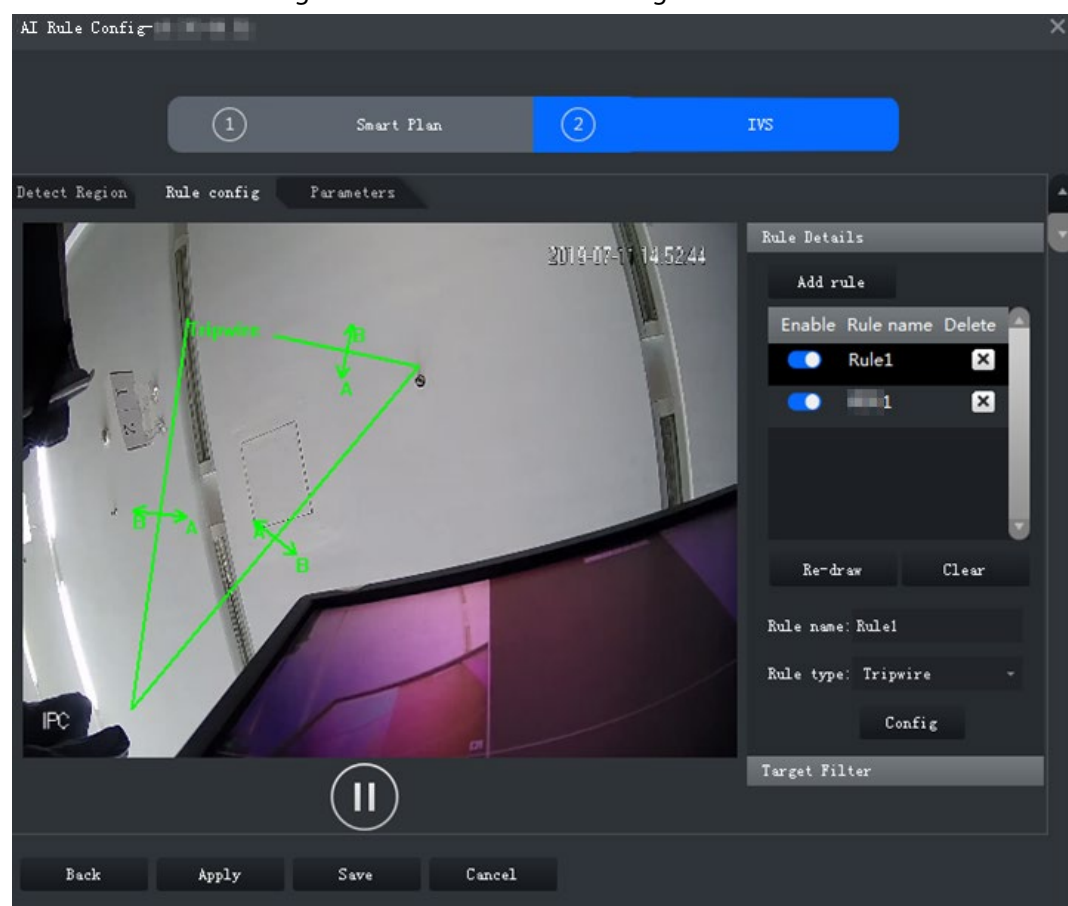

Étape 5 Définissez les paramètres, le programme d'armement et les alarmes associées.

1) Cliquez sur **Configuration** (Config) et définissez les paramètres.

Figure 3-66 Réglage des paramètres

| Configure                                                        |  |
|------------------------------------------------------------------|--|
| Arming schedule<br>Parameters<br>Alarm                           |  |
| Object Type:<br>$\nabla$ Human                                   |  |
| $\nabla$ Vehicle                                                 |  |
| $A \leftarrow -\geq B$<br>Direction:<br>$\overline{\phantom{a}}$ |  |

Tableau 3-19 Paramètres

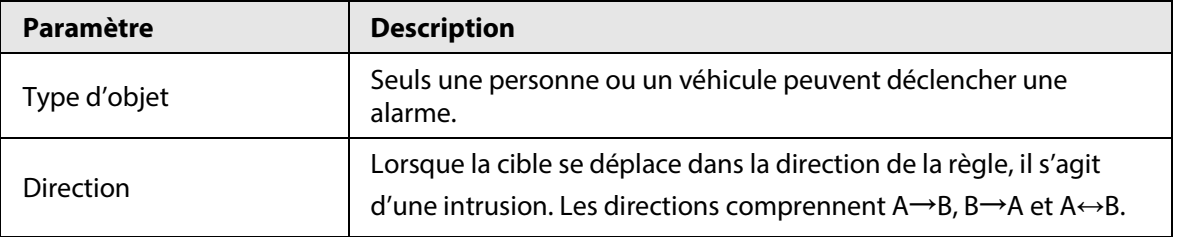

2) Cliquez sur **Programme d'armement** (Arming schedule), sélectionnez le jour et les heures, puis définissez l'heure de début et l'heure de fin.

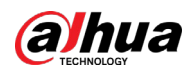

# $\square$

Le programme d'armement par défaut est de 24 heures par jour.

Figure 3-67 Programme d'armement

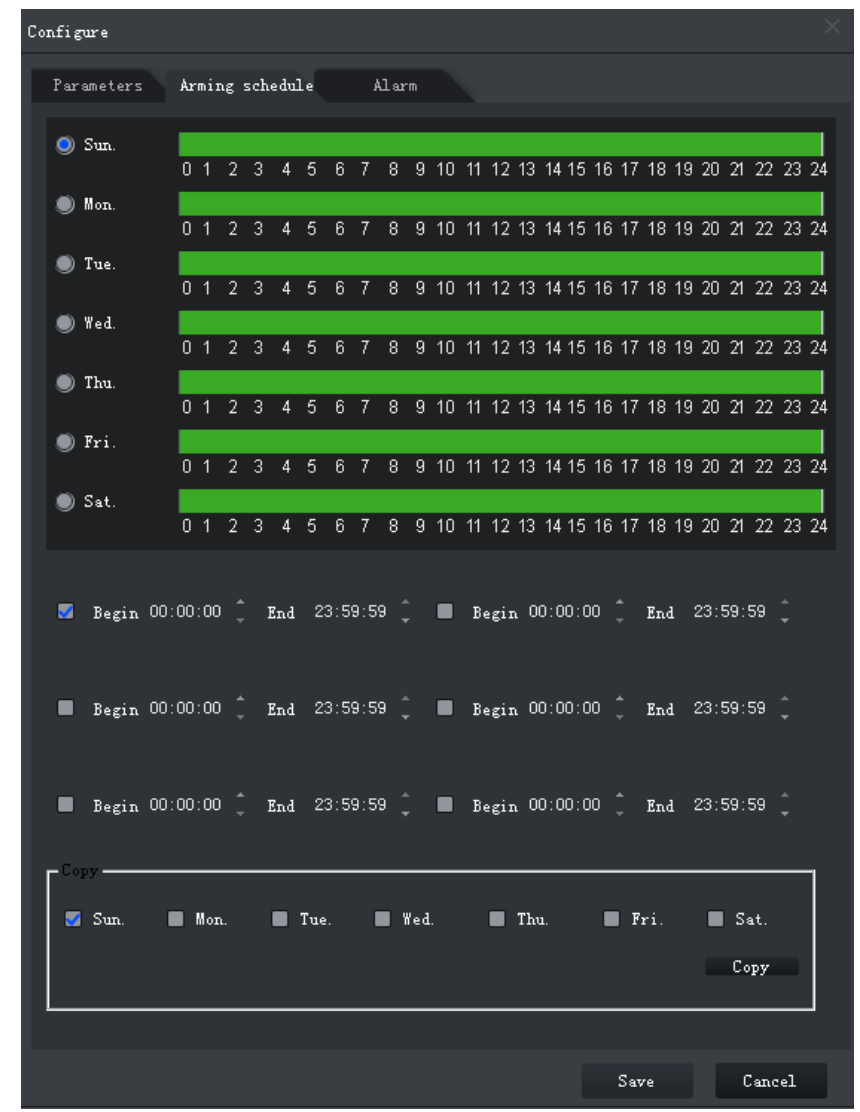

3) Cliquez sur **Alarme** (Alarm), puis définissez les actions de liaison.

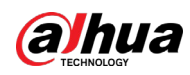

Figure 3-68 Alarme associée

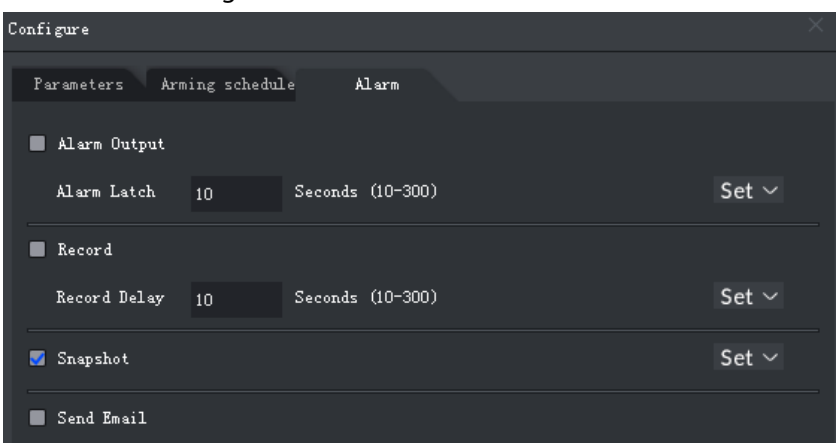

Tableau 3-20 Paramètres

| Paramètre                 | <b>Description</b>                                                                                                    |                                                                                                    |  |
|---------------------------|----------------------------------------------------------------------------------------------------|----------------------------------------------------------------------------------------------------|--|
| Sortie d'alarme           | Connectez les appareils de sortie d'alarme aux<br>ports de sortie d'alarme. Lorsqu'une alarme est<br>déclenchée, le système envoie l'alarme au<br>dispositif de sortie d'alarme.                                                                         | Cliquez sur Régler (Set)<br>en regard de Verrou<br>d'alarme (Alarm Latch)<br>et sélectionnez un canal                                  |  |
| Verrou d'alarme           | L'action de sortie d'alarme retardera l'arrêt<br>après la fin de l'événement d'alarme.                                                                                                    | de sortie d'alarme.                                                                                                    |  |
| Enregistrement            | Lorsqu'une alarme se déclenche, elle déclenche<br>immédiatement l'enregistrement vidéo.<br>L'appareil doit déjà avoir des programmes<br>d'enregistrement. Consultez le manuel de<br>l'appareil pour des instructions détaillées.                         | Cliquez sur Régler (Set)<br>en regard du champ<br><b>Enregistrement</b><br>(Record) et sélectionnez<br>un canal de sortie<br>d'alarme. |  |
| Délai<br>d'enregistrement | À la fin de l'alarme, l'enregistrement vidéo<br>continue un moment.                                                                                                    |                                                                                                    |  |
| Instantané                | Le système prend automatiquement des<br>instantanés lorsqu'une alarme se déclenche.<br>L'appareil doit déjà avoir des programmes de<br>prise d'instantanés. Consultez le manuel de<br>l'appareil pour des instructions détaillées.                       | Cliquez sur Régler (Set)<br>en regard du champ<br>Instantané (Snapshot)<br>pour sélectionner le<br>canal d'instantané.                 |  |
| Envoyer un<br>e-mail      | Le système enverra un e-mail à l'adresse<br>électronique associée lorsqu'une alarme se<br>déclenchera.<br>La messagerie électronique doit déjà être<br>configurée sur l'appareil. Consultez le manuel<br>de l'appareil pour des instructions détaillées. |                                                                                                    |  |

4) Cliquez sur **Enregistrer** (Save).

Étape 6 Tracez le cadre de filtrage de cible.

Le cadre de filtrage sert à filtrer les cibles qui sont trop grandes ou trop petites. Lorsque la taille de la cible est comprise dans la plage prédéfinie, elle peut déclencher l'alarme.

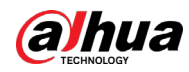

- 1) Cliquez sur **Filtre de cible** (Target Filter).
- 2) Sélectionnez **Activer** (Enable).
- 3) Sélectionnez une méthode de filtrage, **Largeur ou hauteur** (Width or Height) ou **Largeur et hauteur** (Width and Height). Sélectionnez le cadre de filtrage et déplacez les coins pour ajuster la taille.

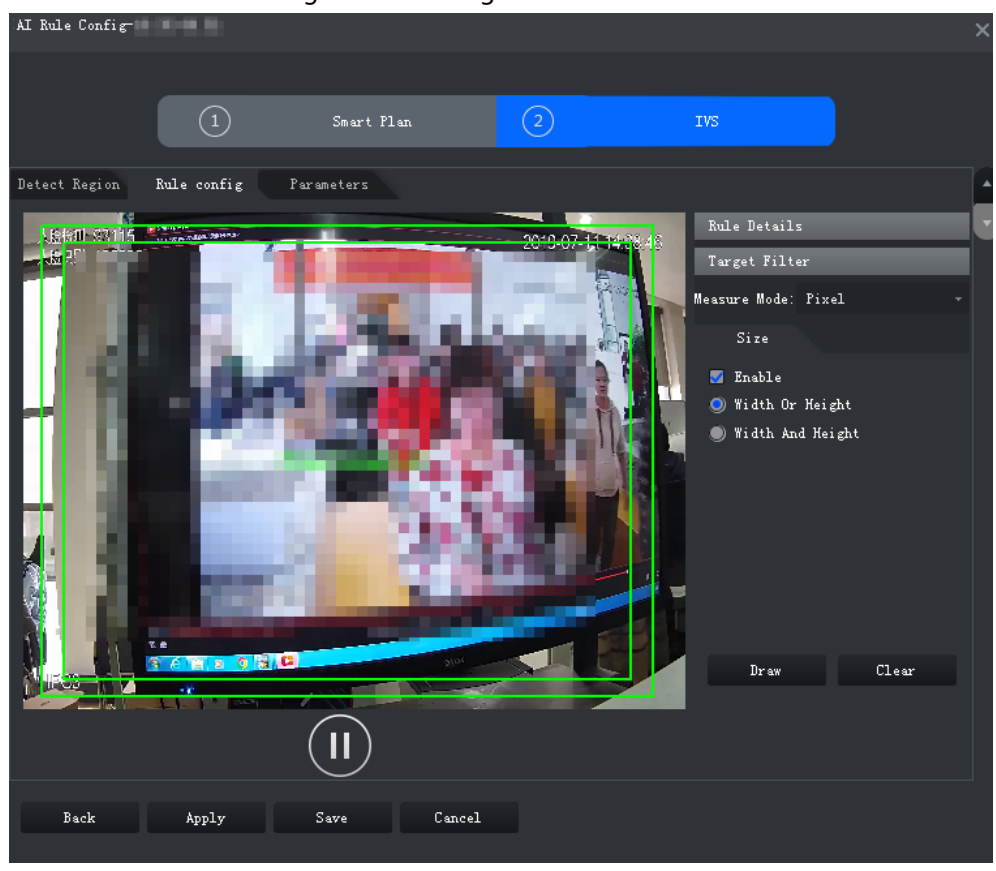

Figure 3-69 Filtrage de cible

Étape 7 Cliquez sur **Appliquer** (Apply).

# **3.3.10.4.2 Intrusion**

Lorsqu'une cible est détectée en train d'entrer ou de sortir d'une zone, une alarme est déclenchée. Étape 1 Sur la page **IVS**, cliquez sur **Configuration des règles** (Rule Config).

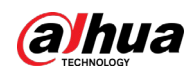

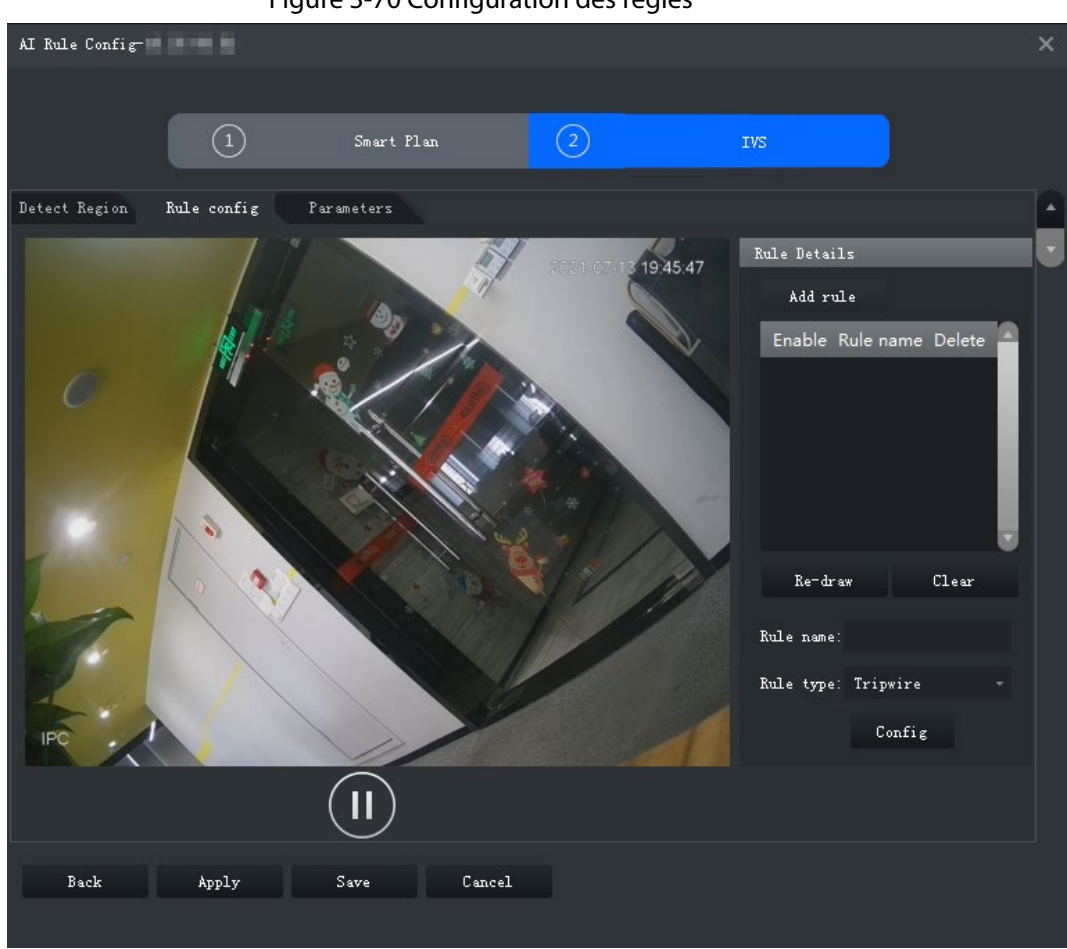

Figure 3-70 Configuration des règles

Étape 2 Cliquez sur **Ajouter une règle** (Add rule).

Étape 3 Activez la règle et modifiez le nom et le type de règle.

- 1) Activez la règle.  $\bullet$  indique que la règle est activée.
- 2) Modifiez le nom de la règle.
- 3) Sélectionnez **Intrusion** (Intrusion) dans la liste déroulante **Type de règle** (Rule type).
- Étape 4 Tracez une zone de détection sur la vidéo et cliquez avec le bouton droit de la souris pour terminer.

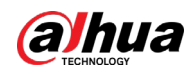

#### Figure 3-71 Intrusion

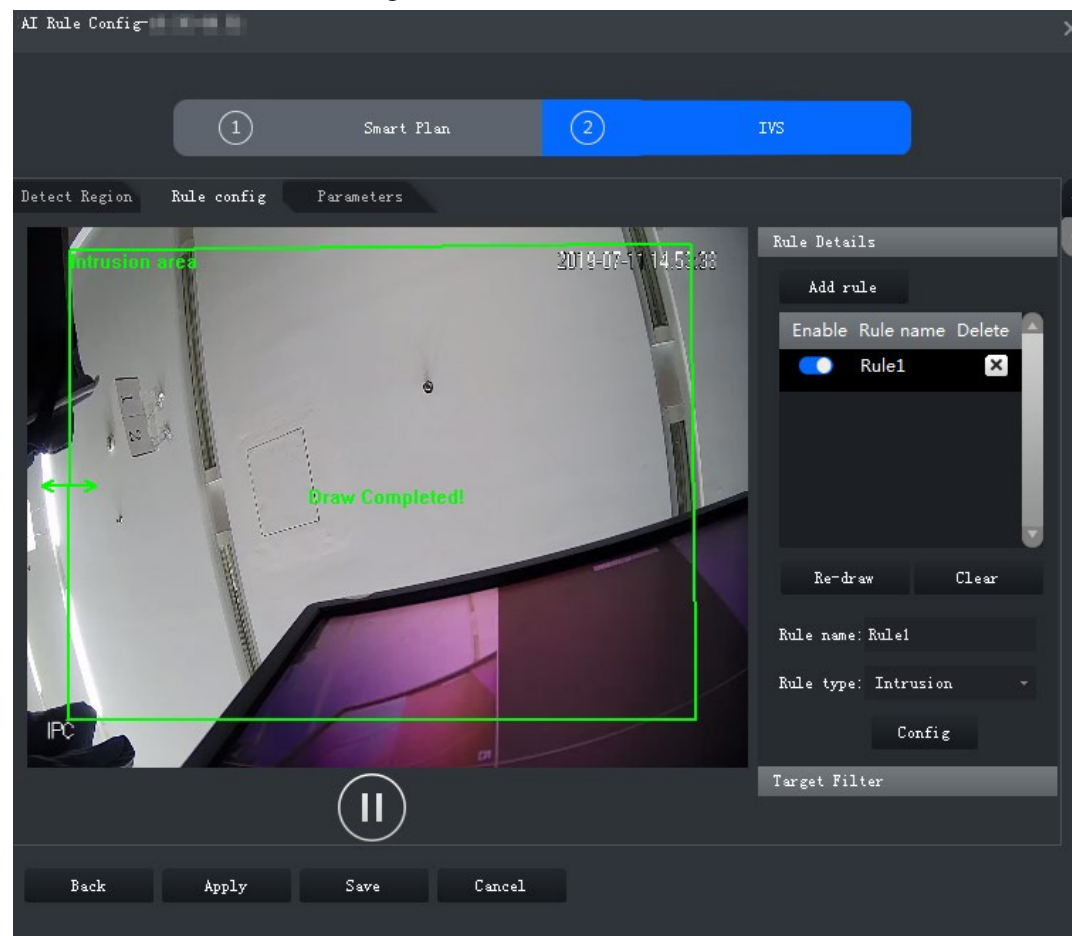

Étape 5 Définissez les paramètres, le programme d'armement et les alarmes associées. Tracez un cadre de filtrage de cible. Consultez à la « [3.3.10.4.1 Franchissement de ligne](#page-93-0) ».

# Figure 3-72 Réglage des paramètres

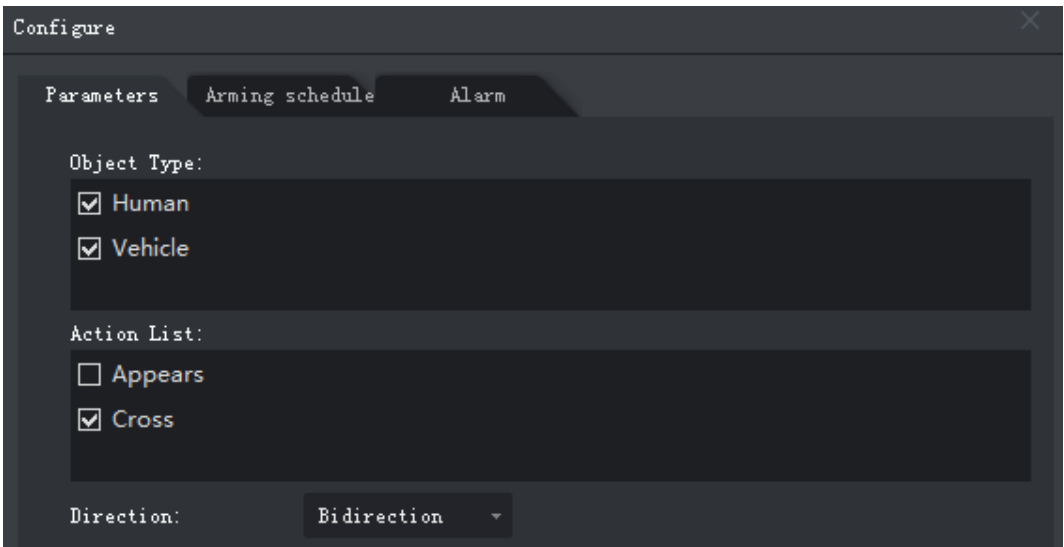

#### Tableau 3-21 Paramètres

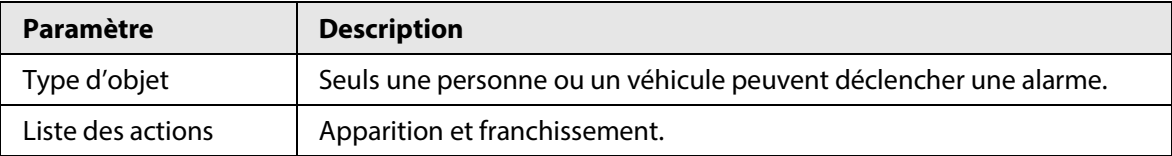

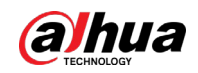

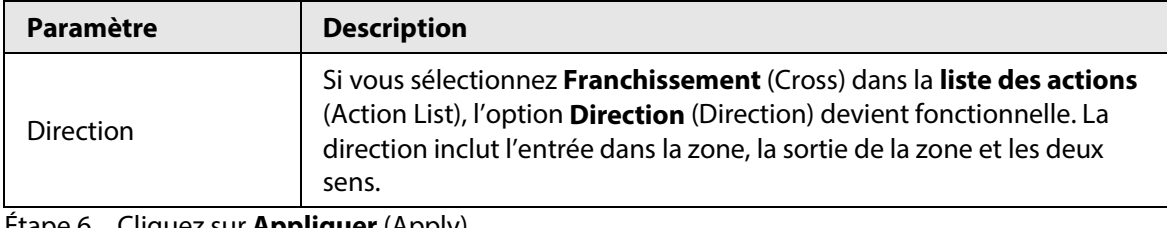

**Etape 6** Cliquez sur **Appliquer** (Apply).

# **3.3.10.4.3 Objet abandonné**

Lorsqu'un objet apparaît et reste dans la zone de détection pendant un certain temps, le système déclenche une alarme.

Étape 1 Sur la page **IVS**, cliquez sur **Configuration des règles** (Rule Config).

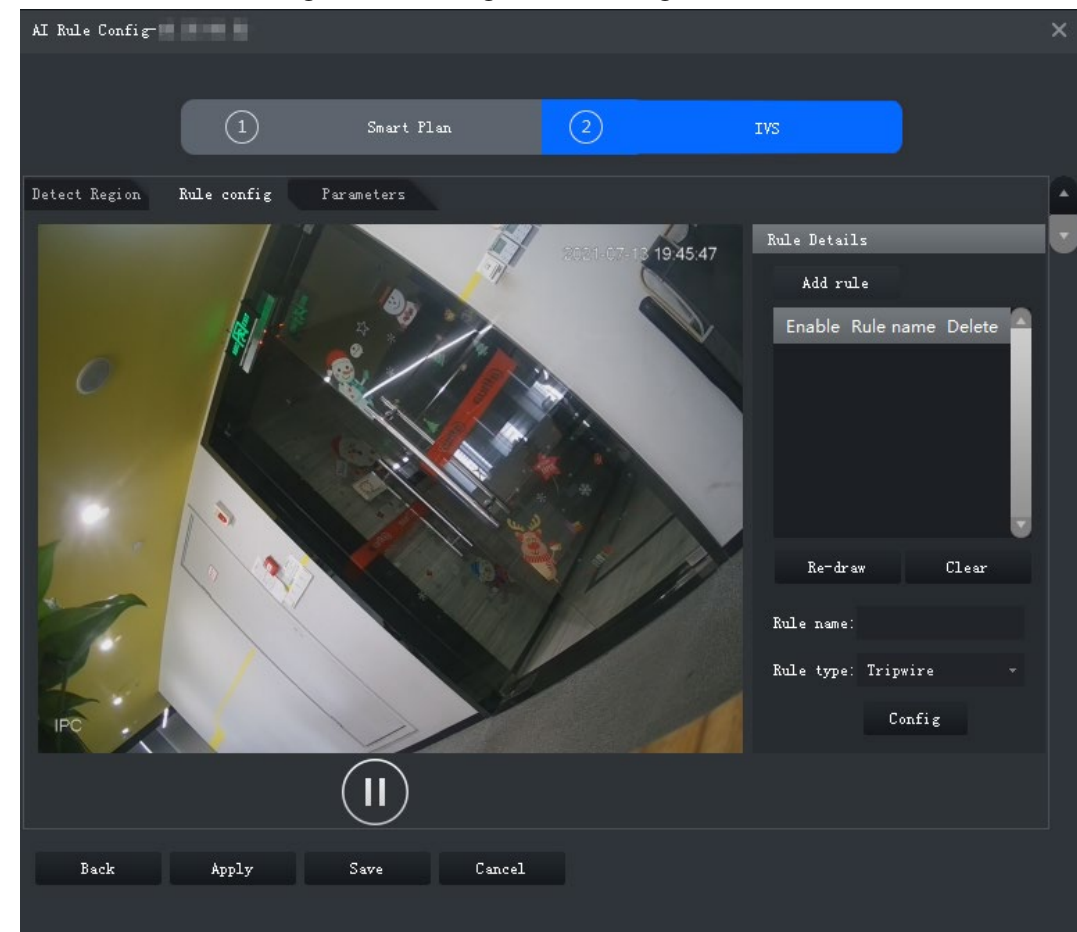

Figure 3-73 Configuration des règles

Étape 2 Cliquez sur **Ajouter une règle** (Add rule).

Étape 3 Activez la règle et modifiez le nom et le type de règle.

- 1) Activez la règle.  $\Box$  indique que la règle est activée.
	- 2) Modifiez le nom de la règle.
	- 3) Sélectionnez **Objet abandonné** (Abandoned Object) dans la liste déroulante **Type de règle** (Rule type).
- Étape 4 Tracez une zone de détection sur la vidéo et cliquez avec le bouton droit de la souris pour terminer.

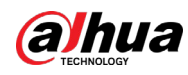

Figure 3-74 Objet abandonné

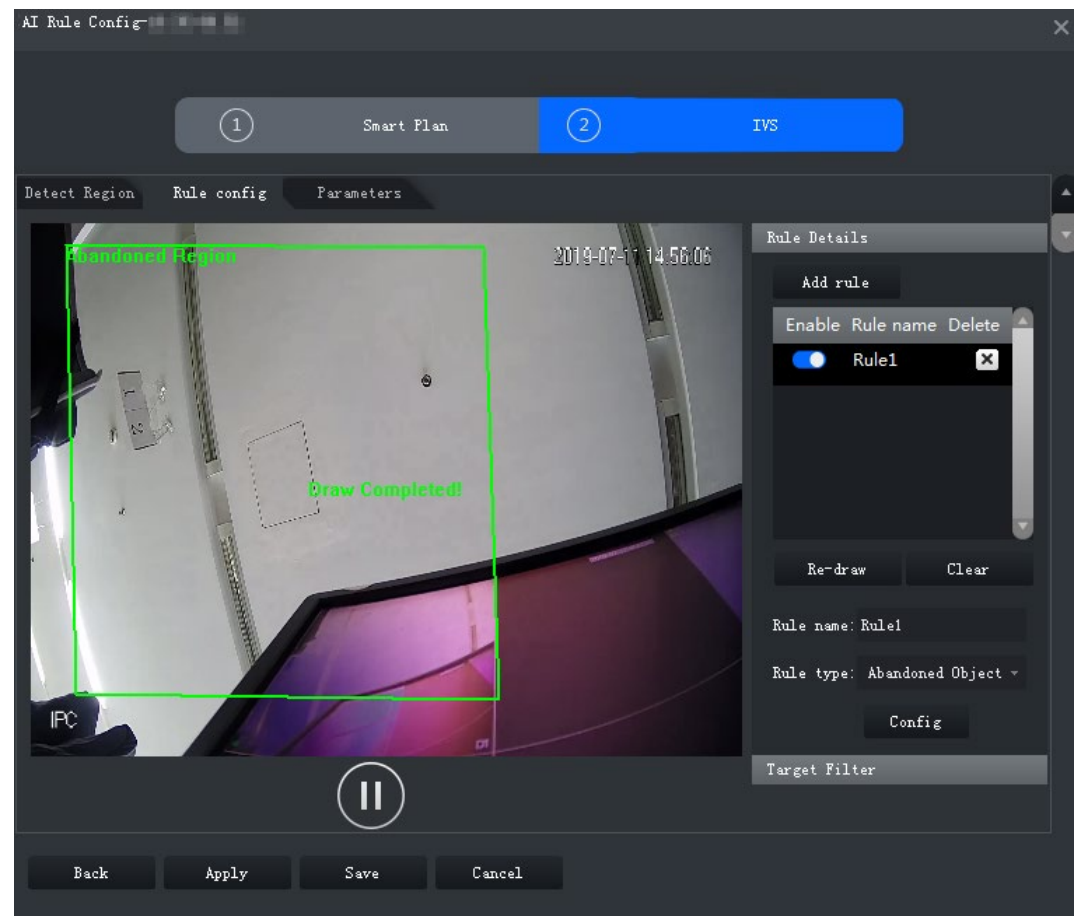

Étape 5 Définissez les paramètres, le programme d'armement et les alarmes associées. Tracez un cadre de filtrage de cible. Consultez à la « [3.3.10.4.1 Franchissement de ligne](#page-93-0) ».

#### Figure 3-75 Réglage des paramètres

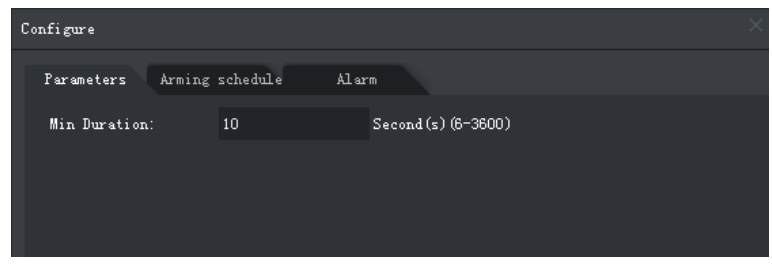

Étape 6 Cliquez sur **Appliquer** (Apply).

### **3.3.10.4.4 Mouvement rapide**

Lorsqu'une cible apparaît et que sa vitesse de mouvement est égale ou supérieure à la valeur prédéfinie pour la période prédéfinie, le système déclenche une alarme.

Étape 1 Sur la page **IVS**, cliquez sur **Configuration des règles** (Rule Config).

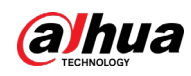

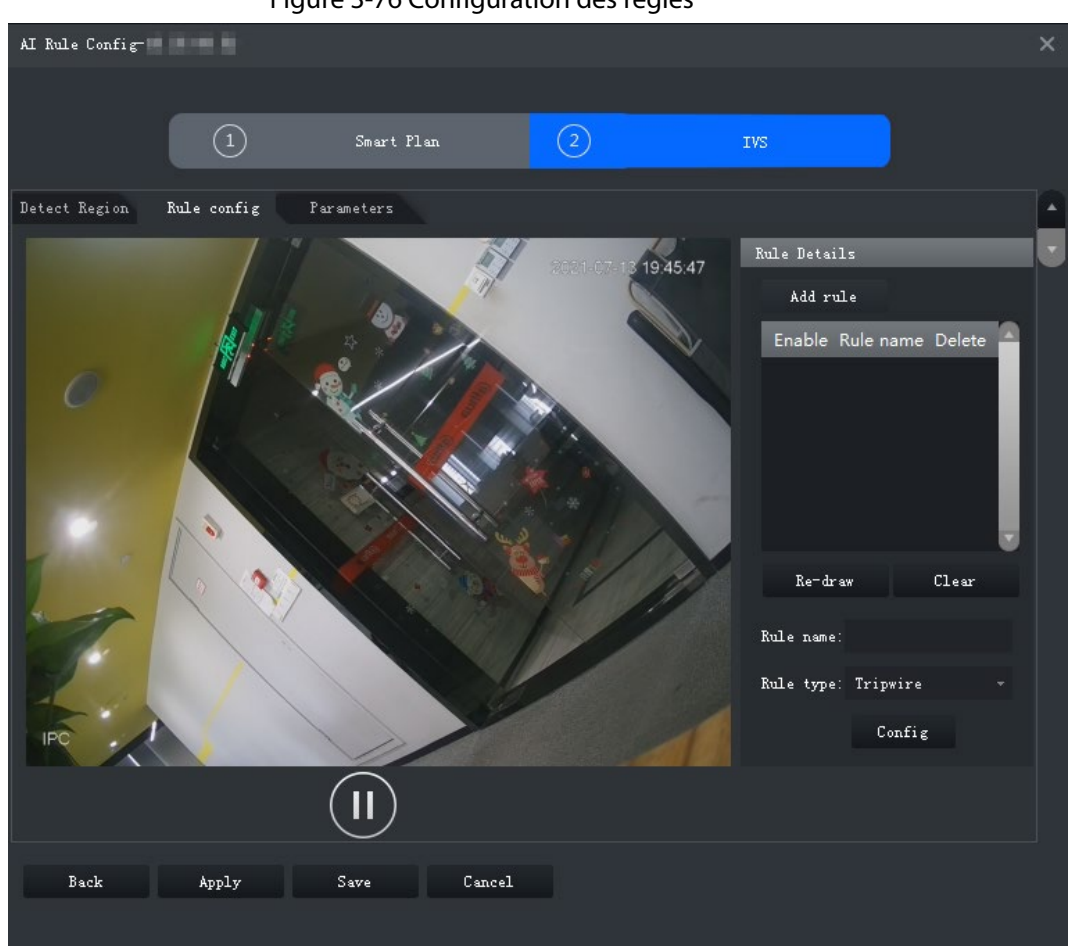

Figure 3-76 Configuration des règles

Étape 2 Cliquez sur **Ajouter une règle** (Add rule).

Étape 3 Activez la règle et modifiez le nom et le type de règle.

- 1) Activez la règle.  $\Box$  indique que la règle est activée.
- 2) Modifiez le nom de la règle.
- 3) Sélectionnez **Mouvement rapide** (Fast-Moving) dans la liste déroulante **Type de règle** (Rule type).
- Étape 4 Tracez une zone de détection sur la vidéo et cliquez avec le bouton droit de la souris pour terminer.

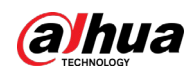

Figure 3-77 Mouvement rapide

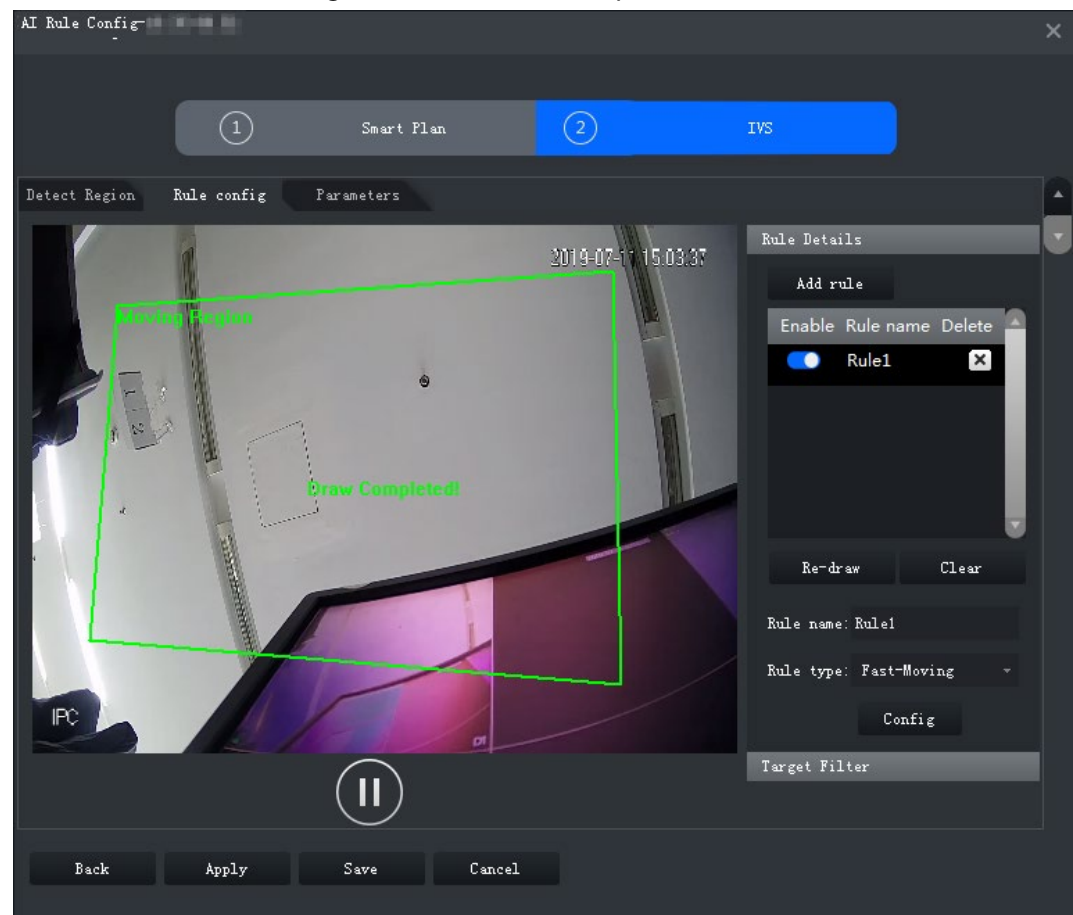

Étape 5 Définissez les paramètres, le programme d'armement et les alarmes associées. Tracez un cadre de filtrage de cible. Consultez à la « [3.3.10.4.1 Franchissement de ligne](#page-93-0) ».

#### Figure 3-78 Réglage des paramètres

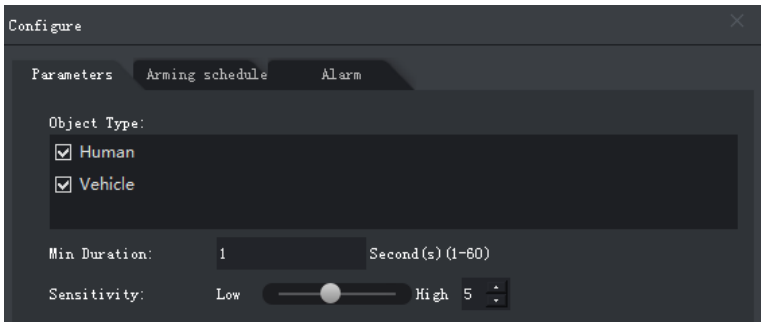

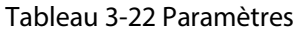

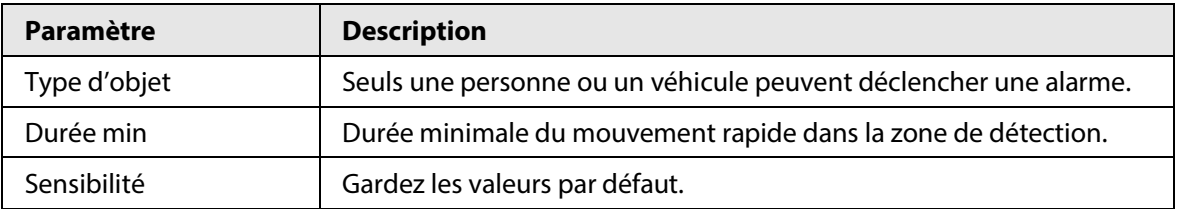

Étape 6 Cliquez sur **Appliquer** (Apply).

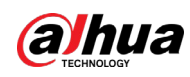

### **3.3.10.4.5 Détection de stationnement**

Lorsqu'un véhicule est détecté en train de se garer dans une zone, une alarme est déclenchée. Étape 1 Sur la page **IVS**, cliquez sur **Configuration des règles** (Rule Config).

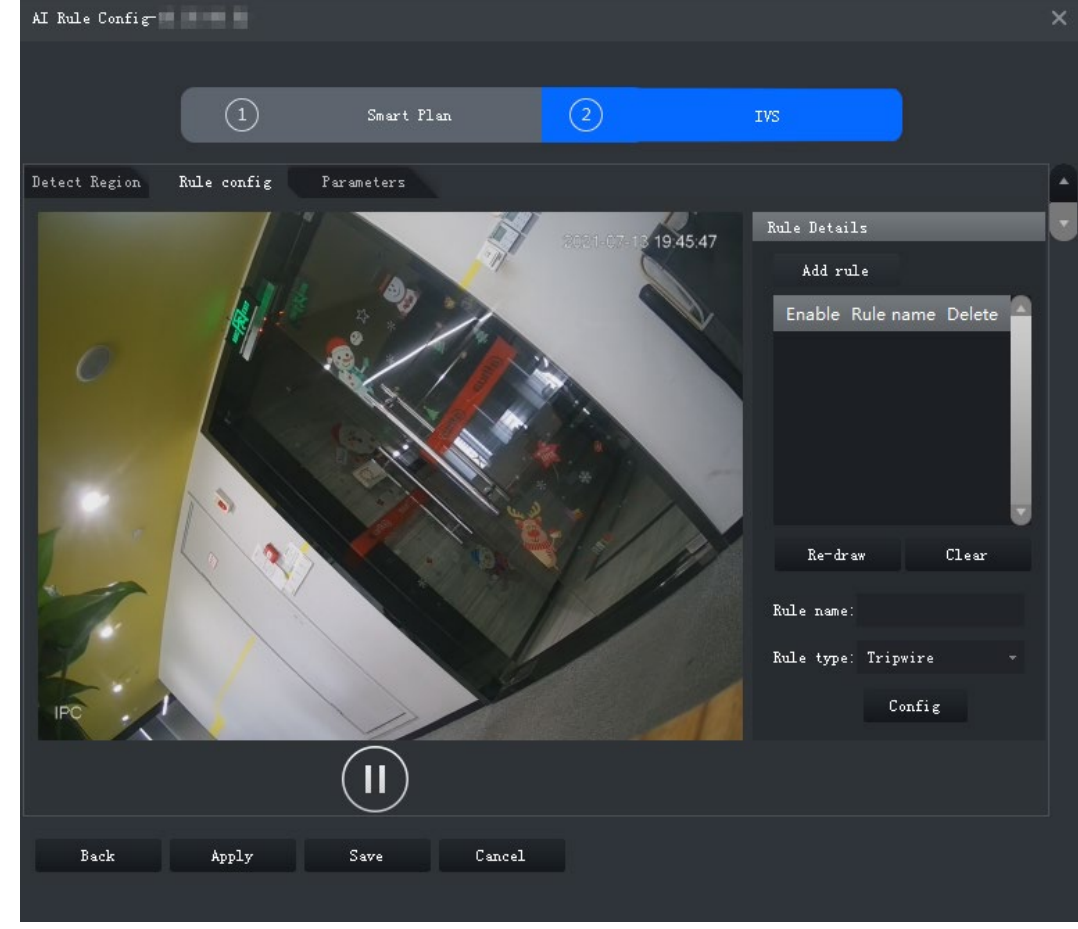

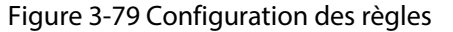

Étape 2 Cliquez sur **Ajouter une règle** (Add rule).

Étape 3 Activez la règle et modifiez le nom et le type de règle.

- 1) Activez la règle. **ce** indique que la règle est activée.
- 2) Modifiez le nom de la règle.
- 3) Sélectionnez **Détection de stationnement** (Parking Detection) dans la liste déroulante **Type de règle** (Rule type).
- Étape 4 Tracez une zone de détection sur la vidéo et cliquez avec le bouton droit de la souris pour terminer.

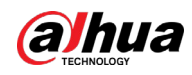

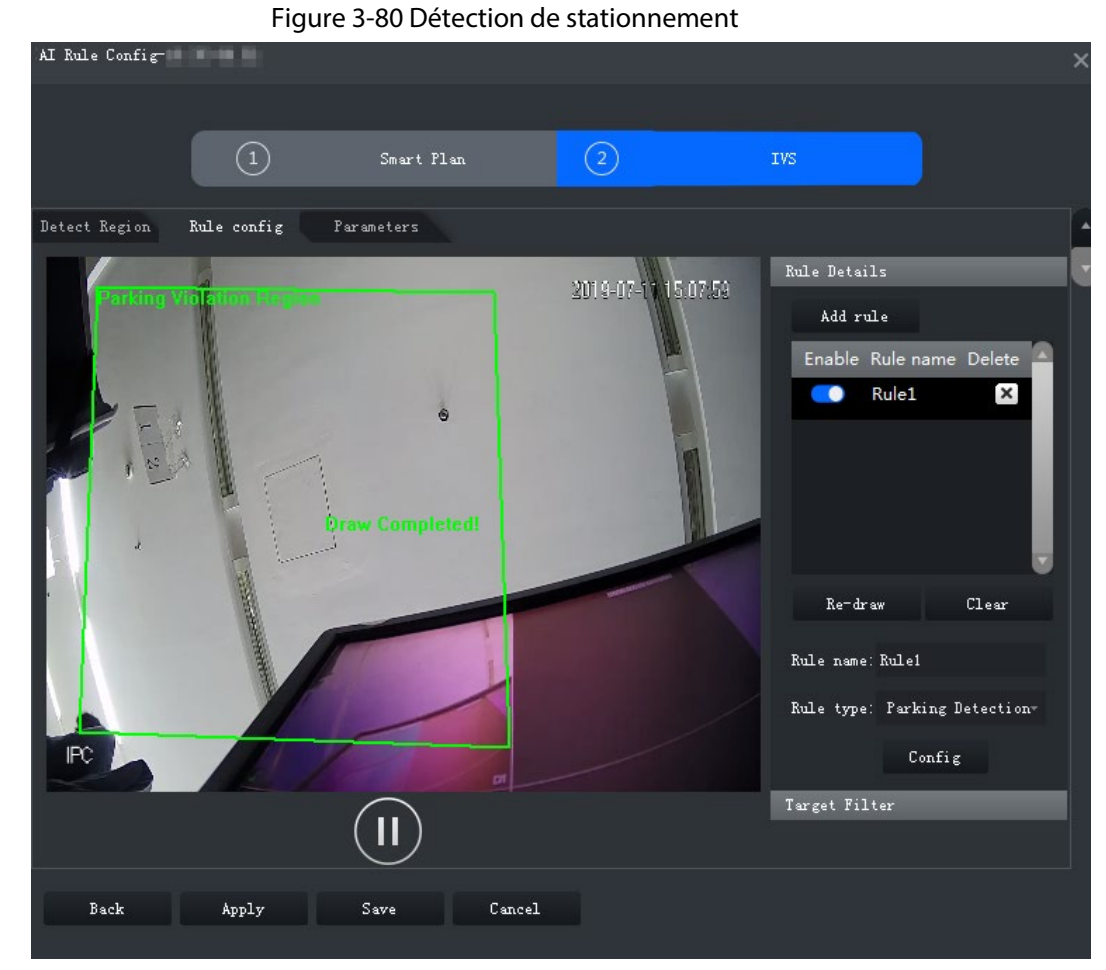

Étape 5 Définissez les paramètres, le programme d'armement et les alarmes associées. Tracez un cadre de filtrage de cible. Consultez à la « [3.3.10.4.1 Franchissement de ligne](#page-93-0) ».

Figure 3-81 Réglage des paramètres

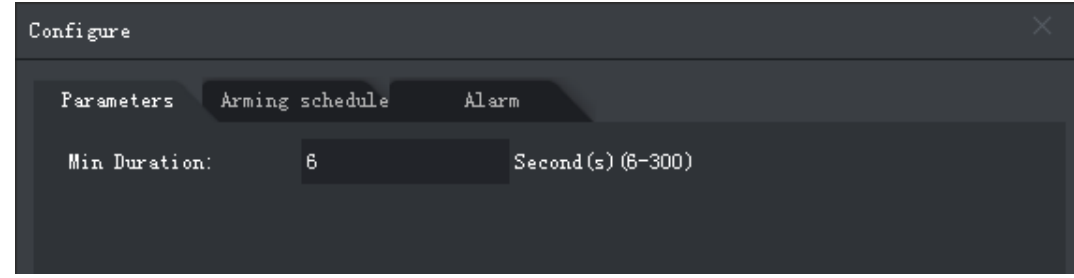

Étape 6 Cliquez sur **Appliquer** (Apply).

# **3.3.10.4.6 Rassemblement de personnes**

Lorsque la taille de la foule dans la zone de détection dépasse la valeur prédéfinie, le système déclenche une alarme.

Étape 1 Sur la page **IVS**, cliquez sur **Configuration des règles** (Rule Config).

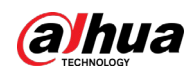

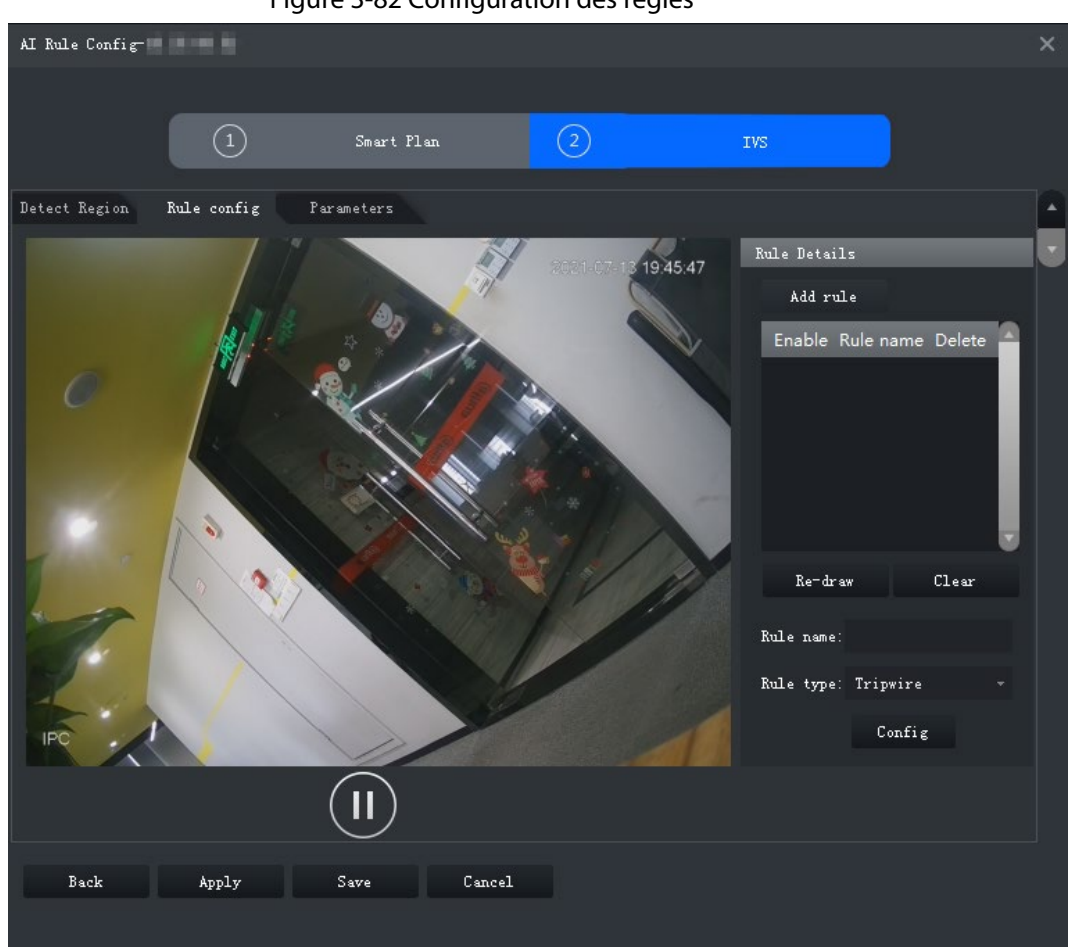

Figure 3-82 Configuration des règles

Étape 2 Cliquez sur **Ajouter une règle** (Add rule).

Étape 3 Activez la règle et modifiez le nom et le type de règle.

- 1) Activez la règle.  $\bullet$  indique que la règle est activée.
- 2) Modifiez le nom de la règle.
- 3) Sélectionnez **Rassemblement de personnes** (Crowd Gathering) dans la liste déroulante **Type de règle** (Rule type).
- Étape 4 Tracez une zone de détection sur la vidéo et cliquez avec le bouton droit de la souris pour terminer. Cliquez sur **Zone rassemblement min.** (Min Gathering Region) et déplacez les coins de la zone pour ajuster la taille.
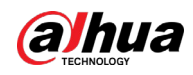

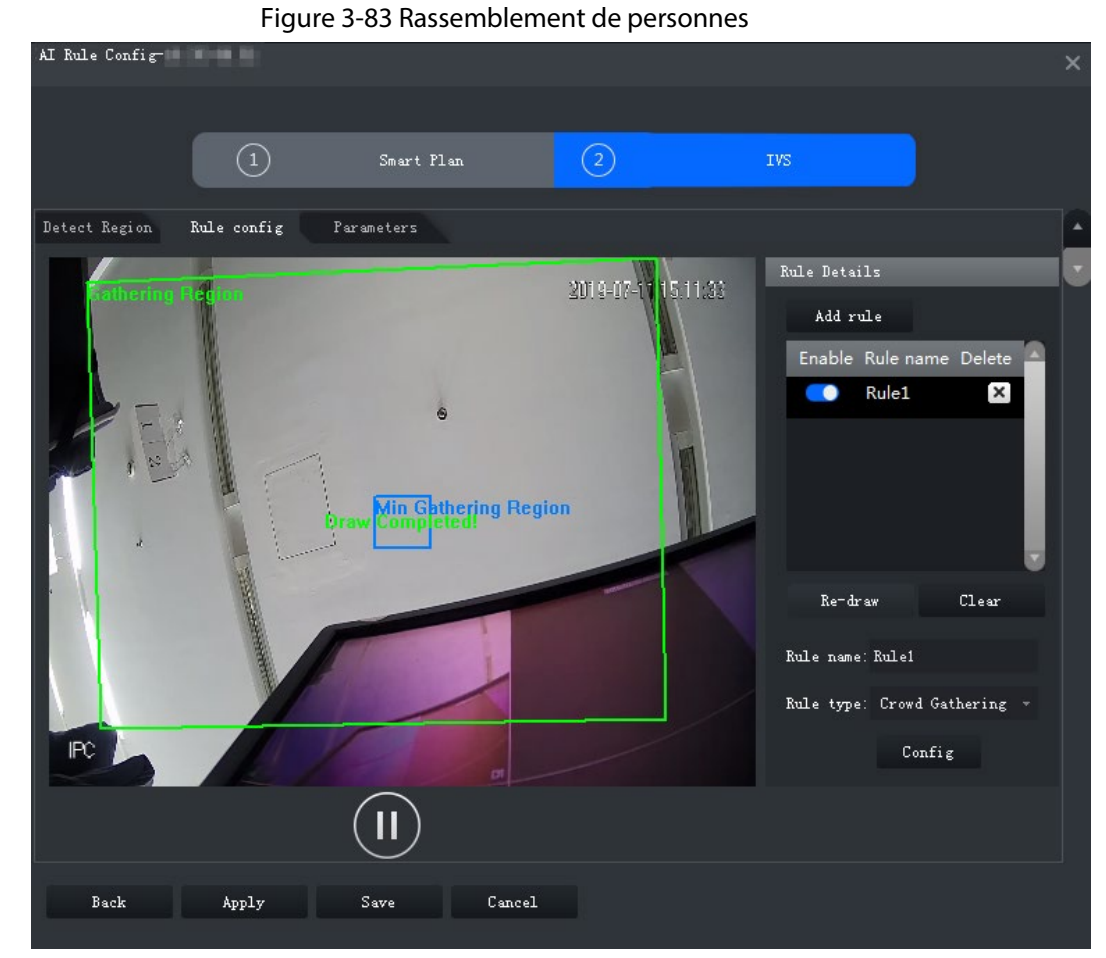

Étape 5 Définissez les paramètres, le programme d'armement et les alarmes associées. Tracez un cadre de filtrage de cible. Consultez à la « [3.3.10.4.1 Franchissement de ligne](#page-93-0) ».

### Figure 3-84 Réglage des paramètres

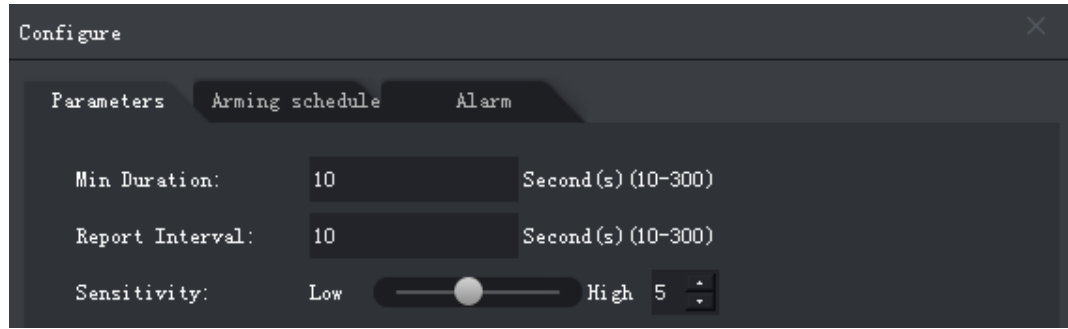

Tableau 3-23 Paramètres

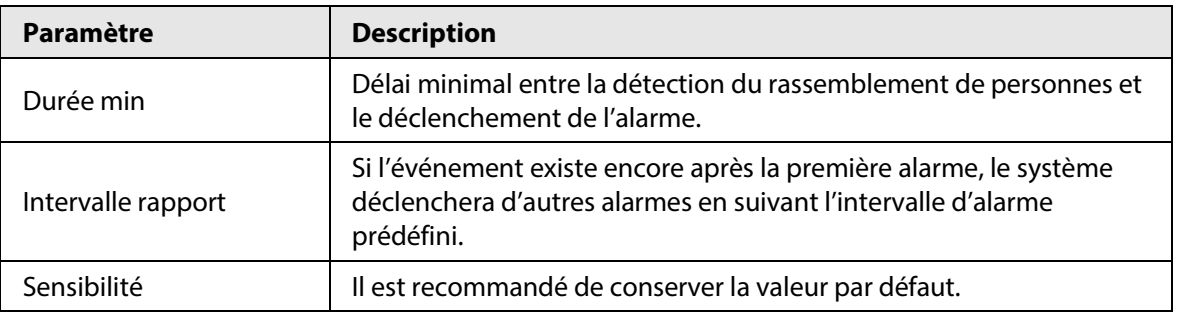

Étape 6 Cliquez sur **Appliquer** (Apply).

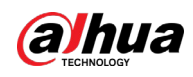

### **3.3.10.4.7 Objet manquant**

Si un objet a été déplacé hors de la zone de détection et n'est pas replacé à temps, le système déclenchera une alarme.

Étape 1 Sur la page **IVS**, cliquez sur **Configuration des règles** (Rule Config).

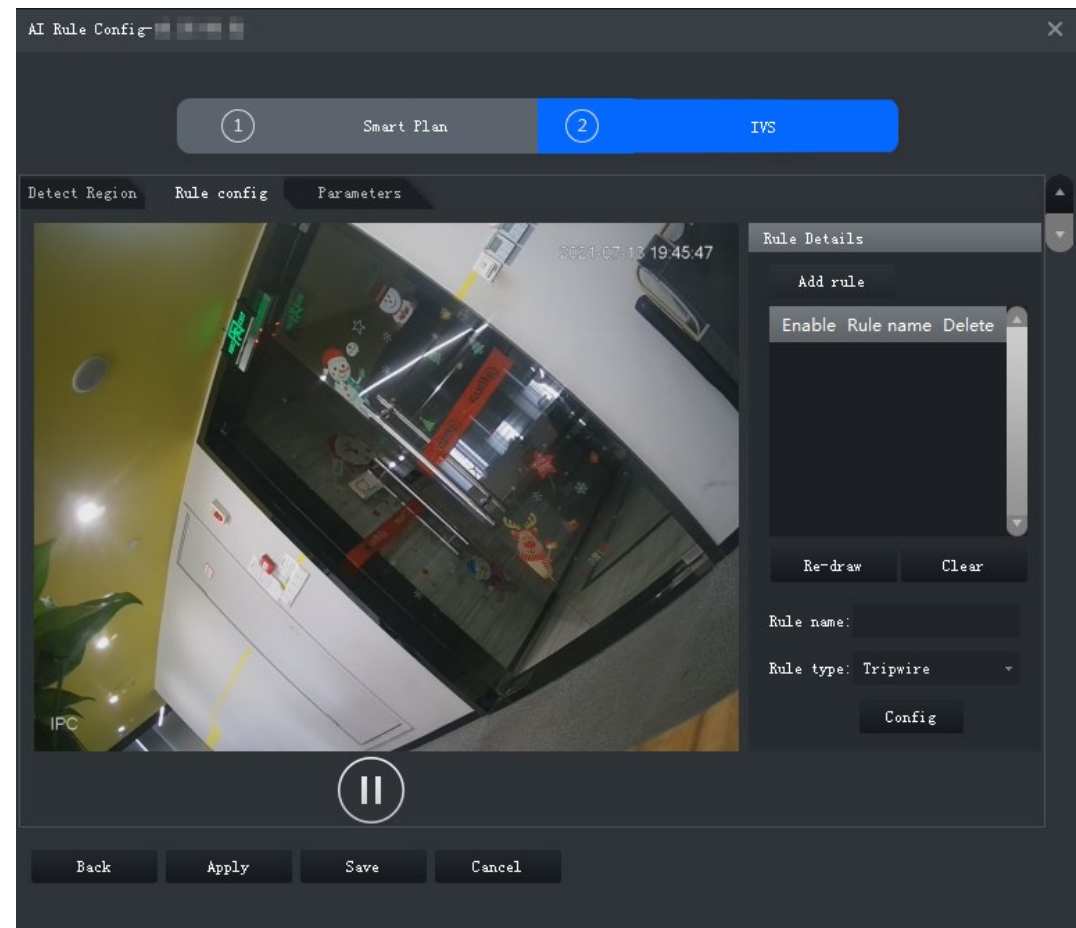

Figure 3-85 Configuration des règles

Étape 2 Cliquez sur **Ajouter une règle** (Add rule).

Étape 3 Activez la règle et modifiez le nom et le type de règle.

- 1) Activez la règle.  $\Box$  indique que la règle est activée.
- 2) Modifiez le nom de la règle.
- 3) Sélectionnez **Objet manquant** (Missing Object) dans la liste déroulante **Type de règle** (Rule type).
- Étape 4 Tracez une zone de détection sur la vidéo et cliquez avec le bouton droit de la souris pour terminer.

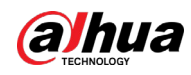

Figure 3-86 Objet manquant

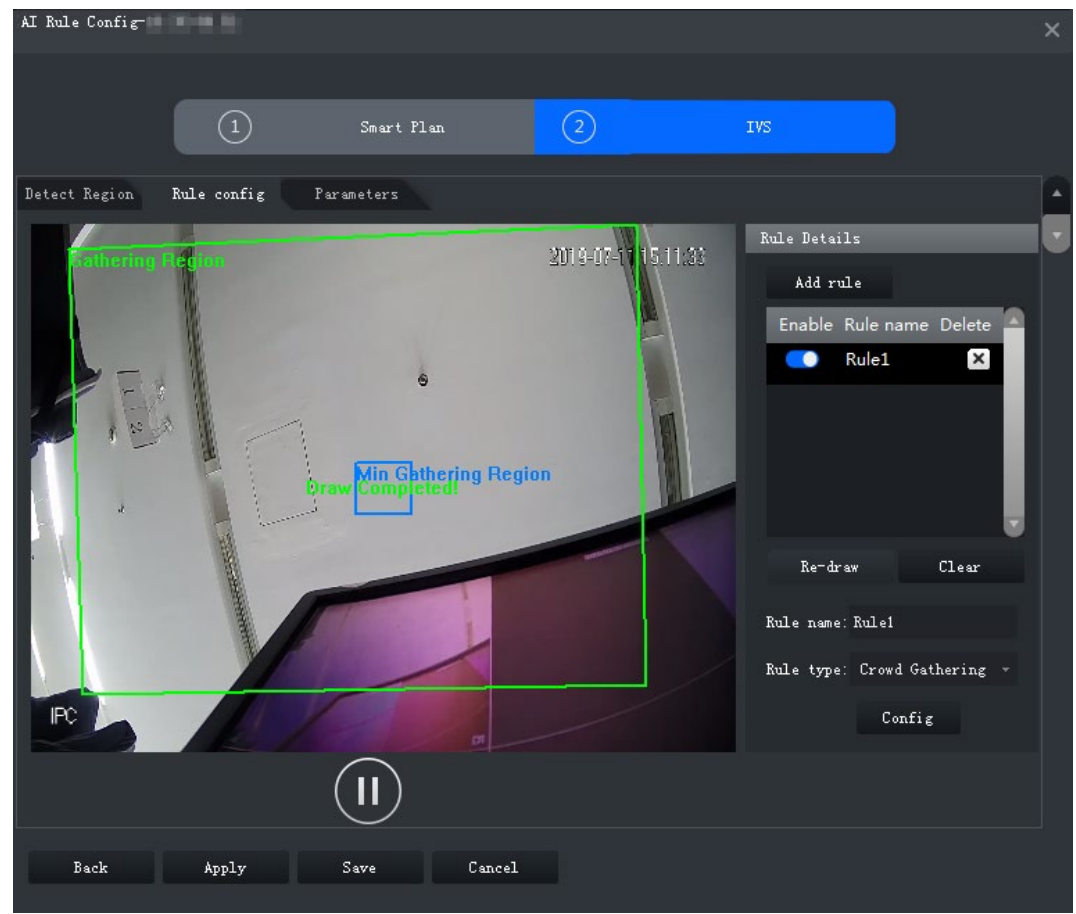

Étape 5 Définissez les paramètres, le programme d'armement et les alarmes associées. Tracez un cadre de filtrage de cible. Consultez à la « [3.3.10.4.1 Franchissement de ligne](#page-93-0) ».

#### Figure 3-87 Réglage des paramètres

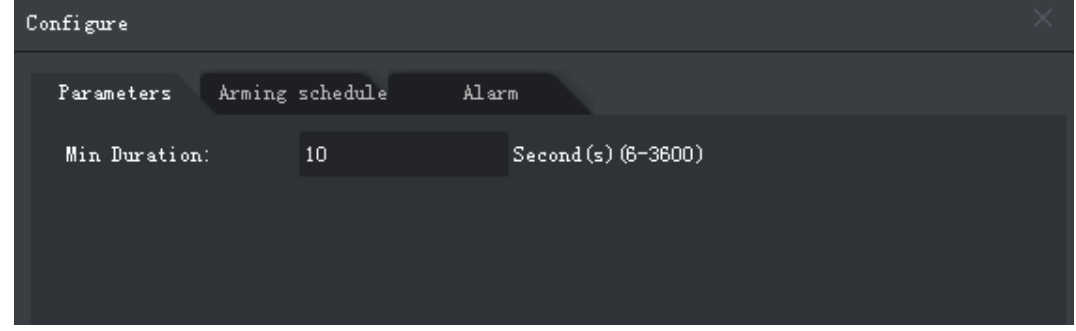

Étape 6 Cliquez sur **Appliquer** (Apply).

### **3.3.10.4.8 Détection de vagabondage**

Lorsqu'une cible reste dans la zone de détection après être apparue pendant un certain temps, une alarme est déclenchée.

Étape 1 Sur la page **IVS**, cliquez sur **Configuration des règles** (Rule Config).

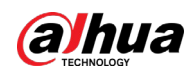

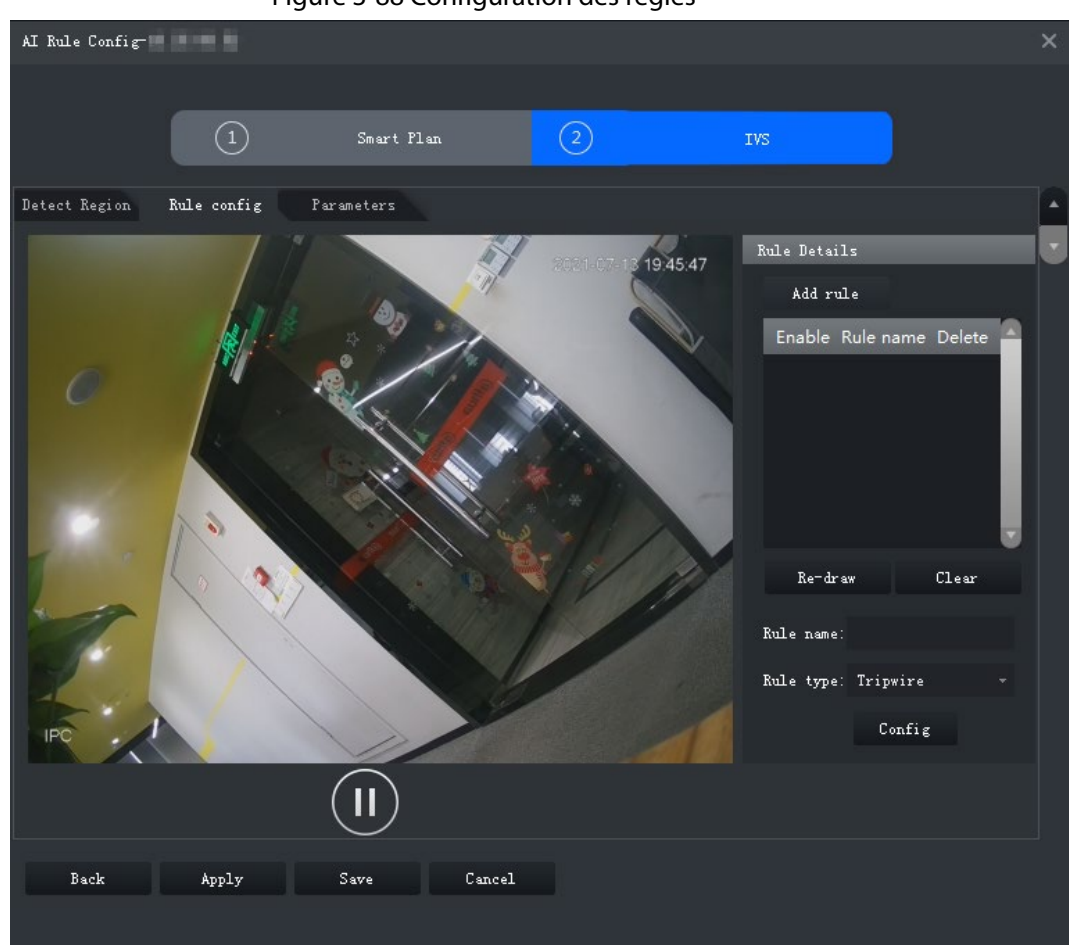

Figure 3-88 Configuration des règles

Étape 2 Cliquez sur **Ajouter une règle** (Add rule).

Étape 3 Activez la règle et modifiez le nom et le type de règle.

- 1) Activez la règle.  $\bullet$  indique que la règle est activée.
- 2) Modifiez le nom de la règle.
- 3) Sélectionnez **Détection de vagabondage** (Loitering Detection) dans la liste déroulante **Type de règle** (Rule type).
- Étape 4 Tracez une zone de détection sur la vidéo et cliquez avec le bouton droit de la souris pour terminer.

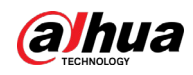

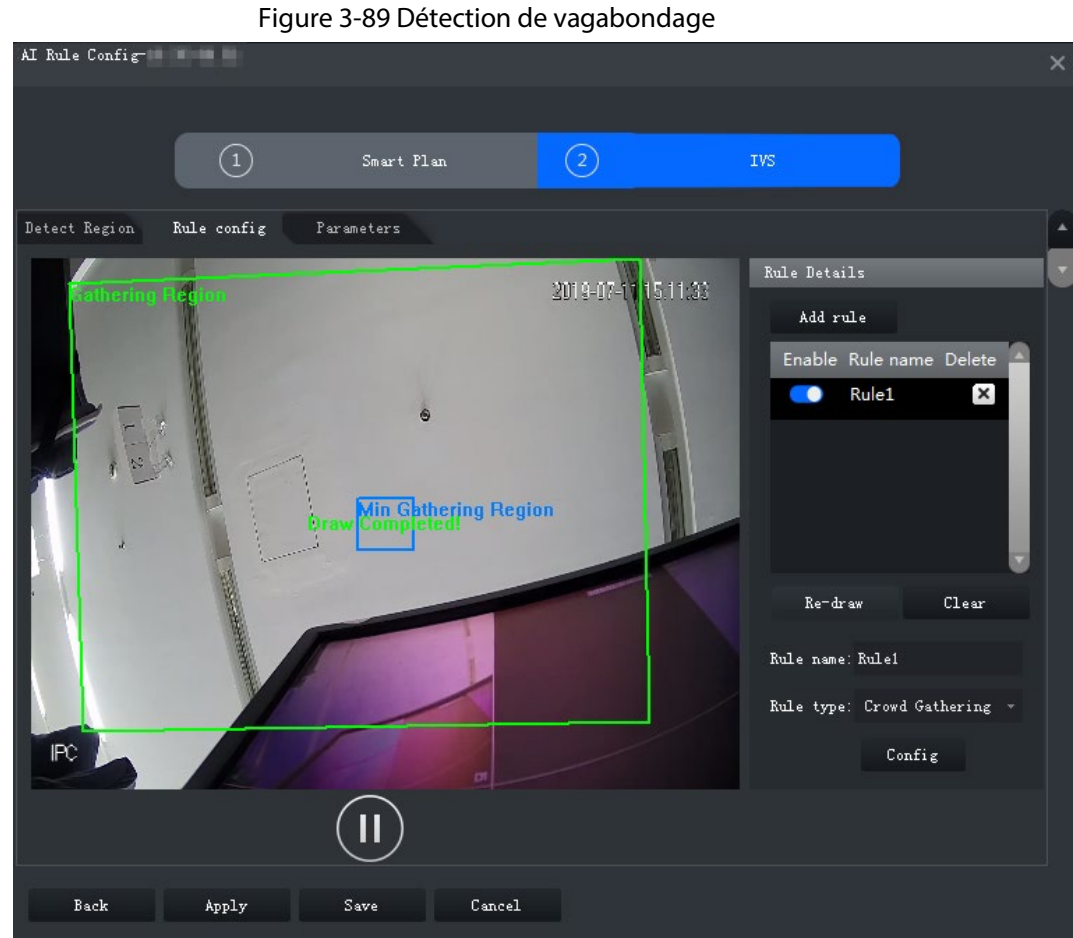

Étape 5 Définissez les paramètres, le programme d'armement et les alarmes associées. Tracez un cadre de filtrage de cible. Consultez à la « [3.3.10.4.1 Franchissement de ligne](#page-93-0) ».

### Figure 3-90 Réglage des paramètres

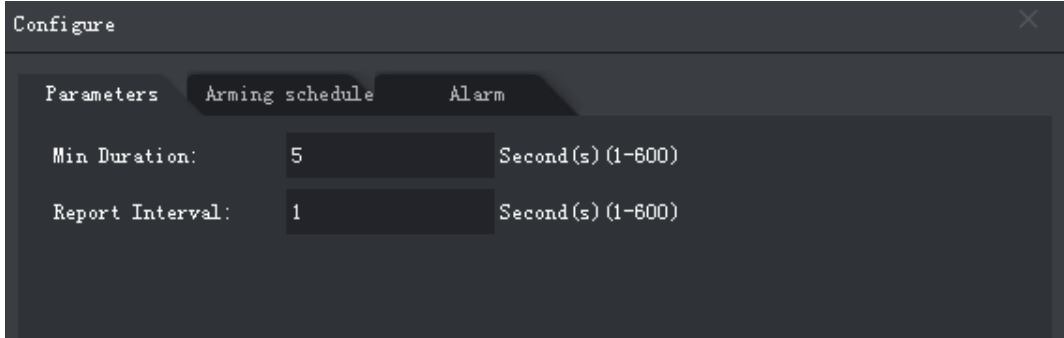

### Tableau 3-24 Paramètres

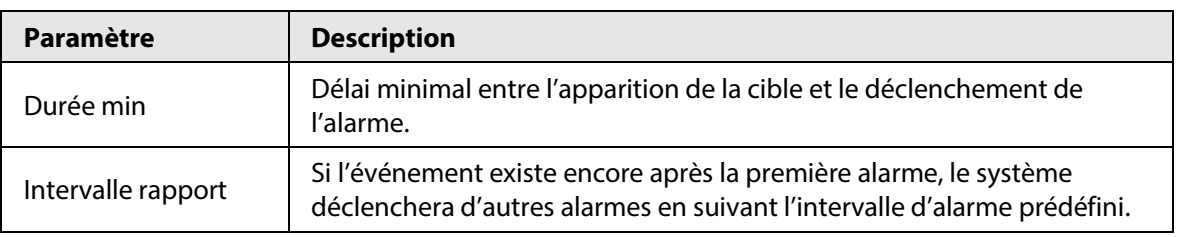

Étape 6 Cliquez sur **Appliquer** (Apply).

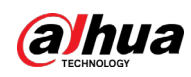

## **3.3.10.5 Configuration des paramètres**

Permet de définir les paramètres courants de l'IVS, notamment le filtre de perturbation et la sensibilité.

- **Étape 1** Connectez-vous au client DSS. Dans la page **Accueil** (Home), cliquez sur **N.** Ensuite, dans
	- la section **Configuration de base** (Basic Config), sélectionnez **Appareil** (Device).
- $É$ tape 2 Cliquez sur  $.$
- Étape 3 Sélectionnez un canal, puis cliquez sur **Configuration des règles de l'IA** (AI Rule Config).

Figure 3-91 Accès à la page de configuration des règles de l'IA

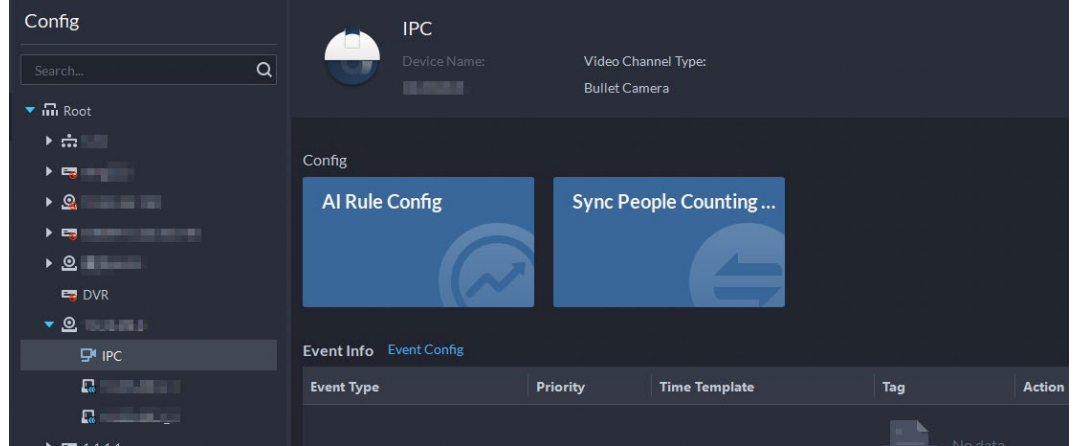

- Étape 4 Après avoir sélectionné le plan intelligent IVS sur la page **Plan intelligent** (Smart Plan), cliquez sur **Suivant** (Next).
- $É$ tape 5 Cliquez deux fois sur  $\blacksquare$ .
- Étape 6 Cliquez sur **Paramètres** (Parameters) après avoir configuré les règles sur la page **Configuration des règles** (Rule Config).
- Étape 7 Réglez les paramètres.

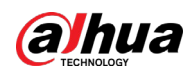

Figure 3-92 Paramètres

| AI Rule Config                                                              |                   |            |                |            |  | $\times$     |
|-----------------------------------------------------------------------------|-------------------|------------|----------------|------------|--|--------------|
|                                                                             |                   |            |                |            |  |              |
|                                                                             | $\left( 1\right)$ | Smart Plan | $\overline{2}$ | <b>IVS</b> |  |              |
| Rule config<br>Detect Region<br>Parameters                                  |                   |            |                |            |  |              |
| Disturbance Filter                                                          |                   |            |                |            |  | $\mathbf{v}$ |
| $\operatorname{High}\, \mathbb{S} \subset \mathbb{C}$<br>Sensitivity: Low - |                   |            |                |            |  |              |
|                                                                             |                   |            |                |            |  |              |
|                                                                             |                   |            |                |            |  |              |
|                                                                             |                   |            |                |            |  |              |
|                                                                             |                   |            |                |            |  |              |
|                                                                             |                   |            |                |            |  |              |

### Tableau 3-25 Paramètres

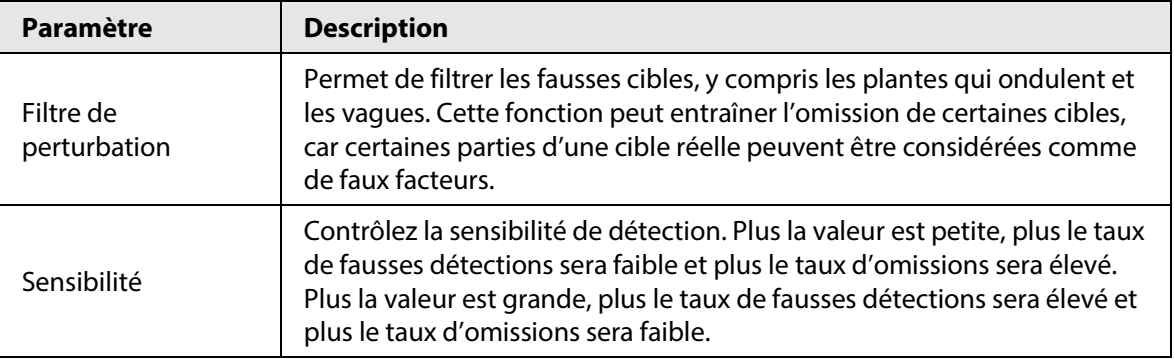

Étape 8 Cliquez sur **Enregistrer** (Save).

# **3.3.11 Synchronisation des règles de comptage de personnes**

Si vous créez, modifiez ou supprimez des règles de comptage de personnes d'un appareil, vous pourrez les synchroniser manuellement à celles de la plateforme.

- Étape 1 Connectez-vous au client DSS. Dans la page Accueil (Home), cliquez sur **N.** Ensuite, dans la section **Configuration de base** (Basic Config), sélectionnez **Appareil** (Device).
- $Étape 2$  Cliquez sur  $.$
- Étape 3 Sélectionnez un canal, puis cliquez sur **Synchroniser les règles de comptage de personnes** (Sync People Counting Rules).

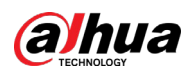

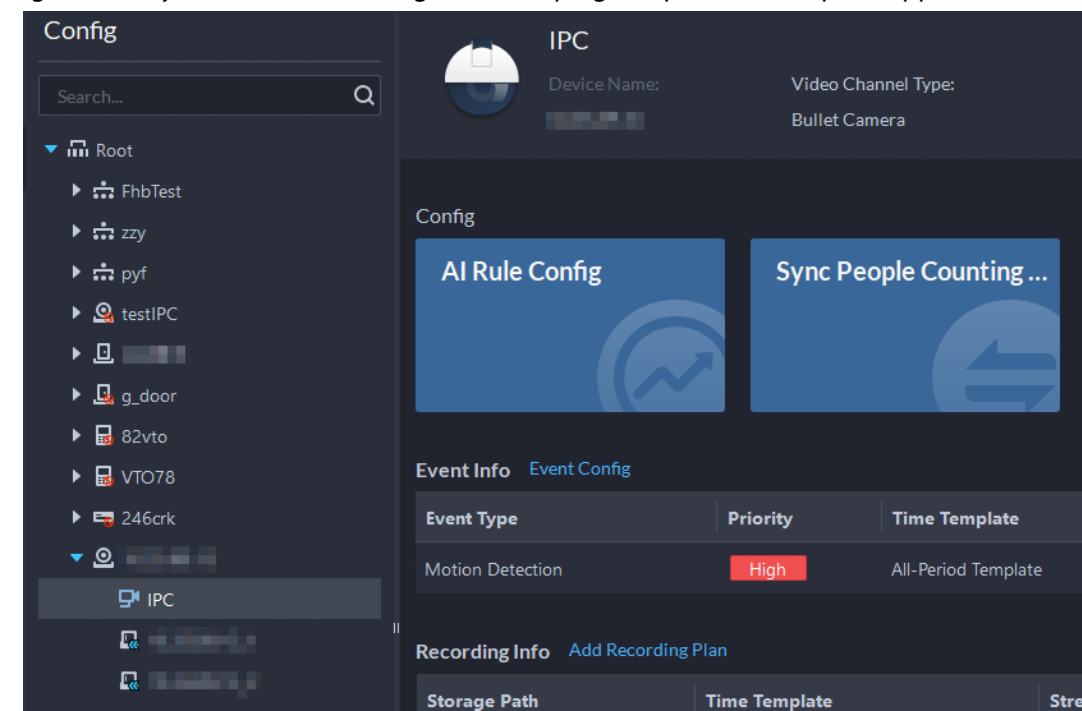

Figure 3-93 Synchronisation des règles de comptage de personnes depuis l'appareil

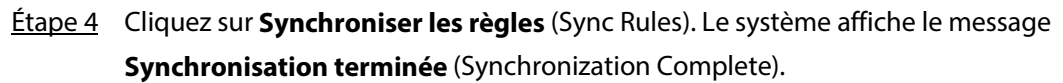

Figure 3-94 Synchronisation des règles de comptage de personnes depuis l'appareil

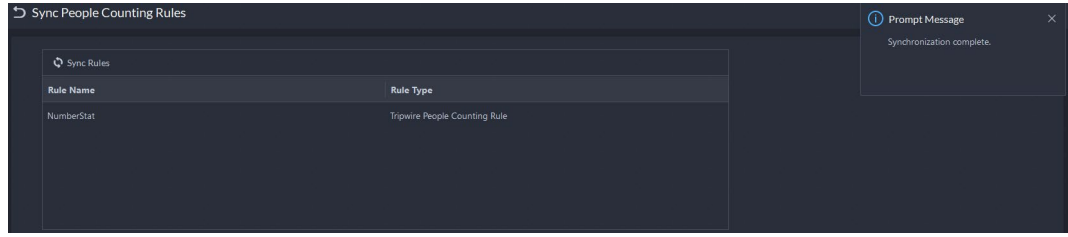

# **3.4 Ajout de rôle et d'utilisateur**

Les utilisateurs ayant des rôles différents disposent de menus et d'autorisations d'accès et d'utilisation des appareils différents. Lors de la création de l'utilisateur, attribuez-lui un rôle pour lui accorder les autorisations correspondantes.

# **3.4.1 Ajout d'un rôle d'utilisateur**

Un rôle est un ensemble d'autorisations. Organisez les utilisateurs de la plateforme selon leur rôle afin de leur accorder les différentes autorisations pour l'utilisation des appareils, des fonctions et d'autres ressources du système.

● Super administrateur : rôle par défaut disposant de la priorité la plus élevée et de toutes les autorisations. Ce rôle n'est pas modifiable. Un super administrateur peut créer des rôles administrateurs et des rôles ordinaires. 3 types de super administrateurs sont disponibles pour le système.

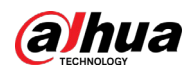

- Administrateur : un rôle par défaut qui n'est pas modifiable et qui n'a aucune autorisation pour configurer la cascade, les autorisations, la sauvegarde et la restauration. Un administrateur peut créer d'autres administrateurs.
- Rôle ordinaire : un rôle ordinaire qui n'a aucune autorisation de configurer la cascade, les autorisations, la sauvegarde et la restauration, la gestion des utilisateurs et la gestion du stockage.

Étape 1 Connectez-vous au client DSS. Dans la page Accueil (Home), cliquez sur **N.** Ensuite, dans la section **Configuration de base** (Basic Config), sélectionnez **Utilisateur** (User).

 $Étape 2$  Cliquez sur  $\frac{1}{2}$ .

Étape 3 Cliquez sur **Ajouter** (Add), définissez les informations de rôle, puis les autorisations d'accès et de contrôle des appareils, enfin assignez le rôle à des utilisateurs.

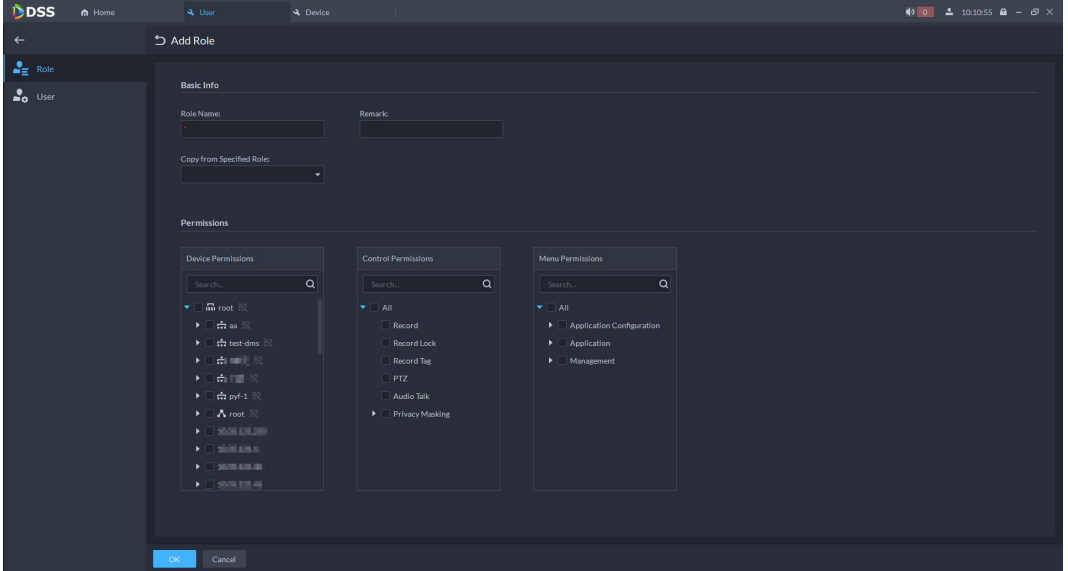

Figure 3-95 Ajout d'un rôle

M

- Si vous ne sélectionnez aucun appareil sous **Autorisations d'appareil** (Device Permissions) et aucun menu sous **Autorisations de menu** (Menu Permissions), tous les utilisateurs ayant ce rôle ne seront pas en mesure de visualiser les appareils ou les menus.
- Cliquez sur l'icône  $\blacksquare$  d'une organisation que vous avez sélectionnée. Toutes les autorisations des appareils ajoutés successivement sous cette organisation seront également accordées aux utilisateurs ayant ce rôle.

Étape 4 Cliquez sur **OK**.

# <span id="page-116-0"></span>**3.4.2 Ajout d'utilisateur**

Créez un compte de connexion à la plateforme pour un utilisateur.

### Procédure

- **Étape 1** Connectez-vous au client DSS. Dans la page **Accueil** (Home), cliquez sur **N.** Ensuite, dans la section **Configuration de base** (Basic Config), sélectionnez **Utilisateur** (User).
- $É$ tape 2 Cliquez sur  $\frac{2}{3}$ .

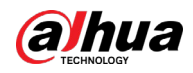

### Étape 3 Cliquez sur **Ajouter** (Add), puis configurez les informations de l'utilisateur.

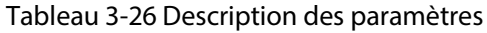

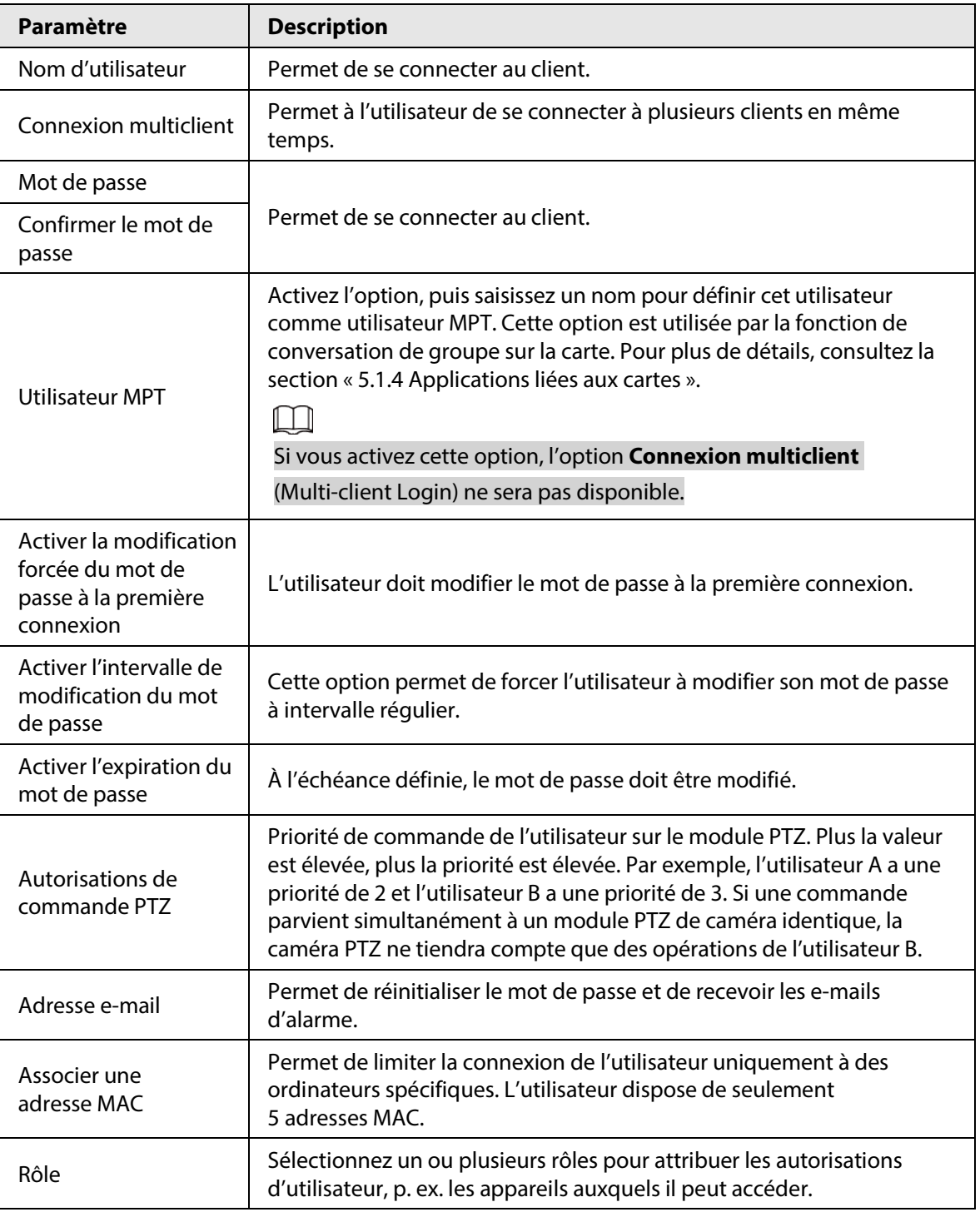

## Étape 4 Cliquez sur **OK**.

## Opérations connexes

- Cliquez sur pour bloquer l'utilisateur. Un utilisateur qui est bloqué ne peut plus se connecter au client DSS et à l'application.
- Cliquez sur ▶ pour modifier toutes les informations de l'utilisateur à l'exception de son nom.
- Cliquez sur pour supprimer l'utilisateur.

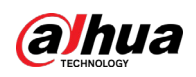

## **3.4.3 Importation des utilisateurs d'un domaine**

Vous pouvez importer les utilisateurs d'un domaine système de votre organisation actuelle pour créer les utilisateurs de la plateforme.

**Étape 1** Configuration des informations de domaine

- 1) Connectez-vous au client DSS. Dans la page **Accueil** (Home), cliquez sur **4.** Ensuite, dans la section **Configuration du système** (System Config), sélectionnez **Paramètres du système** (System parameters).
- 2) Cliquez sur **Active Directory** pour configurer les informations de domaine.
- 3) Activez les services Active Directory pour définir les informations de domaine. indique que les services Active Directory sont activés.
	- Cliquez sur *D* pour saisir le mot de passe.
	- Une fois les informations de domaine configurées, cliquez sur **Obtenir le nom de domaine** (Get DN) pour obtenir automatiquement les informations de base relatives au nom de domaine.
	- Une fois les informations de nom de domaine obtenues, cliquez sur **Tester** (Test) pour tester la disponibilité des informations de domaine.

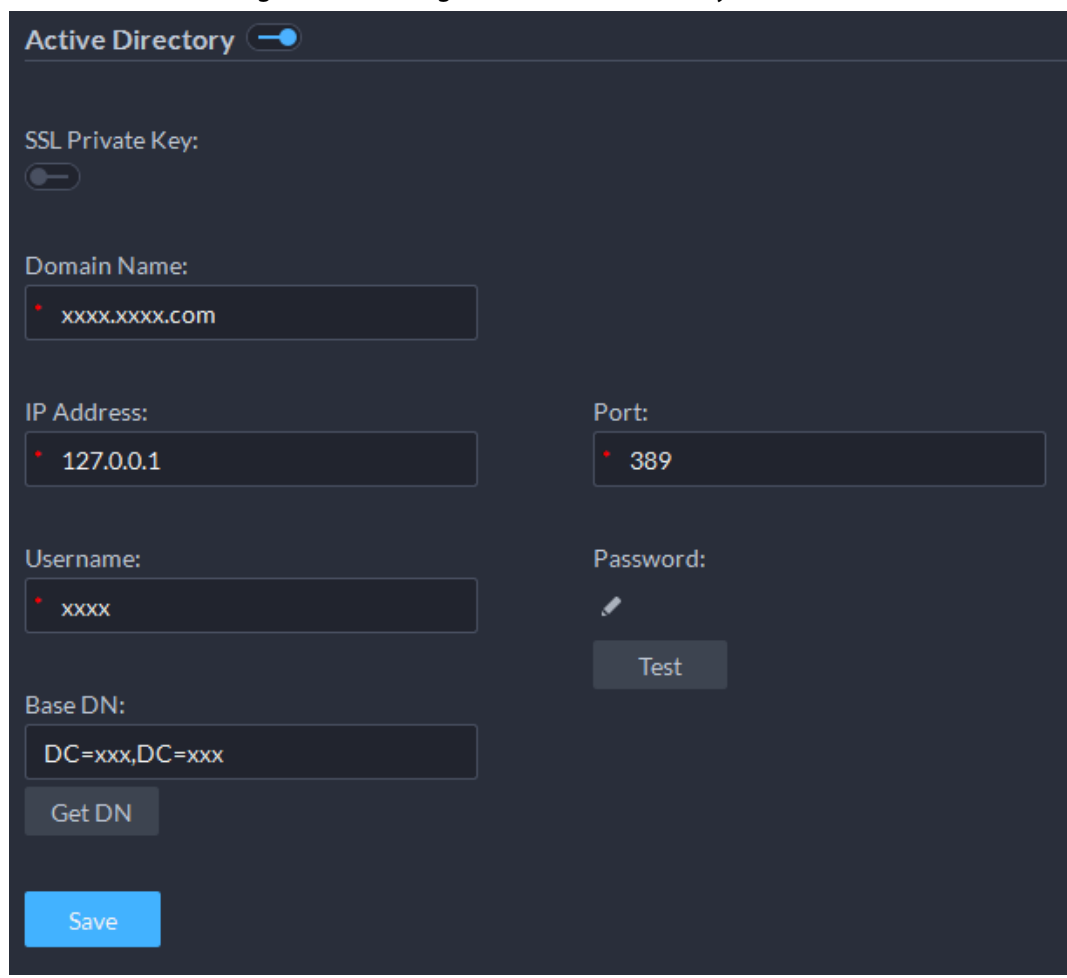

Figure 3-96 Configuration Active Directory

4) Cliquez sur **Enregistrer** (Save).

**Étape 2** Importation des utilisateurs de domaine.

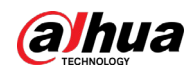

- 1) Connectez-vous au client DSS. Dans la page **Accueil** (Home), cliquez sur **N.** Ensuite, dans la section **Configuration de base** (Basic Config), sélectionnez **Utilisateur** (User).
- 2) Cliquez sur l'onglet **.**.. Ensuite, cliquez sur **Importer les utilisateurs du domaine** (Import Domain Users).
- 3) Sélectionnez les utilisateurs à importer, puis cliquez sur **Suivant** (Next). Il est également possible de rechercher un utilisateur par mots-clés dans la zone de recherche.
- 4) Sélectionnez les rôles, puis cliquez sur **OK**.

### Opérations connexes

Pour se connecter par un compte utilisateur de domaine, démarrez le client DSS, puis sélectionnez le type d'utilisateur **Utilisateur de domaine** (Domain User).

# **3.4.4 Synchronisation des utilisateurs de domaine**

Si des comptes d'utilisateur ont expiré, utilisez la synchronisation des utilisateurs de domaine pour supprimer les comptes d'utilisateur expirés.

- **Étape 1** Connectez-vous au client DSS. Dans la page **Accueil** (Home), cliquez sur **N**. Ensuite, dans la section **Configuration de base** (Basic Config), sélectionnez **Utilisateur** (User).
- $É$ tape 2 Cliquez sur  $\mathcal{L}_{\circ}$ .
- Étape 3 Cliquez sur **Synchroniser les utilisateurs de domaine** (Sync Domain Users).
- Étape 4 Sélectionnez les utilisateurs à supprimer, puis cliquez sur **Supprimer** (Delete).

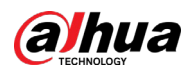

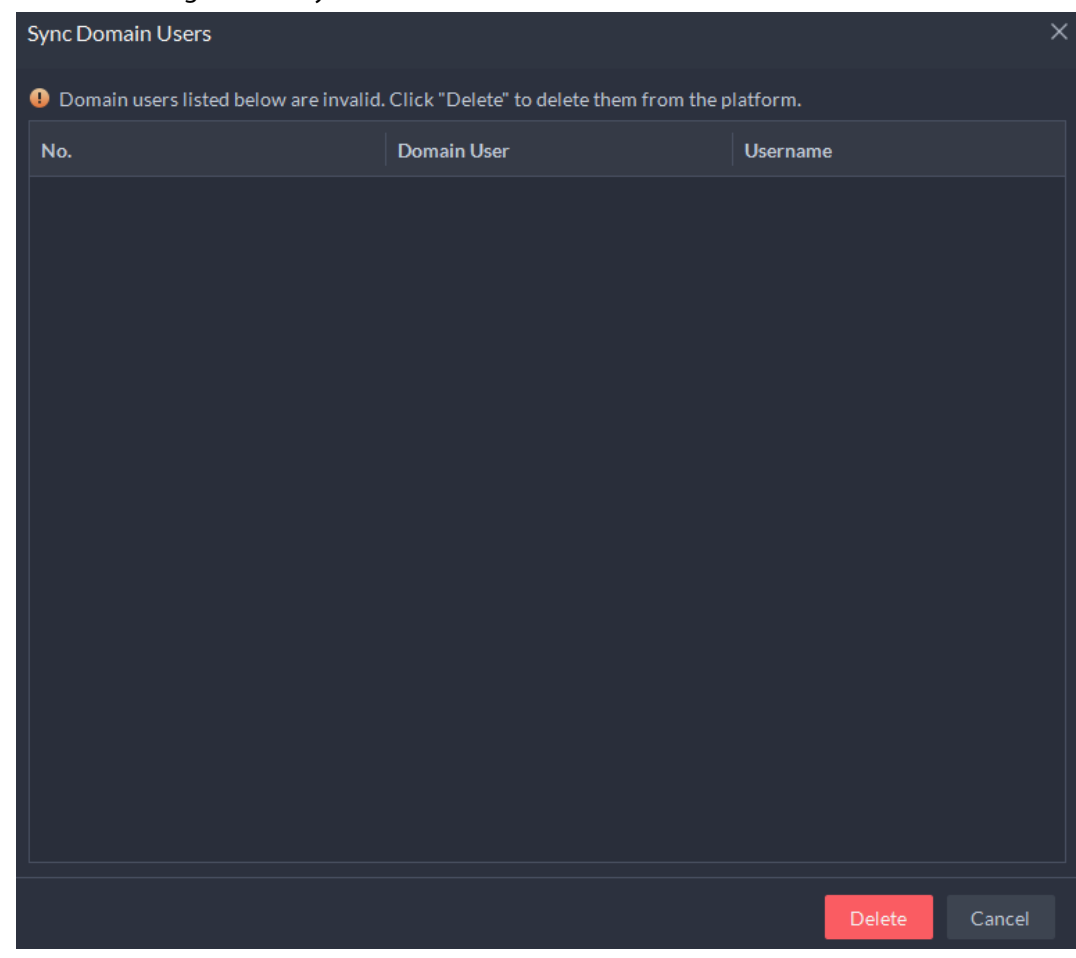

Figure 3-97 Synchronisation des utilisateurs de domaine

## **3.4.5 Maintenance de mot de passe**

La plateforme prend en charge les fonctions de modification du mot de passe de l'utilisateur et de réinitialisation du mot de passe de l'utilisateur système en cas d'oubli. Seul l'utilisateur du système peut réinitialiser le mot de passe. Les autres utilisateurs qui ont oublié leur mot de passe doivent demander à l'utilisateur du système de modifier leur mot de passe.

## **3.4.5.1 Modification en ligne du mot de passe utilisateur**

Afin de protéger les comptes, nous recommandons la modification à intervalle régulier des mots de passe.

 $Étape 1$  Connectez-vous au client DSS, cliquez sur  $\Box$  dans le coin supérieur droit, puis sélectionnez **Modifier le mot de passe** (Change Password).

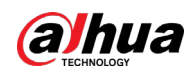

### Figure 3-98 Modification du mot de passe

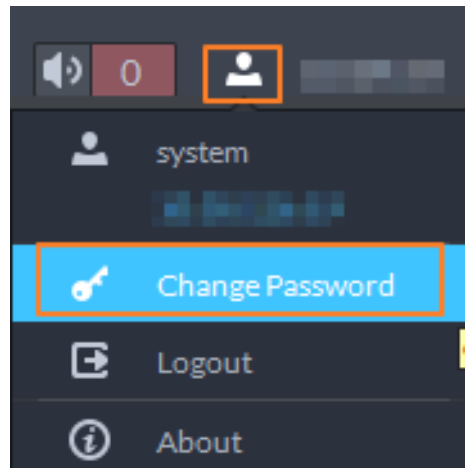

Étape 2 Saisissez l'ancien et le nouveau mot de passe, puis confirmez le nouveau mot de passe. Cliquez sur **OK**.

## **3.4.5.2 Modification hors ligne du mot de passe utilisateur**

Seul l'utilisateur système peut modifier hors ligne le mot de passe utilisateur.

- Étape 1 Connectez-vous au client DSS. Dans la page Accueil (Home), cliquez sur **N.** Ensuite, dans la section **Configuration de base** (Basic Config), sélectionnez **Utilisateur** (User).
- **Étape 2** Cliquez sur  $\mathbf{a}$ .
- $Étape 3$  Sélectionnez un utilisateur, puis cliquez sur  $\blacktriangleright$ .
- Étape 4 Cochez la case **Modifier le mot de passe** (Change Password). Saisissez le nouveau mot de passe et le confirmer, puis cliquez sur **OK**.

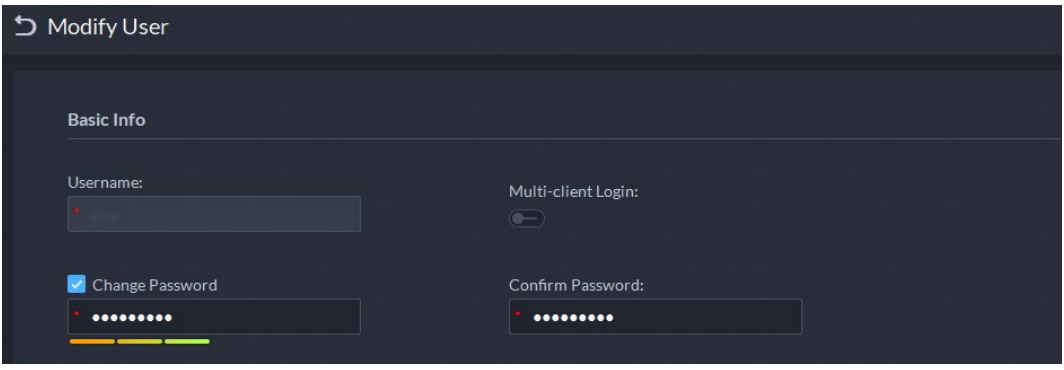

Figure 3-99 Modification des informations de l'utilisateur

## **3.4.5.3 Réinitialisation du mot de passe utilisateur**

Vous pouvez réinitialiser le mot de passe d'un utilisateur à l'aide des questions de sécurité ou par e-mail, mais le compte système prend uniquement en charge la réinitialisation du mot de passe à l'aide des questions de sécurité.

- Étape 1 Dans la page de connexion, cliquez sur **Mot de passe oublié ?** (Forgot password?).
- Étape 2 Saisissez le compte pour lequel vous voulez réinitialiser le mot de passe, puis cliquez sur **Étape suivante** (Next Step).

Étape 3 Sélectionnez la méthode de réinitialisation du mot de passe.

● À l'aide des questions de sécurité. Cette méthode ne concerne que le compte système.

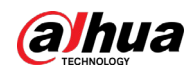

- 1. Cliquez sur **Réinitialiser le mot de passe par les questions de sécurité** (Reset Password through Security Questions).
- 2. Répondez aux questions, puis cliquez sur **Étape suivante** (Next Step).
- Par adresse e-mail. Cette méthode s'applique à tous les comptes, mais vous devez d'abord configurer leur adresse e-mail. Pour plus de détails, consultez la section « [3.4.2](#page-116-0)  [Ajout d'utilisateur](#page-116-0) ».
	- 1. Cliquez sur **Réinitialiser le mot de passe par vérification e-mail** (Reset Password through Email Verification).
	- 2. Cliquez sur **Envoyer le code de vérification** (Send Verification Code).
	- 3. Saisissez le code de vérification par e-mail, puis cliquez sur **Étape suivante** (Next Step).
- Étape 4 Définissez le nouveau mot de passe et confirmez-le, puis cliquez sur **Étape suivante** (Next Step).

Le mot de passe est réinitialisé.

# **3.5 Configuration du stockage**

Gérez le stockage de la plateforme, notamment l'ajout des disques réseau, le paramétrage des types de stockages pour différents types de fichiers, la création de groupes de disques à partir de canaux spécifiés, le paramétrage des emplacements de stockage et de la période de conservation des images et des vidéos enregistrées à partir des appareils.

# **3.5.1 Configuration d'un disque réseau**

- Le serveur de stockage est requis en vue de son déploiement.
- Un volume utilisateur du disque réseau actuel ne peut être utilisé que par un serveur à la fois.
- Le volume utilisateur doit être formaté lors de l'ajout du disque réseau. Vérifiez au préalable que vous avez sauvegardé vos données.

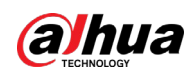

### Figure 3-100 Topologie de stockage par disque réseau

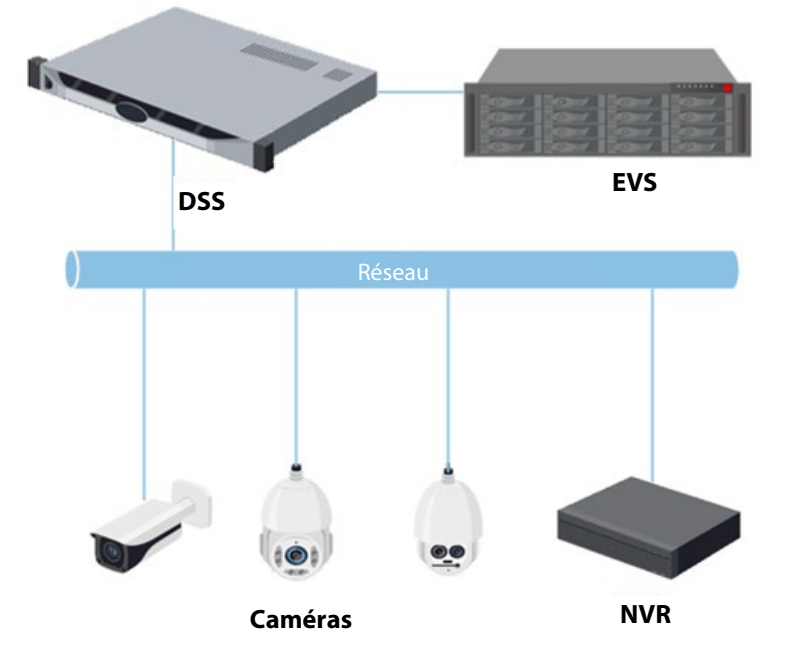

## Procédure

- **Étape 1** Connectez-vous au client DSS. Dans la page Accueil (Home), cliquez sur **N.** Ensuite, dans la section **Configuration de base** (Basic Config), sélectionnez **Stockage** (Storage).
- $Étape 2$  Sélectionnez  $\blacksquare$ .
- Étape 3 Cliquez sur **Ajouter** (Add).
- Étape 4 Sélectionnez le nom et le mode du serveur, saisissez l'adresse IP du disque réseau, puis cliquez sur **OK**.
	- Mode normal : tous les volumes des disques réseau sont ajoutés. Ceux utilisés par des utilisateurs apparaîtront en rouge.
	- Mode d'utilisateur : saisissez le nom d'utilisateur et mot de passe d'un l'utilisateur. Seuls les volumes des disques réseau de cet utilisateur sont ajoutés.

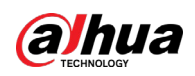

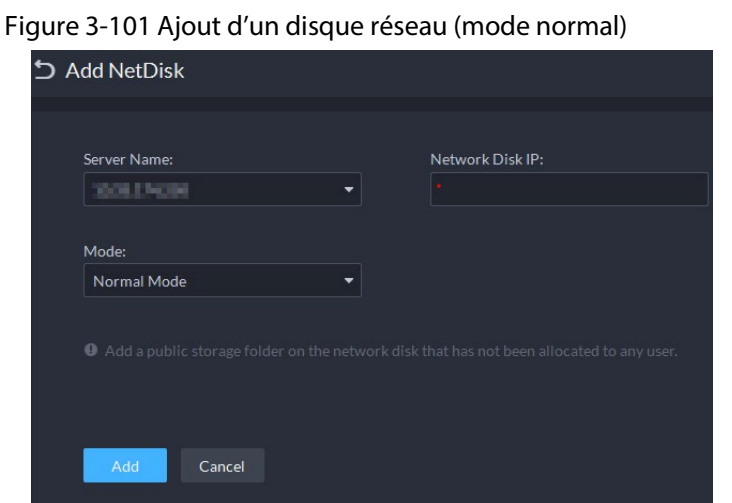

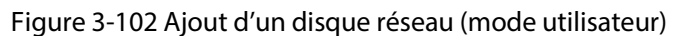

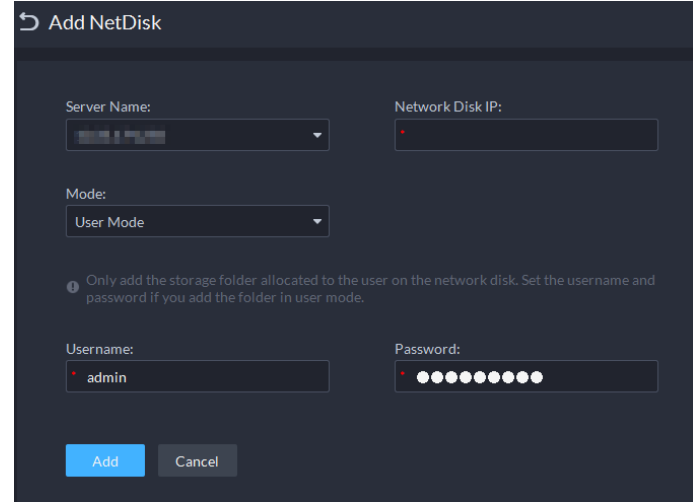

- $Étape 5$  Sélectionnez le disque, puis cliquez sur  $\Box$  pour formater le disque correspondant.
	- 1. Sélectionnez le volume utilisateur, puis cliquez sur  $\odot$ .
	- 2. Sélectionnez le type de format du disque, puis cliquez sur **OK**.
	- **Vidéo :** Emplacement de stockage des vidéos.
	- **Image et fichier :** Emplacement de stockage de tous les types d'images et fichiers vidéo créés par les terminaux mobiles (MPT).

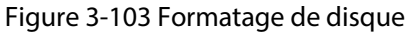

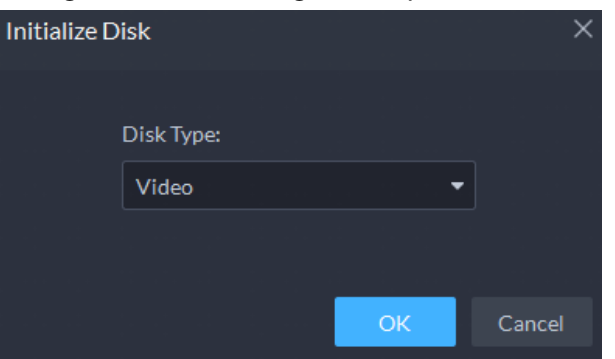

## Opérations connexes

- Pour configurer le type de disque, cliquez sur **. ©**.
- Pour formater un disque, cliquez sur ...

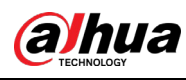

 $\Box$ 

Le formatage efface toutes les données du disque. Faites preuve de prudence.

# **3.5.2 Configuration d'un disque serveur**

Configurez le disque local pour pouvoir stocker différents types de fichiers, notamment des vidéos, des instantanés LAPI, des fichiers d'incident, des images faciales ou des instantanés d'alarme. Outre les disques locaux, vous pouvez également connecter un disque externe au serveur de la plateforme. Pour cela, vous devez le formater avant son utilisation.

 $\Box$ 

- Pour configurer un stockage local, vous avez besoin d'un disque physique ne comportant qu'un seul volume ou d'un volume d'un seul disque physique. Sauvegardez les données du disque ou du volume avant de configurer son type, car le formatage efface toutes les données.
- Un disque physique ne comportant qu'un seul volume ou un volume d'un seul disque physique ne peut stocker qu'un seul type de fichiers. Si vous devez stocker plus d'un type de fichiers, vous avez besoin d'autres disques physiques ou volumes, mais vous ne pouvez pas utiliser le disque ou le volume où le système d'exploitation du serveur ou du serveur DSS est installé. Consultez la section « [2.1.2 Installation de DSS](#page-18-0) ».
- **Étape 1** Connectez-vous au client DSS. Dans la page **Accueil** (Home), cliquez sur **4.** Ensuite, dans la section **Configuration de base** (Basic Config), sélectionnez **Stockage** (Storage).
- Étape 2 Sélectionnez  $\mathbb{E}$ .
- Étape 3 Formatage d'un disque pour définir le type de stockage

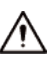

Cette opération efface toutes les données du disque.

- 1) Sélectionnez le volume utilisateur, puis cliquez sur  $\odot$ .
- 2) Sélectionnez le type de stockage, puis cliquez sur **OK**.
	- **Vidéo :** Emplacement de stockage des vidéos.
	- **Images et fichiers :** Emplacement de stockage de tous les types d'images et fichiers vidéo créés par les terminaux mobiles (MPT).
	- **Fichier d'incident :** permet de stocker les vidéos et les images dans la banque des enquêtes. Vous ne pouvez pas réécrire le disque.

 $\Box$ 

Si vous ne définissez pas un ou plusieurs types de disques, vous ne pourrez pas utiliser correctement les fonctions correspondantes. Par exemple, si vous ne configurez pas un disque de type **Image et fichier** (Image and File), vous ne pourrez pas voir les images de toutes les alarmes.

- Étape 4 Gestion des disques locaux.
	- Pour configurer le type de disque : Cliquez sur  $\ddot{\Phi}$ .
	- Pour formater un disque : Sélectionnez un disque ou un volume utilisateur, puis cliquez sur  $\boxed{9}$

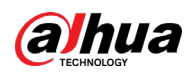

## **3.5.3 Configuration d'un groupe de disques**

Allouez des groupes de disques au stockage vidéo.

- Étape 1 Connectez-vous au client DSS. Dans la page Accueil (Home), cliquez sur **N.** Ensuite, dans la section **Configuration de base** (Basic Config), sélectionnez **Stockage** (Storage).
- $Étape 2$  Cliquez sur  $\frac{1}{16}$ .
- Étape 3 Cliquez sur **Ajouter un groupe de disques** (Add Disk Group), saisissez le nom du groupe de disques, puis sélectionnez un serveur et des disques.

Figure 3-104 Configuration d'un groupe de disques

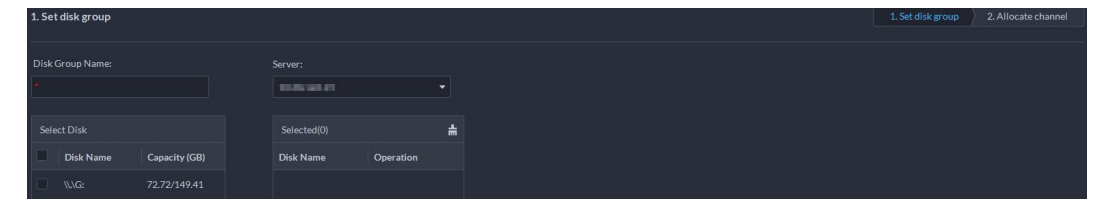

Étape 4 Cliquez sur **Étape suivante** (Next Step).

Étape 5 Sélectionnez les appareils ou les canaux sur la gauche.

Étape 6 Cliquez sur **OK**.

# **3.5.4 Configuration du stockage de l'appareil**

Si la plateforme contient un grand nombre d'appareils, les disques réseau ou les disques locaux seront soumis à de fortes contraintes, car ils recevront les images et les vidéos qui sont produites et qui doivent être stockées. La plateforme prend en charge la configuration de l'emplacement de stockage et de la période de conservation des images et des vidéos pour les appareils de stockage, comme les systèmes de sécurité vidéo intégrés (IVSS), pour réduire les contraintes sur le serveur. Les types d'images comportent les images faciales, les métadonnées vidéo et les événements.

- **Étape 1** Connectez-vous au client DSS. Dans la page **Accueil** (Home), cliquez sur **4**. Ensuite, dans la section **Configuration de base** (Basic Config), sélectionnez **Stockage > Configuration du stockage de l'appareil** (Storage > Device Storage Config). Seules les organisations comportant des appareils de stockage sont affichées.
- Étape 2 Sélectionnez une organisation, puis cliquez sur l'icône d'un appareil sur la droite.
- Étape 3 Configurez les paramètres, puis cliquez sur **OK**.

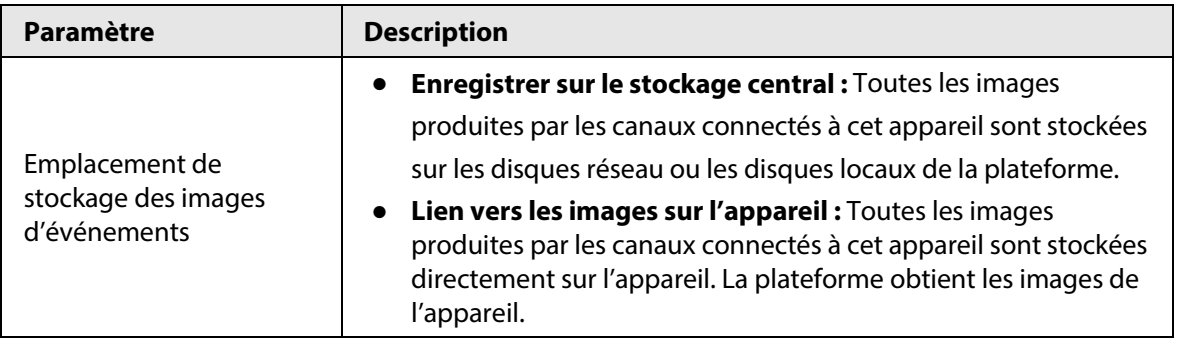

### Tableau 3-27 Description des paramètres

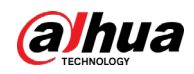

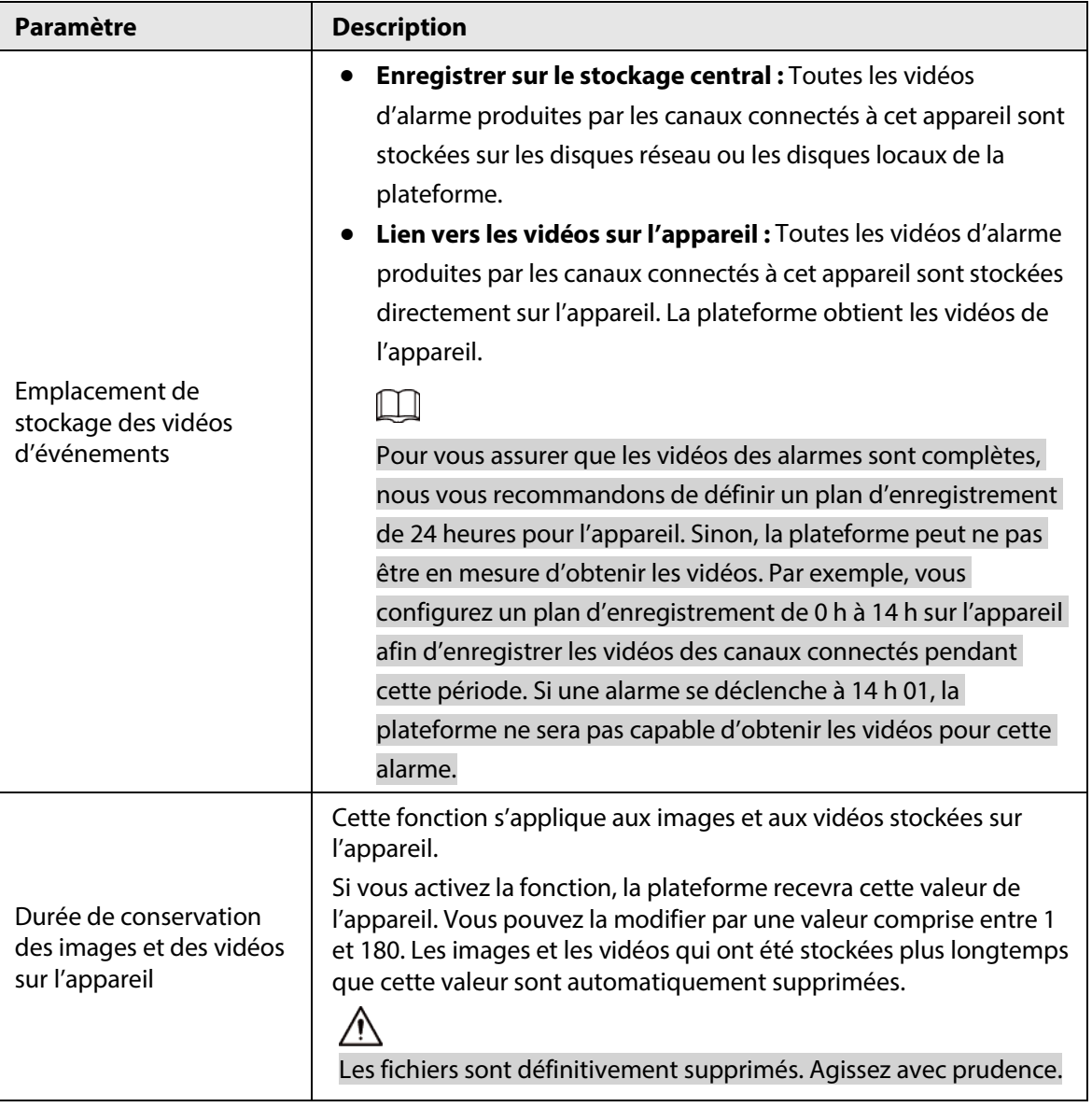

# **3.6 Connexion à plusieurs sites**

Si vous disposez de plusieurs plateformes, vous pouvez les connecter comme sites à votre plateforme. Ainsi, vous pouvez consulter les ressources de ces derniers directement sur votre plateforme, notamment l'affichage des vidéos en temps réel à partir des canaux vidéo, la recherche d'événements en temps réel et historiques, et le téléchargement de vidéos enregistrées. Pour cela, les versions des plateformes doivent être identiques.

- Étape 1 Connectez-vous au client DSS.
- **Étape 2** Cliquez sur **dans le coin supérieur droit, puis cliquez sur Ajouter un site** (Add Site).
- Étape 3 Saisissez le nom du site et les informations de connexion, puis cliquez sur **OK**. Vous pouvez désormais visionner des vidéos en temps réel des appareils, ainsi que des événements en temps réel et historiques du site.

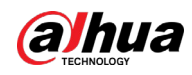

### Figure 3-105 Ressources du site affiché sur le centre de surveillance

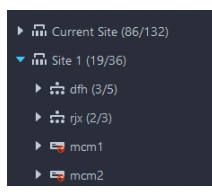

Figure 3-106 Recherche d'événements historiques du site dans le centre d'événements

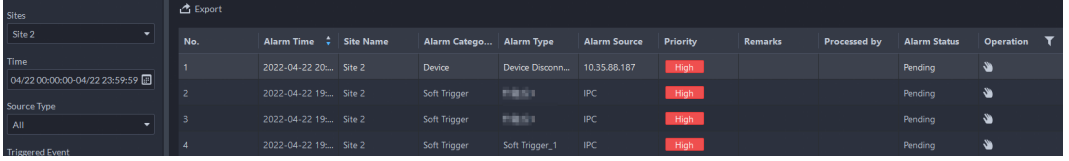

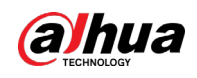

# **4 Configuration des activités**

Ce chapitre présente les activités de base, telles que les plans de stockage, la vidéosurveillance, le contrôle d'accès, l'intercommunication vidéo, la détection de cibles, l'identification faciale, le système LAPI et les analyses intelligentes.

# **4.1 Configuration des événements**

Configurez tout d'abord les événements si vous souhaitez afficher les notifications d'événement d'alarme de la plateforme.

## Procédure

- Étape 1 Connectez-vous au client DSS. Dans la page Accueil (Home), cliquez sur **N.** Ensuite, dans la section **Configuration de l'application** (App Config), sélectionnez **Événement** (Event).
- Étape 2 Cliquez sur **Ajouter** (Add).

Figure 4-1 Configuration des sources d'événement

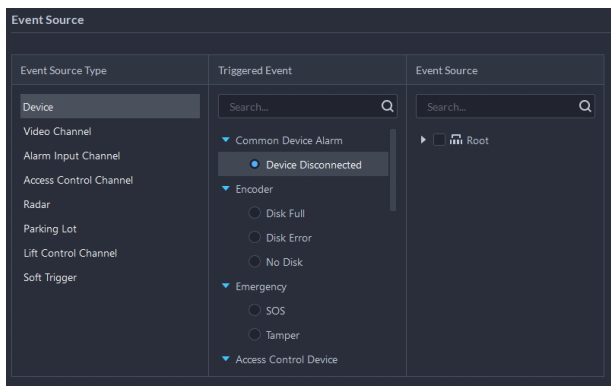

Étape 3 Configuration des sources d'événement.

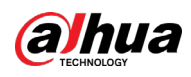

# $\square$

- Avant de configurer les événements, vérifiez si les fonctionnalités des canaux prennent en charge les types d'événements traités. Sinon, il ne sera pas possible de sélectionner les types d'événements comme source d'alarme. Pour configurer les fonctionnalités des canaux, reportez-vous au paragraphe « [3.3.2.5.1 Modification des informations sur les](#page-50-0)  [appareils](#page-50-0) ».
- Si vous sélectionnez un **canal d'entrée d'alarme** (Alarm Input Channel), vérifiez que l'**événement déclencheur** (Triggered Event) sélectionné correspond au canal d'entrée d'alarme choisi. Sinon, l'événement ne sera pas déclenché.
- Un **déclencheur logiciel** (Soft Trigger) est un type d'événement qui est déclenché manuellement. Il est possible de personnaliser le nom et le type de bouton. Lorsque vous visionnez les images vidéo en temps réel du canal configuré dans le **centre de surveillance** (Monitoring Center), cliquez sur son bouton pour déclencher manuellement une alarme.

Figure 4-2 Déclenchement manuel d'une alarme en cliquant sur un bouton

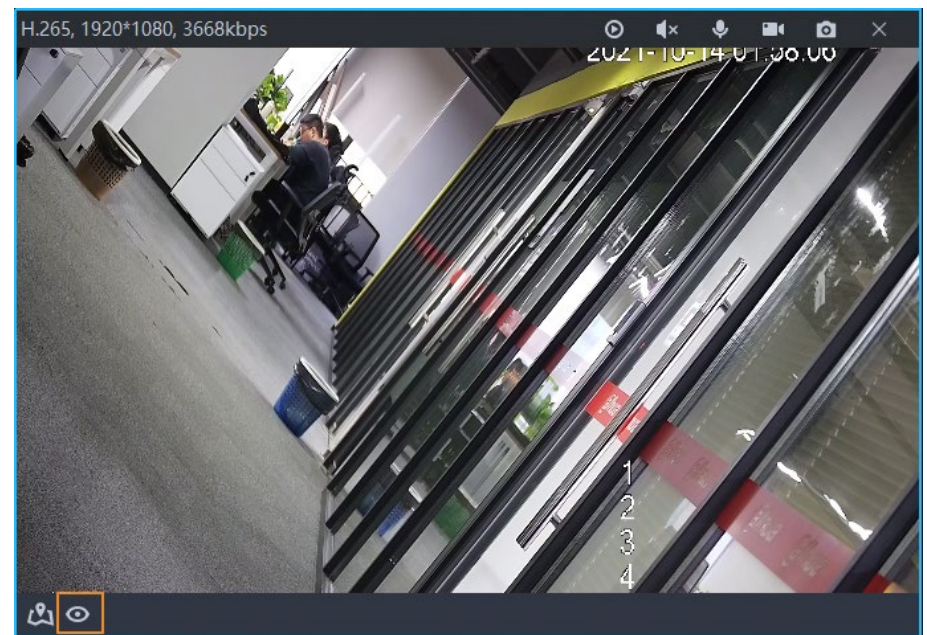

Étape 4 Configurez les paramètres sous **Attribut d'événement** (Event Attribute). Configurez la priorité de l'alarme si nécessaire afin de connaître rapidement la priorité d'alarme lors de la réception d'une alarme sur le client DSS.

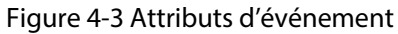

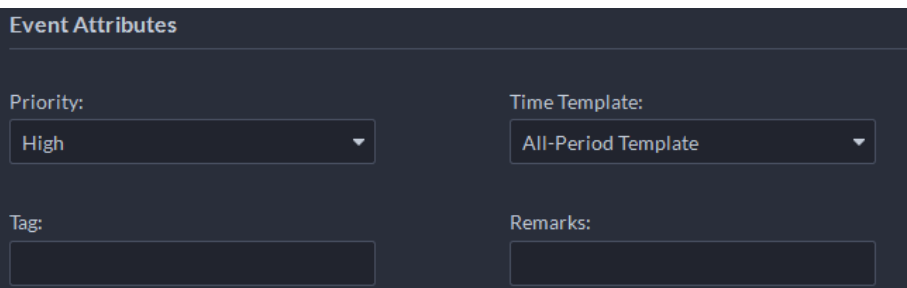

- Étape 5 Configurez les actions associées à l'alarme.
	- Pour associer une vidéo, activez l'option **Action associée > Associer la vidéo** (Linked Action > Link Video).

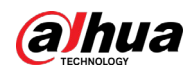

Figure 4-4 Associer la vidéo

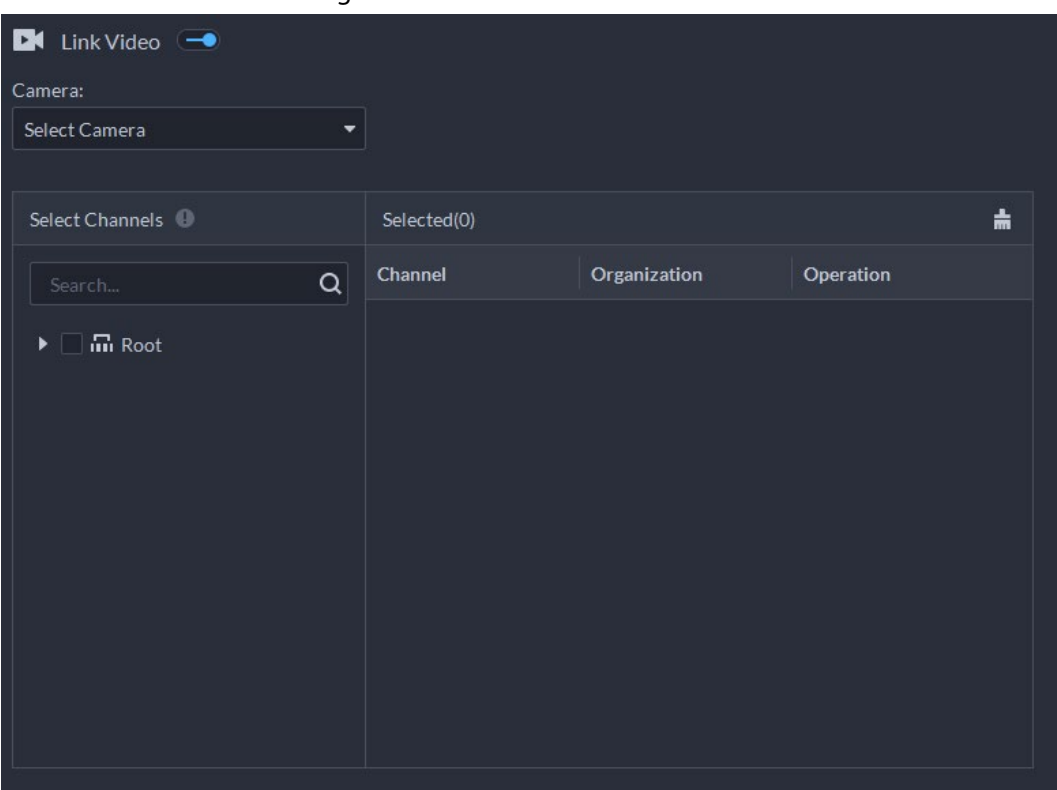

### Tableau 4-1 Description des paramètres

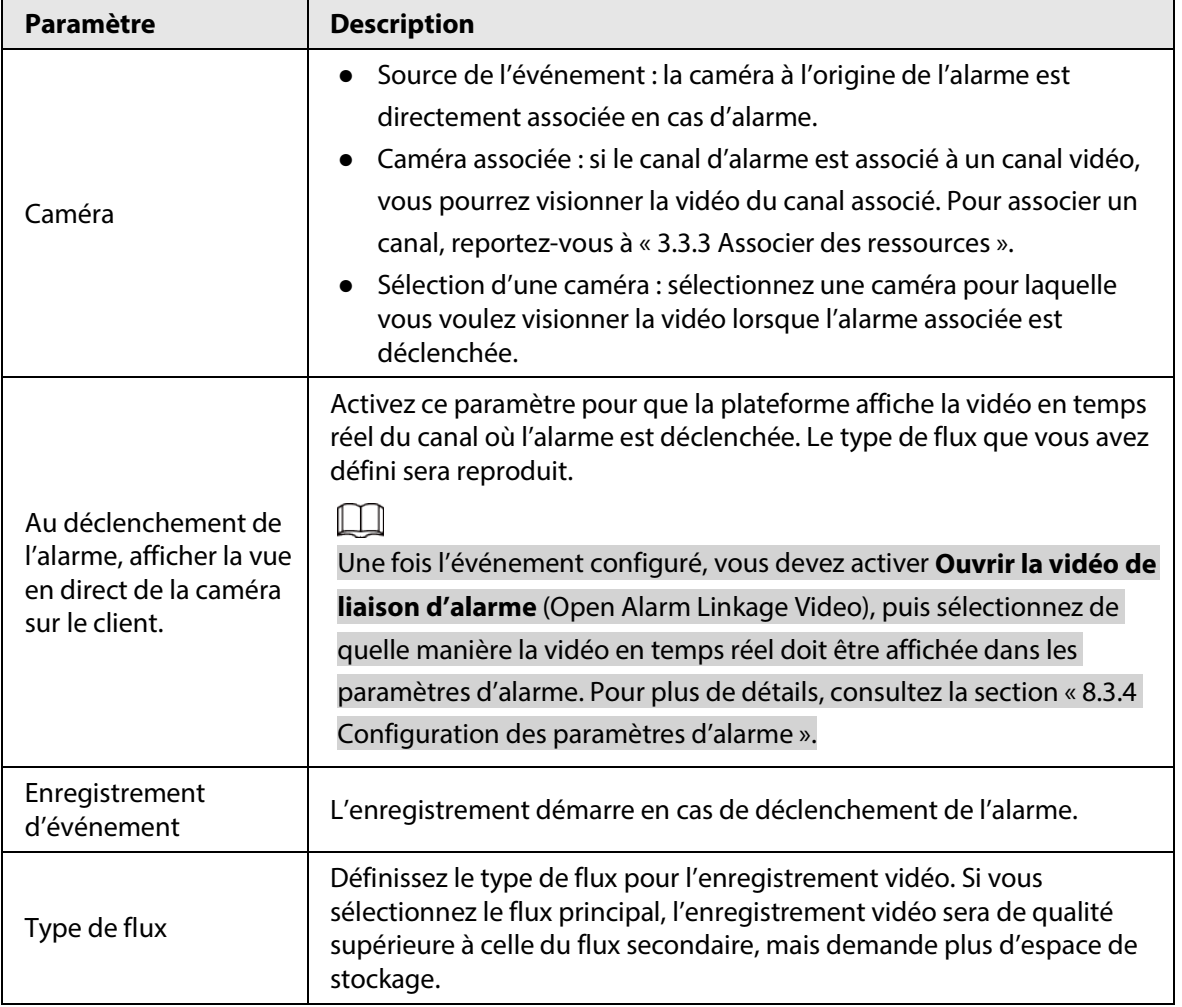

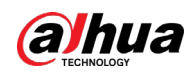

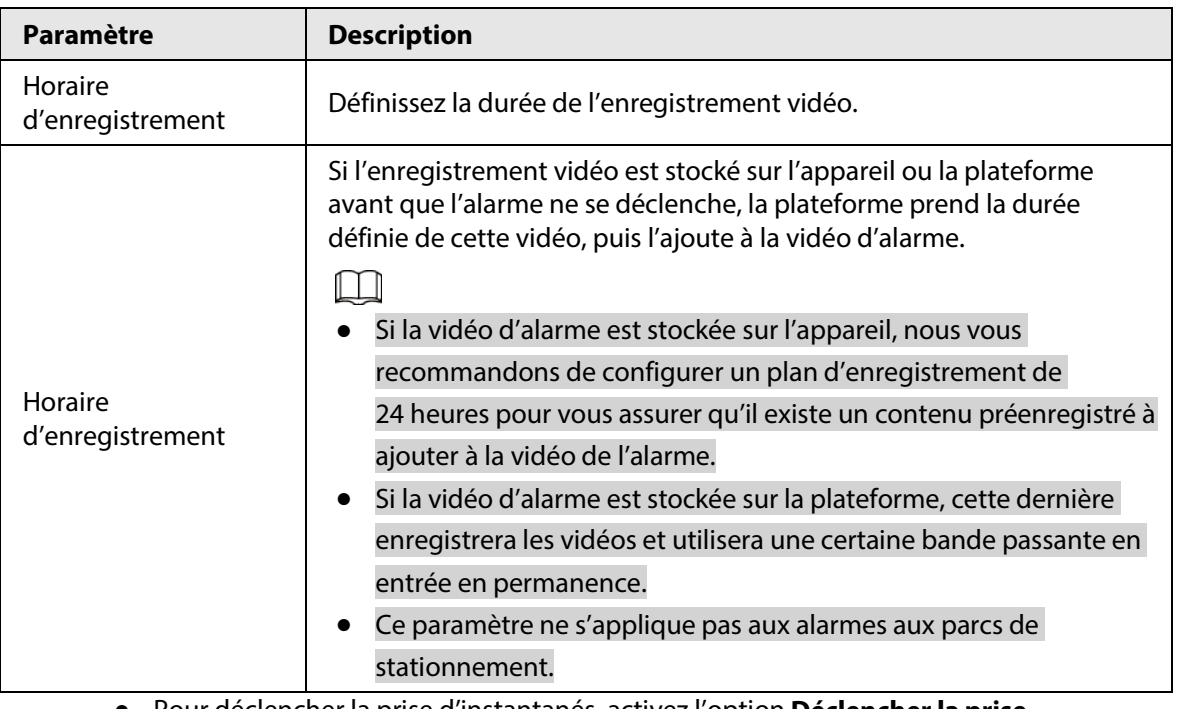

● Pour déclencher la prise d'instantanés, activez l'option **Déclencher la prise d'instantanés** (Trigger Snapshot).

Sélectionnez un canal vidéo, puis prenez un instantané en cas de déclenchement d'une alarme.

Figure 4-5 Déclenchement de la prise d'instantanés

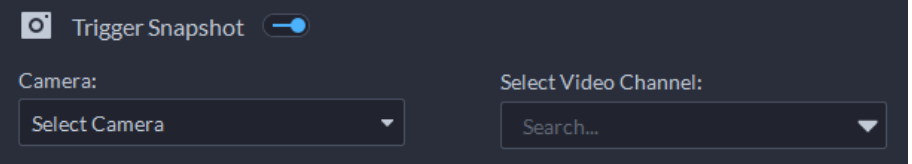

● Pour associer une action PTZ, cliquez sur **Associer PTZ** (Link PTZ), puis sélectionnez les canaux PTZ et les préréglages à associer.

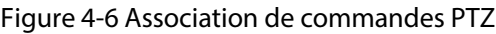

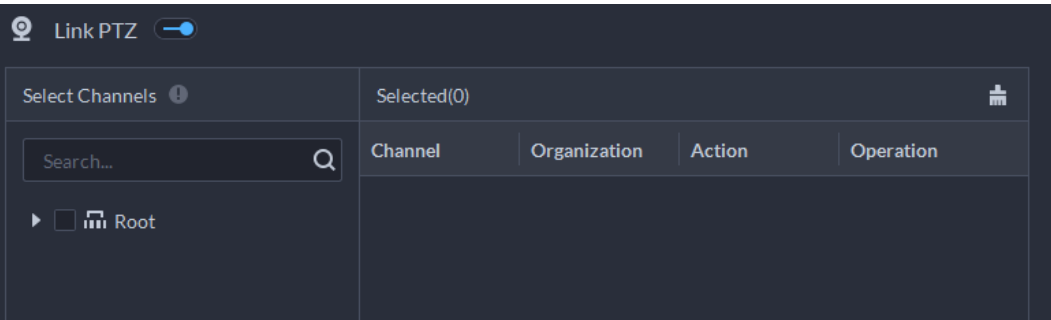

● Cliquez sur **Sortie d'alarme** (Alarm Output), sélectionnez un canal de sortie d'alarme, puis définissez une durée.

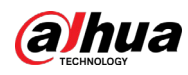

### Figure 4-7 Sortie d'alarme

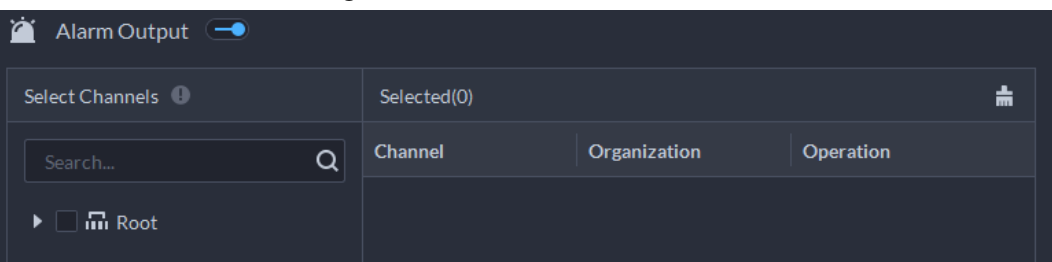

● Pour associer l'audio et la lumière, cliquez sur **Associer l'audio et la lumière** (Link Audio and Light), sélectionnez les canaux audio et de lumière, puis la durée de l'action.

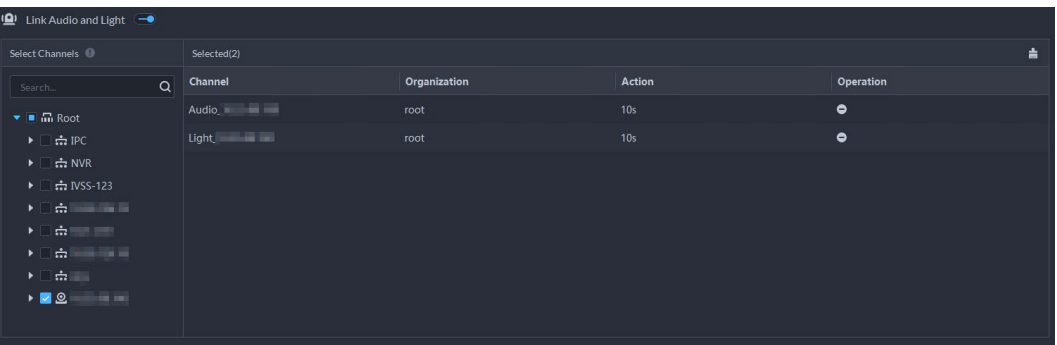

Figure 4-8 Association de l'audio et de la lumière

● Cliquez sur **Associer un appareil de contrôle d'accès** (Link Access Control Device), sélectionnez des canaux de contrôle d'accès, puis l'action associée.

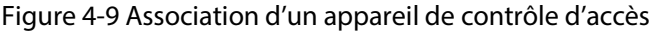

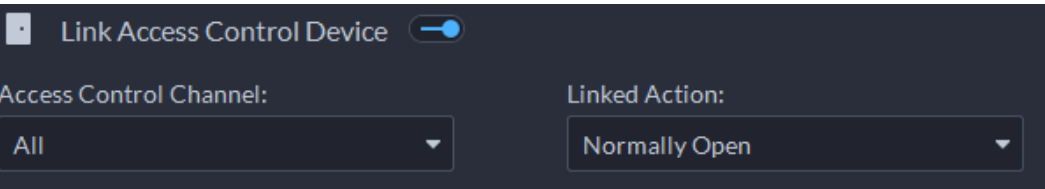

● Pour reproduire la vidéo d'alarme sur un mur vidéo, cliquez sur **Associer le mur vidéo** (Link Video Wall), sélectionnez une caméra sur la gauche de la page, puis sélectionnez une fenêtre du mur vidéo sur la droite de la page.

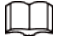

Assurez-vous que vous avez ajouté des décodeurs à la plateforme, que vous avez configuré le mur vidéo et que vous avez défini une fenêtre d'alarme.

● Pour exécuter une URL de commande HTTP, cliquez sur **Associer une URL de commande HTTP** (Link HTTP URL Command). Cliquez sur **Ajouter** (Add), puis configurez la méthode de requête, l'URL HTTP et la description. Il est également possible de cliquer sur  $\lbrack \bigcirc \rbrack$  pour tester si la commande fonctionne.

Figure 4-10 Association d'une URL de commande HTTP

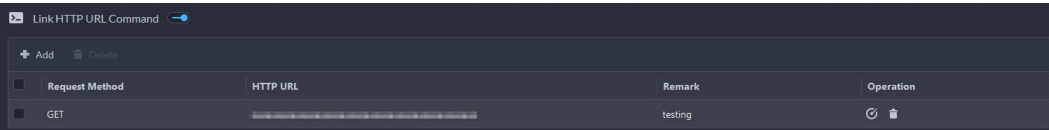

● Pour associer un envoi d'e-mails, activez **E-mail** (Email), puis cliquez sur **+** pour ajouter l'adresse e-mail d'envoi. L'e-mail sera envoyé à l'adresse sélectionnée en cas de déclenchement d'une alarme.

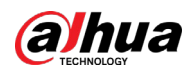

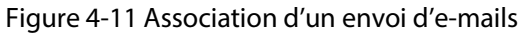

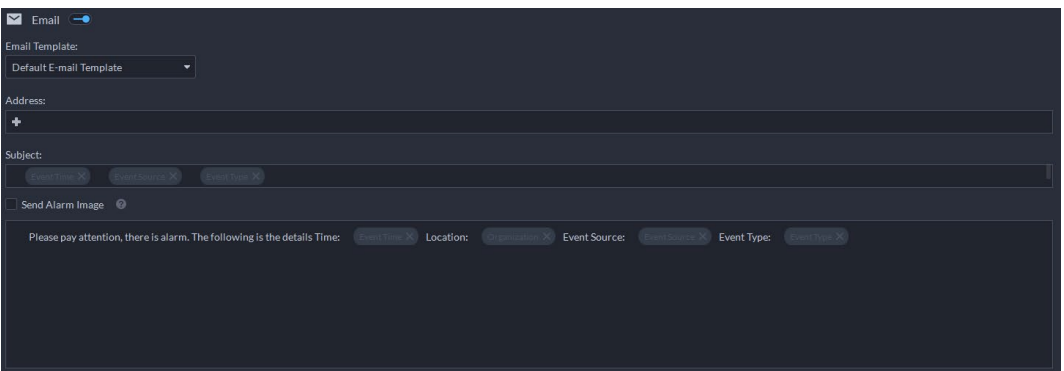

Pour configurer le modèle d'e-mail, sélectionnez **Ajouter un modèle d'e-mail** (Add Email Template) dans la liste déroulante **Modèle d'e-mail** (Email Template).

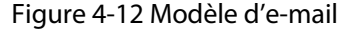

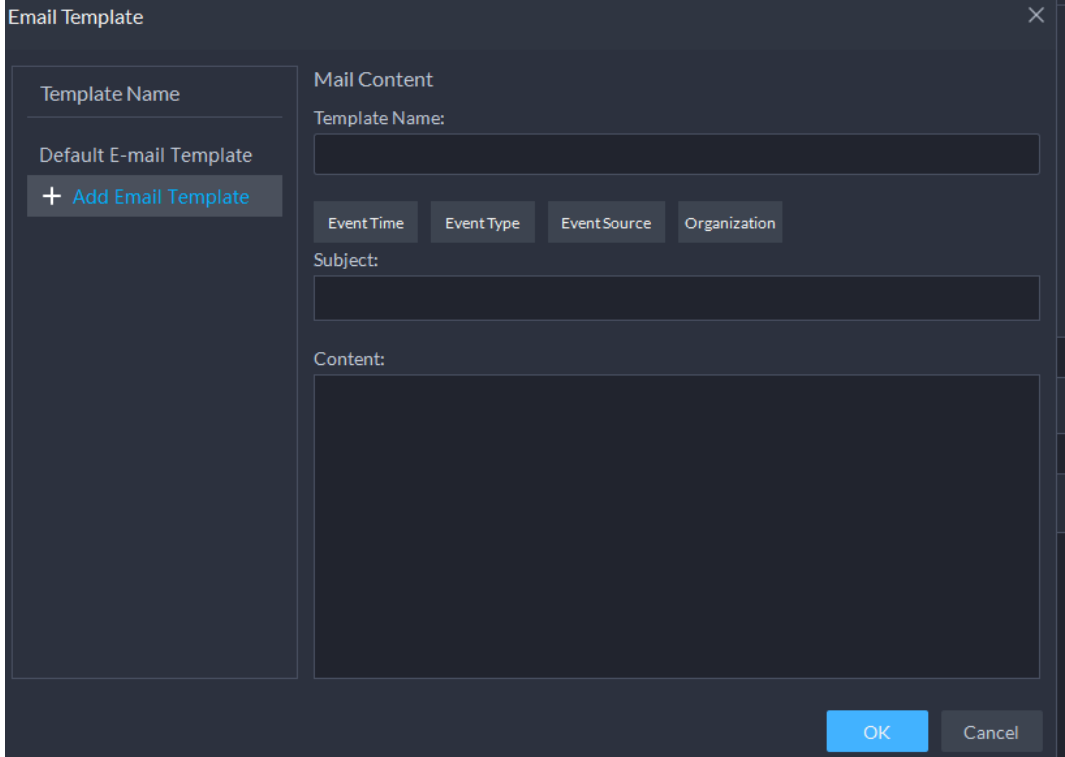

● Appliquez un protocole d'alarme pour aider les utilisateurs à traiter les alarmes en cas de déclenchement. Cliquez sur **Protocole d'alarme** (Alarm Protocol), puis sélectionnez un protocole dans la liste déroulante **Modèle de protocole** (Protocol Template).

### Figure 4-13 Protocole d'alarme

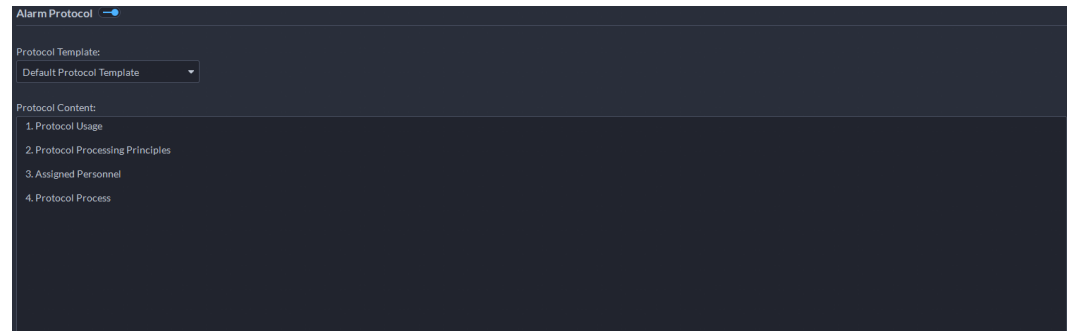

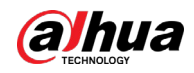

Cliquez sur **Ajouter un modèle de protocole** (Add protocol template) pour créer un nouveau protocole. Ensuite, cliquez sur **pour modifier le contenu du protocole.** 

● Pour avertir un utilisateur, cliquez sur **Notifier l'utilisateur** (Notify User), puis sélectionnez l'utilisateur à avertir.

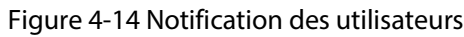

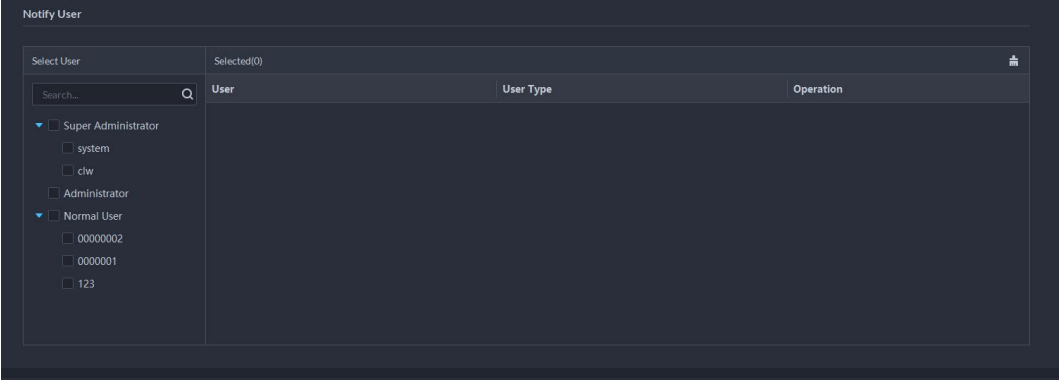

### Opérations connexes

- Pour modifier un événement, cliquez sur ු.
- $\bullet$  Pour supprimer un événement, cliquez sur  $\mathsf{X}$ .
- Pour désactiver un événement, cliquez sur △.

# **4.2 Configuration de la carte**

# **4.2.1 Préparations**

- Les appareils sont déployés. Pour plus de détails, consultez le manuel de l'utilisateur de chaque appareil.
- Vous avez complété les configurations de base de la plateforme. Pour plus de détails, consultez la section « [3 Configurations de base](#page-38-0) ».
- Pour une carte en ligne, assurez-vous de disposer de ses informations au préalable. Pour une carte tramée, assurez-vous que les images de la carte sont prêtes.
- Pour afficher les alarmes des appareils sur la carte, assurez-vous que l'option **La carte clignote en cas de déclenchement de l'alarme** (Map flashes when alarm occurs) est activée dans **Accueil > Gestion > Paramètres d'alarme > Alarme** (Home > Management > Local Settings > Alarm).

# **4.2.2 Ajout d'une carte**

## **4.2.2.1 Ajout d'une carte GIS**

### Procédure

Étape 1 Connectez-vous au client DSS. Dans la page Accueil (Home), cliquez sur **N.** Ensuite, dans la section **Configuration de l'application** (App Config), sélectionnez **Carte** (Map).

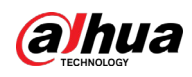

 $Étape 2$  Dans la liste des cartes, sélectionnez une carte GIS, puis cliquez sur  $\sqrt{2}$ .

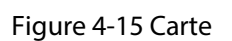

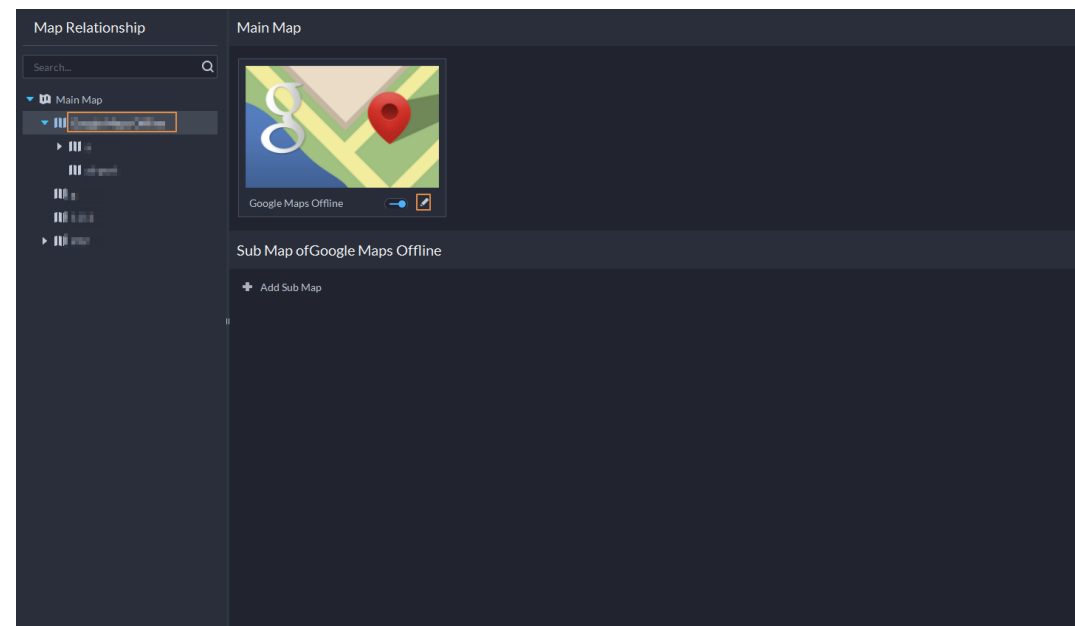

Étape 3 Sélectionnez un type de carte, puis définissez les paramètres.

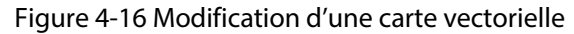

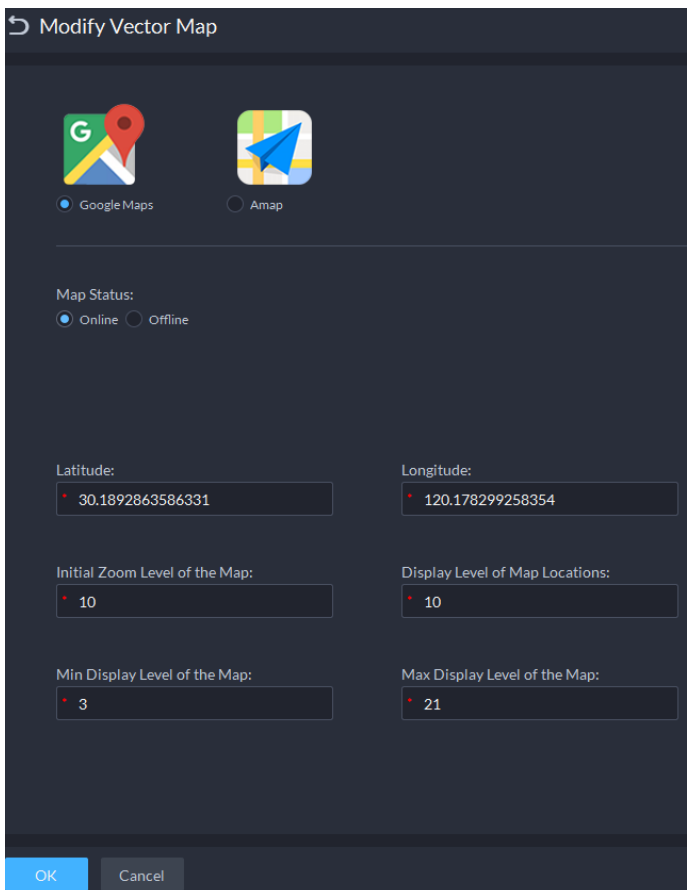

- Carte en ligne
	- 1. Sélectionnez **En ligne** (Online).
	- 2. Configurez les informations sur la carte, puis cliquez sur **OK**.

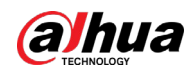

- Carte hors ligne
	- 1. Sélectionnez **Hors ligne** (Offline).
	- 2. Cliquez sur **Importer** (Import) pour importer la carte hors ligne.
	- 3. Configurez les informations sur la carte, puis cliquez sur **OK**.
- Étape 4 Ajout d'une sous-carte.

Ajoutez un plan d'une scène, p. ex. un parc de stationnement, pour gérer les zones.

- 1) Sur l'arborescence de ressources de cartes sur la gauche, cliquez sur le nom de la carte que vous venez d'ajouter ou ouvrez la carte GIS, puis cliquez sur **Ajouter une sous-carte** (Add Sub Map).
- 2) Donnez un nom à la sous-carte, chargez une image de la carte, puis cliquez sur **OK**.
- 3) Faites glisser la carte pour la positionner, puis cliquez sur **OK.** La sous-carte est ajoutée.

## Opérations connexes

● Masque les noms d'appareil

Seules les icônes des appareils sont affichées.

● Carte satellite

Affiche une carte satellite.

- Supprimer des ressources Pour supprimer un appareil de la carte, cliquez dessus, puis cliquez sur **Supprimer l'appareil** (Delete Device).
- Afficher les appareils Permet d'afficher ou non les caméras, les entrées d'alarme, les canaux de commande d'ascenseur et les alarmes des zones.
- Déplacer

Pour déplacer un appareil, cliquez sur **Déplacer** (Move), puis faites glisser l'appareil sur la carte.

● Sélectionner

Pour sélectionner un ou plusieurs appareils, cliquez sur **Sélectionner** (Select), puis sur des appareils de la carte un par un.

● Volet

Pour sélectionner un groupe d'appareils, cliquez sur **Volet** (Pane), puis dessinez un cadre sur les appareils que vous voulez sélectionner.

● Effacer

Pour effacer tous les marquages de la carte, cliquez sur **Effacer** (Clear).

● Ajouter une sous-carte

Ajoutez une sous-carte pour des informations détaillées.

● Longueur

Sélectionnez **Cadre > Longueur** (Box > Length), reliez deux points par une ligne sur la carte (double-clic pour terminer le traçage) pour afficher la distance qui sépare des deux points.

● Zone

Sélectionnez **Cadre > Zone** (Box > Area), puis une région sur la carte (double-clic pour terminer le traçage) pour mesurer la zone.

● Ajouter un repère

Sélectionnez **Cadre > Ajouter un repère** (Box > Add Mark) pour marquer des informations sur la carte.

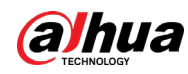

Réinitialiser

Sélectionnez **Cadre > Reset** (Box > Reset) pour restaurer la position et le facteur de zoom initiaux de la carte.

## **4.2.2.2 Ajout d'une carte tramée**

Importez une carte tramée pour ajouter une zone rouge. Il est possible d'ajouter des caméras, des canaux de contrôle d'accès et des canaux d'alarme à la carte pour les afficher directement sur la carte.

### Procédure

- Étape 1 Connectez-vous au client DSS. Dans la page Accueil (Home), cliquez sur **N.** Ensuite, dans la section **Configuration de l'application** (App Config), sélectionnez **Carte** (Map).
- Étape 2 Sélectionnez l'option **Carte principale** (Main Map), puis cliquez sur **Ajouter une carte** (Add Map).
- Étape 3 Saisissez le nom de la carte, sélectionnez l'image, puis cliquez sur **OK**.

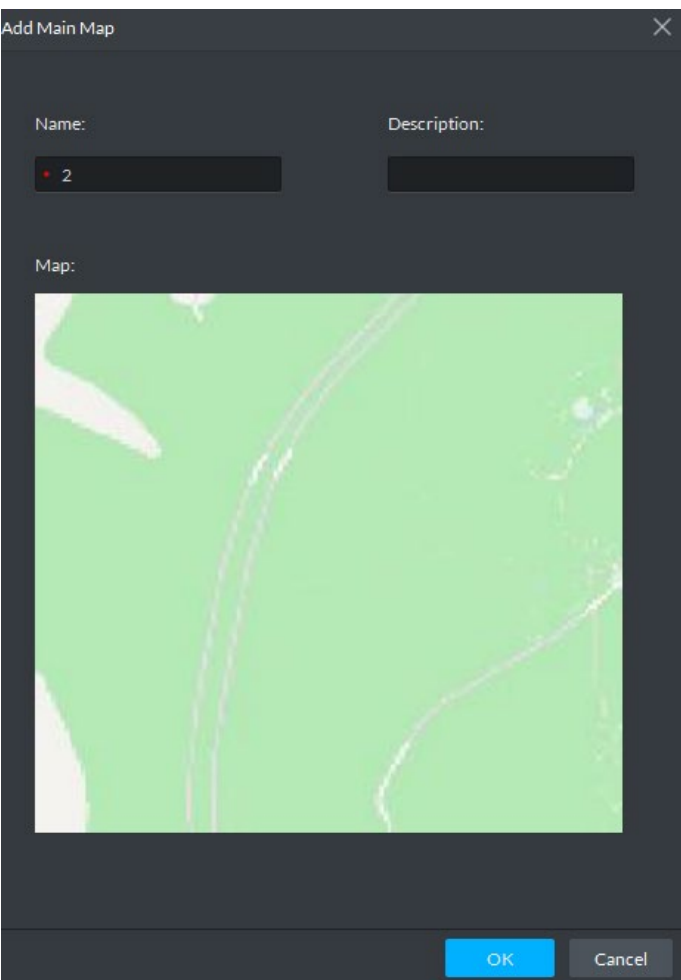

Figure 4-17 Ajout de la carte principale

- **Étape 4** Ajoutez une carte enfant.
	- 1) Cliquer sur la carte tramée que vous avez ajoutée, puis sur **Ajouter une sous-carte** (Add Sub Map).
	- 2) Saisissez le nom de la carte, chargez l'image, puis cliquez sur **Étape suivante** (Next Step).

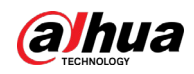

3) Faites glisser l'image pour la positionner, puis cliquez sur **OK.**

### Opérations connexes

- Masque les noms d'appareil Seules les icônes des appareils sont affichées.
- Supprimer des ressources Pour supprimer un appareil de la carte, cliquez dessus, puis cliquez sur **Supprimer l'appareil** (Delete Device).
- Afficher les appareils

Permet d'afficher ou non les caméras, les entrées d'alarme, les canaux de commande d'ascenseur et les alarmes des zones.

● Déplacer

Pour déplacer un appareil, cliquez sur **Déplacer** (Move), puis faites glisser l'appareil sur la carte.

● Sélectionner

Pour sélectionner un ou plusieurs appareils, cliquez sur **Sélectionner** (Select), puis sur des appareils de la carte un par un.

● Volet

Pour sélectionner un groupe d'appareils, cliquez sur **Volet** (Pane), puis dessinez un cadre sur les appareils que vous voulez sélectionner.

● Effacer

Pour effacer tous les marquages de la carte, cliquez sur **Effacer** (Clear).

● Ajouter une sous-carte

Ajoutez une sous-carte pour des informations détaillées.

● Longueur

Sélectionnez **Cadre > Longueur** (Box > Length), reliez deux points par une ligne sur la carte (double-clic pour terminer le traçage) pour afficher la distance qui sépare des deux points.

● Zone

Sélectionnez **Cadre > Zone** (Box > Area), puis une région sur la carte (double-clic pour terminer le traçage) pour mesurer la zone.

● Ajouter un repère

Sélectionnez **Cadre > Ajouter un repère** (Box > Add Mark) pour marquer des informations sur la carte.

● Réinitialiser

Sélectionnez **Cadre > Reset** (Box > Reset) pour restaurer la position et le facteur de zoom initiaux de la carte.

# **4.2.3 Marquage des appareils**

Vous pouvez associer l'appareil à la carte en le déplaçant jusqu'à la position correspondante sur la carte, en fonction du lieu géographique.

- **Étape 1** Connectez-vous au client DSS. Dans la page **Accueil** (Home), cliquez sur **4.** Ensuite, dans la section **Configuration de l'application** (App Config), sélectionnez **Carte** (Map).
- Étape 2 Cliquez sur la carte.

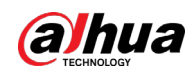

#### Figure 4-18 Carte

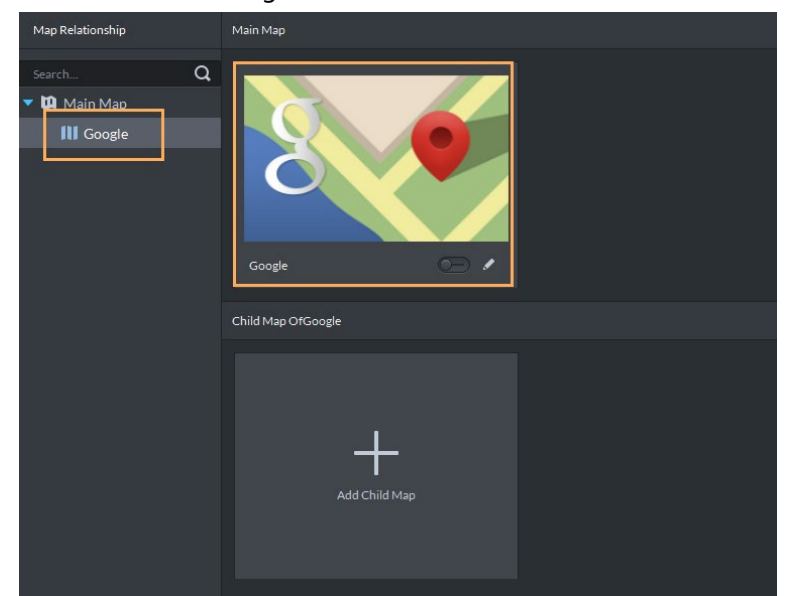

Étape 3 Déplacez le canal d'appareil de l'arborescence des appareils à gauche jusqu'à la position correspondante sur la carte.

# **4.3 Gestion des informations sur le personnel et les véhicules**

Configurez les informations sur le personnel et les véhicules pour les applications de contrôle d'accès, de contrôle de véhicule, de gestion des présences et d'intercommunication vidéo.

- Les informations sur le personnel comportent un numéro de carte, un mot de passe, une image portrait entre autres. Les personnes associées à des informations sur les véhicules seront affichées dans la liste des véhicules.
- Les informations sur les véhicules permettent de valider l'entrée des véhicules dans une zone donnée. Les véhicules associés à des informations sur le personnel seront affichés dans la liste du personnel.

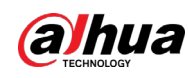

## **4.3.1 Configuration des informations relatives au personnel**

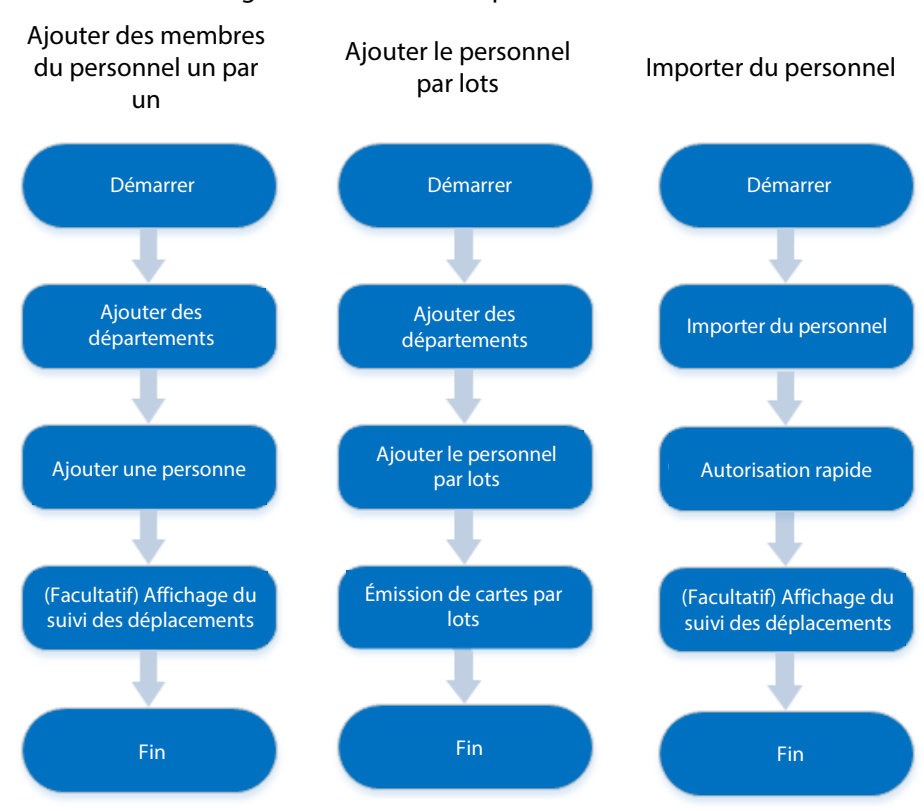

Figure 4-19 Gestion du personnel

## **4.3.1.1 Ajout d'un groupe de personnes**

Ajoutez des groupes pour gérer les personnes et leur accorder des autorisations par groupe.

### Procédure

- **Étape 1** Connectez-vous au client DSS. Dans la page **Accueil** (Home), cliquez sur **N.** Ensuite, dans la section **Configuration de l'application** (App Config), sélectionnez **Informations sur le personnel et les véhicules** (Personal and Vehicle Info).
- $É$ tape 2 Cliquez sur  $\frac{1}{2}$ .
- $Étape 3$  Cliquez sur  $\blacksquare$ .

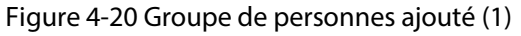

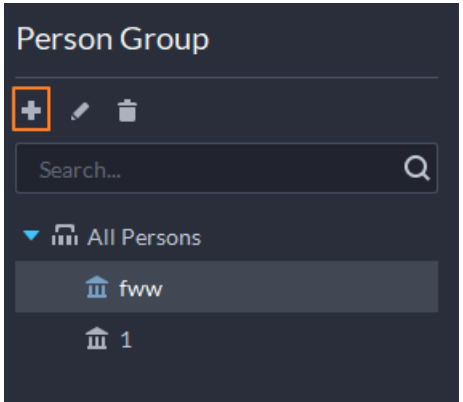

Étape 4 Saisissez le nom du groupe de personnes, puis cliquez sur **OK**.

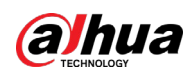

### Figure 4-21 Groupe de personnes ajouté (2)

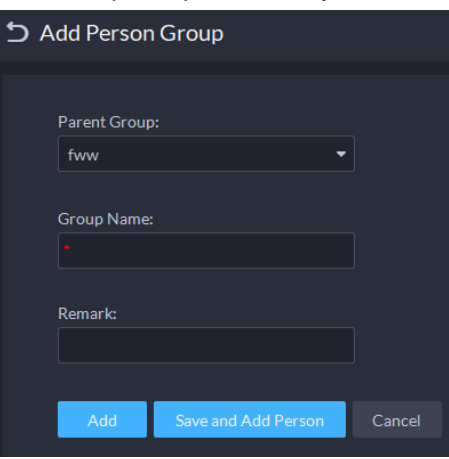

### Opérations connexes

- Pour supprimer un groupe de personnes, sélectionnez le groupe, puis cliquez sur Toutes les autorisations associées aux membres du groupe seront également supprimées.
- Pour renommer un groupe de personnes, sélectionnez le groupe, puis cliquez sur  $|2|$ .
- Pour déplacer un membre dans un autre groupe, sélectionnez la personne, puis cliquez sur **Déplacer** (Move To).

## **4.3.1.2 Ajout du personnel**

Ajoutez des personnes à la plateforme et accordez-leur l'accès à différents appareils de contrôle d'accès, des autorisations d'entrée et de sortie entre autres.

1 I N

- Les informations de la personne doivent être les mêmes sur la plateforme et les appareils de contrôle d'accès, comme l'identifiant de la personne et le numéro de la carte. Sinon, les données de présence de cette personne ne seront pas synchronisées entre la plateforme et les appareils de contrôle d'accès.
- Pour recueillir les empreintes digitales ou les numéros de carte, connectez d'abord un collecteur d'empreintes digitales ou un lecteur de carte.

### **4.3.1.2.1 Ajout d'une personne**

### Procédure

- **Étape 1** Connectez-vous au client DSS. Dans la page Accueil (Home), cliquez sur **N.** Ensuite, dans la section **Configuration de l'application** (App Config), sélectionnez **Informations sur le personnel et les véhicules** (Personal and Vehicle Info).
- $É$ tape 2 Cliquez sur  $\frac{1}{2}$ .
- Étape 3 Cliquez sur **Ajouter** (Add).
- Étape 4 Cliquez sur l'onglet **Informations de base** (Basic Info) pour configurer les informations personnelles.
	- 1) Passez le curseur sur le profil, puis cliquez sur **Charger** (Upload) pour sélectionner une image ou cliquez sur **Instantané** (Snapshot) pour prendre une photo.

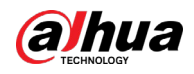

## $\square$

- Il est possible de charger 2 images ou de prendre 2 instantanés.
- Cliquez sur **de** dans la page **Instantané** (Snapshot), puis séletionnez la caméra, le format de pixel, la résolution et la qualité de l'image. Ces paramètres ne sont valables que pour le client actuel.
- 2) Saisissez les informations sur le personnel au besoin. Un identifiant est requis et doit être unique. Il peut être composé de 30 caractères combinant des lettres et des chiffres.

Figure 4-22 Informations sur le personnel

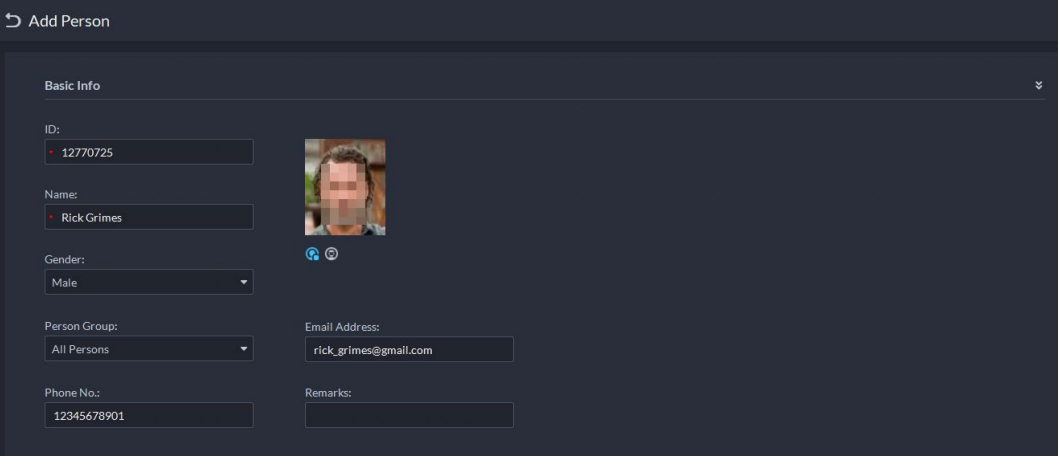

M

Seuls des appareils donnés prennent en charge la seconde image ou le second instantané. La seconde image ou le second instantané peut reprendre le visage de la personne avec un masque ou un casque.

- $Étape 5$  Cliquez sur  $\rightarrow$  pour définir au besoin des détails sur la personne tels que le surnom, l'identifiant, l'adresse, la date de naissance, la région, la société, la profession, etc.
- Étape 6 Si la personne est un résident, cliquez sur à côté de **Informations sur le résident** (Resident Info), puis associez le numéro de l'unité d'habitation (ou numéro de pièce).

### $\square$

- **N° de pièce :** le numéro de l'appartement où la personne habite. Le numéro de pièce est affiché dans les enregistrements d'accès et les enregistrements de fonctionnement de l'interphone vidéo. L'autorisation d'accès du VTO correspondant est également incluse dans l'autorisation de contrôle d'accès conférée à cette personne.
- **Résident principal :** lorsque plusieurs personnes habitent dans un appartement, vous pouvez définir l'une d'entre elles comme résident principal.
- Étape 7 Cliquez sur l'onglet **Informations d'authentification** (Authentication Info), puis définissez les informations de contrôle d'accès et de période de validité.
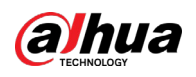

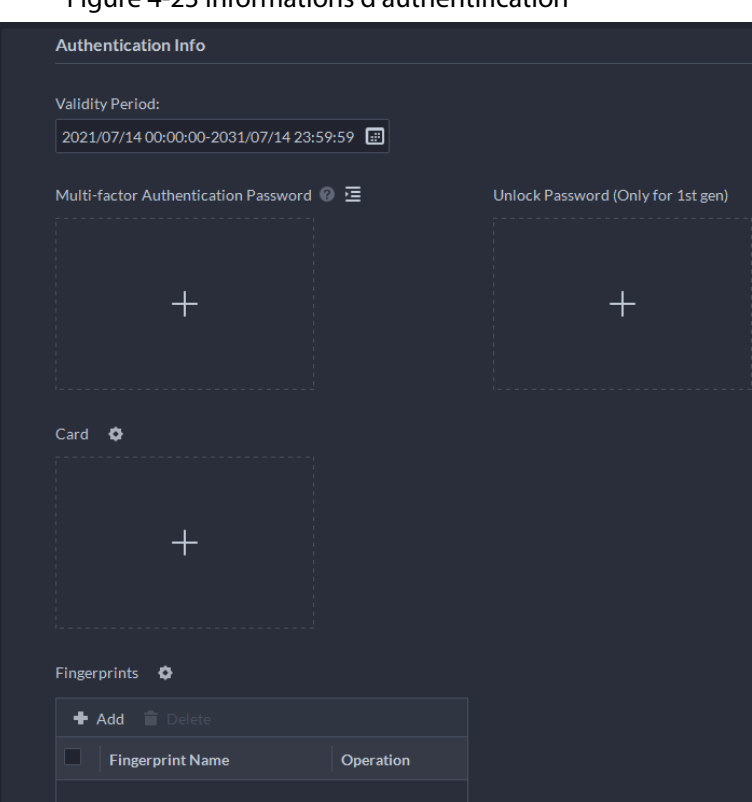

### Figure 4-23 Informations d'authentification

- 1) Configurez les périodes de validité pour lesquelles l'image du visage, la carte, le mot de passe et les empreintes digitales sont valides.
- 2) Si vous ajoutez des contrôleurs d'accès et qu'un mot de passe est nécessaire pour déverrouiller la porte, configurez d'abord le mot de passe.
	- Un mot de passe pour l'authentification multifacteur doit être mis en place pour utiliser une carte, l'identifiant personnel ou les empreintes digitales afin de déverrouiller la porte. Ces informations ne s'appliquent qu'aux appareils de contrôle d'accès de deuxième génération.
	- Cliquez sur  $\equiv$  pour configurer un mot de passe de déverrouillage direct de la porte. Ces informations ne s'appliquent qu'aux appareils de contrôle d'accès de première génération.

#### Étape 8 Émettez des cartes au personnel.

Une personne peut avoir jusqu'à 5 cartes. Il y a deux façons d'émettre des cartes : en saisissant le numéro de carte et en utilisant un lecteur de carte. Le numéro de carte comporte 8 à 16 chiffres. Seuls les appareils de contrôle d'accès de deuxième génération prennent en charge les numéros de carte à 16 chiffres. Lorsqu'un numéro de carte se compose de moins de 8 chiffres, le système ajoutera automatiquement des zéros avant le numéro pour parvenir aux 8 chiffres. Par exemple, si le numéro fourni est 8004, il deviendra 00008004. Si le numéro comporte 9 à 16 chiffres, le système n'ajoutera pas de zéro.

1) Cliquez sur  $\bullet$  en regard de la carte, sélectionnez un appareil ou un lecteur de carte, puis cliquez sur **OK**.

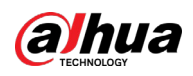

Figure 4-24 Gestion des lecteurs

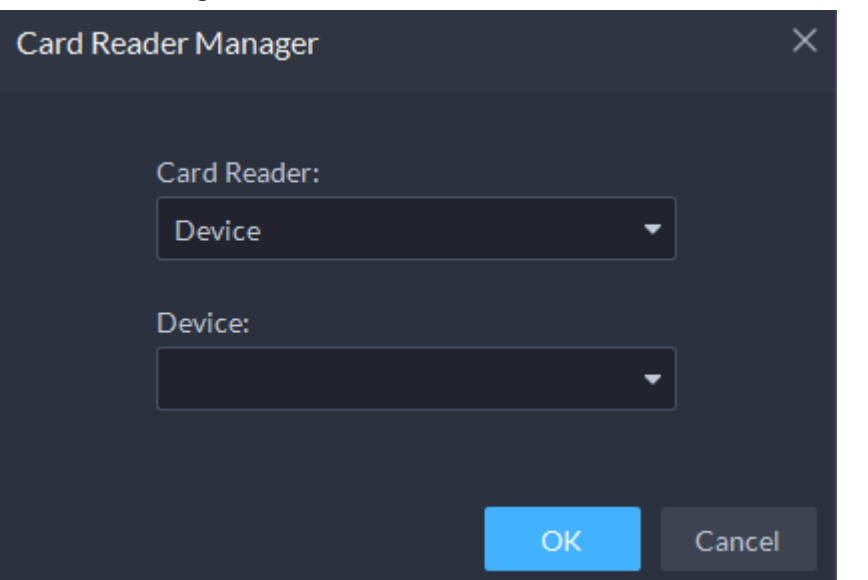

2) Revenez à la page **Carte** (Card), saisissez le numéro de carte, puis cliquez sur  $\cdot$ .

Figure 4-25 Gestion des lecteurs

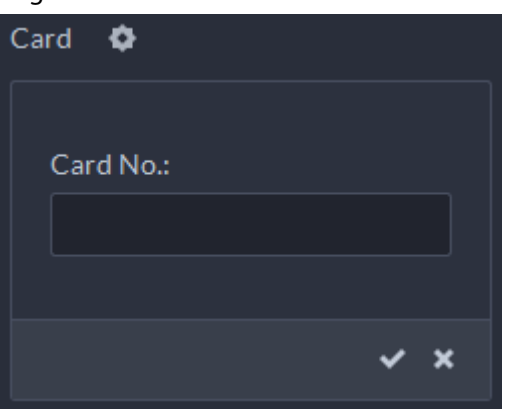

Tableau 4-2 Fonctions liées aux cartes

| Icône          | <b>Description</b>                                                                                                    |
|----------------|----------------------------------------------------------------------------------------------------|
| n              | Si une personne possède plusieurs cartes, seule la carte principale peut être lue sur<br>un appareil de contrôle d'accès de première génération. La première carte d'une<br>personne est la carte principale par défaut.            |
|                | Cliquez sur <b>1</b> pour la carte ajoutée, l'icône deviendra <b>1</b> , ce qui indique que la<br>carte est une carte principale.                                                                                                   |
| 區              | Définir une carte comme carte sous contrainte. Lorsque vous ouvrez une porte avec<br>une carte sous contrainte, une alarme de contrainte se déclenche.                                                                              |
|                | Cliquez sur cette icône, elle deviendra de et s'affichera dans le coin<br>supérieur droit, ce qui indique que la carte est définie comme carte sous contrainte.<br>Pour annuler le réglage de carte sous contrainte, cliquez sur de |
| $\overline{C}$ | Changez la carte pour la personne lorsque la carte actuelle ne fonctionne pas.                                                                                                    |
|                | Supprimez la carte et elle n'aura plus d'autorisation d'accès.                                                                                                    |

Étape 9 Collectez les empreintes digitales.

Pour ouvrir une porte avec des empreintes digitales, vous devez recueillir les empreintes digitales du personnel. Une personne a à disposition jusqu'à 3 empreintes digitales.

1) Cliquez sur à côté du champ **Empreinte digitale** (Fingerprint).

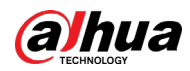

- 2) Cliquez sur **Ajouter** (Add).
- 3) Sélectionnez un collecteur d'empreintes digitales dans la liste déroulante **Collecteur d'empreintes** (Fingerprint Collector), puis cliquez sur **OK**.
- 4) Cliquez sur **Ajouter** (Add).

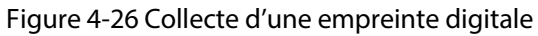

| Fingerprint |                  |           |
|-------------|------------------|-----------|
| Add         | Delete           |           |
| <b>COL</b>  | Fingerprint Name | Operation |
| $\Box$      |                  | 危 危 ノ 盲   |
|             |                  |           |
|             |                  |           |
|             |                  |           |
|             |                  |           |

Tableau 4-3 Fonctions liées aux empreintes digitales

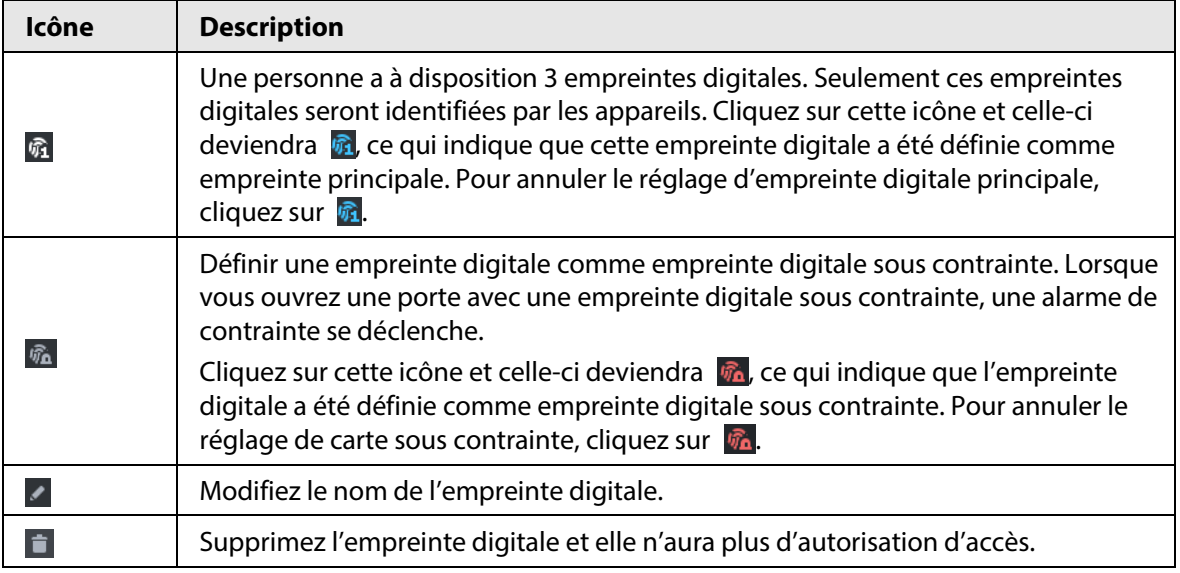

Étape 10 Si la personne possède un véhicule, cliquez sur à côté du champ **Informations sur le véhicule** (Vehicle Information) pour ajouter ses informations.

Cliquez sur  $\pm$ , puis saisissez le numéro de plaque d'immatriculation, la couleur et le logo du véhicule.

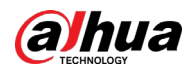

## $\square$

Ajoutez des informations de véhicule à une personne, afin de permettre l'autorisation d'accès du véhicule pour cette personne.

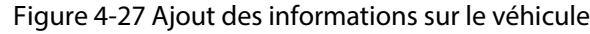

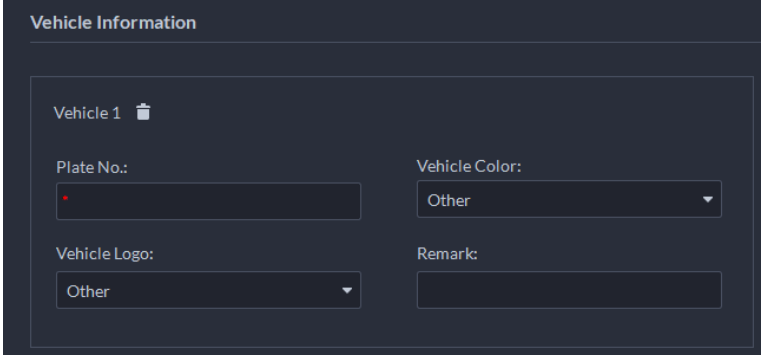

Étape 11 Si la personne a besoin d'autorisations de contrôle d'accès, activez d'abord ses autorisations.

- 1) Cliquez sur **and a côté du champ Autorisation de contrôle d'accès** (Access Control Permission).
- 2) Sélectionnez le **type d'accès** (Access Type), puis cochez la case **Autoriser la connexion de l'appareil** (Allow Device Login) au besoin.
	- **Autoriser la connexion de l'appareil** : La personne aura accès à la page Web de l'appareil.
	- Sélectionnez l'option **Général** (General) si la personne utilise la carte pour la première fois pour déverrouiller la porte.
- 3) Cliquez sur **Ajouter** (Add), puis sélectionnez le groupe d'autorisations de contrôle d'accès. Pour plus de détails, consultez la section « [4.4.1.1 Création d'un groupe de](#page-158-0)  [comparaison faciale](#page-158-0) ».

#### Figure 4-28 Ajout d'un groupe d'autorisations de contrôle d'accès

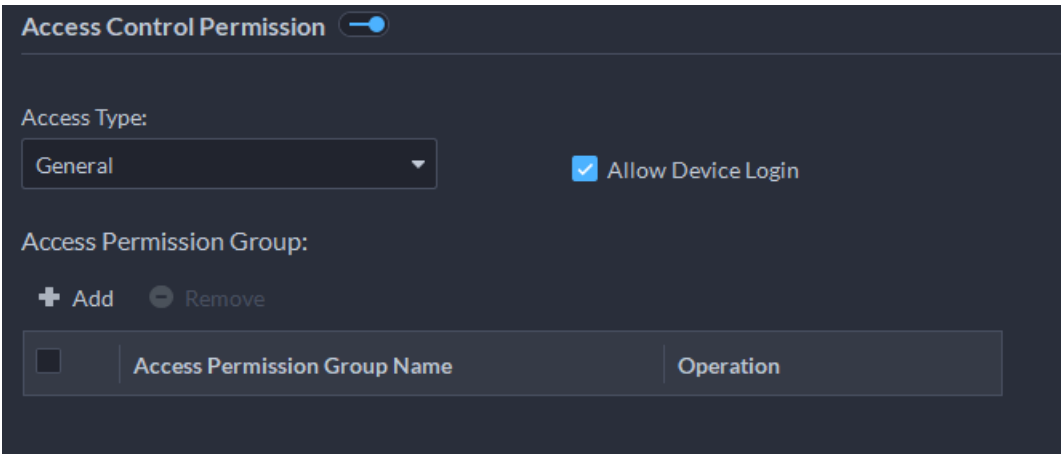

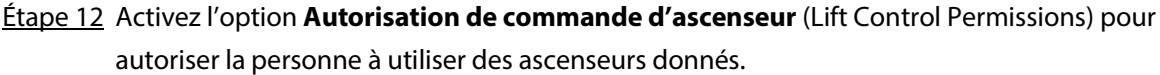

- 1) Cliquez sur à côté du champ **Autorisations de commande d'ascenseur** (Lift Control Permissions).
- 2) Sélectionnez un ou plusieurs appareils de contrôle, puis sélectionnez les étages auxquels cette personne a accès.

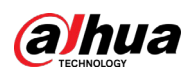

Lift Control Permissions Select Channels Selected (1) ÷ Q Device Name **Channel Name Floo** Operation floor 1, floor 2  $\bullet$ Building 1  $\bullet$  **a**  $\overline{\mathbf{m}}$  Current Site  $\alpha$ **M** Building 1  $\blacksquare$  All  $\mathbb{R}^{\mathbb{N} \times \mathbb{N} \times \mathbb{N}}$ de floor 1  $\sqrt{\frac{1}{2}}$  floor 2  $|$  floor  $\ddot{z}$  $\Box$ 

Figure 4-29 Appareils de commande d'ascenseur et d'accès aux étages

Vous devez d'abord créer un groupe de comparaison faciale.

Étape 13 Activez l'option **Comparaison faciale** (Face Comparison) pour identifier la personne par les images.

- 1) Cliquez sur **Comparaison faciale** (Face Comparison).
- 2) Sélectionner un groupe de comparaison faciale.

Figure 4-30 Comparaison faciale

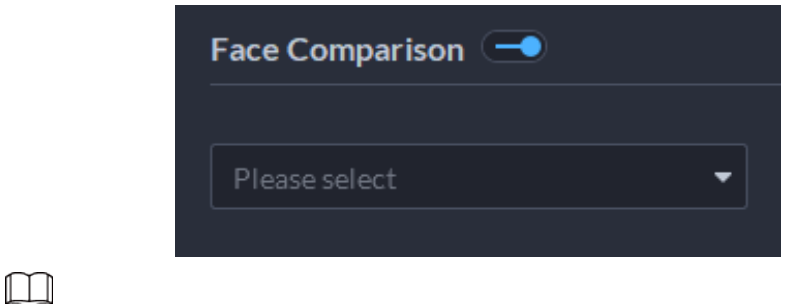

Vous devez d'abord créer un groupe de comparaison faciale.

- Étape 14 Si le véhicule doit accéder à un parc de stationnement, activez et configurez d'abord le **Groupe de véhicules** (Vehicle Group).
	- 1) Cliquez sur **and a côté du champ Groupe de véhicules** (Vehicle Group).
	- 2) Activez le champ **Place de stationnement disponible** (Parking Space Available) pour configurer le nombre de places de stationnement utilisables par le propriétaire du véhicule.
	- 3) Cliquez sur **Ajouter** (Add) pour sélectionner un véhicule appartenant à la personne, puis sélectionnez le groupe auquel il appartient et la durée de stationnement autorisé dans le parc de stationnement.

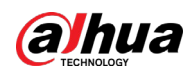

Figure 4-31 Groupe de véhicules

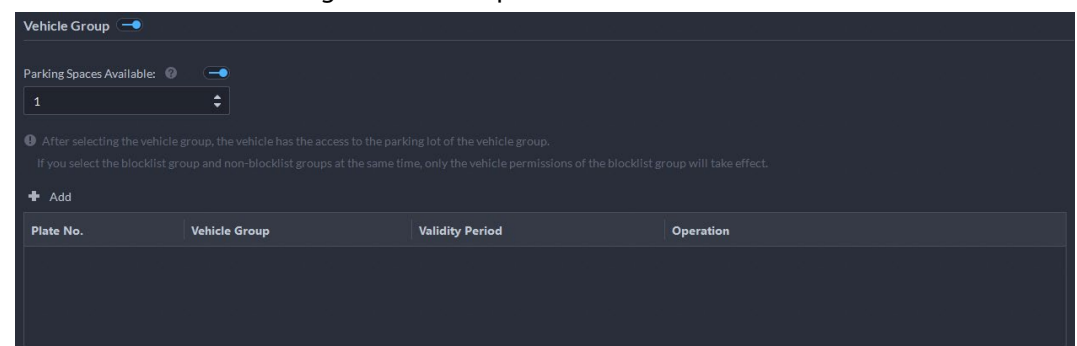

### Étape 15 Cliquez sur **OK**.

Ш

Pour supprimer une personne, vous pouvez sélectionner celle-ci, puis cliquer sur  $\Box$ ; pour supprimer toutes les personnes sur cette page, cochez la case **Tout sélectionner** (Select All), puis cliquez sur **Supprimer** (Delete).

## Opérations connexes

- Pour modifier les informations de base relative à une personne, sélectionnez la personne, puis cliquez sur  $\ll$ .
- Pour supprimer une personne :
	- $\circ$  Cliquez sur **ignour** supprimer une personne et les autorisations associées.
	- ◇ Sélectionnez plusieurs personnes, puis cliquez sur **Supprimer** (Delete) pour supprimer les personnes et leurs autorisations.
	- ◇ Cliquez sur **Supprimer tous** (Delete All) pour supprimer toutes les personnes et leurs autorisations appartenant au groupe.
- Pour afficher les anomalies en matière d'autorisation, cliquez sur **e**
- Pour rechercher une personne, saisissez les mots-clés dans la zone |

### **4.3.1.2.2 Importation du personnel**

Pour ajouter rapidement du personnel, vous pouvez télécharger un modèle de personnel, le remplir, puis l'importer sur la plateforme. Vous pouvez également importer un fichier de personnel existant.

## Procédure

- **Étape 1** Connectez-vous au client DSS. Dans la page **Accueil** (Home), cliquez sur **4.** Ensuite, dans la section **Configuration de l'application** (App Config), sélectionnez **Informations sur le personnel et les véhicules** (Personal and Vehicle Info).
- $Étape 2$  Cliquez sur  $\frac{1}{2}$ .
- Étape 3 Sélectionnez **Importer > Importer depuis un fichier** (Import > Import from File).

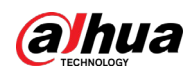

#### Figure 4-32 Importation des informations sur la personne

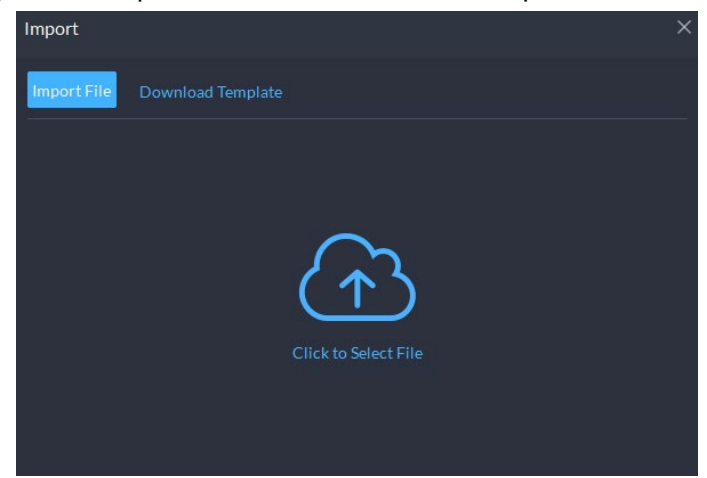

Étape 4 Importation des fichiers d'informations sur le personnel.

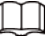

Si vous n'avez aucun fichier d'informations du personnel, cliquez sur **Télécharger un modèle** (Template Download), puis suivez les instructions données sur la page pour créer les informations sur le personnel.

#### Étape 5 Cliquez sur **OK**.

Les cas suivants peuvent se présenter lors d'une importation :

- En cas d'échec, vous pouvez télécharger la liste des échecs pour voir les détails.
- Lisez attentivement les instructions dans le modèle pour vous assurer que toutes les informations sont correctes.
- Impossible de lire le contenu avec une erreur d'analyse signalée directement.

### Opérations connexes

● Exportation des informations du personnel.

Sélectionnez une organisation, cliquez sur **Exporter** (Export), puis suivez les instructions données sur la page pour enregistrer les informations exportées sur un disque local.

● Téléchargement du modèle. Pour ajouter des informations sur le personnel par lots, vous pouvez télécharger le modèle, remplir les informations, puis l'importer.

### **4.3.1.2.3 Extraction des informations sur le personnel**

Une fois que les informations sur le personnel ont été configurées sur des appareils de contrôle d'accès ou des stations de porte, vous pouvez directement synchroniser ces informations avec la plateforme.

- **Étape 1** Connectez-vous au client DSS. Dans la page **Accueil** (Home), cliquez sur **N**. Ensuite, dans la section **Configuration de l'application** (App Config), sélectionnez **Informations sur le personnel et les véhicules** (Personal and Vehicle Info).
- $É$ tape 2 Cliquez sur  $\frac{1}{2}$ .
- Étape 3 Cliquez sur **Importer** (Import), puis sélectionnez **Importer depuis un appareil** (Import from Device).

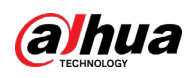

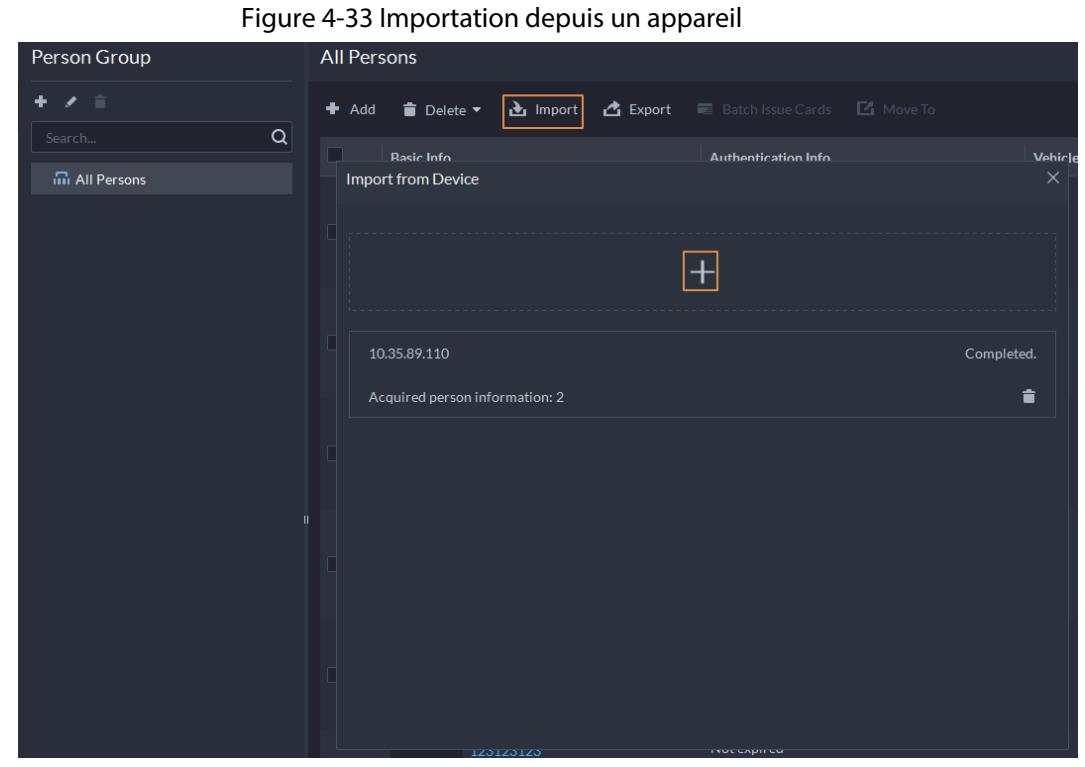

 $Étape 4$  Cliquez sur  $\pm$ , sélectionnez des appareils qui font l'objet de l'extraction des données, puis cliquez sur **OK**.

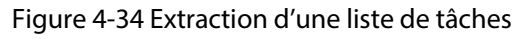

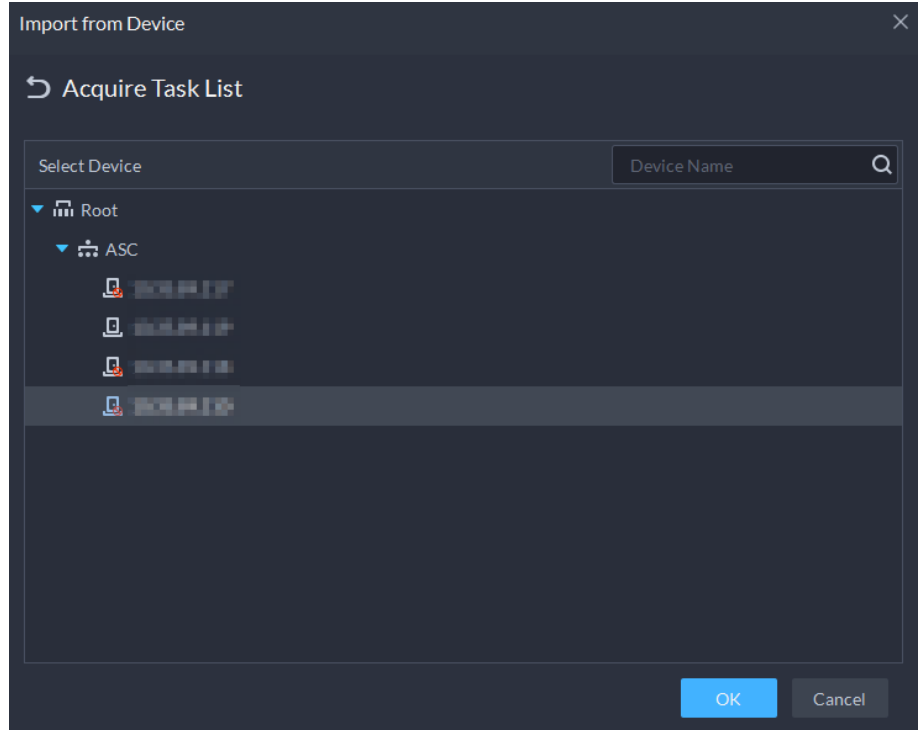

Étape 5 Faites un double-clic sur un résultat de l'extraction pour afficher les informations dans le détail.

Étape 6 Synchronisez les informations sur le personnel avec la plateforme ou exportez les informations.

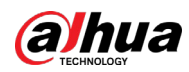

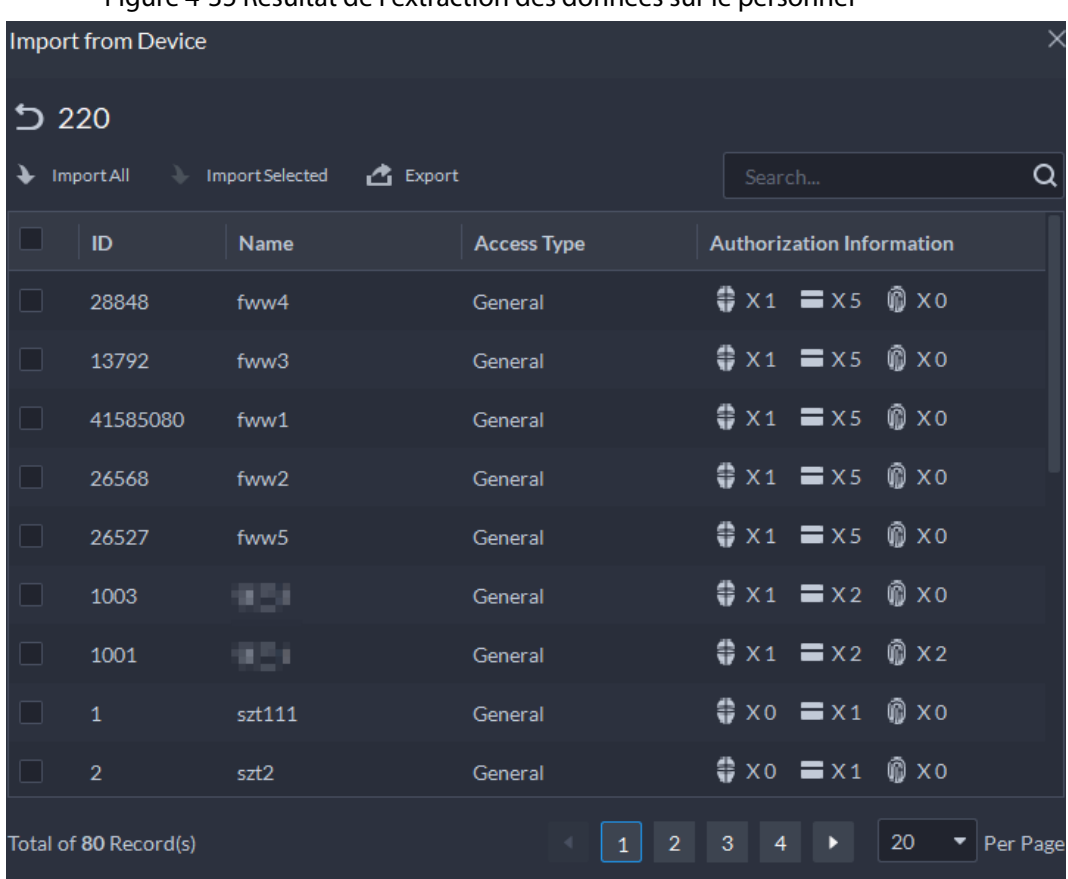

Figure 4-35 Résultat de l'extraction des données sur le personnel

- Pour ajouter toutes les informations sur le personnel à la plateforme, cliquez sur **Importer tout** (Import All).
- Pour ajouter une partie des informations, sélectionnez les personnes qui vous intéressent, puis cliquez sur **Importer la sélection** (Import selected).
- Pour exporter les informations, sélectionnez les personnes que vous voulez, puis cliquez sur **Exporter** (Export).

# **4.3.1.3 Émission de cartes par lots**

- Étape 1 Connectez-vous au client DSS. Dans la page Accueil (Home), cliquez sur **N.** Ensuite, dans la section **Configuration de l'application** (App Config), sélectionnez **Informations sur le personnel et les véhicules** (Personal and Vehicle Info).
- $É$ tape 2 Cliquez sur  $\frac{1}{2}$ .
- Étape 3 Sélectionnez les personnes à qui vous souhaitez émettre des cartes, puis cliquez sur **Émission de cartes par lots** (Batch Issue Card).

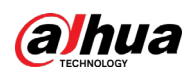

Figure 4-36 Émission de carte par lots

| Person Group                             | <b>All Persons</b> |                                                       |                                                                            |         |                                    |                                    |                   |            |          |
|------------------------------------------|--------------------|-------------------------------------------------------|----------------------------------------------------------------------------|---------|------------------------------------|------------------------------------|-------------------|------------|----------|
| $+ 1$                                    |                    | + Add ● Delete ▼ → Import △ Export ■ Batch Issue Card |                                                                            | Move To |                                    | Include Sub-Group                  | ID/Name/Plate No. |            | $\alpha$ |
| Q <br>Search                             | $\blacksquare$     | <b>Basic Info</b>                                     | <b>Authentication Info</b>                                                 |         | <b>Vehicle Information</b>         | <b>Business Group</b>              |                   | Operation  |          |
| ▼ III All Persons<br><b>血</b> fww<br>童 1 | ■                  | 233<br>■ 942<br>A All Persons                         | Not expired<br>$= x_0$ $\otimes x_0$<br>$rac{0.0}{0.12}$                   |         | $\Box$ X1<br>AZW693                | fww_asc                            |                   | 不自         |          |
|                                          | $\blacksquare$     | 1<br>■ 2890<br>A All Persons                          | Not expired<br>$= x_0$ 0 $x_2$<br>$rac{0.0}{0.1}$                          |         | $\Box$ X1<br>11111111<br>222222222 | ■ 111.<br><b>EG</b> aaaa<br>Normal |                   | 不宜         |          |
|                                          | $\blacksquare$     | andy<br>■ 19010<br>축 All Persons                      | Not expired<br>$= x0$ 0 $x0$<br>$\frac{0.0}{0.2}$                          |         | 凸                                  | E ww                               |                   | 不宜         |          |
|                                          |                    | test<br>■ 20711<br>춃 All Persons                      | Not expired<br>$\equiv$ x0 $\quad$ x0                                      |         | $\sqrt{2}$                         | $\mathbb{Z}$ test2                 |                   | $2 \div 0$ |          |
|                                          | $\blacksquare$     | test1<br>■ 26227<br>A All Persons                     | Not expired<br>$= x_0$ $\mathbf{0} x_0$<br>$rac{0.0}{0.5}$                 |         | ₩                                  | $\mathbb{Z}$ test1                 |                   | $2 \div 0$ |          |
|                                          | $\blacksquare$     | 2 <sup>7</sup><br>■ 26607<br>A All Persons            | Not expired<br>$\equiv$ x0 $\otimes$ x0<br>$^{00}$                         |         | $\Xi$                              | $\blacksquare$ zox                 |                   | 不宜         |          |
|                                          | $\blacksquare$     | 112<br>■ 1340121<br>A All Persons                     | Not expired<br>$= x_0$ $\mathbb{R} \times \mathbb{R}$<br>$\frac{0.0}{0.1}$ |         | 쏘                                  | 쏘                                  |                   | 大言         |          |

Étape 4 Définissez la durée de validité.

Étape 5 Émettez des cartes au personnel.

Étape 6 Prend en charge l'émission de cartes en saisissant un numéro de carte ou en utilisant un lecteur de carte.

● En saisissant un numéro de carte

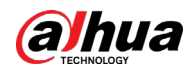

#### Figure 4-37 Saisie d'un numéro de carte

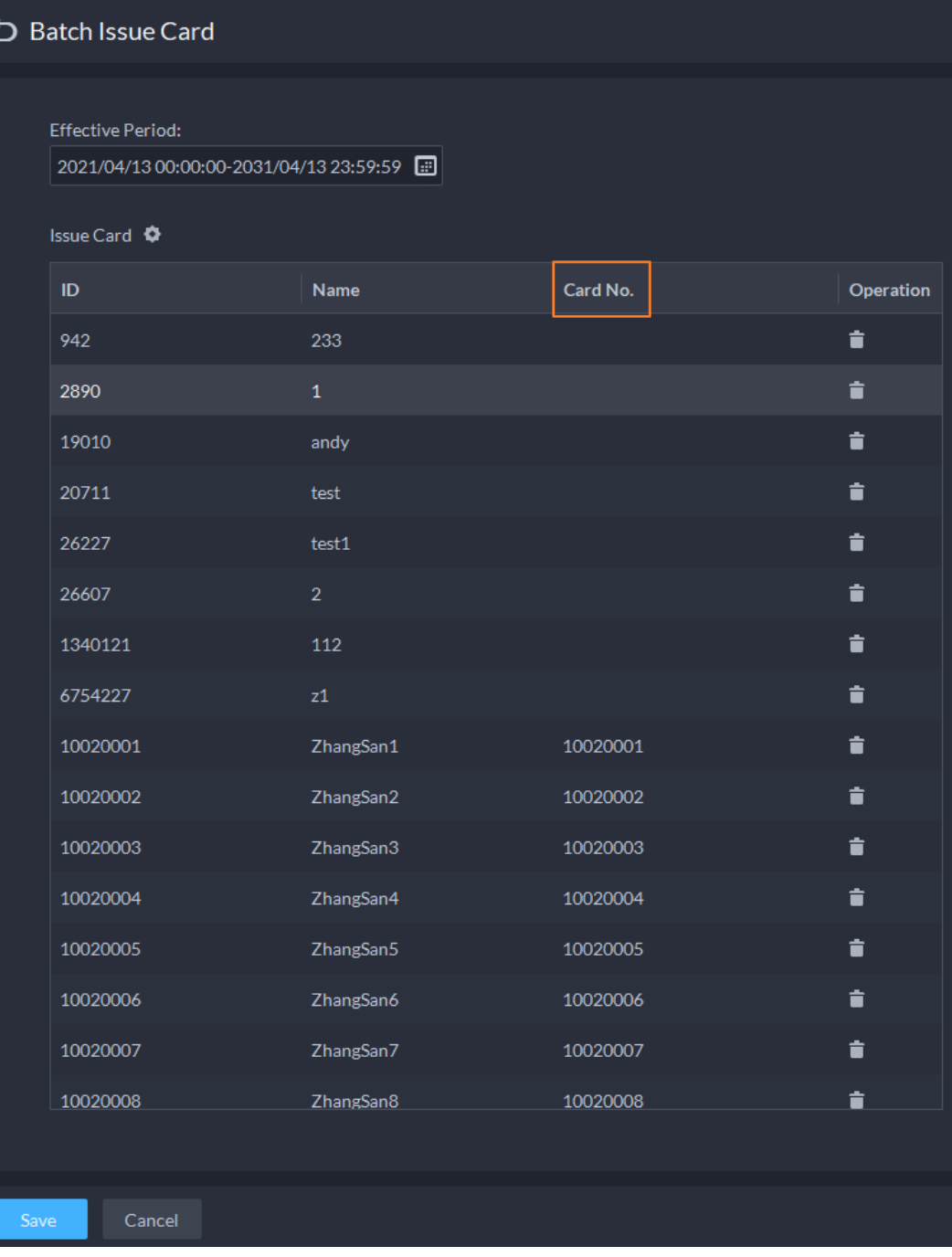

- 1) Double-cliquez sur le **numéro de carte** (Card No.) pour saisir les numéros de carte un par un.
- 2) Cliquez sur **OK**.
- En utilisant un lecteur de carte
- 1) Cliquez sur  $\Phi$ .
- 2) Sélectionnez un lecteur de carte ou un appareil, puis cliquez sur **OK**.

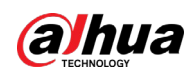

Figure 4-38 Gestion des lecteurs

| <b>Effective Period:</b>             | 2021/04/13 00:00:00-2031/04/13 23:59:59 0 |                            |           |   |          |
|--------------------------------------|-------------------------------------------|----------------------------|-----------|---|----------|
| Issue Card <sup>Q</sup><br><b>ID</b> | Name                                      | Card No.                   | Operation |   |          |
| 942                                  | 233                                       |                            | 貪         |   |          |
| 2890                                 | $\mathbf{1}$                              | <b>Card Reader Manager</b> |           |   | $\times$ |
| 19010                                | andy                                      | Card Reader:               |           |   |          |
| 20711                                | test                                      | Device                     |           | ۰ |          |
| 26227                                | test1                                     | Device:                    |           |   |          |
| 26607                                | $\overline{2}$                            |                            |           | ۰ |          |
| 1340121                              | 112                                       |                            |           |   |          |
| 6754227                              | z1                                        |                            | OK        |   | Cancel   |

- 3) Sélectionnez les personnes une par une et glissez leurs cartes respectives jusqu'à ce que tout le monde ait un numéro de carte.
- 4) Cliquez sur **OK**.

## **4.3.1.4 Modification des informations sur le personnel**

Modifiez les informations du personnel, y compris les informations de base, les détails d'authentification et les autorisations. L'identifiant personnel ne peut pas être modifié.

- **Étape 1** Connectez-vous au client DSS. Dans la page **Accueil** (Home), cliquez sur **N.** Ensuite, dans la section **Configuration de l'application** (App Config), sélectionnez **Informations sur le personnel et les véhicules** (Personal and Vehicle Info).
- $É$ tape 2 Cliquez sur  $\frac{1}{2}$ .
- $Étape 3$  Cliquez sur  $\blacktriangleright$  pour modifier les informations. Pour plus de détails, consultez la section « [4.3.1.2.1 Ajout d'une personne](#page-142-0) ».

# **4.3.2 Gestion des véhicules**

Gérez les informations sur les véhicules, notamment le type de véhicule, le propriétaire, les autorisations d'entrée et de sortie et les groupes d'armement.

## Procédure

- **Étape 1** Connectez-vous au client DSS. Dans la page **Accueil** (Home), cliquez sur **N.** Ensuite, dans la section **Configuration de l'application** (App Config), sélectionnez **Informations sur le personnel et les véhicules** (Personal and Vehicle Info).
- $Étape 2$  Cliquez sur  $\frac{1}{2}$ .
- Étape 3 Cliquez sur **Ajouter** (Add) pour ajouter les informations sur les véhicules.

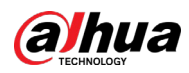

Figure 4-39 Ajout des informations sur les véhicules

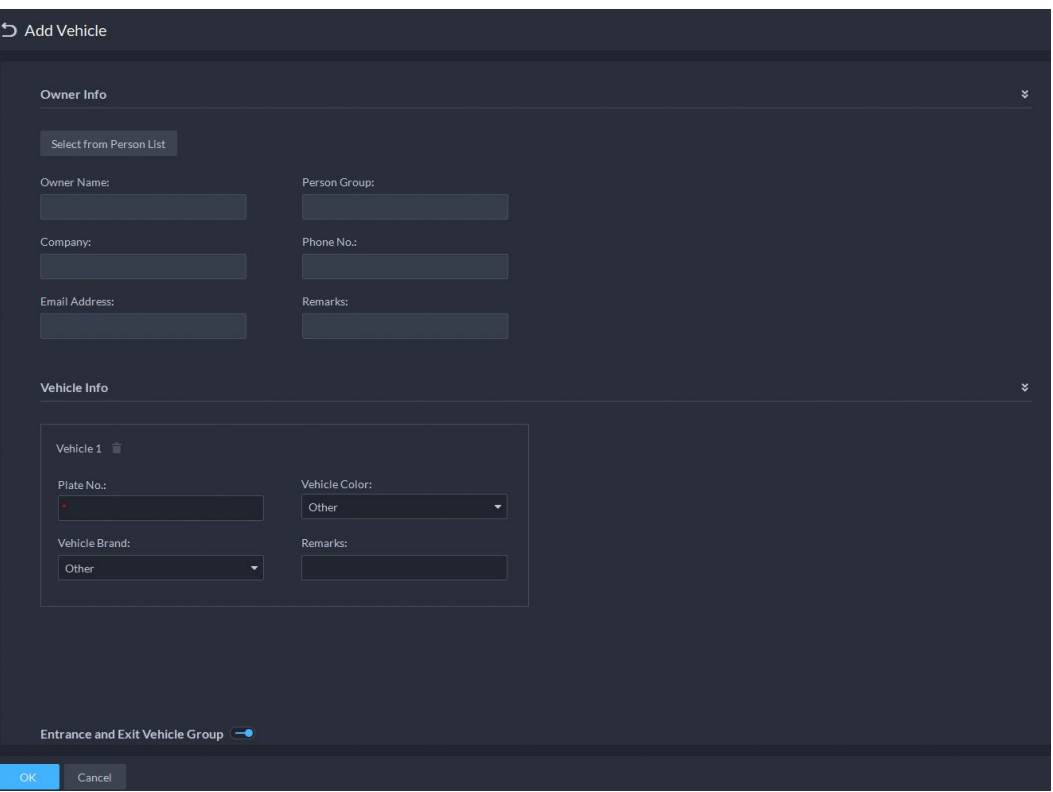

- Ajouter véhicules un par un
	- 1. Saisissez les **informations sur le propriétaire** (Owner Info) du véhicule en cliquant sur **Sélectionner depuis une liste de personnes** (Select from Person List).
	- 2. Saisissez les **informations sur le véhicule** (Vehicle Information), notamment le numéro de plaque d'immatriculation (obligatoire et unique), la couleur du véhicule, la marque, etc. Après avoir sélectionné le propriétaire, il est possible d'ajouter plusieurs autres véhicules.
	- 3. Cliquez sur **pour activer l'option Groupe de véhicules en entrée et sortie** (Entrance and Exit Vehicle Group) pour définir le nombre de places de stationnement disponibles pour la personne sélectionnée et accorder les autorisations d'accès en ajoutant des groupes de véhicules en entrée et sortie.

## $\Box$

Si un propriétaire possède un nombre de véhicules supérieur au nombre de places de stationnement, dès que les places de stationnement disponibles sont épuisées, le propriétaire ne peut plus accéder au parc de stationnement.

4. Cliquez sur **pour activer l'option Groupe d'armement de véhicule** (Vehicle Arming Group), puis cliquez sur **Ajouter** (Add) pour armer les véhicules que vous venez d'ajouter.

## $\Box$

Pour de plus amples détails sur les groupes d'armement, reportez-vous au paragraphe « [4.4.2.1 Création d'un groupe d'armement de véhicule](#page-163-0) ».

- Ajouter des véhicules par lots
	- 1. Cliquez sur **Importer** (Import) dans la partie supérieure, puis sur **Télécharger le modèle** (Template Download).

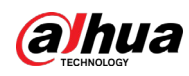

Figure 4-40 Téléchargement du modèle

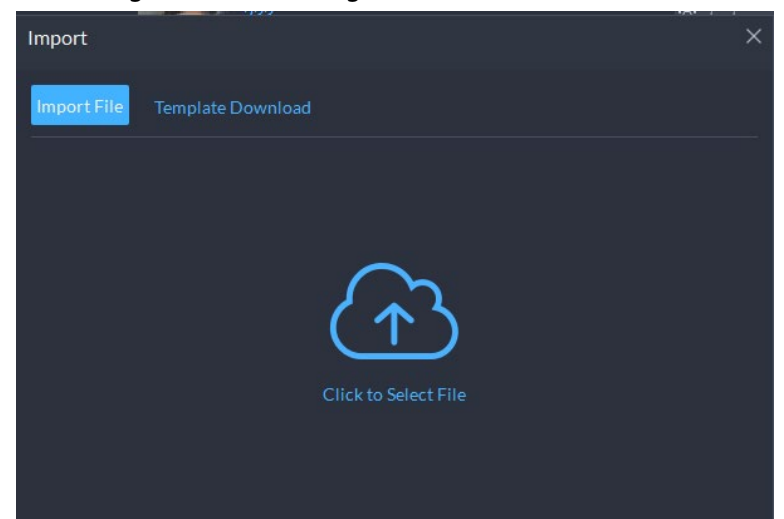

2. Remplissez le modèle, puis sélectionnez **Importer > Importer le fichier** (Import > Import File). Sélectionnez le fichier, puis importez-le.

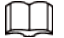

La plateforme prend en charge le téléchargement des fichiers dont l'importation a échoué afin que vous puissiez les vérifier et les corriger.

- Étape 4 Cliquez sur **OK**.
- Étape 5 (Facultatif) Il est possible d'exporter les informations sur les véhicules à un emplacement de stockage local au besoin.

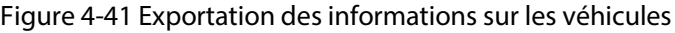

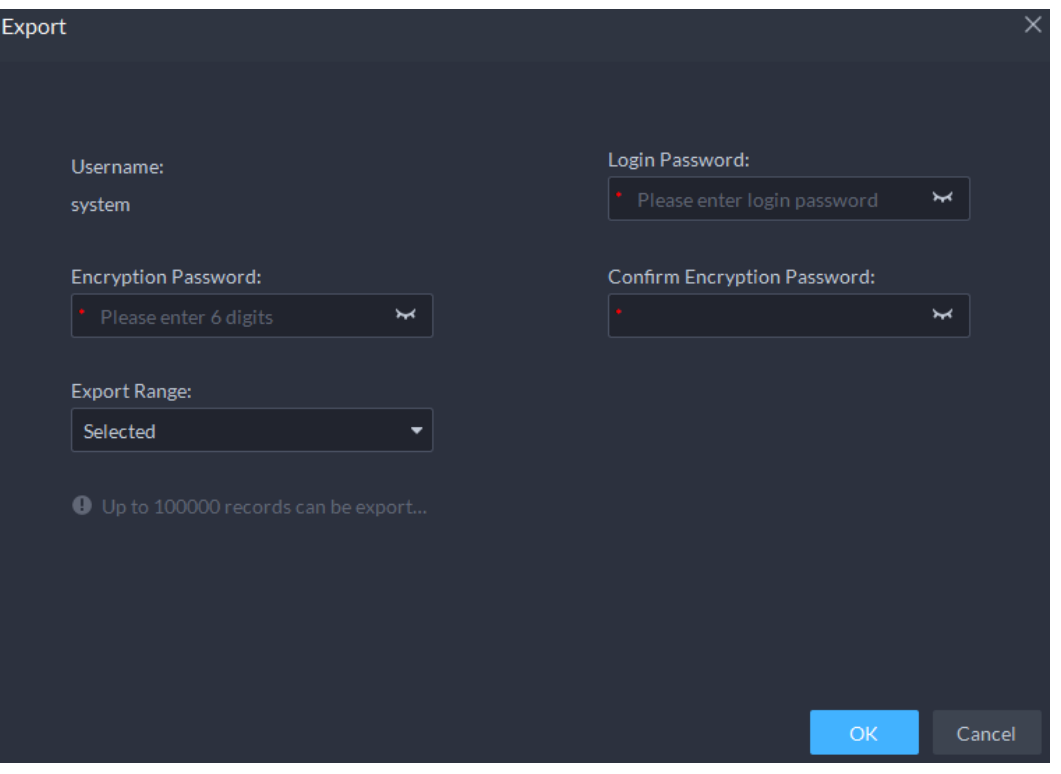

- Cliquez sur **Exporter** (Export), puis saisissez les informations nécessaires, notamment les mots de passe de connexion et de chiffrement, pour exporter tous les éléments.
- Sélectionnez des véhicules, puis cliquez sur **Exporter** (Export) pour exporter seulement les informations sélectionnées.

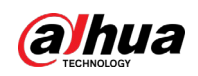

## Opérations connexes

- Il est possible d'effectuer une recherche des véhicules par mots-clés en les saisissant dans la zone de recherche située dans le coin supérieur droit.
- Cliquez sur 2 ou double-cliquez sur la colonne pour modifier les informations concernant le véhicule.
- Cliquez sur **i** pour supprimer seulement un véhicule. Il est également possible de supprimer plusieurs véhicules, puis de cliquer sur **Supprimer** (Delete) dans la partie supérieure pour les supprimer par lots.

# **4.4 Configuration de la liste de surveillance**

Configurez la liste de surveillance des personnes et des véhicules pour une future enquête.

- Pour la liste de surveillance de visages, vous pouvez créer et armer des groupes de comparaison faciale pour identifier des visages.
- Pour la liste de surveillance de véhicules, vous pouvez créer des groupes de comparaison de véhicules, ajouter des véhicules, puis associez des appareils pour la lecture de plaque d'immatriculation.

# **4.4.1 Liste de surveillance de visages**

Configurez la liste de surveillance de visages et envoyez la liste aux appareils chargés de la reconnaissance et de l'alarme.

# <span id="page-158-0"></span>**4.4.1.1 Création d'un groupe de comparaison faciale**

## Conditions préalables

- Assurez-vous que les appareils pour la reconnaissance faciale sont correctement configurés sur la plateforme.
- Assurez-vous que la configuration de base de la plateforme est terminée. Pour plus de détails, consultez la section « [3 Configurations de base](#page-38-0) ». Lors de la configuration, vous devez porter une attention particulière aux éléments suivants.
	- ◇ Lors d'ajout d'appareils sur la page **Appareil** (Device), définissez le champ **Catégorie d'appareil** (Device Category) sur **Encodeur** (Encoder).

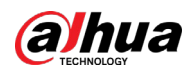

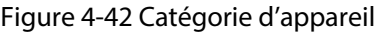

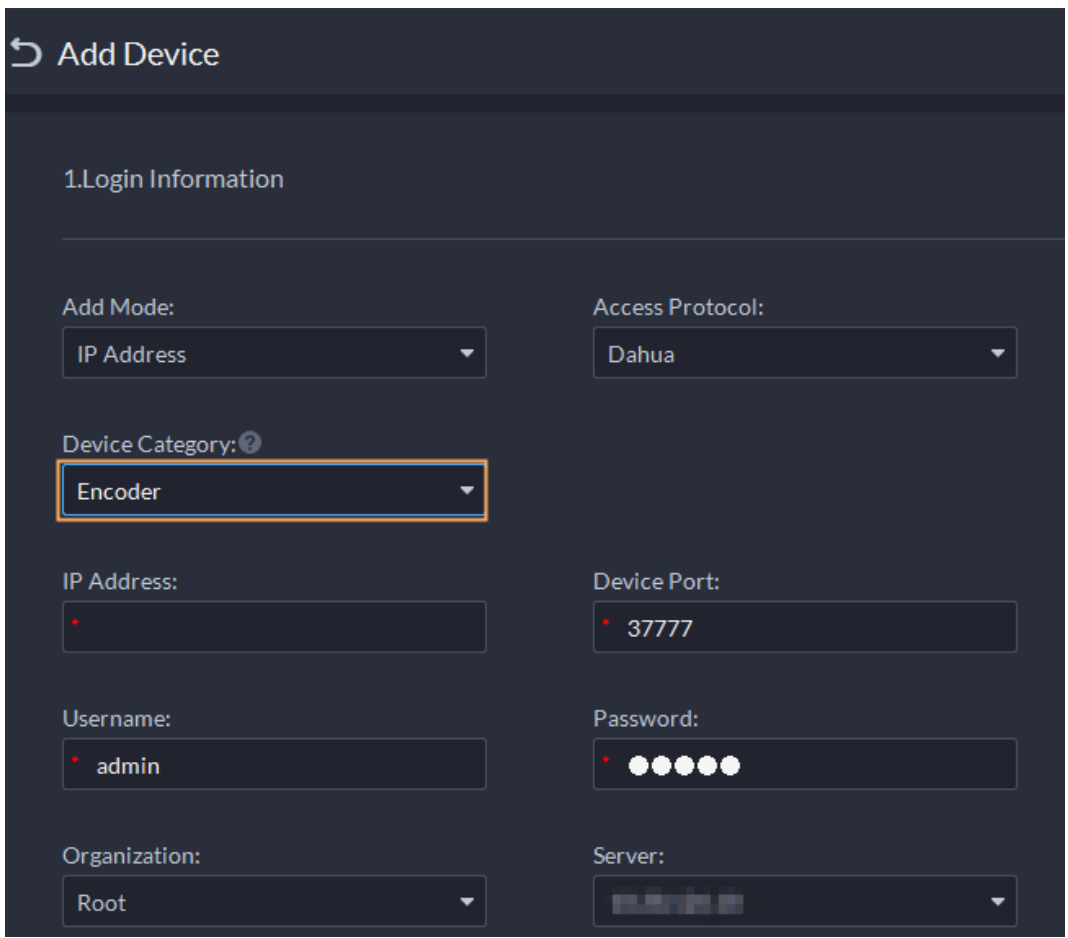

◇ Lors de l'ajout d'appareils comme un enregistreur NVR ou un système IVSS qui prennent en charge la reconnaissance faciale, définissez la fonction de l'appareil sur **Reconnaissance faciale** (Face Recognition). Pour plus de détails, consultez la section « [3.3.2.5 Modification des](#page-50-0)  [appareils](#page-50-0) ».

#### Figure 4-43 Configuration de la fonction

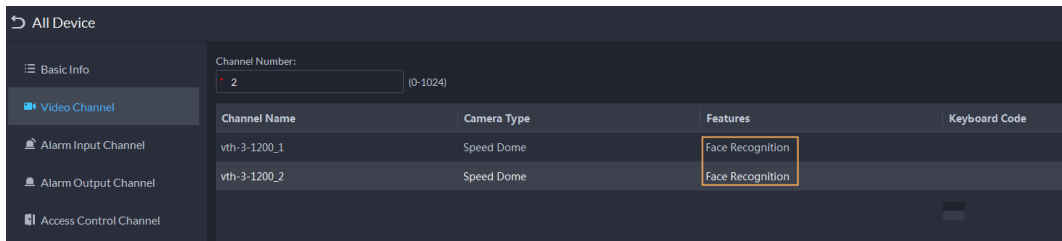

◇ Assurez-vous d'avoir configuré au moins un disque du type **Images et Fichiers** (Images and Files) pour stocker les images faciales. Sinon, vous ne pourrez pas afficher les instantanés.

## Procédure

- Étape 1 Connectez-vous au client DSS. Sur la page Accueil (Home), cliquez sur **N** puis cliquez sur **Liste de surveillance** (Watch List).
- Étape 2 Cliquez sur **&** puis cliquez sur **Ajouter** (Add) dans le coin supérieur droit pour ajouter un groupe de comparaison faciale.

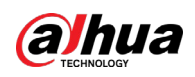

#### Figure 4-44 Ajout d'un groupe de comparaison faciale

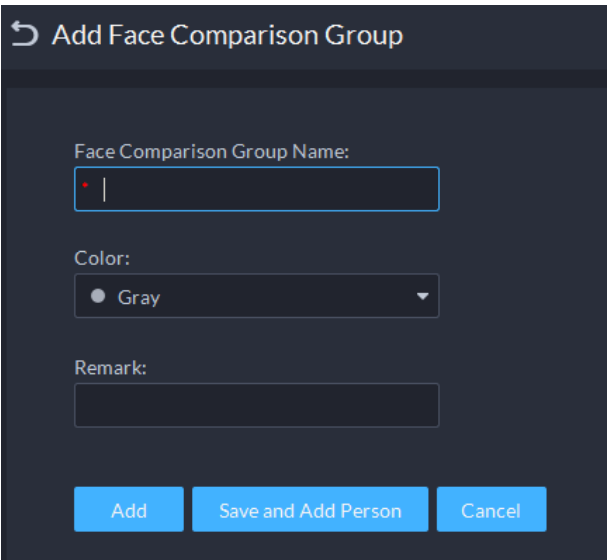

Étape 3 Saisissez les informations requises, puis cliquez sur **Ajouter** (Add).

## Opérations connexes

- Il est possible d'effectuer une recherche des groupes par mots-clés en les saisissant dans la zone de recherche située dans le coin supérieur droit.
- Cliquez sur *e* pour modifier le groupe.
- $\bullet$  Cliquez sur  $\Box$  pour supprimer le groupe.

# **4.4.1.2 Ajout d'image faciale**

Ajoutez une personne dans un groupe de comparaison faciale.

## Procédure

- **Étape 1** Connectez-vous au client DSS. Sur la page **Accueil** (Home), cliquez sur **4**, puis cliquez sur **Liste de surveillance** (Watch List).
- $Étape 2$  Cliquez sur  $\blacktriangleright$ , puis double-cliquez sur le groupe créé pour ajouter des personnes.
- Étape 3 Cliquez sur **Ajouter** (Add) dans le coin supérieur droit. Saisissez les informations requises, puis cliquez sur **OK** pour ajouter des images faciales au groupe ou cliquez sur **Ajouter et continuer** (Add and Continue) pour ajouter d'autres personnes.
	- Saisissez les informations de base sur la personne, telles que l'identifiant (obligatoire et unique), le nom, le sexe entre autres.
	- Déplacez la souris sur la section de l'image, puis cliquez sur **Charger** (Upload) pour sélectionner une image à partir du stockage local. Il est également possible de cliquer sur **Instantané** (Snapshot) pour prendre une photo ponctuelle si votre ordinateur est équipé d'une caméra.
		- ◇ Vous pouvez configurer les paramètres de capture sur la page **Instantané** (Snapshot), notamment la caméra, la résolution, etc. Les configurations ne sont valables que pour le client actuel.
		- ◇ Certains appareils prennent en charge deux images faciales pour une identification plus précise.  $\circled{a}$  indique qu'aucune image faciale n'a été chargée et  $\circled{a}$  indique qu'une image faciale a été chargée.

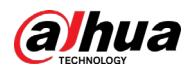

Figure 4-45 Ajout d'une personne

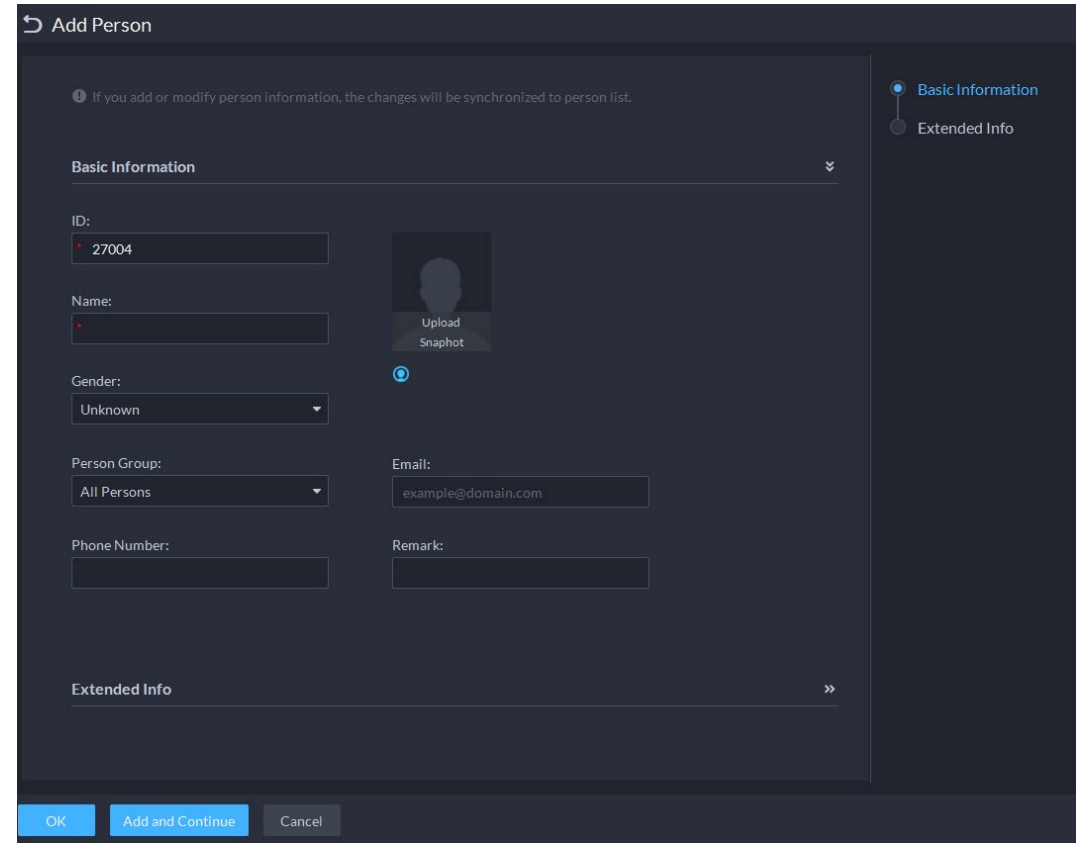

- **Étape 4** Cliquez sur  $\rightarrow$  pour afficher et saisir les **informations étendues** (Expanded Info), notamment le surnom (affiché dans les contacts du portier ou VTO), l'adresse, le type d'identifiant, etc.
- Étape 5 Cliquez sur **OK**.
	- Cliquez sur 4 au bas du groupe créé pour ajouter des personnes une par une.
	- Cliquez sur **a** au bas du groupe créé pour ajouter plusieurs personnes en même temps.

### Opérations connexes

- Il est possible d'effectuer une recherche des images faciales par mots-clés en les saisissant dans la zone de recherche située dans le coin supérieur droit.
- Cliquez sur ▶ pour modifier les informations sur la personne.
- Cliquez sur pour supprimer une personne du groupe et de la bibliothèque d'images faciales une par une.
- Cliquez sur pour supprimer une personne du groupe, mais pas de la bibliothèque d'images faciales. Il est également possible de supprimer plusieurs personnes, puis de cliquer sur **Supprimer** (Remove) dans la partie supérieure pour les supprimer par lots.

# **4.4.1.3 Armement d'image faciale**

Armez les images faciales ajoutées pour spécifier les appareils pour une identification future et l'alarme.

**Étape 1** Connectez-vous au client DSS. Sur la page **Accueil** (Home), cliquez sur **quality** puis cliquez sur **Liste de surveillance** (Watch List).

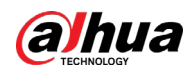

- $Étape 2$  Cliquez sur  $\blacksquare$ , puis cliquez sur  $\blacksquare$  du groupe de comparaison faciale que vous souhaitez armer.
- Étape 3 Cliquez sur **Ajouter** (Add), sélectionnez un ou plusieurs appareils ou canaux, puis cliquez sur **OK**.

La plateforme envoie les informations de la liste de surveillance de visages aux appareils et canaux que vous sélectionnez et affiche la progression de l'envoi. Si des anomalies se produisent, vous pouvez cliquer sur  $\bullet$  pour visualiser les causes.

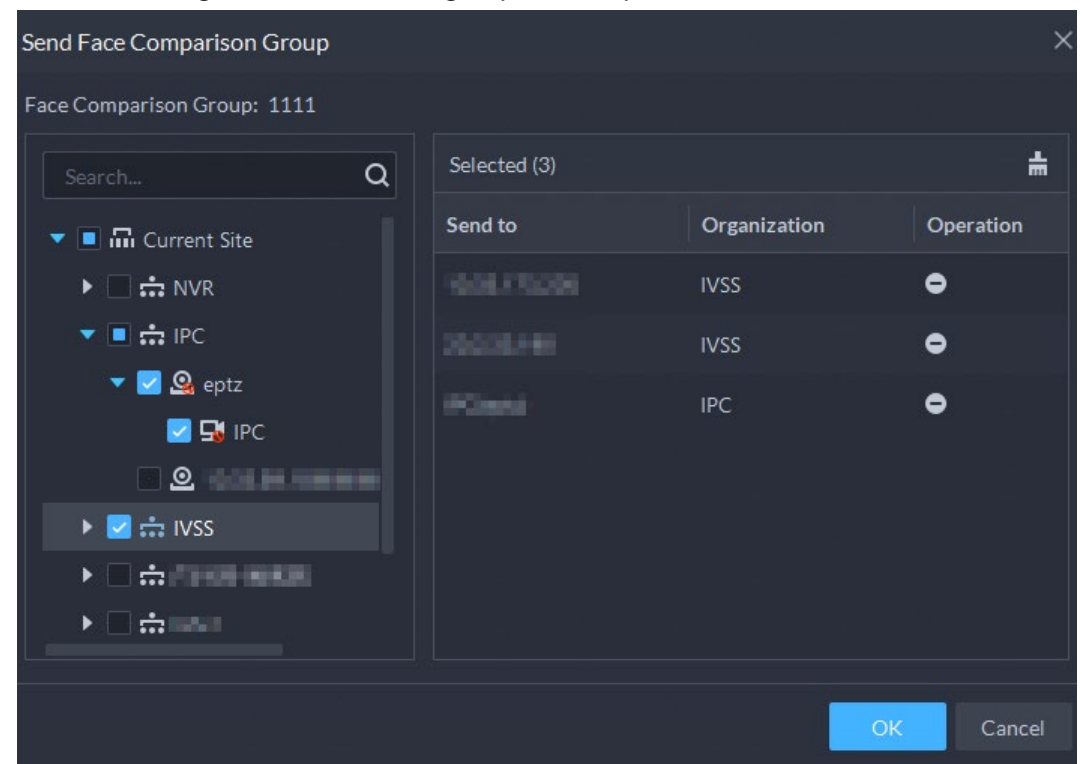

Figure 4-46 Envoi d'un groupe de comparaison faciale

- Étape 4 Après avoir correctement envoyé la liste de surveillance de visages, cliquez sur **Étape suivante** (Next Step).
- Étape 5 Cliquez sur **Ajouter** (Add), sélectionnez les canaux que vous voulez armer, puis configurez le degré de similitude pour chaque canal.

## $\square$

Dès que le degré de similitude entre l'image faciale capturée par le canal et le visage dans la liste de surveillance de visages est atteint, voire supérieur, la correspondance est établie.

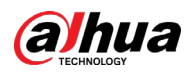

| Figure 4-47 Amnement a un groupe de comparaison raciale          |   |                |                  |                   |           |
|------------------------------------------------------------------|---|----------------|------------------|-------------------|-----------|
| Arm Face Comparison Group                                        |   |                |                  |                   | $\times$  |
| Face Comparison Group: 1111                                      |   |                |                  |                   |           |
| Search                                                           | Q | Selected (3)   | 놂                |                   |           |
| $\blacktriangleright$ $\blacksquare$ $\blacksquare$ Current Site |   | <b>Device</b>  | Channel          | <b>Similarity</b> | Operation |
| ▼ <mark>レ</mark> … IPC                                           |   | <b>SERVICE</b> | IPC.             | $\div$<br>85      | ۰         |
| $\blacktriangledown$ $\blacktriangledown$ $\mathcal{Q}_0$ eptz   |   | <b>SECONDS</b> | face             | 80                | ۰         |
| <b>VE</b> IPC                                                    |   | 000333000      | smart-gate-In 80 |                   | $\bullet$ |
| $\bullet$ $\blacksquare$ $\therefore$ IVSS                       |   |                |                  |                   |           |
| <b>THE REPORT OF A STATE</b>                                     |   |                |                  |                   |           |
| $\triangledown$ 5 $\blacksquare$                                 |   |                |                  |                   |           |
| <u>Bernard Ba</u>                                                |   |                |                  |                   |           |
| 85 S. M. M. M. M                                                 |   |                |                  |                   |           |
|                                                                  |   |                |                  |                   |           |
|                                                                  |   |                |                  | <b>OK</b>         | Cancel    |

Figure 4-47 Armement d'un groupe de comparaison faciale

#### Étape 6 Cliquez sur **OK**.

- Étape 7 (Facultatif) Affichez les anomalies et armez à nouveau le groupe de comparaison faciale.
	- 1) Cliquez sur **o** pour afficher les échecs d'armement et résoudre les problèmes.
	- 2) Cliquez sur **Renvoyer** (Send Again) pour armer à nouveau le groupe de comparaison faciale.

# **4.4.2 Liste de surveillance de véhicules**

Créez un groupe de comparaison de véhicules et ajoutez-y des véhicules. Avec la configuration des **événements** (Event), associez des appareils comme les caméras LAPI afin de les identifier et de les signaler à la plateforme.

## <span id="page-163-0"></span>**4.4.2.1 Création d'un groupe d'armement de véhicule**

- Étape 1 Connectez-vous au client DSS. Sur la page Accueil (Home), cliquez sur **N** puis cliquez sur **Liste de surveillance** (Watch List).
- **Étape 2** Cliquez sur **E**, puis cliquez sur **Ajouter** (Add) dans le coin supérieur droit pour ajouter un groupe d'armement de véhicules.

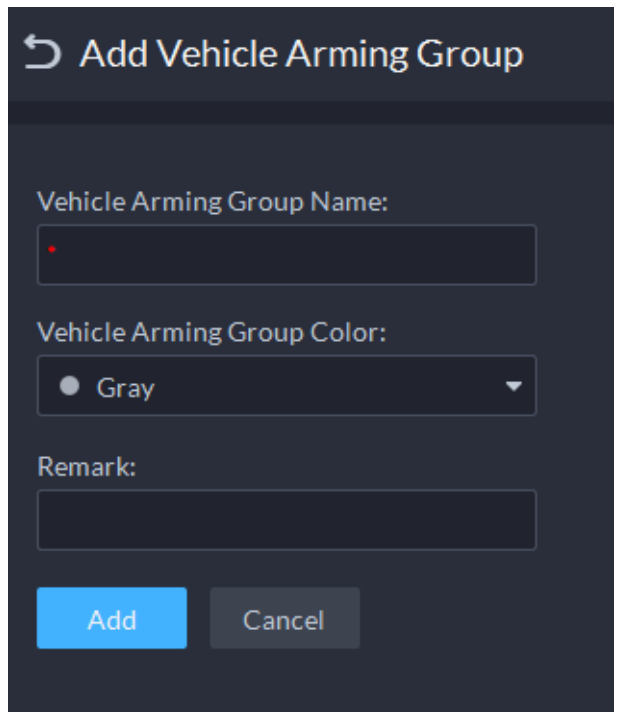

Figure 4-48 Ajout d'un groupe d'armement de véhicules

Étape 3 Saisissez les informations requises, puis cliquez sur **Ajouter** (Add).

### Opérations connexes

- Il est possible d'effectuer une recherche des groupes par mots-clés en les saisissant dans la zone de recherche située dans le coin supérieur droit.
- $\bullet$  Cliquez sur  $\bullet$  pour modifier le groupe.
- Cliquez sur pour supprimer des groupes un par un. Il est également possible de supprimer plusieurs groupes, puis de cliquer sur **Supprimer** (Delete) dans la partie supérieure pour les supprimer par lots.

## **4.4.2.2 Ajout de véhicules**

Les véhicules de la liste de surveillance qui est armée seront identifiés et vous recevrez des alarmes.

### Procédure

- **Étape 1** Connectez-vous au client DSS. Sur la page **Accueil** (Home), cliquez sur **quality** puis cliquez sur **Liste de surveillance** (Watch List).
- $É$ tape 2 Cliquez sur  $\mathbb{R}$ .
- $Étape 3$  Cliquez sur l'icône  $\frac{1}{2}$  d'un groupe ou double-cliquez sur un groupe, puis cliquez sur **Sélectionner depuis la liste de véhicules** (Select from Vehicle List).
- Étape 4 Sélectionnez les véhicules que vous souhaitez ajouter, puis cliquez sur **OK**.

### Opérations connexes

- Il est possible de rechercher des véhicules appartenant à un groupe en définissant les critères de recherche sur la gauche.
- Cliquez sur 2 pour modifier les informations d'un véhicule.
- Cliquez sur pour supprimer des véhicules du groupe, mais pas de la liste des véhicules. Il est également possible de supprimer plusieurs véhicules, puis de cliquer sur **Supprimer** (Remove) dans la partie supérieure pour les supprimer par lots.

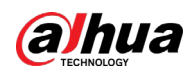

● Cliquez sur **Opération** (Operation) dans le coin supérieur droit pour sélectionner les informations sur le véhicule à afficher.

# **4.4.2.3 Armement de véhicules**

Associez une caméra LAPI ou d'autres appareils qui prennent en charge la reconnaissance de plaque d'immatriculation pour armer les véhicules surveillés en temps réel. Dès que des véhicules qui font l'objet de la surveillance sont détectés, une alarme est déclenchée et signalée à la plateforme. Connectez-vous au client DSS. Dans la page **Accueil** (Home), cliquez sur **4**, puis armez le véhicule sur la page **Événement** (Event).

Cliquez sur **Ajouter** (Add). Pour savoir comment configurer les événements, reportez-vous au paragraphe « [4.1 Configuration des événements](#page-129-0) ».

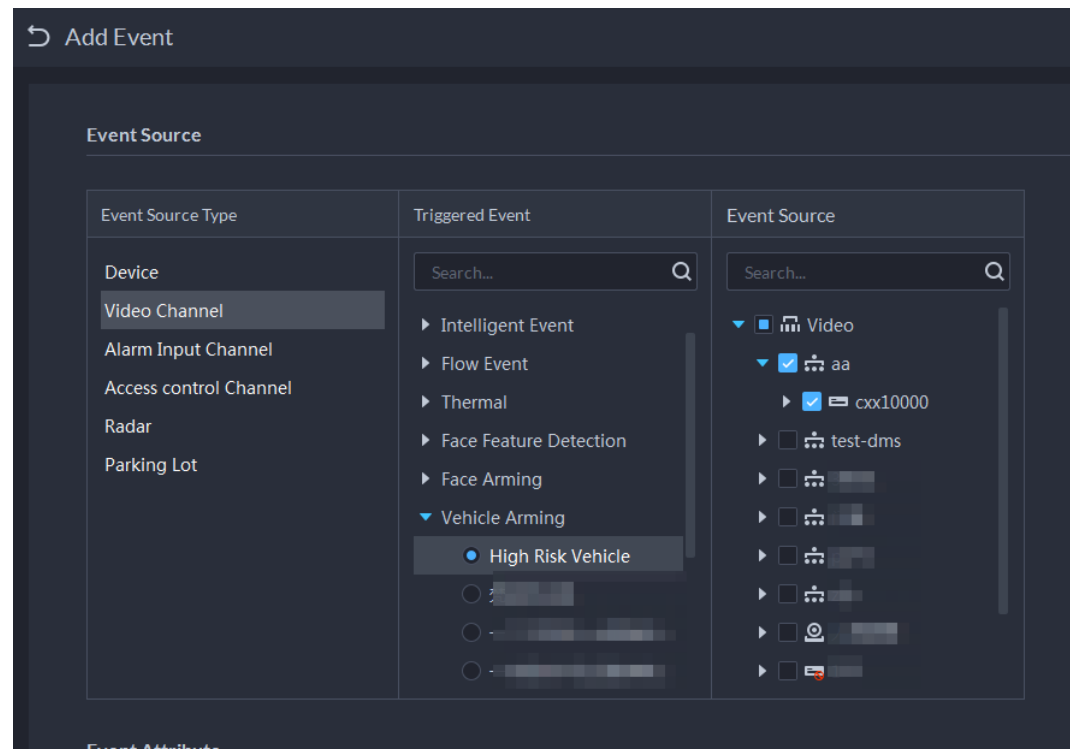

Figure 4-49 Événement d'armement de véhicule

# **4.5 Contrôle d'accès**

● Contrôle d'accès

Émettez des cartes, collectez des empreintes digitales et des données faciales et appliquez des autorisations afin que les personnes autorisées puissent ouvrir une porte à l'aide de l'identification faciale, par carte ou par empreintes digitales.

● Fonctions avancées

Configurez les règles de contrôle d'accès avancées, notamment le déverrouillage par première carte, le déverrouillage par plusieurs cartes, l'antiretour et le verrouillage multiporte pour renforcer la sécurité.

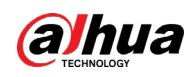

# **4.5.1 Préparations**

Assurez-vous que les préparations suivantes sont terminées :

- Les appareils de contrôle d'accès sont correctement déployés. Pour plus de détails, consultez le manuel d'utilisation correspondant des appareils.
- Vous avez complété les configurations de base de la plateforme. Consultez à la « 3 Configurations de base » pour plus de détails.
	- ◇ Lors de l'ajout des appareils de contrôle d'accès, sélectionnez la catégorie d'appareils **Contrôle d'accès** (Access Control).
	- ◇ (Facultatif) Sur la page **Ressource associée** (Bind Resource), associez les canaux vidéo aux canaux de contrôle d'accès.
	- ◇ Les informations sur le personnel ont été correctement ajoutées. Pour plus de détails, consultez la section « [4.3 Gestion des informations sur le personnel et les véhicules](#page-140-0) ».

# **4.5.2 Configuration des groupes de portes**

Configurez des groupes de portes pour attribuer des autorisations d'accès à un ou plusieurs appareils de contrôle d'accès.

- **Étape 1** Connectez-vous au client DSS. Dans la page **Accueil** (Home), cliquez sur **N**. Ensuite, dans la section **Configuration de l'application** (App Config), sélectionnez **Contrôle d'accès** (Access Control).
- $É$ tape 2 Cliquez sur  $\mathbb{R}$ .
- **Étape 3** Créez un groupe de porte.
	- 1) Cliquez sur **Ajouter** (Add) dans le coin supérieur droit ou dans l'onglet **Ajouter un groupe de portes** (Add Door Group).
	- 2) Saisissez le nom du groupe, sélectionnez un modèle horaire et un calendrier de jours de repos, sélectionnez un canal d'appareil, puis cliquez sur **OK**. Après avoir sélectionné le modèle horaire et les canaux des appareils, les autorisations attribuées au personnel ne sont valables que pendant la période sélectionnée du modèle horaire des canaux des appareils sélectionnés.

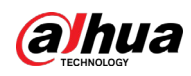

Figure 4-50 Ajout d'un groupe de portes

| Add Door Group                                                                                                    |                           |       |  |  |  |  |
|----------------------------------------------------------------------------------------------------|---------------------------|-------|--|--|--|--|
| $\mathbf{x}$<br><b>Basic Info</b>                                                                                                    |                           |       |  |  |  |  |
| Remarks:<br>Door Group Name:<br>h.                                                                                                    |                           | Doors |  |  |  |  |
| Time Template:<br>Holiday Plan:<br>All-Period Template<br>No Holiday Plan<br>$\bullet$<br>×                                                                                                    |                           |       |  |  |  |  |
| Doors                                                                                                    | $\boldsymbol{\mathsf{x}}$ |       |  |  |  |  |
| Select Access Control Channel<br>Selected(0)                                                                                                    | $\frac{1}{m}$             |       |  |  |  |  |
| <b>Channel Name</b><br>Device Name<br>Operation<br>$\alpha$<br>Device Name/Channel Name<br>$\blacktriangleright \Box$ in Root<br>▶ 二击                <br>$\blacktriangleright$ $\Box$ $\stackrel{\centerdot}{\Longleftrightarrow}$ ASC |                           |       |  |  |  |  |
|                                                                                                    |                           |       |  |  |  |  |
| Cancel<br>Add                                                                                                    |                           |       |  |  |  |  |

Étape 4 Donnez les autorisations.

- 1) Sur la page **Groupe d'autorisations d'accès** (Access Permission Group), sélectionnez un groupe de portes, puis cliquez sur l'icône  $\overline{=}$  correspondante.
- 2) Sélectionnez le personnel, puis cliquez sur **OK**.

# **4.5.3 Configuration des groupes d'autorisations d'accès**

Configurez les groupes d'autorisations d'accès afin que vous puissiez rapidement attribuer des autorisations d'accès aux groupes de portes.

## Procédure

- Étape 1 Connectez-vous au client DSS. Dans la page Accueil (Home), cliquez sur **N.** Ensuite, dans la section **Configuration de l'application** (App Config), sélectionnez **Contrôle d'accès** (Access Control).
- $É$ tape 2 Cliquez sur  $^2$ e.
- Étape 3 Créez un groupe d'autorisations d'accès.
	- 1) Cliquez sur **Ajouter** (Add) dans le coin supérieur gauche.

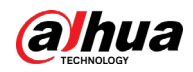

Figure 4-51 Ajout d'un groupe d'autorisations d'accès

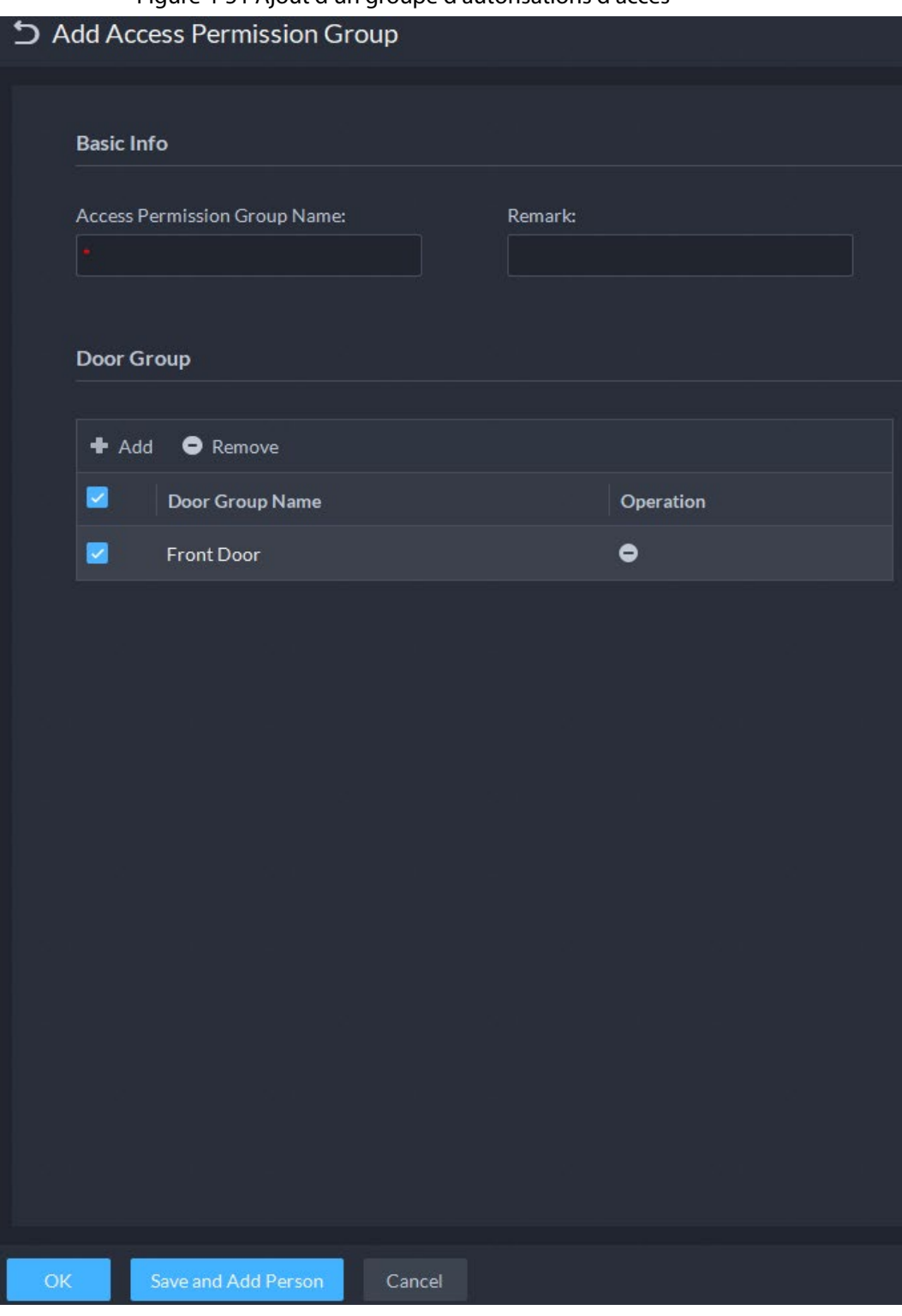

2) Saisissez le nom du groupe, puis sélectionnez les groupes de porte nécessaires.

3) Cliquez sur **Enregistrer et ajouter une personne** (Save and Add Person).

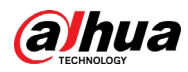

#### Figure 4-52 Ajout d'une personne

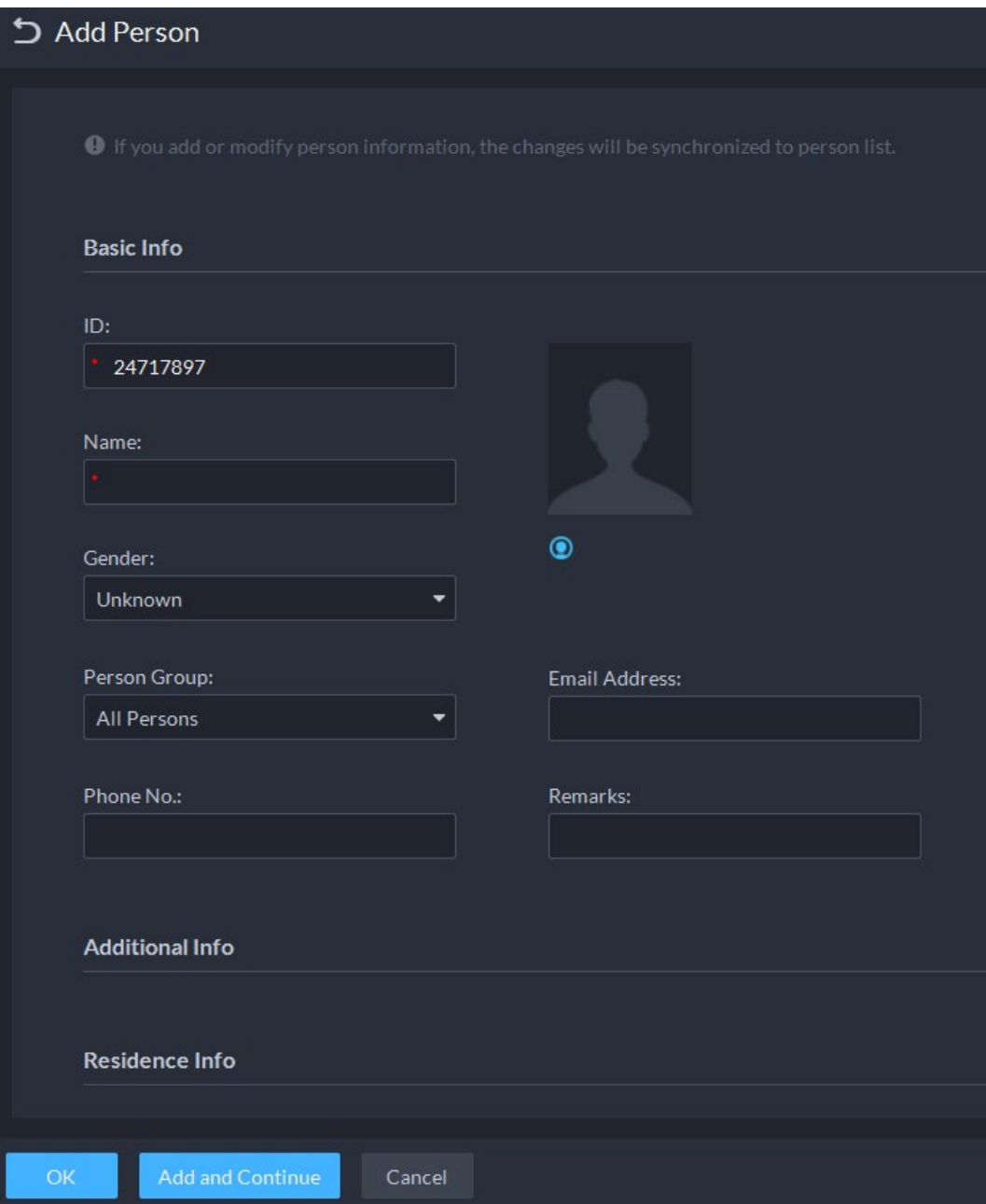

- 4) Saisissez les informations dans les différentes sections. Consultez à la « [4.3.1.2.1 Ajout](#page-142-0)  [d'une personne](#page-142-0) » pour plus de détails.
- 5) Cliquez sur **Ajouter et continuer** (Add and Continue), puis sur **OK**.

### Opérations connexes

- Saisissez des mots-clés dans la zone de recherche située dans le coin supérieur droit, puis appuyez sur la touche Entrée pour rechercher les groupes souhaités.
- Double-cliquez sur un groupe, puis cliquez sur **Ajouter** (Add) pour ajouter des personnes. Il est également possible de cliquer sur  $\mathbb{R}$  ou sur pour ajouter des personnes à un groupe.
- Cliquez sur pour modifier le nom, les groupes de portes et la description du groupe.
- Cliquez sur **i** pour supprimer un groupe. Sélectionnez les groupes nécessaires, puis cliquez sur **Supprimer** (Delete) pour les supprimer tous.

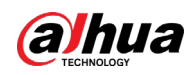

# **4.5.4 Configuration des mots de passe publics**

Toute personne avec un mot de passe public peut déverrouiller les portes associées. Vous pouvez ajouter jusqu'à 100 mots de passe.

 $\Box$ 

Seuls les appareils de contrôle d'accès et les interphones vidéo de seconde génération prennent en charge cette fonction.

- Étape 1 Connectez-vous au client DSS. Dans la page Accueil (Home), cliquez sur **N.** Ensuite, dans la section **Configuration de l'application** (App Config), sélectionnez **Contrôle d'accès** (Access Control).
- $Étape 2$  Cliquez sur  $\mathbb{R}$ .
- Étape 3 Cliquez sur **Ajouter** (Add), saisissez un nom et un mot de passe, puis sélectionnez les canaux de contrôle d'accès et les interphones vidéo nécessaires.

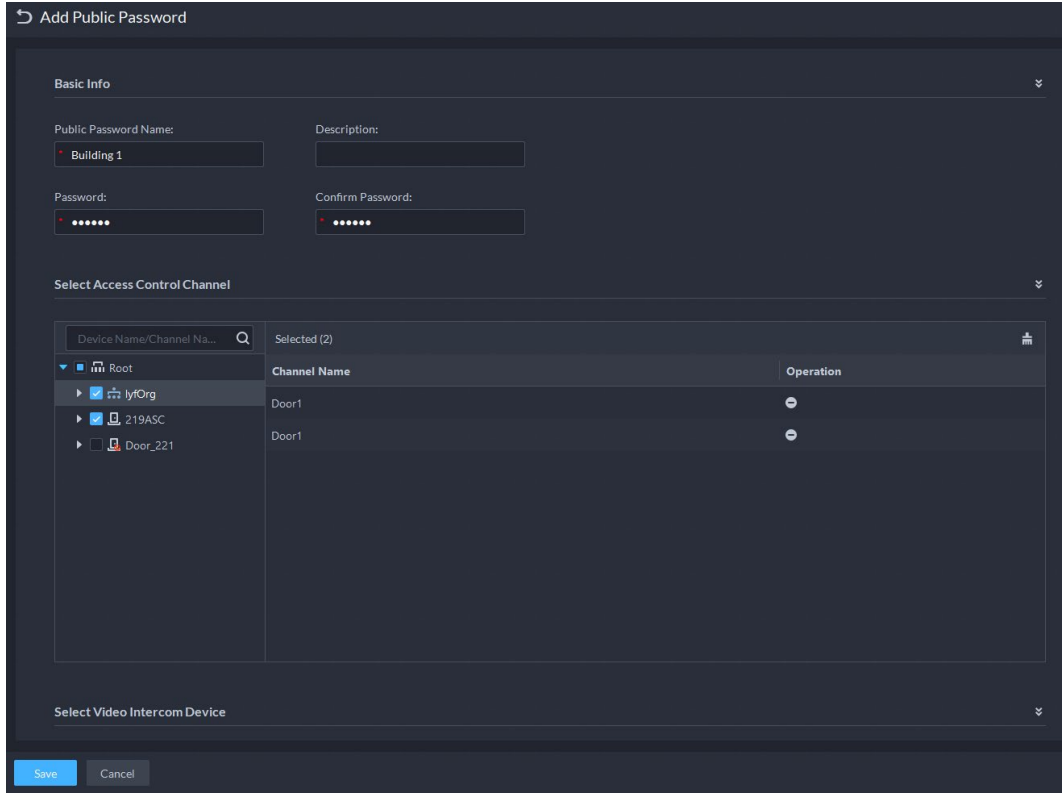

Figure 4-53 Ajout d'un mot de passe public

Étape 4 Cliquez sur **Enregistrer** (Save).

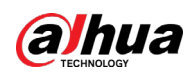

# **4.5.5 Configuration des fonctions avancées**

# **4.5.5.1 Déverrouillage par première carte**

L'utilisateur de la première carte spécifié doit utiliser sa carte chaque jour avant que d'autres utilisateurs ne puissent déverrouiller la porte avec leurs cartes. Vous pouvez configurer plusieurs utilisateurs avec la fonction de première carte.

- **Étape 1** Connectez-vous au client DSS. Dans la page **Accueil** (Home), cliquez sur **N**. Ensuite, dans la section **Configuration de l'application** (App Config), sélectionnez **Contrôle d'accès** (Access Control).
- Étape 2 Sur la page **Contrôle d'accès** (Access Control), cliquez sur .
- Étape 3 Cliquez sur l'onglet **Première carte de déverrouillage** (First Card Unlock).
- Étape 4 Cliquez sur **Ajouter** (Add).
- Étape 5 Configurez les paramètres, puis cliquez sur **OK**.

Figure 4-54 Configuration du déverrouillage par première carte

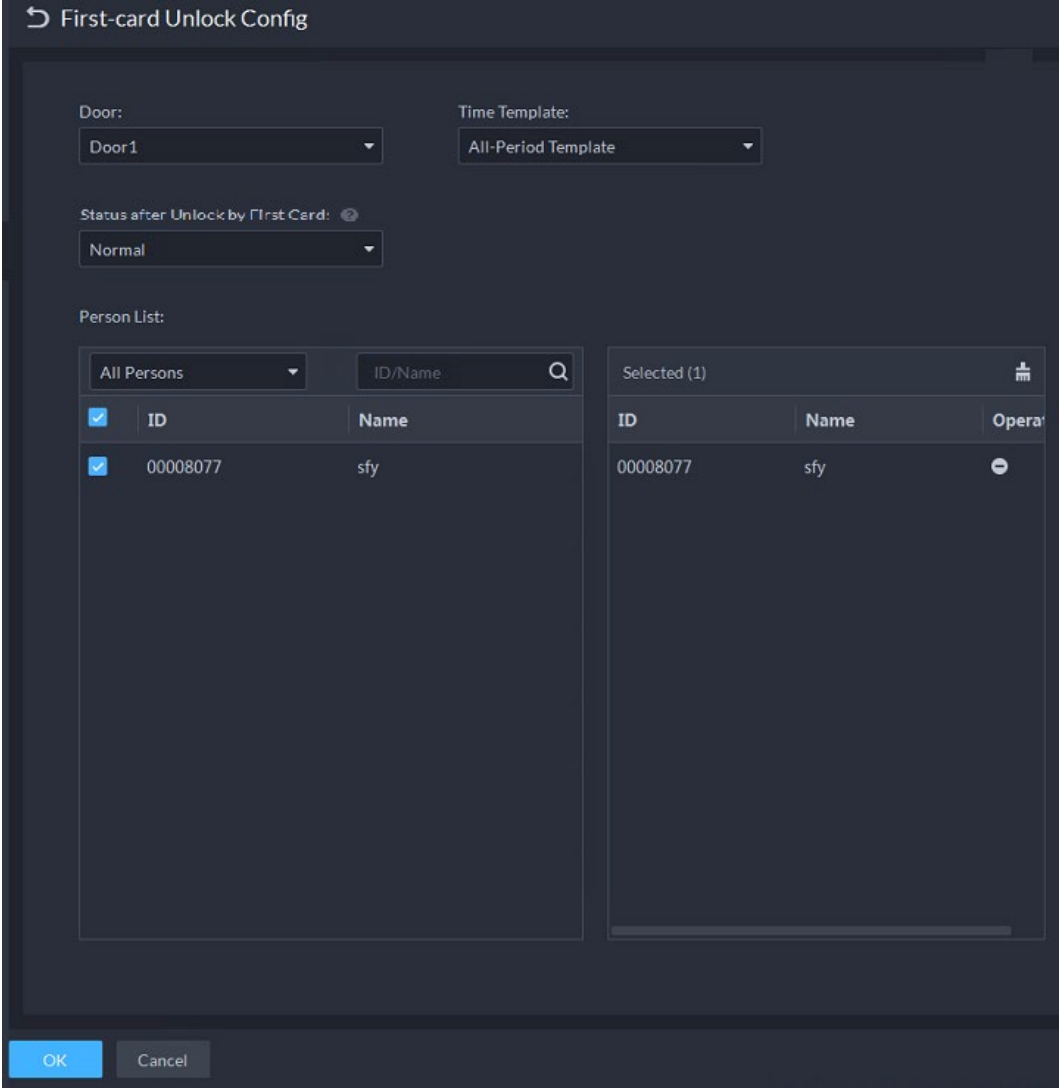

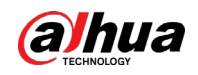

#### Tableau 4-4 Paramètres

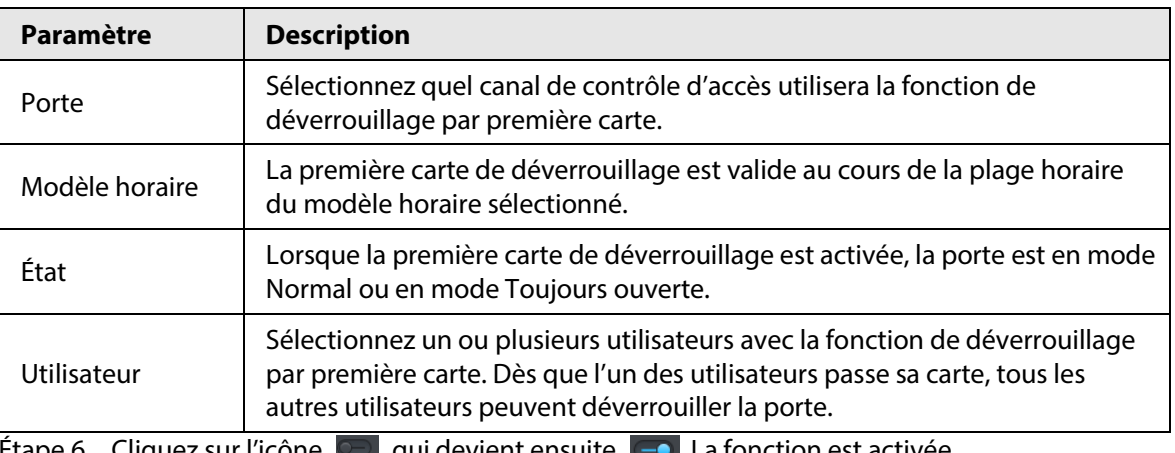

<u>Etape 6</u> Cliquez sur l'icòne del qui devient ensuite **de l**a fonction est activée.

## **4.5.5.2 Déverrouillage par plusieurs cartes**

Vous pouvez configurer une porte qui s'ouvrira dès qu'un certain nombre de personnes s'identifient dans un ordre donné.

- Vous pouvez ajouter jusqu'à 50 personnes dans un groupe. Chaque personne n'appartiendra qu'à un seul groupe à la fois.
- Si vous activez la fonction de déverrouillage multicarte pour une porte, vous pouvez sélectionner jusqu'à 4 groupes de personnes avec la fonction de déverrouillage de porte par plusieurs cartes. Toutefois, le nombre de personnes qui doivent s'identifier ne pourra pas dépasser 5.

 $\Box$ 

- Si les fonctions de déverrouillage par première carte et par plusieurs cartes sont activées pour une même porte, la plateforme donne la priorité au déverrouillage par première carte.
- Nous vous déconseillons d'ajouter des personnes associées à la fonction de déverrouillage par première carte à un groupe de déverrouillage multicarte. Si une personne associée à la fois à la fonction de déverrouillage par première carte et de déverrouillage multicarte passe sa carte, la plateforme considérera que la fonction de déverrouillage par première carte a été utilisée.
- Le type d'accès de la personne appartenant à un groupe de déverrouillage multicarte ne peut être ni **VIP** (VIP) ni **Patrouille** (Patrol). Ce paramètre est configuré au moment de l'ajout d'une personne à la plateforme. Consultez à la « 4.3.1.2 Ajout du personnel ».
- **Étape 1** Connectez-vous au client DSS. Dans la page **Accueil** (Home), cliquez sur **4**. Ensuite, dans la section **Configuration de l'application** (App Config), sélectionnez **Contrôle d'accès** (Access Control).
- **Étape 2** Sur la page **Contrôle d'accès** (Access Control), cliquez sur **El**.
- Étape 3 Cliquez sur l'onglet **Déverrouillage multicarte** (Multi-Card Unlock).
- Étape 4 Ajoutez un groupe d'utilisateurs.
	- 1) Cliquez sur **Groupe de déverrouillage multicarte** (Multi-card Unlock Group).
	- 2) Cliquez sur **Ajouter** (Add).
	- 3) Saisissez le nom du groupe, sélectionnez des utilisateurs depuis la **Liste des utilisateurs** (User List), puis cliquez sur **OK**.

Vous pouvez sélectionner jusqu'à 50 utilisateurs.

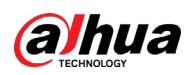

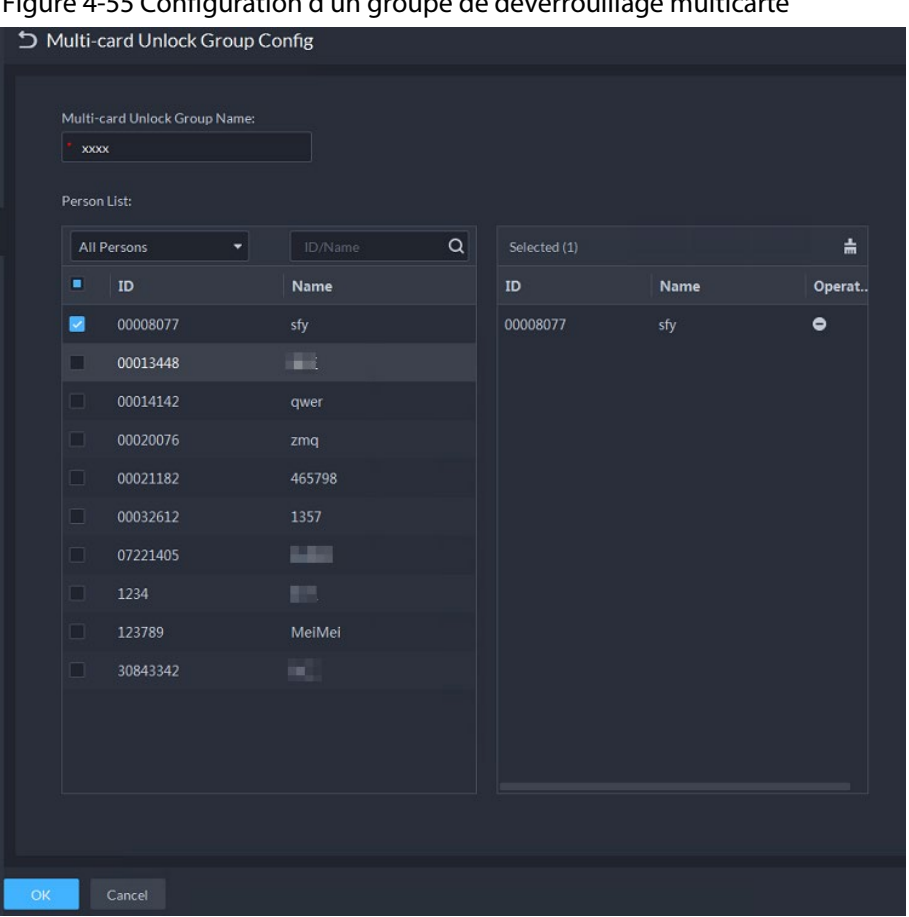

Figure 4-55 Configuration d'un groupe de déverrouillage multicarte

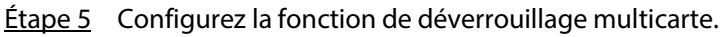

- 1) Revenez à la page **Déverrouillage multicarte** (Multi-card Unlock), puis cliquez sur **Ajouter** (Add).
- 2) Sélectionnez la porte à utiliser avec la fonction de déverrouillage multicarte.
- 3) Sélectionnez le groupe d'utilisateurs. Vous pouvez sélectionner jusqu'à quatre groupes.

Figure 4-56 Informations sur le groupe d'utilisateurs

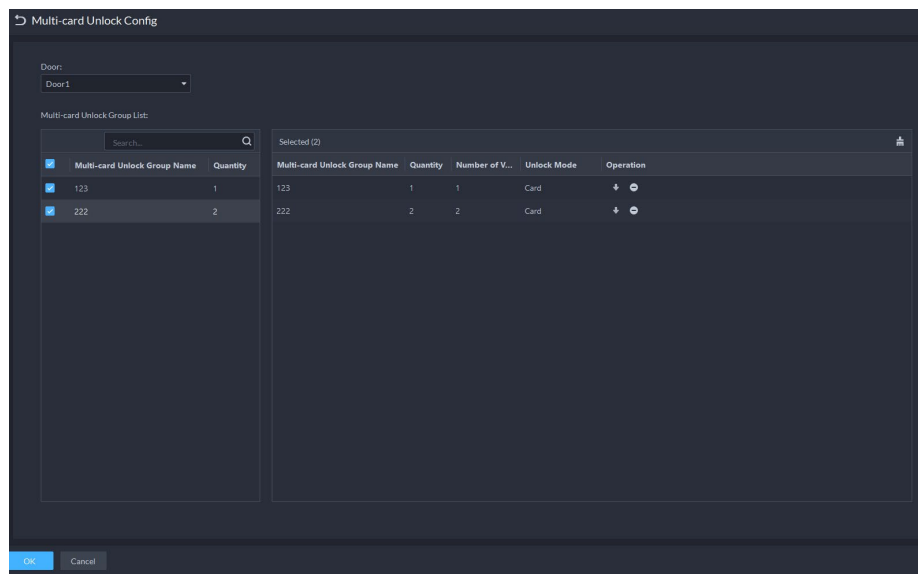

4) Indiquez la **Quantité valide** (Valid Quantity) pour chaque groupe se trouvant sur le site et le **Mode d'ouverture de porte** (Open Door Mode). Cliquez sur **de ou de pour** ajuster l'ordre des groupes.

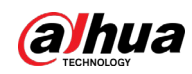

5) La quantité valide désigne le nombre d'utilisateurs de chaque groupe qui doivent se trouver sur site pour insérer leurs cartes ou appliquer leurs empreintes digitales.

 $\Box$ 

Un maximum de cinq utilisateurs valides est autorisé.

- 6) Cliquez sur **OK**.
- $\frac{\epsilon}{2}$  Cliquez sur l'icône  $\geq$  qui devient ensuite  $\sim$  La fonction est activée.

## **4.5.5.3 Antiretour**

La fonction d'antiretour demande qu'une personne entre et sort par des portes spécifiques. Pour une même personne, un enregistrement d'entrée devra aller de pair avec un enregistrement de sortie. Si une personne est entrée en suivant une autre personne, ce qui signifie l'absence de l'enregistrement d'entrée, cette personne ne pourra pas déverrouiller la porte pour sortir.

- **Étape 1** Connectez-vous au client DSS. Dans la page **Accueil** (Home), cliquez sur **N.** Ensuite, dans la section **Configuration de l'application** (App Config), sélectionnez **Contrôle d'accès** (Access Control).
- Étape 2 Sur la page **Contrôle d'accès** (Access Control), cliquez sur .
- Étape 3 Cliquez sur l'onglet **Antiretour** (Anti-passback).
- Étape 4 Cliquez sur **Ajouter** (Add).
- Étape 5 Configurez les paramètres, puis cliquez sur **OK**.

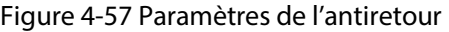

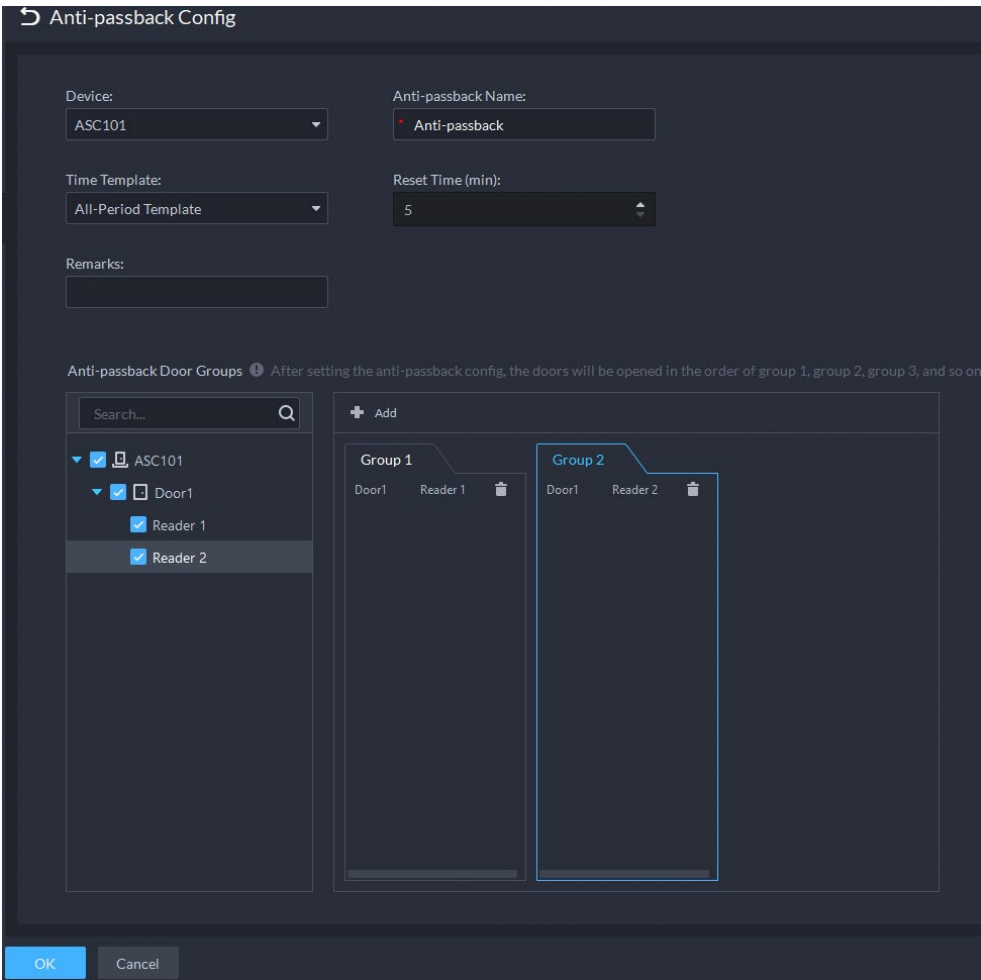

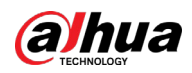

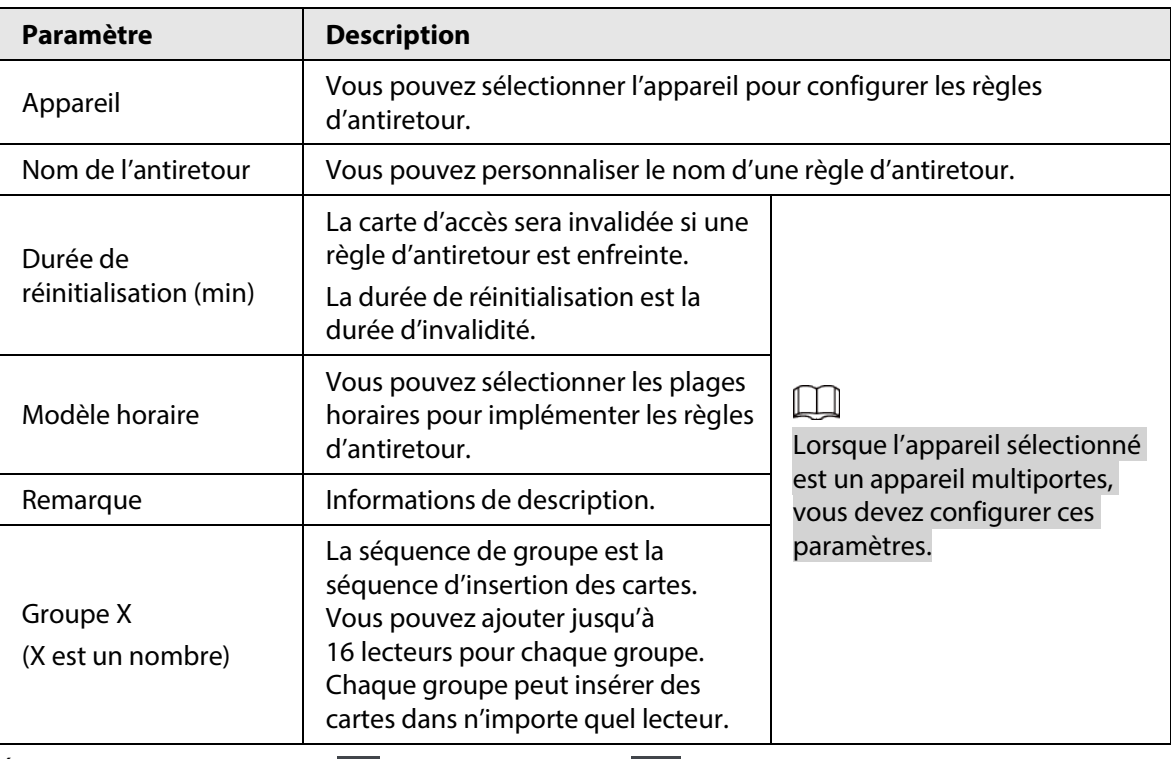

Tableau 4-5 Description des informations sur la sélection de l'utilisateur

 $\frac{\text{Étape 6}}{\text{C}}$  Cliquez sur l'icône  $\Box$  qui devient ensuite  $\Box$ . La fonction est activée.

# **4.5.5.4 Verrouillage multiporte**

Un contrôleur d'accès ordinaire utilise le verrouillage au sein du groupe. Pour ouvrir l'un des canaux de contrôle d'accès (sous contrôle d'accès normal), vous devez fermer les autres canaux de contrôle d'accès. Sinon, la porte ne pourra pas être déverrouillée. Le contrôleur central A&C utilise le verrouillage entre groupes, où les canaux de contrôle d'accès au sein du groupe ne sont pas verrouillés et peuvent tous être ouverts. Cependant, chaque fois qu'un canal de contrôle d'accès d'un groupe est ouvert, aucun canal d'autres groupes ne peut être ouvert. Les étapes de configuration de ce chapitre s'appliquent à un contrôleur central A&C.

- **Étape 1** Connectez-vous au client DSS. Dans la page **Accueil** (Home), cliquez sur **N.** Ensuite, dans la section **Configuration de l'application** (App Config), sélectionnez **Contrôle d'accès** (Access Control).
- Étape 2 Sur la page **Contrôle d'accès** (Access Control), cliquez sur .
- Étape 3 Cliquez sur l'onglet **Configuration du verrouillage multiporte** (Multi-door Interlock Config).
- Étape 4 Cliquez sur **Ajouter** (Add).
- Étape 5 Configurez les paramètres, puis cliquez sur **OK**.

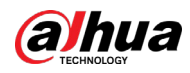

### Figure 4-58 Verrouillage multiporte

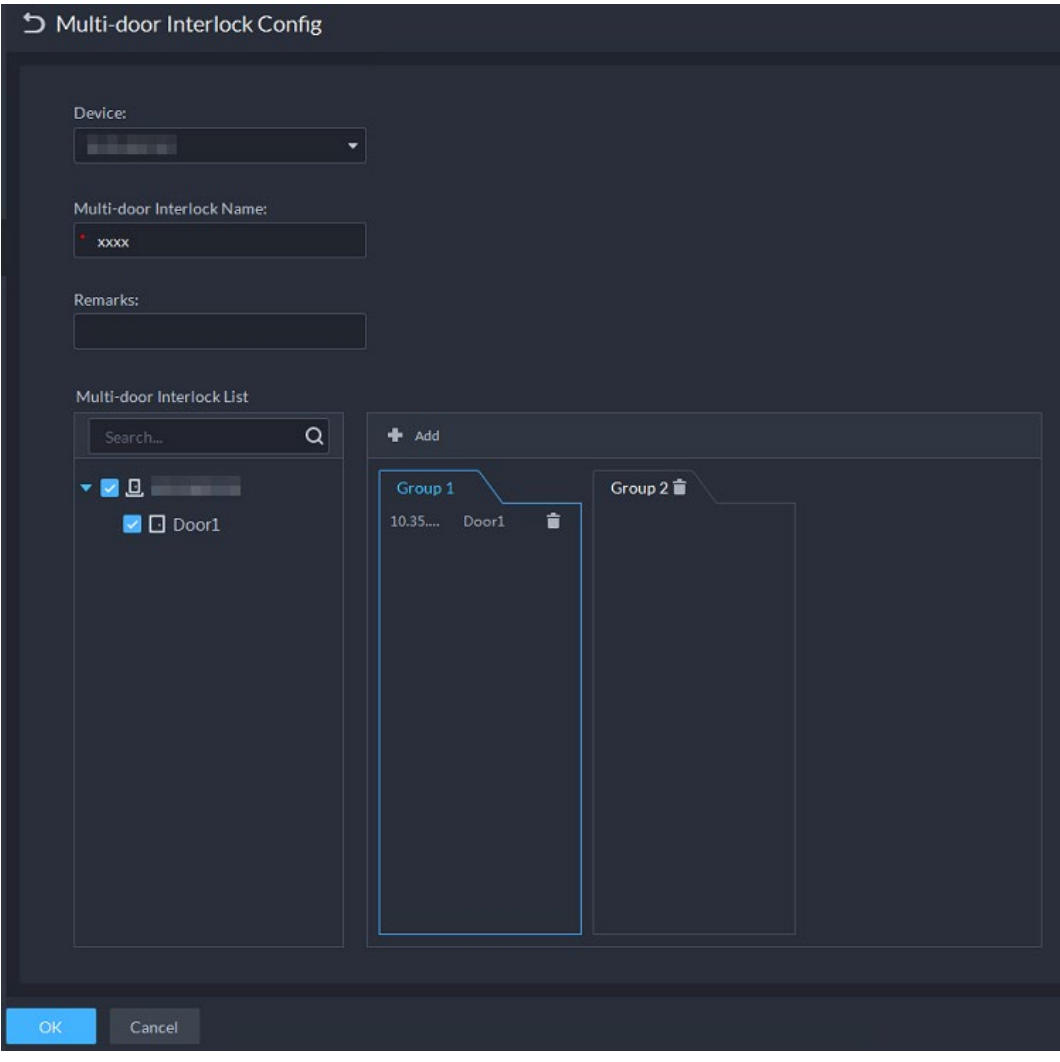

### Tableau 4-6 Paramètres

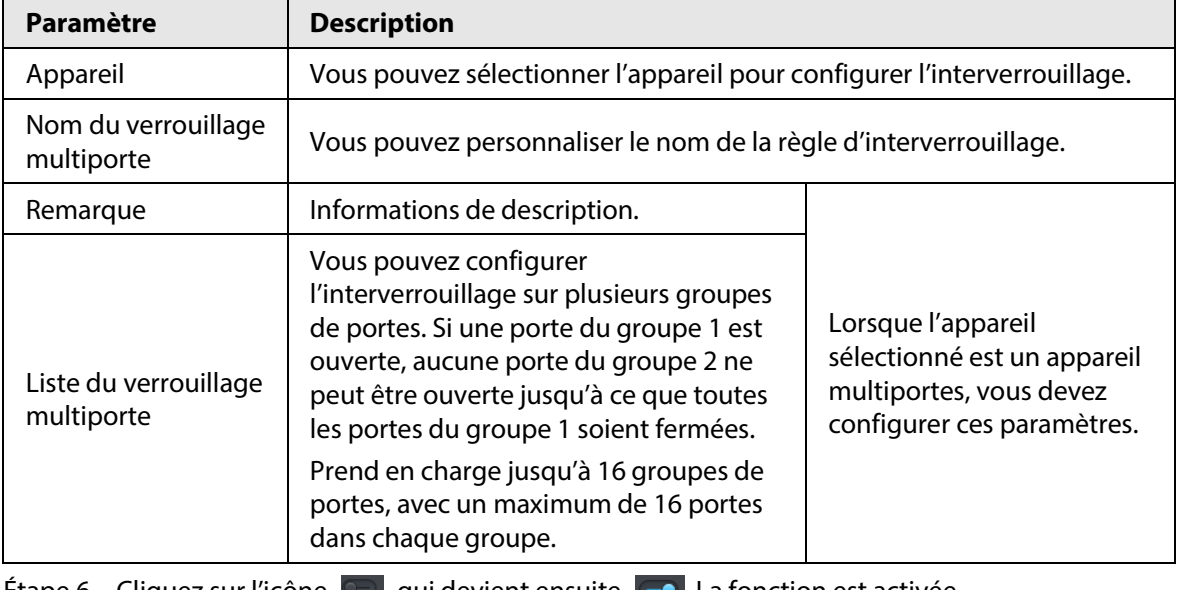

<u>Etape 6</u> Cliquez sur l'icône **qui devient ensuite**  $\Box$ . La fonction est activée.

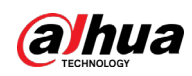

# **4.5.5.5 Vérification à distance**

Pour les appareils avec vérification à distance, lorsque les utilisateurs déverrouillent les portes avec une carte, une empreinte digitale ou un mot de passe dans la plage horaire spécifiée, cela doit être confirmé sur le client de la plateforme avant que le contrôleur d'accès puisse être ouvert.

- **Étape 1** Connectez-vous au client DSS. Dans la page Accueil (Home), cliquez sur **N.** Ensuite, dans la section **Configuration de l'application** (App Config), sélectionnez **Contrôle d'accès** (Access Control).
- **Étape 2** Sur la page **Contrôle d'accès** (Access Control), cliquez sur **El**.
- Étape 3 Cliquez sur l'onglet **Vérification à distance** (Remote Verification).
- Étape 4 Cliquez sur **Ajouter** (Add).

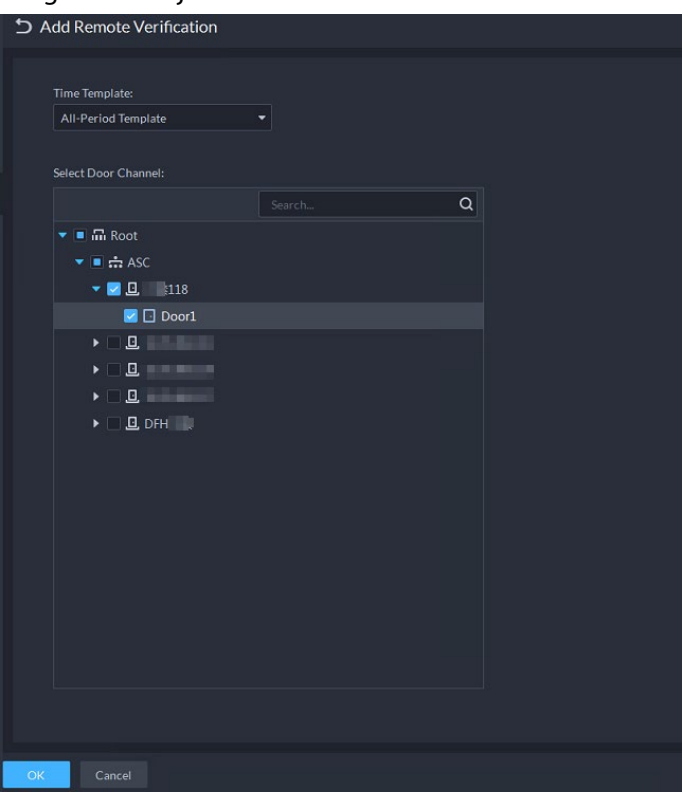

Figure 4-59 Ajout de la vérification à distance

- Étape 5 Sélectionnez le **Modèle horaire** (Time Template) et le canal de contrôle d'accès, puis cliquez sur **OK**.
- $\frac{\epsilon}{2}$  Cliquez sur l'icône  $\Box$  qui devient ensuite  $\Box$ . La fonction est activée.

Une fois la configuration effectuée, le déverrouillage de porte par carte, empreinte digitale ou mot de passe effectué dans le canal de contrôle d'accès correspondant déclenchera une fenêtre contextuelle dans le client.

Vous pouvez choisir de déverrouiller la porte ou de l'ignorer en cliquant sur le bouton correspondant, et la fenêtre contextuelle disparaîtra automatiquement.

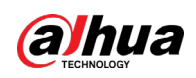

# **4.5.6 Configuration de modèles horaires**

Configurez les modèles horaires pour différentes stratégies de contrôle d'accès. Par exemple, vous pouvez créer un modèle pour lequel le verrouillage par première carte n'est valide que pendant des périodes définies.

- **Étape 1** Connectez-vous au client DSS. Dans la page **Accueil** (Home), cliquez sur **4**. Ensuite, dans la section **Configuration de l'application** (App Config), sélectionnez **Contrôle d'accès** (Access Control).
- Étape 2 Cliquez sur  $\blacksquare$ .
- Étape 3 Cliquez sur **Créer un modèle horaire** (Create Time Template) à partir de la liste déroulante **Modèle horaire** (Time Template) lors de l'ajout ou de la modification d'un groupe de portes.

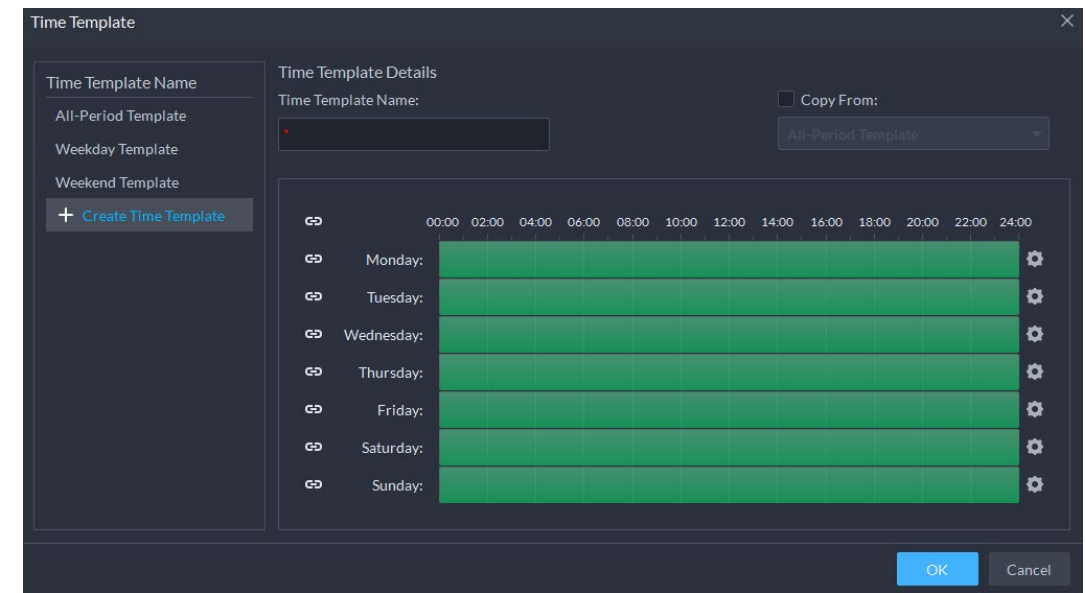

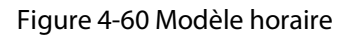

Étape 4 Saisissez le nom du modèle, définissez les plages horaires, puis cliquez sur **OK**. Définissez les plages horaires de deux façons :

- Déplacez le curseur de la souris sur les barres de temps afin de sélectionner des sections de temps. Pour supprimer une section de temps sélectionnée, cliquez sur la barre de temps, faites glisser la section.
- Cliquez sur  $\bullet$ , puis définissez les plages horaires dans la boîte de dialogue **Configuration des plages horaires** (Period Setup).

### $\Box$

- Vous pouvez ajouter jusqu'à 6 périodes par jour.
- Pour utiliser un modèle existant, cochez la case **Copier de** (Copy From), puis sélectionnez un modèle dans la liste déroulante.

# **4.5.7 Configuration des congés**

**Étape 1** Connectez-vous au client DSS. Dans la page **Accueil** (Home), cliquez sur **N.** Ensuite, dans la section **Configuration de l'application** (App Config), sélectionnez **Contrôle d'accès** (Access Control).

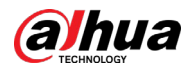

Étape 2 Cliquez sur **Ajouter un calendrier de congés** (Add Holiday Schedule) à partir de la liste déroulante **Calendrier de congés** (Holiday Schedule) lors de l'ajout ou de la modification d'un groupe de portes.

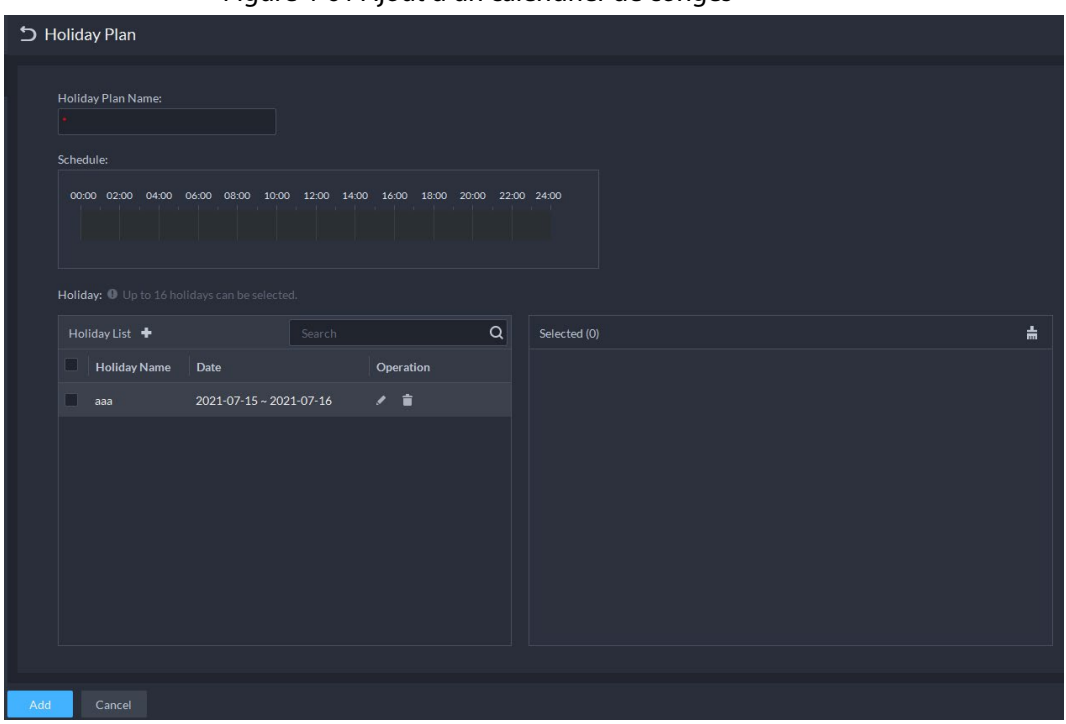

Figure 4-61 Ajout d'un calendrier de congés

Étape 3 Configurez les paramètres.

- 1. Saisissez le nom du calendrier de congés.
- 2. Configurez les périodes dans la section **Calendrier** (Schedule).
- 3. Cliquez sur + pour ajouter un congé : Saisissez le nom du congé, définissez la date de début et la durée du congé. Ce congé sera valable pour les périodes définies à l'étape précédente.

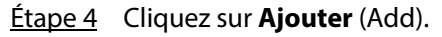

# **4.5.8 Configuration des appareils de contrôle d'accès**

Une fois un appareil de contrôle d'accès ajouté, s'il est en ligne, vous pouvez le redémarrer, ainsi que synchroniser l'heure avec la plateforme.

- **Étape 1** Connectez-vous au client DSS. Dans la page **Accueil** (Home), cliquez sur **N.** Ensuite, dans la section **Configuration de base** (Basic Config), sélectionnez **Appareil** (Device).
- $Étape 2$  Cliquez sur  $\Box$
- Étape 3 Sélectionnez un appareil de contrôle d'accès dans l'arborescence des appareils.
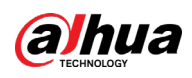

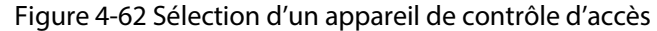

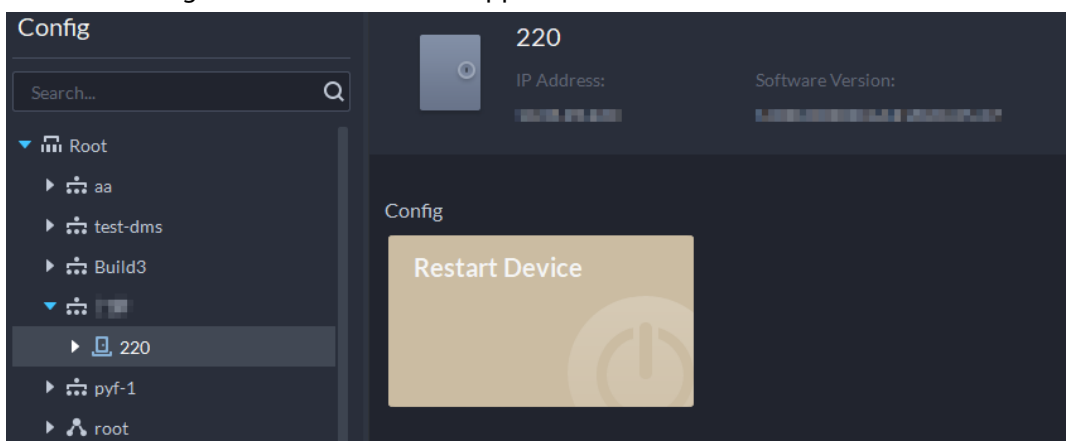

- Étape 4 Configurez l'appareil de contrôle d'accès.
	- Cliquez sur **Redémarrer l'appareil** (Restart Device) pour redémarrer l'appareil.
	- Cliquez sur *e* dans le coin supérieur droit pour accéder à la page Web de l'appareil.

### **4.5.9 Configuration des informations sur les portes**

Vous pouvez configurer l'état des portes, les périodes pour lesquelles elles sont toujours ouvertes ou toujours fermées, les alarmes, etc.

- Étape 1 Connectez-vous au client DSS. Dans la page Accueil (Home), cliquez sur **N.** Ensuite, dans la section **Configuration de base** (Basic Config), sélectionnez **Appareil** (Device).
- Étape 2 Sélectionnez une porte dans l'arborescence des appareils, puis cliquez sur **Configuration de la porte** (Door Config) sur la droite.
- Étape 3 Configurez les informations sur la porte, puis cliquez sur **OK**.

Figure 4-63 Configuration d'une porte

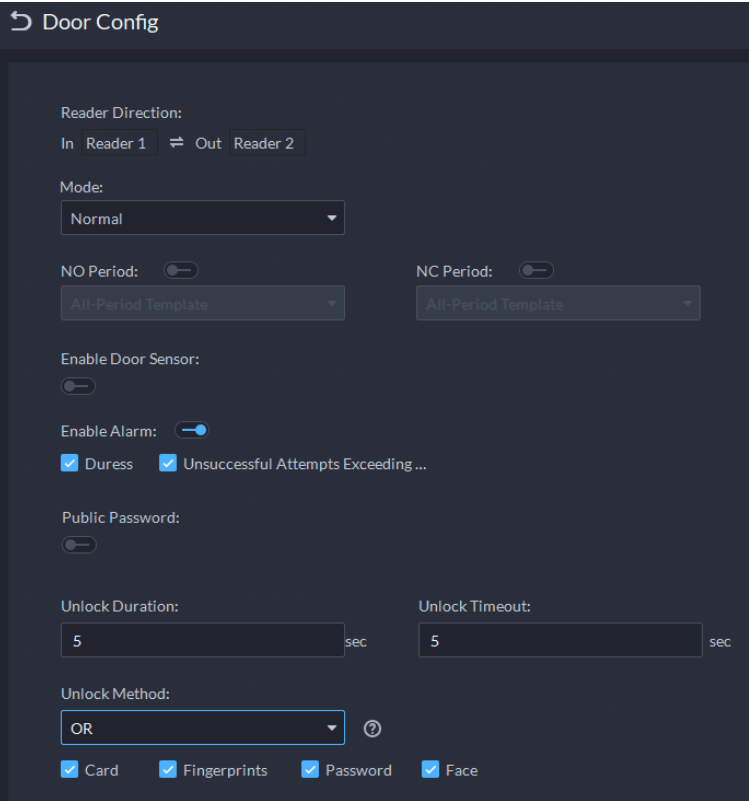

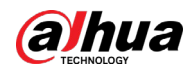

## $\Box$

La page est donnée uniquement à titre de référence. Elle peut se présenter différemment en fonction des appareils de contrôle d'accès.

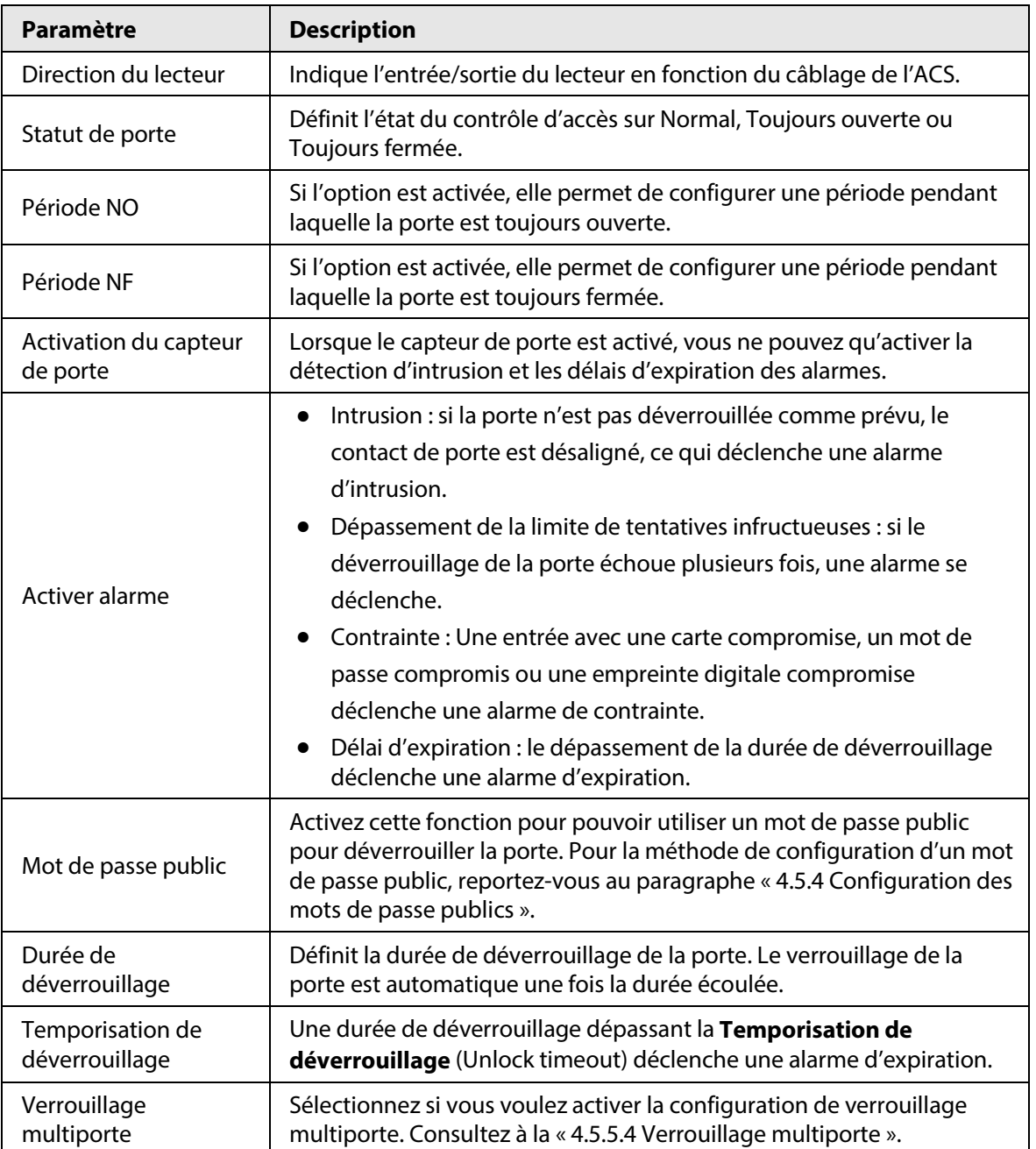

#### Tableau 4-7 Paramètres

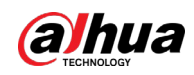

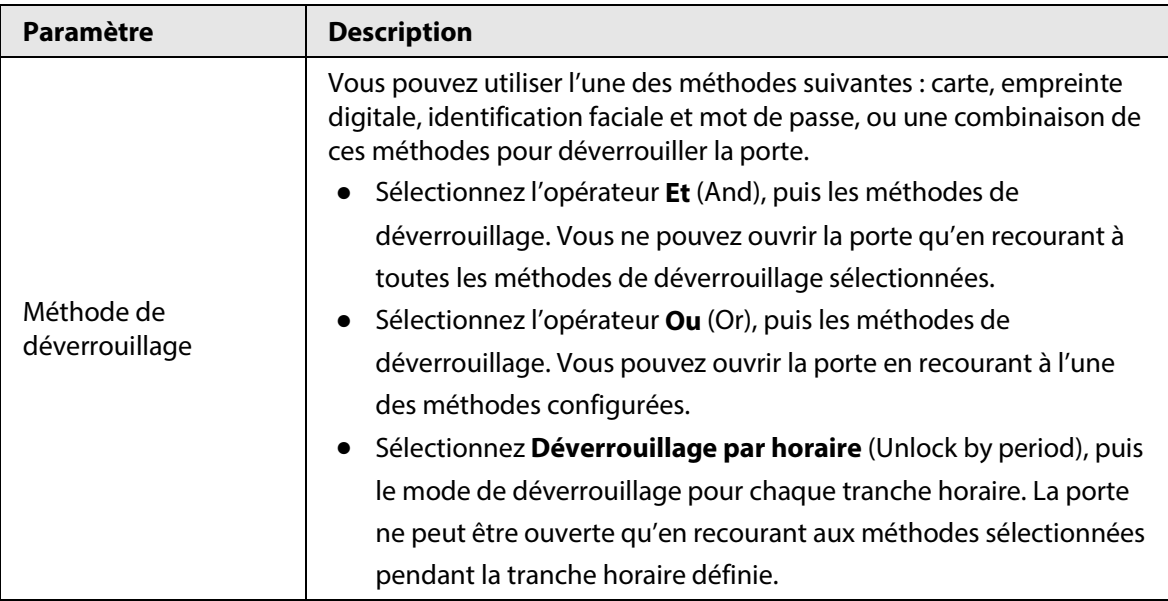

# **4.6 Interphone vidéo**

## **4.6.1 Préparations**

Assurez-vous que les préparations suivantes sont terminées :

- Les appareils de contrôle d'accès sont correctement déployés. Pour plus de détails, consultez le manuel d'utilisation correspondant.
- Vous avez complété les configurations de base de la plateforme. Pour la configuration, reportez-vous au chapitre « [3 Configurations de base](#page-38-0) ».
	- ◇ Lors de l'ajout des interphones vidéo dans la page **Appareil** (Device), sélectionnez la catégorie d'appareil **Interphone vidéo** (Video Intercom).
	- ◇ Lors de l'ajout des appareils de contrôle d'accès qui prennent en charge des fonctions d'interphone, sélectionnez **Catégorie d'appareil** (Device Category) dans la section **Contrôle d'accès** (Access Control) de la page **Information de connexion** (Login Information), puis sélectionnez **Contrôleur de contrôle d'accès de station de porte** (Door Station access Controller) ou **Contrôle d'accès de station barrière** (Fence Station Access Controller) selon le type d'appareil que vous disposez.

 $\Box$ 

- Après avoir ajouté un VTH, la plateforme créera automatiquement une pièce ou unité d'habitation. Pour plus de détails, consultez la section « [4.6.4 Configuration des pièces](#page-186-0) ».
- Toute modification de la configuration sur l'appareil ne sera pas reportée sur la plateforme. Vous devez accéder à la page de modification de l'appareil du gestionnaire Web pour synchroniser manuellement les modifications.

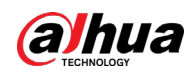

## **4.6.2 Gestion des appels**

Créez respectivement un groupe d'appels, un groupe de gestion et un groupe de relation, puis définissez les règles de restriction des appels. Cette fonction n'est disponible que pour les administrateurs.

Cliquez sur **O** dans la page du groupe d'appels, du groupe de gestion ou de groupe de relation. Le système rétablira le groupe de gestion et le groupe de relation à leur état d'origine.

### **4.6.2.1 Configuration d'un groupe d'appels**

Les VTO et les VTH s'appellent uniquement entre eux lorsqu'ils sont ajoutés à un même groupe d'appels. DSS génère automatiquement le groupe d'appels correspondant lorsque le VTO, la seconde station de confirmation et la station barrière sont ajoutés.

- Ajoutez des VTO et des appareils de contrôle d'accès qui prennent en charge les fonctions d'interphone. Un groupe d'appareils est automatiquement généré. Ajoutez des VTH à une même unité dans un groupe pour réaliser des appels mutuels entre le VTH et le VTO au sein du groupe.
- Ajoutez les secondes stations de confirmations pour générer automatiquement un groupe d'appels. Ajoutez-les au groupe de VTH de la même unité d'habitation ou pièce pour réaliser des appels mutuels entre les VTH et les secondes stations de confirmation au sein du groupe.
- Ajoutez les stations barrières pour générer automatiquement un groupe d'appels. Ajoutez tous les VTH au groupe pour réaliser des appels mutuels entre les stations barrières et tous les VTH.
- Ajoutez des VTH. Si les VTH sont connectés à une unité VTO, à une station de confirmation, à une station barrière, ils sont automatiquement ajoutés au groupe d'appels pour réaliser des appels mutuels avec les VTO de l'unité, les stations de confirmation et les stations barrières.

 $\Box$ 

Les VTH de différents groupes d'appels peuvent s'appeler entre eux uniquement lorsqu'une station barrière est présente dans chaque groupe.

### **4.6.2.2 Ajout d'un groupe de gestion**

Un groupe de gestion consiste à créer des groupes pour les administrateurs, et établir une association relationnelle un à un, un à plusieurs ou plusieurs à plusieurs. Les administrateurs comprennent l'administrateur DSS et le VTS. S'il existe un groupe de gestion par défaut, le VTS sera automatiquement ajouté au groupe de gestion lorsqu'il sera ajouté.

 $\square$ 

Avant de configurer le groupe de gestion, vous devez créer des utilisateurs, sélectionner les autorisations du menu de l'interphone vidéo et de l'appareil, puis ajouter de nouveaux utilisateurs au groupe de gestion.

- **Étape 1** Connectez-vous au client DSS. Dans la page **Accueil** (Home), cliquez sur **4.** Ensuite, dans la section **Configuration de l'application** (App Config), sélectionnez **Interphone vidéo** (Video Intercom).
- $Étape 2$  Cliquez sur  $\frac{20}{3}$ .

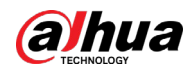

- Étape 3 Cliquez sur **Configuration du groupe de gestion** (Manager Group Config).
- Étape 4 Cliquez sur **Ajouter un groupe** (Add Group).
- Étape 5 Saisissez le nom du groupe, sélectionnez le compte administrateur ou le VTS, puis cliquez sur **OK**.

Le groupe de gestion ajouté s'affichera dans la liste.

- $\Box$
- Pour transférer des membres, cliquez sur  $\mathbb{F}_n$  puis déplacez-les dans d'autres groupes.
- Pour gérer les membres du groupe, cliquez sur **D** pour ajouter ou supprimer des membres du groupe.

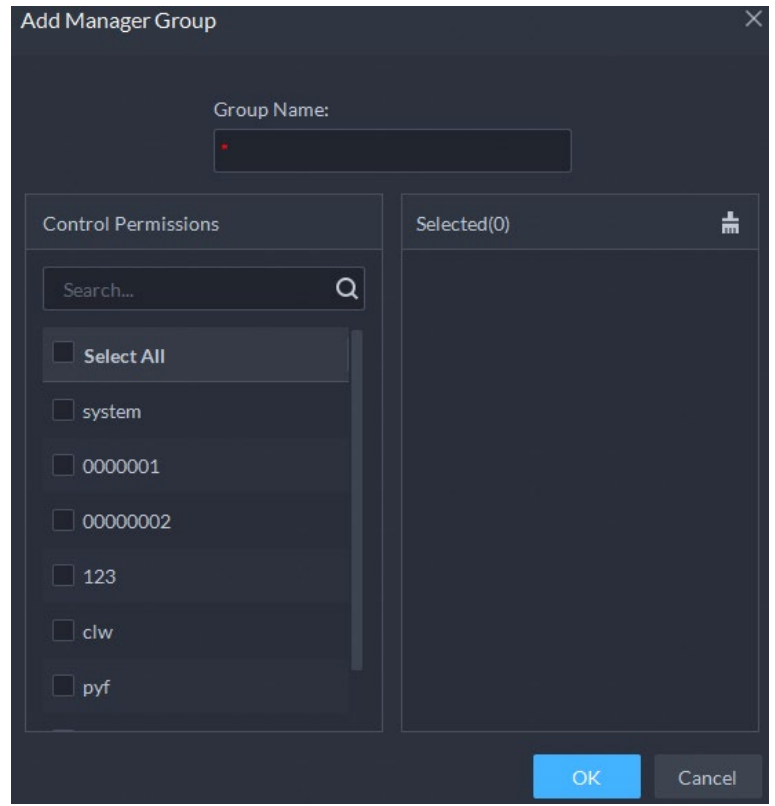

Figure 4-64 Configuration d'un groupe de gestion

### **4.6.2.3 Configuration du groupe de relation**

Associez les groupes d'appels et les groupes de gestion pour que les VTO ou les VTH dans un groupe d'appels ne puissent appeler que des administrateurs ou des VTH d'un groupe de gestion associé. Deux situations sont possibles pour la création de relation :

- Un groupe d'appels n'est associé qu'à un groupe de gestion. Tout appareil du groupe peut appeler l'administrateur d'un seul clic, tous les administrateurs associés au sein du groupe de gestion généreront une sonnerie. À ce moment, toutes les autres sonneries s'arrêteront jusqu'à ce qu'un administrateur réponde. La demande d'appel de l'appareil peut être rejetée tant que tous les administrateurs refusent de répondre.
- Un groupe d'appels est associé à plusieurs groupes de gestion. Il existe une priorité entre plusieurs groupes de gestion. Tout appareil du groupe peut appeler l'administrateur d'un seul clic, et tous les administrateurs en ligne du groupe de gestion disposant de la priorité la plus élevée généreront une sonnerie. Si aucun administrateur ne répond, le groupe de gestion suivant sera appelé. L'intervalle entre deux appels est de 30 s. Il est possible de sauter un groupe de gestion. Si aucun des deux groupes ne répond, alors l'appareil affiche « expiration de l'appel, pas de réponse ».

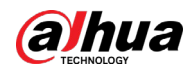

- **Étape 1** Connectez-vous au client DSS. Dans la page **Accueil** (Home), cliquez sur **N.** Ensuite, dans la section **Configuration de l'application** (App Config), sélectionnez **Interphone vidéo** (Video Intercom).
- $Étape 2$  Cliquez sur  $\frac{20}{3}$ .
- Étape 3 Cliquez sur **Configuration d'un groupe de relation** (Relation Group Config).
- Étape 4 Cliquez sur **Ajouter** (Add).
- Étape 5 Saisissez un nom, sélectionnez le groupe d'appels et le groupe de gestion, puis cliquez sur **OK**.

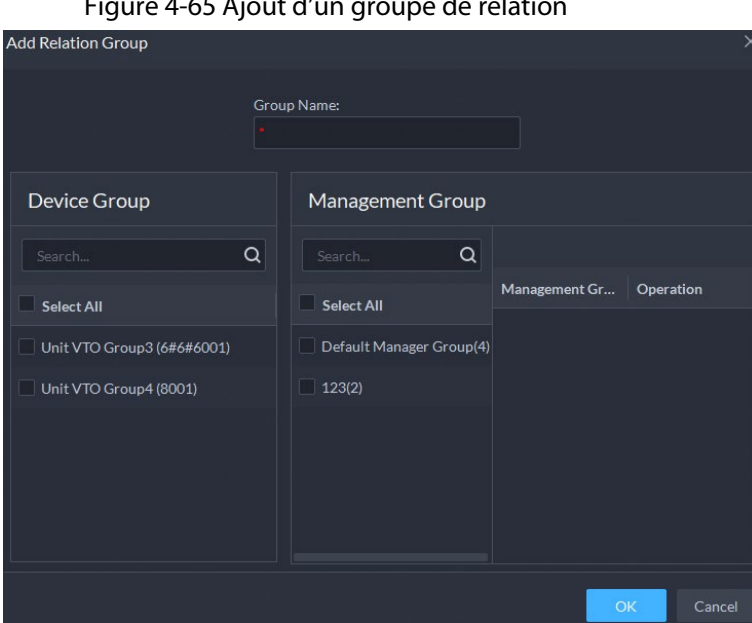

Figure 4-65 Ajout d'un groupe de relation

Le groupe de relation ajouté s'affichera dans la liste. S'il existe plusieurs groupes de relation, vous pouvez cliquer sur  $\bullet$  ou  $\bullet$  pour ajuster le niveau de priorité. Lorsqu'un appel est reçu, les administrateurs en ligne disposant avec la priorité la plus élevée généreront une sonnerie en premier.

## <span id="page-185-0"></span>**4.6.3 Configuration d'un bâtiment/d'une unité et du mode d'appel**

Assurez-vous que l'état du bâtiment et de l'unité du client DSS est identique à celui du VTO. Si le bâtiment et l'unité sont activés sur la plateforme, ils doivent l'être également sur l'appareil, et vice-versa. Sinon, le VTO sera hors ligne après son ajout. Cela aura également un impact sur la règle de numérotation. Prenez par exemple la pièce 1001 unité 2 bâtiment 1, la règle de numérotation est la suivante :

- Si le bâtiment est activé, alors que l'unité ne l'est pas, le numéro de pièce est « 1#1001 ».
- Si le bâtiment est activé, l'unité l'est aussi, le numéro de pièce est « 1#2#1001 ».
- Si le bâtiment n'est pas activé et l'unité ne l'est pas non plus, le numéro de pièce est « 1001 ».
- **Étape 1** Connectez-vous au client DSS. Dans la page **Accueil** (Home), cliquez sur **N.** Ensuite, dans la section **Configuration de l'application** (App Config), sélectionnez **Interphone vidéo** (Video Intercom).
- $É$ tape 2 Cliquez sur  $\mathbb{E}$ .
- Étape 3 Activez ou désactivez au besoin le bâtiment et l'unité, puis cliquez sur **OK**.

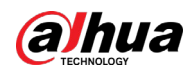

## ∧

Cette configuration doit être identique à celle de l'appareil. Sinon, les informations sur l'appareil risquent de ne pas être correctes. Par exemple, si seul le **bâtiment** (Building) est activé sur un VTO, vous devez activer uniquement le **bâtiment** (Building) sur la plateforme.

- Étape 4 Configurez le mode d'appel.
	- **Appel simultané :** Quand une pièce est appelée, tous les VTH et les utilisateurs de l'application qui s'y trouvent recevront l'appel. Si seuls des utilisateurs de l'application se trouvent dans la pièce, tous les utilisateurs de l'application recevront alors l'appel.
	- **Appel de groupe :** Quand une pièce est appelée, seuls les VTH qui s'y trouvent recevront l'appel. Si le transfert d'appel est activé sur les VTH, tous les utilisateurs de l'application recevront alors l'appel.
- Étape 5 Cliquez sur **Enregistrer** (Save).

## <span id="page-186-0"></span>**4.6.4 Configuration des pièces**

Ajoutez une pièce pour y inclure des VTH et des utilisateurs de l'application.

Si vous ajoutez un VTH à la plateforme, cette dernière créera automatiquement une pièce ou unité d'habitation. Vous pouvez également créer une pièce et ajouter le VTH plus tard. Le VTH sera automatiquement rattaché à la pièce correspondante. Les pièces créées automatiquement ne peuvent pas être supprimées. Vous ne pouvez supprimer que celles créées manuellement.

- **Étape 1** Connectez-vous au client DSS. Dans la page **Accueil** (Home), cliquez sur **4**. Ensuite, dans la section **Configuration de l'application** (App Config), sélectionnez **Interphone vidéo > Configuration de pièce** (Video Intercom > Room Config).
- Étape 2 Cliquez sur **Ajouter** (Add).
- Étape 3 Sélectionnez une organisation, saisissez un nom pour la pièce et son numéro, puis cliquez sur **Ajouter** (Add).

Si un VTH avec un numéro de pièce identique est ajouté à la plateforme, ou un propriétaire avec un numéro de pièce identique est inscrit, le VTH ou l'utilisateur de l'application est automatiquement rattaché à la pièce.

### Opérations connexes

Opérations sur les utilisateurs de l'application :

- $\left| \bigcap \right|$ : Définissez un utilisateur de l'application comme propriétaire après l'avoir associé à une personne.
- : Réinitialisez le mot de passe de l'utilisateur de l'application. L'utilisateur de l'application doit se connecter à l'application en utilisant un nouveau mot de passe.
- : Associez un utilisateur de l'application à une personne.
- $\blacksquare$ : Supprimer un utilisateur de l'application.

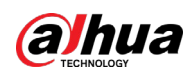

## **4.6.5 Synchronisation des contacts**

Synchronisez les informations de contacts avec le VTO afin d'afficher les contacts sur l'écran VTO ou sa page Web.

- **Étape 1** Connectez-vous au client DSS. Dans la page **Accueil** (Home), cliquez sur **N.** Ensuite, dans la section **Configuration de l'application** (App Config), sélectionnez **Interphone vidéo** (Video Intercom).
- $Étape 2$  Cliquez sur  $\overline{P}$ .
- Étape 3 Sélectionnez un nœud de l'organisation (VTO), puis cliquez sur **Envoyer les contacts** (Send Contacts).
- Étape 4 Sélectionnez un ou plusieurs VTH au besoin, puis cliquez sur **OK**. Vous pouvez désormais afficher les contacts sur l'écran du VTO ou sur la page Web.

## **4.6.6 Configuration d'un mot de passe privé**

Définissez des mots de passe pour les portes afin de les ouvrir à l'aide d'un mot de passe sur le VTO (station extérieure).

 $\Box$ 

Assurez-vous que les contacts ont été envoyés au VTO. Sinon, il ne sera pas possible de définir un mot de passe privé.

- **Étape 1** Connectez-vous au client DSS. Dans la page **Accueil** (Home), cliquez sur **N.** Ensuite, dans la section **Configuration de l'application** (App Config), sélectionnez **Interphone vidéo** (Video Intercom).
- $Étape 2$  Cliquez sur  $^2$ <sub>8</sub>.
- Étape 3 Sélectionnez un VTO afin d'afficher tous les VTH qui lui sont associés.
- $Étape 4$  Sélectionnez un VTH, puis cliquez sur  $\ddot{\phi}$  ou sélectionnez plusieurs VTH, puis cliquez su **Modifier le mot de passe** (Change Password).
- Étape 5 Saisissez le mot de passe, puis cliquez sur **OK**.

Vous pouvez alors utiliser le nouveau mot de passe pour déverrouiller VTO.

#### $\Box$

Le format utilisé est **numéro de pièce + mot de passe privé**. Le numéro de pièce est composé de 6 chiffres. Par exemple, une personne qui habite au 1001 et dont le mot de passe privé sur le VTO du bâtiment est 123456 doit saisir **001001123456** pour déverrouiller la porte.

## **4.6.7 Codes QR**

Configurez les informations des codes QR qui sont utilisés par les propriétaires pour télécharger l'application et créer un compte.

**Étape 1** Connectez-vous au client DSS. Dans la page Accueil (Home), cliquez sur **N.** Ensuite, dans la section **Configuration de l'application** (App Config), sélectionnez **Interphone vidéo > Codes QR** (Video Intercom > QR Codes).

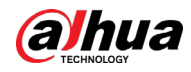

Étape 2 Saisissez un nom et une description de la communauté, puis cliquez sur **Enregistrer** (Save).

> Les propriétaires pourront ensuite scanner le **code QR de téléchargement de l'application** (QR Code for App Download) pour télécharger et installer l'application sur le téléphone, puis scannez le **code QR pour enregistrer l'application** (QR Code for App Registration) pour s'inscrire. Pour en savoir plus sur l'inscription, reportez-vous au manuel de l'utilisateur de l'application.

## **4.6.8 Utilisateur de l'application**

Affichez les informations sur les utilisateurs de l'application, le blocage d'un utilisateur, la modification du mot de passe de connexion et la suppression d'un utilisateur. Les utilisateurs de l'application doivent s'être inscrits en scannant le code QR mis à disposition par la plateforme ou le VTH. Pour plus de détails, consultez le manuel d'utilisation de l'application.

 $\Box$ 

Étape 1 Connectez-vous au client DSS. Dans la page Accueil (Home), cliquez sur **N.** Ensuite, dans la section **Configuration de l'application** (App Config), sélectionnez **Interphone vidéo** (Video Intercom).

 $É$ tape 2 Cliquez sur  $\mathcal{L}_1$ .

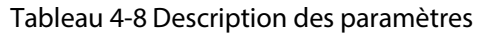

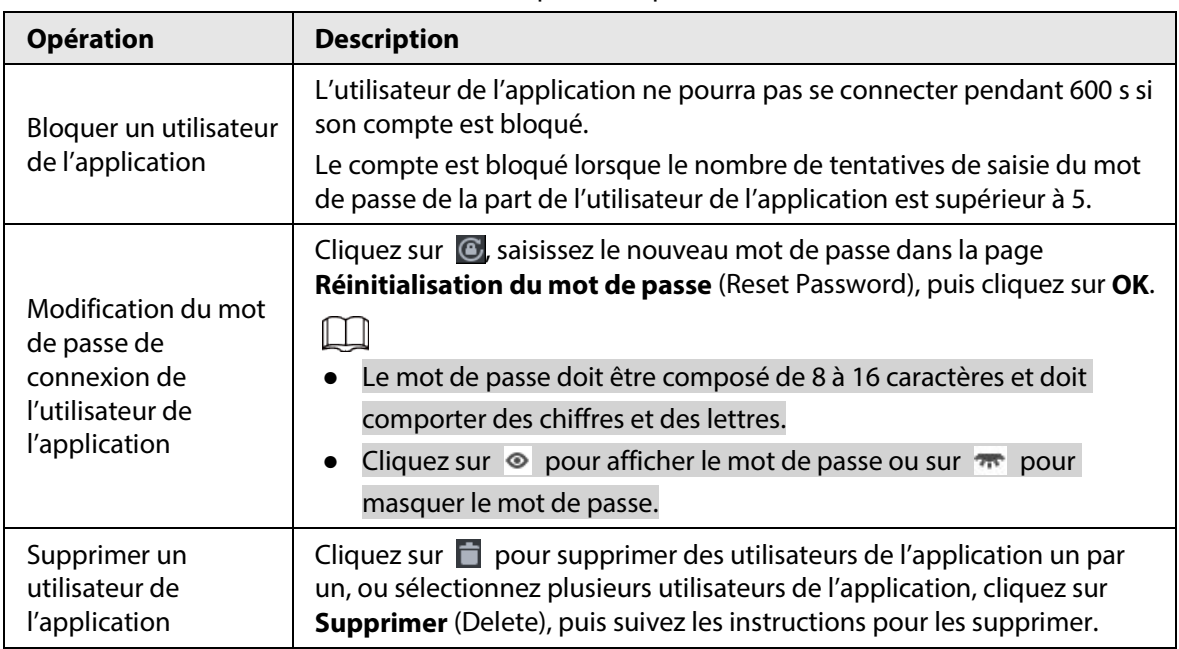

# **4.7 Gestion des présences**

Configurez les appareils de gestion de présence, les quarts et les horaires de présence afin de traiter les enregistrements et les rapports de présence.

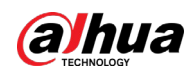

## **4.7.1 Préparations**

Assurez-vous que les préparations suivantes sont terminées :

- Les appareils de gestion de présence sont correctement déployés. Pour plus de détails, consultez le manuel d'utilisation correspondant.
- Vous avez complété les configurations de base de la plateforme. Pour la configuration, reportez-vous au chapitre « [3 Configurations de base](#page-38-0) ».
	- ◇ Lors de l'ajout des appareils de gestion de présence dans la page **Appareil** (Device), sélectionnez la catégorie d'appareil **Contrôle d'accès** (Access Control).
	- ◇ Les informations sur le personnel ont été correctement ajoutées. Pour plus de détails, consultez la section « [4.3.1 Configuration des informations relatives au personnel](#page-141-0) ».

## **4.7.2 Configuration d'un terminal de présence**

Assurez-vous que le contrôleur d'accès est utilisé comme un appareil de gestion de présence pour l'enregistrement des arrivées et des départs, des relevés de présence et le chargement de données de présence.

- **Étape 1** Connectez-vous au client DSS. Dans la page **Accueil** (Home), cliquez sur **N.** Ensuite, dans la section **Configuration de l'application** (App Config), sélectionnez **Présence** (Attendance).
- Étape 2 Sélectionnez **Configuration de la gestion de présence > Terminaux de présence** (Attendance Config > Attendance Terminals).

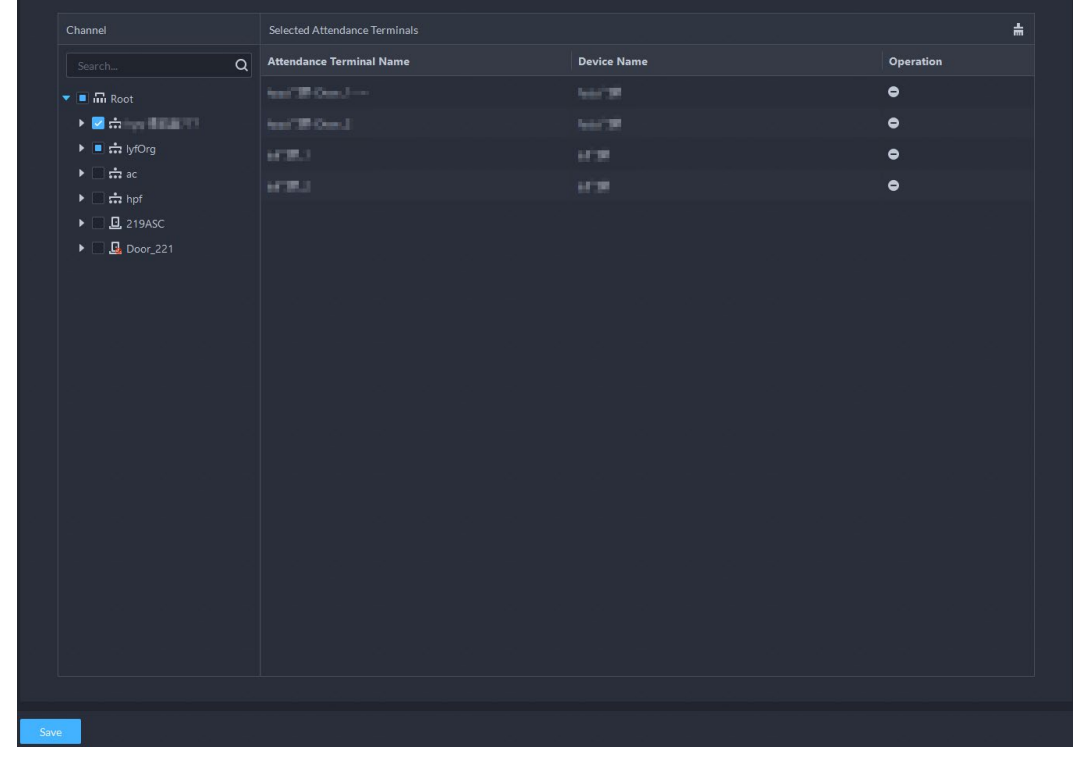

Figure 4-66 Terminal de présence

Étape 3 Sélectionnez les canaux de contrôle d'accès, puis cliquez sur **Enregistrer** (Save).

 $\Box$ 

Il est possible de saisir des mots-clés pour la recherche des appareils.

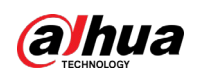

## **4.7.3 Configuration des règles de statistiques**

La plus petite unité de temps pour le passage de carte est la minute. Les secondes sont arrondies à la valeur supérieure ou inférieure. Par exemple, si vous insérez une carte à 9 h 00 min 01, si la règle est « arrondir vers le bas », l'heure du pointage sera 9 h 00 ; si la règle est « arrondir vers le haut », l'heure du pointage sera 9 h 01.

- **Étape 1** Connectez-vous au client DSS. Dans la page **Accueil** (Home), cliquez sur **N.** Ensuite, dans la section **Configuration de l'application** (App Config), sélectionnez **Présence** (Attendance).
- **Étape 2** Cliquez sur  $\circ$  sur la gauche, puis sélectionnez **Règle de statistiques** (Statistics Rule).

#### Figure 4-67 Règle de statistiques

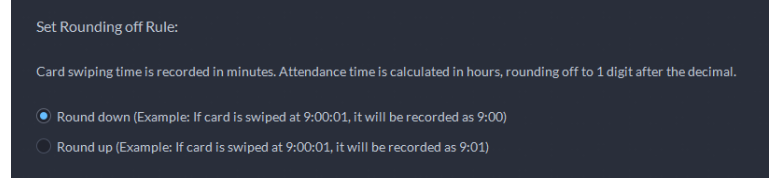

Étape 3 Sélectionnez une règle, puis cliquez sur **Enregistrer** (Save).

## **4.7.4 Synchronisation des enregistrements de présence**

La plateforme synchronise les enregistrements de présence des appareils sélectionnés à une échéance donnée. Le rapport de présence est mis à jour si de nouveaux enregistrements parviennent par synchronisation à la plateforme.

La plateforme prend également en charge la synchronisation manuelle des enregistrements de présence. Pour plus de détails, consultez la section « 5.4.4 Affichage des données de présences ».

- **Étape 1** Connectez-vous au client DSS. Dans la page **Accueil** (Home), cliquez sur **N.** Ensuite, dans la section **Configuration de l'application** (App Config), sélectionnez **Présence** (Attendance).
- Étape 2 Sélectionnez **Synchronisation automatique des enregistrements** (Auto Sync Record).
- $Étape 3$  Cliquez sur **pour activer cette fonction.**

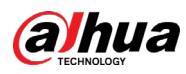

| Auto Sync Time:                                                                                                    |                                |           |   |
|----------------------------------------------------------------------------------------------------|--------------------------------|-----------|---|
| 04 $\div$ 00 $\div$ 00 $\div$                                                                                               |                                |           |   |
| Select Device                                                                                                    | Selected (2)                   |           | 吉 |
| Search                                                                                                    | <b>Device Name</b><br>$\alpha$ | Operation |   |
| $\bullet$ $\blacksquare$ m Root                                                                                             | $km$ <sup>TH</sup>             | $\bullet$ |   |
| ▶□击 国际形                                                                                                    | <b>NOTE!</b>                   | $\bullet$ |   |
| ▶ 日南福川 田田                                                                                                    |                                |           |   |
| $\blacktriangleright \Box \div \Box$ IVSS                                                                                   |                                |           |   |
| ▶ ■ <del></del> lyfOrg                                                                                                    |                                |           |   |
| ▶□责! ■                                                                                                    |                                |           |   |
| $\blacktriangleright \Box$<br>$\stackrel{\centerdot}{\mathsf{cm}}$ gmz                                                      |                                |           |   |
| $\blacktriangleright$ $\Box$ $\frac{1}{n+2}$ ac                                                                             |                                |           |   |
| $\blacktriangleright \Box \div$ empty<br>$\blacktriangleright \Box$ $\mathop{\leftrightarrow}\limits^{\bullet}$ empty-other |                                |           |   |
| <b>K 日南 田</b>                                                                                                    |                                |           |   |
| $\blacktriangleright \Box \div \mathsf{nvr}$                                                                                |                                |           |   |
| ▶□击警察局部的刑部                                                                                                    |                                |           |   |
| $\blacktriangleright$ $\Box$ $\stackrel{\rightarrow}{\text{cm}}$                                                            |                                |           |   |
|                                                                                                    |                                |           |   |
| ▶□击周围 (60)                                                                                                    |                                |           |   |
|                                                                                                    |                                |           |   |
|                                                                                                    |                                |           |   |
|                                                                                                    |                                |           |   |

Figure 4-68 Synchronisation automatique des enregistrements de présence

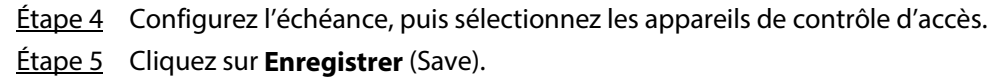

## **4.7.5 Configuration d'un horaire de présence**

Définissez l'horaire de présence, qui permet de déterminer si les personnes sont présentes, ponctuelles ou sortent de manière anticipée.

- **Étape 1** Connectez-vous au client DSS. Dans la page **Accueil** (Home), cliquez sur **N.** Ensuite, dans la section **Configuration de l'application** (App Config), sélectionnez **Présence** (Attendance).
- $Étape 2$  Cliquez sur  $\ddot{\text{o}}$ .
- Étape 3 Cliquez sur **Ajouter** (Add) dans le coin supérieur gauche de la page.
- Étape 4 Réglez les paramètres de l'horaire de présence.
	- Une présence fixe nécessite de pointer à l'arrivée et au départ à des heures fixes. Cliquez sur **pour ajouter un nouvel horaire de travail. Vous pouvez régler jusqu'à** deux tranches horaires de travail.

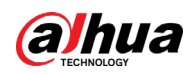

Figure 4-69 Configuration de l'horaire de présence

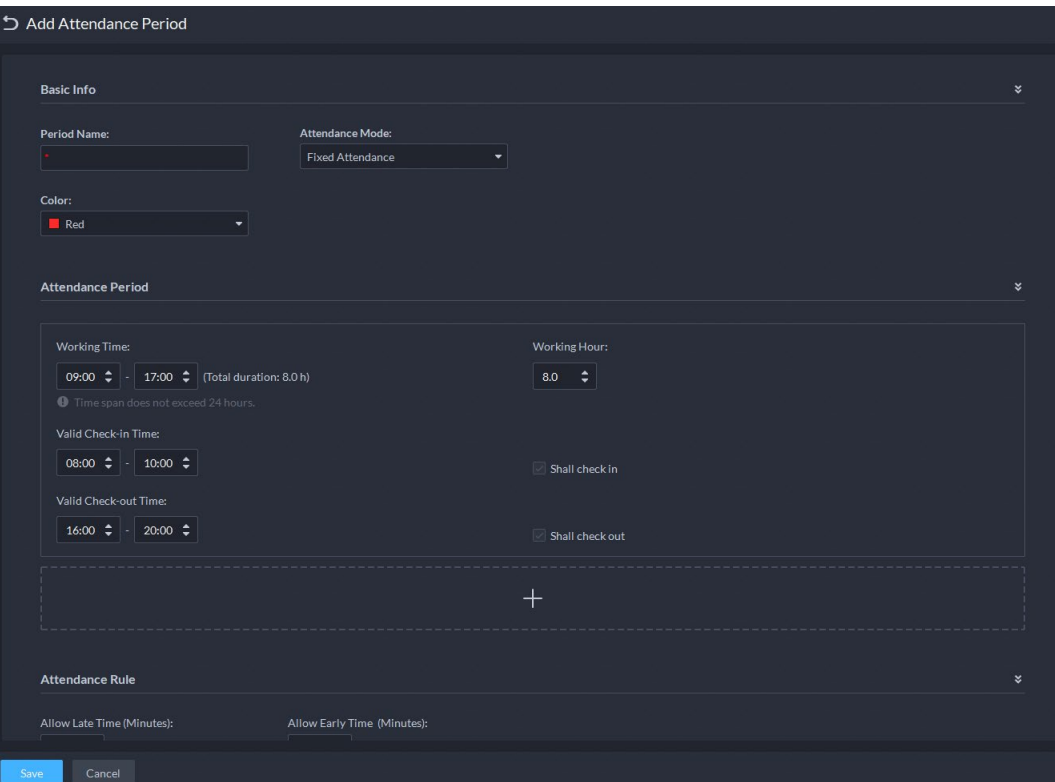

### Tableau 4-9 Paramètres de présence fixe

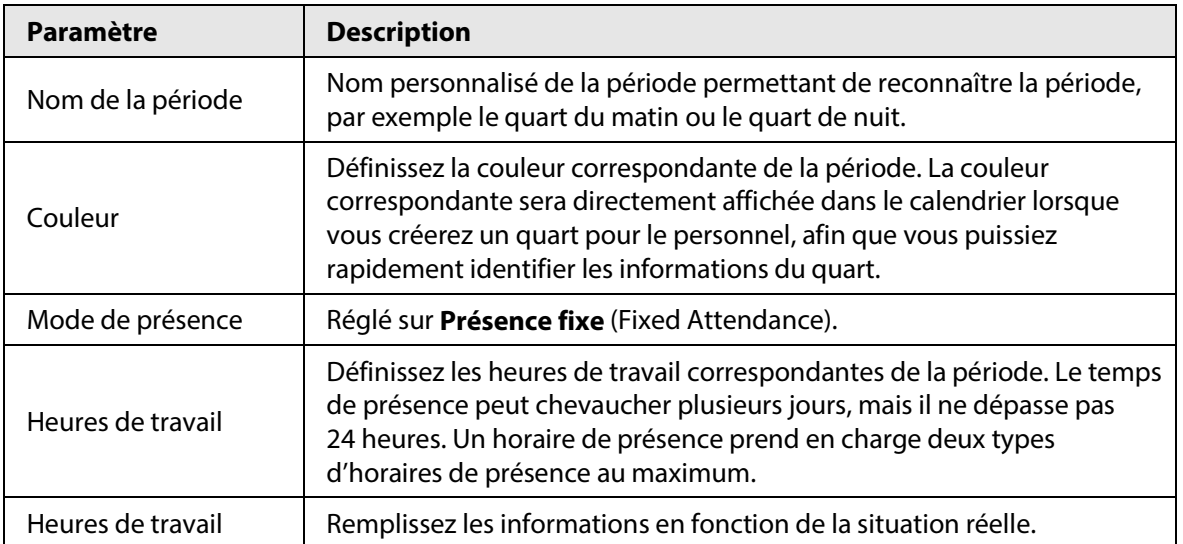

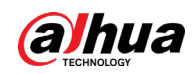

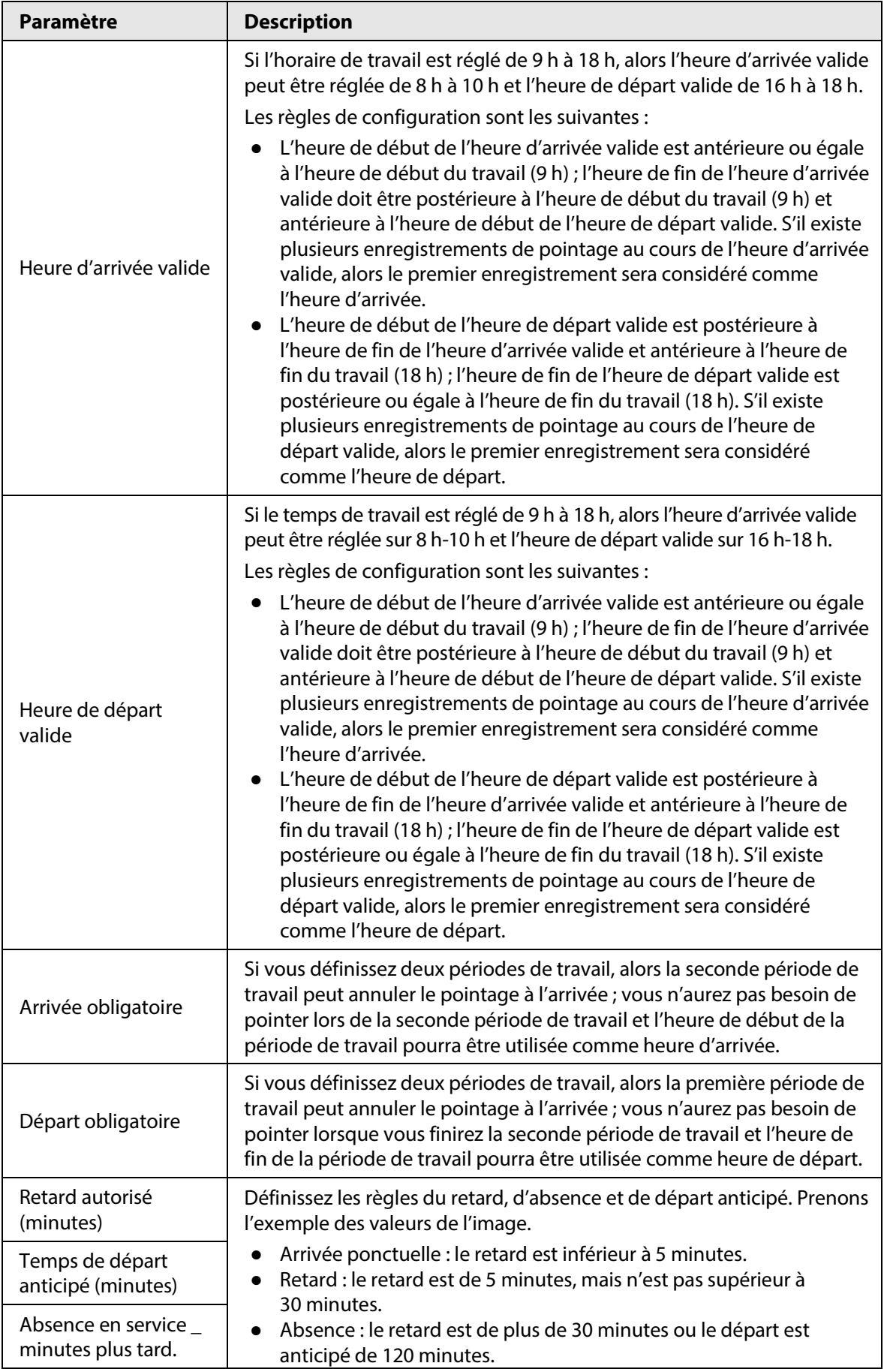

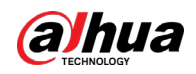

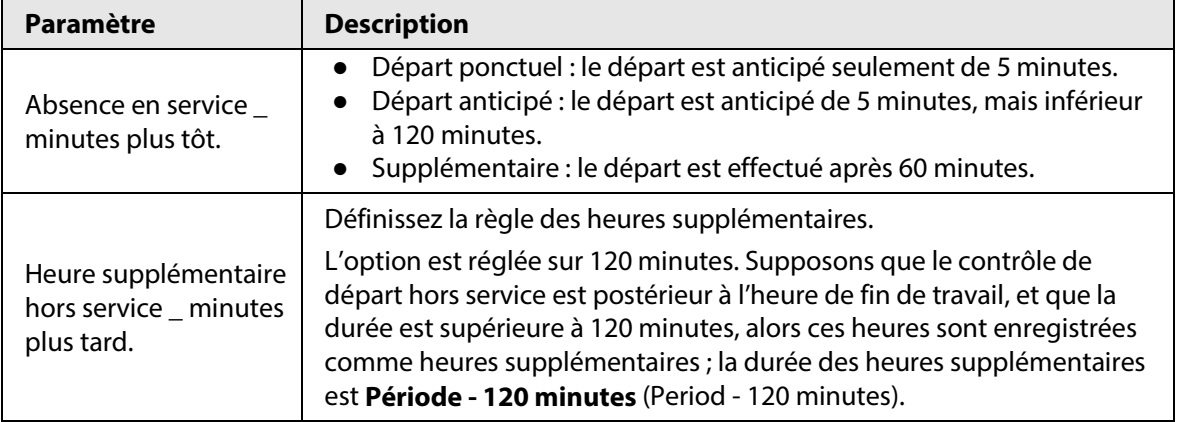

● La présence flexible calcule simplement si les heures de travail quotidiennes d'une personne sont conformes à la règle en fonction de l'heure d'arrivée et de départ.

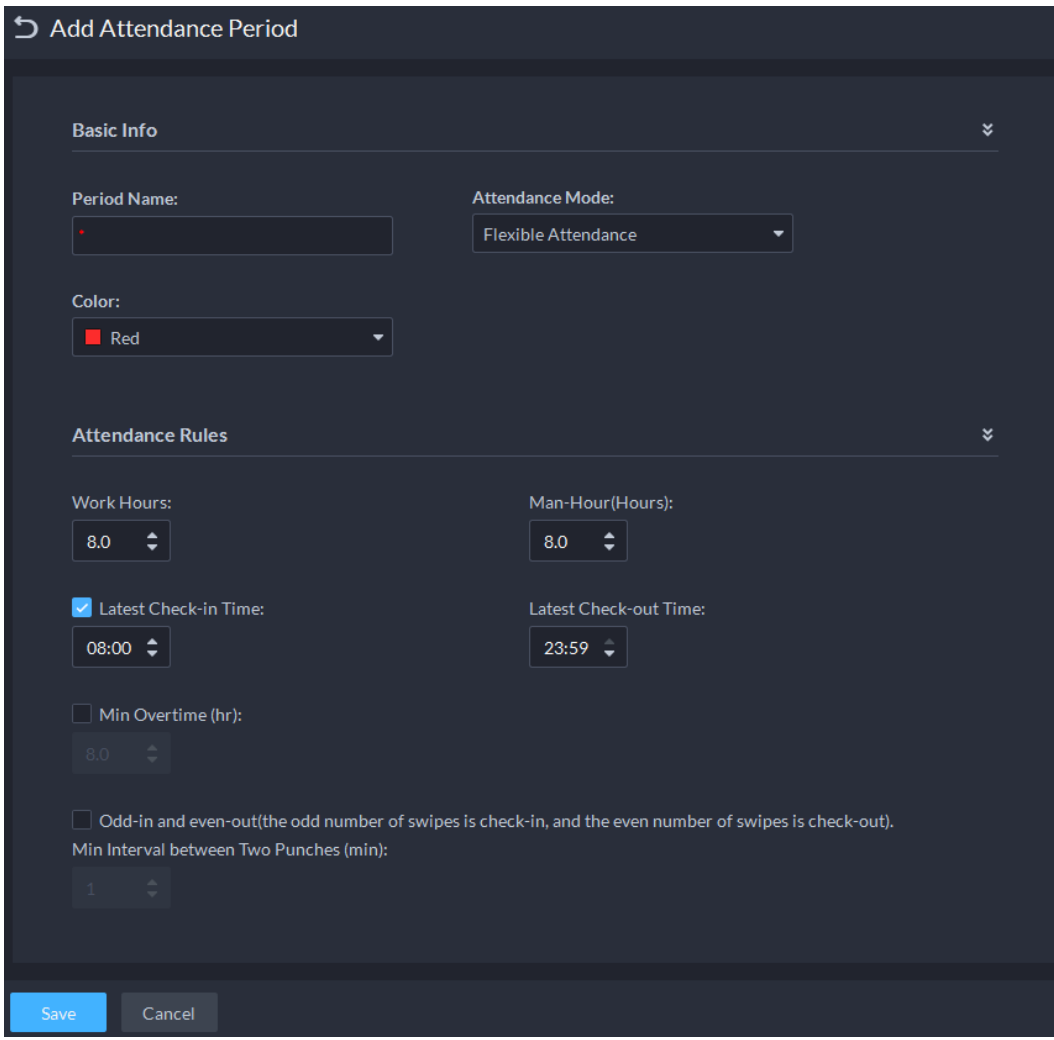

Figure 4-70 Configuration de la présence flexible

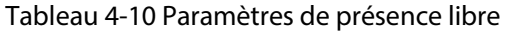

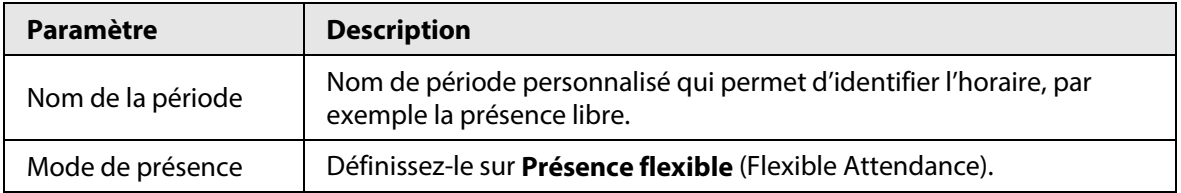

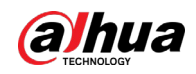

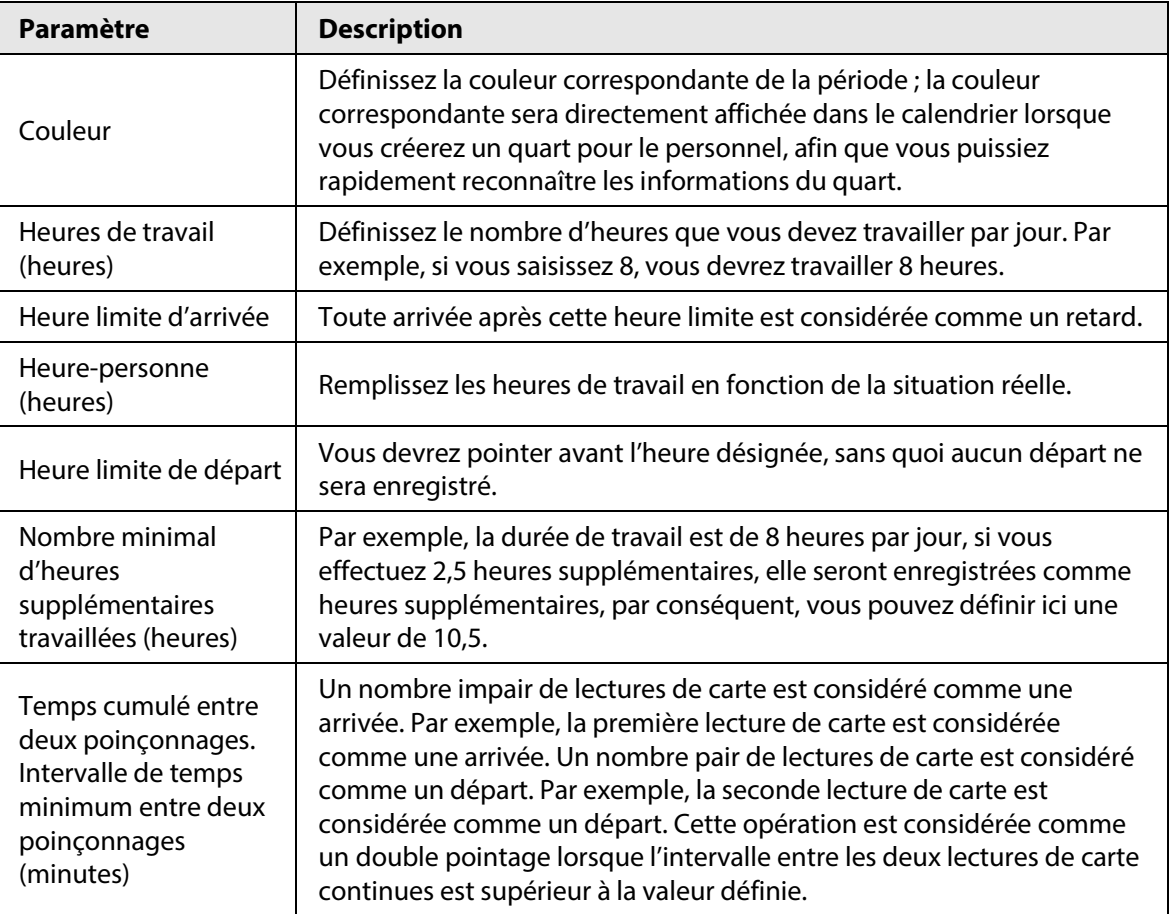

Étape 5 Cliquez sur **Enregistrer** (Save).

 $\Box$ 

Si la période de présence est déjà appliquée au quart de présence, avant de supprimer la période de présence, accédez à la section **Quart de présence** (Attendance Shift), modifiez le quart de présence, puis supprimez la période de présence que vous voulez.

## **4.7.6 Configuration du calendrier de congés**

Définissez le calendrier de congé pour déterminer le type d'heure supplémentaire.

- **Étape 1** Connectez-vous au client DSS. Dans la page **Accueil** (Home), cliquez sur **N.** Ensuite, dans la section **Configuration de l'application** (App Config), sélectionnez **Présence** (Attendance).
- $É$ tape 2 Cliquez sur  $\blacksquare$ .
- Étape 3 Cliquez sur **Ajouter** (Add) dans le coin supérieur gauche.
- **Étape 4** Configurez les informations.

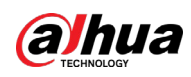

#### Figure 4-71 Ajout d'un congé

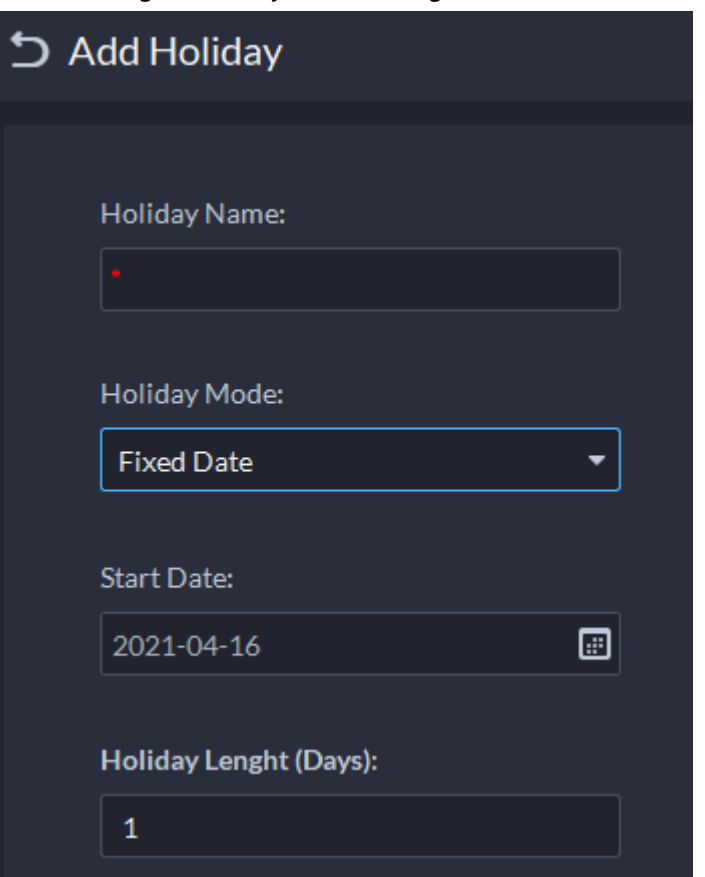

Tableau 4-11 Paramètres de congé

| Mode congé    | <b>Description</b>                                                                                                    |
|---------------|----------------------------------------------------------------------------------------------------|
| Date fixe     | Définissez une date spécifique en tant que jour de congé. Par exemple, si<br>vous souhaitez définir le 1er mai 2019 (fête du Travail) en tant que congé<br>d'une durée de 1 jour, réglez la date de début (Start Date) le 1er mai 2019<br>et le nombre de jours de congé (Holiday Days) sur 1.                                                                                      |
| Cycle de date | Si le jour de congé est un jour fixe d'une semaine et d'un mois spécifiques,<br>et qu'il se répète chaque année, vous pouvez configurer un cycle de date.<br>Par exemple, si vous souhaitez définir la fête des Mères en tant que jour de<br>congé, réglez Date de début (Start Date) sur le deuxième dimanche du<br>mois de mai, et Nombre de jours de congé (Holiday Days) sur 1. |
| Cycle annuel  | Si le jour de congé est un jour fixe qui se répète chaque année, vous<br>pouvez configurer un cycle annuel. Par exemple, si vous souhaitez définir le<br>Nouvel An en tant que jour de congé, réglez Date de début (Start Date) sur<br>le 1 <sup>er</sup> janvier et <b>Nombre de jours de congé</b> (Holiday Days) sur 1.                                                          |

Étape 5 Cliquez sur **Enregistrer** (Save).

## **4.7.7 Configuration d'un quart de présence**

Réglez le quart de présence en fonction de l'horaire de présence, utilisé par les quart du département et du personnel.

Étape 1 Connectez-vous au client DSS. Dans la page Accueil (Home), cliquez sur **N.** Ensuite, dans la section **Configuration de l'application** (App Config), sélectionnez **Présence** (Attendance).

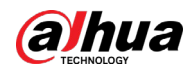

- Étape 2 Cliquez sur a.
- Étape 3 Cliquez sur **Ajouter** (Add) dans le coin supérieur gauche de la page.
- Étape 4 Définissez les détails du quart, sélectionnez un jour, puis cliquez sur **Appliquer** (Apply) pour organiser les horaires de présence par jour.

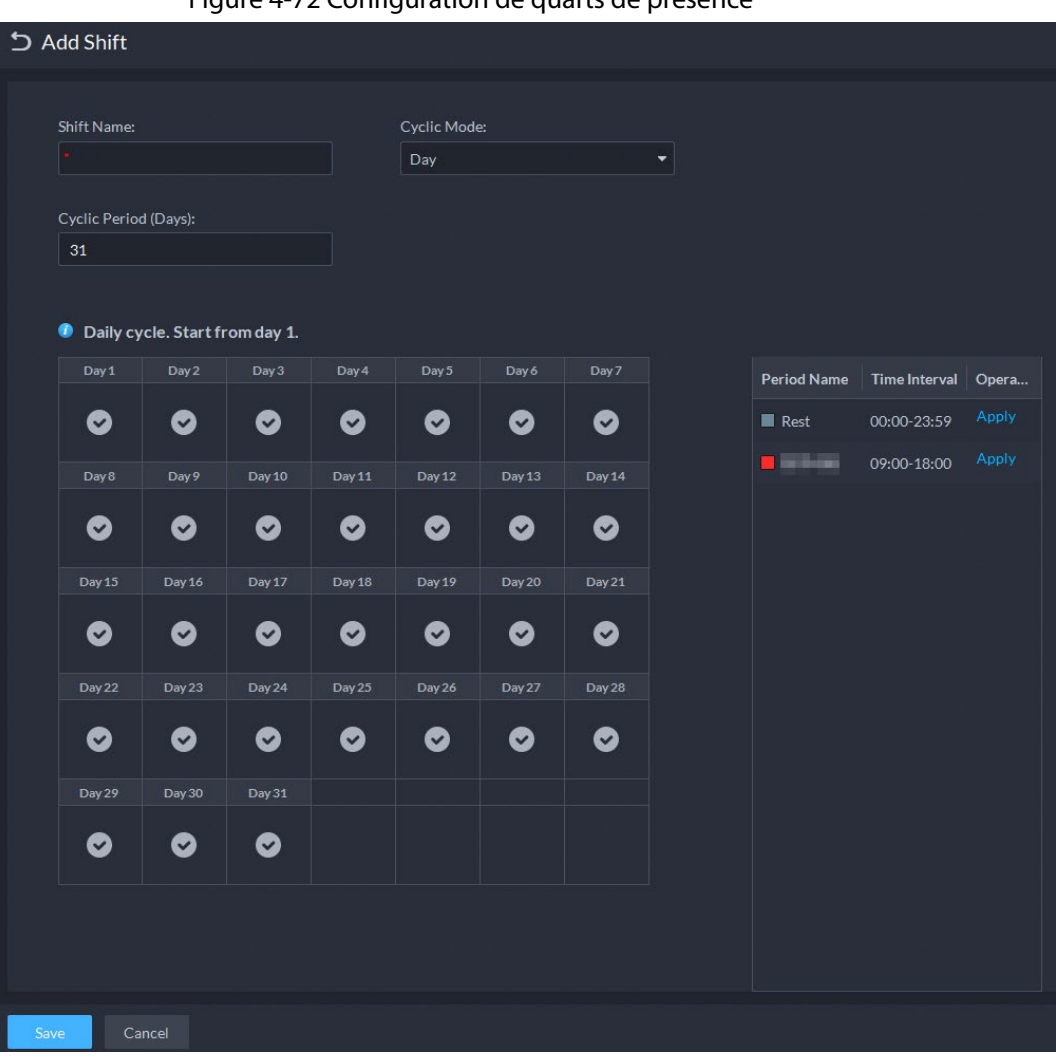

Figure 4-72 Configuration de quarts de présence

Tableau 4-12 Paramètres de quart de présence

| Paramètre        | <b>Description</b>                                                                                                    |  |  |  |
|------------------|----------------------------------------------------------------------------------------------------|--|--|--|
| Nom du quart     | Personnalisez le nom de la période, utilisée pour reconnaître le quart.                                                                                                    |  |  |  |
| Mode cyclique    | Jour : le cycle commence dès le jour 1 ; la durée du cycle peut être définie<br>comme un nombre de 1 à 31 en fonction du jour. Par exemple, si vous<br>saisissez 2, la durée du cycle sera de 2 jours.                                                                                                    |  |  |  |
| Période cyclique | Semaine : il y a 7 jours par semaine par défaut ; le cycle commence le<br>dimanche, donc le dimanche doit être défini comme premier jour. La<br>durée du cycle peut être définie de 1 à 4. Par exemple, si vous saisissez 2,<br>la durée du cycle sera de 2 semaines.                                                     |  |  |  |
| (jours)          | Mois : il y a 31 jours par mois par défaut ; le cycle commence à partir du<br>jour actuel (si la date n'existe pas, elle sera supprimée lors de<br>l'aménagement des quarts). La durée du cycle peut être définie de 1 à 3<br>en fonction du mois. Par exemple, si vous saisissez 2, la durée du cycle<br>sera de 2 mois. |  |  |  |

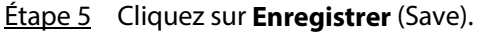

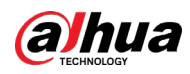

### $\square$

Suppression du quart de présence en cours d'utilisation : Accédez à **Gestion des quarts > Quart personnel** (Shift Management > Person Shift), vérifiez si des quarts sont à supprimer. Si c'est le cas, éliminez la relation, puis effectuez la suppression.

## **4.7.8 Gestion des quarts**

Organisez les quarts du personnel ou du département. Vous pouvez également organiser un quart de personnel temporaire. La priorité des quarts est la suivante : quart temporaire > congé > quart du personnel > quart du département.

### <span id="page-198-0"></span>**4.7.8.1 Organisation des quarts du personnel/département**

Les opérations pour un quart de personnel et un quart de département sont similaires. Cette section prend l'exemple d'un quart du personnel.

- Si vous configurez le quart du département, alors tout le personnel du département devra se conformer au quart.
- Si le personnel est le département sont configurés avec ce quart, alors le dernier quart du personnel prévaudra. Par exemple, après avoir configuré le quart du personnel et le département correspondant, le quart du personnel sera basé sur le dernier quart du département.
- Si le département auquel appartient le nouveau personnel est configuré avec un quart, alors le quart du nouveau personnel devra se conformer au quart du département.
- Étape 1 Cliquez sur dans la page **Présence** (Attendance).
- $Étape 2$  Cliquez sur  $\blacktriangle$  dans le coin supérieur gauche de la page.

M

- Si vous devez configurer un quart pour le département, cliquez sur a dans le coin supérieur gauche pour accéder à la page d'aménagement des quarts du département. L'opération suivante est identique à celle de l'aménagement des quarts du personnel.
- Cliquez sur **D** à côté du personnel pour consulter les détails du quart.
- Étape 3 Sélectionnez le personnel du quart, puis cliquez sur  $\Box$  pour ajouter les informations sur le quart.

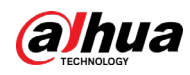

Figure 4-73 Sélection des quarts

| <b>つ</b> Person Shifts |                                   |                      |       |         |                 |              |       |           |           |                                   |
|------------------------|-----------------------------------|----------------------|-------|---------|-----------------|--------------|-------|-----------|-----------|-----------------------------------|
|                        | <b>Select Shift</b>               |                      |       |         |                 |              |       |           |           |                                   |
|                        | Clear<br>Add<br><b>Start Time</b> |                      |       |         |                 |              |       |           |           |                                   |
|                        |                                   |                      |       |         | <b>End Time</b> |              | Shift | Operation |           |                                   |
|                        |                                   | 2021-07-15           |       |         | 2021-07-15      |              |       |           | 貪         |                                   |
|                        |                                   | <b>Select Person</b> |       |         |                 |              |       |           |           | $\boldsymbol{\check{\mathsf{s}}}$ |
|                        | Person                            |                      |       |         |                 | Selected (0) | 吉     |           |           |                                   |
|                        |                                   | All Persons          | ∼∣    | Name/ID |                 | $\alpha$     | ID    | Name      | Operation |                                   |
|                        |                                   | $\Box$ ID            | Name  |         |                 |              |       |           |           |                                   |
|                        | m                                 | 00000864             | 123   |         |                 |              |       |           |           |                                   |
|                        | m.                                | 00004514             | 23333 |         |                 |              |       |           |           |                                   |
|                        | $\Box$                            | 00017235             | 123   |         |                 |              |       |           |           |                                   |
|                        | n                                 | 00026299             | 111   |         |                 |              |       |           |           |                                   |
| Save                   |                                   | Cancel               |       |         |                 |              |       |           |           |                                   |

Tableau 4-13 Description des paramètres

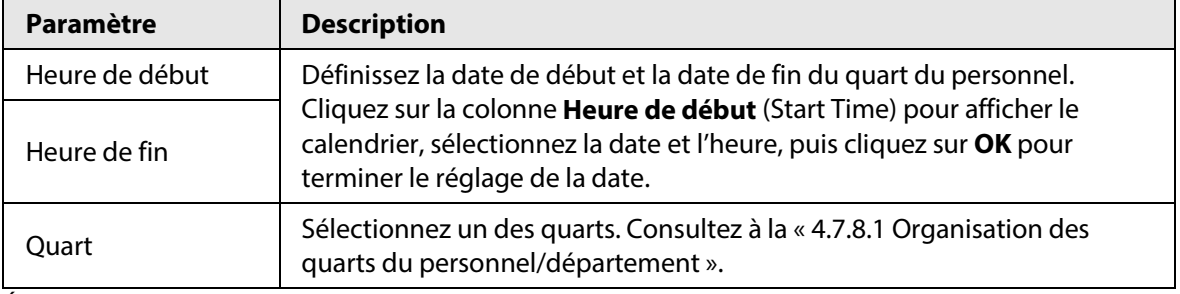

Étape 4 Cliquez sur **Enregistrer** (Save).

### **4.7.8.2 Quart temporaire**

Organisez un quart temporaire au besoin.

- Étape 1 Cliquez sur **de dans la page Présence** (Attendance).
- Étape 2 Sélectionnez le personnel et la date.
- Étape 3 Cliquez sur **H**, puis sur Réinitialiser (Reset) pour sélectionner le quart de présence dont vous avez besoin. Vous pouvez ajouter un maximum de 2 horaires de présence et 1 horaire de présence libre.

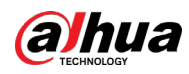

Figure 4-74 Quart temporaire

| Temporary Shifts |                     |                          |                     |         |          |              |           |      |           |                           |
|------------------|---------------------|--------------------------|---------------------|---------|----------|--------------|-----------|------|-----------|---------------------------|
|                  | <b>Select Shift</b> |                          |                     |         |          |              |           |      |           | $\boldsymbol{\mathsf{x}}$ |
|                  |                     | Select Period 2021-07-15 |                     | $\Box$  |          |              |           |      |           |                           |
|                  | Clear<br>Add        |                          |                     |         |          |              |           |      |           |                           |
|                  |                     | Period Name              |                     |         |          |              | Operation |      |           |                           |
|                  |                     |                          |                     |         |          |              |           |      |           |                           |
|                  |                     |                          |                     |         |          |              |           |      |           |                           |
|                  |                     |                          |                     |         |          |              |           |      |           |                           |
|                  |                     |                          |                     |         |          |              |           |      |           |                           |
|                  |                     | <b>Select Person</b>     |                     |         |          |              |           |      |           | $\boldsymbol{\mathsf{x}}$ |
|                  | Person              |                          |                     |         |          | Selected (0) |           |      |           | 吉                         |
|                  |                     | All Persons              | $\vert \cdot \vert$ | Name/ID | $\alpha$ | ID           |           | Name | Operation |                           |
|                  | $\Box$ ID           |                          | Name                |         |          |              |           |      |           |                           |
|                  | <b>CIL</b>          | 00000864                 | 123                 |         |          |              |           |      |           |                           |
|                  | lo.                 | 00004514                 | 23333               |         |          |              |           |      |           |                           |
|                  | 0                   | 00017235                 | 123                 |         |          |              |           |      |           |                           |
|                  | la.                 | 00026299                 | 111                 |         |          |              |           |      |           |                           |
|                  |                     |                          |                     |         |          |              |           |      |           |                           |
|                  |                     |                          |                     |         |          |              |           |      |           |                           |
| OK               |                     | Cancel                   |                     |         |          |              |           |      |           |                           |

Étape 4 Cliquez sur **OK** pour enregistrer les informations sur le quart.

 $\Box$ 

Pour supprimer le quart temporaire, cliquez avec le bouton droit sur la date configurée avec le quart temporaire, puis supprimez le quart temporaire en suivant l'invite du système.

# **4.8 Gestion des visiteurs**

Une fois un rendez-vous établi sur la plateforme et les informations sur le visiteur enregistrées, ce dernier pourra obtenir une autorisation d'accès. Au départ du visiteur, l'autorisation d'accès est annulée.

## **4.8.1 Préparations**

- Les appareils de contrôle d'accès ont été ajoutés au client DSS.
- Vous avez complété les configurations de base de la plateforme. Pour la configuration, reportez-vous au chapitre « [3 Configurations de base](#page-38-0) ».

## **4.8.2 Configuration des paramètres de la visite**

- **Étape 1** Connectez-vous au client DSS. Dans la page **Accueil** (Home), cliquez sur **N.** Ensuite, dans la section **Configuration de l'application** (App Config), sélectionnez **Visiteur** (Visitor).
- Étape 2 Configurez les paramètres.

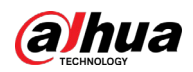

#### ● Visite automatique

Activez la fonction, puis sélectionnez les canaux dont vous avez besoin. Les visiteurs ayant un rendez-vous doivent prouver leur identité sur les canaux sélectionnés sans devoir s'inscrire.

- Départ automatique
	- ◇ Activez la fonction, puis sélectionnez les canaux dont vous avez besoin. À la fin de leur visite, les visiteurs prouvent leur identité sur les canaux sélectionnés pour valider leur départ.
	- ◇ Départ normal : les visites à expiration se terminent automatiquement au moment défini.
	- ◇ Heure de départ quotidienne : si les visiteurs ne se présentent pas à leur rendez-vous avant l'heure de départ quotidienne, le rendez-vous sera annulé.
	- ◇ Départ immédiat : si les visiteurs manquent leur rendez-vous et que vous cliquez sur ce bouton, leurs rendez-vous sont annulés.
- Autorisations par défaut des visiteurs : définissez les autorisations d'accès par défaut des visiteurs.
- Modèle d'e-mail : il est possible de définir un modèle d'e-mail qui sera automatiquement envoyé lorsqu'un visiteur prend un rendez-vous, arrive à son rendez-vous et finit sa visite. Vous pouvez personnaliser l'objet et le contenu de l'e-mail en utilisant les informations sur le visiteur, notamment le nom et l'identifiant du visiteur.
- Notes sur le laissez-passer de visiteur : personnalisez le contenu des notes sur un laissez-passer de visiteur.

#### Figure 4-75 Personnalisation des notes sur le laissez-passer du visiteur

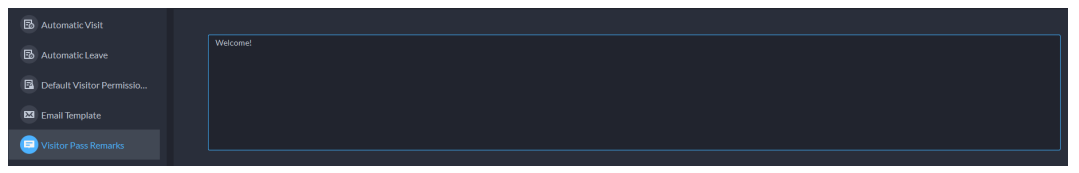

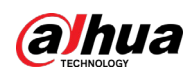

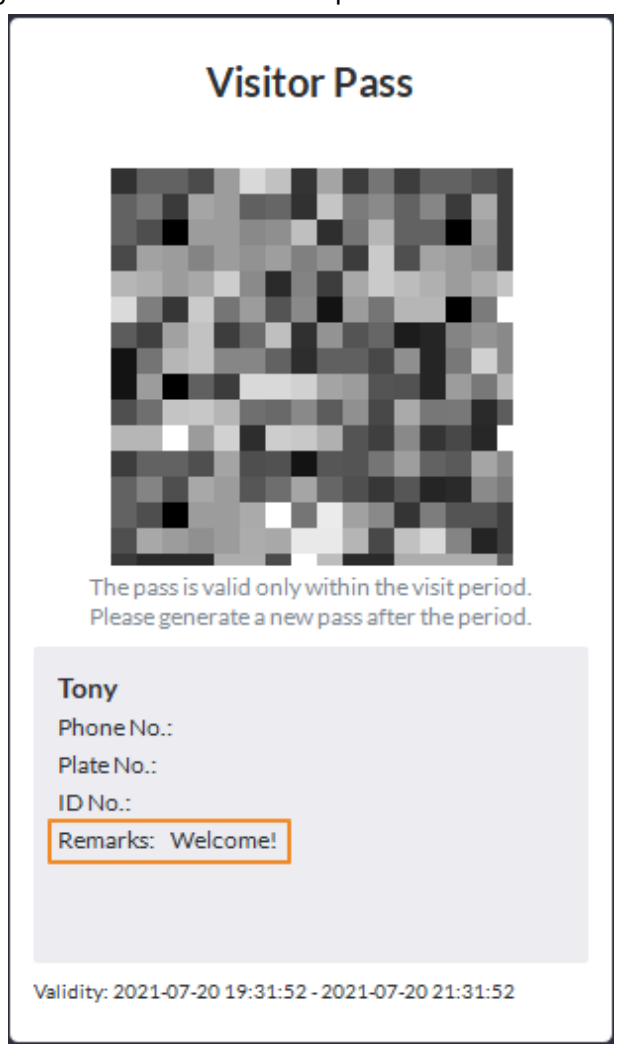

#### Figure 4-76 Notes sur le laissez-passer du visiteur

Étape 3 Cliquez sur **Enregistrer** (Save).

## **4.9 Parc de stationnement**

Contrôlez l'entrée et la sortie des véhicules grâce à des fonctions, telles que LAPI, le nombre de places de stationnement, une alarme ou une recherche. Dans le cas où son véhicule ne serait pas identifié par la caméra LAPI, un visiteur peut utiliser le VTO (portier) pour appeler le centre de gestion. Ce dernier lui ouvrira les barrières à distance après avoir vérifié son identité.

### **4.9.1 Préparations**

Assurez-vous que les préparations suivantes sont terminées :

- Les appareils, notamment les caméras LAPI, les détecteurs de places de stationnement, les VTO, les barrières et les systèmes d'affichage des places de stationnement disponibles, ont été ajoutés à la plateforme.
- Vous avez complété les configurations de base de la plateforme. Pour la configuration, reportez-vous au chapitre « [3 Configurations de base](#page-38-0) ».
	- ◇ Lors de l'ajout des caméras LAPI, sélectionnez la catégorie d'appareil **Appareil d'accès LAPI** (Access ANPR Device).

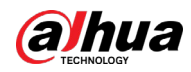

- Lors de l'ajout d'un enregistreur (NVR), sélectionnez la catégorie d'appareil **Encodeur** (Encoder).
- ◇ Sélectionnez l'option **LAPI en entrée** (Entrance ANPR) dans les **fonctions** (Features) des canaux NVR correspondants.
- ◇ Lors de l'ajout d'un portier (VTO), sélectionnez la catégorie d'appareil **Interphone vidéo** (Video Intercom).

 $\Box$ 

Assurez-vous que l'état du bâtiment et de l'unité du client DSS est identique à celui de l'appareil. Si le bâtiment et l'unité sont activés sur la plateforme, ils doivent l'être également sur l'appareil, et vice-versa. Sinon, le VTO sera hors ligne après son ajout. Pour plus de détails, consultez la section « [4.6.3 Configuration d'un bâtiment/d'une unité et du mode d'appel](#page-185-0) ».

- ◇ Ajoutez un écran. Ajoutez un écran pour indiquer les places de stationnement disponibles. Sélectionnez la catégorie d'appareil **Système d'affichage** (Display Device). Les écrans Dahua et Jiuzhou sont pris en charge comme système d'affichage pour les places de stationnement disponibles.
- ◇ Connectez-vous au client DSS. Dans la page **Accueil** (Home), cliquez sur **4**, puis sélectionnez **Appareil > Configuration de l'appareil** (Device > Device Config). Sélectionnez les caméras dont vous avez besoin, cliquez sur **Modifier** (Modify) à côté de **Canal associé** (Channel Bind) sur la droite pour associer les canaux vidéo aux canaux LAPI. Consultez à la « [3.3.3 Associer](#page-54-0)  [des ressources](#page-54-0) » pour plus de détails.

Cela s'avère pratique lorsque vous avez installé d'autres caméras à l'entrée pour afficher et enregistrer la vidéo complète incluant l'arrière-plan et non seulement les éléments du véhicule. Vous pouvez visionner la vidéo des caméras associées lors de la vérification des détails de l'alarme.

- ◇ Les instantanés LAPI sont stockés sur les disques de type **Images et fichiers** (Images and Files). Dans la page **Stockage** (Storage), configurez au moins un disque de type **Images et fichiers** (Images and files). Sinon, les images des véhicules ne seront pas disponibles.
- Si vous avez besoin de mettre en place la fonction de portier (VTO), vous devez configurer les informations sur le personnel et attribuer les autorisations nécessaires. Consultez à la « [4.3](#page-140-0)  [Gestion des informations sur le personnel et](#page-140-0) les véhicules » pour plus de détails.

## **4.9.2 Configuration d'un parc de stationnement**

Un parc de stationnement comprend des places de stationnement, des entrées et sorties, des règles de commande des barrières et d'autres informations. Associez une caméra LAPI aux plaques d'immatriculation identifiées et un VTO pour vérifier les identités.

### **4.9.2.1 Informations de base**

- **Étape 1** Connectez-vous au client DSS. Dans la page **Accueil** (Home), cliquez sur **N.** Ensuite, dans la section **Configuration de l'application** (App Config), sélectionnez **Parc de stationnement > Configuration d'un parc de stationnement** (Parking Lot > Parking Lot Configuration > Parking Lot Basic Config).
- Étape 2 Cliquez sur le nœud racine nommé **Site actuel** (Current Site), puis cliquez sur **Ajouter** (Add).

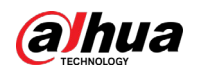

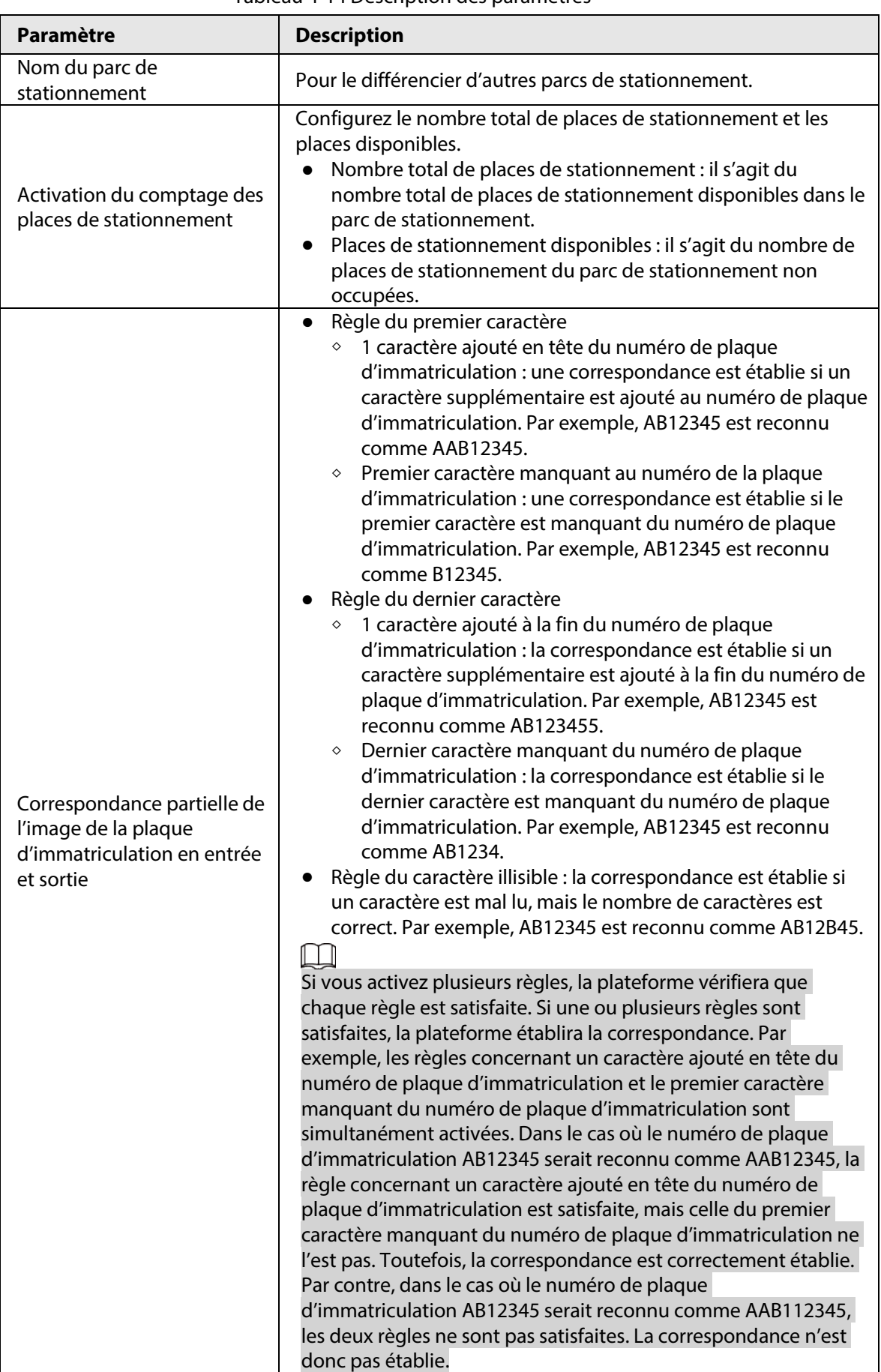

#### Tableau 4-14 Description des paramètres

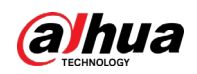

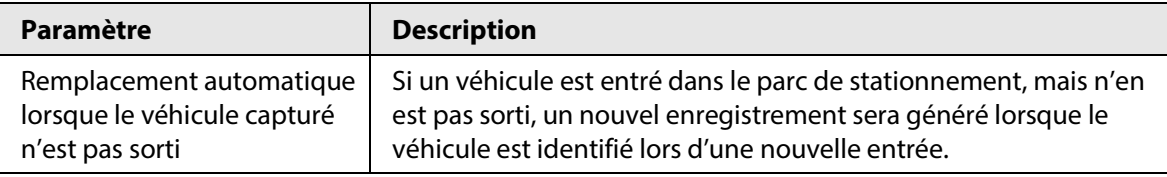

Étape 3 Configurez les informations de base sur le parc de stationnement, puis cliquez sur **Étape suivante** (Next Step).

Étape 4 Configurez les points d'entrée et de sortie, puis cliquez sur **Étape suivante**.

### $\Box$

Il est possible d'ajouter d'autres points d'entrée ou de sortie. Le nombre total de points d'entrée et de sortie de l'ensemble du parc de stationnement peut atteindre respectivement 30.

- 1) Cliquez sur **1** ou sur **Ajouter un point d'entrée et de sortie** (Add Entrance and Exit Point).
- 2) Saisissez un nom, puis cliquez sur **OK**.
- 3) Si un point d'entrée existe déjà, cliquez sur **+** à côté du champ **Entrée** (Entrance).
- 4) Saisissez un nom pour le point, sélectionnez un mode de capture, puis ajoutez une caméra, un interphone vidéo (facultatif) ou des systèmes d'affichage (facultatif). Si l'environnement présente des limites, vous pouvez installer deux caméras à ce point, puis définir le **mode de capture** (Capture mode) sur **Double caméra** (Dual Camera) pour améliorer le taux d'identification correcte des numéros de plaque d'immatriculation.

En mode **Double caméra** (Dual Camera), les véhicules capturés par les deux caméras dans le laps de temps défini par **Temps de coordination entre les deux caméras** (Dual Camera Coordination Time) sont considérés comme un seul véhicule. Vous devez configurer correctement le temps selon les positions d'installation des caméras et la distance que les sépare.

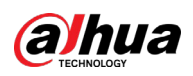

Figure 4-77 Configuration d'un point d'entrée

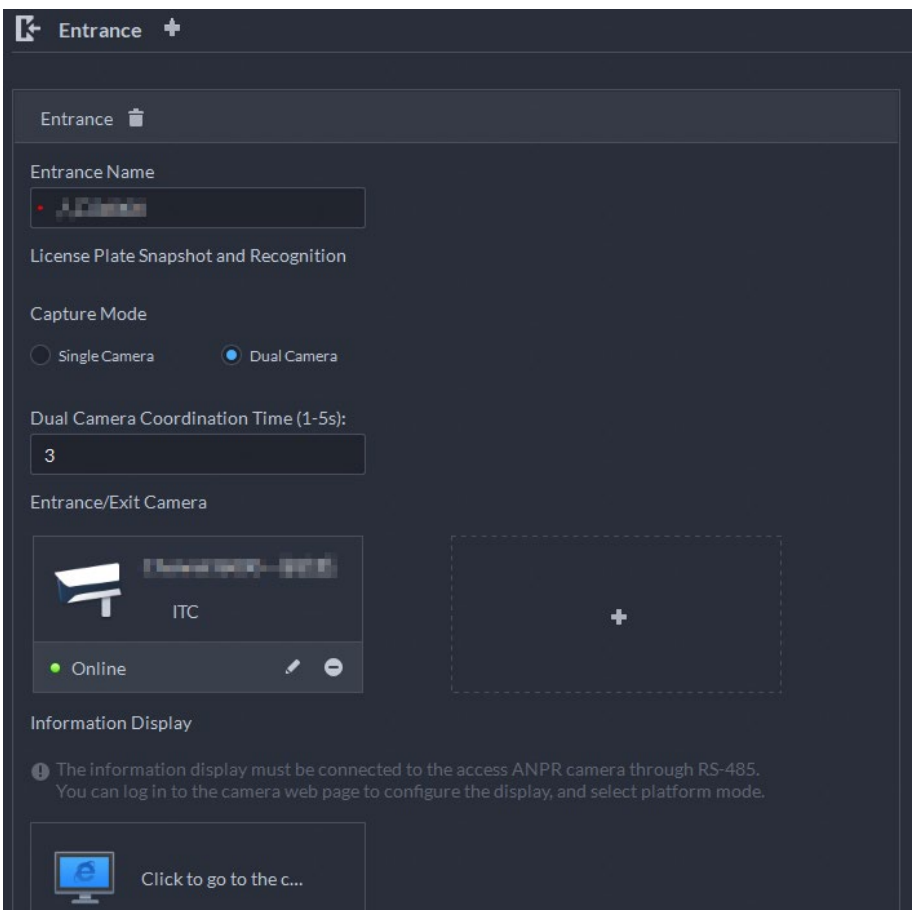

5) Si un point de sortie existe déjà, cliquez sur **de la c**ôté de **Sortie** (Exit), puis configurez les paramètres.

Les paramètres sont identiques à ceux pour un point d'**entrée** (Entrance). Pour plus de détails, consultez les étapes précédentes.

- Étape 5 Cliquez sur **Suivant** (Next).
- Étape 6 Configurez les règles de passage.
	- 1) Sélectionnez une règle d'entrée de véhicule, puis configurez les paramètres.

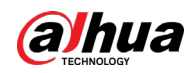

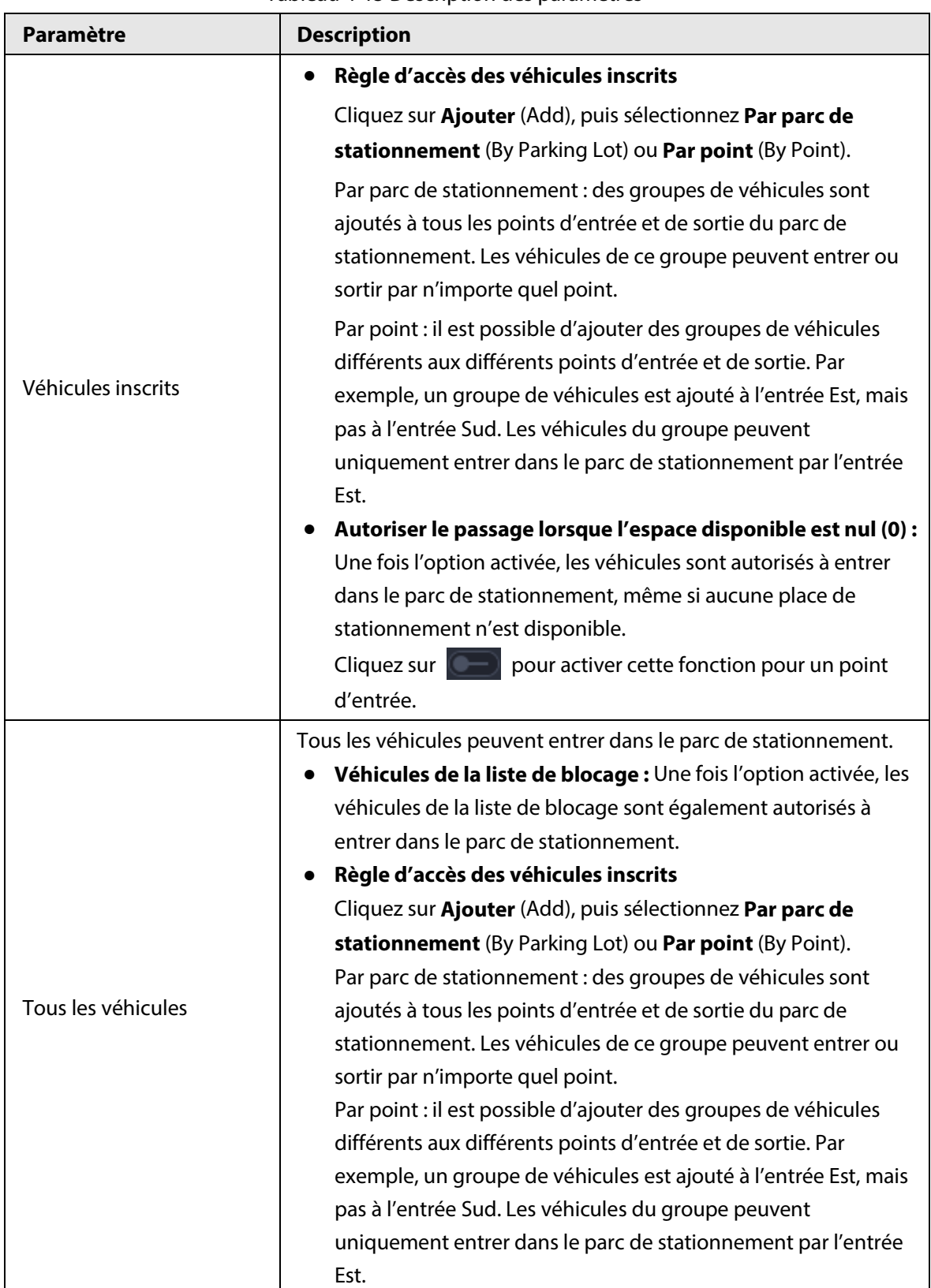

Tableau 4-15 Description des paramètres

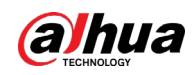

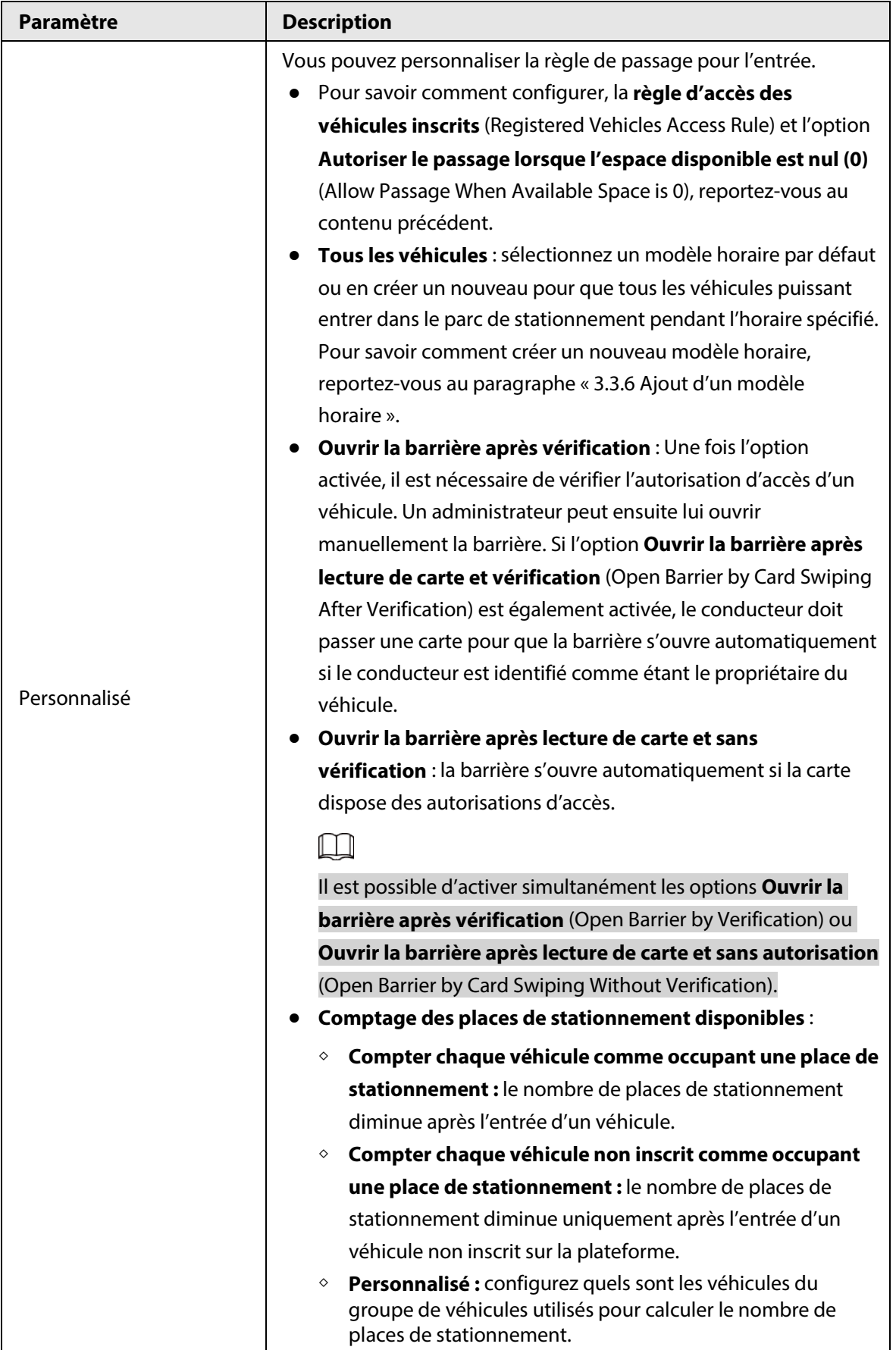

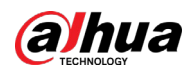

#### **@edi**

Pour savoir comment configurer les groupes de véhicule, reportez-vous au paragraphe « [4.9.3 Gestion de groupes de véhicules](#page-214-0) ».

- 2) Sélectionnez une règle de sortie de véhicule, puis configurez les paramètres. Les paramètres sont identiques à ceux pour un point d'entrée. Consultez à la procédure précédente.
- 3) Activez l'option **Envoyer le numéro de plaque aux appareils** (Send Plate No. to Devices) pour ajouter des groupes de véhicules à la liste de blocage et d'autorisation. Les appareils utilisent ces informations pour déterminer quels sont les véhicules à laisser entrer dans le cas où la plateforme serait hors ligne.
- Étape 7 Cliquez sur **Étape suivante** (Next Step).
- **Étape 8** (Facultatif) Configurez les détecteurs de places de stationnement.

### Ш

Si vous n'avez pas besoin de calculer les places de stationnement à l'aide des détecteurs de places de stationnement, ignorez cette étape, puis cliquez sur **Étape suivante** (Next Step).

1) Cliquez sur **Ajouter** (Add) ou sur **Ajouter un détecteur de places de stationnement** (Add Parking Space Detector).

### $\Box$

Vous devez d'abord ajouter des détecteurs de places de stationnement à la plateforme. Pour savoir comment ajouter des détecteurs de places de stationnement,

reportez-vous au paragraphe « [3.3.2 Gestion d'appareils](#page-45-0) ».

- 2) Sélectionnez les détecteurs de places de stationnement qui appartiennent à ce parc de stationnement, puis cliquez sur **OK**.
- Étape 9 Cliquez sur **Étape suivante** (Next Step).
- Étape 10 (Facultatif) Configurez les systèmes d'affichage pour les places de stationnement disponibles à l'intérieur et à l'extérieur.
	- 1) Cliquez sur **Ajouter** (Add) pour sélectionner les systèmes d'affichage qui appartiennent à ce parc de stationnement, puis cliquez sur **OK**.
	- 2) Cliquez sur  $\mathbb{F}_d$  d'un système d'affichage des places de stationnement disponibles à l'extérieur, sélectionnez une couleur et ce que vous souhaitez afficher si aucune place de stationnement (0) n'est disponible, puis cliquez sur **OK**.
	- 3) Cliquez sur  $\Box$  d'un système d'affichage des places de stationnement disponibles à l'extérieur, sélectionnez un mode comptage des places de stationnement, puis cliquez sur **OK**.

Si vous cliquez sur **Comptage de places de stationnement relevées par les détecteurs de places de stationnement** (Count parking spaces using parking space detectors), deux options sont disponibles :

- **Places de stationnement sélectionnées** : seules les places de stationnement relevées par les détecteurs de places de stationnement sont comptées.
- **Comptages des places de stationnement relevées par les détecteurs de places** : les places de stationnement relevées par tous les détecteurs de places de stationnement appartenant à ce parc de stationnement sont comptées.

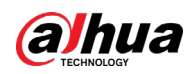

- 4) Cliquez sur  $\mathbb{R}$  d'un système d'affichage des places de stationnement disponibles à l'intérieur, sélectionnez la position de l'indicateur (flèche) et sa couleur, puis cliquez sur **OK**.
- 5) Cliquez sur  $\Box$  d'un système d'affichage des places de stationnement disponibles à l'intérieur, sélectionnez un mode comptage des places de stationnement, puis cliquez sur **OK**.
- 6) Cliquez sur  $\Box$  d'un système d'affichage des places de stationnement disponibles à l'intérieur, configurez un mode comptage des places de stationnement pour chaque direction, puis cliquez sur **OK**.

Si vous cliquez sur **Comptage de places de stationnement relevées par les détecteurs de places de stationnement** (Count parking spaces using parking space detectors), deux options sont disponibles :

- **Places de stationnement sélectionnées** : seules les places de stationnement relevées par les détecteurs de places de stationnement sont comptées.
- **Comptages des places de stationnement relevées par les détecteurs de places** : les places de stationnement relevées par tous les détecteurs de places de stationnement appartenant à ce parc de stationnement sont comptées.

Étape 11 Cliquez sur **Enregistrer et quitter** (Save and Exit).

### Opérations connexes

- **F**: Modifiez les règles de passage dans le parc de stationnement.
- **D**: Modifiez les places de stationnement disponibles dans le parc de stationnement.
- : Modifiez les informations sur le parc de stationnement.
- **:** Supprimer le parc de stationnement.

### **4.9.2.2 Place de stationnement réservée**

Associez une place de stationnement à une ou plusieurs numéros de plaques. Une alarme se déclenche si d'autres véhicules que ceux portant une plaque d'immatriculation autorisée occupent la place de stationnement.

- **Étape 1** Connectez-vous au client DSS. Dans la page **Accueil** (Home), cliquez sur **4.** Ensuite, dans la section **Configuration de l'application** (App Config), sélectionnez **Parc de stationnement > Configuration du parc de stationnement > Configuration de places de stationnement réservées** (Parking Lot > Parking Lot Configuration > Reserved Parking Space Config).
- Étape 2 Sélectionnez un parc de stationnement, puis cliquez sur **Ajouter** (Add).

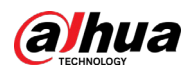

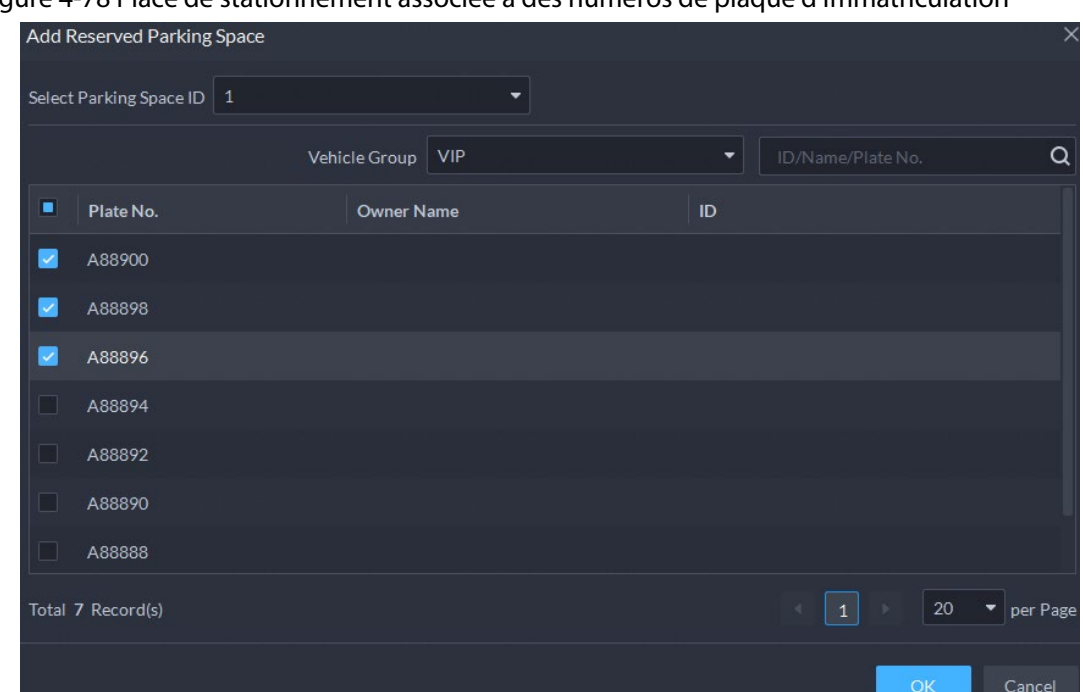

Figure 4-78 Place de stationnement associée à des numéros de plaque d'immatriculation

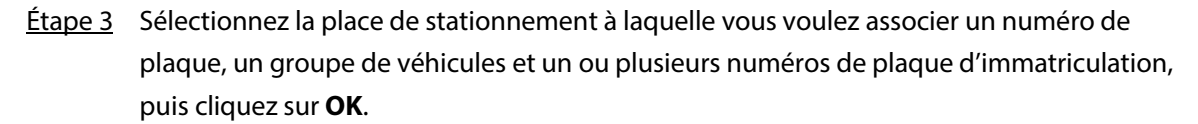

### **4.9.2.3 Parc de stationnement à plusieurs niveaux**

Ajoutez une image du plan du parc de stationnement, puis marquez les points d'entrée et de sortie, les places de stationnement, les systèmes d'affichage des places disponibles et les systèmes de surveillance, afin de pouvoir gérer le parc de stationnement de manière intuitive. Si le parc de stationnement comprend plusieurs étages, ajoutez une image pour chaque niveau.

- **Étape 1** Connectez-vous au client DSS. Dans la page **Accueil** (Home), cliquez sur **N.** Ensuite, dans la section **Configuration de l'application** (App Config), sélectionnez **Parc de stationnement > Configuration d'un parc de stationnement > Configuration d'un parc de stationnement à plusieurs niveaux** (Parking Lot > Parking Lot Configuration > Parking Lot Layer Config).
- Étape 2 Sélectionnez un parc de stationnement, puis cliquez sur **Ajouter** (Add).
- Étape 3 Saisissez un nom pour le niveau, chargez une image, puis cliquez sur **Enregistrer et configurez le niveau** (Save and Configure Layer).
- Étape 4 Faites glisser un point d'entrée ou de sortie sur l'image, puis cliquez sur **Étape suivante** (Next Step).
- Étape 5 Faites glisser une place de stationnement sur l'image, ajustez sa taille et la direction, puis cliquez sur **Étape suivante** (Next Step).

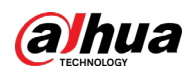

Figure 4-79 Marquage d'une place de stationnement

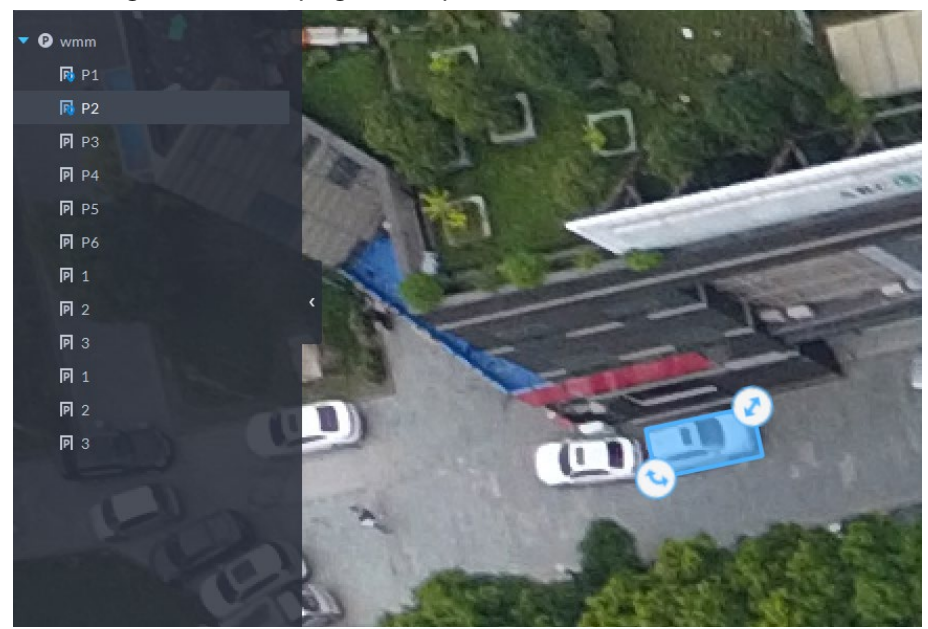

- Étape 6 Faites glisser une place de stationnement disponible sur l'image, puis cliquez sur **Étape suivante** (Next Step).
- Étape 7 Faites glisser le canal d'un système de surveillance sur l'image, puis cliquez sur **Étape suivante** (Next Step).

### Opérations connexes

- $\cdot$  : Modifiez les informations de description du niveau.
- : Modifiez le nom et l'image du niveau.
- : Supprimez le niveau.

### **4.9.2.4 Paramètres d'événement**

Configurez les événements du parc de stationnement afin de recevoir les notifications d'alarme.

- Étape 1 Pour configurer un événement, vous devez sélectionner le type de source d'événement **Parc de stationnement** (Parking Lot). Pour savoir comment configurer un événement, reportez-vous au paragraphe « [4.1 Configuration des événements](#page-129-0) ».
- **Étape 2** Connectez-vous au client DSS. Dans la page **Accueil** (Home), cliquez sur **4.** Ensuite, dans la section **Configuration de l'application** (App Config), sélectionnez **Parc de stationnement > Configuration du parc de stationnement** > **Configuration des paramètres d'événement** (Parking Lot > Parking Lot Configuration > Event Parameter Config).
- Étape 3 Sélectionnez un parc de stationnement. Les événements que vous avez configurés apparaîtront à droite.

3 types d'événements ne seront jamais affichés, car aucun paramètre supplémentaire n'est configurable.

- Alarme de liste de blocage : une alarme se déclenche quand un véhicule d'une liste de blocage entre dans le parc de stationnement.
- Alarme de place de stationnement réservée : une alarme se déclenche quand un véhicule se gare sur une place de stationnement, mais dont le numéro n'est pas associé à la place de stationnement.

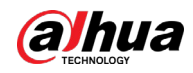

● Chevauchement de places de stationnement : une alarme se déclenche quand un véhicule est garé sur deux places de stationnement.

## $Étape 4$  Cliquez sur  $\bullet$  pour configurer un événement.

Tableau 4-16 Description des paramètres

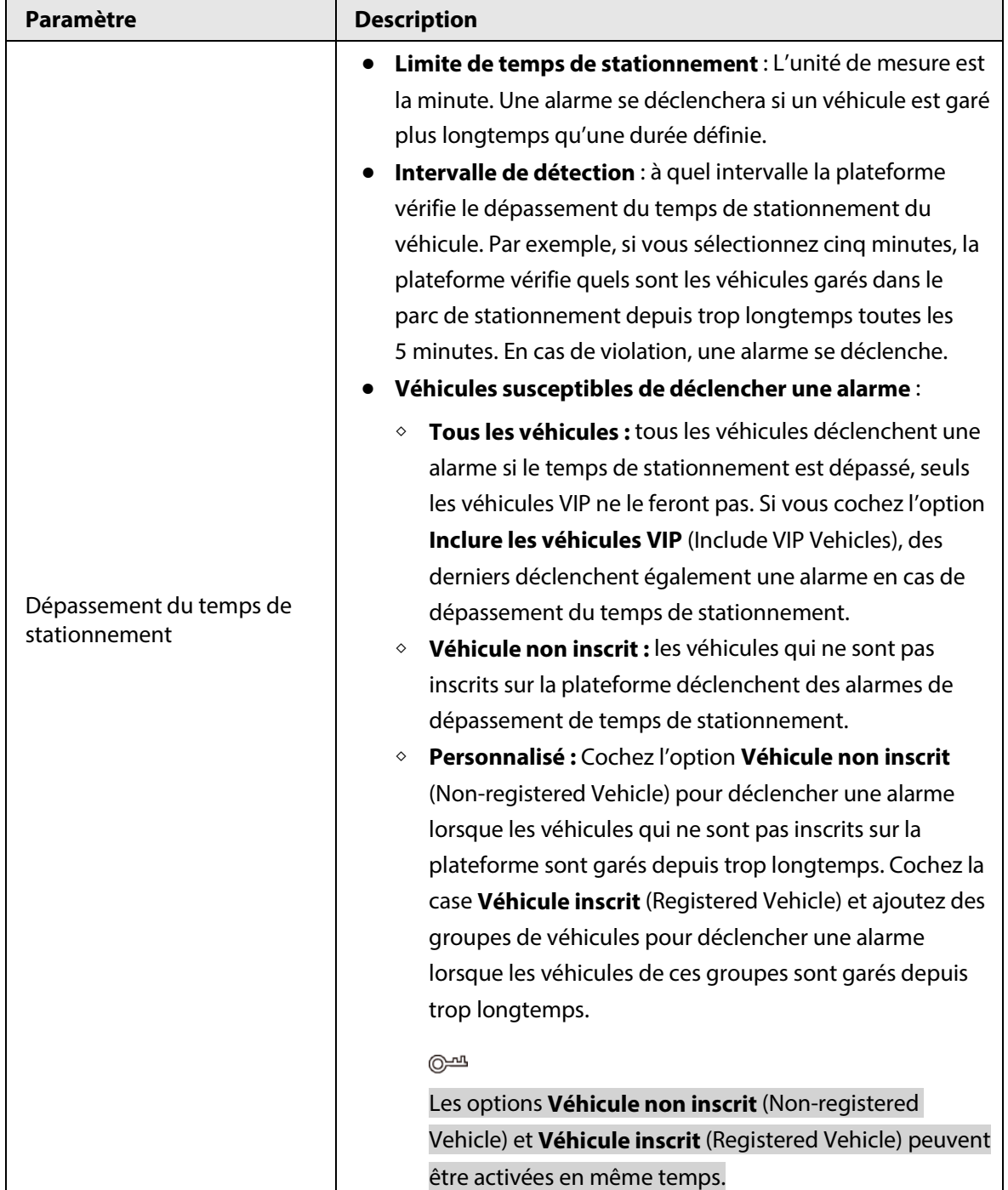

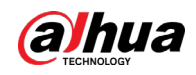

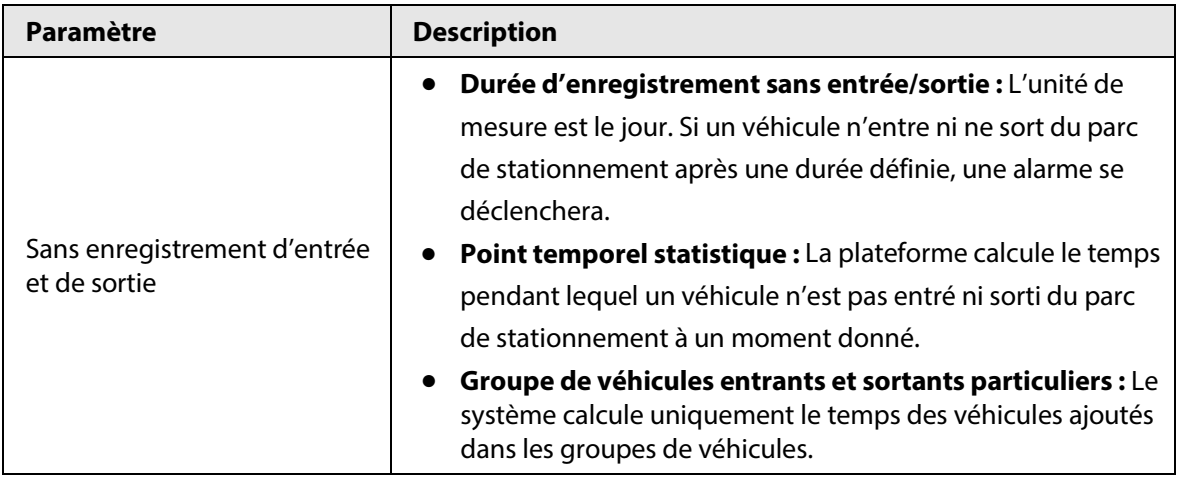

## <span id="page-214-0"></span>**4.9.3 Gestion de groupes de véhicules**

Ajoutez des véhicules dans différents groupes pour appliquer rapidement les différentes fonctions liées à un parc de stationnement simultanément à plusieurs véhicules.

En général, la liste VIP et la liste de blocage servent de groupes par défaut. Si vous souhaitez les utiliser, vous pouvez y ajouter directement des véhicules.

- Étape 1 Connectez-vous au client DSS. Dans la page Accueil (Home), cliquez sur **4.** Ensuite, dans la section **Configuration de l'application** (App Config), sélectionnez **Parc de stationnement > Groupe de véhicules** (Parking Lot > Groupe de véhicules).
- Étape 2 Cliquez sur **Ajouter** (Add).
- Étape 3 Saisissez un nom et une couleur pour le groupe, puis cliquez sur **Ajouter** (Add).
- $Étape 4$  Cliquez sur l'icône  $\boxed{d}$  d'un groupe ou double-cliquez sur un groupe, puis cliquez sur **Sélectionner depuis une liste de véhicules** (Select From Vehicle List). Sélectionnez les véhicules que vous voulez ajouter au groupe, puis cliquez sur **OK**.

# **4.10 Analyse intelligente**

Avant d'utiliser les fonctions de comptage de personnes et de rapport programmé, vous devez d'abord les configurer.

- Comptage de personnes : créez un groupe de comptage de personnes et ajoutez-y plusieurs règles de comptage de personnes depuis un ou plusieurs appareils. Ensuite, il sera possible d'afficher en temps réel le nombre historique de personnes dans le groupe.
- Rapport programmé : configurez l'échéance d'envoi des rapports contenant les données historiques du comptage de personnes, l'adresse e-mail à laquelle le rapport et le contenu de l'e-mail sont envoyés.

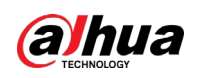

## **4.10.1 Groupe de comptage de personnes**

Créez un groupe de comptage de personnes, puis ajoutez-y plusieurs règles de comptage de personnes depuis un ou plusieurs appareils. Dans l'analyse intelligente, il sera possible d'afficher en temps réel le nombre historique de personnes dans le groupe.

**Étape 1** Connectez-vous au client DSS. Dans la page **Accueil** (Home), cliquez sur **N.** Ensuite, dans la section **Configuration de l'application** (App Config), sélectionnez **Analyse intelligente > Configuration d'un groupe de comptage de personnes** (Intelligent Analysis > People Counting Group Config).

Étape 2 Cliquez sur **Ajouter** (Add) dans le coin supérieur gauche.

Figure 4-80 Ajout d'un groupe de comptage de personnes

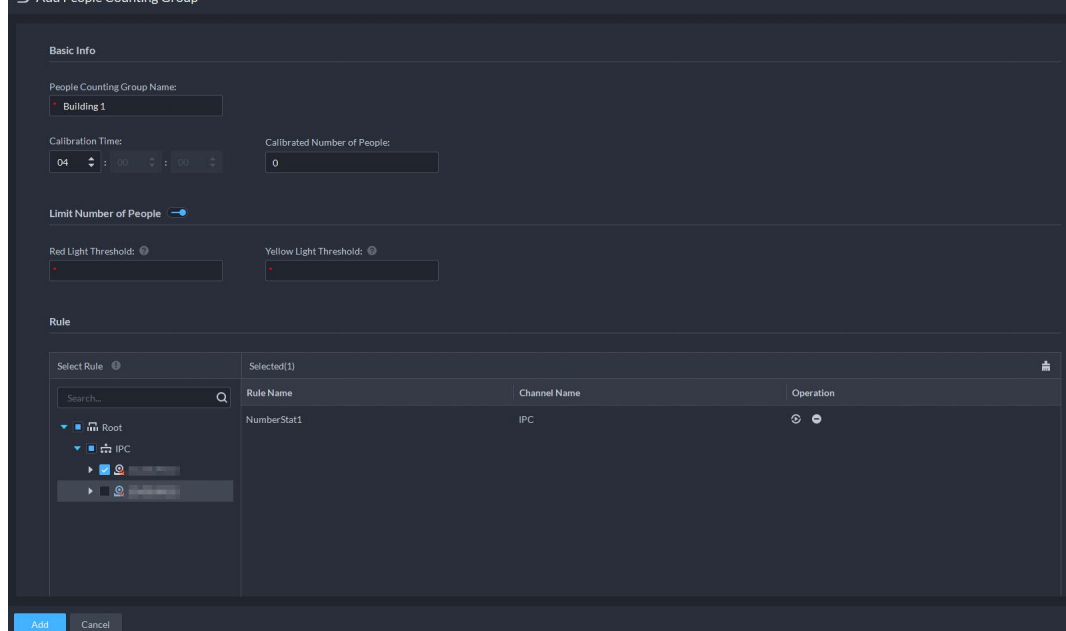

Étape 3 Configurez les paramètres.

| Tableau 4-17 Description des paramètres |  |  |
|-----------------------------------------|--|--|
|-----------------------------------------|--|--|

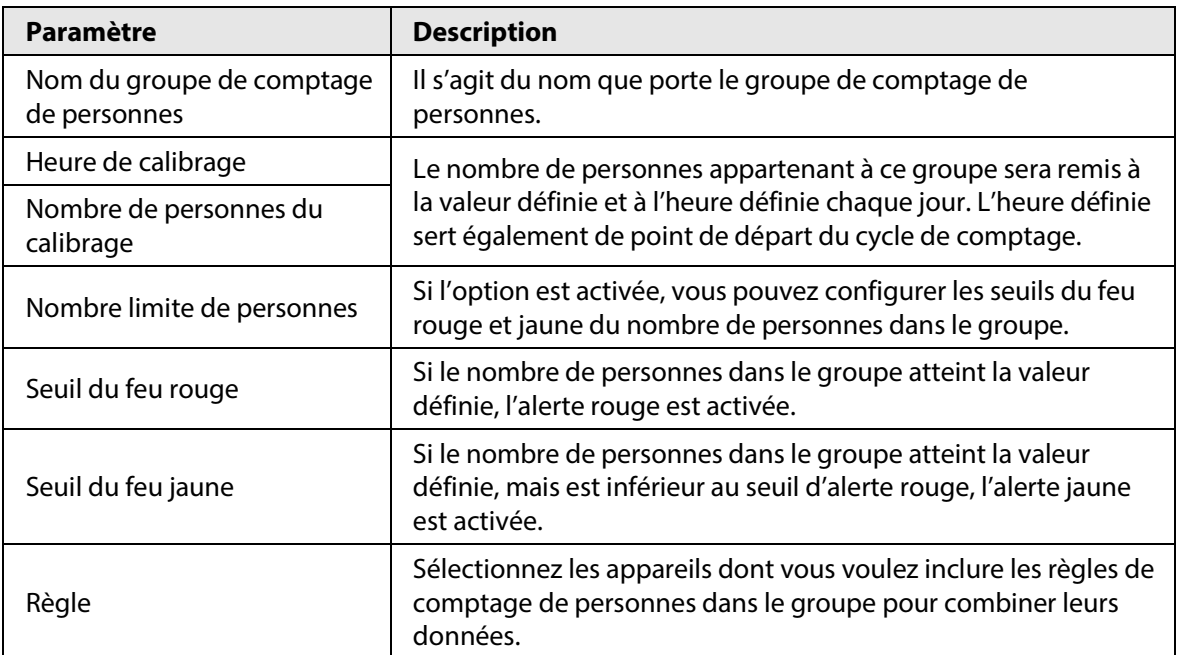
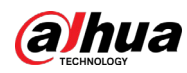

Étape 4 Cliquez sur **Enregistrer** (Save).

# **4.10.2 Rapport programmé**

Les données historiques sont régulièrement envoyées à une ou plusieurs adresses e-mail définies à l'échéance programmée.

- **Étape 1** Connectez-vous au client DSS. Dans la page **Accueil** (Home), cliquez sur **N**. Ensuite, dans la section **Configuration de l'application** (App Config), sélectionnez **Analyse intelligente > Configuration d'un groupe de comptage de personnes** (Intelligent Analysis > People Counting Group Config).
- **Étape 2** Configurez un ou plusieurs types de rapports.
	- Rapport journalier : les données du jour précédent sont envoyées à votre e-mail à l'échéance définie. Si vous définissez l'échéance à 03:00:00, les données du jour précédent (de 00:00:00 à 23:59:59) sont envoyées à votre adresse e-mail tous les jours à 03:00:00.
	- Rapport hebdomadaire : les données de la semaine précédente sont envoyées à votre e-mail à l'échéance définie. Si vous définissez l'échéance à 03:00:00 le mercredi, les données collectées du jeudi au mardi de chaque semaine sont envoyées à votre adresse e-mail tous les mercredis à 03:00:00.
	- Rapport mensuel : les données du mois précédent sont envoyées à votre e-mail à l'échéance définie. Si vous définissez l'échéance à 03:00:00 de la 3e semaine, les données collectées de la 3e semaine du mois dernier à la 2e semaine du mois actuel sont envoyées à votre adresse e-mail à 03:00:00 de la 3e semaine de chaque mois.
- Étape 3 Ajoutez une ou plusieurs adresses e-mail pour l'envoi des données.
	- Cliquez sur pour sélectionnez les utilisateurs dont l'adresse e-mail est configurée.
	- Saisissez manuellement une adresse e-mail, puis appuyez sur Entrée.

Figure 4-81 Adresse e-mail non valide, appuyez sur Entrée

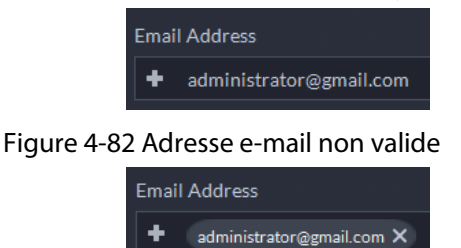

- Étape 4 Personnalisez le corps du message e-mail.
- Étape 5 Cliquez sur **Envoyer maintenant** (Send Now) pour envoyer immédiatement les rapports que vous avez configurés.
- Étape 6 Cliquez sur **Enregistrer** (Save).

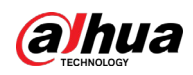

# **4.11 Synthèse**

Il s'agit d'un pont pour importer des événements sur la plateforme à partir de systèmes tiers. Les événements correspondants sont utilisés pour créer des plans d'alarme et exécuter des actions associées. Il est également possible de partager les données de contrôle d'accès et de gestion de la présence avec des bases de données tierces, pouvant être utilisées par des personnes tierces pour créer leurs propres rapports.

# **4.11.1 Synchronisation des événements**

- **Étape 1** Connectez-vous au client DSS. Dans la page Accueil (Home), cliquez sur **N.** Ensuite, dans la section **Configuration du système** (System Config), sélectionnez **Synthèse > Synchronisation des événements** (Synthesis > Event Sync).
- Étape 2 Cliquez sur **Ajouter** (Add).

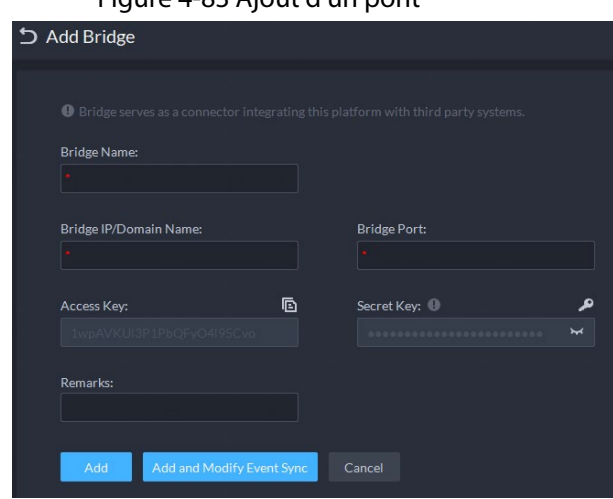

#### Figure 4-83 Ajout d'un pont

# M

- Le pont sert de connecteur entre la plateforme et les systèmes tiers. Il est chargé d'importer les événements du système tiers sur la plateforme. Il doit être conforme au protocole de connexion utilisé entre le système tiers et la plateforme. Pour d'autres systèmes, le protocole peut être différent et vous devrez probablement développer un nouveau pont. Avant d'utiliser cette fonction, assurez-vous que le point est déployé et en exécution.
- Vous pouvez ajouter jusqu'à 5 ponts.
- Étape 3 Configurez les paramètres.

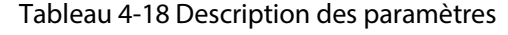

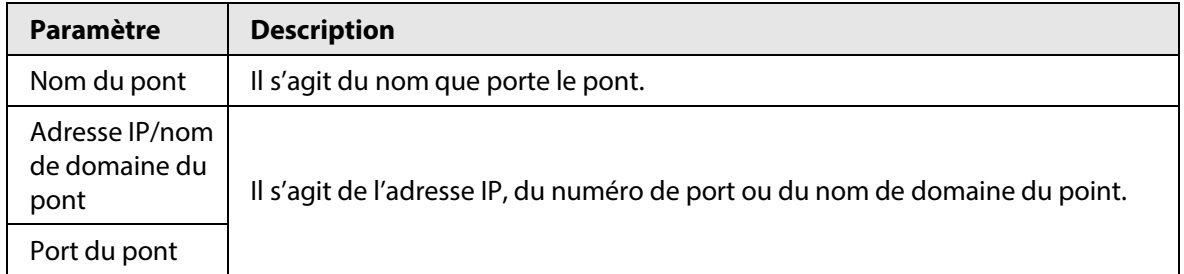

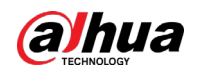

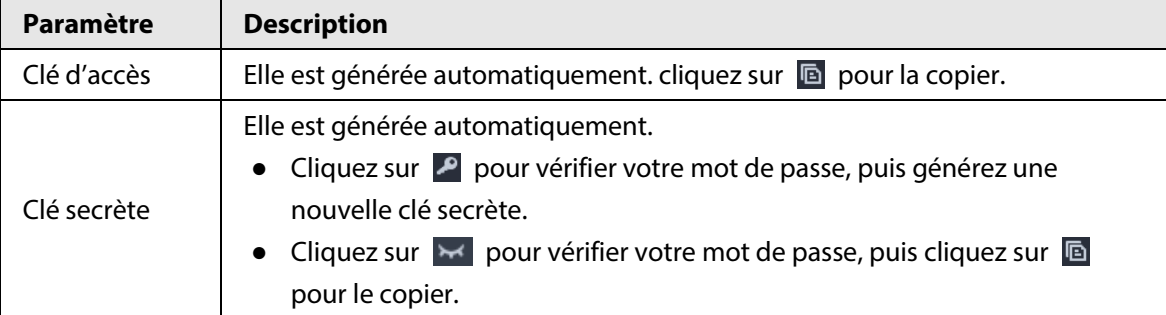

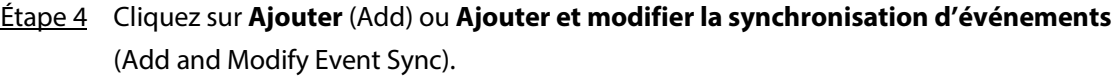

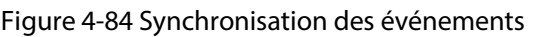

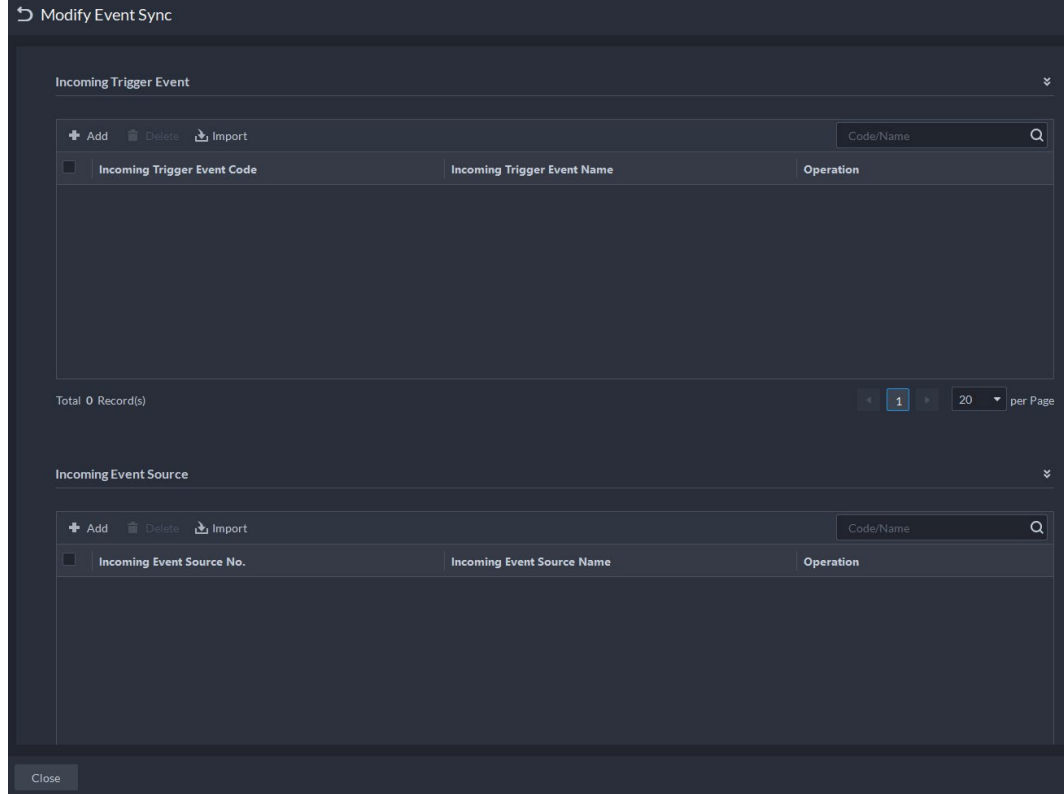

Étape 5 Synchronisez les événements déclencheurs entrants.

- Un par un
- 1) Cliquez sur **Ajouter** (Add).
- 2) Saisissez le code et le nom de l'événement déclencheur entrant.
- 3) Cliquez sur **OK**.

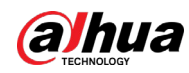

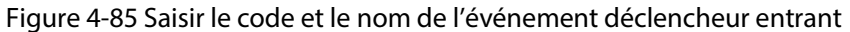

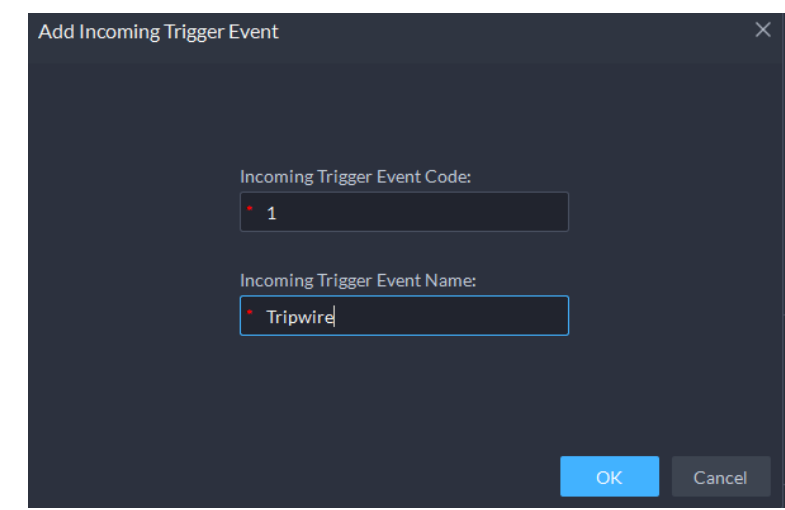

- Par lots
- 1) Cliquez sur **Importer** (Import).

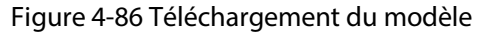

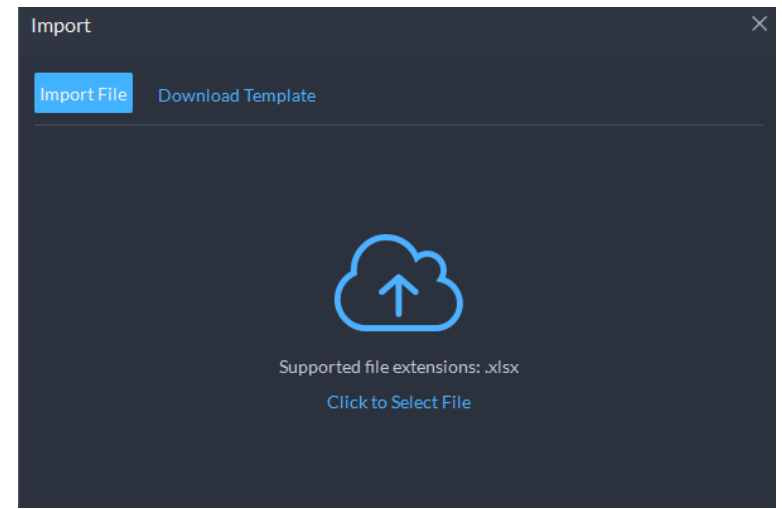

- 2) Cliquez sur **Télécharger le modèle** (Download Template), enregistrez le modèle sur votre ordinateur, puis saisissez les informations dans le modèle.
- 3) Cliquez sur **Importer un fichier** (Import File), sélectionnez le fichier, puis cliquez sur **Ouvrir** (Open).

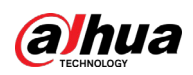

Figure 4-87 Synchronisation des événements par lots

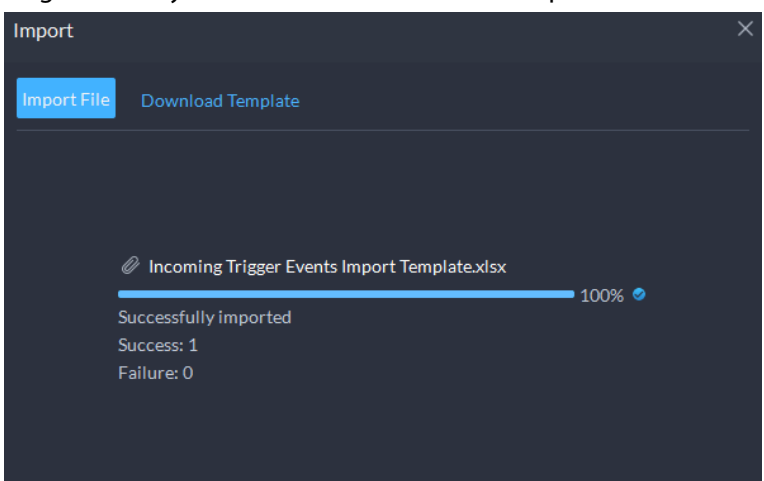

Étape 6 Synchronisez les sources d'événements entrants.

- Un par un
- 1) Cliquez sur **Ajouter** (Add).
- 2) Saisissez le nombre et le nom de la source d'événements entrants.
- 3) Cliquez sur **OK**.

Figure 4-88 Saisir le code et le nom de la source de l'événement entrant

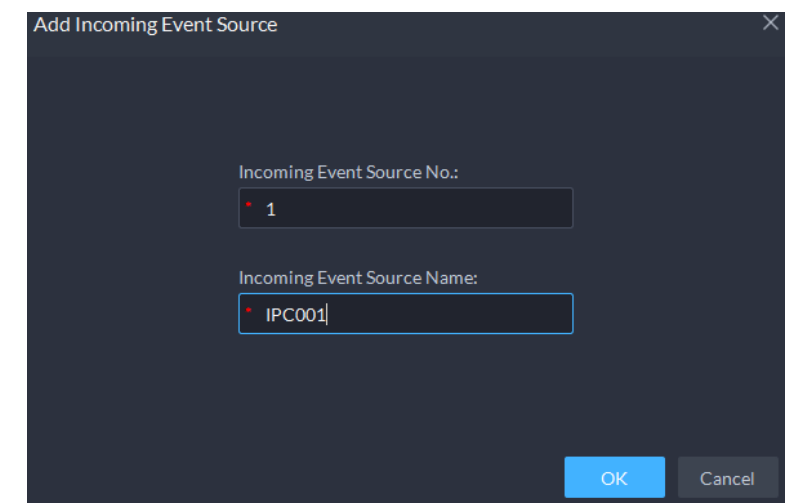

- Par lots
- 1) Cliquez sur **Importer** (Import).

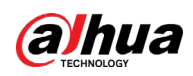

Figure 4-89 Téléchargement du modèle

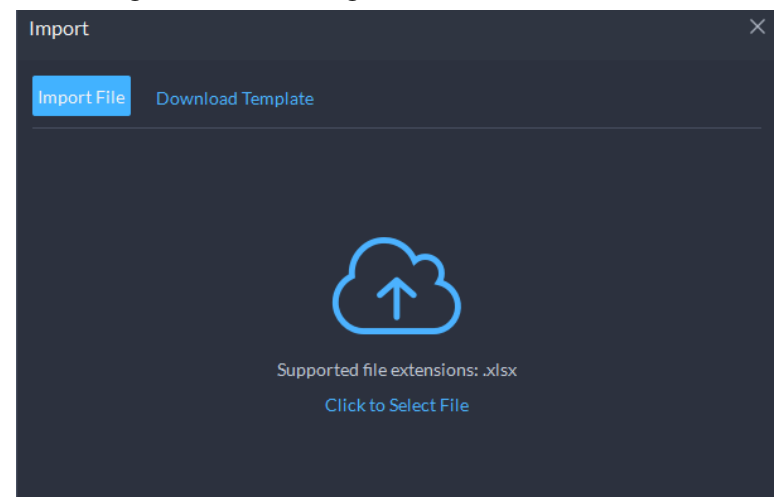

- 2) Cliquez sur **Télécharger le modèle** (Download Template), enregistrez le modèle sur votre ordinateur, puis saisissez les informations dans le modèle.
- 3) Cliquez sur **Importer un fichier** (Import File), sélectionnez le fichier, puis cliquez sur **Ouvrir** (Open).

Figure 4-90 Synchronisation des sources d'événements entrants par lots

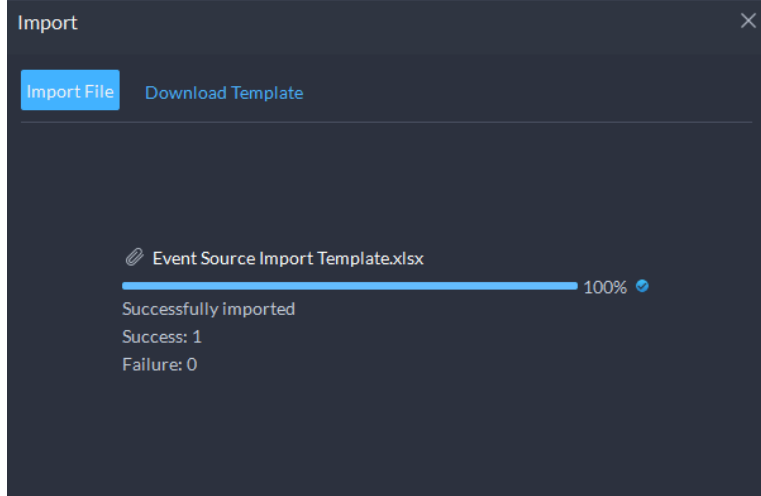

Étape 7 Cliquez sur **Fermer** (Close) dans le coin supérieur gauche.

## Opérations connexes

- : Modifiez les informations sur le pont.
- **B**: Modifiez les événements déclencheurs et les sources d'événements entrants.
- $\bullet$   $\Box$ : Supprimez le point.
- Ajout d'un événement
	- 1. Dans la page Accueil (Home), cliquez sur **N.** Ensuite, dans la section Configuration des **applications** (Applications configuration), sélectionnez **Événement** (Event).
	- 2. Cliquez sur **Ajouter** (Add).
	- 3. Dans la section **Source d'événements** (Event Source), sélectionnez celle que vous avez importée depuis le système tiers.

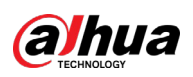

Figure 4-91 Ajout d'un événement tiers

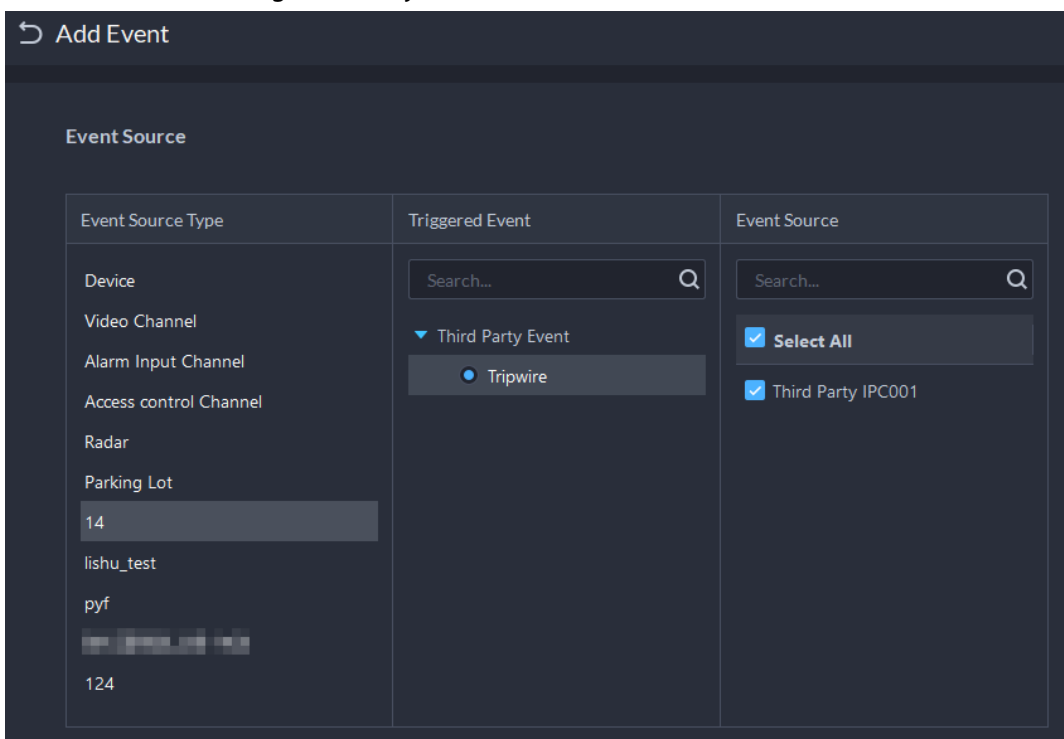

4. Pour les autres paramètres, reportez-vous au paragraphe « [4.1 Configuration](#page-129-0) des [événements](#page-129-0) ».

# **4.11.2 Synchronisation des données**

Vous pouvez manuellement ou régulièrement synchroniser les données de la plateforme avec les bases de données tierces.

- **Étape 1** Connectez-vous au client DSS. Dans la page Accueil (Home), cliquez sur **N.** Ensuite, dans la section **Configuration du système** (System Config), sélectionnez **Synthèse > Synchronisation des données** (Synthesis > Data Sync).
- Étape 2 Cliquez sur **Ajouter** (Add).

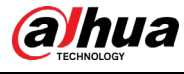

# $\Box$

Vous ne pouvez ajouter qu'une base de données.

Figure 4-92 Ajout d'une base de données

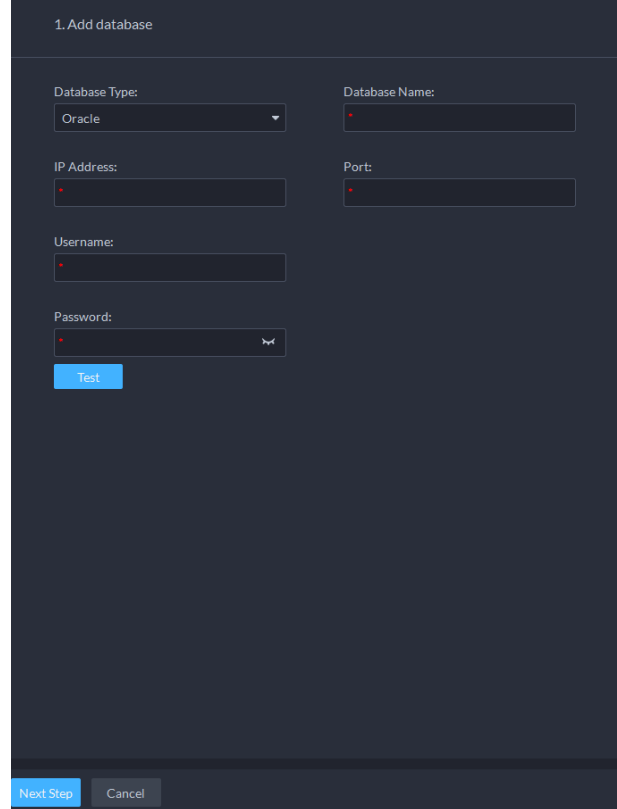

Étape 3 Sélectionnez le type de base de données, puis saisissez son nom, l'adresse IP, le port, le nom d'utilisateur et le mot de passe.

 $\Box$ 

Cliquez sur **Test**. Si la connexion est établie, le système vous indique que la connexion à la base de données a réussi.

Étape 4 Cliquez sur **Étape suivante** (Next Step).

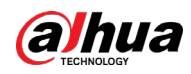

Figure 4-93 Synchronisation des données

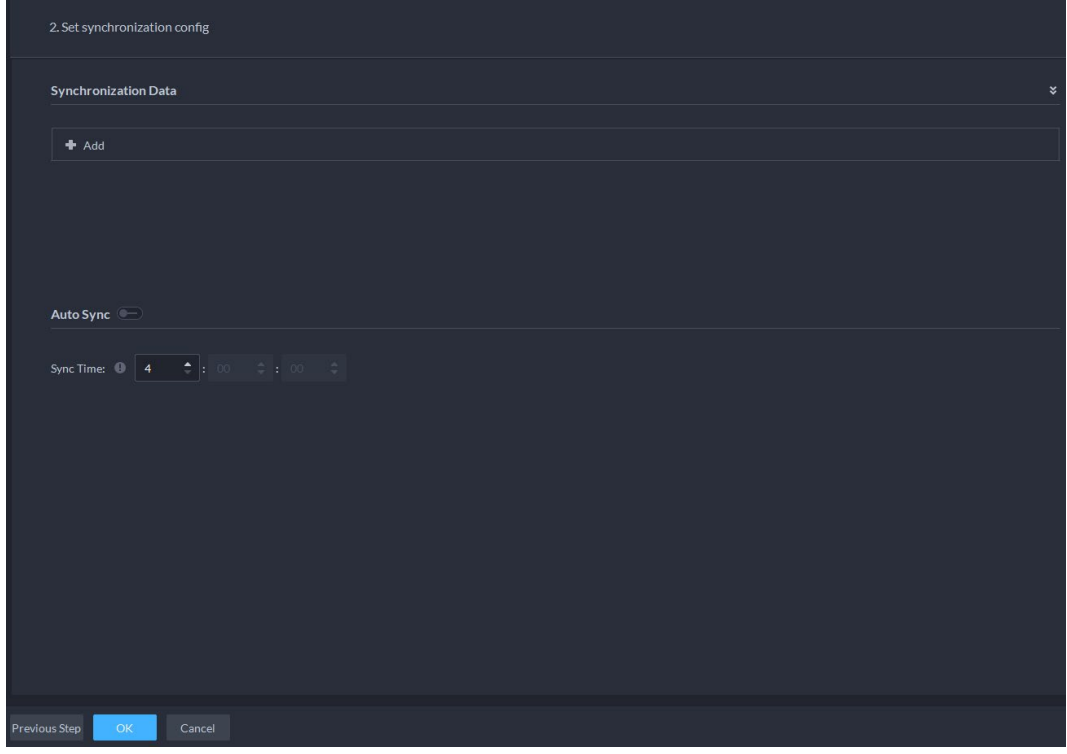

Étape 5 Cliquez sur **Ajouter** (Add).

Figure 4-94 Configuration des paramètres

| <b>Business Module:</b><br><b>Access Control</b><br>▾ |                  | Third-party System Data Table: |                                                                |                          |                                     |  |
|-------------------------------------------------------|------------------|--------------------------------|----------------------------------------------------------------|--------------------------|-------------------------------------|--|
|                                                       |                  | <b>Access Control Data</b>     |                                                                |                          |                                     |  |
|                                                       |                  |                                |                                                                |                          |                                     |  |
| <b>Table Field</b>                                    | <b>Data Type</b> | <b>Data Length</b>             | <b>Description</b>                                             | <b>Enable</b>            | Third-party System Data Table Field |  |
| ID.                                                   | int              | 11                             | Primary Key ID                                                 | $\rightarrow$            | ID.                                 |  |
| CHANNEL_ID                                            | varchar          | 80                             | Device Channel ID                                              | $\rightarrow$            | CHannellD                           |  |
| CHANNEL NAME                                          | varchar          | 50                             | Device Channel Name                                            | $\left( -\right)$        |                                     |  |
| OWNER_CODE                                            | varchar          | 90                             | Person Group Code                                              | $\overline{\phantom{a}}$ | Code                                |  |
| OWNER_NAME                                            | varchar          | 50                             | Person Group Name                                              | $\left($                 |                                     |  |
| CARD_NUMBER                                           | varchar          | 50                             | Card Number                                                    | $\left($                 |                                     |  |
| SWIPE_TIME_UTC                                        | int              | 20                             | Swipe Time(ms)                                                 | $\left($                 |                                     |  |
| SWIPE ID                                              | varchar          | 64                             | The person ID who swipes the card                              | $\left($                 |                                     |  |
| <b>ENTEROREXIT</b>                                    | int              | 3 <sup>°</sup>                 | Enter or Exit Status: 0-Enter, 1-Exit                          | $\left($                 |                                     |  |
| OPEN TYPE                                             | int              | 11                             | Open Type, please refer the Access Control Event Type in API d | $\left($                 |                                     |  |
| EN_NAME                                               | varchar          | 200                            | Name                                                           | $\left($                 |                                     |  |
| TEL.                                                  | varchar          | 20                             | <b>Phone Number</b>                                            | $\left($                 |                                     |  |
| <b>GENDER</b>                                         | int              | $\overline{3}$                 | Gender: 0-Unknown, 1-Male, 2-Female                            | $\left($                 |                                     |  |
| IDENTIFICATION_NUM                                    | varchar          | 50                             | <b>Identification Number</b>                                   | $\left($                 |                                     |  |
|                                                       |                  |                                |                                                                |                          |                                     |  |
|                                                       |                  |                                |                                                                |                          |                                     |  |
|                                                       |                  |                                |                                                                |                          |                                     |  |
|                                                       |                  |                                |                                                                |                          |                                     |  |

Étape 6 Définissez le **module d'activités** (Business Module) sur **Contrôle d'accès** (Access Control) ou sur **Présence** (Attendance), puis saisissez le nom de la table de données du système tiers.

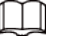

Chaque module d'activités ne peut être ajouté qu'une seule fois.

 $É$ tape 7 Cliquez sur  $\Box$  pour sélectionner les données à synchroniser. Vous devez désélectionner les données que vous ne voulez pas synchroniser.

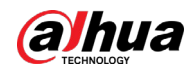

- Étape 8 Double-cliquez sur la zone sous **Champ de table de données du système tiers** (Third-party System Data Table Field), saisissez le nom correspondant dans la table du système tiers.
- $Étape 9$  Cliquez sur  $\Box$ , puis configurez l'heure quotidienne de synchronisation automatique des données.

 $\Box$ 

Configurez-la entre 4 h et 23 h.

Étape 10 Cliquez sur **OK**.

Figure 4-95 Informations sur la base de données

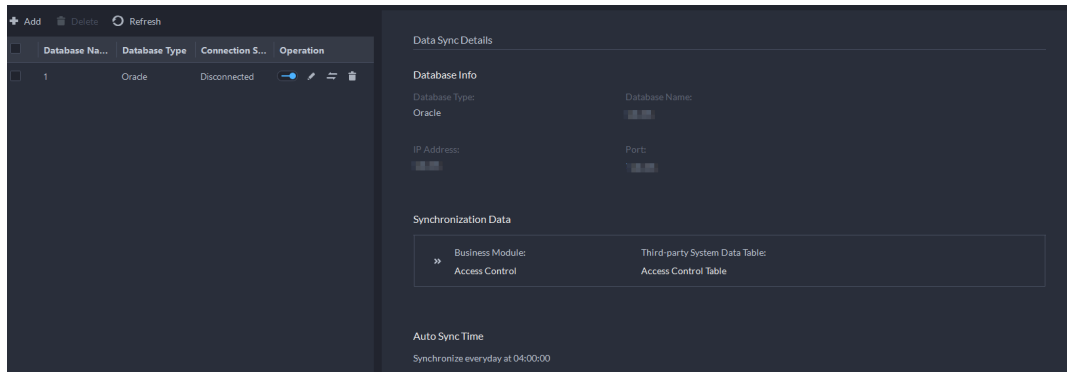

# Opérations connexes

● : Activez ou désactivez la synchronisation.

Toutes les données sont synchronisées à la première tentative, notamment après avoir supprimé, puis ajouté à nouveau la base de données. Seules les nouvelles données sont mises à jour aux synchronisations successives.

- : Modifiez les informations sur la base de données ou les données qui doivent être synchronisées. Il est possible d'afficher le résultat de chaque synchronisation dans le journal. Consultez à la « [8.1.3 Journal du système](#page-362-0) ».
- $\blacksquare$ : Synchronisez immédiatement des données.
- **i** : Supprimez la base de données.

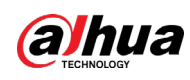

# **5 Utilisation des activités**

# **5.1 Centre de surveillance**

Le centre de surveillance fournit des applications de surveillance en temps réel pour différents scénarios, p. ex. un centre de vidéosurveillance. La plateforme prend en charge des fonctions de vidéo en temps réel, de reconnaissance de plaque d'immatriculation, de détection de cible, de contrôle d'accès, d'e-map (carte électronique), de prise d'instantanés, d'événements, de lecture vidéo, de mur vidéo entre autres.

# **5.1.1 Page principale**

Elle propose les fonctions fréquemment utilisées telles que la vidéo, les événements et les alarmes. Connectez-vous au client DSS. Sur la page Accueil (Home), cliquez sur **H**, puis sélectionnez Centre **de surveillance** (Monitoring Center).

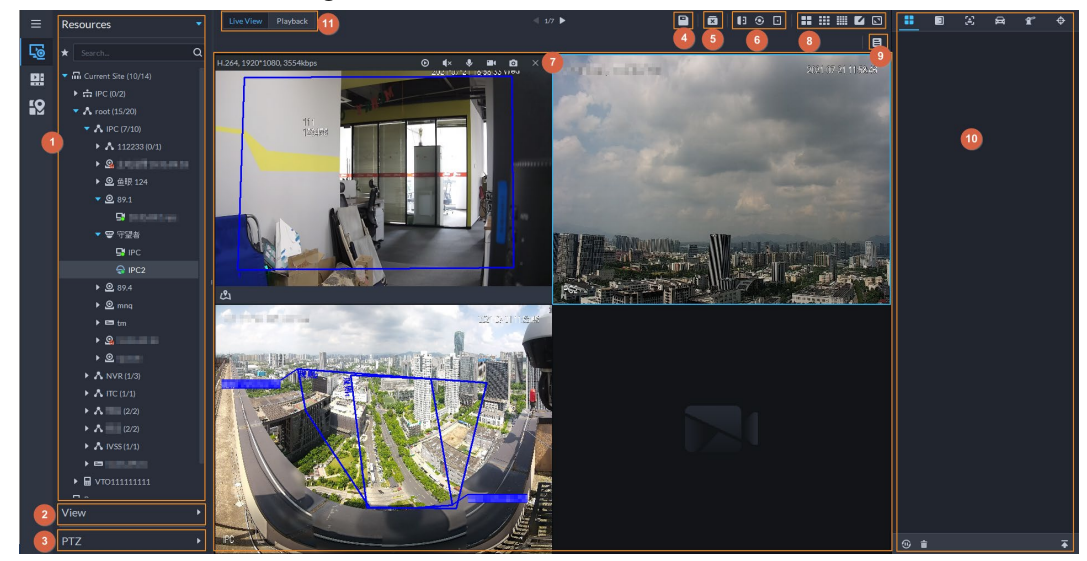

Figure 5-1 Centre de surveillance

Tableau 5-1 Description de l'interface

| Ν° | Paramètre                                   | <b>Description</b>                                                                                                    |
|----|---------------------------------------------|----------------------------------------------------------------------------------------------------|
|    | Favoris et<br>arborescence des<br>appareils | • Liste des ressources, notamment les appareils, les<br>canaux POS, le navigateur et les cartes.<br>• Une zone de recherche d'appareils ou de canaux est<br>présente. Une recherche partielle est également prise en<br>charge pour simplifier la saisie des mots-clés, puis il suffit<br>de sélectionner l'entrée exacte de la liste donnée.<br>Ajoutez, supprimez ou renommez les favoris. Vous pouvez<br>$\bullet$<br>également visiter les canaux dans les favoris. |

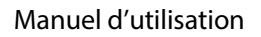

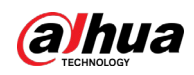

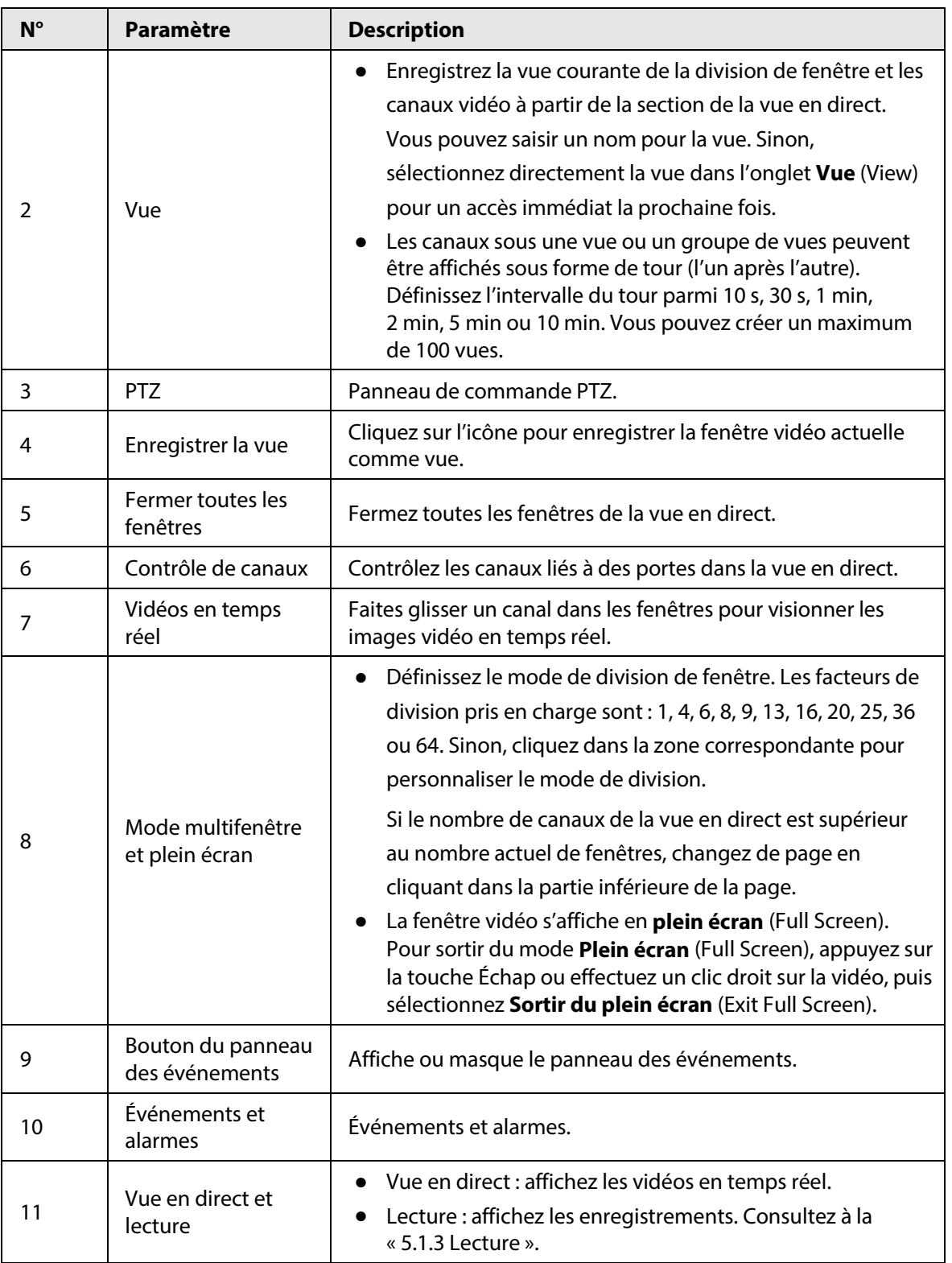

# **5.1.2 Vidéosurveillance**

Affichez les vidéos du direct. Pour les caméras LAPI et de reconnaissance faciale, vous pouvez afficher les informations concernant le système LAPI, la détection de visage et l'identification faciale. Pour les caméras de métadonnées vidéo, vous pouvez afficher les informations concernant les métadonnées.

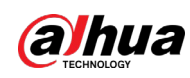

# **5.1.2.1 Affichage de la vidéo en direct**

Affichez la vidéo en temps réel des appareils connectés.

 $\Box$ 

Ce paragraphe présente uniquement l'affichage de la vidéo en temps réel. Pour la vue en direct liée à un système POS, reportez-vous au paragraphe « [6.4 POS](#page-340-0) ». Pour la vue en direct sur une carte, reportez-vous au paragraphe « [4.2 Configuration de la carte](#page-135-0) ».

- **Étape 1** Connectez-vous au client DSS. Sur la page **Accueil** (Home), cliquez sur **H**, puis cliquez sur **Centre de surveillance** (Monitoring Center).
- $Étape 2$  Cliquez sur  $\overline{28}$ .
- Étape 3 Voir la vidéo en temps réel.

Vous pouvez afficher la vidéo en direct de plusieurs façons :

- Double-cliquez sur un canal ou faites glisser le canal de la liste des appareils sur la gauche vers une fenêtre sur la droite.
- Double-cliquez sur un appareil pour afficher tous les canaux sous l'appareil.
- Effectuez un clic droit sur un nœud, puis sélectionnez **Tour** pour définir l'intervalle de tour. Les canaux sous ce nœud seront lus tour à tour à l'intervalle défini.

# $\Box$

- ◇ Si le nombre de divisions de fenêtre est supérieur au nombre de canaux en ligne, les vidéos de tous les canaux sont affichées dans la fenêtre. Sinon, cliquez sur le 146 > dans la partie supérieure de la page pour changer de page.
- Arrêtez le tour en exécution avant de démarrer la vue en direct.

#### Figure 5-2 Vue en direct

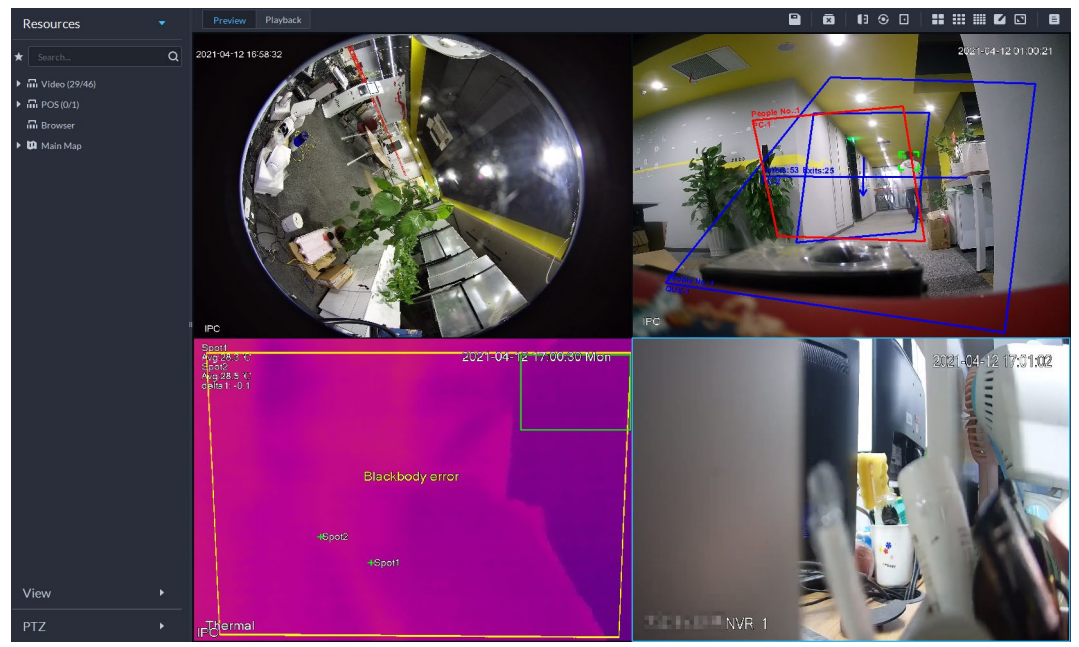

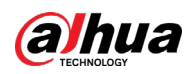

#### Étape 4 Vous pouvez effectuer les opérations suivantes dans la vue en direct.

● Affichez les instantanés intelligents.

Lors de l'affichage de la vidéo en direct de caméras de détection de visage, de caméras de reconnaissance faciale, de caméras LAPI ou de caméras de détection de cible, effectuez un clic droit sur l'image de la surveillance, puis sélectionnez **Démarrer la superposition d'images** (Start Picture Overlay). Les instantanés s'affichent dans le coin supérieur droit de la fenêtre du direct. Si vous ne capturez plus aucune image, un instantané s'affiche pendant 5 s par défaut, puis disparaît après 5 s. Placez le curseur dans la fenêtre du direct, puis sélectionnez les types d'images à afficher.

● Placez le curseur dans la fenêtre vidéo pour afficher le menu de raccourcis dans le coin supérieur droit.

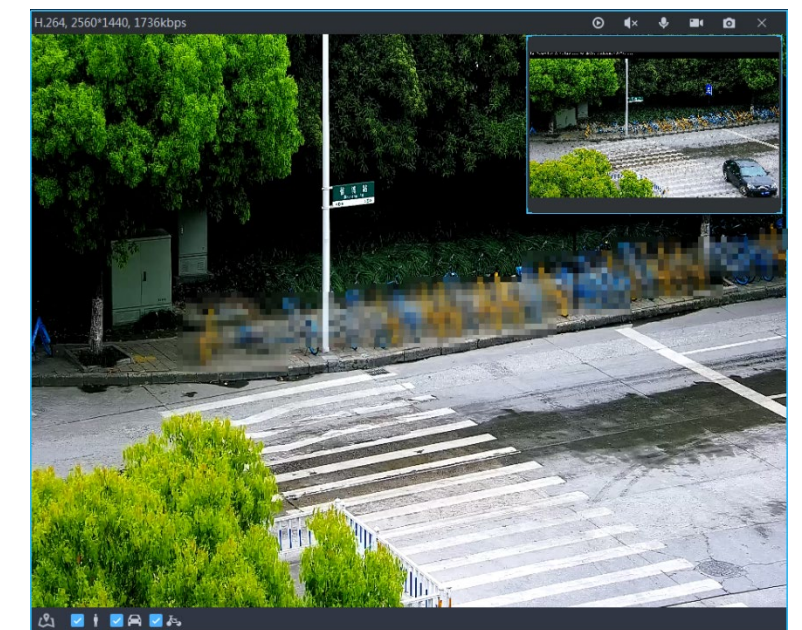

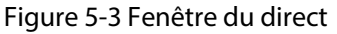

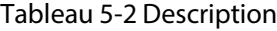

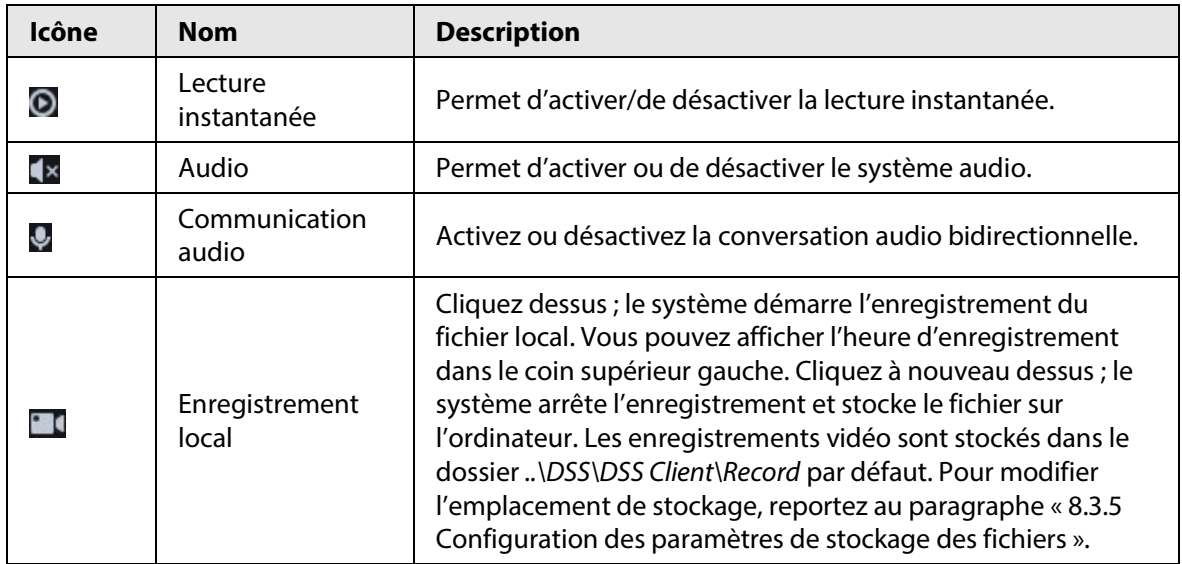

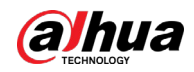

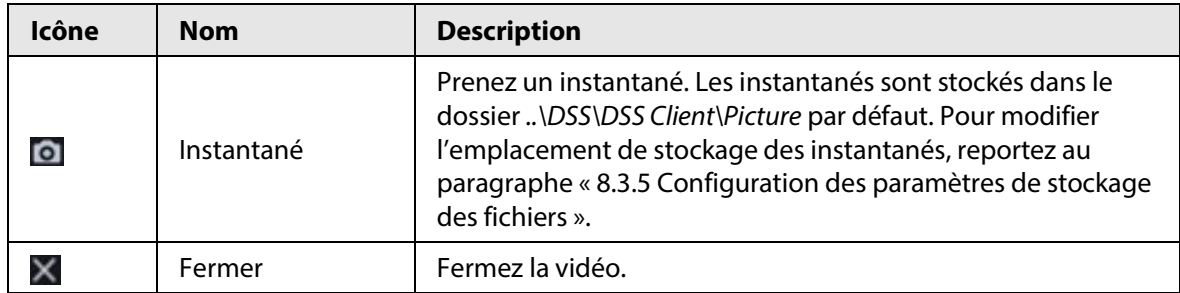

● Effectuez un clic droit sur la vidéo en temps réel (vue en temps réel) pour afficher le menu de raccourcis.

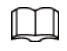

Le menu affiché varie selon les fonctions de l'appareil.

Figure 5-4 Menu des opérations de la vidéo en temps réel

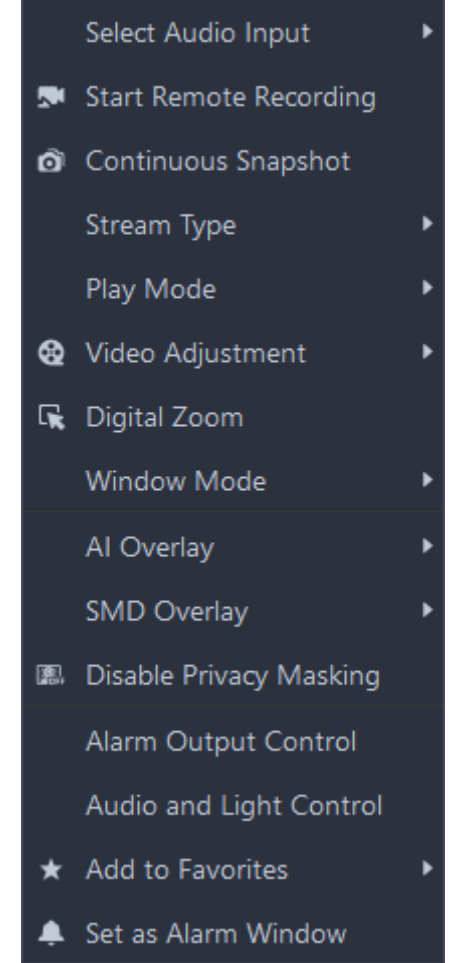

## Tableau 5-3 Description

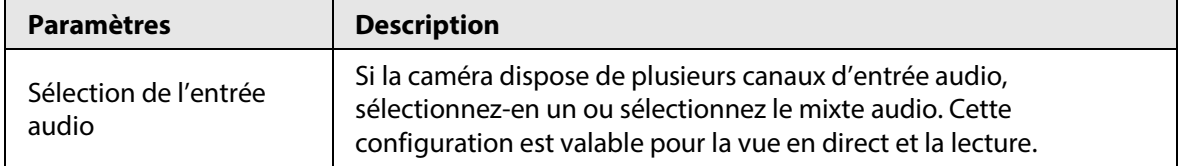

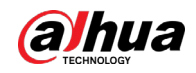

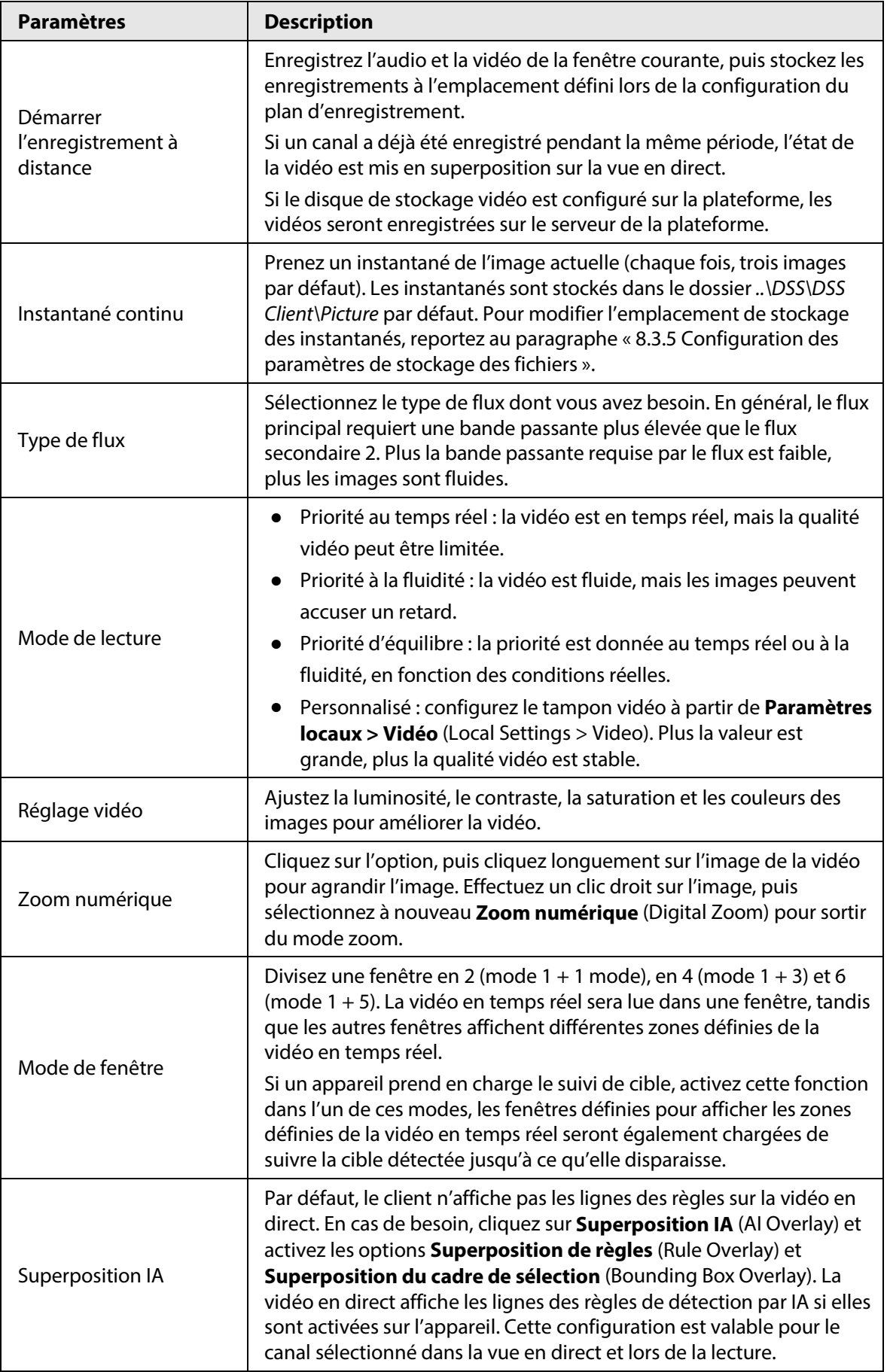

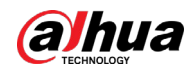

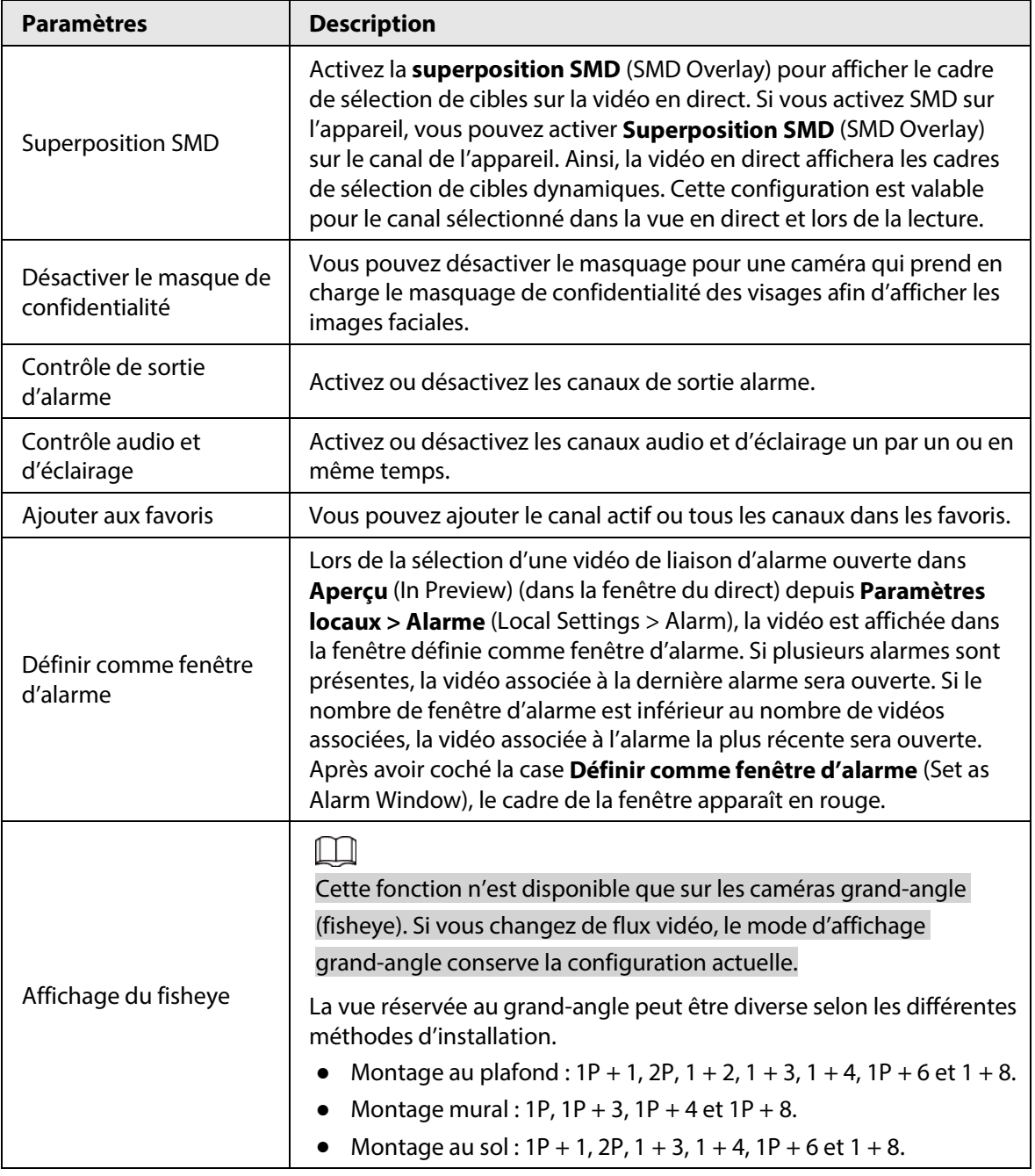

● Pour afficher la température d'un point en temps réel dans une vue réservée à une caméra thermique, placez le curseur sur ce point.

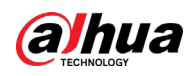

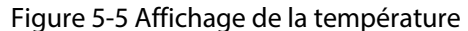

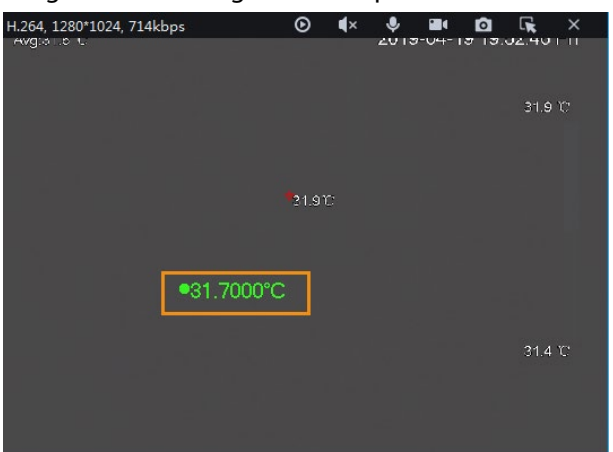

● Si un canal prend en charge la mise au point électronique, vous pouvez l'activer sur la plateforme pour ajuster la définition et la taille de la vidéo.

 $\Box$ 

La page peut varier en fonction des différents types d'objectifs de caméra. Les types d'objectifs incluent les zooms intégrés et les objectifs électroniques CS externes. La figure suivante est donnée seulement à titre indicatif.

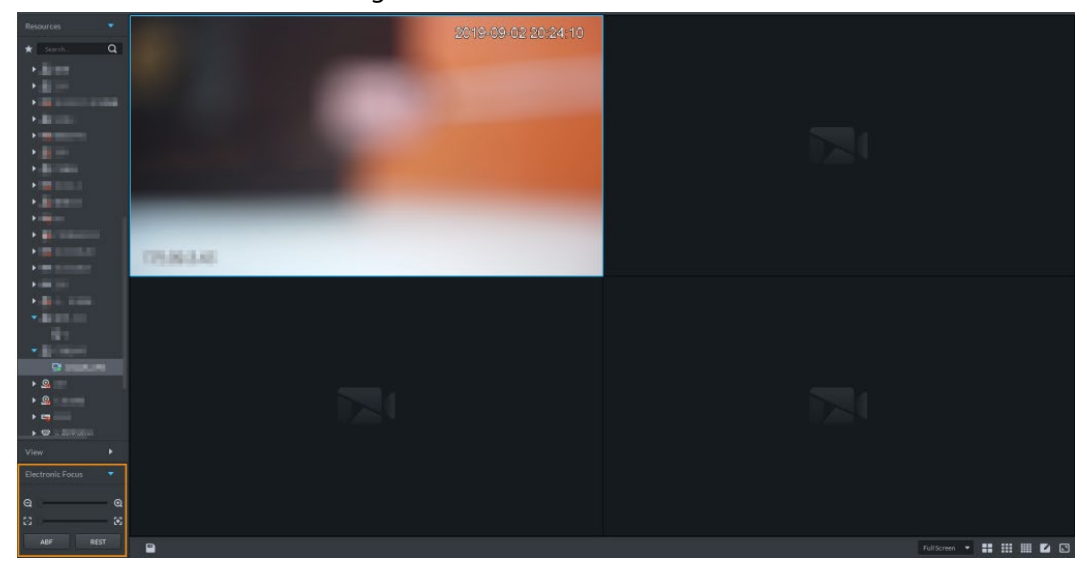

Figure 5-6 Vue en direct

Tableau 5-4 Description

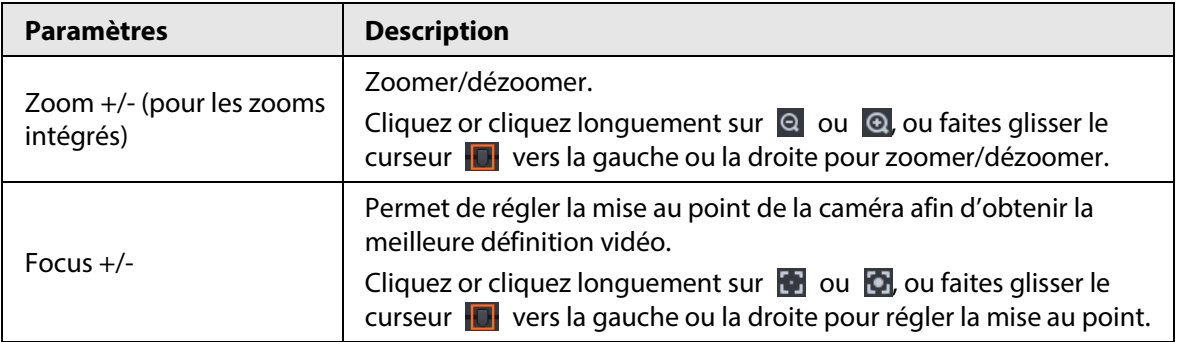

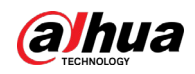

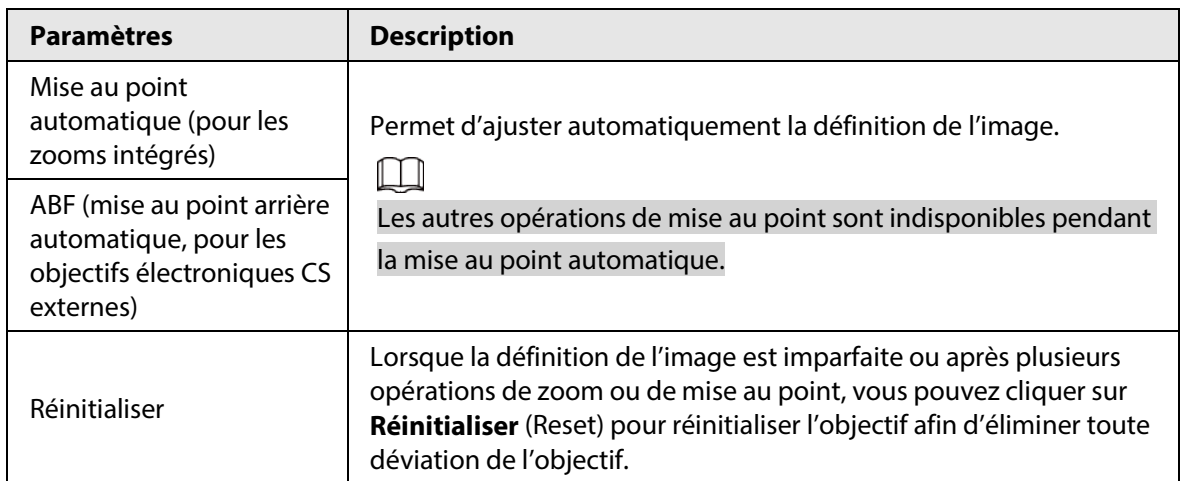

#### ● Tour

Dans la page de la vue en direct, effectuez un clic droit sur un nœud ou un appareil, sélectionnez **Tour** (Tour), puis un intervalle. Les canaux sous cet appareil ou nœud seront lus tour à tour à l'intervalle prédéfini. Il est également possible de personnaliser l'intervalle.

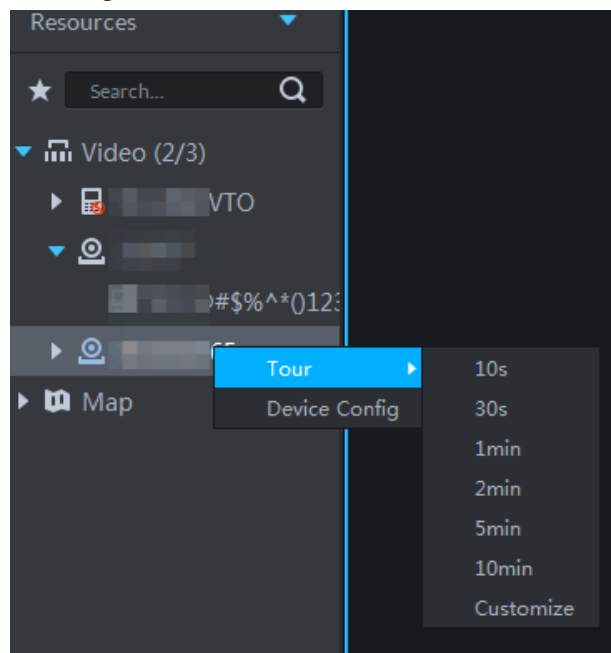

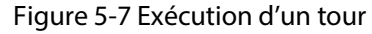

- $\circ$  Pour afficher le temps restant pour un canal pendant un tour, cochez la case  $\circ$   $\bullet$   $\circ\circ\circ$  .
- $\circ$  Pour mettre en pause, cliquez sur  $\circ$ .
- ◇ Pour sortie du tour, cliquez sur  $\Box$ .
- Région d'intérêt (RoI)

Une fenêtre peut être divisée en 4 ou 6 régions lors de l'affichage du direct. Une zone est utilisée pour la lecture vidéo et les autres permettent d'utiliser la fonction de zoom sur l'image locale.

Dans la page de la vue en direct, sélectionnez **Mode de fenêtre** (Window Mode), puis un mode. Par exemple, sélectionnez le mode 1 + 3.

 $\Box$ 

Pour sortir du **mode de fenêtre** (Windows Mode), effectuez un clic droit, puis sélectionnez **Mode normal** (Normal mode).

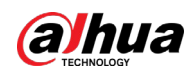

#### Figure 5-8 Mode multifenêtre

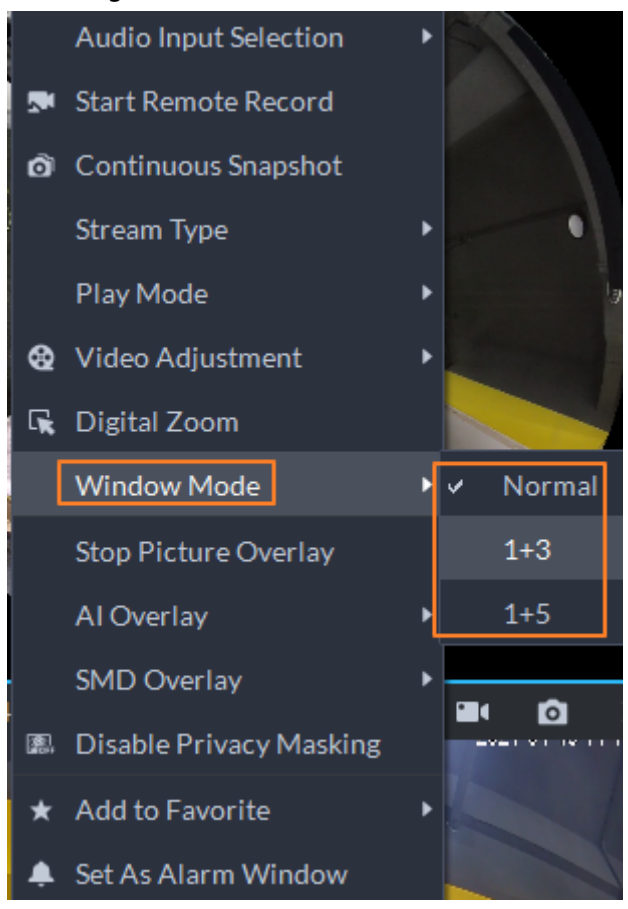

Figure 5-9 Mode  $1 + 3$ 

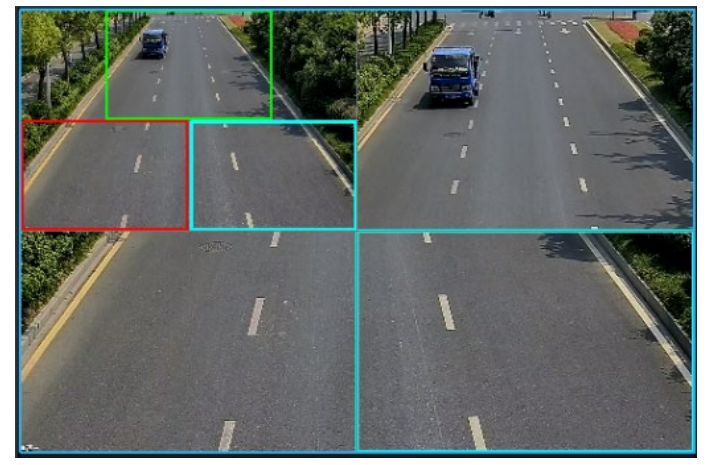

● Affichez les événements en temps réel.

Cliquez sur  $\equiv$  pour ouvrir le volet des événements affichant les événements d'alarme du canal en temps réel.

- ◇ Cliquez sur le type événement dans la partie supérieure du panneau des événements pour afficher l'événement correspondant.
- ◇ Cliquez sur l'enregistrement d'un événement pour afficher l'instantané pris. La lecture vidéo est également prise en charge. Les diverses opérations concernant différents événements peuvent se présenter différemment.
- $\circ$   $\circ$  : actualisez les événements en temps réel.  $\odot$  : cessez l'actualisation de la fenêtre.
- $\circ$  Cliquez sur **pour effacer les événements du panneau.**
- $\circ$  Cliquez sur  $\bullet$  pour afficher rapidement les derniers événements.

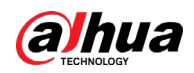

● Déverrouillage d'une porte à distance.

Lorsque vous affichez un canal de contrôle d'accès, vous pouvez commander à distance l'état de la porte dans le coin supérieur droit : Normalement ouverte ( $\Box$ ), normalement fermée ( $\Box$ ), ou à l'état normal ( $\odot$ ). Vous devez saisir le mot de passe de connexion de l'utilisateur actuel avant de poursuivre. Rétablissez d'abord la porte à l'état normal, puis vous pourrez ouvrir ou fermer la porte en respectant les horaires définis ou par identification faciale.

Dans la fenêtre vidéo du canal de contrôle d'accès, il est possible de déverrouiller ou de verrouiller à distance la porte.

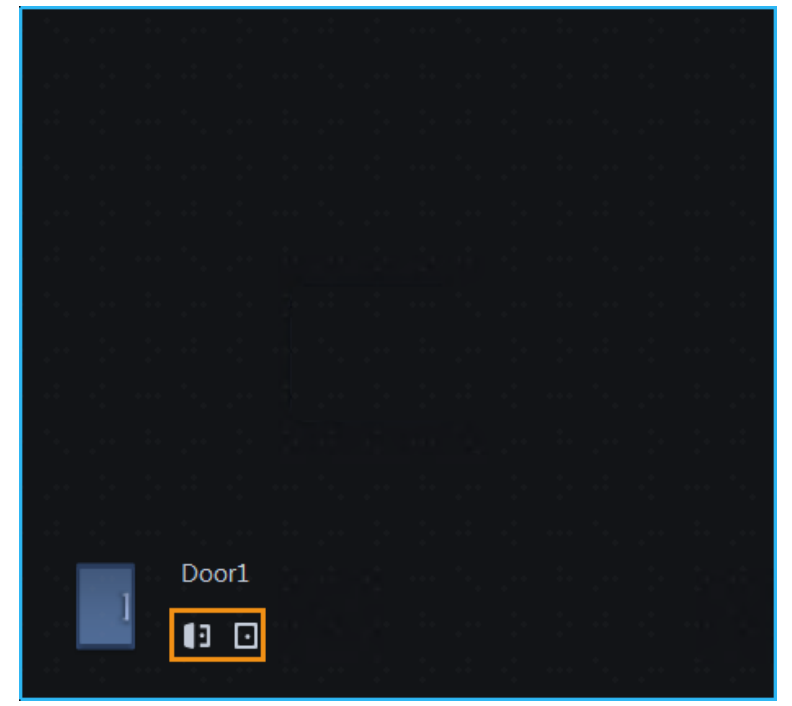

Figure 5-10 Verrouillage/déverrouillage d'une porte

● Interphone vidéo.

Lors de l'affichage d'un canal lié à un interphone vidéo, vous pouvez répondre ou refuser l'appel.

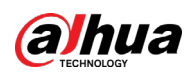

#### Figure 5-11 Interphone vidéo

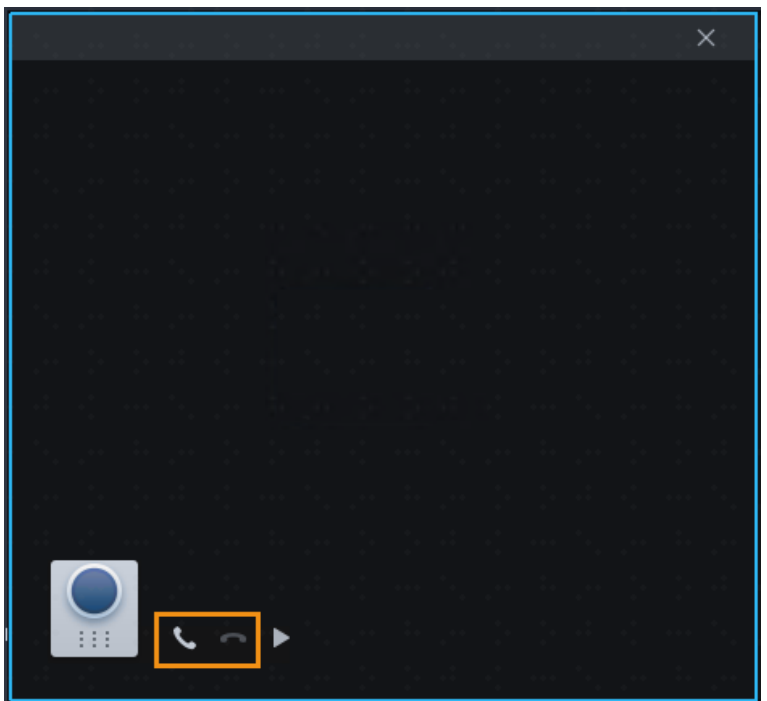

# **5.1.2.2 Vue**

Vous pouvez enregistrer la disposition et les ressources actuellement utilisées sous forme de vue pour un accès immédiat. Les vues sont classées dans différents groupes comportant trois niveaux : un nœud racine de premier niveau, le regroupement de deuxième niveau et une vue de troisième niveau. Un tour est pris en charge dans un nœud racine de premier niveau et le regroupement de deuxième niveau. L'intervalle de tour est réglable parmi les valeurs suivantes : 10 s, 30 s, 1 min, 2 min, 5 min, 10 min ou personnalisée (5 s à 120 min). Un maximum de 100 vues peut être créé.

## **5.1.2.2.1 Création d'une vue**

Les vues sont classées en différents groupes utiles pour la gestion et un accès rapide. Un groupe comprend trois niveaux : le nœud racine au premier niveau, le regroupement au deuxième niveau et une vue au troisième niveau.

- **Étape 1** Connectez-vous au client DSS. Sur la page **Accueil** (Home), cliquez sur **H**, puis sélectionnez **Centre de surveillance** (Monitoring Center).
- $Étape 2$  Cliquez sur  $\overline{28}$ .
- Étape 3 Créez un groupe de vues.
	- 1) Cliquez sur l'onglet **Vue** (View).
	- 2) Effectuez un clic droit sur **Vue** (View), puis sélectionnez **Nouveau dossier** (New Folder).

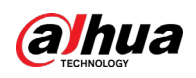

Figure 5-12 Création d'un nouveau dossier

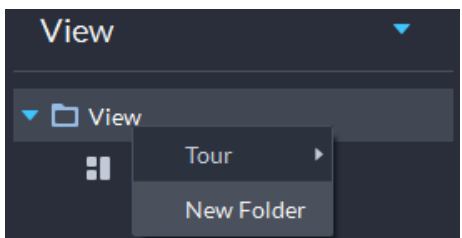

3) Saisissez le nom du dossier, puis cliquez sur **OK**.

Étape 4 Créez une vue.

- 1) Personnalisez le mode de division de fenêtre, l'affichage des vidéos en temps réel des canaux dans les fenêtres, puis cliquez sur **d** dans le coin supérieur droit.
- 2) Saisissez le nom de la vue, sélectionnez un groupe de vues auquel elle appartiendra, puis cliquez sur **OK**.

## **5.1.2.2.2 Affichage de la vue**

● Affichage en direct

Dans la page **Centre de surveillance** (Monitoring Center), sélectionnez une vue, puis double-cliquez ou faites-la glisser dans une fenêtre pour lancer l'affichage.

● Tour

Dans la page **Centre de surveillance** (Monitoring Center), effectuez un clic droit sur un groupe de vues ou un nœud racine, puis sélectionnez **Tour** (Tour) et la période du tour.

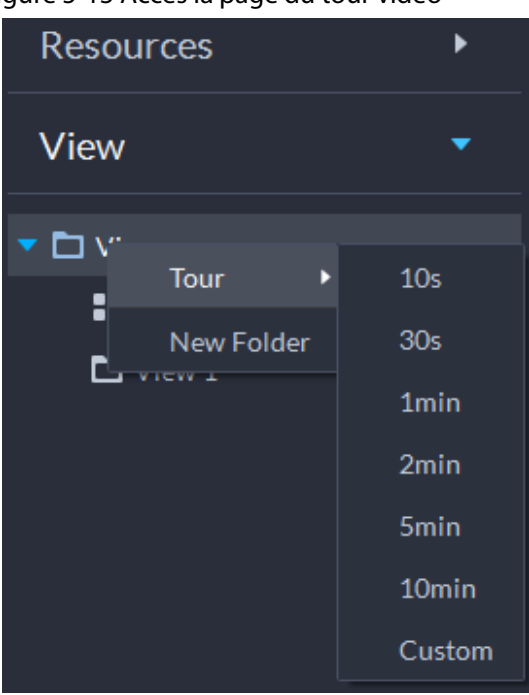

Figure 5-13 Accès la page du tour vidéo

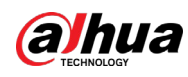

#### Figure 5-14 Affichage d'un tour

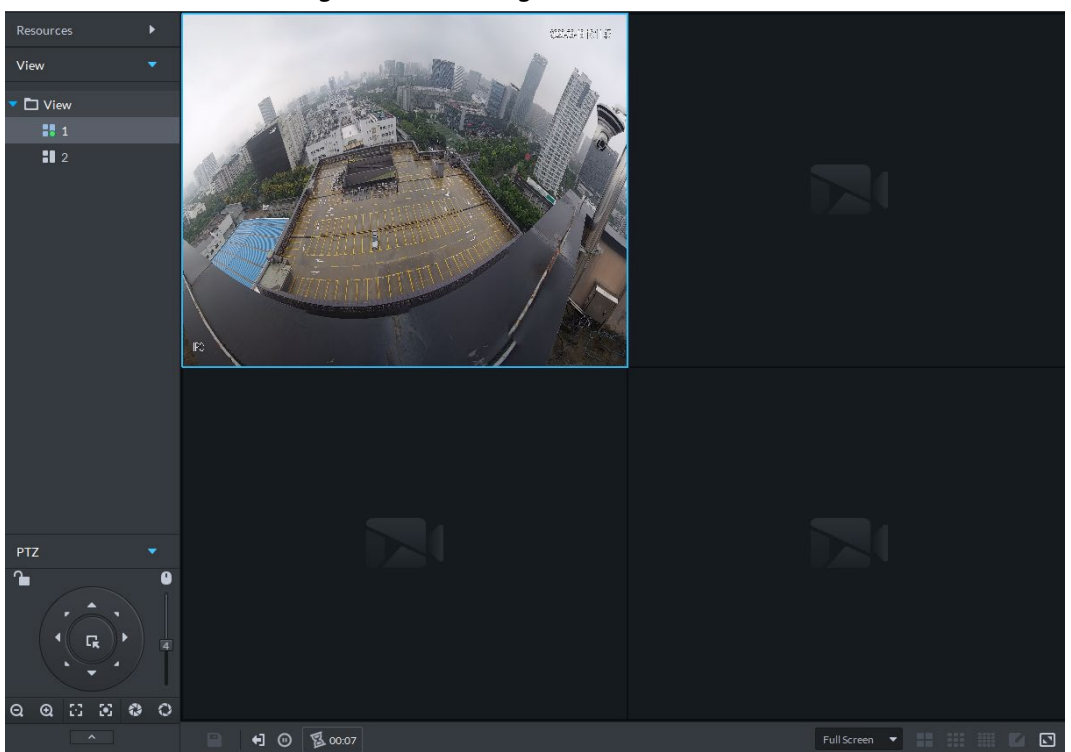

- ◇ Pour afficher le temps restant pour un canal pendant un tour, cochez la case  $\Diamond$  00.02.
- $\circ$  Pour mettre en pause, cliquez sur  $\circ$ .
- $\circ$  Pour sortie du tour, cliquez sur  $\Box$ .

# **5.1.2.3 Favoris**

Ajoutez les canaux fréquemment utilisés aux favoris pour effectuer des recherches et des commandes rapides.

#### **5.1.2.3.1 Création de favoris**

- **Étape 1** Connectez-vous au client DSS. Sur la page **Accueil** (Home), cliquez sur **H**, puis sélectionnez **Centre de surveillance** (Monitoring Center).
- $É$ tape 2 Cliquez sur
- Étape 3 Créez des favoris.
	- 1) Cliquez sur  $\star$ .

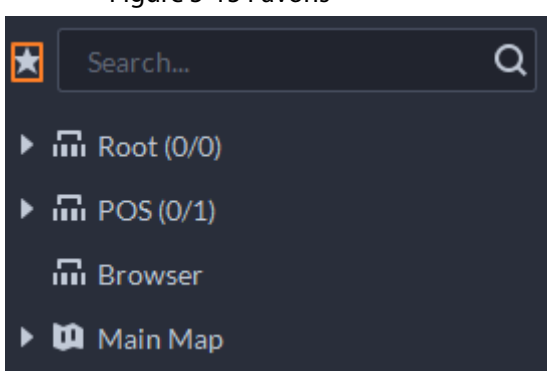

Figure 5-15 Favoris

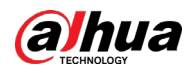

- 2) Effectuez un clic droit sur un nœud racine ou des favoris créés, puis sélectionnez **Nouveau dossier** (New Folder).
- 3) Saisissez le nom du dossier, puis cliquez sur **OK**.

Le niveau de favoris plus bas est généré sous le nœud racine ou les favoris.

- 4) Cliquez sur  $\Box$ .
- Le système revient à la liste des appareils.
- Étape 4 Ajout de canaux aux favoris.
	- Dans la liste des appareils, effectuez un clic droit sur un canal, puis sélectionnez **Ajouter aux favoris** (Add to Favorite).
	- Effectuez un clic droit sur la fenêtre de la vidéo en temps réel, puis sélectionnez **Ajouter aux favoris** (Add to Favorite).

## **5.1.2.3.2 Affichage des favoris**

● Affichage en direct

Dans la page **Centre de surveillance** (Monitoring Center), cliquez sur **to product de la liste des** favoris, sélectionner des favoris ou des canaux, double-cliquez ou faites glisser l'élément dans la fenêtre de la vidéo pour démarrer la lecture de vidéo en temps réel.

● Tour

Dans la page **Centre de surveillance** (Monitoring Center), cliquez sur  $\star$ , ouvrez la liste des favoris, sélectionnez un nœud racine ou des favoris, sélectionnez **Tour** (Tour), puis définissez la durée. Le système démarre la lecture des canaux tour à tour.

- $\circ$  Pour afficher le temps restant pour un canal pendant un tour, cliquez sur  $\circ$   $\bullet$   $\circ$
- $\Diamond$  Pour mettre en pause, cliquez sur  $\circledcirc$ .
- $\circ$  Pour sortie du tour, cliquez sur  $\Box$ .

# **5.1.2.4 PTZ**

Commandez les caméras PTZ dans la vue en direct sur le client DSS.

# **5.1.2.4.1 Configuration des prépositions**

Une préposition (ou préréglage) est un ensemble de paramètres qui impliquent la direction PTZ et la mise au point. En appelant un préréglage, vous pouvez rapidement diriger la caméra vers la position prédéfinie.

# Procédure

Étape 1 Dans la page **Centre de surveillance** (Monitoring Center), ouvrez la vidéo d'une caméra PTZ.

 $É$ tape 2 Cliquez sur  $\Box$ 

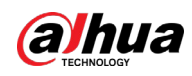

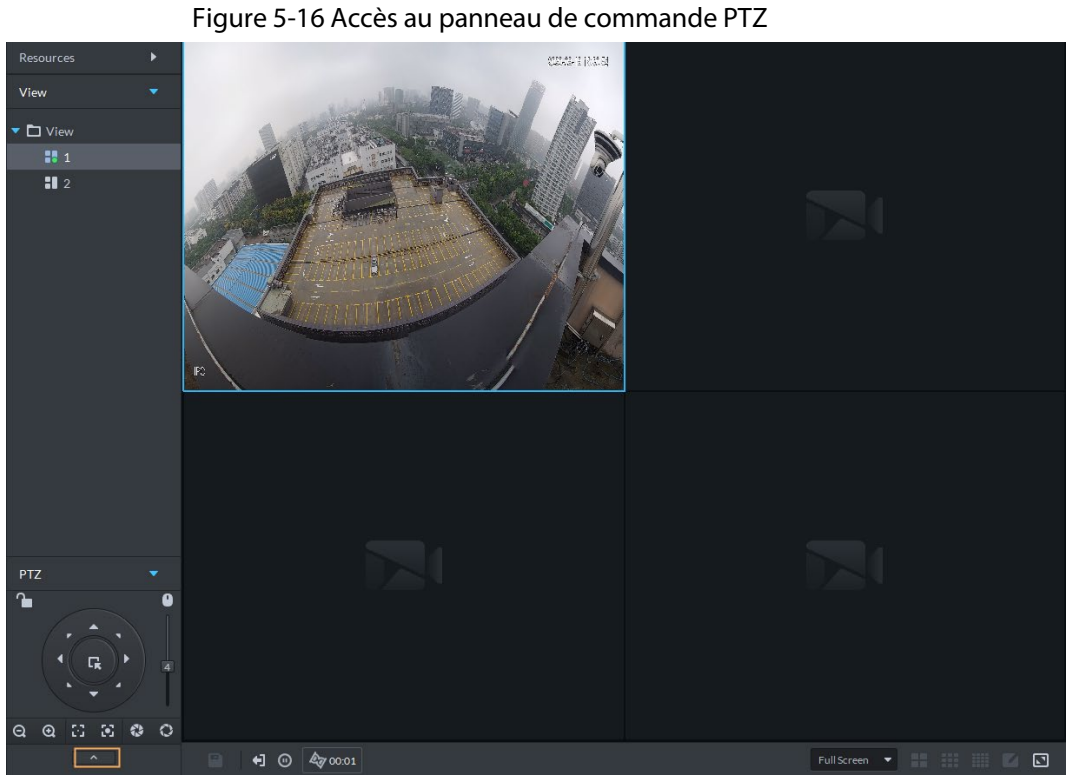

 $É$ tape 3 Cliquez sur  $\blacksquare$ .

Étape 4 Ajout d'un préréglage.

1) Dirigez la caméra PTZ vers un point spécifique.

2) Cliquez sur  $\bullet$ , saisissez le nom du préréglage, puis cliquez sur  $\bullet$ .

# Opérations connexes

Appel d'une préposition : cliquez sur l'icône | d'un préréglage spécifique pour que la caméra soit dirigée vers la position correspondante.

# **5.1.2.4.2 Configuration d'un tour**

Configurez un tour pour permettre à la caméra d'alterner entre les différents préréglages. Configurez un tour pour permettre à la caméra pour passer d'une préposition à une autre.

# Conditions préalables

Vous devez disposer d'au moins 2 préréglages.

# Procédure

Étape 1 Dans la page **Centre de surveillance** (Monitoring Center), ouvrez la vidéo d'une caméra PTZ.

#### $É$ tape 2 Cliquez sur  $\Box$  .

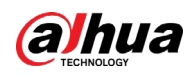

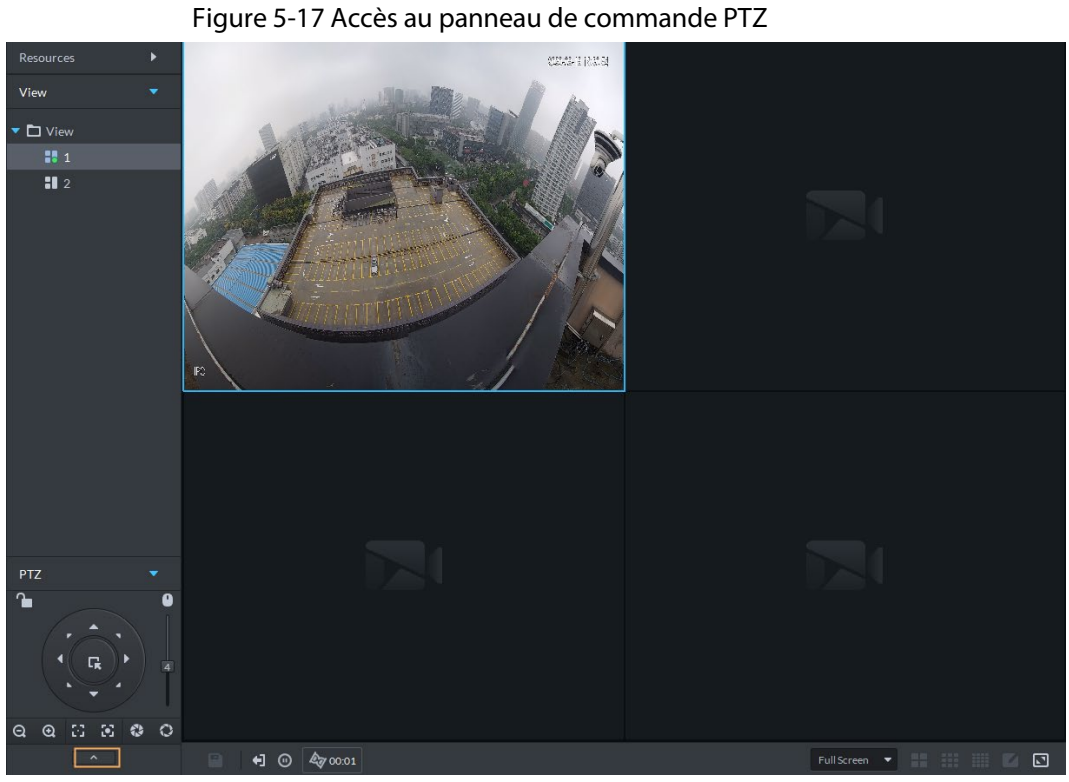

 $Étape 3$  Cliquez sur  $2$ .

- $É$ tape 4 Cliquez sur  $\ell$ .
- $Étape 5$  Ajout de tours.
	- 1) Saisissez le nom du tour, puis cliquez sur  $+$ .
	- 2) Sélectionnez un préréglage dans la liste déroulante sur la gauche.
	- 3) Répétez les 2 étapes précédentes pour ajouter d'autres préréglages.
	- 4) Cliquez sur **OK**.

# Opérations connexes

Pour démarrer le tour, cliquez sur **O** pour que la caméra passe d'une préposition à une autre.

## **5.1.2.4.3 Configuration d'une séquence**

Une séquence est en ensemble d'opérations PTZ. L'exécution d'une séquence vous permet de répéter rapidement les opérations correspondantes. Reportez-vous aux instructions de configuration d'une séquence ci-après.

# Procédure

Étape 1 Dans la page **Centre de surveillance** (Monitoring Center), ouvrez la vidéo d'une caméra PTZ.

 $É$ tape 2 Cliquez sur  $\begin{array}{|c|c|c|c|c|}\hline \cdots \end{array}$ 

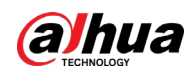

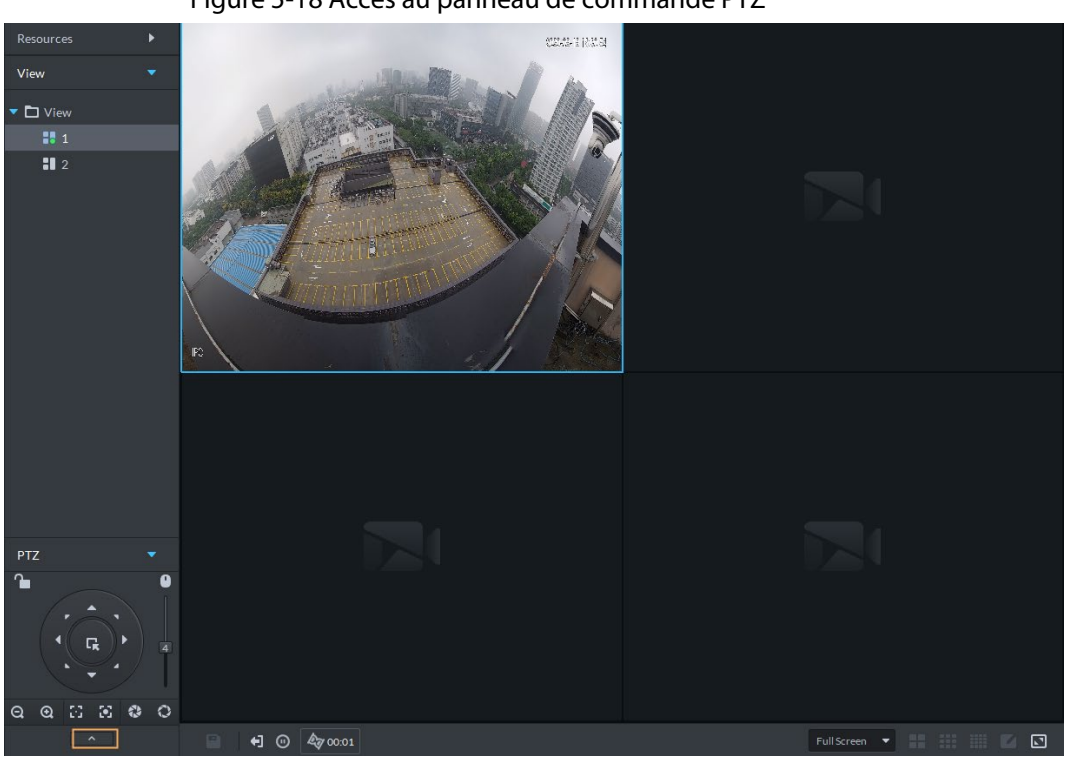

Figure 5-18 Accès au panneau de commande PTZ

#### $É$ tape 3 Cliquez sur  $5$ .

 $Étape 4$  Cliquez sur  $\overline{5}$ , puis actionnez les 8 boutons PTZ pour définir une séquence.

 $É$ tape 5 Cliquez sur  $\overline{5}$ .

## Opérations connexes

Rappel d'une séquence : cliquez sur  $\bullet$  pour que la caméra répète automatiquement la séquence que vous avez configurée.

## **5.1.2.4.4 Configuration d'un balayage**

La caméra réalise automatiquement un balayage horizontal à une vitesse donnée.

- Étape 1 Dans la page **Centre de surveillance** (Monitoring Center), ouvrez la vidéo d'une caméra PTZ.
- $É$ tape 2 Cliquez sur  $\Box$  .

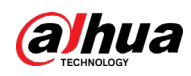

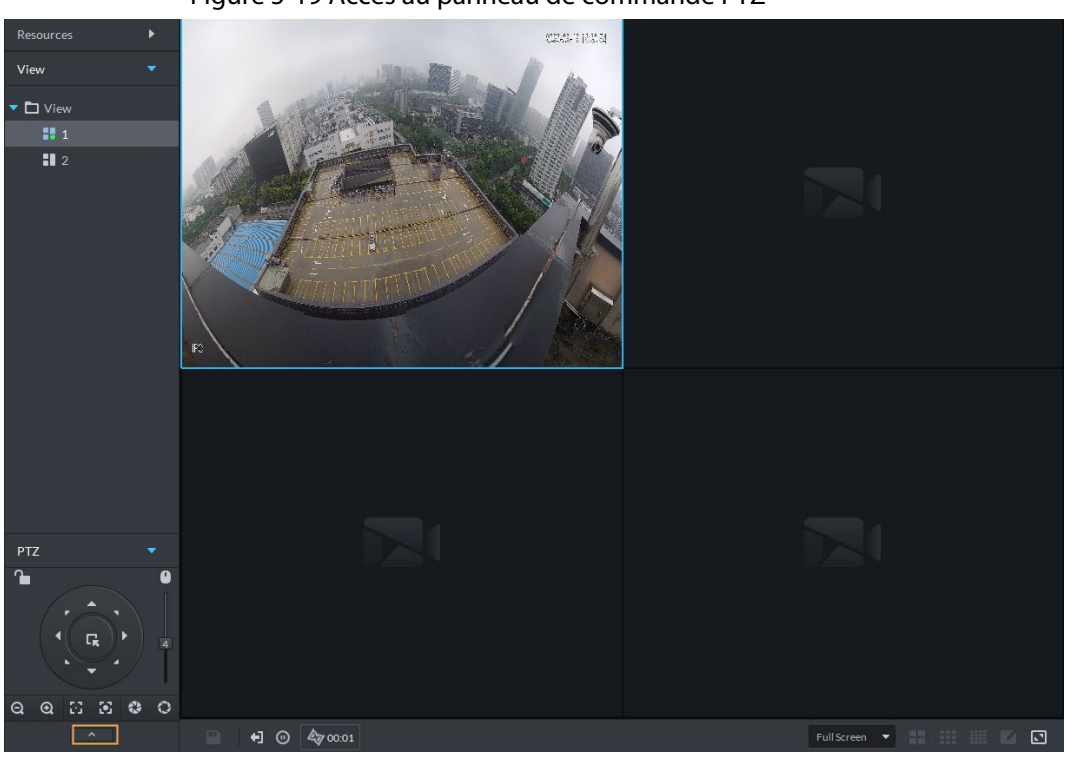

Figure 5-19 Accès au panneau de commande PTZ

 $Étape 3$  Cliquez sur  $\cdots$ 

Étape 4 Cliquez sur le bouton PTZ et faites tourner le module PTZ à une position sur la gauche, puis cliquez sur  $\ll$  pour définir la limite gauche.

- Étape 5 Continuez le mouvement pour faire tourner le module PTZ à une position sur la droite, puis cliquez sur  $\rightarrow$  pour définir la limite droite.
- $Étape 6$  Cliquez sur  $\bullet$  pour exécuter le balayage. Le module PTZ fait des allers-retours automatiquement entre les deux limites.

#### **5.1.2.4.5 Activation/désactivation du panoramique**

Dans la page **Centre de surveillance** (Monitoring Center), ouvrez la vidéo d'une caméra PTZ. Cliquez sur  $\cdots$ , puis sur  $\leftrightarrow$  Le module PTZ tourne à 360° à la vitesse spécifiée. Cliquez sur  $\bullet$  pour arrêter la rotation de la caméra.

#### **5.1.2.4.6 Activation/désactivation d'un essuie-glace**

Activez ou désactivez l'essuie-glace d'une caméra PTZ. Assurez-vous que la caméra prend en charge la fonction d'essuie-glace.

Dans la page **Centre de surveillance** (Monitoring Center), ouvrez la vidéo d'une caméra PTZ. Cliquez sur  $\cdots$ , puis sur  $\mathcal P$  pour activer l'essuie-glace. Cliquez sur  $\mathcal P$  pour désactiver l'essuie-glace.

#### **5.1.2.4.7 Activation/désactivation d'un éclairage**

Activez ou désactivez l'éclairage d'une caméra. Assurez-vous que la caméra prend en charge la fonction d'éclairage.

Dans la page **Centre de surveillance** (Monitoring Center), ouvrez la vidéo d'une caméra PTZ. Cliquez sur  $\cdots$ , puis sur  $\mathcal P$  pour allumer. Une fois l'éclairage activé, cliquez sur  $\circledcirc$  pour éteindre.

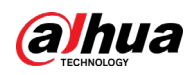

#### **5.1.2.4.8 Configuration de commandes personnalisées**

- Étape 1 Dans la page **Centre de surveillance** (Monitoring Center), ouvrez la vidéo d'une caméra PTZ.
- $É$ tape 2 Cliquez sur  $\Box$  .

Figure 5-20 Accès au panneau de commande PTZ

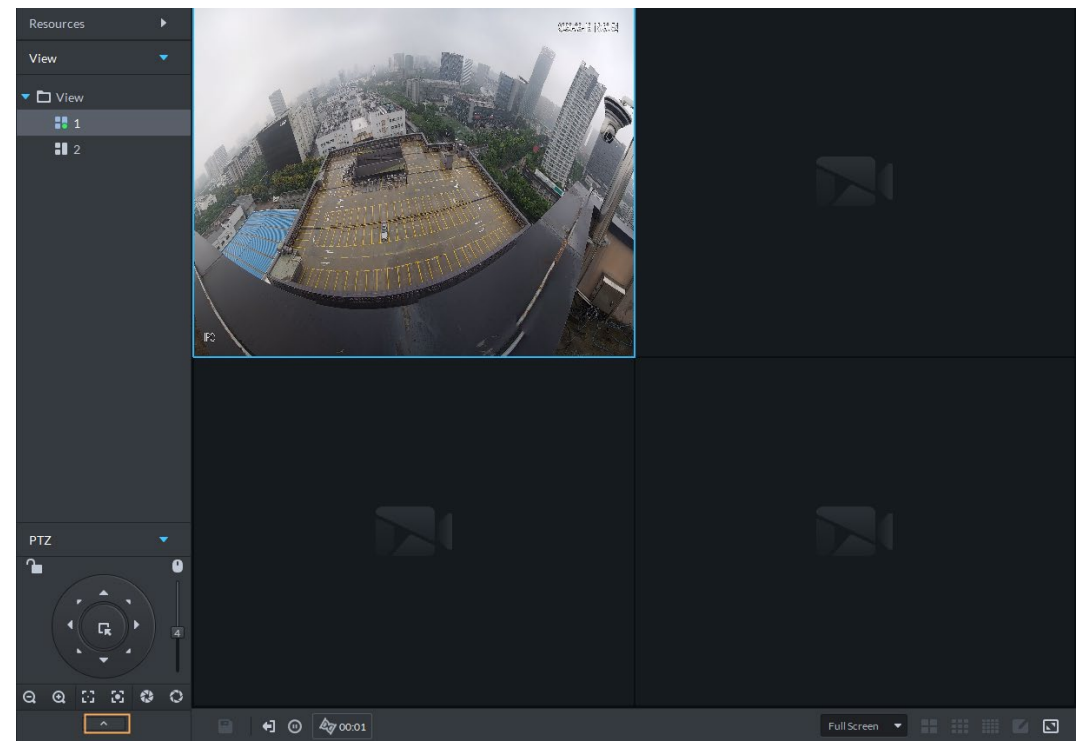

Étape 3 Saisissez votre commande dans la zone **Commande** (Command).

Figure 5-21 Commande personnalisée

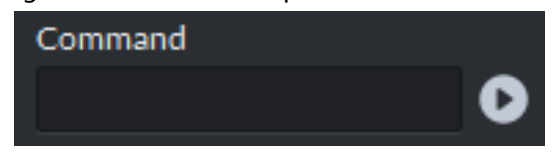

 $Étape 4$  Cliquez sur  $\bullet$  pour afficher les fonctions de commande.

#### **5.1.2.4.9 Menu PTZ**

- Étape 1 Dans la page **Centre de surveillance** (Monitoring Center), ouvrez la vidéo d'une caméra PTZ.
- $É$ tape 2 Cliquez sur  $\Box$  .

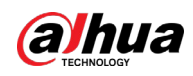

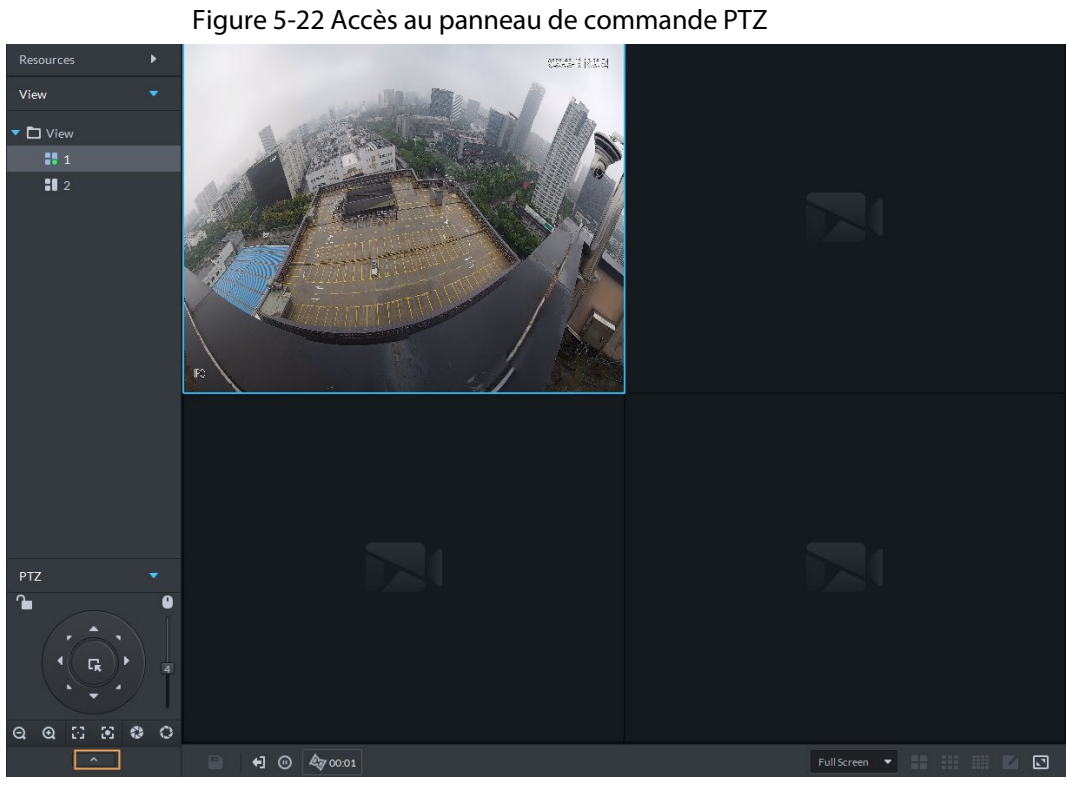

- Étape 3 Cliquez sur ...
- $É$ tape 4 Cliquez sur  $\Theta$ .
- Étape 5 À l'aide du panneau, accédez à la page de configuration du menu.

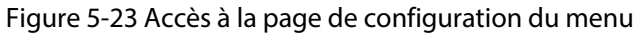

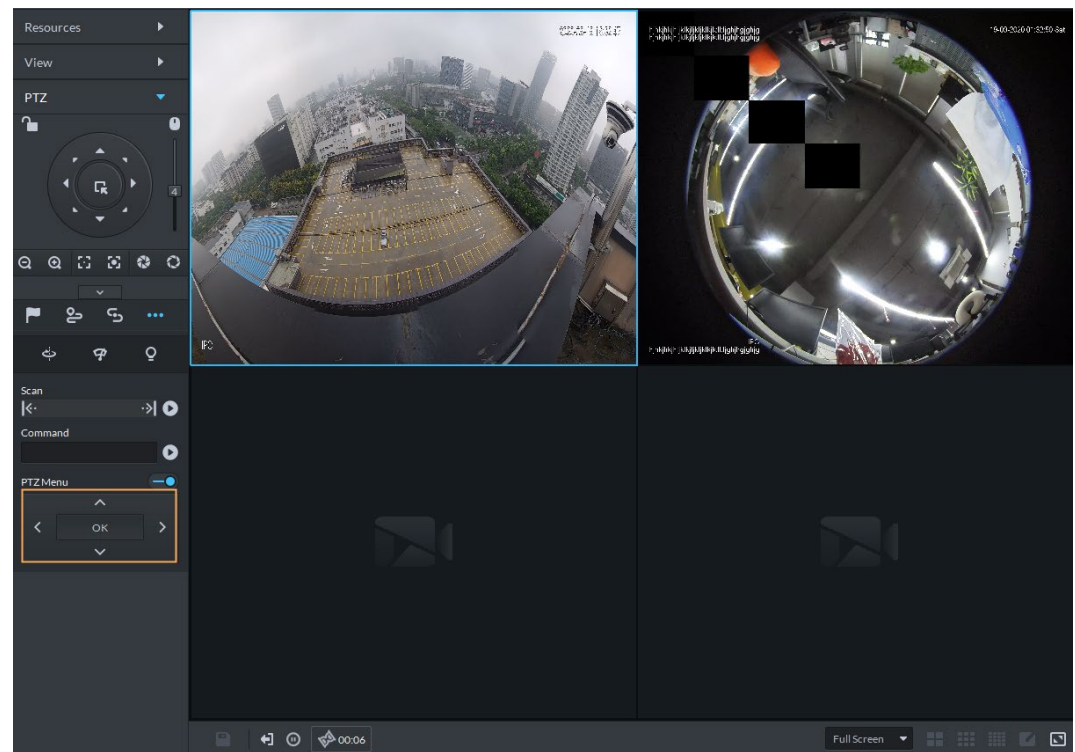

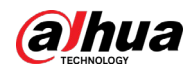

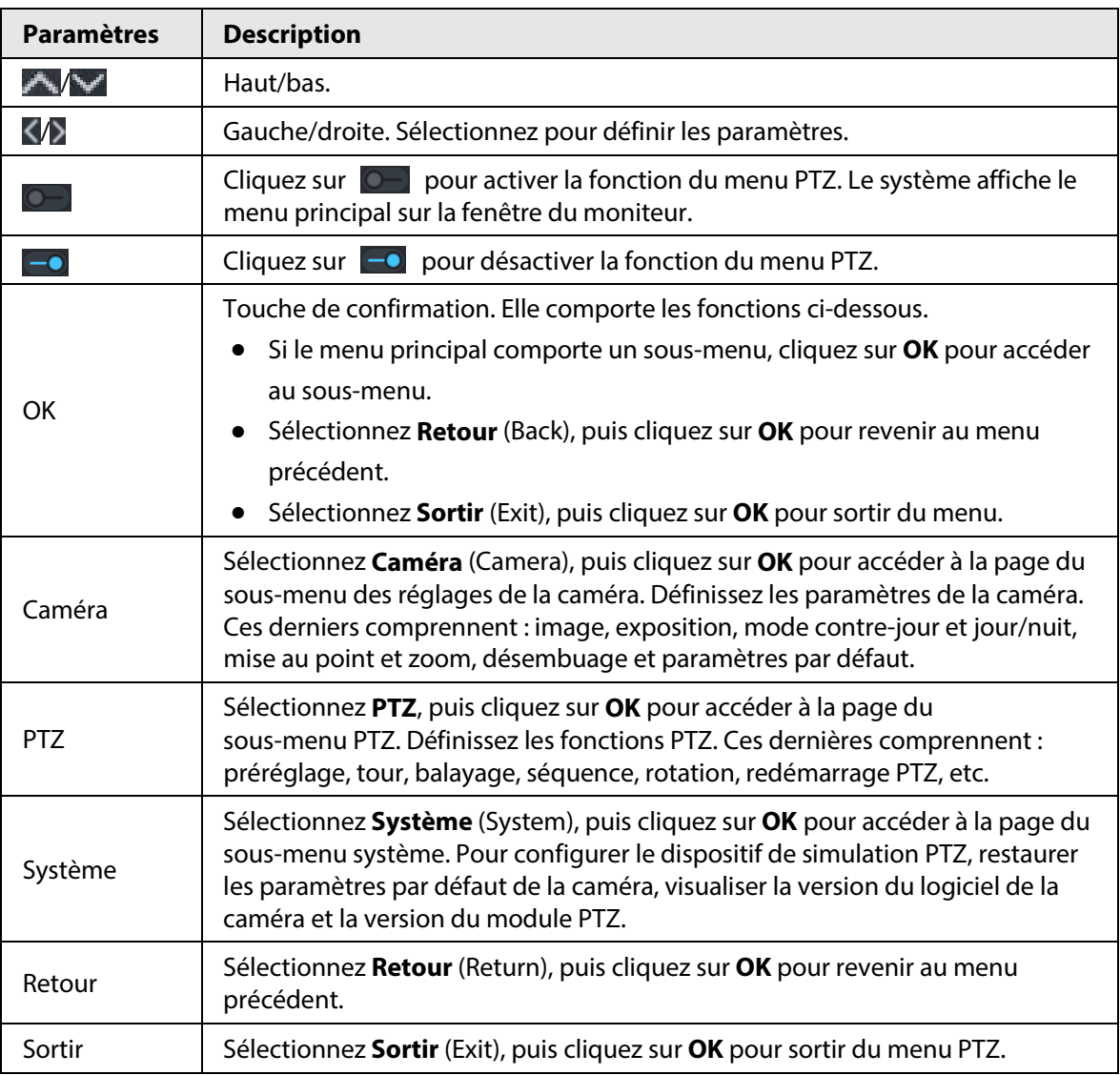

#### Tableau 5-5 Description du menu PTZ

# **5.1.2.5 Suivi intelligent (caméra grand-angle/PTZ)**

Associez une caméra PTZ à une caméra grand-angle (fisheye) pour que la caméra vise automatiquement la cible détectée et la suive.

## **5.1.2.5.1 Préparations**

Assurez-vous que les préparations suivantes sont terminées :

- La caméra grand-angle et la caméra PTZ sont déployées. Pour plus de détails, consultez les manuels d'utilisation correspondants.
- Vous avez complété les configurations de base de la plateforme. Pour plus de détails, consultez la section « [3 Configurations de base](#page-38-0) ».
	- ◇ Lors de l'ajout des caméras, sélectionnez **Encodeur** (Encoder) dans **Catégorie d'appareil** (Device Category).
	- ◇ Les **fonctions** (Features) de la caméra grand-angle choisie sont définies sur **Grand-angle** (Fisheye). Pour plus de détails, consultez la section « [3.3.2.5.1 Modification des informations](#page-50-0)  [sur les appareils](#page-50-0) ».

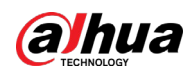

Figure 5-24 Configuration des fonctions d'une caméra grand-angle

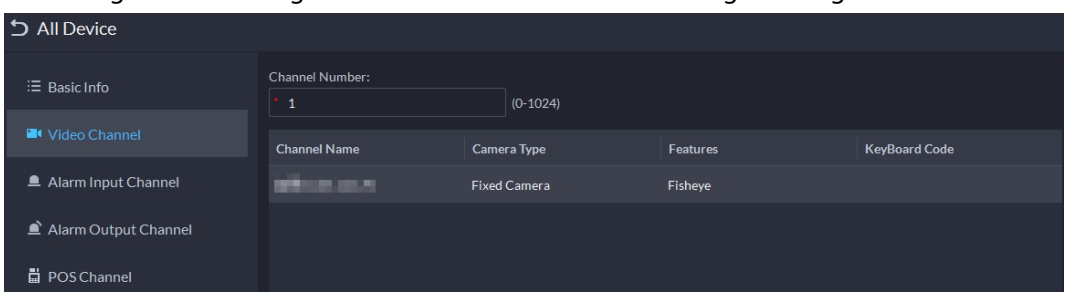

## **5.1.2.5.2 Configuration du suivi intelligent (caméra grand-angle/PTZ)**

- Étape 1 Connectez-vous au client DSS. Sur la page **Accueil** (Home), cliquez sur H, puis cliquez sur **Centre de surveillance** (Monitoring Center).
- $Étape 2$  Cliquez sur  $\overline{28}$ .
- Étape 3 Dans l'arborescence des appareils sur la gauche, effectuez un clic droit sur une caméra grand-angle, puis sélectionnez **Modifier le suivi intelligent** (Modify Smart Track).
- Étape 4 Cliquez sur l'icône à côté de **Sélectionner une caméra PTZ à associer** (Please select a PTZ camera to link), puis sélectionnez une caméra PTZ.

Figure 5-25 Configuration des règles de suivi intelligent (1)

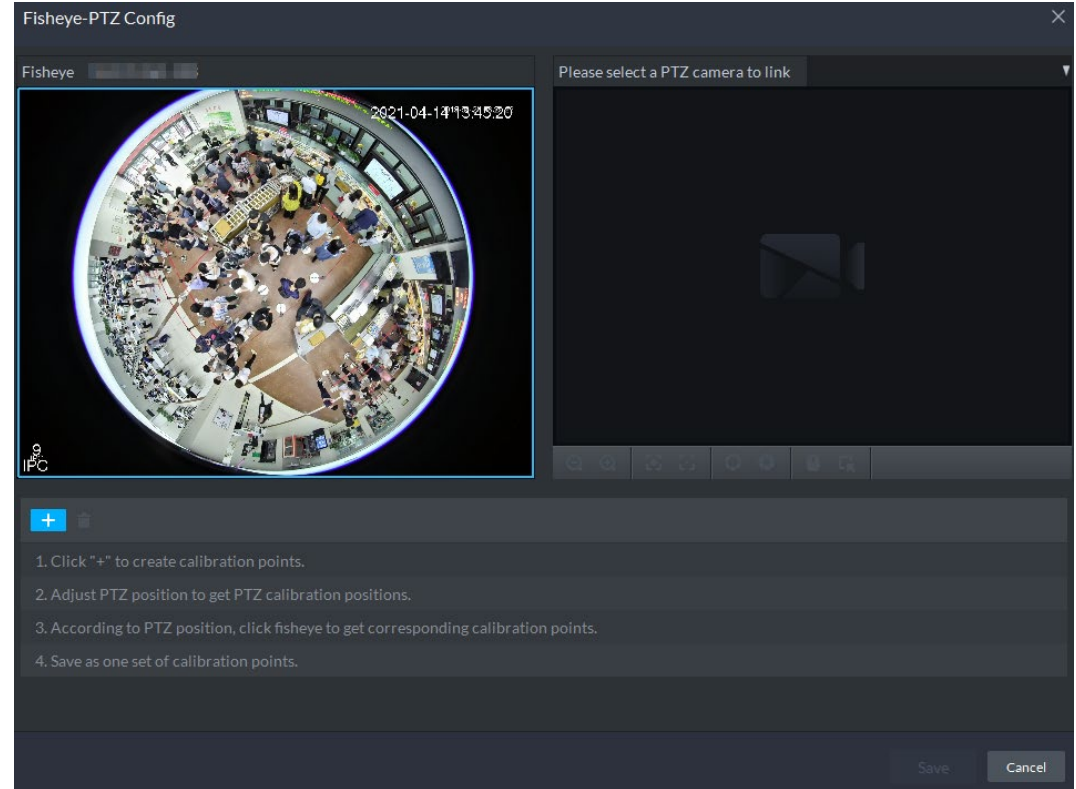

 $Étape 5$  Cliquez sur  $\Box$ , puis déplacez l'icône  $\Box$  du module grand-angle vers la gauche pour sélectionner une position. Cliquez sur l'icône  $\Box$  de la caméra PTZ pour trouver la position. Ajustez la caméra PTZ pour trouver la position, puis déplacez la caméra PTZ vers le centre (représenté par la croix verte sur l'image).

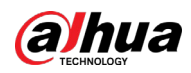

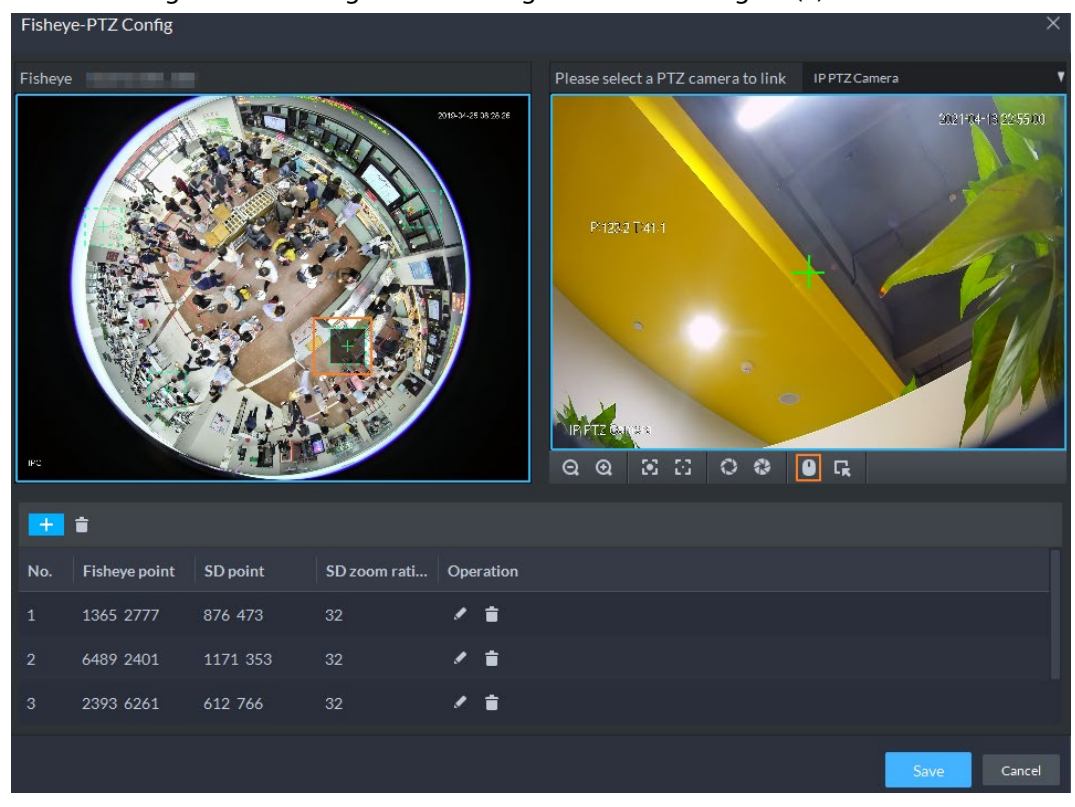

Figure 5-26 Configuration des règles de suivi intelligent (2)

# $\square$

- Sélectionnez 3 à 8 points de repère sur la caméra grand-angle.
- $\bullet$  Lorsque vous trouvez un point de repère à droite de la caméra PTZ, cliquez sur  $\lvert \mathbf{Q} \rvert$ pour zoomer à l'aide du module PTZ.
- Cliquez sur **D** pour le positionnement 3D et, quand vous cliquerez sur un point sur le côté gauche de la caméra PTZ, cette dernière se déplacera automatiquement au centre.
- $Étape 6$  Cliquez sur  $\triangledown$  pour enregistrer le point de calibrage. Suivez les étapes ci-dessus pour ajouter au moins trois points de calibrage. Évitez qu'ils soient sur la même droite.
- Étape 7 Cliquez sur **Enregistrer** (Save).

# **5.1.2.5.3 Application du suivi intelligent (caméra grand-angle/PTZ)**

Étape 1 Connectez-vous au client DSS. Dans la page **Centre de surveillance** (Monitoring Center), sélectionnez la caméra grand-angle dans l'arborescence des appareils, puis effectuez un clic droit et sélectionnez **Suivi intelligent** (Smart Track).

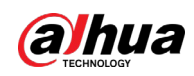

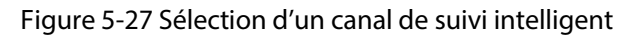

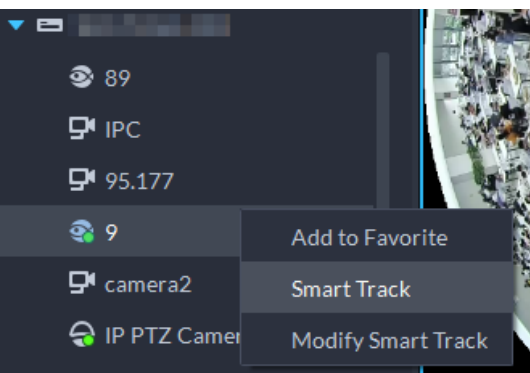

Étape 2 Cliquez sur un point quelconque à gauche du module grand-angle. La caméra PTZ sur la droite se déplacera automatiquement à la position correspondante.

# **5.1.2.6 Suivi intelligent (caméra compacte/PTZ)**

Lorsqu'une cible est détectée dans la vue de la caméra compacte (bullet), la caméra PTZ se met à suivre automatiquement la cible.

#### **5.1.2.6.1 Préparations**

Assurez-vous que les préparations suivantes sont terminées :

- Les caméras sont déployées. Pour plus de détails, consultez les manuels d'utilisation correspondants.
- Vous avez complété les configurations de base de la plateforme. Pour plus de détails, consultez la section « [3 Configurations de base](#page-38-0) ». Pendant la configuration, notez que :
	- ◇ Lors de l'ajout des caméras, sélectionnez **Encodeur** (Encoder) dans **Catégorie d'appareil** (Device Category).
	- ◇ Les **fonctions** (Features) d'une caméra panoramique + PTZ, d'une caméra de capture intelligente Starlight ou d'une caméra compacte/PTZ sont définies sur **Suivi principal/secondaire** (Main Sub Track). Pour plus de détails, consultez la section « [3.3.2.5.1](#page-50-0)  [Modification des informations sur les appareils](#page-50-0) ».

| S All Device           |                                           |                     |                 |                      |  |
|------------------------|-------------------------------------------|---------------------|-----------------|----------------------|--|
| $\equiv$ Basic Info    | <b>Channel Number:</b><br>$(0-1024)$<br>1 |                     |                 |                      |  |
| <b>E</b> Video Channel | <b>Channel Name</b>                       | <b>Camera Type</b>  | <b>Features</b> | <b>KeyBoard Code</b> |  |
| Alarm Input Channel    | IPC                                       | <b>Fixed Camera</b> | Main Sub Track  |                      |  |
| Alarm Output Channel   |                                           |                     |                 |                      |  |
| <b>■</b> POS Channel   |                                           |                     |                 |                      |  |

Figure 5-28 Configuration des fonctions d'une caméra

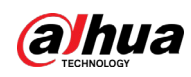

## **5.1.2.6.2 Configuration du suivi intelligent (caméra compacte/PTZ)**

Associez la vue de la caméra compacte à la vue de la caméra PTZ. Ignorez cette section si vous utilisez une caméra panoramique + PTZ.

- **Etape 1** Connectez-vous au client DSS. Sur la page **Accueil** (Home), cliquez sur **H**, puis sélectionnez **Centre de surveillance** (Monitoring Center).
- Étape 2 Cliquez sur  $\overline{\mathbb{R}}$ .
- Étape 3 Cliquez avec le bouton droit de la souris sur la caméra bullet, puis sélectionnez **Config suivi intelligent bullet-PTZ** (Bullet-PTZ Smart Track Config).
- Étape 4 Définissez les paramètres de la caméra bullet et de la caméra PTZ.
	- Mode séparé : la caméra bullet et la caméra PTZ sont séparées. Leurs informations de connexion sont différentes. Les informations sur la caméra bullet sont déjà affichées. Spécifiez les informations de la caméra PTZ selon vos besoins.
	- Caméra bullet-PTZ : la caméra bullet et la caméra PTZ sont intégrées dans une seule caméra. Leurs informations de connexion sont identiques.
- Étape 5 Cliquez sur **Connexion et liaison** (Login and Link) pour ouvrir la page d'étalonnage de suivi intelligent.
- Étape 6 Utilisez le panneau de commande PTZ pour faire pivoter la vue de la caméra PTZ sur le côté gauche vers la position où la caméra surveille.
- Étape 7 Cliquez sur **Démarrer** (Start).

# Ш

Lors de l'étalonnage, la commande PTZ servant à assurer la précision de l'étalonnage n'est pas disponible. Pour utiliser la commande PTZ pendant l'étalonnage, cliquez sur **Pause**. Pour reprendre l'étalonnage, cliquez sur **Démarrer** (Start).

- **Étape 8** Calibrage des coordonnées.
	- 1) Cliquez sur **Ajouter** (Add) en regard de **Coordonnée 1** (Coordinate 1) pour faire apparaître deux cadres dans la vue bullet. Déplacez les deux cadres vers les mêmes positions. Les valeurs de coordonnée apparaissent dans les champs de la **Coordonnée 1** (Coordinate 1).
	- 2) Répétez l'étape précédente pour terminer les 3 groupes de coordonnées restants.
	- 3) Cliquez sur **Enregistrer** (Save).
	- 4) Cliquez sur **OK** dans la boîte de dialogue de confirmation.
	- 5) Terminez l'étalonnage de toutes les coordonnées. Le bouton **Appliquer** (Apply) est mis en surbrillance sur la page de fin de procédure.
	- 6) Cliquez sur **Appliquer** (Apply).

# **5.1.2.6.3 Application du suivi intelligent bullet-PTZ**

L'application de suivi intelligent comprend le positionnement manuel, le positionnement 3D, le suivi manuel, le suivi automatique et le retour prédéfini.

# Positionnement manuel

Cliquez n'importe où sur l'image bullet, et la caméra PTZ positionnera l'image sur la zone. Cliquez sur le point rouge sur l'image de la caméra bullet et le point central PTZ se déplacera automatiquement à l'emplacement correspondant.
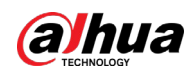

#### Figure 5-29 Positionnement manuel

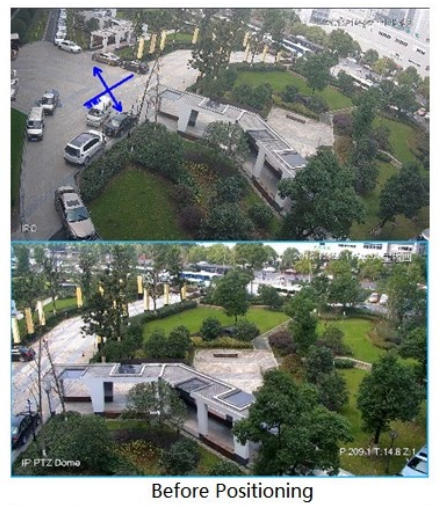

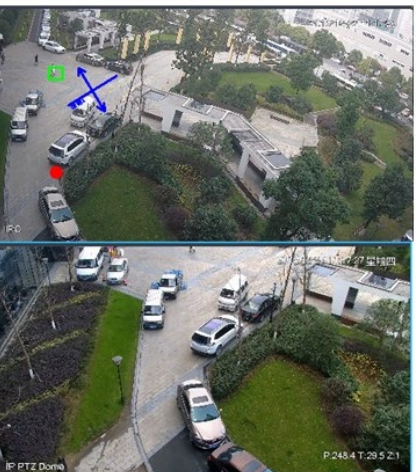

**After Positioning** 

## Positionnement 3D

Sélectionnez une zone sur l'image de la caméra bullet et la caméra PTZ positionnera l'image sur la zone correspondante tout en effectuant un zoom avant ou arrière.

- Tracez une boîte rectangulaire du coin supérieur gauche au coin inférieur droit pour zoomer une fois la caméra PTZ positionnée.
- Tracez une boîte rectangulaire du coin inférieur droit au coin supérieur gauche pour dézoomer une fois la caméra PTZ positionnée.

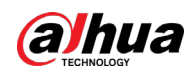

## Figure 5-30 Positionnement 3D (1)

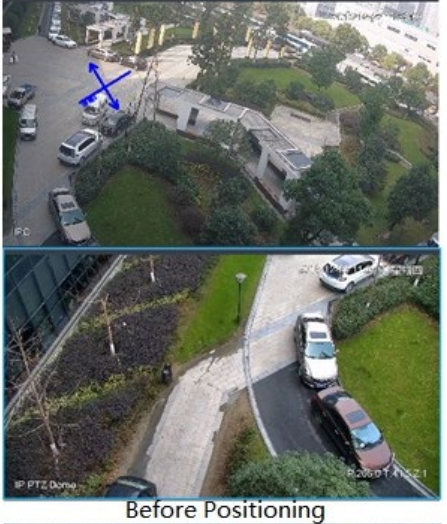

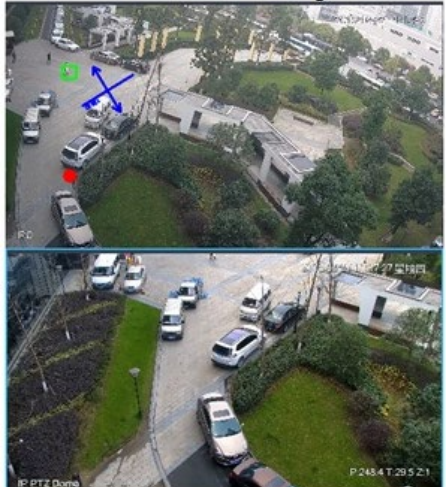

**After Positioning** 

Figure 5-31 Positionnement 3D (2)

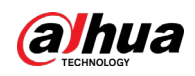

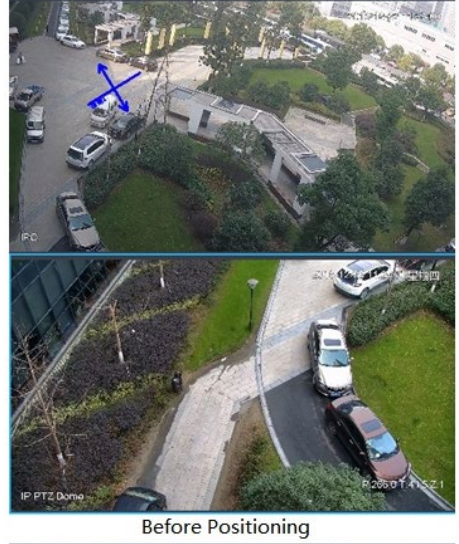

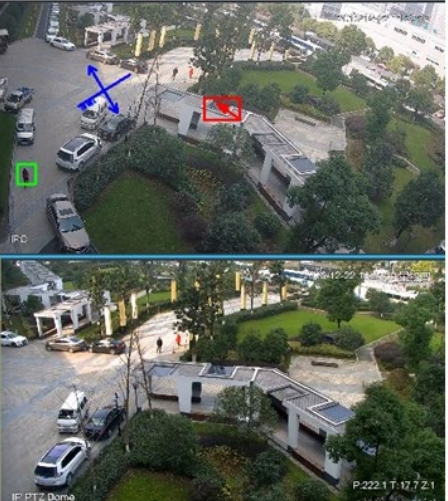

**After Positioning** 

### Suivi manuel

La caméra bullet PTZ tout-en-un, la caméra panoramique + PTZ et la caméra bullet individuelle ont été configurées avec des règles intelligentes. Pour plus de détails, consultez le manuel de l'utilisateur de l'appareil.

L'incrustation IVS doit être sélectionnée sur l'image de la caméra bullet pour activer la superposition du cadre de cible. Le cadre de cible s'affiche uniquement si une cible en mouvement apparaît sur l'image.

La priorité du suivi manuel est plus élevée que le suivi intelligent.

Cliquez sur le cadre de la cible en mouvement (également valide à l'intérieure du cadre) sur l'image de surveillance de la caméra bullet, et la couleur du cadre de cible changera. La caméra PTZ suivra alors la cible sélectionnée.

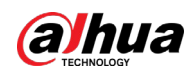

Figure 5-32 Suivi manuel

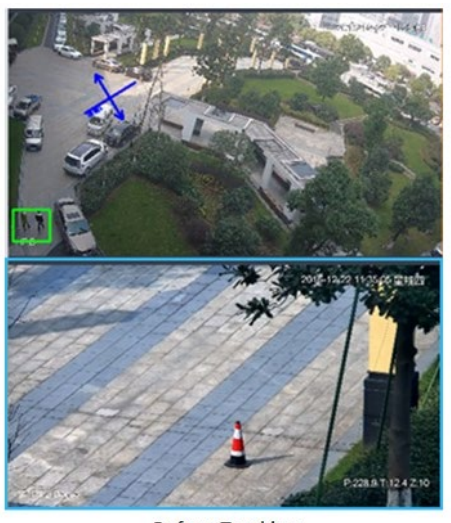

**Before Tracking** 

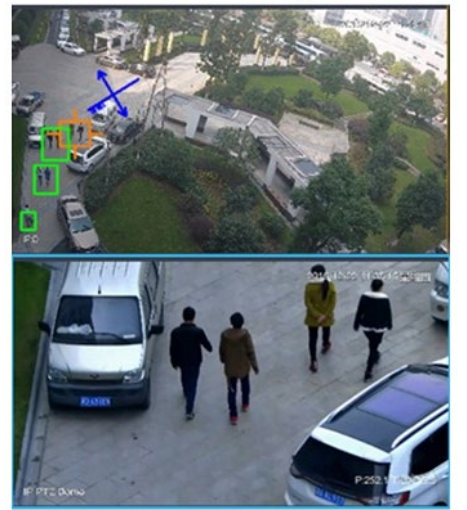

**After Tracking** 

## Suivi automatique

- Une fois le suivi automatique activé, lorsqu'une cible déclenchera la règle IVS dans l'image de la caméra bullet, la caméra PTZ suivra automatiquement la cible qui a déclenché la règle IVS. S'il y a plus de deux cibles à suivre dans l'image, la cible sera sélectionnée en fonction de l'heure de déclenchement.
- La caméra bullet PTZ tout-en-un, la caméra panoramique + PTZ et la caméra bullet individuelle ont été configurées avec des règles intelligentes. Pour plus de détails, consultez le manuel de l'utilisateur de l'appareil.
- L'incrustation IVS doit être sélectionnée sur l'image de la caméra bullet pour activer la superposition du cadre de cible. Le cadre de cible s'affichera uniquement si une cible en mouvement apparaît dans l'image.
- La priorité du suivi manuel est plus élevée que le suivi intelligent.
- Dans la liste des appareils de la page **Vidéosurveillance** (Video Surveillance), sélectionnez une caméra bullet individuelle, une caméra bullet PTZ tout-en-un ou une caméra panoramique + PTZ, puis cliquez avec le bouton droit de la souris et sélectionnez **Poursuite automatique > Activée** (Auto Track > On) pour activer le suivi automatique. Lorsqu'il y aura une cible en mouvement dans l'image, la caméra PTZ suivra automatiquement la cible.

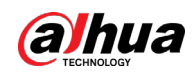

#### Figure 5-33 Sélection du suivi automatique

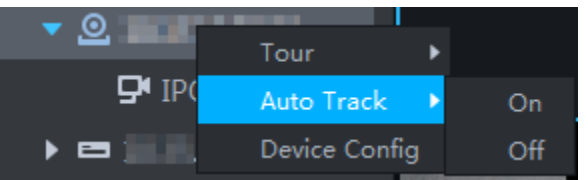

#### Figure 5-34 Suivi automatique

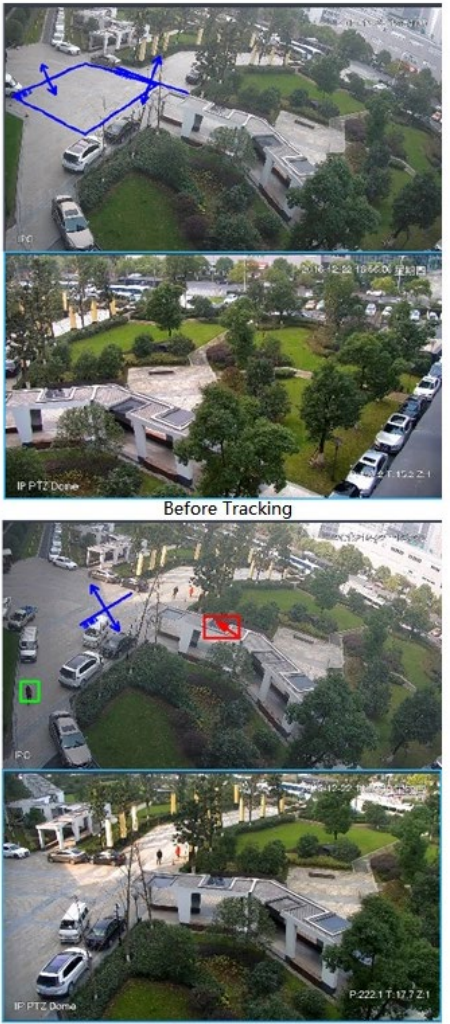

**After Tracking** 

## Retour prédéfini

Activez le retour prédéfini au repos pendant l'étalonnage, dans n'importe quel état, lorsqu'aucune cible n'a déclenché le suivi pendant la période spécifique sur l'image de la caméra bullet ; l'image de la caméra PTZ reviendra alors au préréglage désigné.

# **5.1.3 Lecture**

Lisez des vidéos enregistrées.

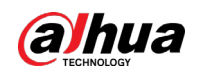

## **5.1.3.1 Lecture**

Connectez-vous au client DSS. Sur la page Accueil (Home), cliquez sur **H**, puis cliquez sur Centre **de surveillance** (Monitoring Center). Cliquez sur l'onglet **Lecture** (Playback).

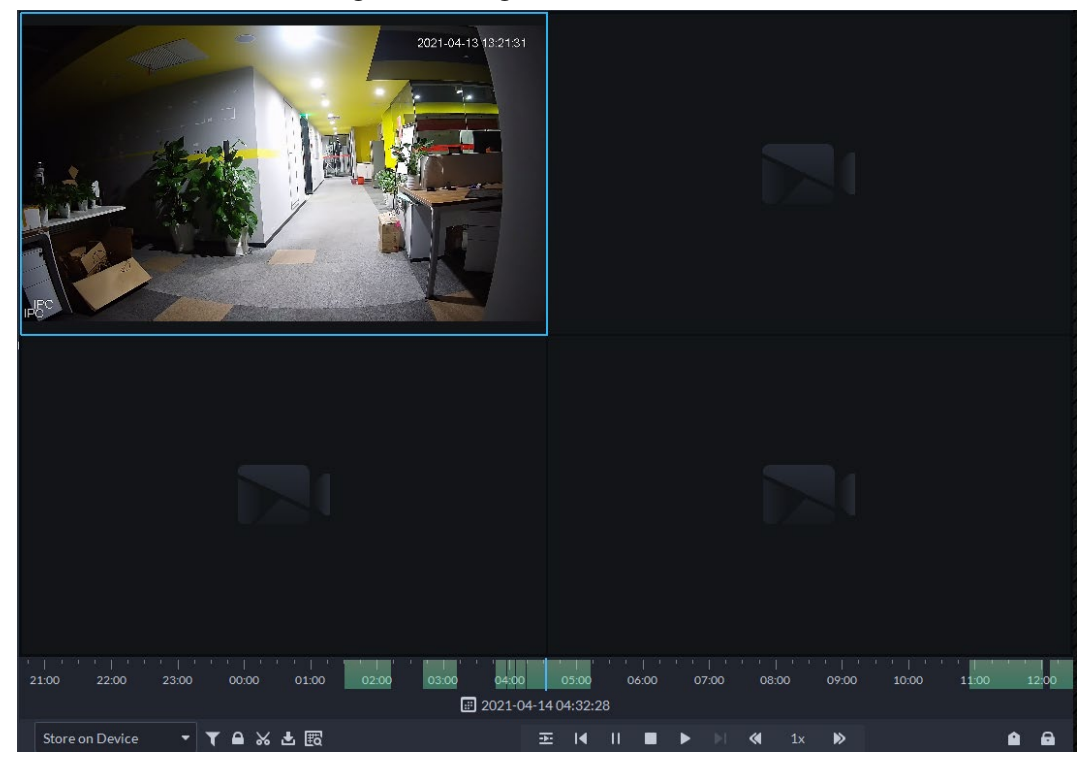

Figure 5-35 Page de lecture

Tableau 5-6 Description

| Icône                            | <b>Description</b>                                                                                                    |
|----------------------------------|----------------------------------------------------------------------------------------------------|
|                                  | Verrouille la vidéo stockée sur le serveur dans une période donnée sur<br>le canal désigné. La vidéo verrouillée ne pourra pas être écrasée lorsque<br>le disque sera plein.            |
| ⋇                                | Couper la vidéo                                                                                                    |
| 圡                                | Télécharger la vidéo                                                                                                    |
|                                  | Filtre la vidéo en fonction du type d'enregistrement.                                                                                                    |
| 圈                                | Effectue une analyse de détection dynamique sur une zone de l'image<br>de l'enregistrement, et lit uniquement la vidéo en affichant des images<br>dynamiques dans la zone de détection. |
| 困                                | Permet de lire des fichiers d'enregistrement de la même période à<br>partir de canaux différents sur certaines fenêtres.                                                                |
|                                  | Arrêt/pause de la lecture                                                                                                    |
| $\mathbf{M}$                     | Lecture image par image/recul image par image.                                                                                                    |
| 1x                               | Lecture accélérée/ralentie. La vitesse de lecture maximale prise en<br>charge est 64X ou 1/64X.                                                                                         |
| 10:00<br>14:00<br>12:00<br>16:00 | Lors de la lecture, vous pouvez déplacer le curseur de la barre de<br>progression chronologique pour lire l'enregistrement à partir d'un<br>temps donné.                                |

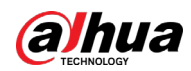

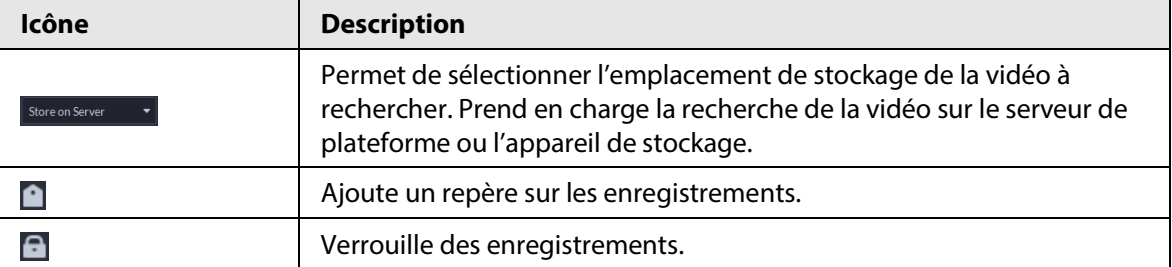

## **5.1.3.2 Lecture des enregistrements**

- **Étape 1** Connectez-vous au client DSS. Sur la page **Accueil** (Home), cliquez sur **H**, puis sélectionnez **Centre de surveillance** (Monitoring Center).
- Étape 2 Cliquez sur l'onglet **Lecture** (Playback).
- Étape 3 Sélectionnez un canal dans l'arborescence d'appareil puis double-cliquez dessus ou faites-le glisser vers la fenêtre.
- $\frac{\text{Étape 4}}{\text{8}}$  Sélectionnez le chemin de stockage de la vidéo enregistrée à partir de  $\frac{1}{\text{8} \text{6} \text{m} \cdot \text{8} \text{m} \cdot \text{m}}$ , puis cliquez sur **p** pour sélectionner la date.

 $\square$ 

Les dates avec un point bleu indiquent la présence d'enregistrements.

Figure 5-36 Page de lecture

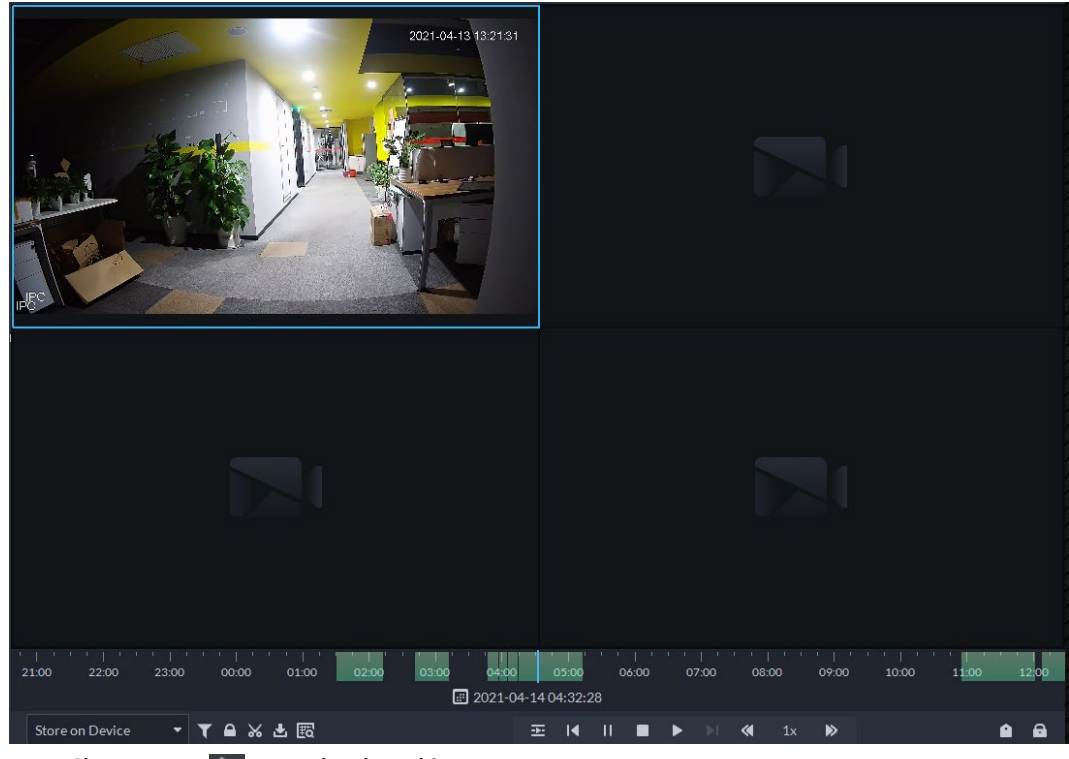

- $Étape 5$  Cliquez sur  $\blacktriangleright$  pour lire la vidéo.
- Étape 6 Faites glisser le curseur de la souris sur la vidéo pour faire apparaître les icônes. Vous pouvez effectuer les actions suivantes.

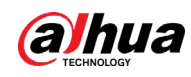

Figure 5-37 Lecture vidéo

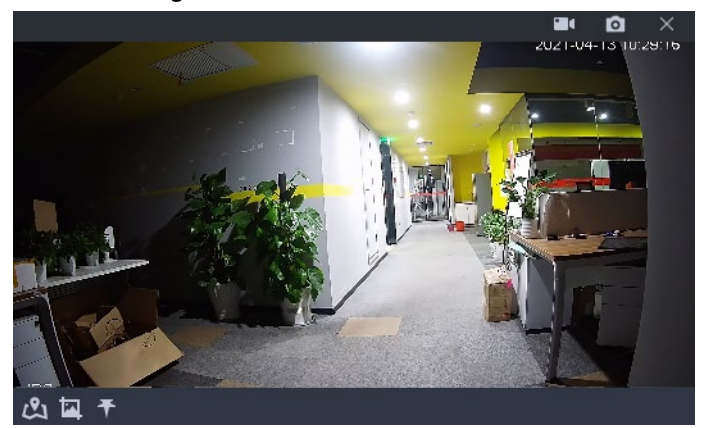

Tableau 5-7 Description

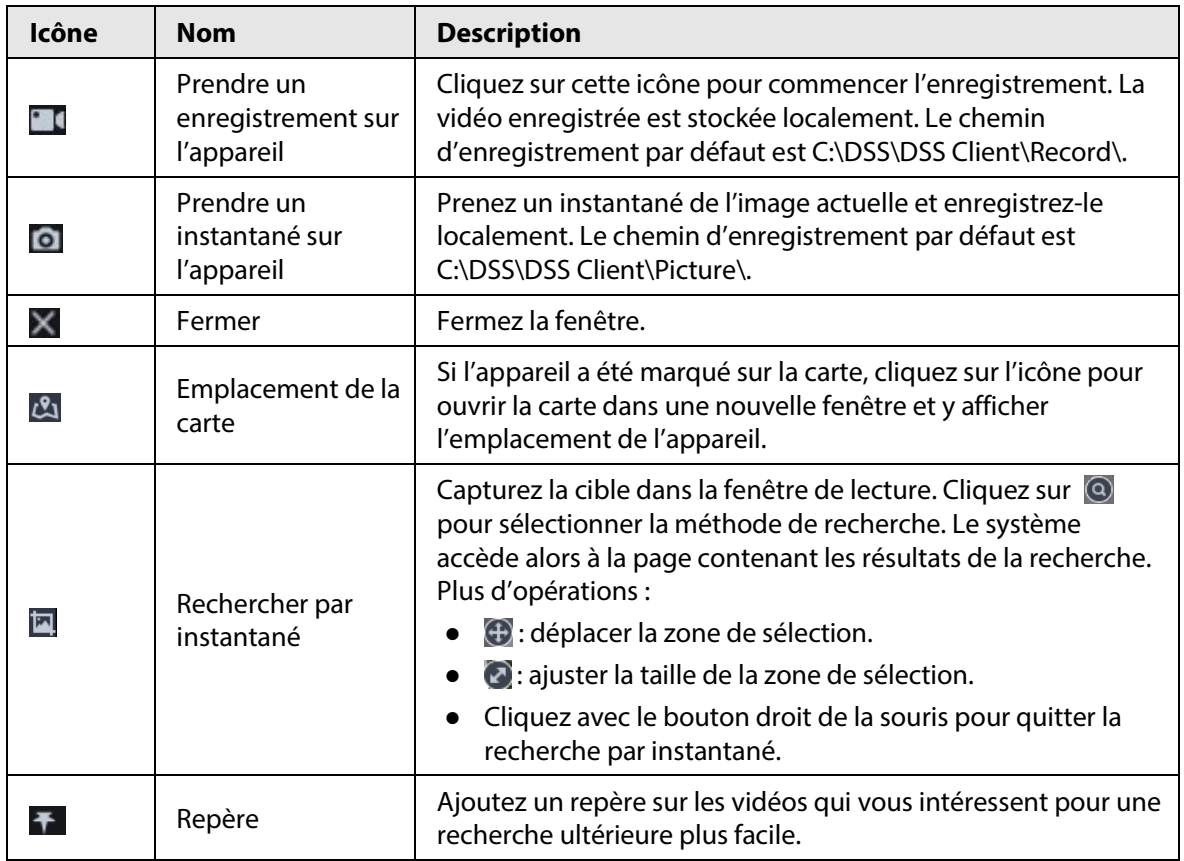

Cliquez sur la vidéo avec le bouton droit de la souris. Vous pourrez effectuer les actions suivantes.

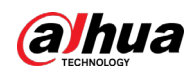

### Figure 5-38 Menu des raccourcis

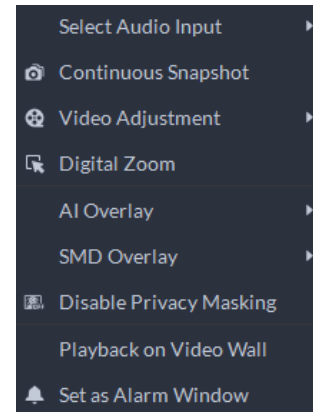

Tableau 5-8 Description

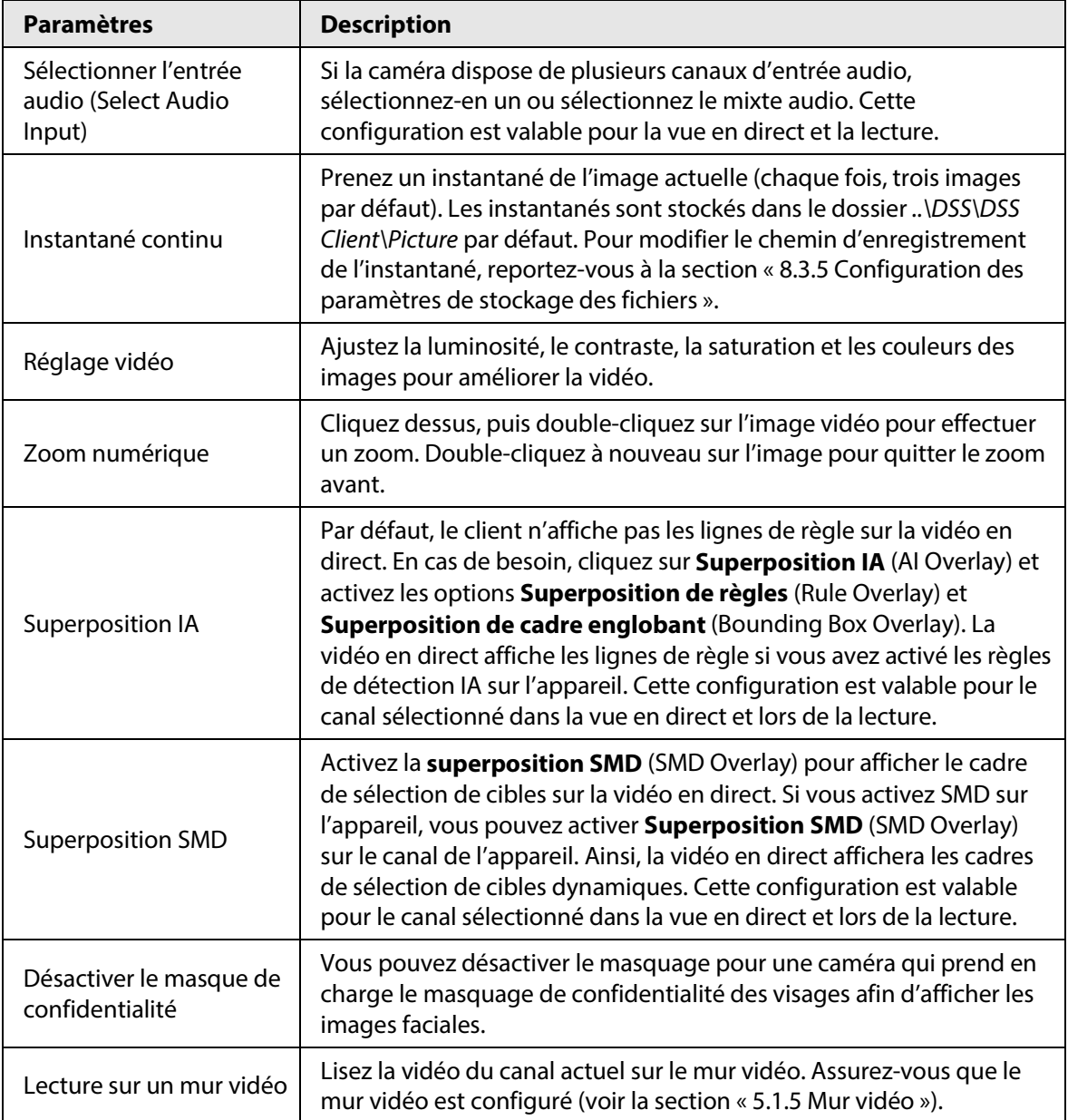

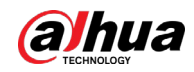

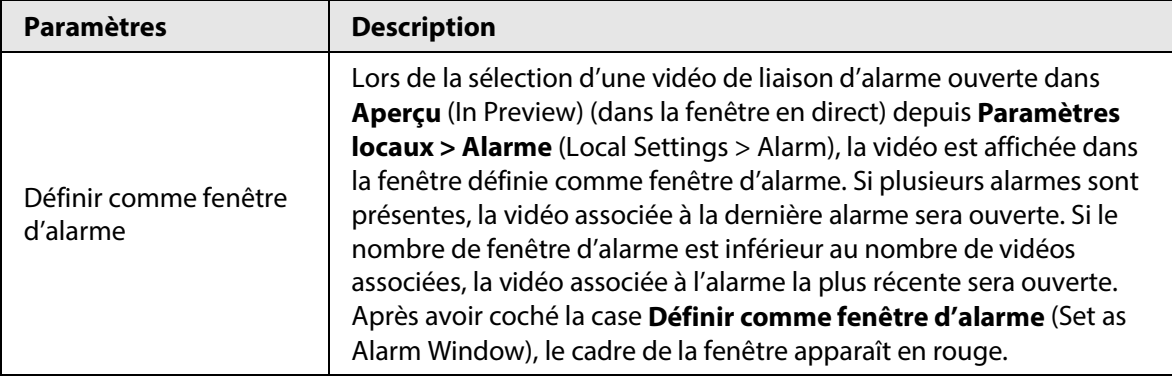

## **5.1.3.3 Verrouillage de vidéos**

Verrouillez la vidéo stockée sur le serveur dans une période donnée sur un canal spécifique. La vidéo verrouillée ne pourra pas être écrasée lorsque le disque sera plein.

- **Étape 1** Connectez-vous au client DSS. Sur la page **Accueil** (Home), cliquez sur **H**, puis sélectionnez **Centre de surveillance** (Monitoring Center).
- Étape 2 Cliquez sur l'onglet **Lecture** (Playback).
- Étape 3 Sélectionnez un canal dans l'arborescence d'appareil puis double-cliquez dessus ou faites-le glisser vers la fenêtre.
- Étape 4 Sélectionnez le chemin de stockage de la vidéo enregistrée à partir de store on Server  $\bullet$ , puis cliquez sur **p** pour sélectionner la date. Les résultat de la recherche s'afficheront.

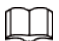

Les dates avec un point bleu indiquent la présence d'enregistrements vidéo.

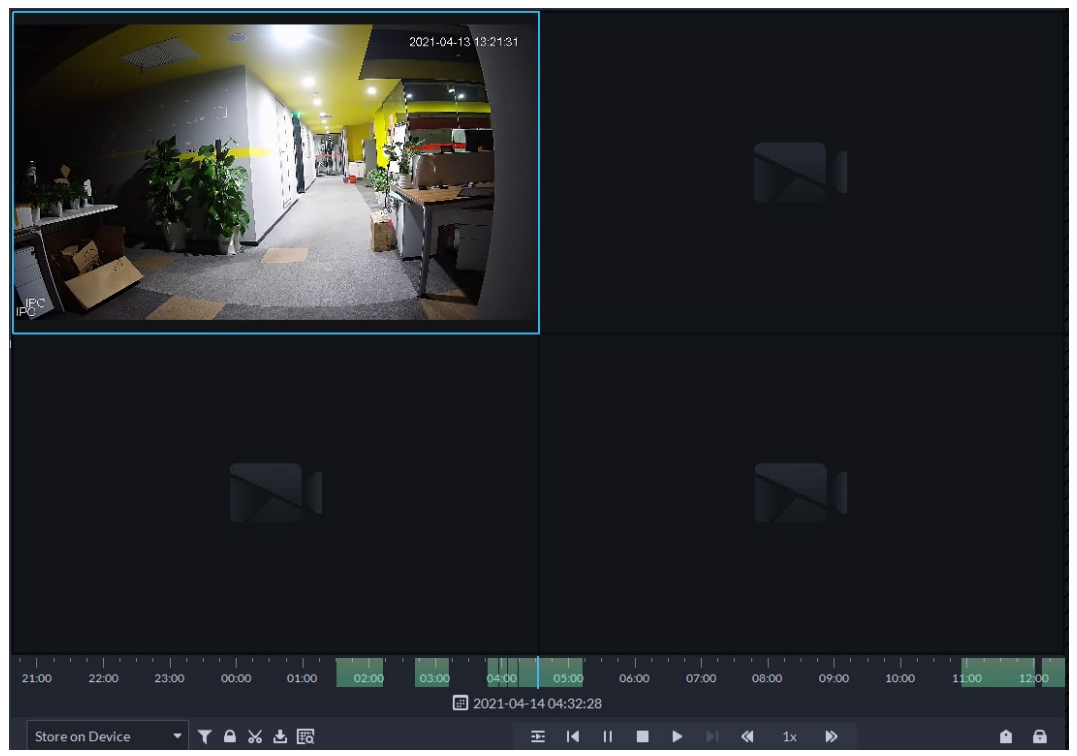

Figure 5-39 Page de lecture

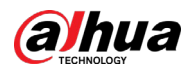

 $Étape 5$  Sélectionnez une fenêtre contenant une vidéo enregistrée, cliquez sur  $\Box$  en bas de la page, puis cliquez sur la chronologie pour marquer le point de départ et le point final du clip vidéo en question.

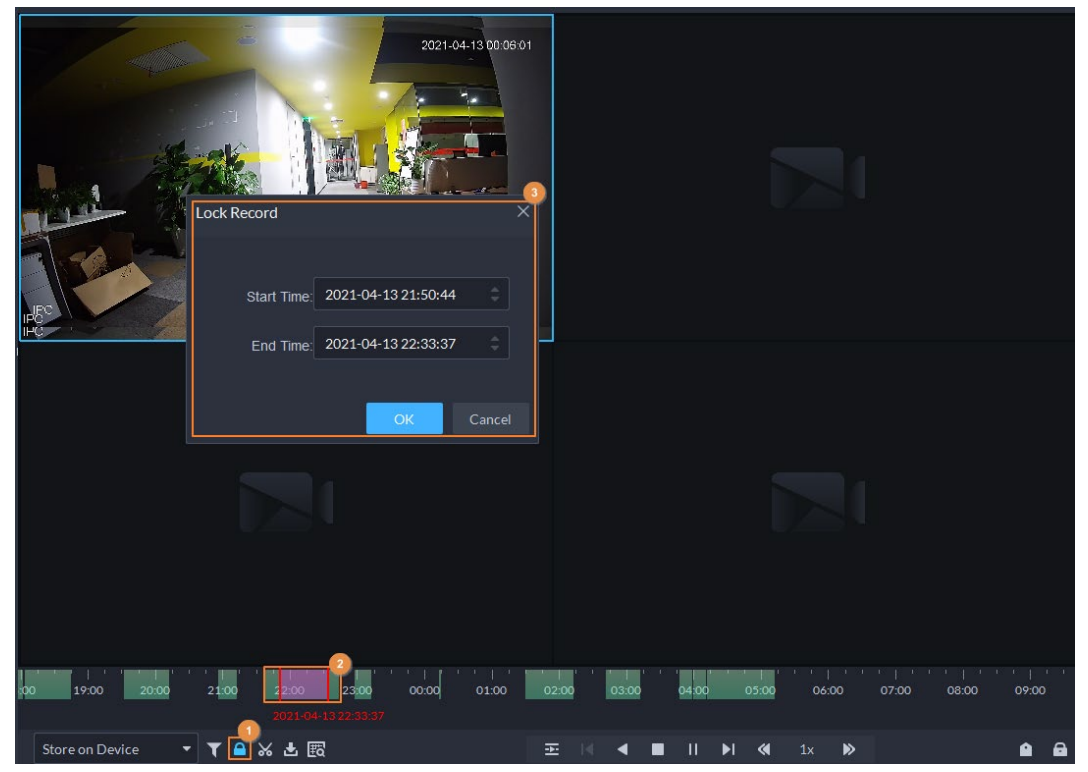

#### Figure 5-40 Verrouiller un enregistrement

Étape 6 Confirmez l'heure de début et de fin, puis cliquez sur **OK**.

## **5.1.3.4 Ajout de repères sur les vidéos**

Vous pouvez ajouter des repères sur les enregistrements qui vous intéressent pour accélérer la recherche.

- **Étape 1** Connectez-vous au client DSS. Sur la page **Accueil** (Home), cliquez sur H, puis sélectionnez **Centre de surveillance** (Monitoring Center).
- Étape 2 Cliquez sur l'onglet **Lecture** (Playback).
- Étape 3 Sélectionnez un canal dans l'arborescence d'appareil puis double-cliquez dessus ou faites-le glisser vers la fenêtre.
- $Étape 4$  Sélectionnez le chemin de stockage de la vidéo enregistrée à partir de storeon Server  $\rightarrow$ , puis cliquez sur  $\Box$  pour sélectionner la date.

Les résultat de la recherche s'afficheront.

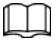

Les dates avec un point bleu indiquent la présence d'enregistrements vidéo.

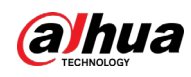

#### Figure 5-41 Page de lecture

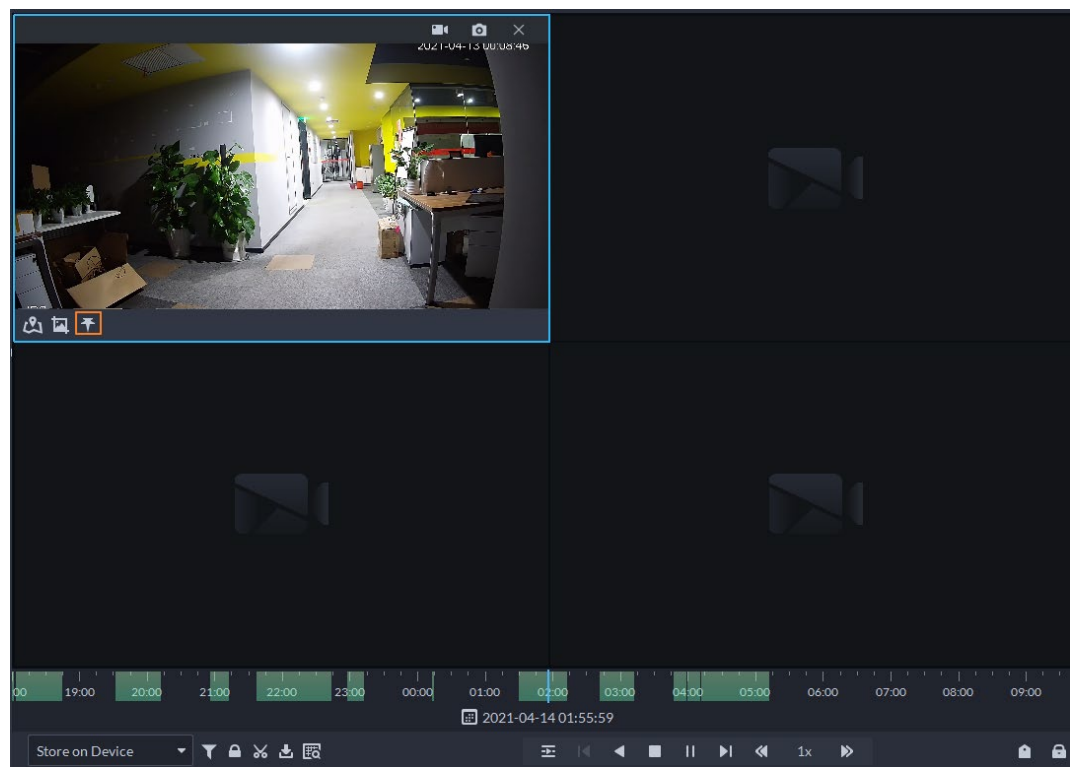

 $Étape 5$  Pointez sur la fenêtre où l'enregistrement est lu, puis cliquez sur  $\mathbf{F}$ . Étape 6 Attribuez un nom au repère, puis cliquez sur **OK**.

## **5.1.3.5 Filtrage du type d'enregistrement**

Filtrez la vidéo en fonction du type d'enregistrement. Les types d'enregistrements incluent les enregistrements programmés, les enregistrements d'alarme et les enregistrements de détection de mouvement.

- **Étape 1** Connectez-vous au client DSS. Sur la page **Accueil** (Home), cliquez sur **H**, puis sélectionnez **Centre de surveillance** (Monitoring Center).
- Étape 2 Cliquez sur l'onglet **Lecture** (Playback).
- Étape 3 Sélectionnez un canal dans l'arborescence d'appareil puis double-cliquez dessus ou faites-le glisser vers la fenêtre.
- $Étape 4$  Cliquez sur  $\blacksquare$ , sélectionnez un type (ou plusieurs types) d'enregistrement et cliquez sur **OK**.

Le système affiche uniquement les vidéos du type sélectionné.

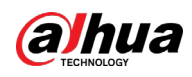

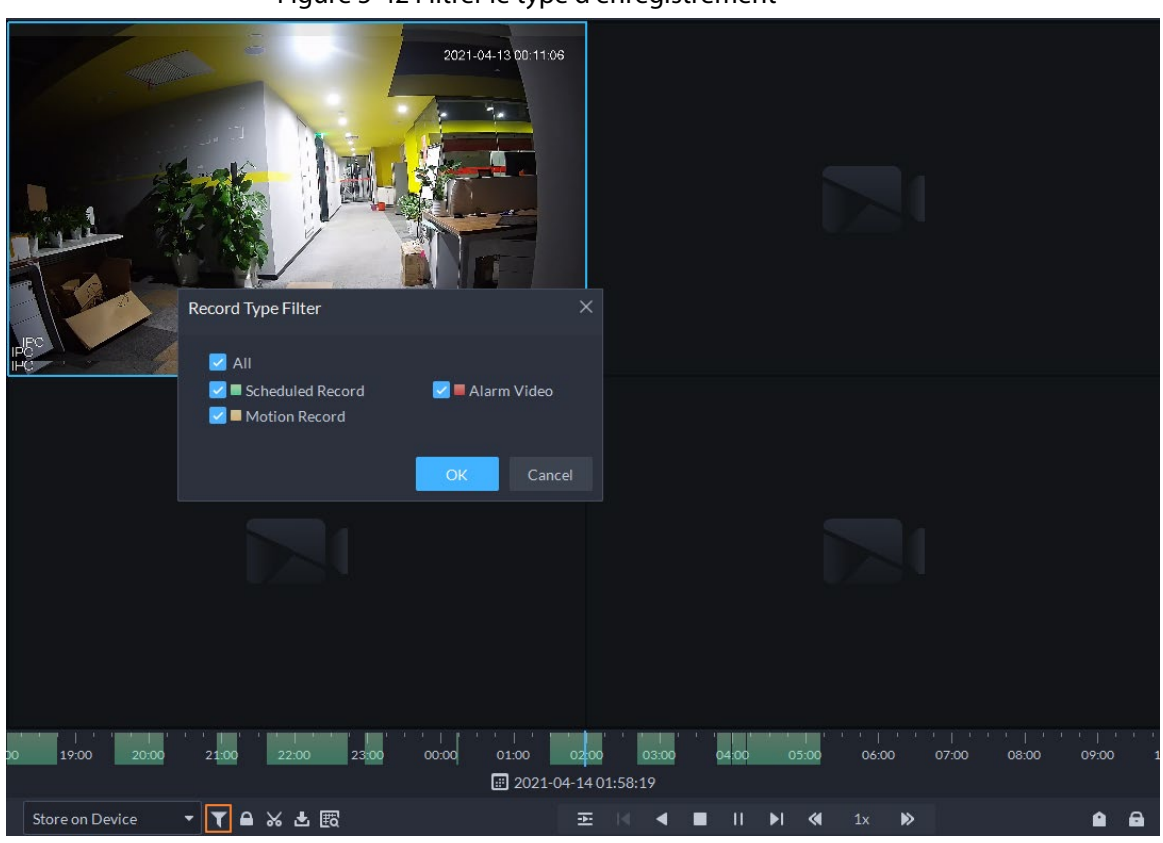

#### Figure 5-42 Filtrer le type d'enregistrement

## **5.1.3.6 Découpage de vidéos**

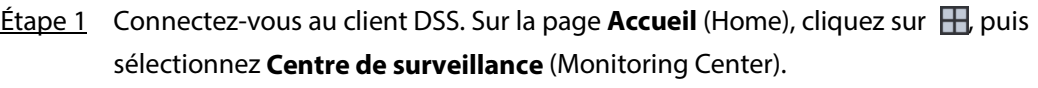

- Étape 2 Cliquez sur l'onglet **Lecture** (Playback).
- Étape 3 Sélectionnez un canal dans l'arborescence d'appareil puis double-cliquez dessus ou faites-le glisser vers la fenêtre.
- $Étape 4$  Sélectionnez le chemin de stockage de la vidéo enregistrée à partir de storeon Server  $\rightarrow$ , puis cliquez sur **p** pour sélectionner la date. Les résultat de la recherche s'afficheront.

### $\square$

Les dates avec un point bleu indiquent la présence d'enregistrements vidéo.

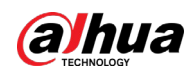

#### Figure 5-43 Page de lecture

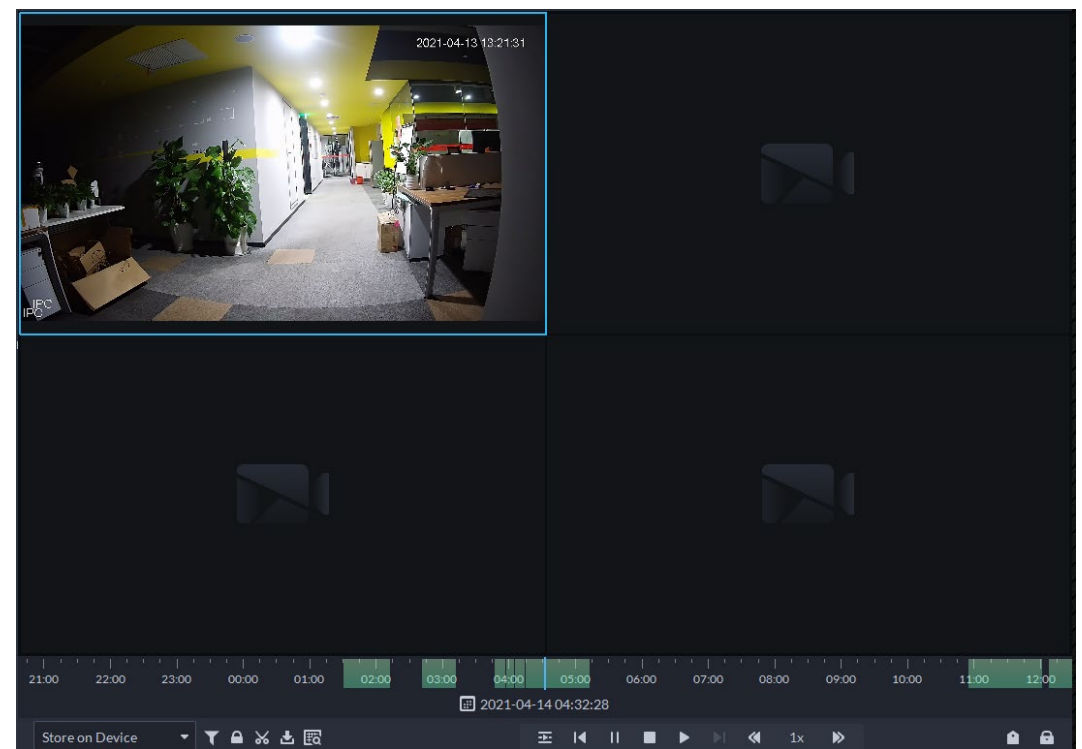

 $Étape 5$  Sélectionnez une date contenant des enregistrements vidéo, puis cliquez sur  $\mathcal{L}$ . Étape 6 Sur la chronologie, cliquez sur un point d'une section en vert pour commencer le découpage, faites glisser votre souris, puis cliquez à nouveau pour arrêter le découpage.

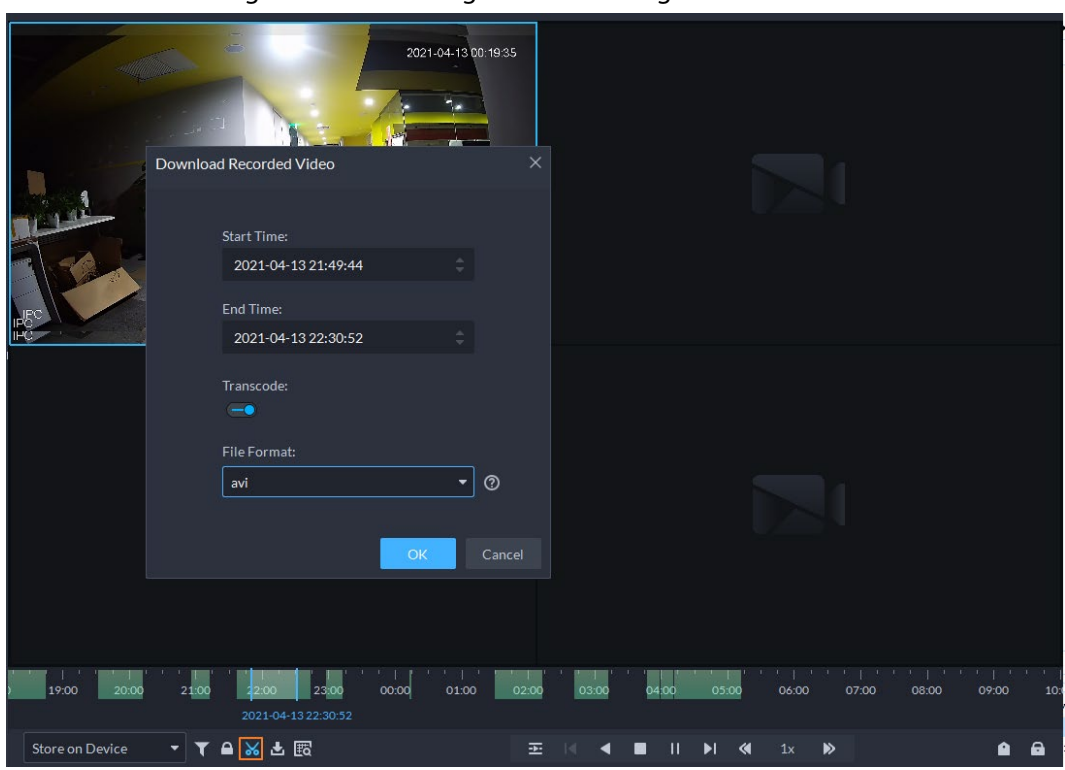

Figure 5-44 Télécharger la vidéo enregistrée

Étape 7 Saisissez le mot de passe de connexion au client DSS.

Étape 8 (Facultatif) Activez **Transcodeur** (Transcode), puis sélectionnez le format de fichier.

Étape 9 Cliquez sur **OK**.

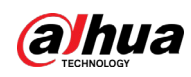

## **5.1.3.7 Recherche intelligente**

Avec la fonction de recherche intelligente, vous pouvez sélectionner une zone d'intérêt sur l'image vidéo pour afficher les enregistrements de mouvement dans cette section. La caméra appropriée est requise pour prendre en charge la recherche intelligente ; sans quoi le résultat de la recherche sera vide.

- **Étape 1** Connectez-vous au client DSS. Sur la page **Accueil** (Home), cliquez sur **H**, puis sélectionnez **Centre de surveillance** (Monitoring Center).
- Étape 2 Cliquez sur l'onglet **Lecture** (Playback).
- Étape 3 Sélectionnez un canal dans l'arborescence d'appareil puis double-cliquez dessus ou faites-le glisser vers la fenêtre.
- $\frac{\text{Étape 4}}{\text{8}}$  Sélectionnez le chemin de stockage de la vidéo enregistrée à partir de  $\frac{1}{\text{8} \text{6} \text{m} \cdot \text{8} \text{m} \cdot \text{m}}$ , puis cliquez sur  $\Box$  pour sélectionner la date. Les résultat de la recherche s'afficheront.

 $\square$ 

Les dates avec un point bleu indiquent la présence d'enregistrements vidéo.

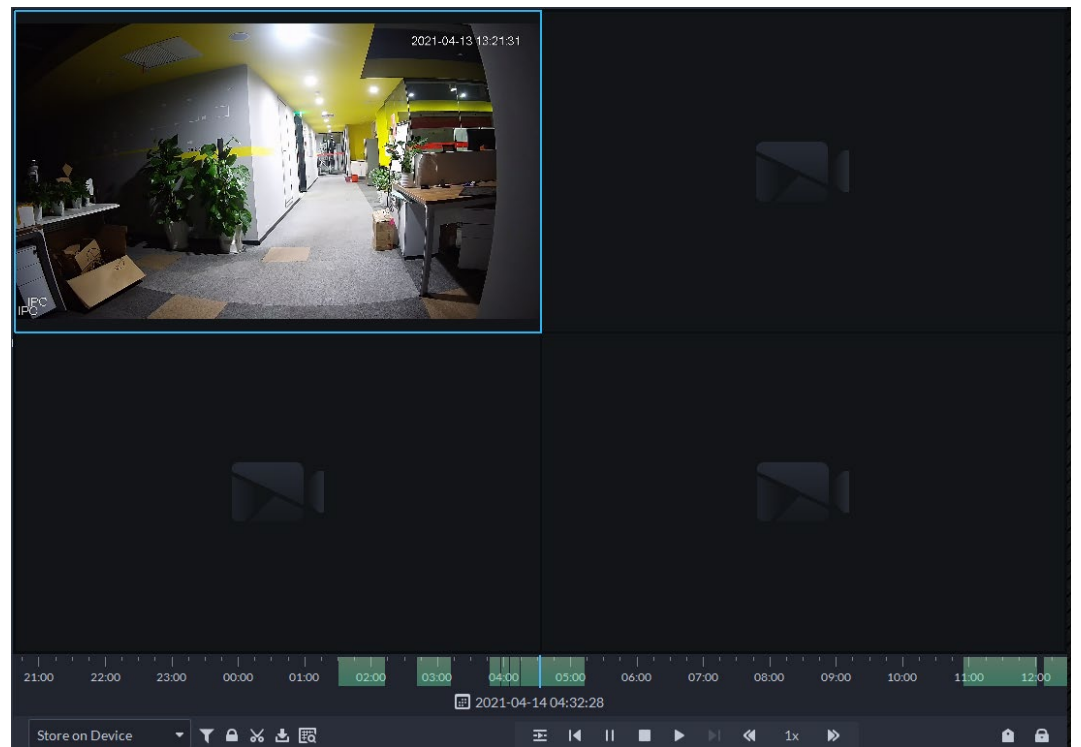

#### Figure 5-45 Page de lecture

 $Étape 5$  Sélectionnez une fenêtre contenant des vidéos, cliquez sur  $\boxplus$ , puis sélectionnez un type. La page de recherche intelligente s'affiche ; la fenêtre se compose de 22  $\times$  18 carrés.

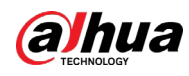

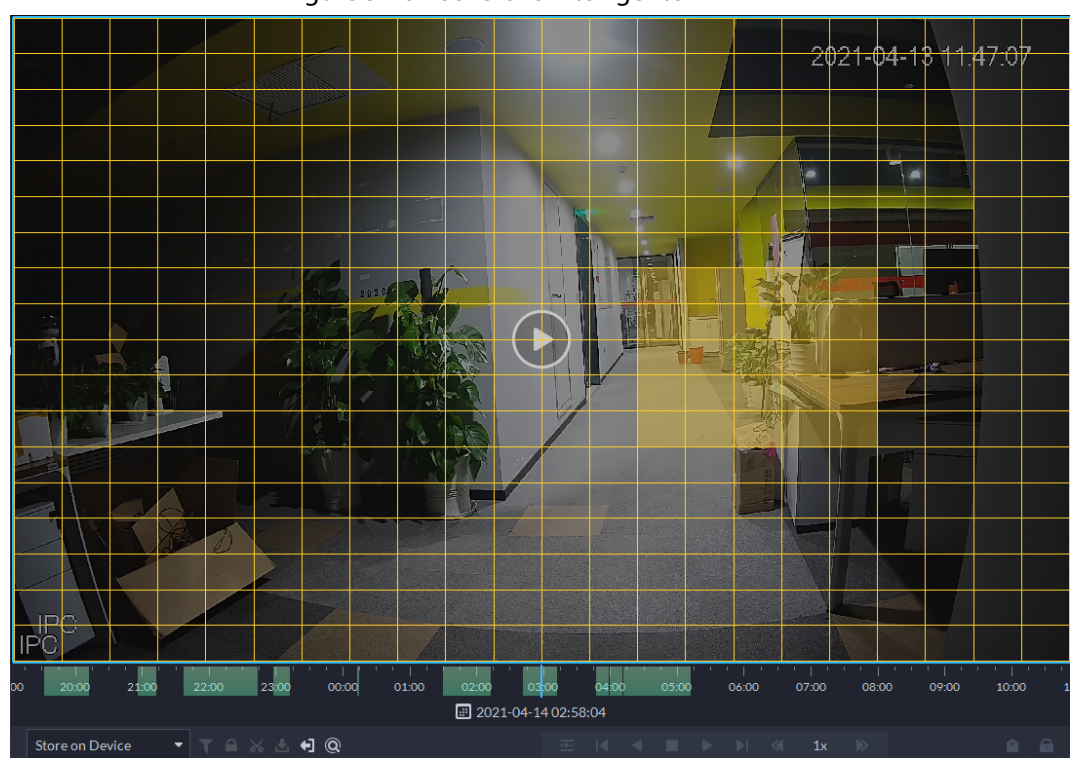

Figure 5-46 Recherche intelligente

Étape 6 Cliquez sur les carrés et sélectionnez les zones de détection.

- $1 \perp 1$
- Sélectionnez une zone de détection : Pointez sur l'image, cliquez et faites glisser pour sélectionner un carré.
- Pour la zone sélectionnée, cliquez à nouveau ou sélectionnez un carré pour l'annuler.
- $Étape 7$  Cliquez sur  $\lvert \mathbb{Q} \rvert$  pour lancer l'analyse de recherche intelligente.
	- En cas de résultats, la barre de progression chronologique devient violette et affiche un cadre dynamique.
	- Un message indique que l'appareil ne prend pas en charge la recherche intelligente si l'appareil que vous avez sélectionné ne prend pas en charge la fonction.

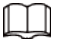

Cliquez sur **et pour sélectionner à nouveau la zone de détection.** 

- $Étape 8$  Cliquez sur le bouton de lecture sur l'image ou la barre de commande. Le système lit les résultats de la recherche, marqués en violet sur la chronologie.
- $Étape 9$  Cliquez sur  $\Theta$  pour quitter la recherche intelligente.

# **5.1.4 Applications de carte**

Vous pouvez afficher la vidéo, annuler les alarmes et afficher les emplacements des appareils sur la carte.

### Conditions préalables

Assurez-vous d'avoir configuré une carte. Pour plus de détails, consultez la section « [4.2](#page-135-0)  [Configuration de la carte](#page-135-0) ».

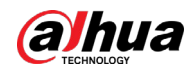

- Étape 1 Connectez-vous au client DSS et, sur la page Accueil (Home), sélectionnez **H** > Centre de **surveillance** (**H** > Monitoring Center).
- $Étape 2$  Cliquez sur  $\mathbb{R}$ .
- Étape 3 Dans la liste des cartes, cliquez sur une carte.

Figure 5-47 Afficher la carte (carte GIS)

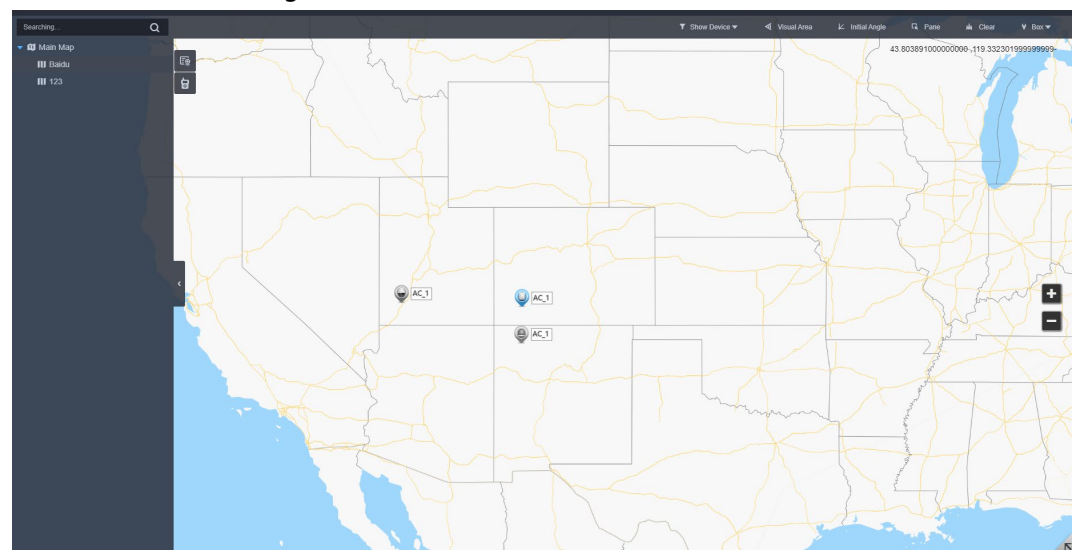

Figure 5-48 Afficher la carte (carte raster)

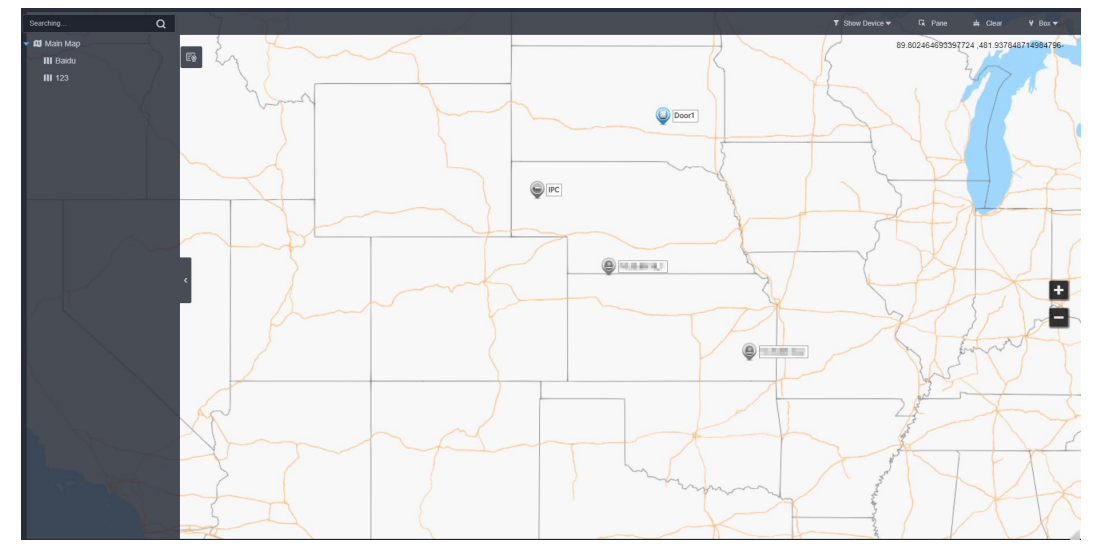

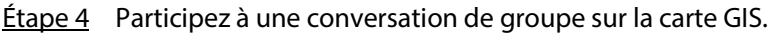

1) Cliquez sur  $\begin{bmatrix} 1 \\ 1 \end{bmatrix}$  en regard de la liste des cartes.

Le groupe par défaut inclut tous les utilisateurs MPT.

 $\overline{\mathbb{Q}}$  and

### Pour savoir comment configurer un utilisateur MPT, consultez la section « [3.4.2 Ajout](#page-116-0)  [d'utilisateur](#page-116-0) ».

- 2) Cliquez sur **Ajouter une conversation de groupe** (Add Group Talk).
- 3) Attribuez un nom au groupe, sélectionnez Utilisateurs MPT, puis cliquez sur **OK**.
- 4) Cliquez sur le nouveau groupe, puis sur  $\blacksquare$  sur le coin supérieur droit pour rejoindre le groupe.

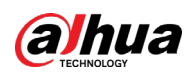

Figure 5-49 Rejoindre le nouveau groupe

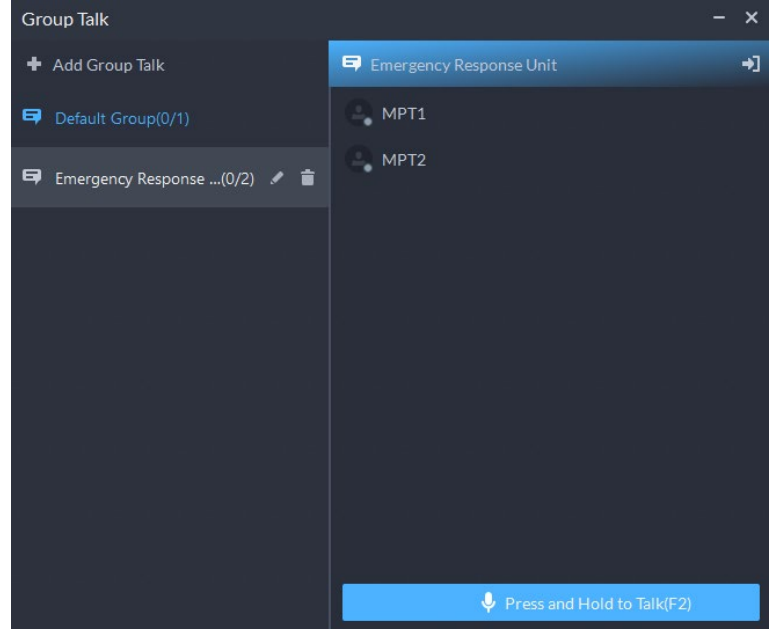

- 5) Appuyez sur la touche F2 pour parler aux utilisateurs du groupe.
- 6) (Facultatif) Cliquez sur **Pour modifier les utilisateurs du groupe.** Les utilisateurs supprimés du groupe reviennent au **Groupe par défaut** (Default Group).
- Étape 5 Cliquez sur un appareil sur la carte. Vous pouvez notamment afficher la vidéo, annuler les alarmes, afficher la longitude et la latitude, etc.

#### Opérations connexes

Il peut y avoir des différences entre les actions prises en charge par différents appareils et types de carte.

- Masque les noms d'appareil Seules les icônes des appareils sont affichées.
- Carte satellite Affiche une carte satellite.
- Affichage de la vidéo en direct Cliquez sur **Volet** (Pane), sélectionnez les appareils sur la carte, cliquez sur **Q** pour afficher les vidéos par lots ou sur  $\circledast$  sur la carte, puis sélectionnez pour afficher les vidéos.
- Lecture

Cliquez sur **Volet** (Pane), sélectionnez les appareils sur la carte, cliquez sur **Qu** pour afficher les vidéos par lots ou sur  $\sqrt{2}$  sur la carte, puis sélectionnez pour afficher les vidéos.

● Annulation d'alarmes

Cliquez sur un appareil sur la carte, puis sélectionnez  $\blacksquare$ .

- Affichage des appareils
	- ◇ Sur une carte raster, vous pouvez choisir d'afficher les canaux vidéo, de contrôle d'accès, d'entrée d'alarme, de contrôle d'ascenseur et de zone de défense.
	- ◇ Sur une carte GIS, vous pouvez choisir d'afficher les canaux vidéo, d'entrée d'alarme, de contrôle d'ascenseur, MPT et de zone de défense.

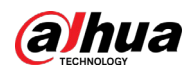

- Zone visuelle (disponible sur les cartes GIS) Si un appareil prend en charge la zone visuelle, cliquez sur **Zone visuelle** (Visual Area) et double-cliquez sur un appareil sur la carte pour afficher la zone de surveillance correspondante.
- Angle initial (disponible sur les cartes GIS) Si un appareil prend en charge l'angle initial, cliquez sur **Angle initial** (Initial Angle) et double-cliquez sur un appareil sur la carte pour afficher l'angle initial.
- Effacer Pour effacer tous les marquages de la carte, cliquez sur **Effacer** (Clear).
- Mesure de la distance (disponible sur les cartes GIS) Sélectionnez **Cadre > Longueur** (Box > Length), reliez deux points par une ligne sur la carte (double-clic pour terminer le traçage) pour afficher la distance qui sépare des deux points.
- Mesure de la zone (disponible sur les cartes GIS) Sélectionnez **Cadre > Zone** (Box > Area), puis une région sur la carte (double-clic pour terminer le traçage) pour mesurer la zone.
- Ajout de repères Sélectionnez **Cadre > Ajouter un repère** (Box > Add Mark) pour marquer des informations sur la carte.
- Réinitialiser Sélectionnez **Cadre > Reset** (Box > Reset) pour restaurer la position et le facteur de zoom initiaux de la carte.
- Cliquez sur la zone sensible pour modifier les informations de carte de la zone sensible.
- Double-cliquez sur la zone sensible. Le système atteint automatiquement la carte de la zone sensible, où vous pourrez glisser-déposer des canaux vers la carte.

# <span id="page-270-0"></span>**5.1.5 Mur vidéo**

Un mur vidéo, qui se compose de plusieurs écrans, est utilisé à la place de petits écrans d'ordinateur pour afficher des vidéos.

Terminez les réglages du mur vidéo avant de pouvoir visionner des vidéos.

# **5.1.5.1 Configuration du mur vidéo**

### **5.1.5.1.1 Description de la page**

Avant d'utiliser la fonction de mur vidéo, familiarisez-vous avec les possibilités qu'offre la page du mur vidéo.

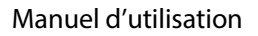

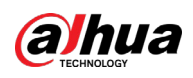

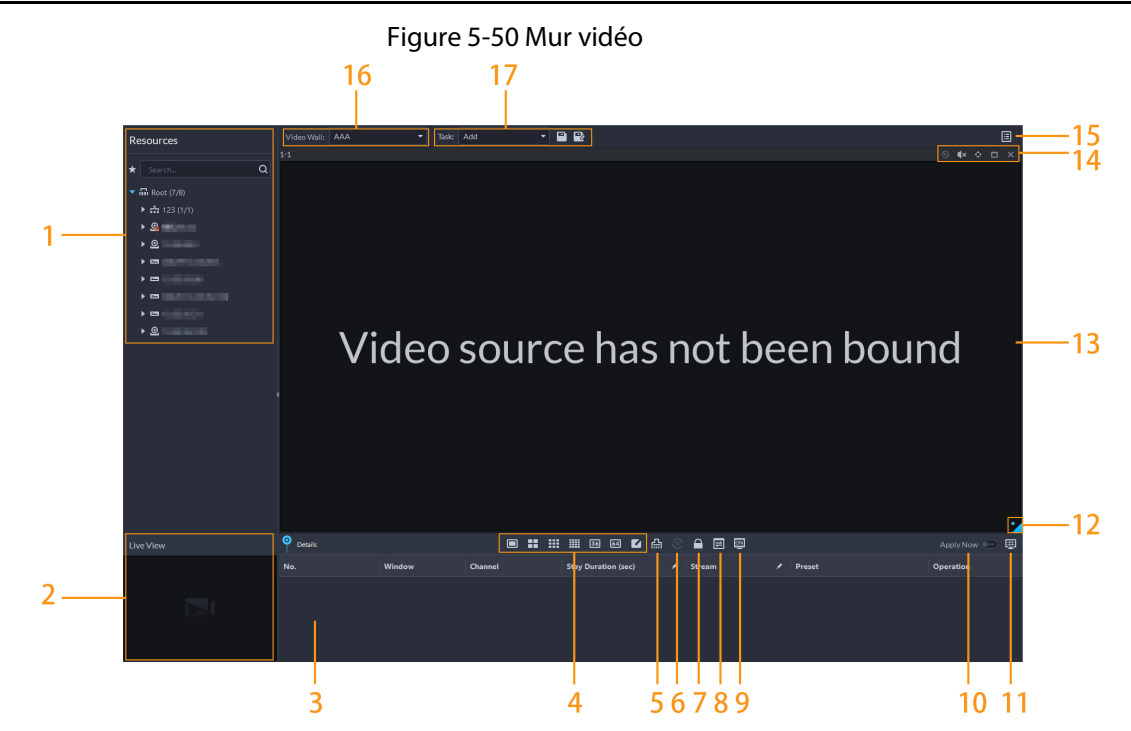

Tableau 5-9 Description de la page

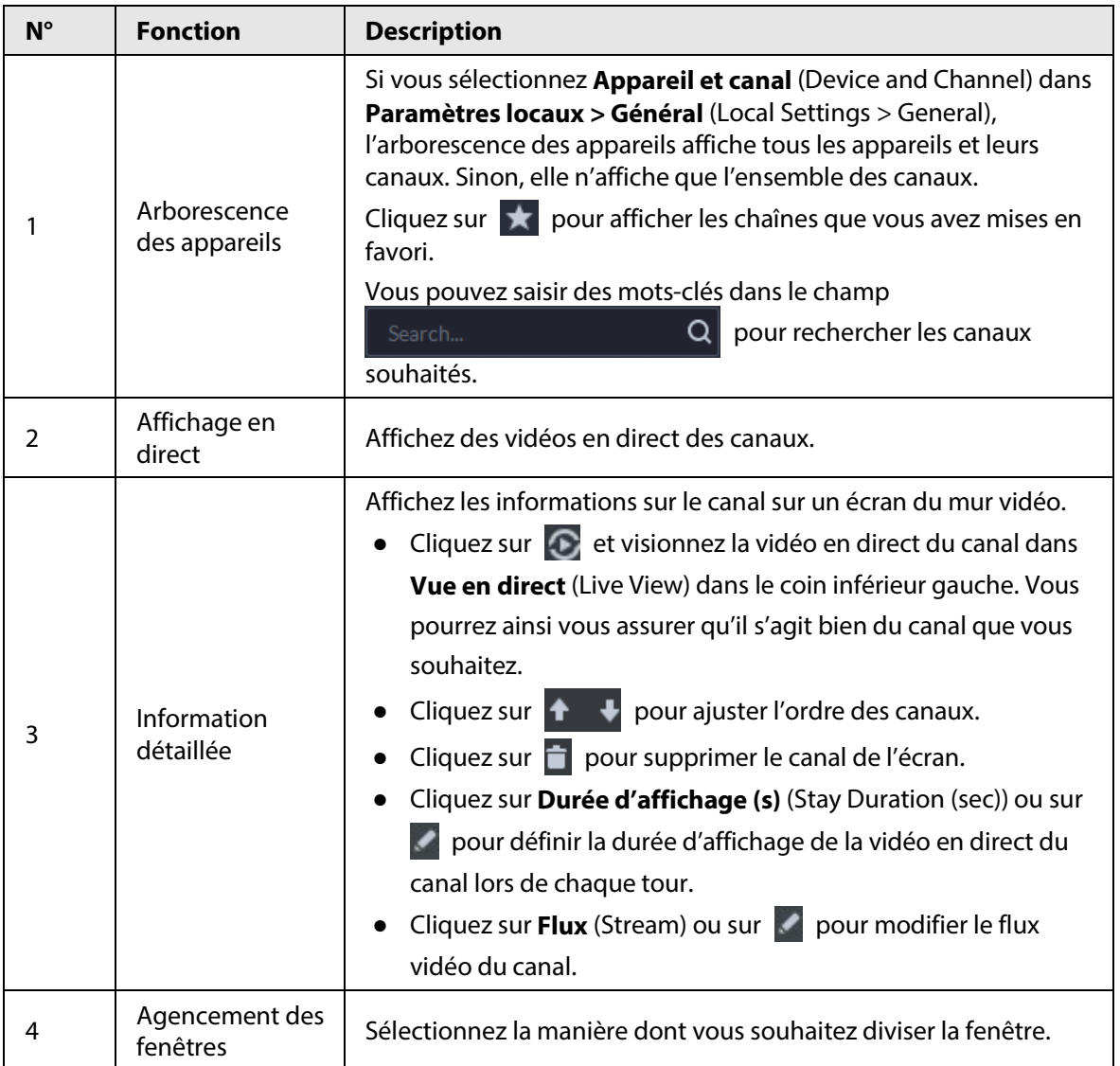

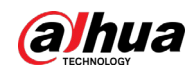

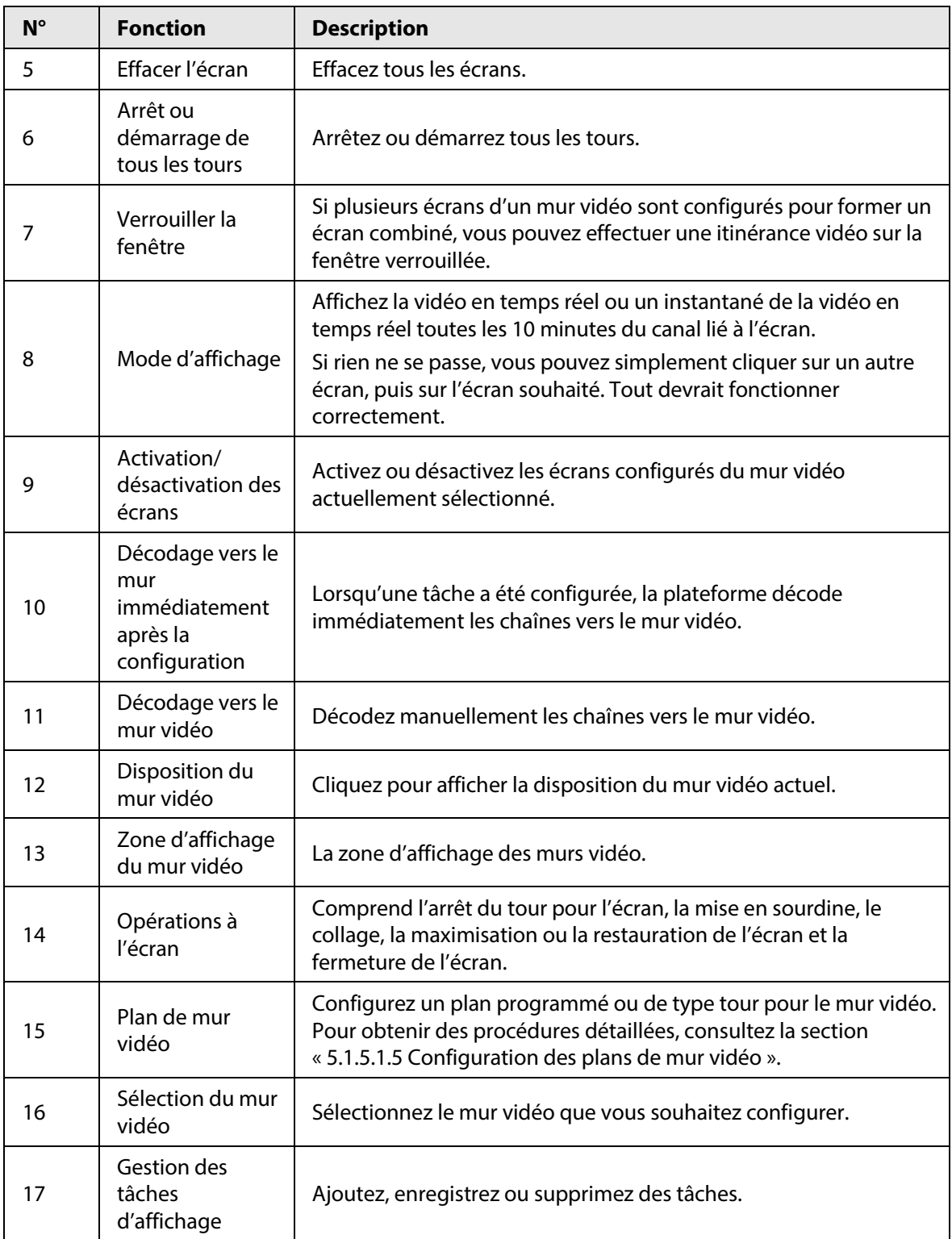

### **5.1.5.1.2 Préparations**

Pour afficher la vidéo sur le mur, assurez-vous que :

- Les caméras, les décodeurs et le mur vidéo sont bien déployés. Pour plus de détails, consultez les manuels d'utilisation correspondants.
- Vous avez complété les configurations de base de la plateforme. Pour plus de détails, consultez la section « [3 Configurations de base](#page-38-0) ». Lors de la configuration, veillez aux points suivants :

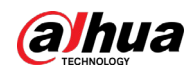

- ◇ Lors de l'ajout d'une caméra, sélectionnez **Encodeur** (Encoder) dans **Catégorie d'appareil** (Device Category).
- ◇ Lors de l'ajout d'un décodeur, sélectionnez **Contrôle de mur vidéo** (Video Wall Control) dans **Catégorie d'appareil** (Device Category).

### **5.1.5.1.3 Ajout d'un mur vidéo**

Ajoutez une configuration de mur vidéo sur la plateforme.

- Étape 1 Connectez-vous au client DSS et, sur la page **Accueil** (Home), sélectionnez **Centre de surveillance** >  $\frac{1}{2}$  (Monitoring Center >  $\frac{1}{2}$ ).
- Étape 2 Dans la liste déroulante **Mur vidéo** (Video Wall), sélectionnez **Ajouter un nouveau mur vidéo** (Add New Video Wall).
- Étape 3 Complétez le champ **Nom du mur vidéo** (Video Wall Name), puis sélectionnez un mode d'épissure de fenêtre.

 $\square$ 

- Sélectionnez un mode d'épissure parmi 1×1, 2×2, 3×3, 4×4 ou définissez un mode personnalisé en cliquant sur  $\Box$ .
- Un mode d'épissure multi-écran est un écran combiné par défaut. Vous pouvez y effectuer une itinérance vidéo. Par exemple, avec un écran combiné 2×2, si vous en fermez 3, l'autre s'étalera sur l'écran combiné. Pour annuler cette opération, cliquez sur l'écran combiné, puis sur  $\lbrack\bullet\rbrack$
- Pour créer un écran combiné, maintenez la touche Ctrl enfoncée, sélectionnez plusieurs écrans, puis cliquez sur  $\Box$ .
- Pour effacer l'écran créé, cliquez sur

#### Figure 5-51 Ajouter un mur vidéo

| Add Video Wall        |                                                                            |                                           |  |                                | $\times$ |
|-----------------------|----------------------------------------------------------------------------|-------------------------------------------|--|--------------------------------|----------|
|                       |                                                                            |                                           |  |                                |          |
| 1. Select layout      |                                                                            |                                           |  | 1. Select layou2. Bind channel |          |
|                       |                                                                            |                                           |  |                                |          |
| <b>Basic Info</b>     |                                                                            |                                           |  |                                |          |
| Video Wall Plan Name: |                                                                            |                                           |  |                                |          |
| 123                   |                                                                            | ScreenO $\frac{1}{2}$ Screen1<br>Combine1 |  |                                |          |
| Remarks:              |                                                                            | Screen3<br>Screen2                        |  |                                |          |
|                       |                                                                            |                                           |  |                                |          |
|                       |                                                                            |                                           |  |                                |          |
|                       |                                                                            |                                           |  |                                |          |
|                       |                                                                            |                                           |  |                                |          |
|                       |                                                                            |                                           |  |                                |          |
|                       |                                                                            |                                           |  |                                |          |
|                       |                                                                            |                                           |  |                                |          |
|                       |                                                                            |                                           |  |                                |          |
|                       | $\blacksquare$ $\blacksquare$ $\blacksquare$ $\blacksquare$ $\blacksquare$ |                                           |  |                                | 自動品      |
|                       |                                                                            |                                           |  | Next Step                      | Cancel   |

Étape 4 Cliquez sur **Étape suivante** (Next Step).

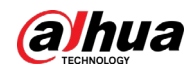

Étape 5 Sélectionnez les encodeurs à lier dans l'arborescence d'appareils et déplacez-les sur l'écran correspondant.

 $\Box$ 

- Vous pouvez définir si vous souhaitez afficher l'ID à l'écran. **Indique du la pous de la ve de la ve** l'ID d'écran est activé. Cliquez sur l'icône qui devient **provisione** e pour indiquer que l'ID de l'écran est activé.
- Chaque écran d'un écran combiné doit être lié à un canal de décodage.
- Étape 6 Cliquez sur **Terminer** (Finish).

### <span id="page-274-0"></span>**5.1.5.1.4 Configuration des tâches d'affichage du mur vidéo**

Affichez les vidéos sur le mur manuellement ou conformément à la configuration prédéfinie.

- Étape 1 Connectez-vous au client DSS et, sur la page **Accueil** (Home), sélectionnez **Centre de surveillance >**  $\frac{11}{11}$  (Monitoring Center >  $\frac{11}{11}$ ).
- Étape 2 Dans la liste déroulante **Tâche** (Task), sélectionnez **Ajouter** (Add).

Figure 5-52 Ajouter une tâche de mur vidéo

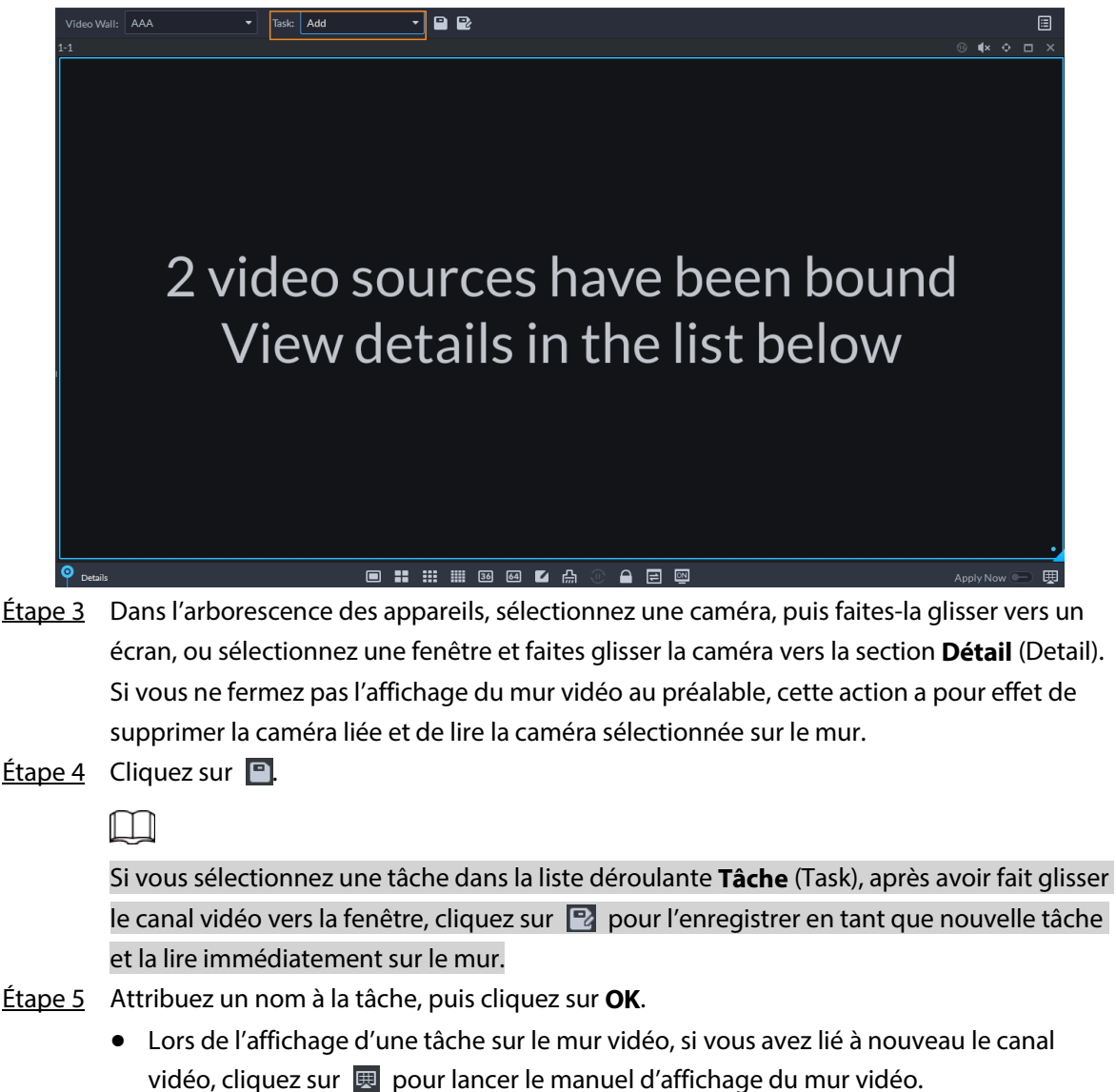

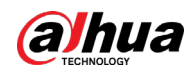

• Pendant l'affichage du mur vidéo, cliquez sur  $\boxed{\circ}$  ou sur  $\boxed{\circ}$  pour lancer l'affichage du tour.

 $Étape 6$  Cliquez sur  $\overline{-}$  pour lancer l'affichage du mur vidéo.

#### <span id="page-275-0"></span>**5.1.5.1.5 Configuration des plans de mur vidéo**

#### Configuration de plans programmés

- Étape 1 Connectez-vous au client DSS et, sur la page **Accueil** (Home), sélectionnez **Centre de surveillance >**  $\frac{11}{11}$  **(Monitoring Center >**  $\frac{11}{111}$ **.**
- $Étape 2$  Cliquez sur  $\Box$  dans le coin supérieur droit.
- $\frac{\text{Étape 3}}{\text{Eare 3}}$  Faites glisser le curseur de la souris sur  $\frac{1}{\sqrt{2}}$ , puis sélectionnez  $\frac{1}{\sqrt{2}}$ .

```
Figure 5-53 Définir un plan programmé
```
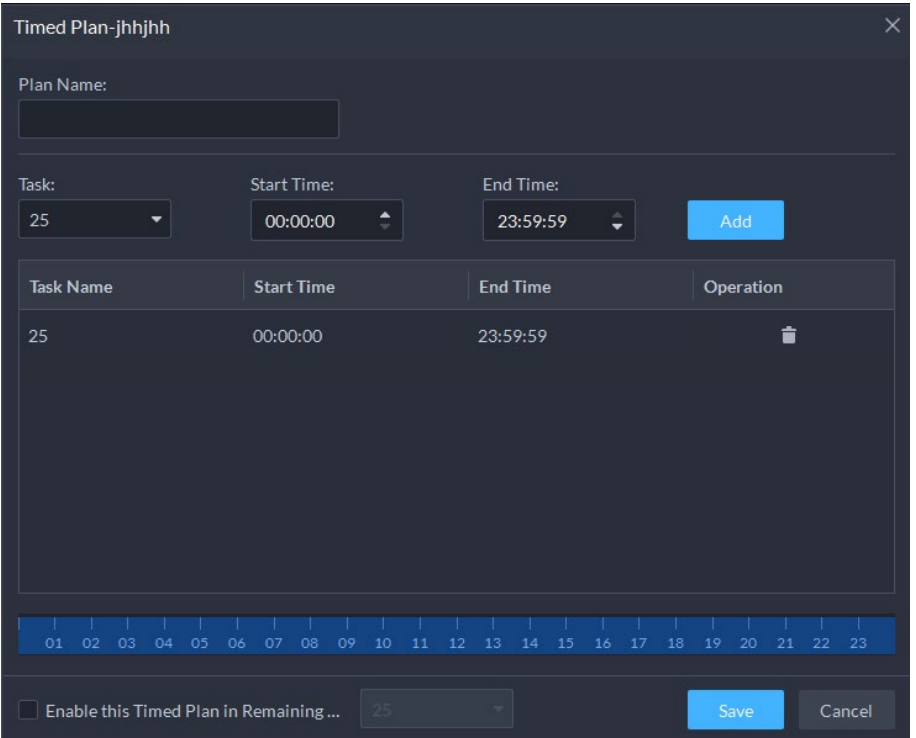

Étape 4 Saisissez le nom du plan.

Étape 5 Sélectionnez une tâche vidéo, définissez l'heure de début et l'heure de fin, puis cliquez sur **Ajouter** (Add).

Répétez cette étape pour ajouter des tâches. Configurez des heures de début et de fin différentes.

 $\square$ 

Cochez la case **Activer ce plan programmé dans le temps restant** (Enable This Timed Plan in Remaining Time), puis définissez la tâche. Le mur vidéo affiche la tâche sélectionnée pendant la période restante.

- Étape 6 Cliquez sur **Enregistrer** (Save).
- $É$ tape 7 Cliquez sur  $\bullet$  pour démarrer le programme.
	- $\square$

Vous ne pouvez pas afficher simultanément plusieurs plans sur le mur. Lorsqu'un plan est activé, le plan précédent sur le mur est automatiquement terminé.

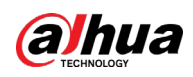

Figure 5-54 Activer un plan programmé

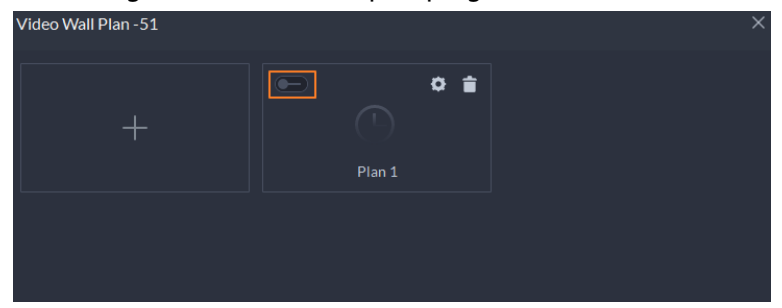

- $\bullet$  Modifier le programme :  $\bullet$ .
- Supprimer le programme :  $\Box$

## Configuration de plans de tour

Après avoir défini les tâches du mur vidéo, vous pouvez configurer la séquence et l'intervalle des tâches afin qu'elles soient lues automatiquement à tour de rôle sur le mur.

- Étape 1 Connectez-vous au client DSS et, sur la page **Accueil** (Home), sélectionnez **Centre de surveillance >**  $\frac{11}{11}$  (Monitoring Center >  $\frac{11}{11}$ ).
- $Étape 2$  Cliquez sur  $\Box$  dans le coin supérieur droit.
- $Étape 3$  Faites glisser le curseur de la souris sur  $\Box$ , puis sélectionnez  $\odot$ .

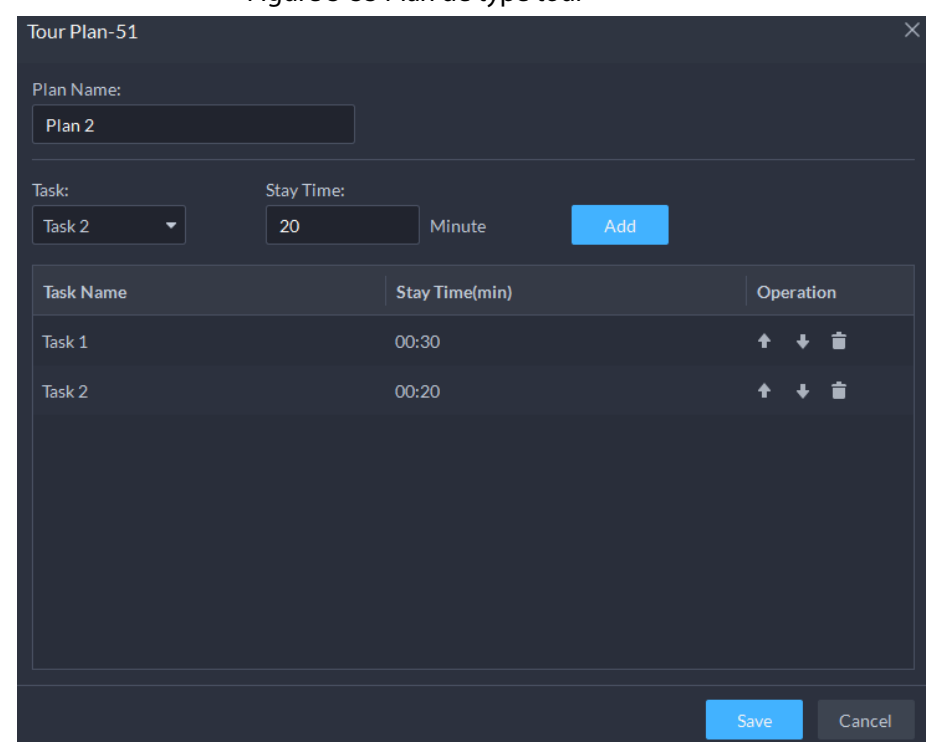

Figure 5-55 Plan de type tour

Étape 4 Saisissez le nom de la tâche, sélectionnez une tâche vidéo, puis définissez la durée. Cliquez sur **Ajouter** (Add).

Répétez cette étape pour ajouter des tâches.

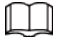

Cliquez sur  $\mathbf{F}$  pour ajuster la séquence de tâches, cliquez sur  $\Box$  pour supprimer une tâche.

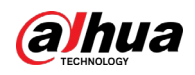

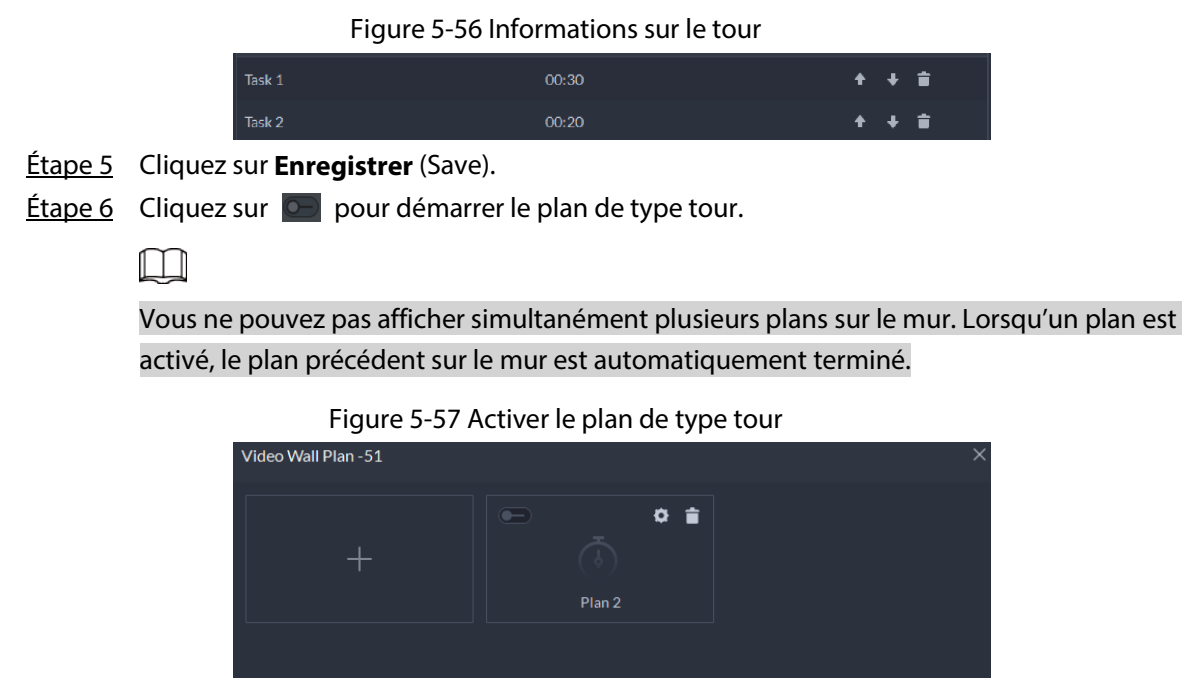

- Modifier le programme : Cliquez sur  $\ddot{\bullet}$ .
- Supprimer le programme : Cliquez sur  $\Box$ .

## **5.1.5.2 Applications de mur vidéo**

```
\Box
```
Assurez-vous que les ports vidéo du décodeur sont connectés aux écrans du mur vidéo.

### **5.1.5.2.1 Affichage instantané**

Faites glisser une caméra sur l'écran du mur vidéo pour un affichage instantané sur le mur. La tâche d'affichage du mur vidéo est configurée. Pour plus de détails, consultez la section

- « 5.1.5.1.4 [Configuration des tâches d'affichage du mur vidéo](#page-274-0) ».
- Étape 1 Connectez-vous au client DSS et, sur la page **Accueil** (Home), sélectionnez **Centre de surveillance >**  $\frac{11}{11}$  (Monitoring Center >  $\frac{11}{111}$ ).
- Étape 2 Dans la liste déroulante **Mur vidéo** (Video Wall), sélectionnez un mur vidéo.
- Étape 3 Cliquez sur **ADOKNIGHT pour lancer l'affichage du mur vidéo.**
- Étape 4 Faites glisser une caméra de l'arborescence des appareils vers un écran ou sélectionnez une fenêtre et faites glisser la caméra vers la section **Détail** (Detail).

 $\square$ 

- Une fenêtre peut être liée à plusieurs canaux vidéo.
- Le mode de liaison, qui comprend **Tour, Mosaïque** (Tour, Tile) et **Enquête** (Inquiry), peut être défini dans **Paramètres locaux > Mur vidéo** (Local Settings > Video Wall). Pour plus de détails, consultez la section « 8.3.3 [Configuration des paramètres du mur](#page-370-0)  [vidéo](#page-370-0) ».
- Pour une caméra de type fisheye, cliquez dessus avec le bouton droit de la souris pour sélectionner le mode d'installation pour la mise à plat du fisheye.

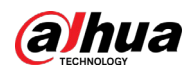

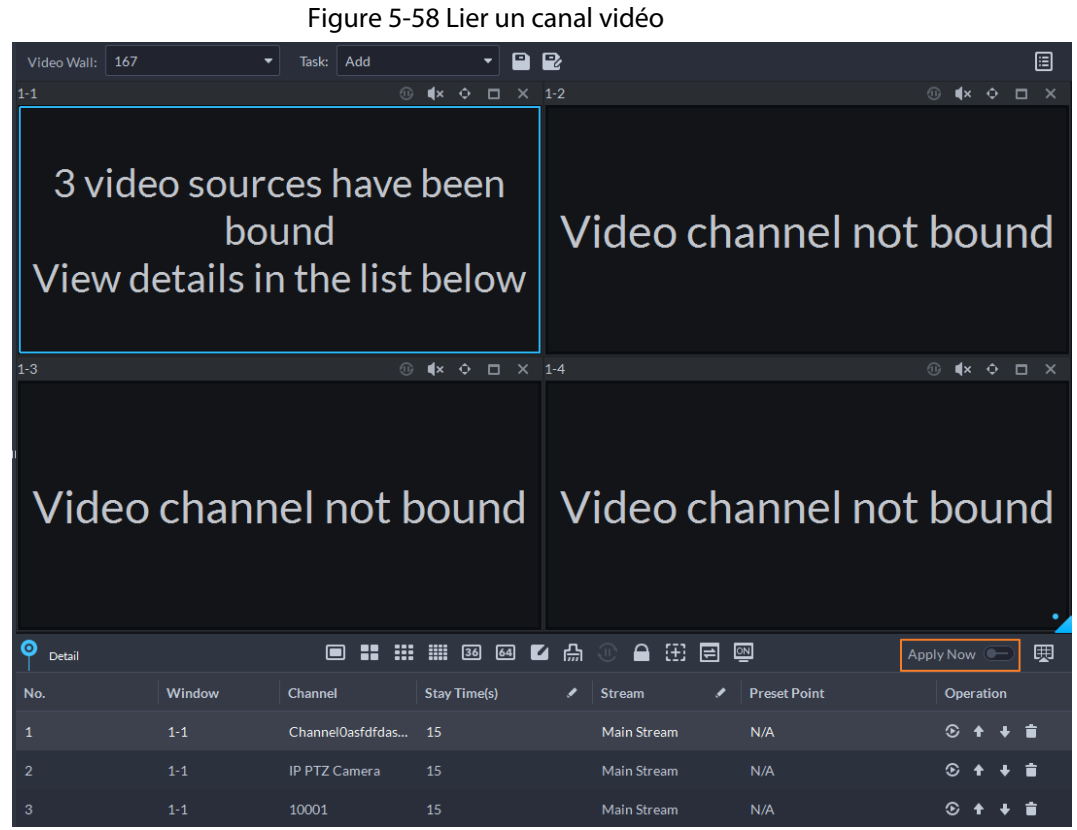

Étape 5 Sélectionnez un écran, puis cliquez sur **Détails** (Detail) pour afficher des informations détaillées sur l'écran et le canal, y compris le type de flux, le préréglage et la séquence d'affichage.

- Cliquez sur ⊙ pour afficher la vidéo en direct du canal actuel dans la partie inférieure gauche.
- Cliquez sur  $\uparrow$  ↓ pour ordonner la séquence.
- Cliquez sur **pour supprimer le canal vidéo sur la fenêtre actuelle.**

### **5.1.5.2.2 Affichage des tâches du mur vidéo**

Affichez une tâche prédéfinie sur le mur vidéo.

- Étape 1 Connectez-vous au client DSS et, sur la page **Accueil** (Home), sélectionnez **Outils > Mur vidéo** (Video Tools > Video Wall).
- Étape 2 Dans la liste déroulante **Tâche** (Task), sélectionnez une tâche.
- **Étape 3** Opérations disponibles.
	- Après avoir changé le canal vidéo affiché, cliquez sur  $\mathbb{E}$  dans le coin inférieur droit avant de pouvoir voir l'effet sur le mur vidéo.
	- Cliquez sur  $\mathbb{C}/\mathbb{O}$  pour mettre en pause ou arrêter.
	- Sélectionnez un écran, puis cliquez sur **Détails** (Detail) pour afficher des informations détaillées sur l'écran et le canal, y compris le type de flux, le préréglage et la séquence d'affichage.

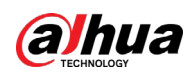

#### **5.1.5.2.3 Affichage du plan du mur vidéo**

Affichez un plan prédéfini sur le mur vidéo.

 $\Box$ 

Assurez-vous qu'il existe des plans prédéfinis. Pour plus de détails, consultez la section « [5.1.5.1.5](#page-275-0)  [Configuration des plans de mur vidéo](#page-275-0) ».

Le mur vidéo fonctionne automatiquement selon la configuration des plans. Pour arrêter le plan actuel, cliquez sur l'icône & sur le coin supérieur droit de la page Mur vidéo (Video Wall). L'icône devient a. Cliquez sur a pour reprendre l'affichage de la vidéo sur le mur.

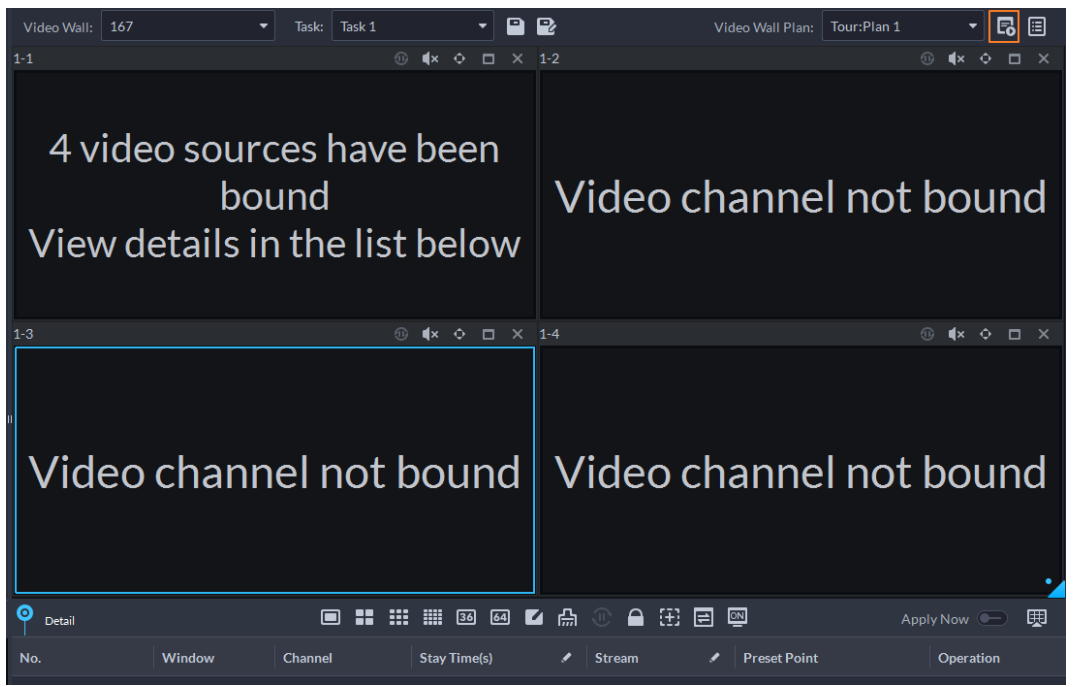

Figure 5-59 Afficher le plan du mur vidéo

# **5.2 Centre d'événements**

Lorsque les alarmes se déclenchent, vous recevrez des notifications sur les alarmes en temps réel. Vous pouvez afficher les détails correspondants, tels que les instantanés et les enregistrements, et les traiter. Si vous manquez des alarmes déclenchées au cours d'une certaine période ou que vous souhaitez vérifier certaines alarmes, telles que les alarmes de haute priorité survenues la veille ou toutes les alarmes non traitées au cours de la semaine écoulée, vous pouvez définir les conditions de recherche en conséquence afin de rechercher ces alarmes. Sur la base de toutes les alarmes déclenchées, la plateforme générera des statistiques que vous pourrez examiner. Cela peut s'avérer utile pour optimiser vos mesures de sécurité.

Assurez-vous d'avoir configuré et activé les événements d'alarme. Pour configurer, consultez la section « 4.1 [Configuration des événements](#page-129-0) ».

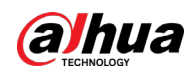

# <span id="page-280-0"></span>**5.2.1 Alarmes en temps réel**

Visualisez et traitez les alarmes en temps réel.

- **Étape 1** Connectez-vous au client DSS. Sur la page **Accueil** (Home), cliquez sur **H**, puis sélectionnez **Centre d'événements** (Event Center).
- $É**t**ape 2$  Cliquez sur  $\mathbf{A}$ .
	- $\square$

La liste des alarmes est actualisée en temps réel. Pour arrêter l'actualisation, cliquez sur **TO Pause Refresh**; pour la reprendre, cliquez sur  $\mathbf{\hat{C}}$  Start Refresh.

Figure 5-60 Alarmes en temps réel

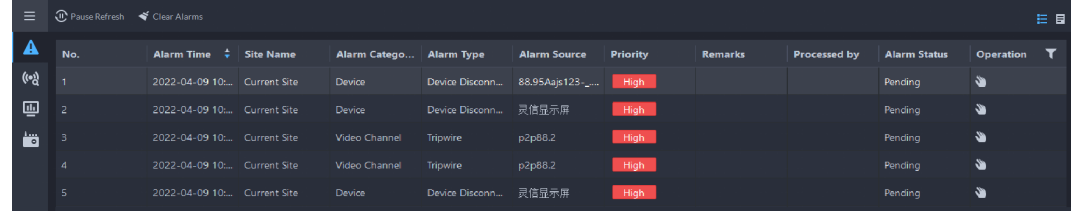

 $Étape 3$  Cliquez sur pour réclamer une alarme.

Une fois qu'une alarme a été réclamée, le nom d'utilisateur de votre compte s'affiche dans la colonne **Traitée par** (Processed by).

Étape 4 Traitement des alarmes.

 $\Box$ 

Vous pouvez utiliser les touches fléchées haut et bas du clavier pour sélectionner rapidement d'autres alarmes.

1. Cliquez sur  $\odot$  ou double-cliquez sur l'alarme.

Figure 5-61 Détails de l'alarme

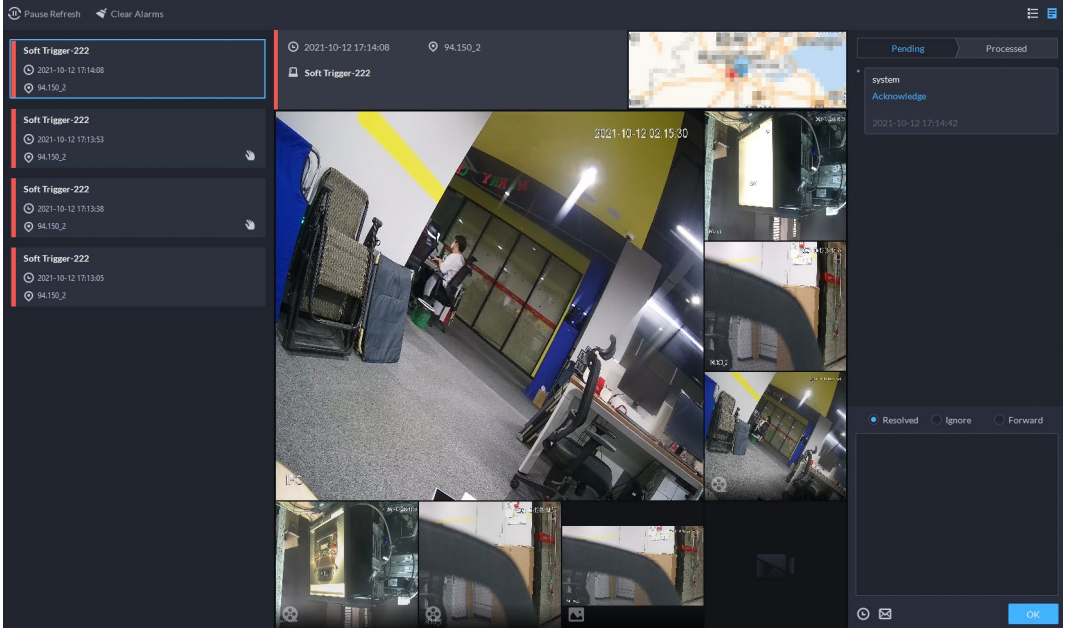

2. La zone centrale affiche l'heure à laquelle l'alarme s'est déclenchée, le nom et l'emplacement de la source d'alarme, le type d'alarme et les images de vidéo en direct des canaux liés, les vidéos d'alarme et les instantanés d'alarme.

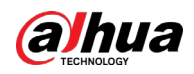

Double-cliquez sur une fenêtre pour les afficher en plus grand. Cliquez sur  $\mathbf{x}$  pour revenir en arrière.

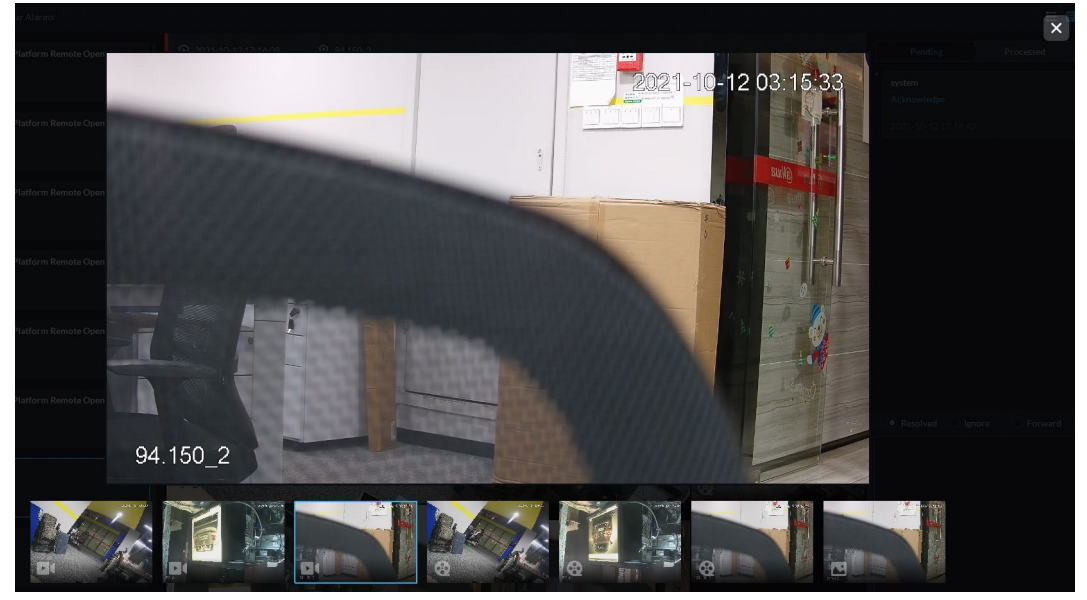

#### Figure 5-62 Média de liaison d'alarme

3. Sur le côté droit, sélectionnez comment traiter l'alarme parmi les options suivantes : **Résolu** (Resolved), **Ignorer** (Ignore) ou **Transférer** (Forward). Saisissez des commentaires, puis cliquez sur **OK**.

**Transférer** (Forward) permet de transférer l'alarme à un autre utilisateur qui la traitera.

- 4. (Facultatif) Cliquez sur  $\Theta$  pour désarmer l'alarme. Cette alarme ne se déclenchera pas pendant la période définie.
- 5. (Optional) Cliquez sur  $\boxtimes$  pour envoyer les informations d'alarme à d'autres utilisateurs sous forme d'invite ou d'e-mail.

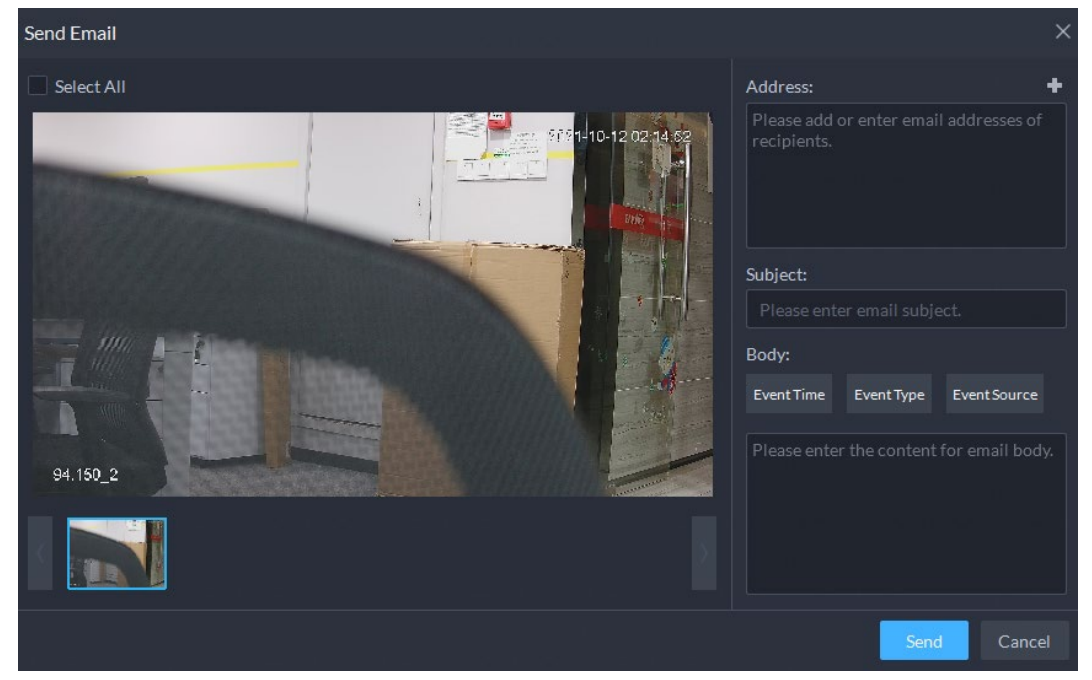

#### Figure 5-63 Envoyer un e-mail

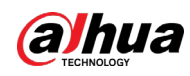

# **5.2.2 Alarmes passées**

Recherchez et traitez les alarmes passées.

- **Étape 1** Connectez-vous au client DSS. Sur la page **Accueil** (Home), cliquez sur **H**, puis sélectionnez **Centre d'événements** (Event Center).
- $Étape 2$  Cliquez sur  $\frac{1}{2}$ .
- Étape 3 Définissez les critères de recherche, puis cliquez sur **Rechercher** (Search).

Figure 5-64 Alarmes passées

| <b>Sites</b>                            | 凸 Export         |                              |                 |                   |                     |                  |                |              |                                            |                  |                         |
|-----------------------------------------|------------------|------------------------------|-----------------|-------------------|---------------------|------------------|----------------|--------------|--------------------------------------------|------------------|-------------------------|
| <b>Current Site</b><br>٠                | No.              | <b>Alarm Time</b>            | <b>Category</b> | <b>Alarm Type</b> | <b>Alarm Source</b> | <b>Priority</b>  | <b>Remarks</b> | Processed by | <b>Alarm Status</b>                        | <b>Operation</b> | $\overline{\mathbf{r}}$ |
| Time<br>04/01 00:00:00-04/30 23:59:59 图 | $\overline{1}$   | 2022-04-07 16:3 Soft Trigger |                 | $\mathbf{1}$      | IPC 4894698464      | Low              |                |              | Pending                                    | Ý.               |                         |
| Source Type                             | $\overline{z}$   | 2022-04-07 16:3 Soft Trigger |                 | 1.                | IPC 4894698464      | Low              |                |              | Pending                                    | s.               |                         |
| All                                     | 3                | 2022-04-07 16:3 Soft Trigger |                 | $\mathbf{1}$      | IPC 4894698464      | Tow.             |                |              | Pending                                    | s.               |                         |
| <b>Triggered Event</b>                  | $\boldsymbol{A}$ | 2022-04-07 16:3 Soft Trigger |                 | 1.                | IPC 4894698464      | Low-             |                |              | Pendina                                    | s.               |                         |
|                                         | 5                | 2022-04-07 16:3 Soft Trigger |                 | $\mathbf{1}$      | IPC 4894698464      | Low-             |                |              | Pending                                    | s.               |                         |
|                                         | 6                | 2022-04-07 16:3 Soft Trigger |                 | 1.                | IPC 4894698464      | low:             |                |              | Pendina                                    | s.               |                         |
|                                         | $\mathbf{7}$     | 2022-04-07 16:3 Soft Trigger |                 | $\mathbf{1}$      | IPC 4894698464      | Tow <sub>1</sub> |                |              | Pending                                    | s.               |                         |
|                                         | 8                | 2022-04-07 16:3 Soft Trigger |                 | $\mathbf{1}$      | IPC 4894698464      | Tow.             |                |              | Pending                                    | s.               |                         |
| All Event Types                         | 9                | 2022-04-07 16:3 Soft Trigger |                 | Ŧ.                | IPC 4894698464      | Low.             |                |              | Pending                                    | Ý.               |                         |
|                                         | 10               | 2022-04-07 16:3 Soft Trigger |                 | $\mathbf{1}$      | IPC 4894698464      | Tow.             |                |              | Pending                                    | s                |                         |
|                                         | 11               | 2022-04-07 16:3 Soft Trigger |                 | п.                | IPC 4894698464      | Low <sub>1</sub> |                |              | Pendina                                    | s.               |                         |
| <b>Event Source</b>                     | 12               | 2022-04-07 16:3 Soft Trigger |                 | $\mathbf{1}$      | IPC 4894698464      | Tow.             |                |              | Pending                                    | s.               |                         |
|                                         | 13               | 2022-04-07 16:3 Soft Trigger |                 | 1.                | IPC 4894698464      | low:             |                |              | Pending                                    | Ý.               |                         |
|                                         | 14               | 2022-04-07 16:3 Soft Trigger |                 | п.                | IPC 4894698464      | Low-             |                |              | Pending                                    | s.               |                         |
|                                         | 15               | 2022-04-07 16:3 Soft Trigger |                 | $\mathbf{1}$      | IPC 4894698464      | Tow <sub>-</sub> |                |              | Pending                                    | s.               |                         |
|                                         | 16               | 2022-04-07 16:3 Soft Trigger |                 | 1.                | IPC 4894698464      | Low-             |                |              | Pending                                    | s.               |                         |
| All Event Sources                       | 17               | 2022-04-07 16:3 Soft Trigger |                 | $\mathbf{1}$      | IPC 4894698464      | Tow.             |                |              | Pending                                    | s.               |                         |
|                                         | 18               | 2022-04-07 16:3 Soft Trigger |                 | 1.                | IPC 4894698464      | Tow.             |                |              | Pendina                                    | s.               |                         |
|                                         | 19               | 2022-04-07 16:3 Soft Trigger |                 | $\mathbf{1}$      | IPC 4894698464      | Tow <sub>-</sub> |                |              | Pending                                    | Ÿ                |                         |
| Priority                                | 20               | 2022-04-07 16:3 Soft Trigger |                 | $\mathbf{1}$      | IPC 4894698464      | Tow.             |                |              | Pending                                    | s.               |                         |
| High, Medium, Low<br>$\bullet$          |                  |                              |                 |                   |                     |                  |                |              |                                            |                  |                         |
| Search                                  |                  |                              |                 |                   |                     |                  |                |              | 1 2 3 4 5 $\cdots$ > 20 $\bullet$ per Page |                  |                         |

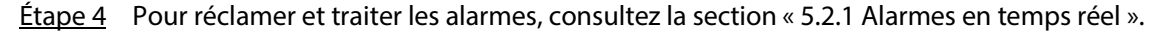

 $\square$ 

Vous pouvez utiliser les touches fléchées haut et bas du clavier pour sélectionner rapidement d'autres alarmes.

# **5.2.3 Aperçu des événements**

Connectez-vous au client DSS. Sur la page Accueil (Home), cliquez sur **H**, puis sélectionnez Centre **d'événements** (Event Center).

● Pour afficher l'aperçu de l'événement, cliquez sur  $\Box$ .

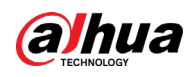

Figure 5-65 Aperçu des alarmes

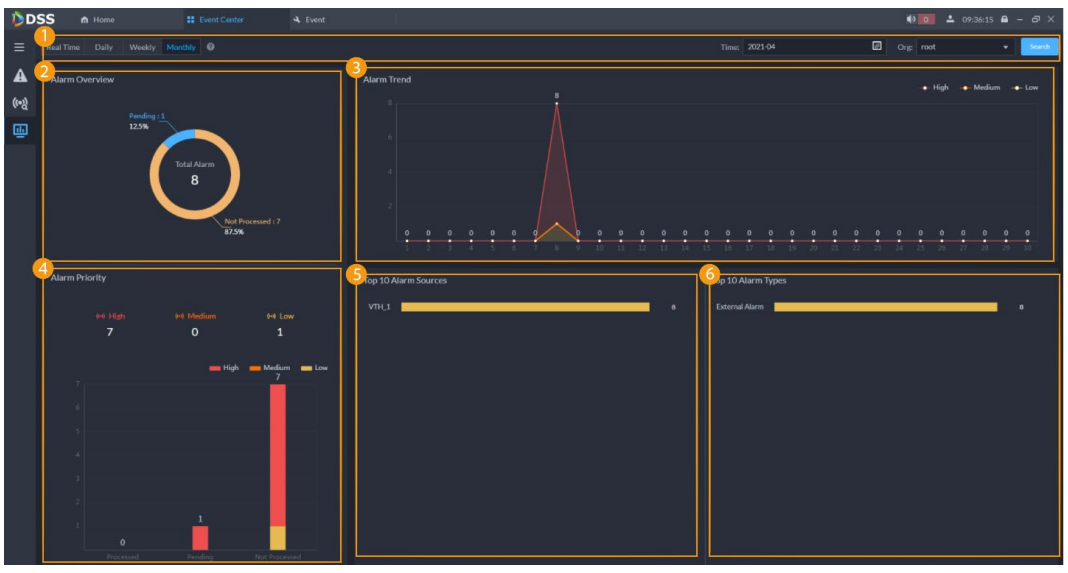

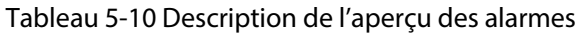

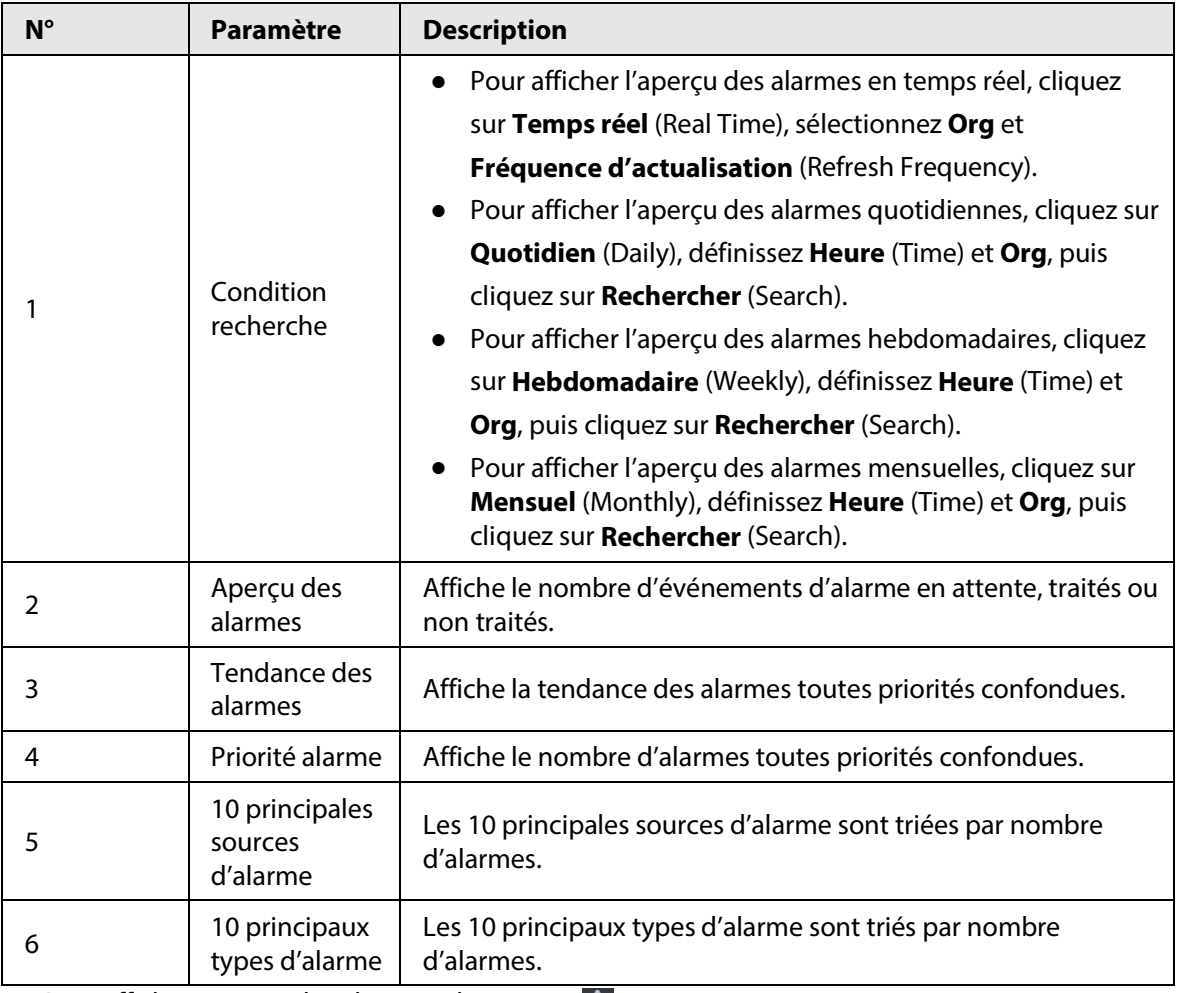

 $\bullet$  Pour afficher et traiter les alarmes, cliquez sur  $\blacktriangle$ .

● Pour afficher et traiter les alarmes, cliquez sur (•).

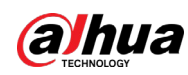

# **5.2.4 Contrôleur d'alarmes**

Vous pouvez surveiller et gérer les contrôleurs d'alarmes.

### Conditions préalables

Des contrôleurs d'alarme sont ajoutés à la plateforme. Consultez la section « 3.3.2 [Gestion](#page-45-0)  [d'appareils](#page-45-0) ».

### Procédure

- **Étape 1** Connectez-vous au client DSS. Sur la page **Accueil** (Home), cliquez sur **H**, puis sélectionnez **Centre d'événements** (Event Center).
- $Étape 2$  Cliquez sur  $\frac{1}{2}$ .
- Étape 3 Dans l'arborescence des appareils, cliquez sur une organisation.

Tous les contrôleurs d'alarmes sous cette organisation s'affichent sur la droite. Vous pouvez sélectionner un ou plusieurs contrôleurs d'alarme, puis cliquer sur **Armer** (Arm) ou sur **Désarmer** (Disarm) pour armer ou désarmer les contrôleurs d'alarme sélectionnés.

 $\square$ 

Si l'armement a échoué, vous pouvez cliquer sur **Forcer l'armement** (Force Arm) dans la fenêtre d'invite pour armer à nouveau.

Figure 5-66 Organisation du contrôleur d'alarmes

| <b>Alarm Controller</b>                                 | ahost                                                                                                    |                    |                     |
|---------------------------------------------------------|----------------------------------------------------------------------------------------------------|--------------------|---------------------|
| Q<br>Search                                             | Arm & Disarm G Refresh                                                                                                    |                    | $\alpha$<br>Search  |
| $\blacktriangleright$ $\overline{\mathbf{m}}$ Root      | Device Name                                                                                                    | Device IP          | Operation           |
| $\overline{\phantom{a}}$ $\overline{\phantom{a}}$ ahost | $\blacktriangleright$ ahost-1-0015                                                                                                    | <b>BURNER</b>      | $\bullet$ $\bullet$ |
| my ahost-1-0015                                         |                                                                                                    |                    |                     |
| <b>ED</b> ahost-1-0004                                  | $\Box$ ahost-1-0004                                                                                                    | <b>ALCOHOL: UN</b> | $\bullet$ $\bullet$ |
| <b>EXP</b> ahost-1-0016                                 | ahost-1-0016                                                                                                    | <b>Britishing</b>  | $\bullet$ $\bullet$ |
| ahost-1-0005                                            | ahost 1-0005                                                                                                    | <b>BERMANY</b>     | $\bullet$ $\bullet$ |
| <b>ED</b> ahost-1-0006                                  | ahost-1-0006                                                                                                    | <b>第19 期 30 元</b>  | $\bullet$ $\bullet$ |
| <b>DE</b> ahost-1-0007                                  |                                                                                                    |                    |                     |
| <b>ED</b> ahost 1-0011                                  | ahost-1-0007                                                                                                    | periode car        | $\bullet$ $\bullet$ |
| <b>ED</b> ahost-1-0012                                  | $\Box$ ahost-1-0011                                                                                                    | <b>STARTING</b>    | $\bullet$ $\bullet$ |
| <b>DO</b> ahost-1-0001                                  | $\Box$ ahost-1-0012                                                                                                    | <b>RUBBERLOOK</b>  | $\bullet$ $\bullet$ |
| <b>DE</b> ahost-1-0013                                  | ahost-1-0001<br><b>The Contract of the Contract of the Contract of the Contract of the Contract of the Contract of the Contract o</b> | <b>ALCOHOL: UN</b> | $\bullet$ $\bullet$ |
| <b>ED</b> ahost-1-0002                                  |                                                                                                    |                    |                     |
| <b>DR</b> ahost-1-0014                                  | ahost-1-0013                                                                                                    | <b>BUILDING</b>    | $\bullet$ $\bullet$ |
| <b>ED</b> ahost-1-0003                                  | ahost-1-0002                                                                                                    | <b>BERLAKLINE</b>  | $\bullet$ $\bullet$ |
| <b>ED</b> ahost-1-0008                                  | ahost-1-0014                                                                                                    | 2010 2011 212      | $\bullet$ $\bullet$ |
| <b>DE</b> ahost-1-0009                                  | $\Box$ ahost-1-0003                                                                                                    | per la con-        | $\bullet$ $\bullet$ |
| <b>ED</b> ahost-1-0010                                  | ahost-1-0008                                                                                                    | <b>BULKERS</b>     | $\bullet$ $\bullet$ |
|                                                         |                                                                                                    |                    |                     |
|                                                         | ahost-1-0009                                                                                                    | <b>BUILDING</b>    | $\bullet$ $\bullet$ |
|                                                         | ahost 1.0010                                                                                                    | 自分的有限              | $\bullet$ $\bullet$ |
|                                                         |                                                                                                    |                    |                     |

 $Étape 4$  Dans l'arborescence des appareils, cliquez sur un contrôleur d'alarme.

Tous les sous-systèmes sous ce contrôleur d'alarmes s'affichent sur la droite.

 $\Box$ 

Vous pouvez cliquer avec le bouton droit sur un contrôleur d'alarmes, puis cliquer sur **Mettre à jour le contrôleur d'alarmes** (Update Alarm Controller) pour mettre à jour ses informations.

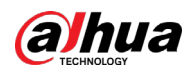

#### Figure 5-67 Sous-systèmes

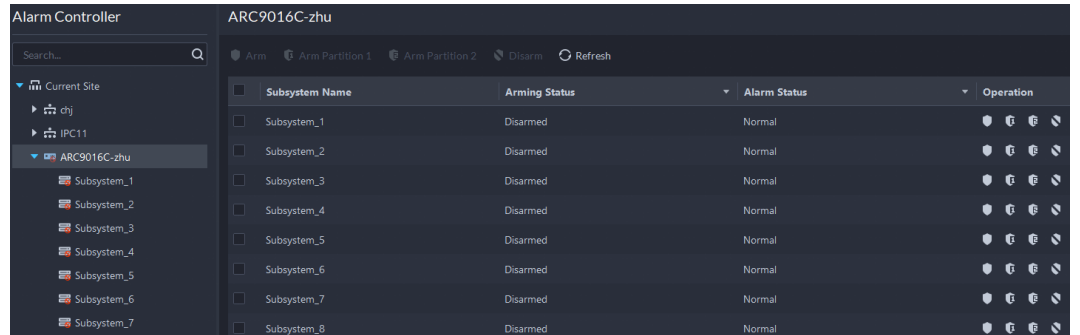

Étape 5 Armez ou désarmez les sous-systèmes.

- ま # Arm **C** Arm Partition 1 を Arm Partition 2 、 Disarm : utilisation sur plusieurs sous-systèmes.
- **0 0 0 e**  $\sqrt{\ }$  : utilisation sur un seul sous-système.

# $\square$

- Consultez le manuel d'utilisation du contrôleur d'alarmes pour obtenir une description détaillée de chaque fonction.
- Si l'armement a échoué, vous pouvez cliquer sur **Forcer l'armement** (Force Arm) dans la fenêtre d'invite pour armer à nouveau.
- Étape 6 Dans l'arborescence des appareils, cliquez sur un sous-système du contrôleur d'alarmes. Toutes les zones sous ce sous-système s'affichent sur la droite.

Figure 5-68 Zone

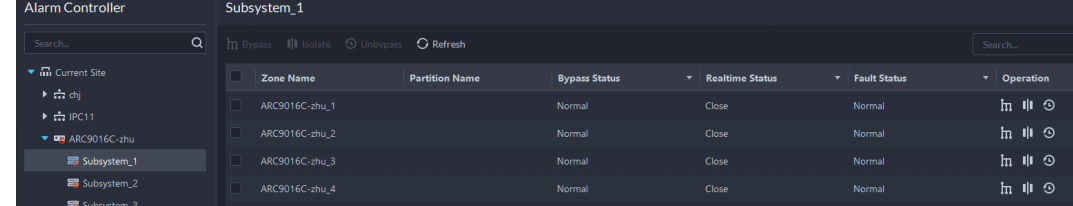

#### Étape 7 Ignorez, isolez ou réactivez des zones.

- $\ln$  Bypass  $\parallel$  I Isolate  $\odot$  Unbypass: utilisation sur plusieurs zones.
- $\ln$   $\ln$   $\odot$  : utilisation sur une seule zone.

 $111$ 

- Consultez le manuel d'utilisation du contrôleur d'alarmes pour obtenir une description détaillée de chaque fonction.
- Si l'armement a échoué, vous pouvez cliquer sur **Forcer l'armement** (Force Arm) dans la fenêtre d'invite pour armer à nouveau.

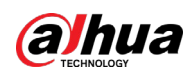

# **5.3 DeepXplore**

Vous pouvez définir plusieurs conditions de recherche pour afficher les enregistrements de personnes, les instantanés de véhicules, les accès, les terminaux de paiement électronique (POS) et les MPT.

# **5.3.1 Recherche de personnes**

Sur la base des conditions de recherche définies, vous pouvez afficher les enregistrements du visage, du corps et des informations connexes à partir de la base de données correspondante.

- **Étape 1** Connectez-vous au client DSS. Sur la page **Accueil** (Home), cliquez sur **H**, puis sélectionnez **DeepXplore**.
- **Étape 2** Cliquez sur @, puis sélectionnez Personne (Person).

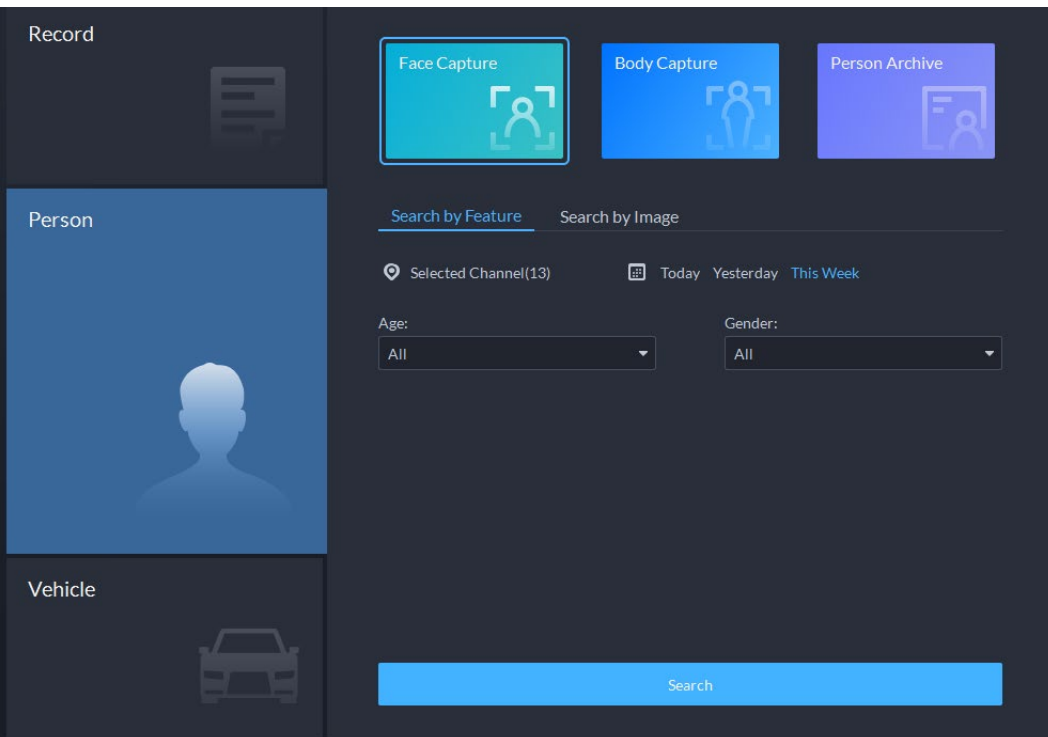

Figure 5-69 Recherche de personne

- Objet de la recherche
	- ◇ **Capture de visage** : recherchez des enregistrements dans la base de données de capture de visage.
	- ◇ **Capture de corps** : recherchez des enregistrements dans la base de données de capture de corps.
	- ◇ **Archive de personnes** : recherchez des enregistrements dans la base de données d'informations sur les personnes.
- Type de recherche
	- ◇ **Recherche par fonctionnalité** : recherchez des enregistrements en fonction de caractéristiques définies telles que l'âge, le sexe, la couleur des vêtements, l'identité, etc.

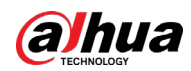

◇ **Recherche par image** : Recherchez des enregistrements par image téléchargée. Seuls les enregistrements dépassant le seuil de **Similarité** (Similarity) défini s'affichent.

## M

Seules les nouvelles versions des appareils IVSS prennent en charge l'affichage de la similarité.

- ◇ Canal de la recherche : sélectionnez les canaux d'appareil des enregistrements en cliquant sur **Canal sélectionné** (Selected Channel).
- ◇ Heure de la recherche : sélectionnez la période des enregistrements parmi les options suivantes : **Aujourd'hui, Hier** (Today, Yesterday) et **Cette semaine** (This Week).

#### $\Box$

Uniquement disponible pour les modules de capture du visage et du corps.

- Conditions de recherche : définissez des conditions de recherche telles que l'âge, le sexe, la couleur du haut, l'identité, le nom, etc. pour rechercher des enregistrements spécifiques.
- Étape 3 Définissez l'objet, le type et les conditions de recherche, puis cliquez sur **Rechercher** (Search).

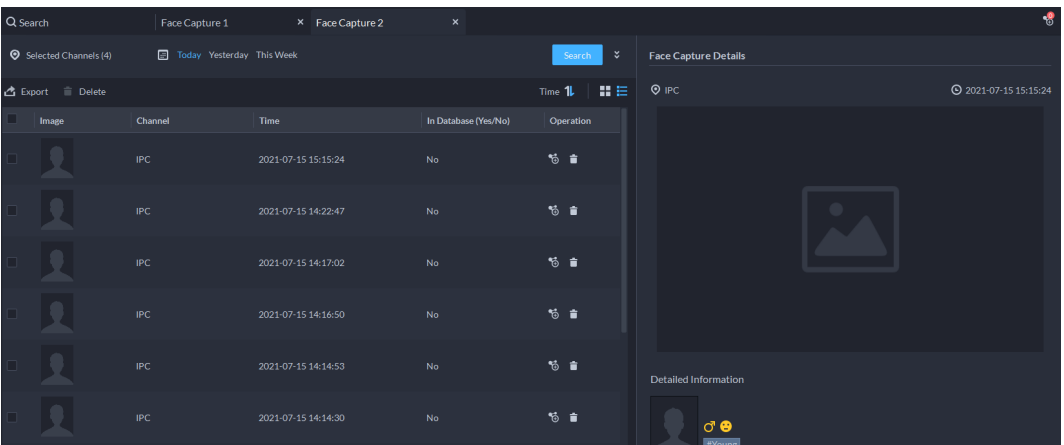

Figure 5-70 Résultat de la recherche

Concernant le résultat de la recherche, vous pouvez effectuer les opérations suivantes.

- Cliquez sur <sup>≥</sup> en regard de Rechercher (Search) pour modifier les conditions de recherche.
- Cliquez sur  $\overline{\mathbf{u}}$  ime  $\mathbf{1}$   $\mathbf{H} =$  pour modifier la disposition des enregistrements.
- Cliquez sur 6 en regard de l'enregistrement pour l'ajouter aux enregistrements temporaires.
- Cliquez sur i en regard de l'enregistrement pour le supprimer de manière individuelle. Vous pouvez également sélectionner des enregistrements, puis cliquer sur **Supprimer** (Delete) pour les supprimer par lots.
- Cliquez sur **Exporter** (Export) pour exporter les enregistrements vers le stockage local.
- Étape 4 Sélectionnez un enregistrement. Les détails s'affichent sur le côté droit. Cliquez sur l'image de la vidéo pour afficher l'enregistrement lié.
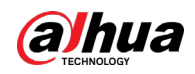

Cliquez sur  $\sqrt{8}$  dans le coin supérieur droit pour afficher tous les enregistrements ajoutés aux enregistrements temporaires. Vous pouvez alors cliquer sur pour afficher la piste cible et sur  $\blacksquare$  pour supprimer l'enregistrement de la banque.

- Étape 5 Revenez à [l'Étape](#page-286-0) 2, puis cliquez sur **Archive de personnes** (Person Archive).
- Étape 6 Saisissez l'identité, le nom ou le numéro de carte de la personne que vous souhaitez rechercher.
- Étape 7 Double-cliquez sur l'enregistrement.

Vous pouvez voir la capture du visage, la capture du véhicule, les enregistrements d'accès et toute autre information sur la personne correspondante.

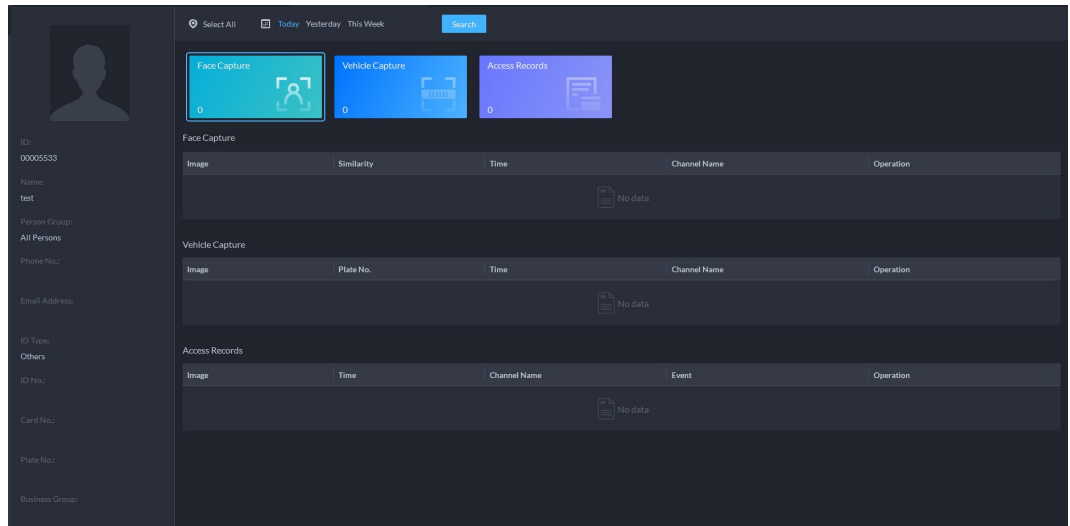

Figure 5-71 Informations sur la personne

# **5.3.2 Recherche de véhicules**

- **Étape 1** Connectez-vous au client DSS. Sur la page **Accueil** (Home), cliquez sur **H**, puis sélectionnez **DeepXplore**.
- **Étape 2** Cliquez sur @, puis sélectionnez Véhicule (Vehicle).

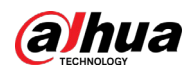

#### Figure 5-72 Recherche de véhicule

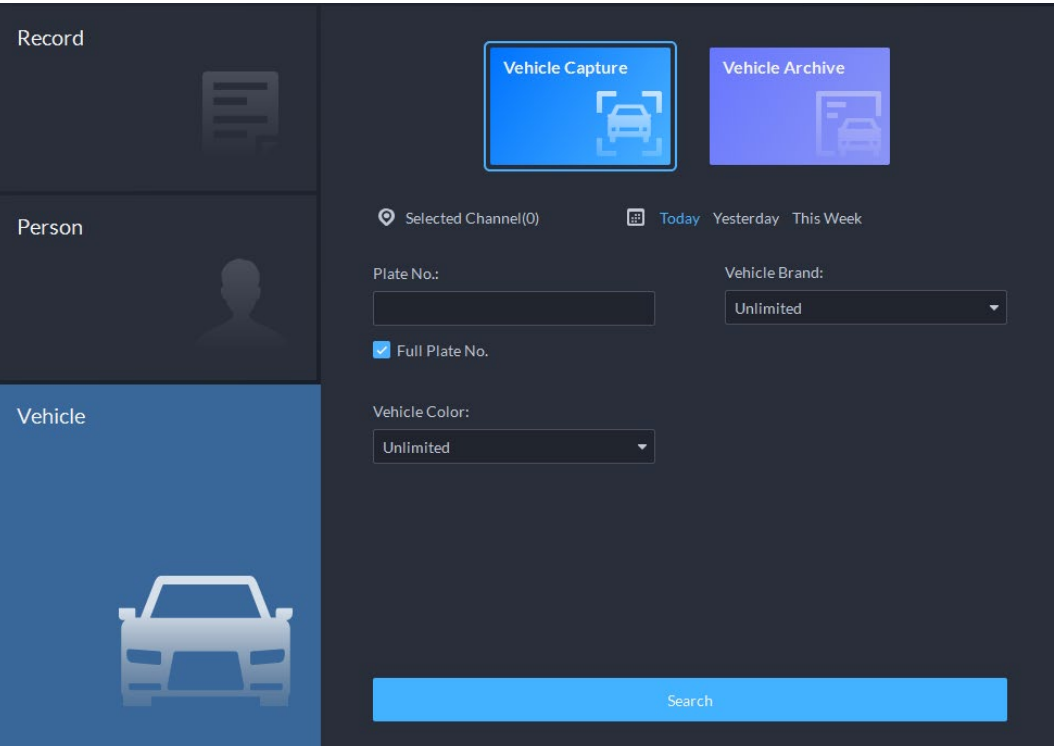

- Objet de la recherche
	- ◇ **Capture de véhicule** : Recherchez des enregistrements dans la base de données de captures de véhicule.
	- ◇ **Archive de véhicules** : recherchez des enregistrements dans la base de données d'informations sur les véhicules.
- Type de recherche
	- ◇ Canal de la recherche : sélectionnez les canaux d'appareil des enregistrements en cliquant sur **Canal sélectionné** (Selected Channel).
	- ◇ Heure de la recherche : Sélectionnez la période des enregistrements parmi les options suivantes : **Aujourd'hui, Hier** (Today, Yesterday) et **Cette semaine** (This Week).

#### $\Box$

Uniquement disponible pour le module de capture de véhicule.

- Conditions de recherche : définissez les conditions de recherche telles que le numéro de plaque d'immatriculation (numéro de plaque complet en option), la marque du véhicule, le nom du propriétaire, etc. pour rechercher des enregistrements spécifiques.
- Étape 3 Définissez l'objet, le type, le canal et l'heure de la recherche, puis cliquez sur **Rechercher** (Search).

Concernant le résultat de la recherche, vous pouvez effectuer les opérations suivantes.

- Cliquez sur <sup>≥</sup> en regard de Rechercher (Search) pour modifier les conditions de recherche.
- Cliquez sur  $\overline{I}$  lime  $1\overline{I}$   $\equiv$  pour modifier la disposition des enregistrements.
- Cliquez sur 6 en regard de l'enregistrement pour l'ajouter aux enregistrements temporaires.

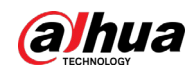

- Cliquez sur i en regard de l'enregistrement pour le supprimer de manière individuelle. Vous pouvez également sélectionner des enregistrements, puis cliquer sur **Supprimer** (Delete) pour les supprimer par lots.
- Cliquez sur **Exporter** (Export) pour exporter les enregistrements vers le stockage local.
- Étape 4 Sélectionnez un enregistrement. Les détails s'affichent sur le côté droit. Cliquez sur l'image de la vidéo pour afficher l'enregistrement lié.

Cliquez sur  $\sqrt{8}$  dans le coin supérieur droit pour afficher tous les enregistrements ajoutés aux enregistrements temporaires. Vous pouvez alors cliquer sur pour générer la piste cible et sur  $\blacksquare$  pour supprimer l'enregistrement de la banque.

# **5.3.3 Recherche d'enregistrements**

Dans cette section, vous pouvez afficher les enregistrements intégrés des personnes, des véhicules, des accès, des terminaux de paiement électronique (POS) et des MPT.

**Étape 1** Connectez-vous au client DSS. Sur la page **Accueil** (Home), cliquez sur **H**, puis sélectionnez **DeepXplore**.

Figure 5-73 Recherche d'enregistrement

Étape 2 Cliquez sur , puis sélectionnez **Enregistrement** (Record).

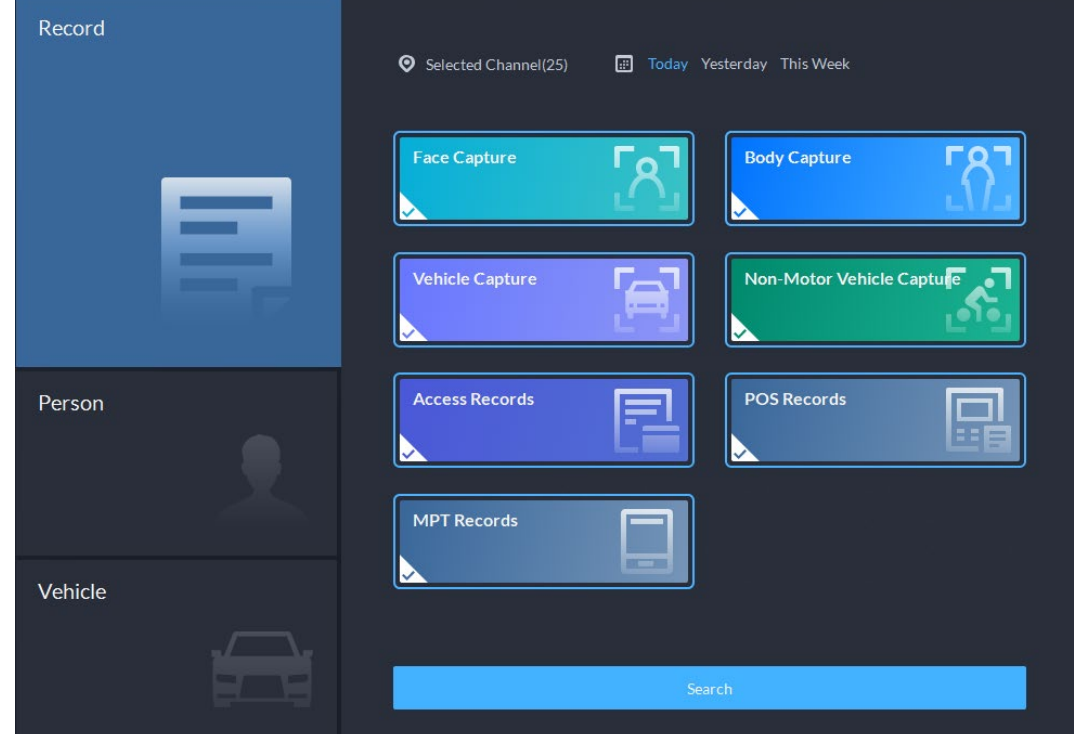

Étape 3 Définissez l'objet, le canal et l'heure de la recherche, puis cliquez sur **Rechercher** (Search).

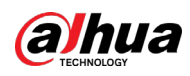

Figure 5-74 Résultat de la recherche

| Q Search              | Records 1 |                           | $\times$ Records 2 | $\pmb{\times}$      |           |        |                             | $\cdot$             |
|-----------------------|-----------|---------------------------|--------------------|---------------------|-----------|--------|-----------------------------|---------------------|
| Selected Channels (3) |           | Today Yesterday This Week |                    |                     |           | Search | <b>Face Capture Details</b> |                     |
| $\triangle$ Export    |           |                           |                    |                     |           |        | $Q$ IPC                     | 2021-07-15 15:15:24 |
| $100+$                |           |                           |                    | 鳳                   |           |        |                             |                     |
| Face Capture          |           |                           |                    |                     |           |        |                             |                     |
| п                     | Image     | Time                      |                    | <b>Channel Name</b> | Operation |        |                             |                     |
|                       |           | 2021-07-15 15:15:24       |                    | IPC                 | も言        |        |                             |                     |
|                       |           | 2021-07-15 14:22:47       |                    | IPC                 | も言        |        |                             |                     |
|                       |           | 2021-07-15 14:17:02       |                    | IPC                 | <b>も言</b> |        |                             |                     |
|                       |           | 2021-07-15 14:16:50       |                    | IPC                 | <b>も言</b> |        | Detailed Information        |                     |
|                       |           | 2021-07-15 14:14:53       |                    | IPC                 | <b>%自</b> |        | ් පි<br>#Young              |                     |

Concernant le résultat de la recherche, vous pouvez effectuer les opérations suivantes.

- Cliquez sur  $\delta$  en regard de l'enregistrement pour l'ajouter aux enregistrements temporaires.
- Cliquez sur  $\Box$  en regard de l'enregistrement pour le supprimer de manière individuelle.

### M

Les enregistrements d'accès et les enregistrements POS ne peuvent pas être supprimés.

- Cliquez sur **Exporter** (Export) pour exporter les enregistrements vers le stockage local.
- Étape 4 Sélectionnez un enregistrement. Les détails s'affichent sur le côté droit. Cliquez sur l'image de la vidéo pour afficher l'enregistrement lié.

Cliquez sur  $\delta$  dans le coin supérieur droit pour afficher tous les enregistrements ajoutés aux enregistrements temporaires. Vous pouvez alors cliquer sur pour générer la piste cible et sur  $\blacksquare$  pour supprimer l'enregistrement de la banque.

# **5.3.4 Ajout d'une banque de dossiers**

À l'intérieur de la banque de dossiers, vous pouvez intégrer les enregistrements du visage, de la plaque d'immatriculation, des accès, etc. dans un dossier complet, et en configurer les détails pour une enquête ultérieure. La plateforme peut stocker jusqu'à 10 000 dossiers.

## Conditions préalables

Les dossiers ne peuvent être stockés que sur le disque **Fichier d'incidents** (Incident File).

Assurez-vous d'avoir configuré ce type de disque à l'avance.

Utilisateurs ayant accès à la **Banque de dossiers** (Case Bank) :

- Super administrateur : affichez, modifiez et supprimez les fichiers d'incidents.
- Administrateur :
	- ◇ Affichez les fichiers d'incidents créés par eux-mêmes et les utilisateurs communs. Aucun accès aux fichiers d'incidents des autres administrateurs.
	- ◇ Modifiez et supprimez les fichiers ouverts.
	- ◇ Il est impossible de modifier ou supprimer des fichiers fermés.
- Utilisateur commun :
	- ◇ ne peut afficher que les fichiers qu'il a lui-même créés.
	- ◇ Modifiez et supprimez les fichiers ouverts.
	- ◇ Il est impossible de modifier ou supprimer des fichiers fermés.

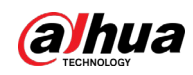

## Procédure

- **Étape 1** Connectez-vous au client DSS. Sur la page **Accueil** (Home), cliquez sur **H**, puis sélectionnez **DeepXplore**.
- $É$ tape 2 Cliquez sur  $\mathbb{R}$ .

Figure 5-75 Banque de dossiers

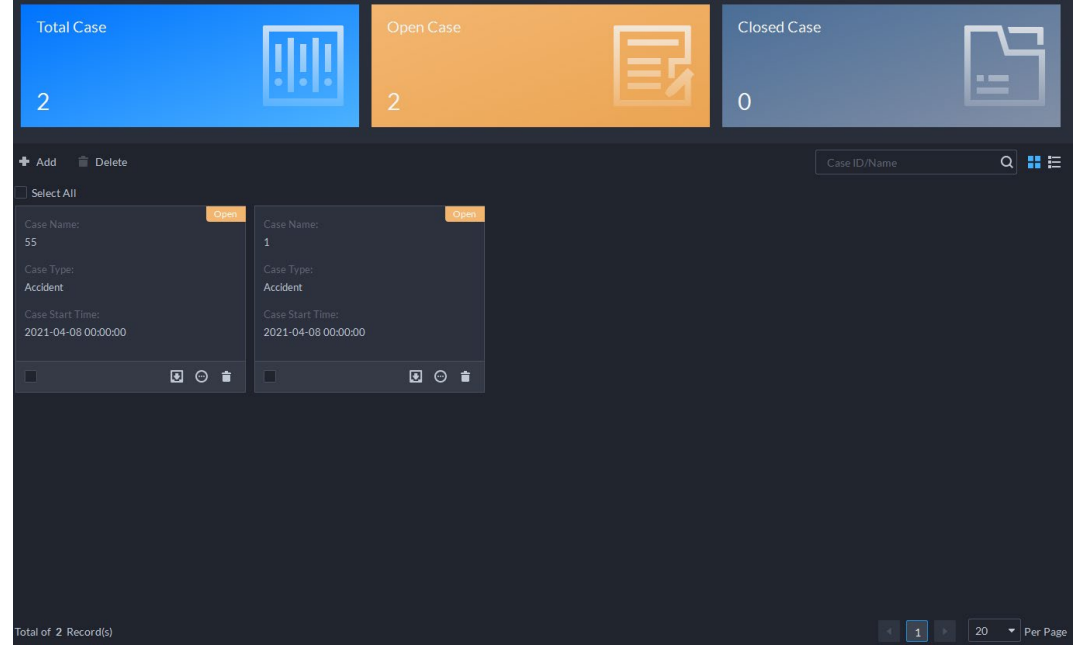

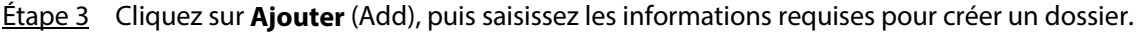

Figure 5-76 Ajouter un dossier

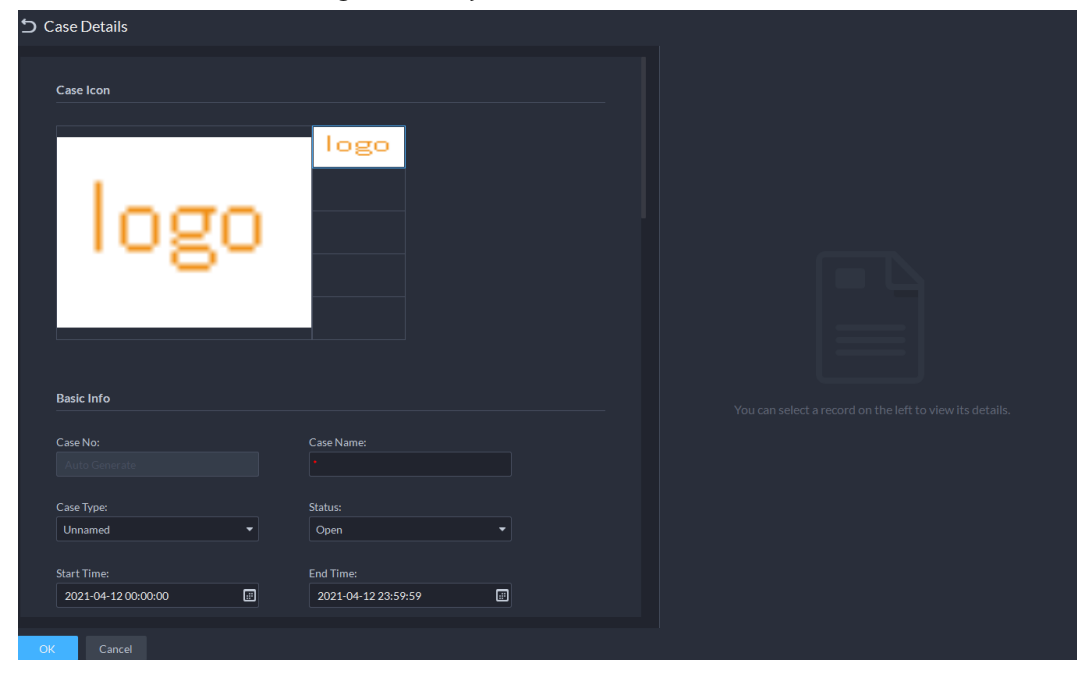

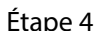

Étape 4 Sélectionnez une image du côté droit de la section **Icône de dossier** (Case Icon), située dans le coin supérieur gauche du dossier généré. Vous pouvez modifier l'icône en faisant glisser l'image du côté droit vers la zone d'image du côté gauche.

 $\Box$ 

Une seule icône peut être ajoutée au dossier.

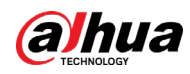

Étape 5 Saisissez les informations de base du dossier.

- **Type de dossier** :sert à filtrer les dossiers par catégorie. Vous pouvez cliquer sur la liste déroulante pour sélectionner le type ou en créer de nouveaux.
- **État** : sélectionnez le statut du dossier entre **Ouvert** (Open) et **Fermé** (Close). La plateforme intègre les dossiers sous chaque catégorie d'état.
- Étape 6 Ajoutez des enregistrements, y compris la capture de visage, la capture de corps, l'LAPI, l'enregistrement des accès, etc.

Les enregistrements des autres catégories sont ajoutés de la même manière. Dans cette section, nous prenons l'exemple de la **Capture de visage** (Face Capture).

- 1. Cliquez sur **Ajouter** (Add) sous **Capture de visage** (Face Capture).
- 2. Sélectionnez les chaînes et l'heure, puis cliquez sur **Rechercher** (Search). Vous pouvez cliquer sur l'enregistrement pour afficher les détails correspondants.

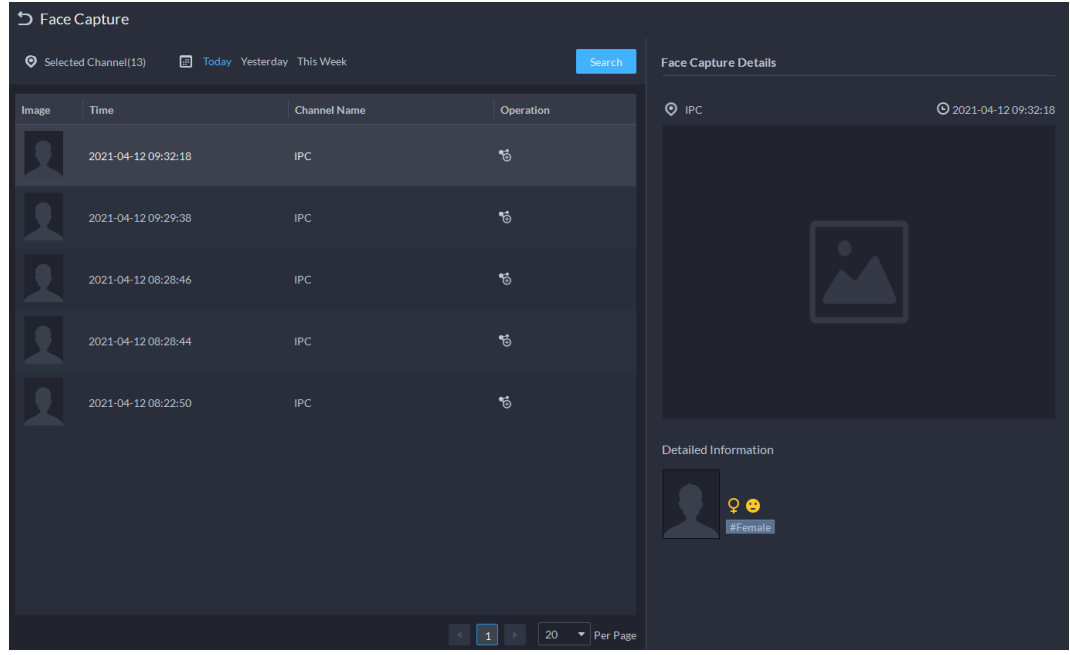

Figure 5-77 Ajouter un enregistrement de capture de visage

- 3. Cliquez sur 6 en regard de l'enregistrement pour l'ajouter au dossier.
- 4. Cliquez sur  $\Box$  pour revenir à la page d'ajout de dossier. Vous pouvez ajouter d'autres types d'enregistrements liés au dossier.
- Étape 7 Faites défiler vers le bas et cliquez sur **Ajouter** (Add) sous **Pièce jointe** (Attachment) pour charger des images et des vidéos en rapport avec le dossier.
	- La plateforme peut recevoir au maximum 20 vidéos, et chaque vidéo ne peut pas dépasser 300 Mo. Les formats dav, mp4, avi, flv et asf sont pris en charge.
	- Jusqu'à 20 images peuvent être chargées. Les formats d'image png, jpg et jpeg sont pris en charge.

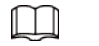

### Le total des fichiers vidéo et des images ne peut pas dépasser 20.

Étape 8 Cliquez sur **OK**.

### Opérations connexes

● Saisissez le nom du dossier dans le champ de recherche dans le coin supérieur droit, puis appuyez sur Entrée ou cliquez sur  $\alpha$  pour rechercher des dossiers.

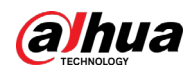

- Cliquez sur ◎ sous un dossier temporaire pour afficher les détails du dossier. Si vous devez modifier les détails, cliquez sur **Modifier** (Edit) et modifiez les informations selon vos besoins.
- Cliquez sur **D** sous un dossier temporaire pour le télécharger, ou vous pouvez cliquer sur **Télécharger** (Download) dans la page des détails du dossier. Cliquez sur **Progression du téléchargement** (Download Progress) dans le coin inférieur gauche pour afficher la progression du téléchargement.
- Cliquez sur i sous un dossier pour le supprimer de manière individuelle. Vous pouvez également sélectionner des dossiers, puis cliquer sur **Supprimer** (Delete) pour les supprimer par lots.

# **5.4 Gestion des accès**

Sur la page **Gestion des accès** (Access Management), vous pouvez effectuer des opérations en rapport avec le contrôle d'accès, le contrôle d'ascenseur, l'interphone vidéo, la présence et le visiteur.

# **5.4.1 Application du contrôle d'accès**

Vous pouvez déverrouiller et verrouiller les portes, afficher les détails des vidéos et des événements liés, ainsi que les journaux de contrôle d'accès.

Assurez-vous que vous avez terminé la configuration du contrôle d'accès avant toute application. Pour plus de détails, consultez la section « 4.5 [Contrôle d'accès](#page-165-0) ». Vous pouvez également cliquer sur  $\triangle$  Access Control Configur... pour accéder à la page de configuration du contrôle d'accès.

## **5.4.1.1 Affichage des vidéos**

Si vous avez lié un canal vidéo au canal de contrôle d'accès, vous pouvez visionner les vidéos en temps réel des canaux sur la console. Pour lier des canaux vidéo, consultez la section « 3.3.3 [Associer](#page-54-0)  [des ressources](#page-54-0) ».

Connectez-vous au client DSS. Sur la page Accueil (Home), sélectionnez  $\Box$  > Gestion des accès > **1** > Console de contrôle d'accès **( + > Access Management > 1** > Access Control Console), puis affichez les vidéos en temps réel liées en utilisant les deux méthodes suivantes.

● Sur le côté droit de la page de la console, cliquez sur **a** dans la liste des canaux de contrôle d'accès.

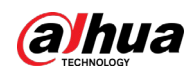

Figure 5-78 Afficher une vidéo (1)

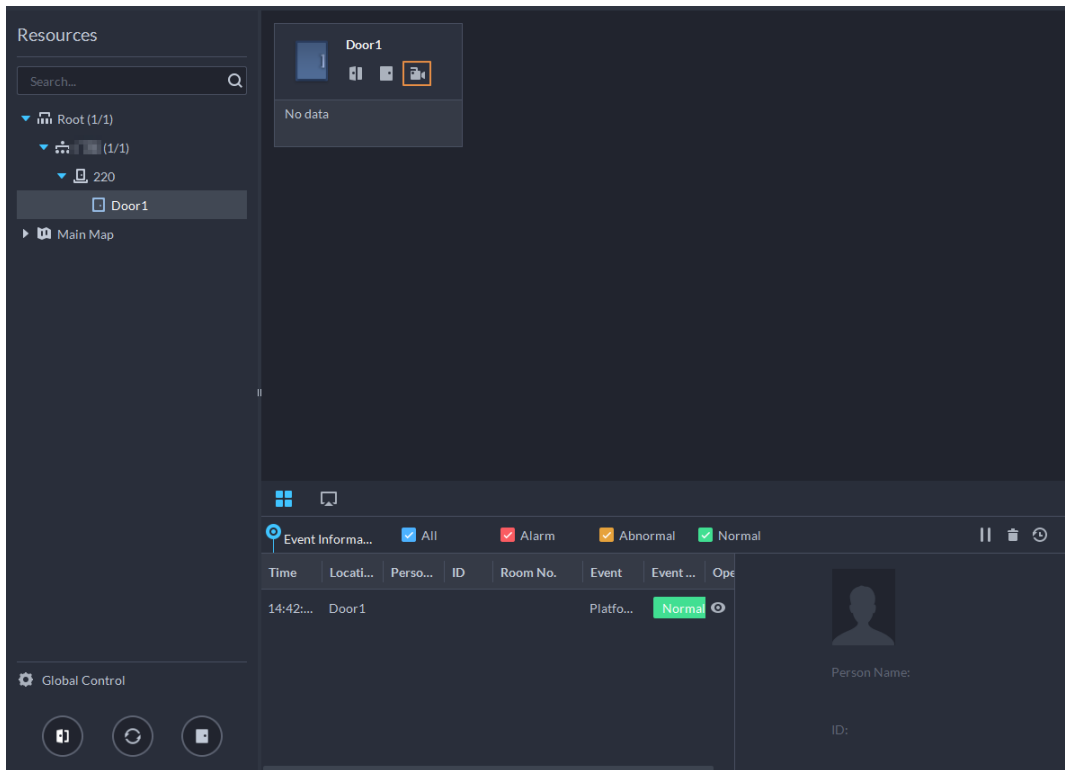

● Cliquez sur **D** sur la page de la console. La page de la vidéo s'affiche. Déplacez le canal de contrôle d'accès sur le côté gauche de l'écran vers la page de vue en direct sur le côté droit. Le système affiche les vidéos en temps réel.

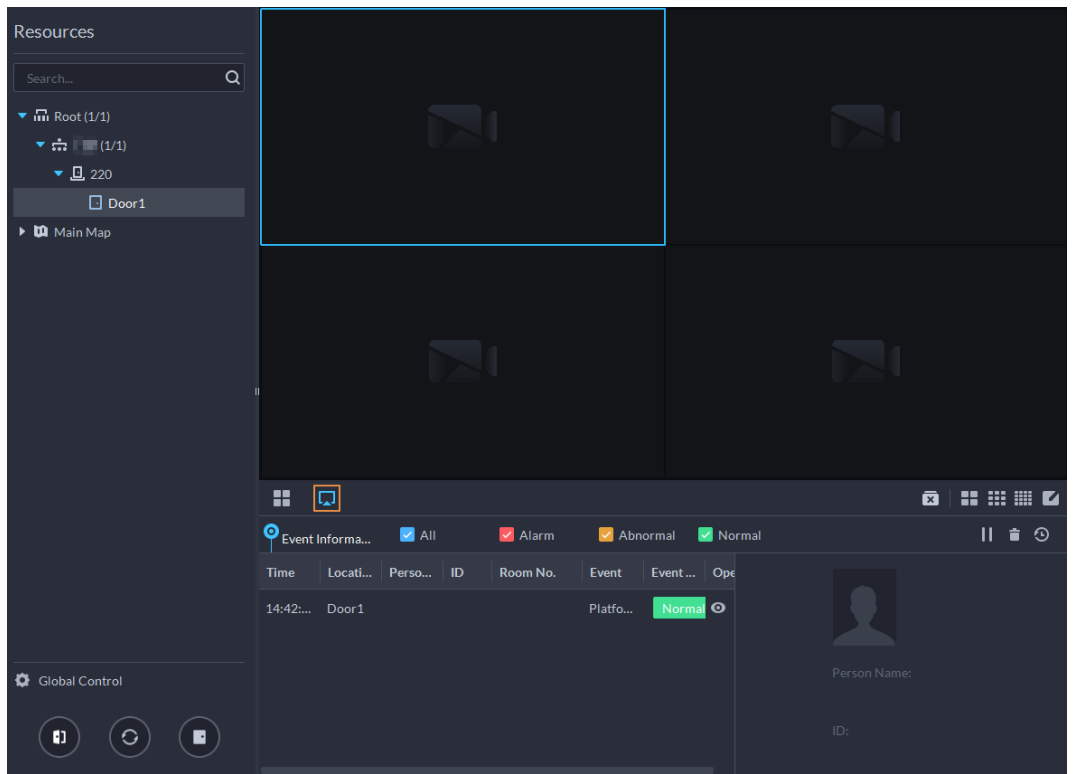

Figure 5-79 Afficher une vidéo (2)

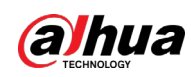

## **5.4.1.2 Déverrouillage de la porte**

En plus de l'option « toujours ouverte » et du verrouillage associé au cours de plages horaires spécifiées, la console prend également en charge le déverrouillage en contrôlant manuellement le canal de contrôle d'accès. Une fois le déverrouillage effectué, la porte se verrouille automatiquement après une période spécifiée (5 s par défaut, 10 s dans cet exemple), configurée dans l'interface **Configuration de la porte** (Door Config).

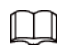

Cette section présente les opérations de déverrouillage sur le client DSS. En déverrouillant par empreinte digitale, carte et reconnaissance faciale, vous pouvez intervenir sur les appareils. Si des fonctions avancées sont configurées, déverrouillez les portes conformément aux exigences des fonctions avancées.

Vous pouvez déverrouiller la porte de différentes façons :

- Sur le côté gauche de la page, cliquez avec le bouton droit de la souris sur un canal de contrôle d'accès dans la liste des appareils, puis sélectionnez **Déverrouillage à distance** (Remote Unlock) dans le menu contextuel. Une fois le déverrouillage effectué, l'état de la porte dans la liste des canaux de contrôle d'accès sur le côté droit de la page devient « ouvert » (open) :  $\lceil \cdot \rceil$ .
- Cliquez sur **ti** d'un canal de porte sur la droite pour déverrouiller la porte.
- Lorsque vous visionnez les vidéos associées au canal, cliquez sur sur la page de la vidéo pour déverrouiller la porte.

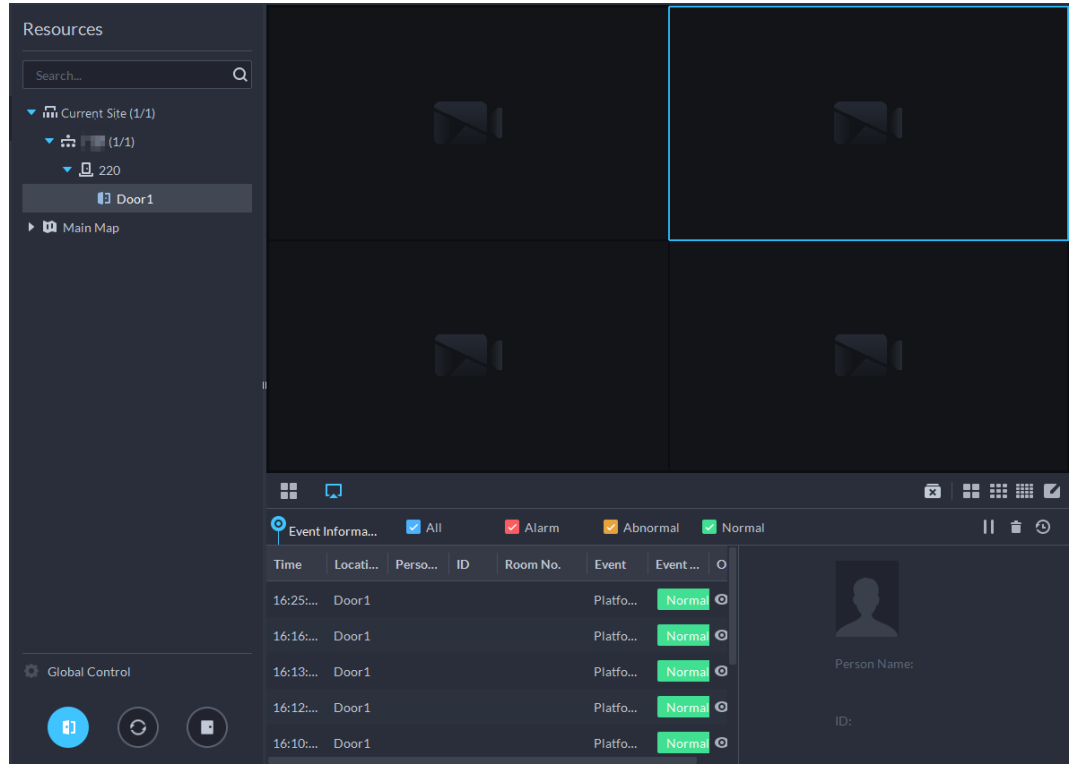

#### Figure 5-80 Déverrouiller la porte

- Temporairement toujours ouverte pour plusieurs portes Sélectionnez des canaux de porte via le contrôle global. Vous pourrez régler la porte sur « Toujours ouverte » (Always Open).
- $Étape 1$  Cliquez sur  $\circ$  dans la partie inférieure gauche de la page de la console du module **Console de contrôle d'accès** (Access Control Console).

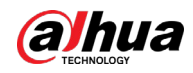

- Étape 2 Réglez un canal de contrôle d'accès sur « Toujours ouverte » (Always Open) via le contrôle global, puis cliquez sur **OK**.
- $Étape 3$  Cliquez sur  $\Theta$  dans le coin inférieur gauche de la page.
- Étape 4 Cliquez sur **OK**.

Toutes les portes des canaux de contrôle d'accès sélectionnés seront réglées sur « Toujours ouverte ».

 $\square$ 

Cliquez sur  $\odot$  pour restaurer la porte à partir de l'état « Toujours ouverte » (Always Open) ou « Toujours fermée » (Always Closed) avant que le contrôle de porte programmé ou le contrôle d'accès par reconnaissance faciale prenne effet.

## **5.4.1.3 Verrouillage de la porte**

En plus de l'option « toujours fermée » et du verrouillage associé au cours de plages horaires spécifiées, la console prend également en charge le déverrouillage en contrôlant manuellement le canal de contrôle d'accès. Vous pouvez verrouiller la porte de la manière suivante :

- Sur le côté gauche de la page, cliquez avec le bouton droit de la souris sur un canal de contrôle d'accès dans la liste des appareils, puis sélectionnez **Verrouillage à distance** (Remote Lock) dans le menu contextuel. Une fois le verrouillage effectué, l'état de la porte dans la liste des canaux de contrôle d'accès sur le côté droit de la page devient « fermée » (closed) :  $\blacksquare$ .
- Cliquez sur d'un canal de porte sur la droite pour déverrouiller la porte.
- Lorsque vous visionnez les vidéos associées au canal, cliquez sur **□** sur la page de la vidéo pour verrouiller la porte.
- État « Toujours fermée » temporaire pour plusieurs portes Sélectionnez un canal de porte via le contrôle global et vous pourrez régler la porte sur « toujours fermée ».
- $Étape 1$  Cliquez sur  $\circ$  dans la partie inférieure gauche de la page de la console du module **Console de contrôle d'accès** (Access Control Console).
- Étape 2 Réglez un canal de contrôle d'accès sur « Toujours fermée » via le contrôle global, puis cliquez sur **OK**.
- **Étape 3** Cliquez sur **e** en bas à gauche de la page, puis cliquez sur **OK**.

### $\Box$

Cliquez sur **O** pour restaurer la porte à partir de l'état « Toujours ouverte » (Always Open) ou « Toujours fermée » (Always Closed) avant que le contrôle de porte programmé ou le contrôle d'accès par reconnaissance faciale prenne effet.

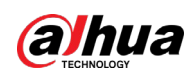

## **5.4.1.4 Affichage des détails d'un événement**

Affichez les détails des événements signalés sur le verrouillage et le déverrouillage des portes, y compris les informations sur les événements, la vue en direct, les instantanés et l'enregistrement.

M

- La vue en direct est uniquement disponible lorsqu'un canal vidéo est lié au canal de contrôle d'accès. Pour lier des canaux vidéo, consultez la section « 3.3.3 [Associer des ressources](#page-54-0) ».
- Pour voir des instantanés et des vidéos de contrôle d'accès, vous devez configurer l'action de liaison vidéo pour les canaux de contrôle d'accès. Pour plus de détails, consultez la section « 4.1 [Configuration des événements](#page-129-0) ».
- Les détails à l'exception du verrouillage de la porte s'affichent sur la console, tels que le déverrouillage de la porte, l'entrée avec la carte sous contrainte et l'absence de droits.
- **Étape 1** Dans la liste des événements située sous la page de la console, cliquez sur **o** en regard des enregistrements d'événement.

Ш

En cas de contrôleur de reconnaissance faciale, les instantanés de visage s'affichent dans les enregistrements ; pour les autres contrôleurs, les enregistrements affichent les profils de personnes.

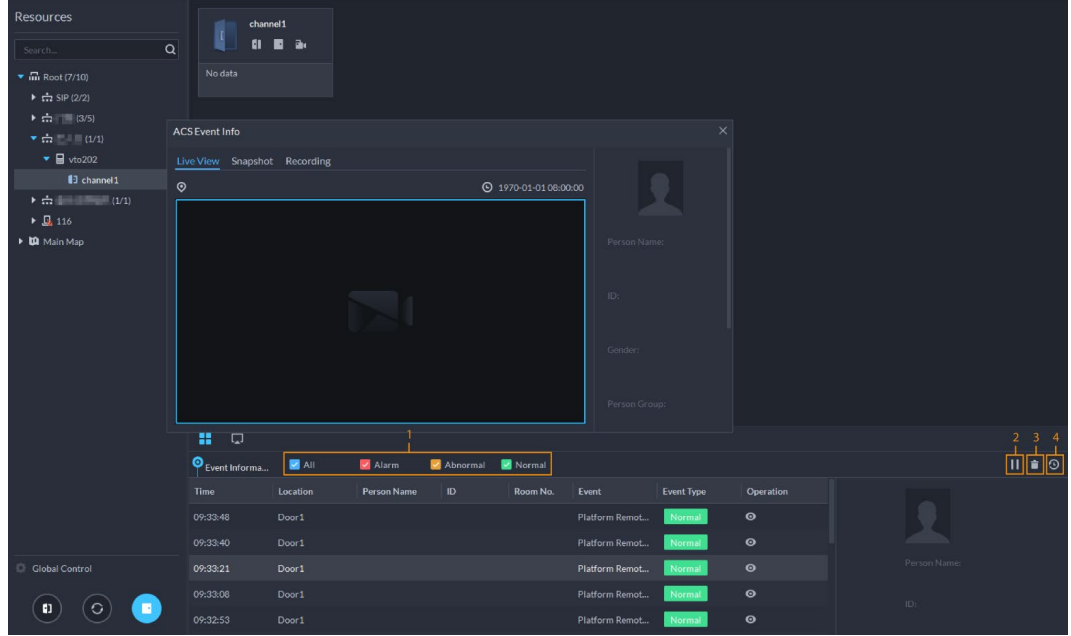

Figure 5-81 Informations sur les événements

Tableau 5-11 Plus d'opérations

| $N^{\circ}$ | <b>Description</b>                                                                                                    |
|-------------|----------------------------------------------------------------------------------------------------|
|             | Vous pouvez choisir d'afficher les événements de certains types. Par exemple, si vous<br>sélectionnez Normal, la liste affichera uniquement les événements normaux. |

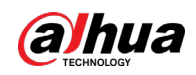

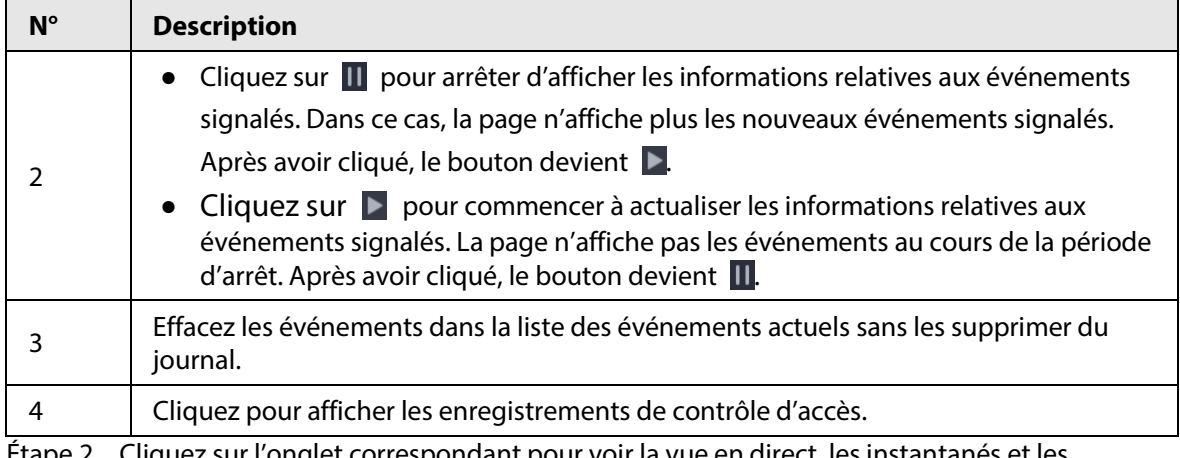

<u>Etape 2</u> Cliquez sur l'onglet correspondant pour voir la vue en direct, les instantanés et les enregistrements vidéo du canal vidéo associé.

## **5.4.1.5 Affichage des enregistrements de contrôle d'accès**

Vous pouvez afficher les enregistrements de contrôle d'accès sur la plateforme ou directement sur un appareil. Concernant les enregistrements sur un appareil, consultez la section « 8.1 [Gestion des](#page-362-0)  [journaux](#page-362-0) ».

### **5.4.1.5.1 Enregistrements en ligne**

Les enregistrements de contrôle d'accès stockés sur la plateforme.

- **Étape 1** Connectez-vous au client DSS. Sur la page Accueil (Home), cliquez sur **⊞ > Gestion des accès >**  $\overline{11}$  **> Enregistrement de contrôle d'accès** (H > Access Management >  $\overline{11}$  > Access Control Record).
- Étape 2 Définissez les critères de recherche, puis cliquez sur **Rechercher** (Search).

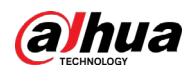

#### Figure 5-82 Résultat de la recherche

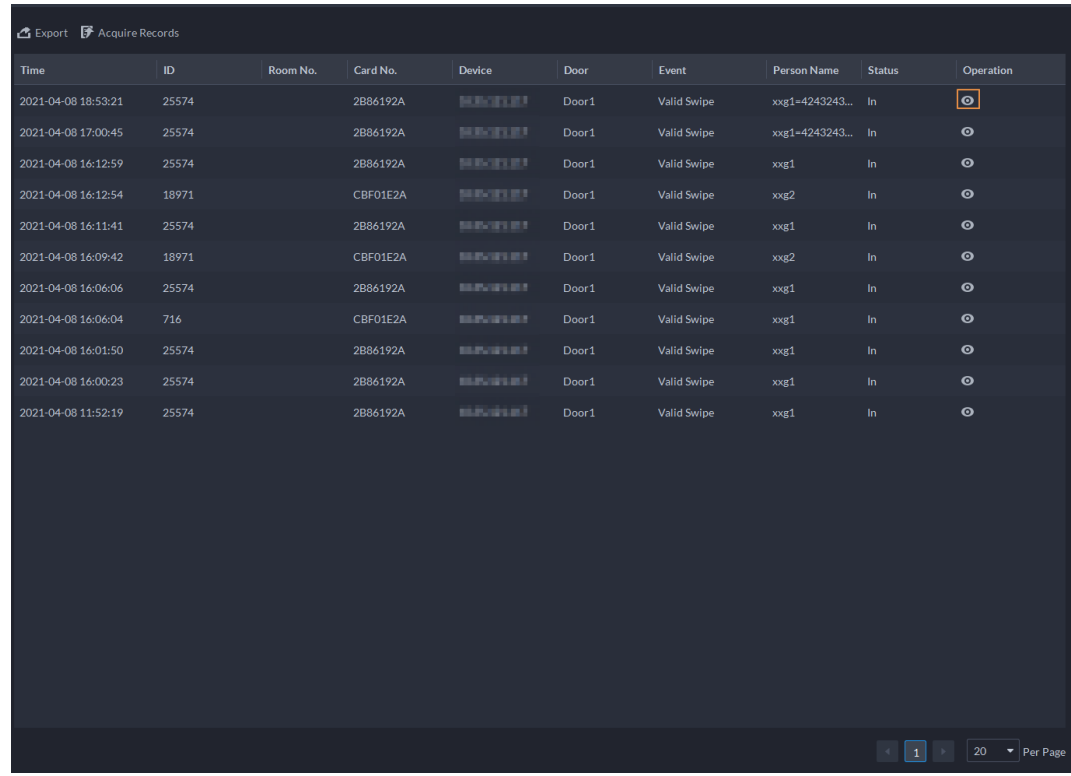

Étape 3 Gérer les enregistrements d'événement.

- Cliquez sur ●. Vous pouvez afficher alors les événements de vue en direct, d'instantané, d'enregistrement et de contrôle d'accès aux informations personnelles.
- Cliquez sur **Exporter** (Export) dans le coin supérieur gauche de la page, puis exportez les enregistrements comme indiqué à l'écran.

### **5.4.1.5.2 Enregistrements hors ligne**

Les enregistrements de contrôle d'accès stockés dans l'appareil lorsqu'il a été déconnecté de la plateforme. Une fois l'appareil reconnecté à la plateforme, vous pouvez récupérer les enregistrements générés lors de la déconnexion.

- **Étape 1** Connectez-vous au client DSS. Sur la page Accueil (Home), cliquez sur **⊞ > Gestion des accès >**  $\boxed{0}$  **> Enregistrement de contrôle d'accès** ( $\boxed{+}$  > Access Management >  $\boxed{0}$  > Access Control Record).
- Étape 2 Cliquez sur **de Acquire Records** dans le coin supérieur gauche.

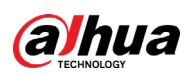

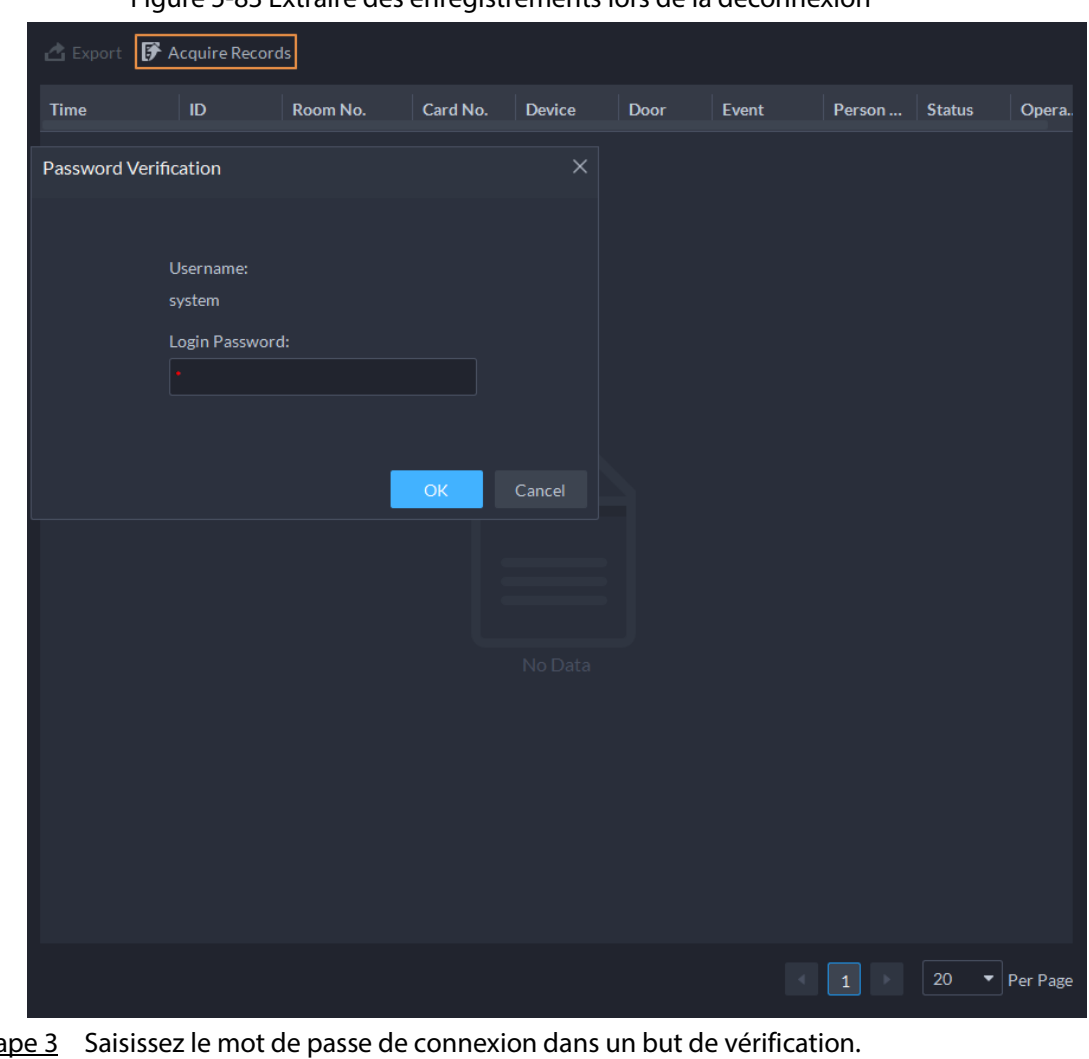

Figure 5-83 Extraire des enregistrements lors de la déconnexion

<u>Étape 3</u> Saisissez le mot de passe de connexion dans un but de vérification.

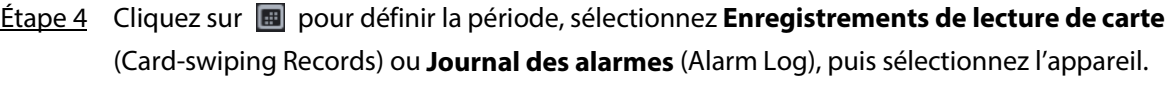

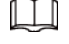

Vous pouvez sélectionner jusqu'à une semaine.

Étape 5 Cliquez sur **OK**.

# **5.4.2 Application de contrôle d'ascenseur**

Vous pouvez contrôler les ascenseurs, afficher les vidéos en temps réel liées, les détails des événements, ainsi que les enregistrements de contrôle d'ascenseur.

Avant d'utiliser ces fonctions, vous devez :

- Ajouter des appareils de contrôle d'ascenseur à la plateforme. Pour plus de détails, consultez la section « 3.3.2 [Gestion d'appareils](#page-45-0) ».
- Attribuer des autorisations de contrôle d'ascenseur à des personnes. Pour plus de détails, consultez la section « [4.3.1.2.1 Ajout d'une personne](#page-142-0) ».

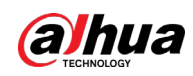

## **5.4.2.1 Affichage des vidéos**

Si un canal de contrôle d'ascenseur a été lié à un canal vidéo, vous pouvez visionner sa vidéo en temps réel dans la console de contrôle d'ascenseur afin de pouvoir surveiller ce qui se passe à proximité de l'ascenseur. Pour savoir comment lier un canal de contrôle d'ascenseur à un canal vidéo, consultez la section « 3.3.3 [Associer des ressources](#page-54-0) ».

Connectez-vous au client DSS. Sur la page Accueil (Home), sélectionnez  $\Box$  > Gestion des accès > **Contrôle d'ascenseur > Console de contrôle d'ascenseur** ( > Access Management > Lift Control > Lift Control Console), puis affichez les vidéos en temps réel liées en utilisant les deux méthodes suivantes.

- Cliquez sur **et sur** d'un canal de contrôle d'ascenseur.
- Cliquez sur  $\Box$ , puis faites glisser un canal de contrôle d'ascenseur vers une fenêtre à droite ou sélectionnez une fenêtre à droite, puis double-cliquez sur un canal de contrôle d'ascenseur.

## **5.4.2.2 Contrôle global**

Vous pouvez sélectionner plusieurs canaux de contrôle d'ascenseur, puis les régler sur le mode sans authentification, le mode d'authentification ou le mode de verrouillage.

- Aucun mode d'authentification : toutes les personnes seront autorisées à utiliser les canaux de contrôle d'ascenseur sélectionnés.
- Mode d'authentification : toutes les personnes devront vérifier si elles sont autorisées à utiliser les canaux de contrôle d'ascenseur sélectionnés.
- Mode de verrouillage : personne ne sera autorisé à utiliser les canaux de contrôle d'ascenseur sélectionnés.
- Étape 1 Connectez-vous au client DSS. Sur la page Accueil (Home), sélectionnez **⊞ > Gestion des accès > Contrôle d'ascenseur > Console de contrôle d'ascenseur** ( **>** Access Management > Lift Control > Lift Control Console).
- **Étape 2** Cliquez sur  $\bullet$  en regard de **Contrôle global** (Global Control).
- Étape 3 Sélectionnez plusieurs canaux de contrôle d'ascenseur, puis cliquez sur **OK**.
- <u>Étape 4</u> Cliquez sur  $\left(\overline{\boldsymbol{\psi}}\right)$ , sur  $\left(\overline{\boldsymbol{\psi}}\right)$  ou sur  $\left(\mathbf{a}\right)$  pour les définir sur aucun mode

d'authentification, mode d'authentification ou mode de verrouillage.

## **5.4.2.3 Affichage des détails d'un événement**

Affichez les détails des événements signalés lorsqu'une personne a utilisé un ascenseur, y compris des informations sur les événements, des vidéos en direct, des instantanés et des vidéos enregistrées.

M

- Les vidéos en direct ne sont disponibles que lorsqu'un canal de contrôle d'ascenseur a été lié à un canal vidéo. Pour plus de détails, consultez la section « 3.3.3 [Associer des ressources](#page-54-0) ».
- Pour afficher des instantanés et des vidéos dans un événement, vous devez configurer l'événement pour les canaux de contrôle de l'ascenseur. Pour plus de détails, consultez la section « 4.1 [Configuration des événements](#page-129-0) ».

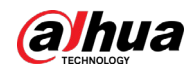

- **Étape 1** Connectez-vous au client DSS. Sur la page Accueil (Home), sélectionnez **⊞ > Gestion des accès > Contrôle d'ascenseur > Console de contrôle d'ascenseur** ( **>** Access Management > Lift Control > Lift Control Console).
- Étape 2 Dans la liste des événements en bas de la page, double-cliquez sur un événement pour afficher les détails correspondants.

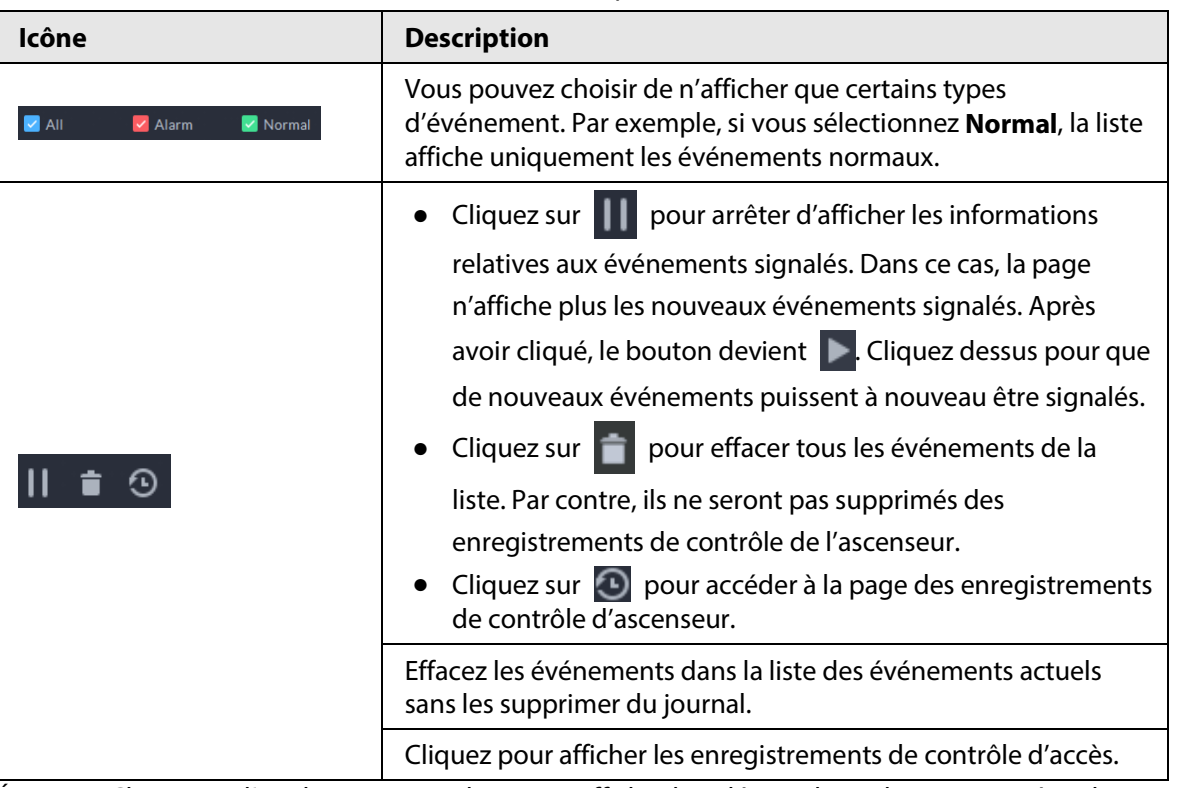

#### Tableau 5-12 Plus d'opérations

Étape 3 Cliquez sur l'onglet correspondant pour afficher la vidéo en direct, les instantanés et les vidéos enregistrées.

## **5.4.2.4 Affichage des enregistrements de contrôle d'ascenseur**

- **Étape 1** Connectez-vous au client DSS. Sur la page **Accueil** (Home), sélectionnez **H** > Gestion des **accès > Contrôle d'ascenseur > Enregistrementde contrôle d'ascenseur** ( **>** Access Management > Lift Control > Lift Control Console).
- Étape 2 Configurez les conditions de recherche, puis cliquez sur **Rechercher** (Search).
- Étape 3 Gérez les enregistrements.
	- Cliquez sur **o** pour afficher les informations, la vidéo en temps réel, les instantanés et la vidéo enregistrée d'un événement.
	- Cliquez sur **Exporter** (Export) dans le coin supérieur droit, puis suivez les instructions à l'écran pour exporter les enregistrements vers votre ordinateur.

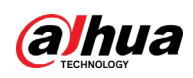

# **5.4.3 Application d'interphone vidéo**

- Vous pouvez appeler, répondre, diffuser des informations et afficher les enregistrements de l'interphone vidéo.
- Assurez-vous d'avoir paramétré la configuration de l'interphone vidéo avant toute application. Pour plus de détails, consultez la section « 4.6 [Interphone vidéo](#page-182-0) ». Vous pouvez également cliquer sur  $\bullet$  video Intercom Configur... pour accéder à la page de configuration d'interphone vidéo.

## **5.4.3.1 Centre d'appels**

La plateforme, les VTO, les VTH, les contrôleurs d'accès aux postes de porte de deuxième génération et les contrôleurs d'accès aux postes de clôture de deuxième génération peuvent s'appeler.

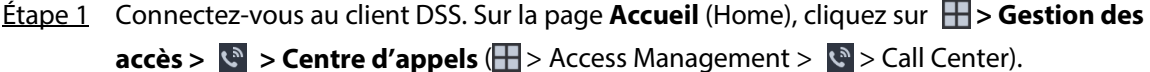

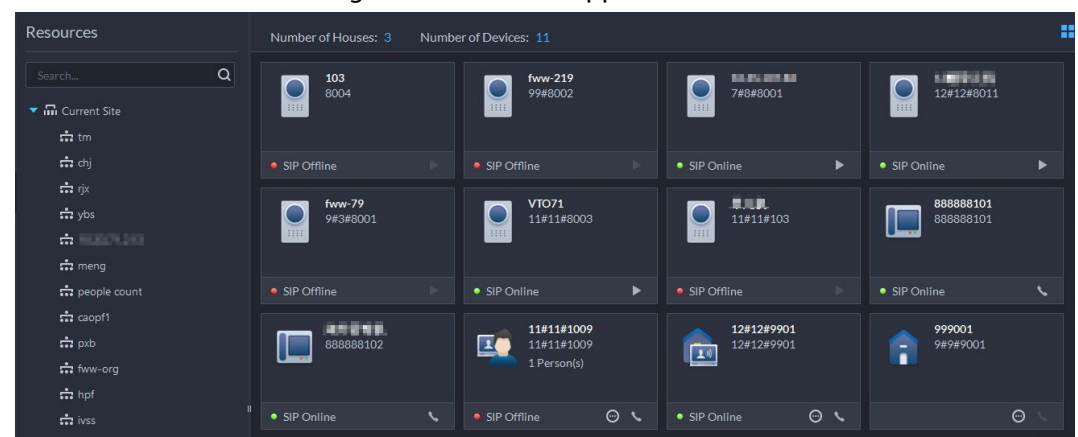

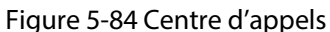

Étape 2 Vous pouvez appeler différents appareils.

● Appel du VTO depuis la plateforme

Sélectionnez le VTO dans la liste des appareils, cliquez sur l'icône le correspondante du VTO et appelez le VTO. Le système affiche la page d'appel. Les opérations suivantes sont possibles durant l'appel.

- $\circ$   $\Box$  : Si le VTO est connecté pour verrouiller, cliquez sur l'icône pour déverrouiller.
- ◇ **idi** : Cliquez sur cette icône pour capturer une image. L'instantané est alors enregistré dans le répertoire par défaut. Pour modifier le chemin d'enregistrement, consultez la section « [8.3.5 Configuration des paramètres de stockage des fichiers](#page-372-0) ».
- ◇ **T1** : Cliquez sur cette icône pour démarrer l'enregistrement et cliquez à nouveau pour l'arrêter. La vidéo est enregistrée dans le chemin par défaut. Pour modifier le chemin d'enregistrement, consultez la section « [8.3.5 Configuration des paramètres](#page-372-0)  [de stockage des fichiers](#page-372-0) ».
- ◇ **E** is Cliquez sur cette icône pour raccrocher.

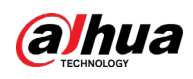

#### Figure 5-85 Appel

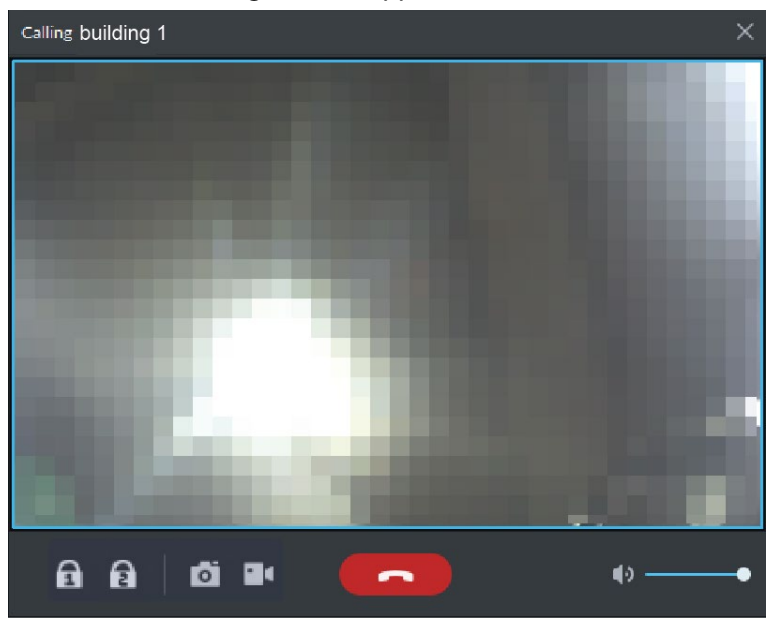

● Appel du VTH depuis la plateforme

Sélectionnez le VTH dans la liste des appareils, cliquez sur  $\sim$  sur le VTH ou composez le VTH correspondant sur la droite (par exemple, 1#1#101). Une boîte de dialogue **Appel en cours, veuillez patienter...** (Calling now, please wait...) apparaîtra. Deux modes sont disponibles pour répondre à l'appel.

- ◇ Réponse par VTH, conversation bidirectionnelle entre le client et le VTH. Appuyez sur **pour raccrocher lorsque vous répondez à l'appel.**
- ◇ Si le VTH ne répond pas pendant plus de 30 s, raccroche directement ou est occupé, cela signifie que la ligne est occupée.

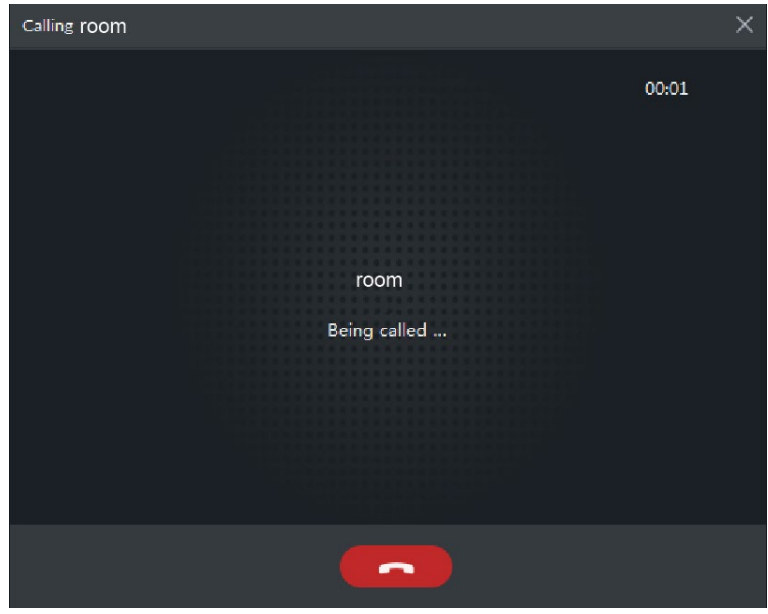

Figure 5-86 Appel

● Appel depuis la plateforme vers un appareil de contrôle d'accès prenant en charge l'interphone vidéo

Sélectionnez un appareil dans la liste des appareils, cliquez sur  $\sim$  ou composez son numéro sur la droite (par exemple 1#1#101). Une boîte de dialogue **Appel en cours, veuillez patienter...** (Calling now, please wait...) apparaîtra. Deux modes sont disponibles pour répondre à l'appel.

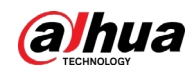

- ◇ Réponse par l'appareil, conversation bidirectionnelle entre le client et l'appareil. Appuyez sur **pour raccrocher lorsque vous répondez à l'appel.**
- ◇ Si l'appareil ne répond pas pendant plus de 30 s, est occupé ou raccroche directement, cela signifie que la ligne est occupée.

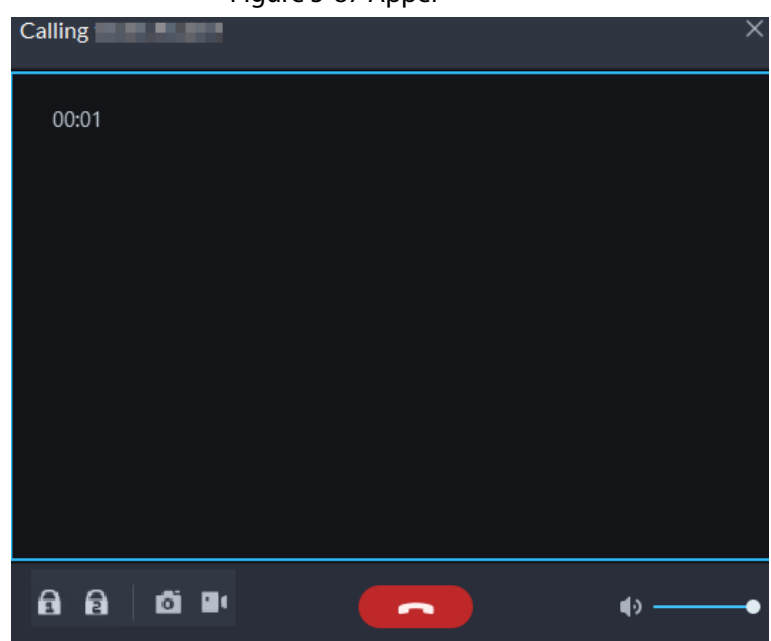

Figure 5-87 Appel

● Appel de la plateforme depuis le VTO

Le VTO appelle Pro, le client affiche la boîte de dialogue d'appel VTO.

- ◇ **0** : Si le VTO est connecté pour verrouiller, cliquez sur l'icône pour déverrouiller la porte.
- ◇ : Cliquez sur cette icône pour répondre au VTO et établir un appel mutuel une fois connecté.
- ◇ **[ ⌒** : Cliquez sur cette icône pour raccrocher.

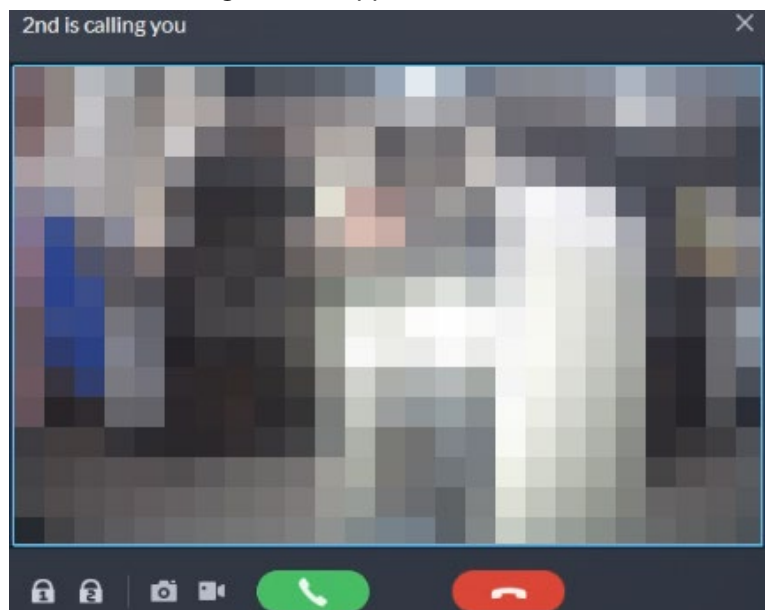

Figure 5-88 Appel VTO

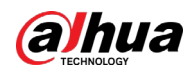

- Lorsque le VTH appelle la plateforme Le client affiche la boîte de dialogue d'appel VTH. Cliquez sur **Quel pour parler avec le** 
	- VTH.
	- ◇ Cliquez sur pour répondre au VTO et établir un appel mutuel une fois connecté.
	- $\circ$  Cliquez sur **pour raccrocher.**
- Lorsqu'un appareil de contrôle d'accès prenant en charge l'interphone vidéo appelle la plateforme

Le client affiche la boîte de dialogue. Cliquez sur vour dialoguer avec l'appareil. Cliquez sur  $\Box$  pour raccrocher.

Figure 5-89 Appel depuis un appareil de contrôle d'accès prenant en charge l'interphone vidéo

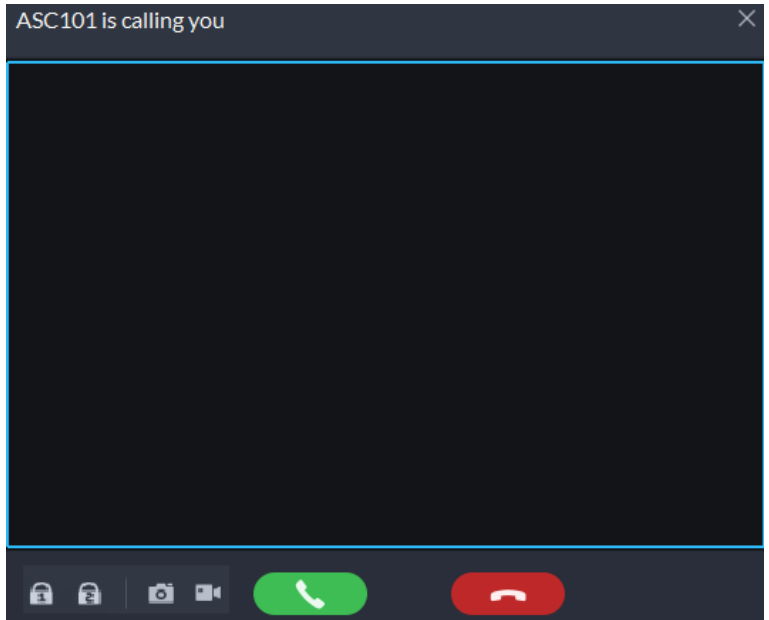

● Appeler via le registre des appels

Tous les enregistrements d'appel s'affichent dans le **Registre des appels** (Call Record) dans le coin inférieur droit de la page **Interphone vidéo** (Video Intercom). Cliquez sur l'enregistrement pour rappeler.

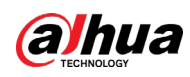

Figure 5-90 Enregistrements des appels

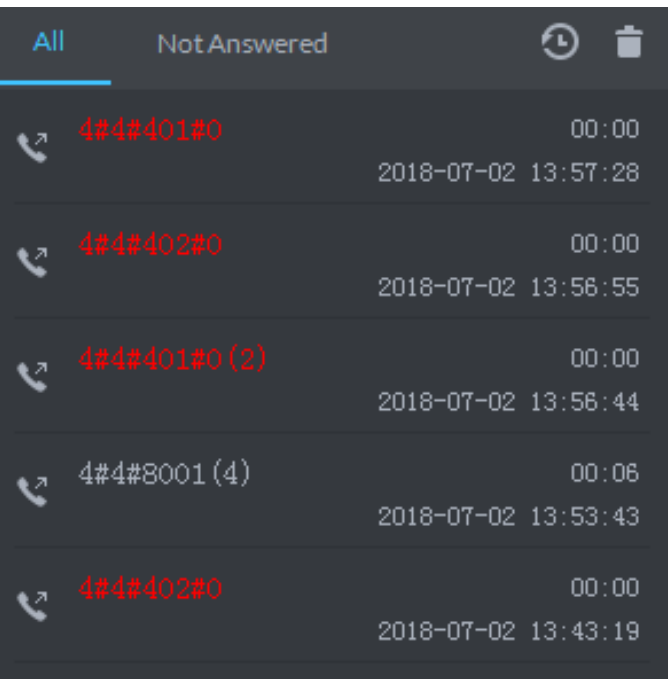

## **5.4.3.2 Diffusion des messages**

Envoyez un message aux VTH.

- **Étape 1** Connectez-vous au client DSS. Sur la page Accueil (Home), cliquez sur **⊞ > Gestion des accès > Interphone vidéo > Diffusion d'informations** ( > Access Management > Video Intercom > Information Release).
- Étape 2 Cliquez sur **Ajouter un nouveau message** (Add New Message), sélectionnez un ou plusieurs VTH, puis configurez les informations que vous souhaitez envoyer.
- Étape 3 (Facultatif) Activez **Planifier la diffusion** (Schedule Release), puis configurez l'heure.
- Étape 4 Envoyez le message.
	- Si aucune heure de diffusion planifiée n'est configurée, cliquez sur **Diffusion instantanée** (Instant Release) ou sur **Enregistrer** (Save), puis sur **pour envoyer le** message immédiatement.
	- Si une heure de diffusion planifiée est configurée, cliquez sur **Enregistrer** (Save). Le message est alors envoyé à l'heure définie.

## **5.4.3.3 Enregistrements d'interphone vidéo**

Consultez les enregistrements du journal pour retrouver les appels enregistrés.

- Étape 1 Connectez-vous au client DSS. Sur la page **Accueil** (Home), cliquez sur **> Gestion des accès** >  $\mathbb{C}$  > Enregistrement d'interphone vidéo (H > Access Management >  $\mathbb{C}$  > Video Intercom Record).
- Étape 2 Définissez les critères de recherche, puis cliquez sur **Rechercher** (Search).

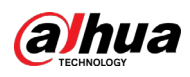

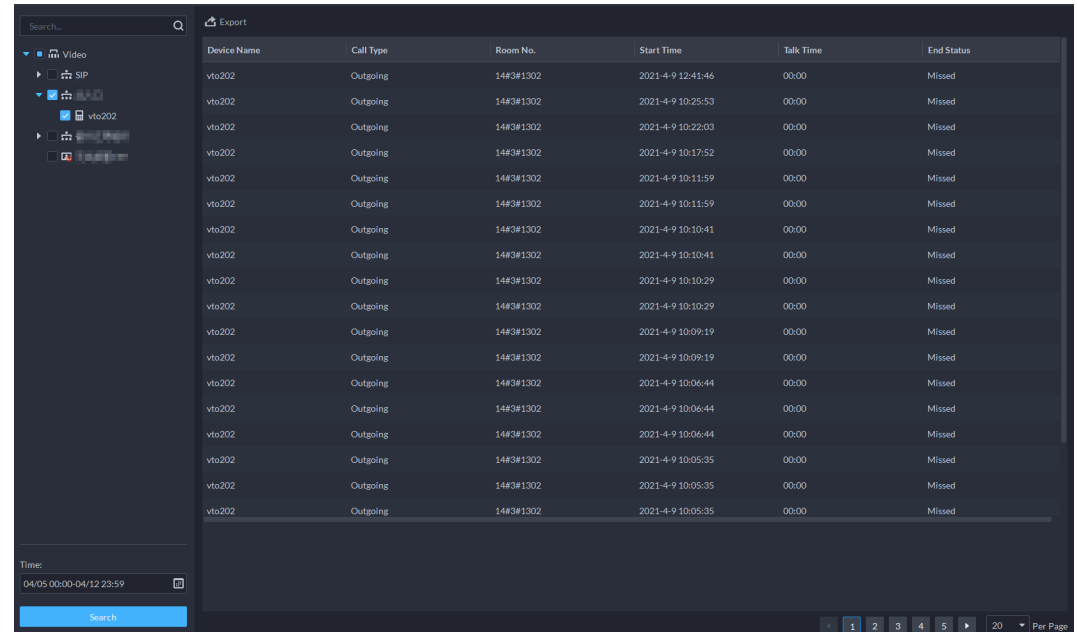

#### Figure 5-91 Enregistrements d'interphone vidéo

Étape 3 Cliquez sur **Exporter** (Export) et les enregistrements sont alors sauvegardés localement conformément à l'invite du système.

# **5.4.4 Affichage des données de présence**

Affichez les données de présence sous forme de rapport, qui inclut le tableau des enregistrements d'insertion de carte, le rapport de présence, le tableau des anomalies, le tableau des heures supplémentaires et le tableau des absences. Cette section prend comme exemple l'**Enregistrement de lecture de carte** (Card-swiping Record).

### Conditions préalables

Vous avez paramétré la configuration de présence avant l'application. Pour plus de détails, consultez la section « 4.7 [Gestion des présences](#page-188-0) ». Vous pouvez également cliquer sur  $\blacklozenge$  Attendance Configuration pour accéder à la page de configuration de la présence.

### Procédure

- **Étape 1** Connectez-vous au client DSS. Sur la page **Accueil** (Home), cliquez sur **H** > Gestion des **accès** > **hands** > **Présence** (H > Access Management > **hands** > Attendance).
- Étape 2 Cliquez sur l'onglet correspondant, définissez les critères de recherche, puis cliquez sur **Rechercher** (Search).

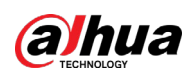

#### Figure 5-92 Présence

| Card Swiping Records          |                      | Attendance Report  | Exception | Overtime     |                          | Away                             |           |
|-------------------------------|----------------------|--------------------|-----------|--------------|--------------------------|----------------------------------|-----------|
| Time:                         |                      | $\triangle$ Export |           |              |                          |                                  |           |
| 07/15 00:00:00-07/15 23:59:59 | $\boxed{E}$          | ID                 | Name      | Person Group | <b>Card Swiping Time</b> | <b>Attendance Terminal Event</b> | Operation |
| ID:                           |                      |                    |           |              |                          |                                  |           |
| Name:                         |                      |                    |           |              |                          |                                  |           |
| Person Group:<br>All Persons  | $\blacktriangledown$ |                    |           |              |                          |                                  |           |
| Attendance Event:             |                      |                    |           |              |                          |                                  |           |
| All                           | ۰                    |                    |           |              |                          |                                  |           |
| Search                        |                      |                    |           |              |                          |                                  |           |
|                               |                      |                    |           |              | No data                  |                                  |           |
|                               |                      |                    |           |              |                          |                                  |           |
|                               |                      |                    |           |              |                          |                                  |           |
|                               |                      |                    |           |              |                          |                                  |           |
|                               |                      |                    |           |              |                          |                                  |           |

Étape 3 Gérez les résultats de la recherche.

- Cliquez sur **Exporter** (Export) dans le coin supérieur gauche de la page, puis exportez les enregistrements comme indiqué à l'écran.
- Lorsque les enregistrements de lecture de carte s'affichent dans la liste, cliquez sur **o** pour afficher les détails de l'utilisateur correspondant.

### Opérations connexes

Lors de l'affichage du rapport de présence, vous pouvez synchroniser manuellement les enregistrements de présence à partir des appareils. Cliquez sur **Synchroniser les enregistrements hors ligne** (Sync Offline Records), configurez l'heure et les canaux, puis cliquez sur **OK** pour synchroniser les enregistrements des canaux que vous avez sélectionnés sur la plateforme. Le rapport de présence sera mis à jour en conséquence. Pour synchroniser automatiquement les fiches de présence, consultez la section « [4.7.4 Synchronisation des enregistrements de présence](#page-190-0) ».

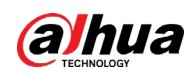

# **5.4.5 Application de visiteur**

Une fois un rendez-vous établi sur la plateforme et les informations sur le visiteur enregistrées, ce dernier pourra obtenir une autorisation d'accès. Au départ du visiteur, l'autorisation d'accès est annulée.

## **5.4.5.1 Préparations**

- Vous avez configuré le déploiement des appareils d'interphone vidéo, de contrôle d'accès et d'entrée et sortie. Pour plus de détails, consultez le manuel d'utilisation correspondant.
- Vous avez paramétré la configuration de base de la plateforme. Pour plus de détails, consultez la section « [3 Configurations de base](#page-38-0) ».
- Assurez-vous d'avoir paramétré la configuration du visiteur avant toute application. Pour plus de détails, consultez la section « 4.8 [Gestion des visiteurs](#page-200-0) ». Vous pouvez également cliquer sur Se Visitor Configuration pour accéder à la page de configuration d'interphone vidéo.

## **5.4.5.2 Rendez-vous de visiteur**

Enregistrez les informations des visiteurs sur la plateforme.

- Étape 1 Connectez-vous au client DSS. Sur la page **Accueil** (Home), cliquez sur **> Gestion des accès** > **N** > Gestion des visiteurs (H > Access Management > N > Visitor Management).
- Étape 2 Cliquez sur **Enregistrement des visiteurs** (Visitor Registration).
- Étape 3 Cliquez sur l'onglet **Détails du visiteur** (Visitor Details) puis saisissez les informations du visiteur et celui auquel il faut rendre visite.

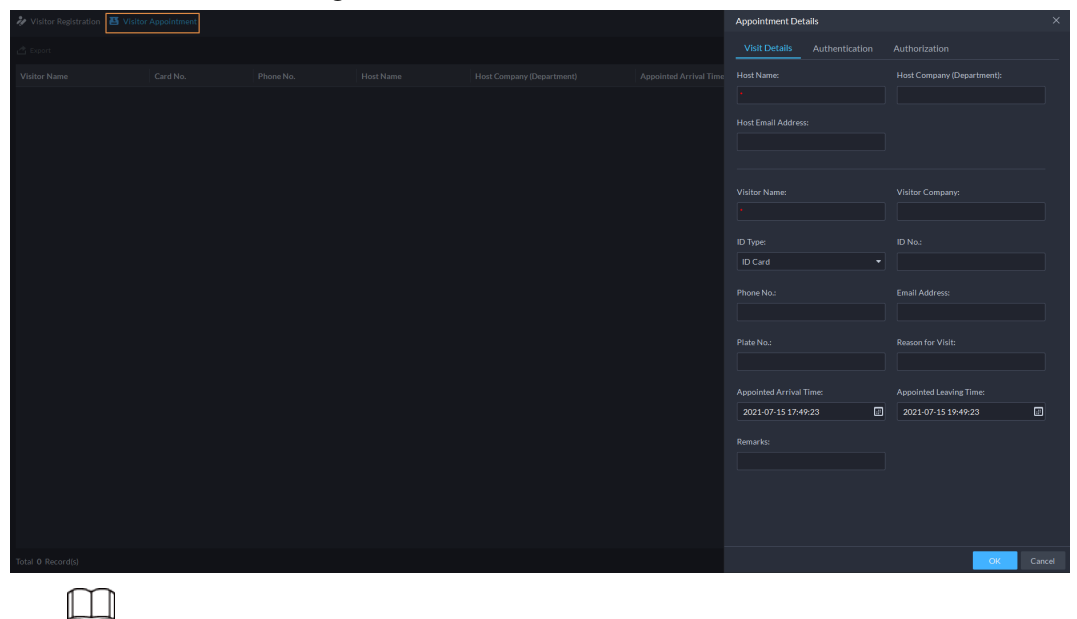

#### Figure 5-93 Détails du visiteur

Cliquez sur dans la liste des rendez-vous pour accéder à l'onglet **Détails du visiteur** (Visitor Details).

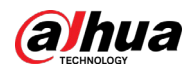

Étape 4 (Facultatif) Cliquez sur l'onglet **Authentification** (Authentication), sélectionnez le numéro de la chambre à laquelle il faut rendre visite, puis cliquez sur **Générer** (Generate) pour générer le code QR du pass.

Vous pouvez cliquer sur **b** pour télécharger le code QR et sur **v** pour l'envoyer au visiteur par e-mail.

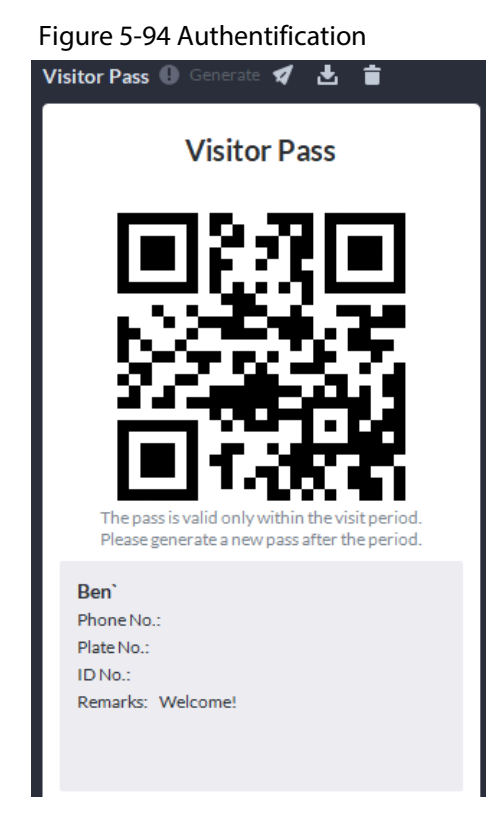

Étape 5 Cliquez sur **OK**.

## **5.4.5.3 Enregistrement**

Lorsqu'un visiteur avec rendez-vous arrive, vous devez confirmer ses informations et lui donner l'autorisation d'accès. L'enregistrement sur site est pris en charge pour les visiteurs sans rendez-vous. Les visiteurs peuvent avoir accès via l'utilisation d'une carte ou par reconnaissance faciale.

### Procédure

- **Étape 1** Connectez-vous au client DSS. Sur la page Accueil (Home), cliquez sur **H** > Gestion des **accès** > **回** > Gestion des visiteurs (H > Access Management > 回 > Visitor Management).
- Étape 2 Saisissez les informations du visiteur.
	- 1) Accédez à la page d'informations sur l'enregistrement de visite.
		- Si un visiteur a un rendez-vous, recherchez ses informations de visiteur, puis cliquez sur  $\mathbb{R}$ .
		- Si un visiteur n'a pas de rendez-vous, cliquez sur **Enregistrement de visite** (Visit Registration).
	- 2) Confirmez ou saisissez les informations du visiteur.

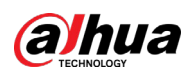

#### Figure 5-95 Informations sur le visiteur

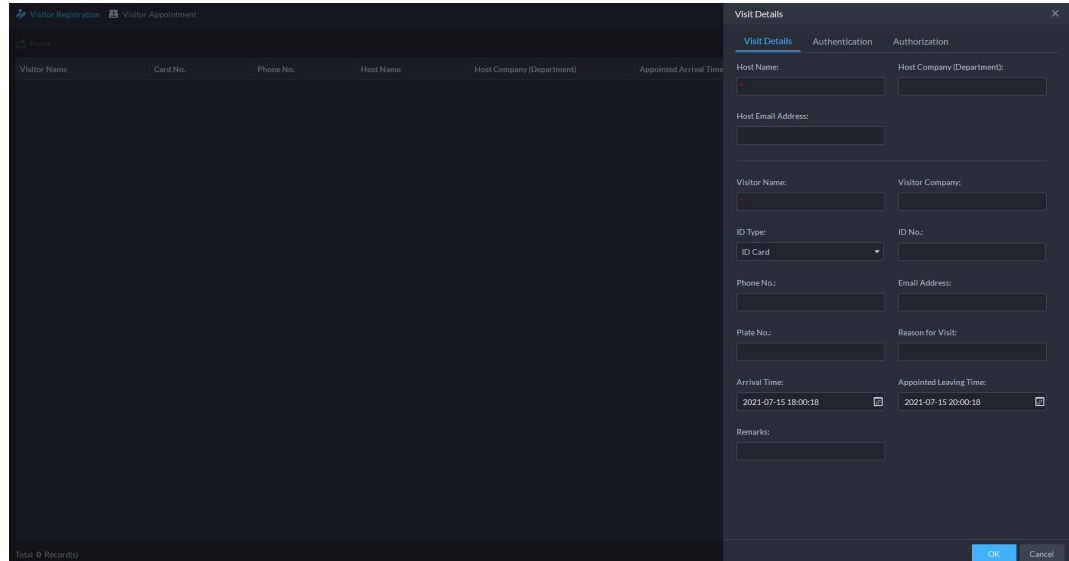

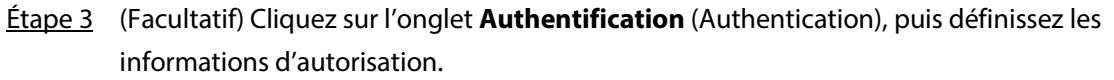

- 1) Sélectionnez le numéro de chambre.
- 2) Émettez des cartes.

Vous pouvez émettre des cartes en saisissant le numéro des cartes manuellement ou en utilisant un lecteur de carte. Le numéro de carte comporte 8 à 16 chiffres. Seuls les appareils de contrôle d'accès de deuxième génération prennent en charge les numéros de carte à 16 chiffres. Lorsqu'un numéro de carte se compose de moins de 8 chiffres, le système ajoutera automatiquement des zéros avant le numéro pour parvenir aux 8 chiffres. Par exemple, si le numéro fourni est 8004, il deviendra 00008004. Si le numéro comporte 9 à 16 chiffres, le système n'ajoutera pas de zéro.

● Émission de cartes en saisissant manuellement les numéros de carte Cliquez sur **Ajouter** (Add) en regard de **Carte** (Card), saisissez le numéro de la carte, puis cliquez sur **OK**.

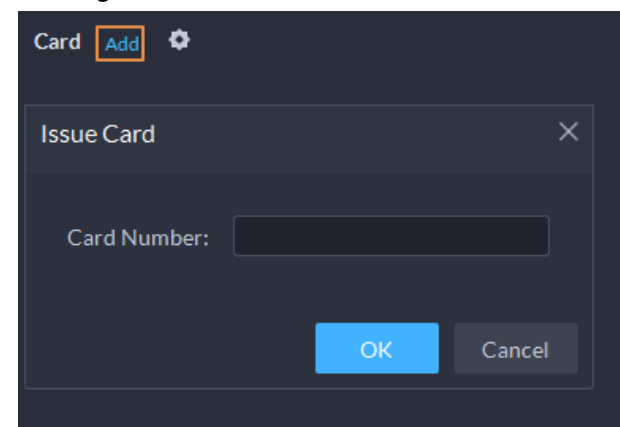

Figure 5-96 Émission d'une carte

● Émission de carte avec un lecteur de carte

Cliquez sur  $\bullet$ , sélectionnez un lecteur de carte ou un appareil, puis cliquez sur **OK**. Glissez la carte dans le lecteur ou l'appareil, puis une nouvelle carte sera émise.

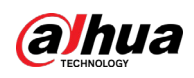

Figure 5-97 Gestionnaire du lecteur

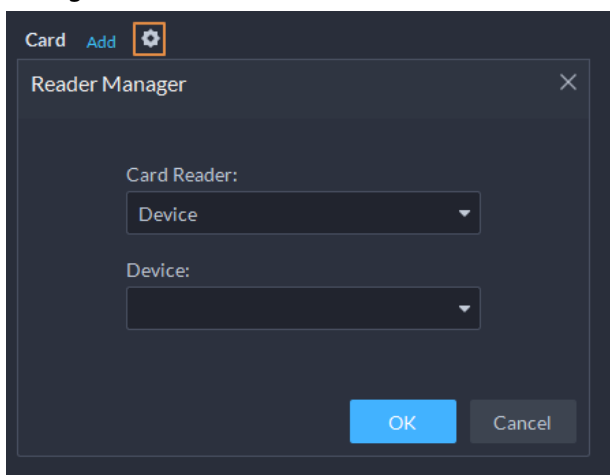

3) Définissez l'image du visage. Positionnez votre visage dans la zone d'instantané et cliquez sur **Charger une image** (Upload Picture) pour sélectionner une image ou sur **Instantané** (Snapshot) pour prendre une photo.

Figure 5-98 Prendre une photo de visage

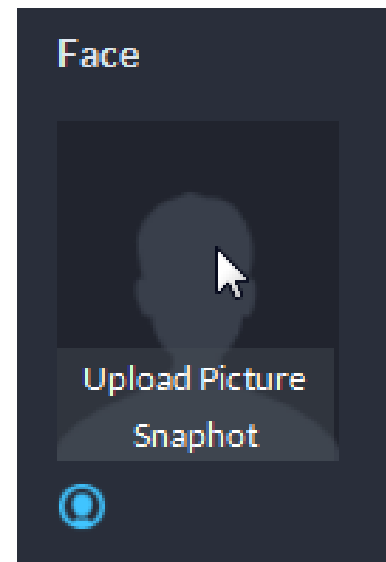

4) Cliquez sur **Générer** (Generate) pour générer un code QR pour le pass. Vous pouvez cliquer sur **b** pour télécharger le code QR et sur **4** pour l'envoyer au visiteur par e-mail.

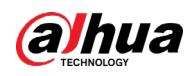

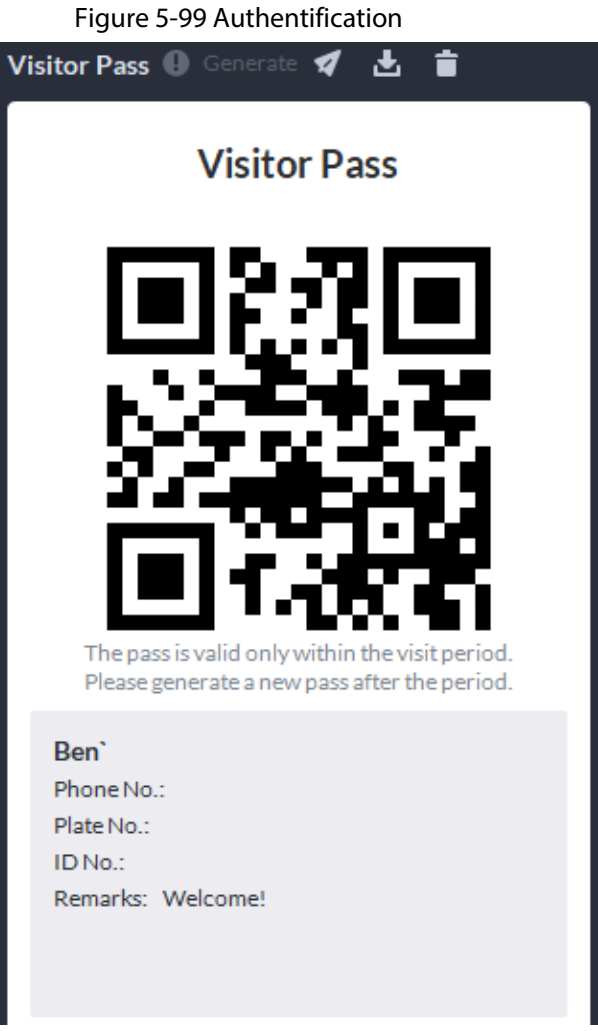

Étape 4 Cliquez sur l'onglet **Autoriser** (Authorize), puis sélectionnez les autorisations d'accès du visiteur.

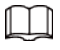

Si vous souhaitez définir des appareils d'interphone vidéo et des autorisations d'entrée et sortie, vous devez définir le numéro de la chambre hôte et la plaque d'immatriculation du visiteur.

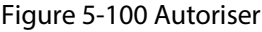

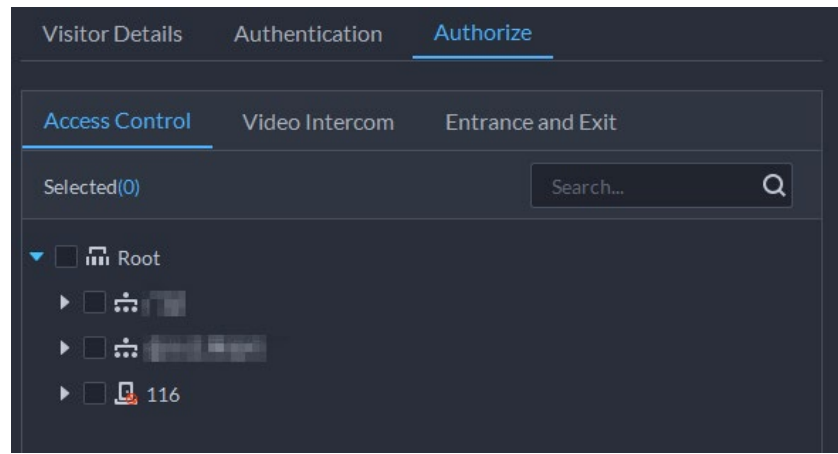

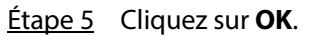

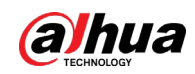

### Opérations connexes

- Fin de visite. Cliquez sur  $\Box$  pour terminer une visite.
- Afficher les enregistrements de lecture de carte.

Cliquez sur l'onglet **Enregistrement du passage de la carte** (Card-swiping Record) ou cliquez sur  $\overline{\mathfrak{B}}$  dans l'enregistrement du visiteur pour afficher les enregistrements de passage de la carte du visiteur.

● Annulez le rendez-vous. Cliquez sur  $\bullet$  et annulez le rendez-vous comme indiqué à l'écran.

## **5.4.5.4 Départ**

Lorsque le visiteur s'en va, vous pouvez supprimer ses autorisations d'accès.

- Étape 1 Connectez-vous au client DSS. Sur la page **Accueil** (Home), cliquez sur **> Gestion des accès** > **N** > Gestion des visiteurs (H > Access Management > N > Visitor Management).
- $Étape 2$  Recherchez l'enregistrement de rendez-vous du visiteur, puis cliquez sur  $\Box$ .
- Étape 3 Cliquez sur **OK** pour supprimer l'autorisation d'accès. Si vous avez délivré une carte à un visiteur, assurez-vous qu'il la rende la carte avant de partir.

## **5.4.5.5 Recherche d'enregistrements de visite**

Recherchez des enregistrements de visite, consultez les détails et les enregistrements d'insertion de carte du visiteur.

- Étape 1 Connectez-vous au client DSS. Sur la page Accueil (Home), cliquez sur **⊞ > Gestion des accès** >  $\boxed{1}$  > Enregistrement des visiteurs  $\boxed{+}$  > Access Management >  $\boxed{1}$  > Visitor Record).
- Étape 2 Définissez les critères de recherche, puis cliquez sur **Rechercher** (Search). Les résultats de la recherche s'afficheront.

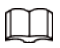

Au lieu de saisir le numéro de carte, vous pouvez également cliquer sur **les**, sélectionner un lecteur de carte et obtenir le numéro de la carte en l'insérant dans le lecteur.

 $Étape 3$  Cliquez sur  $\odot$  pour consulter les détails et les enregistrements d'insertion de carte du visiteur.

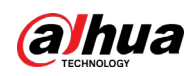

# **5.5 Parc de stationnement**

Vous pouvez surveiller en temps réel les véhicules qui entrent et sortent, afficher les informations sur les véhicules, rechercher les véhicules sur place ou sortis, ainsi que les enregistrements d'instantané, et gérer les parcs de stationnement de manière intuitive à travers les différents calques correspondants.

# **5.5.1 Surveillance des entrées et sorties**

- Étape 1 Connectez-vous au client DSS. Sur la page **Accueil** (Home), cliquez sur **> Parc de stationnement > Surveillance des entrées et sorties** ( > Parking Lot > Entrance and Exit Monitoring).
- Étape 2 Sélectionnez le nombre de fenêtres que vous souhaitez parmi les options suivantes : **ess: 8**
- Étape 3 Cliquez sur **Veuillez cliquer pour sélectionner l'entrée et la sortie** (Please click to select the entrance and exit), sélectionnez un point d'entrée ou de sortie, puis cliquez sur **OK**. La vidéo en temps réel de ce point est alors ouverte dans la fenêtre.

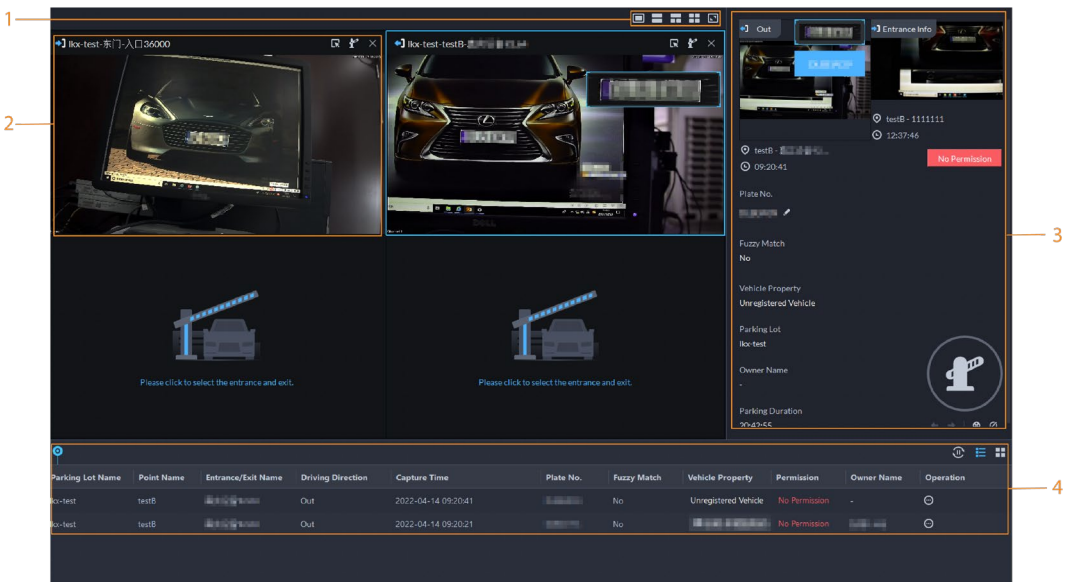

Figure 5-101 Surveiller les entrées et les sorties

Tableau 5-13 Description de la page

| $N^{\circ}$ | <b>Description</b>                                                                                                    |
|-------------|----------------------------------------------------------------------------------------------------|
|             | Sélectionnez le nombre de fenêtres souhaité. Chaque fenêtre peut afficher la<br>vidéo en temps réel d'un point d'entrée ou de sortie. |

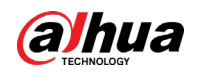

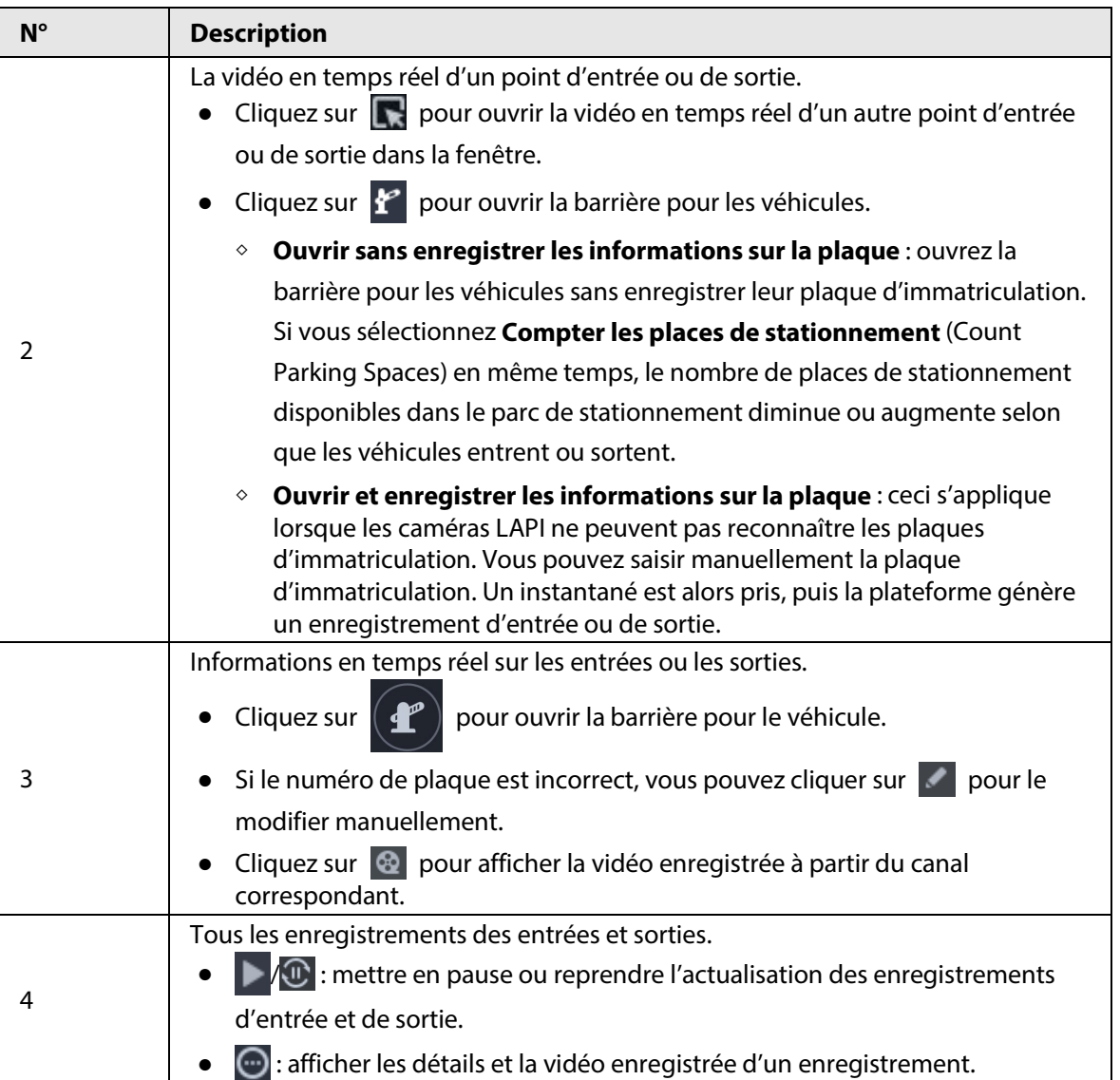

# **5.5.2 Recherche d'enregistrements**

Recherchez des enregistrements d'entrée et de sortie, de sortie forcée, de stationnement et des enregistrements d'instantané.

Connectez-vous au client DSS. Sur la page Accueil (Home), cliquez sur **H**, puis sélectionnez Entrée et sortie de véhicule (Vehicle Entrance and Exit). Cliquez sur  $\bullet$  Entrance and Exit Configure pour accéder à la page de configuration des entrées et sorties.

## **5.5.2.1 Recherche d'enregistrements d'entrée**

- Étape 1 Connectez-vous au client DSS. Sur la page **Accueil** (Home), cliquez sur **> Parc de**  stationnement > Recherche d'informations (**H** > Parking Lot > Info Search).
- Étape 2 Cliquez sur l'onglet **Enregistrements d'entrée** (Entrance Records).
- Étape 3 Configurez les conditions de recherche, puis cliquez sur **Rechercher** (Search).
	- Ш

Cliquez sur **Afficher plus** (Show More). Vous pouvez alors effectuer une recherche par propriétaire de véhicule, entreprise, groupe de personnes, etc.

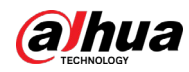

#### Étape 4 Gérez les enregistrements.

- Cliquez sur l'image pour qu'elle s'agrandisse.
- Double-cliquez sur un enregistrement ou cliquez sur  $\bigcirc$ . Les informations détaillées s'affichent sur la droite. Cliquez sur l'icône de lecture pour lire la vidéo enregistrée, puis cliquez sur **b** pour la télécharger. Cliquez sur **pour modifier les informations du** véhicule, telles que le numéro de la plaque, la marque et la couleur. Pour le mode double caméra, cliquez sur chaque canal pour afficher les informations capturées.
- Cliquez sur **Informations de calque** (Layer Info) pour afficher l'emplacement du canal qui a capturé le véhicule.
- Sortie forcée. Si **Non** (Non) s'affiche sous **Déjà sorti** (Already Exited) lorsque le véhicule est sorti, cliquez sur **pour changer l'état en <b>Oui** (Yes).
- Exportez des enregistrements. Sélectionnez les enregistrements à exporter, cliquez sur **Exporter** (Export), puis exportez-les conformément aux instructions à l'écran. Vous pouvez également cliquer sur **Exporter** (Export), puis exportez tous les enregistrements conformément aux instructions à l'écran.
- Cliquez sur |↓ puis sélectionnez les éléments à afficher.

### **5.5.2.2 Recherche d'enregistrements de sortie**

- Étape 1 Connectez-vous au client DSS. Sur la page **Accueil** (Home), cliquez sur **> Parc de stationnement > Recherche d'informations** ( $\mathbb{H}$  > Parking Lot > Info Search).
- Étape 2 Cliquez sur l'onglet **Enregistrements de sortie** (Exit Records).
- Étape 3 Configurez les conditions de recherche, puis cliquez sur **Rechercher** (Search).

## $\square$

Cliquez sur **Afficher plus** (Show More). Vous pouvez alors effectuer une recherche par propriétaire de véhicule, entreprise, groupe de personnes, etc.

- Étape 4 Gérez les enregistrements.
	- Cliquez sur l'image pour qu'elle s'agrandisse.
	- Double-cliquez sur un enregistrement ou cliquez sur  $\bigcirc$ . Les informations détaillées s'affichent sur la droite. Cliquez sur l'icône de lecture pour lire la vidéo enregistrée, puis cliquez sur **b** pour la télécharger. Cliquez sur **pour modifier les informations du** véhicule, telles que le numéro de la plaque, la marque et la couleur. Pour le mode double caméra, cliquez sur chaque canal pour afficher les informations capturées.
	- Cliquez sur **Informations de calque** (Layer Info) pour afficher l'emplacement du canal qui a capturé le véhicule.
	- Exportez des enregistrements. Sélectionnez les enregistrements à exporter, cliquez sur **Exporter** (Export), puis exportez-les conformément aux instructions à l'écran. Vous pouvez également cliquer sur **Exporter** (Export), puis exportez tous les enregistrements conformément aux instructions à l'écran.

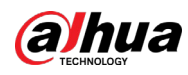

● Cliquez sur ● puis sélectionnez les éléments à afficher.

## **5.5.2.3 Recherche d'enregistrements de sortie forcée**

- Étape 1 Connectez-vous au client DSS. Sur la page **Accueil** (Home), cliquez sur **> Parc de stationnement > Recherche d'informations** ( $\mathbb{H}$  > Parking Lot > Info Search).
- Étape 2 Cliquez sur l'onglet **Enregistrements de sortie forcée** (Forced Exit Records).
- Étape 3 Configurez les conditions de recherche, puis cliquez sur **Rechercher** (Search).

### $\square$

Cliquez sur **Afficher plus** (Show More). Vous pouvez alors effectuer une recherche par propriétaire de véhicule, entreprise, groupe de personnes, etc.

- Étape 4 Gérez les enregistrements.
	- Cliquez sur l'image pour qu'elle s'agrandisse.
	- Double-cliquez sur un enregistrement ou cliquez sur ... Les informations détaillées s'affichent sur la droite. Cliquez sur l'icône de lecture pour lire la vidéo enregistrée, puis cliquez sur **b** pour la télécharger. Cliquez sur **pour modifier les informations du** véhicule, telles que le numéro de la plaque, la marque et la couleur. Pour le mode double caméra, cliquez sur chaque canal pour afficher les informations capturées.
	- Cliquez sur **Informations de calque** (Layer Info) pour afficher l'emplacement du canal qui a capturé le véhicule.
	- Exportez des enregistrements. Sélectionnez les enregistrements à exporter, cliquez sur **Exporter** (Export), puis exportez-les conformément aux instructions à l'écran. Vous pouvez également cliquer sur **Exporter** (Export), puis exportez tous les enregistrements conformément aux instructions à l'écran.
	- Cliquez sur puis sélectionnez les éléments à afficher.

## **5.5.2.4 Recherche d'enregistrements de stationnement**

- Étape 1 Connectez-vous au client DSS. Sur la page **Accueil** (Home), cliquez sur **> Parc de stationnement > Recherche d'informations** ( $\mathbb{H}$  > Parking Lot > Info Search).
- Étape 2 Cliquez sur l'onglet **Enregistrements de stationnement** (Parking Records).
- Étape 3 Configurez les conditions de recherche, puis cliquez sur **Rechercher** (Search).

## $\Box$

Cliquez sur **Afficher plus** (Show More). Vous pouvez alors effectuer une recherche par propriétaire de véhicule, entreprise, groupe de personnes, etc.

- Étape 4 Gérez les enregistrements.
	- Cliquez sur l'image pour qu'elle s'agrandisse.

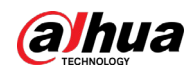

● Double-cliquez sur un enregistrement ou cliquez sur  $\bigcirc$ . Les informations détaillées s'affichent sur la droite, y compris les enregistrements d'entrée et de sortie. Cliquez sur l'icône de lecture pour lire la vidéo enregistrée, puis cliquez sur  $\begin{bmatrix} 1 \\ 1 \end{bmatrix}$  pour la télécharger.

Pour le mode double caméra, cliquez sur chaque canal pour afficher les informations capturées.

- Cliquez sur **Informations de calque** (Layer Info) pour afficher l'emplacement du canal qui a capturé le véhicule.
- Exportez des enregistrements.

Sélectionnez les enregistrements à exporter, cliquez sur **Exporter** (Export), puis exportez-les conformément aux instructions à l'écran. Vous pouvez également cliquer sur **Exporter** (Export), puis exportez tous les enregistrements conformément aux instructions à l'écran.

● Cliquez sur *I*, puis sélectionnez les éléments à afficher.

## **5.5.2.5 Recherche d'enregistrements de capture**

- Étape 1 Connectez-vous au client DSS. Sur la page **Accueil** (Home), cliquez sur **> Parc de stationnement > Recherche d'informations**  $\left(\frac{\mathbf{H}}{\mathbf{H}}\right)$  > Parking Lot > Info Search).
- Étape 2 Cliquez sur l'onglet **Enregistrements de capture** (Capture Records).
- Étape 3 Configurez les conditions de recherche, puis cliquez sur **Rechercher** (Search).

#### $\Box$

Cliquez sur **Afficher plus** (Show More). Vous pouvez alors effectuer une recherche par propriétaire de véhicule, entreprise, groupe de personnes, etc.

- Étape 4 Gérez les enregistrements.
	- Cliquez sur l'image pour qu'elle s'agrandisse.
	- Double-cliquez sur un enregistrement ou cliquez sur  $\bigcirc$ . Les informations détaillées s'affichent sur la droite. Cliquez sur l'icône de lecture pour lire la vidéo enregistrée, puis cliquez sur **b** pour la télécharger. Cliquez sur **pour modifier les informations du** véhicule, telles que le numéro de la plaque, la marque et la couleur. Pour le mode double caméra, cliquez sur chaque canal pour afficher les informations capturées.
	- Restaurez l'entrée

Si **Yes** (Oui) s'affiche sous **Sorti** (Exited) lorsque le véhicule est toujours dans le parc de stationnement, cliquez sur **pour changer l'état en Non** (No).

- Exportez des enregistrements. Sélectionnez les enregistrements à exporter, cliquez sur **Exporter** (Export), puis exportez-les conformément aux instructions à l'écran. Vous pouvez également cliquer sur **Exporter** (Export), puis exportez tous les enregistrements conformément aux instructions à l'écran.
- Cliquez sur puis sélectionnez les éléments à afficher.

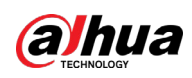

# **5.5.3 Parc de stationnement visualisé**

Comprenez rapidement votre parc de stationnement en visualisant les informations sur les calques.

Étape 1 Connectez-vous au client DSS. Sur la page **Accueil** (Home), cliquez sur **> Parc de** 

**stationnement > Parc de stationnement visualisé** ( > Parking Lot > Visualized Parking Lot).

Étape 2 Sélectionnez un parc de stationnement, puis double-cliquez sur un calque.

Étape 3 Affichez les informations sur le calque.

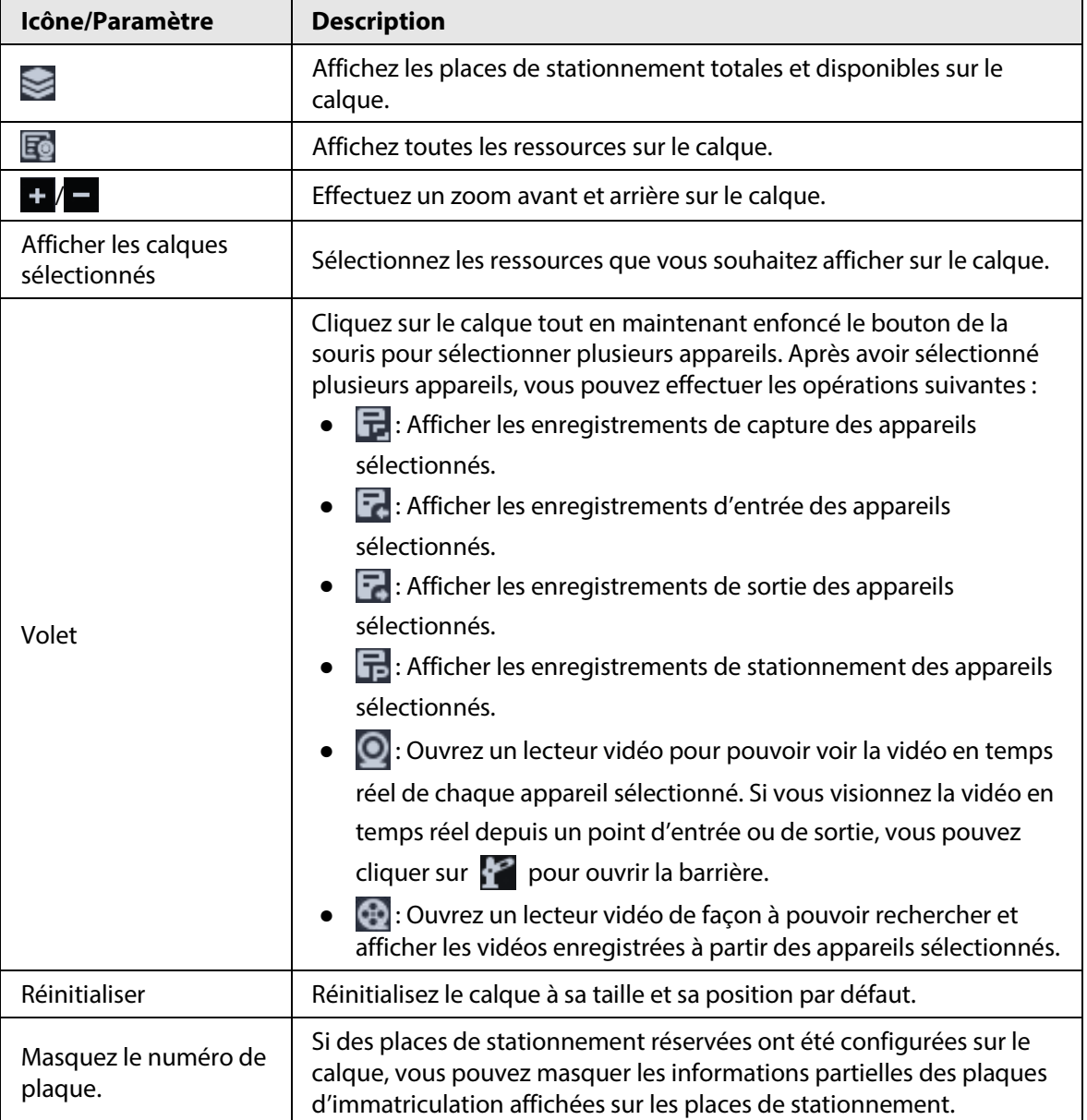

#### Tableau 5-14 Description de l'opération

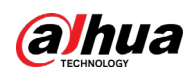

# **5.6 Analyse intelligente**

Affichez les données de comptage de personnes en temps réel et passé, les Heat Maps et le nombre de personnes dans une zone.

# **5.6.1 Comptage de personnes**

## **5.6.1.1 Comptage en temps réel**

- Étape 1 Connectez-vous au client DSS. Sur la page **Accueil** (Home), cliquez sur **> Analyse intelligente** >  $\hat{\mathbf{A}}$  > **Comptage en temps réel** (H > Intelligent Analysis >  $\hat{\mathbf{A}}$  > Real-time Count).
- Étape 2 Double-cliquez sur un groupe ou faites-le glisser vers une fenêtre à droite pour afficher les données en temps réel correspondantes.
	- **Occupation** : le nombre de personnes actuellement à l'intérieur de ce groupe. Ce nombre est réinitialisé à la valeur définie à l'heure d'étalonnage définie.
	- **Entrées** : le nombre de personnes entrées dans ce groupe. Ce nombre est réinitialisé à l'heure d'étalonnage définie.
	- **Sorties** : le nombre de personnes ayant quitté ce groupe. Ce nombre est réinitialisé à l'heure d'étalonnage définie.
	- Couleur du feu :
		- ◇ Feu rouge : occupation ≥ seuil du feu rouge.
		- ◇ Feu jaune : seuil du feu jaune ≤ occupation < seuil du feu rouge.
		- ◇ Feu vert : occupation < seuil du feu jaune.

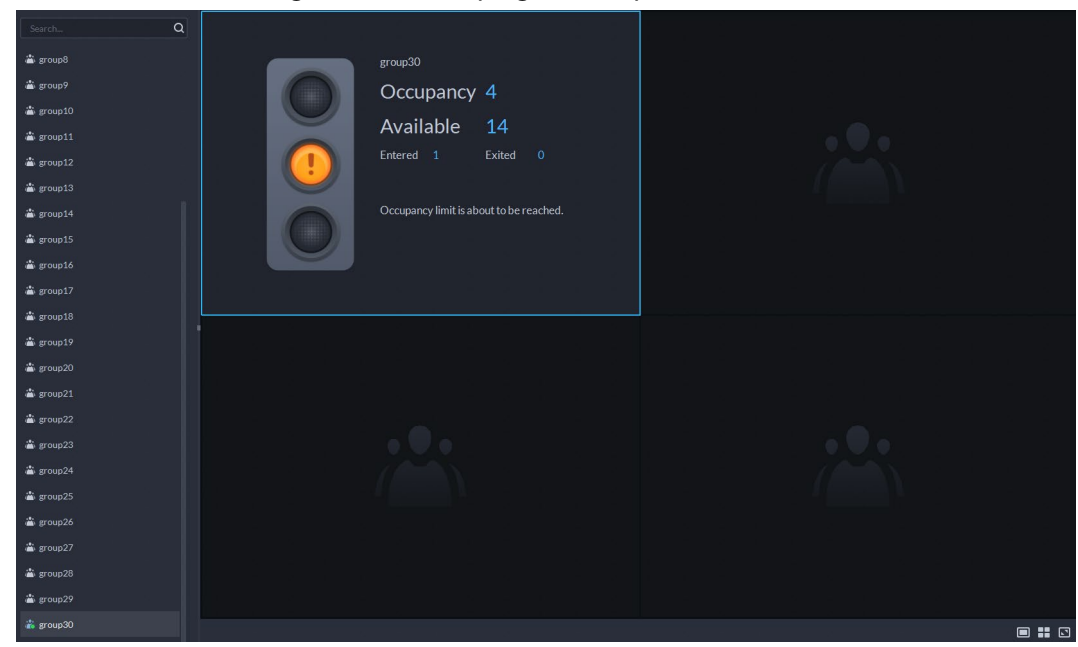

#### Figure 5-102 Comptage en temps réel

Étape 3 Faites glisser le curseur de la souris la fenêtre affichant les données en temps réel, puis cliquez sur  $\mathcal{L}$ .

Étape 4 Vous pouvez saisir un nombre de personnes pour écraser les données actuelles et
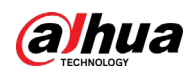

personnaliser le contenu à afficher pour le feu vert, jaune et rouge.

Figure 5-103 Modifier le contenu et les données

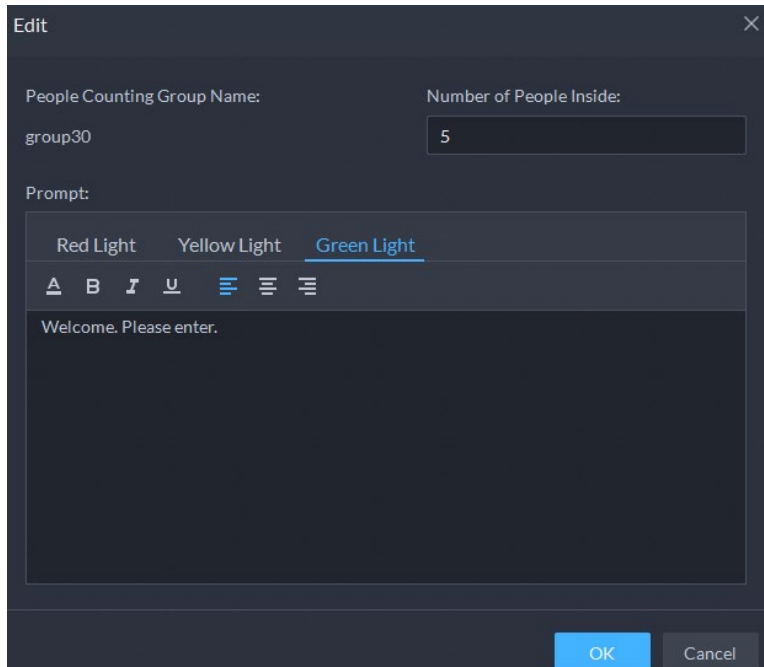

Étape 5 Cliquez sur **OK**.

#### **5.6.1.2 Comptage passé**

#### Procédure

- Étape 1 Connectez-vous au client DSS. Sur la page **Accueil** (Home), cliquez sur **> Analyse intelligente** >  $\hat{\mathbf{A}}$  > **Comptage passé** (**H** > Intelligent Analysis >  $\hat{\mathbf{A}}$  > Historical Count).
- Étape 2 Sélectionnez les groupes souhaités dans **Groupes** (Groups), ou sélectionnez les canaux dans **Ressources** (Resources).
- Étape 3 Configurez les paramètres de recherche, puis cliquez sur **Rechercher** (Search).
	- **Groupes** : les groupes sont des groupes de comptage de personnes. Ils permettent de combiner et de calculer les données de flux de personnes à partir de plusieurs règles sur différents appareils et canaux. Vous pouvez rechercher des données passées de flux de personnes à partir d'un ou de plusieurs groupes de comptage de personnes.
	- **Ressources** : recherchez des données passées sur les flux de personnes à partir d'un ou de plusieurs canaux. Les données de toutes les règles d'un canal seront incluses.

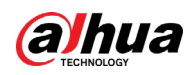

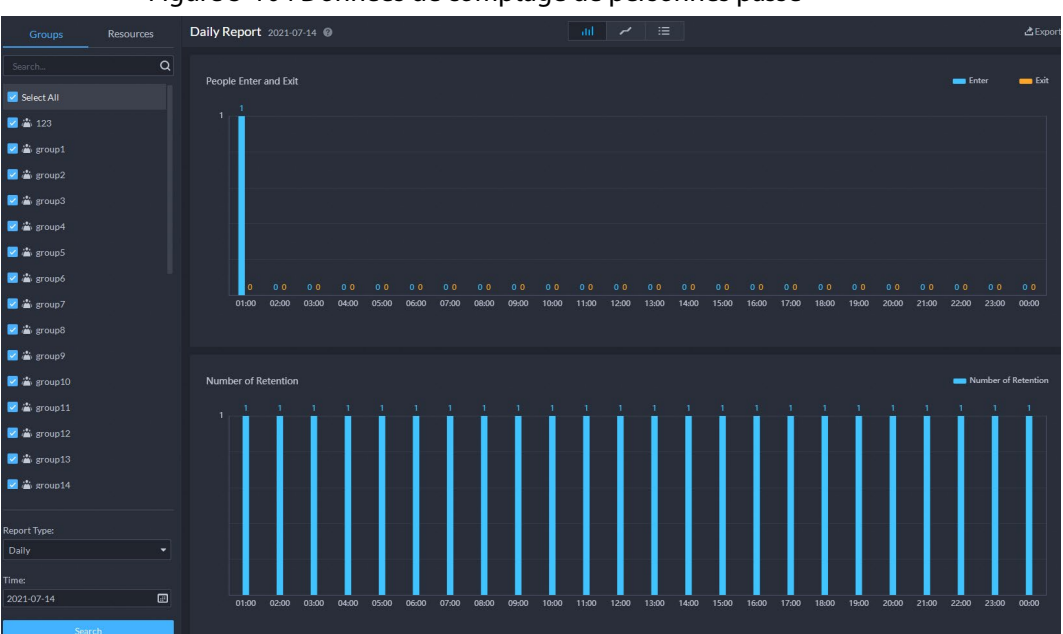

Figure 5-104 Données de comptage de personnes passé

#### Opérations connexes

● | **Julie | 2** | ≡ |: Modifiez le format d'affichage des données.

 $\Box$ 

Seuls les supports de rapports hebdomadaires affichent le nombre de rétention.

● **Exporter** : exportez les données au format .zip vers votre ordinateur.

#### **5.6.2 Heat Maps**

Afficher les Heat Maps générées par les appareils. Une Heat Map indique la répartition des flux de personnes par différentes couleurs, par exemple le rouge si de nombreuses personnes ont visité une zone et le bleu si seulement quelques personnes ont visité une zone. La plateforme prend en charge la génération de Heat Maps générales et de Heat Maps avancées. Seules les caméras de type fisheye prennent en charge les Heat Maps avancées.

Configurez la fonction de canal pour l'un ou l'autre type de Heat Maps. Pour plus de détails, consultez la section « [3.3.2.5.1 Modification des informations sur les appareils](#page-50-0) ».

- Heat Map générale : sélectionnez **Heat Map générale** (General Heat Map) dans les fonctionnalités du canal.
- Heat Map avancée : sélectionnez **Heat Map avancée** (Advanced Heat Map) dans les fonctionnalités du canal.
- **Étape 1** Connectez-vous au client DSS. Sur la page **Accueil** (Home), cliquez sur **H** > Analyse **intelligente** >  $\circledR$  ( $\mathbb{H}$  > Intelligent Analysis >  $\circledR$ )).
- Étape 2 Sélectionnez un canal, puis générez une Heat Map.

#### $\square$

Vous pouvez générer une Heat Map à partir de données allant jusqu'à une semaine.

- Générez une Heat Map générale. Configurez la durée, puis cliquez sur **Rechercher** (Search).
- Générez une Heat Map avancée.

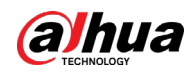

- 1) Sélectionnez la manière dont vous souhaitez générer la Heat Map, le **Nombre de personnes** (Number of People) ou la **Durée** (Time).
- 2) Configurez le seuil.

M

- Lorsque vous sélectionnez **Nombre de personnes** (Number of People), la zone avec le nombre de personnes le plus proche du seuil sera en rouge.
- Lorsque vous sélectionnez **Durée** (Time), la zone où les personnes restent pendant une durée la plus proche du seuil sera en rouge.
- 3) Définissez la durée, puis cliquez sur **Rechercher** (Search).
- Étape 3 Cliquez sur **Exporter** (Export) dans le coin supérieur droit pour exporter la Heat Map vers votre ordinateur.

#### **5.6.3 Comptage des personnes dans la zone**

Affichez les statistiques du nombre de personnes dans la zone d'un ou plusieurs canaux.

#### Procédure

- Étape 1 Connectez-vous au client DSS. Sur la page **Accueil** (Home), cliquez sur **> Analyse intelligente** >  $\boxed{\mathbb{E}}$  ( $\boxed{\mathbb{H}}$  > Intelligent Analysis >  $\boxed{\mathbb{E}}$ ).
- Étape 2 Sélectionnez un canal et configurez les paramètres de recherche, puis cliquez sur **Rechercher** (Search).

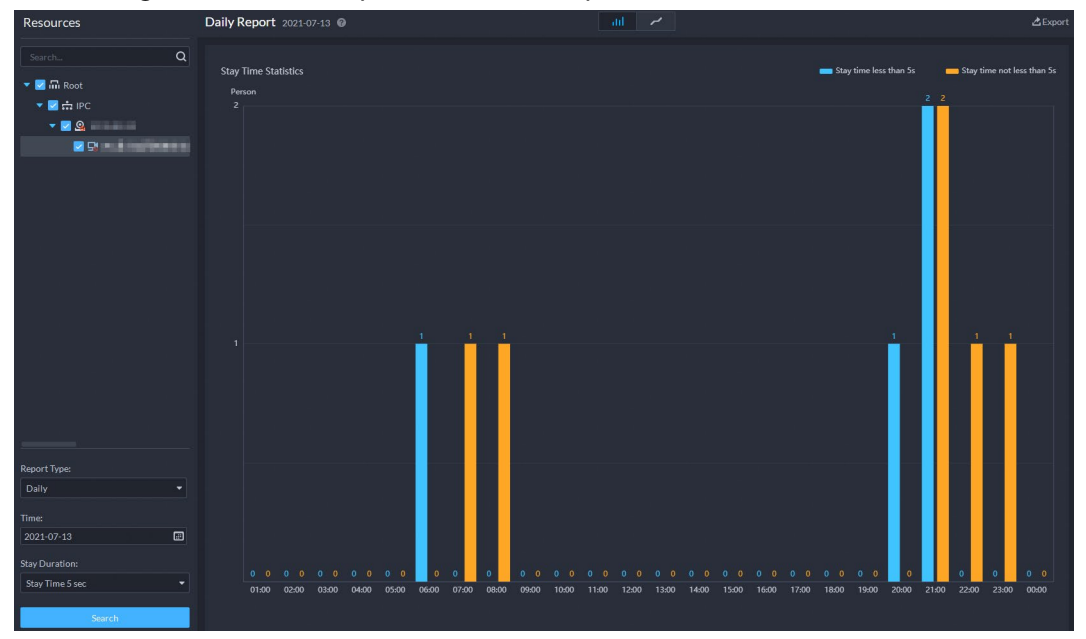

Figure 5-105 Statistiques du nombre de personnes dans la zone

#### Opérations connexes

- **algebra : Modifiez le format d'affichage des données.**
- **Exporter** : exportez les données vers votre ordinateur.

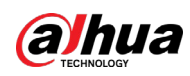

## **5.7 Centre de maintenance**

Vous pouvez afficher l'état de fonctionnement général de la plateforme, y compris le serveur, le canal et l'appareil. Une vue claire des informations sur les défauts vous permet de localiser la source et le type de défaut, puis de les corriger à temps. Vous pouvez également mettre à jour les programmes des appareils.

## **5.7.1 Affichage de l'état du système**

- **Étape 1** Connectez-vous au client DSS. Sur la page **Accueil** (Home), cliquez sur **H**, puis sélectionnez **Centre de maintenance** (Maintenance Center).
- Étape 2 Affichez l'état du système.
	- Pour afficher l'aperçu, cliquez sur **C**. Vous pouvez changer la fréquence d'actualisation dans le coin supérieur droit.

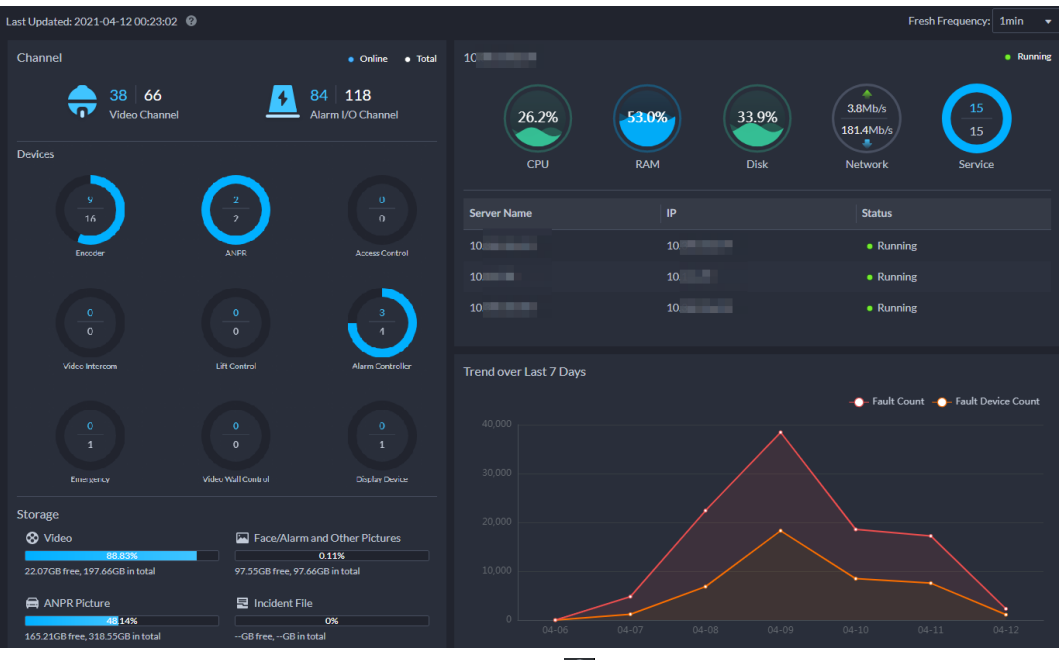

Figure 5-106 Aperçu

● Pour afficher l'état du canal, cliquez sur  $\epsilon$ .

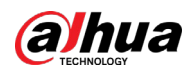

#### Figure 5-107 État du canal

| <b>Video Channel</b>         |              | Alarm I/O Channel    |                    |                  |             |               |                      |                        |                             |                                         |  |
|------------------------------|--------------|----------------------|--------------------|------------------|-------------|---------------|----------------------|------------------------|-----------------------------|-----------------------------------------|--|
|                              | 66<br>Total  |                      |                    | 34<br>Online     |             | 8             | Abnormal             |                        | 51.5%<br><b>Online Rate</b> |                                         |  |
| Org                          |              | <b>凸</b> Export      |                    |                  |             |               |                      |                        |                             |                                         |  |
| root                         | ٠            | <b>Channel Name</b>  | <b>Device Name</b> | <b>Device IP</b> | Organizatio | Online Status | <b>Video Quality</b> | <b>Storage Pos</b>     | Latest Statu                | Operation <b>T</b>                      |  |
| Keyword                      |              | VTO <sub>2</sub>     | <b>VTO</b>         | 10 <sub>1</sub>  | root        | · Offline     | Normal               |                        | 2021-04-12 1                | 园                                       |  |
| Channel Name/Device Name/Dev |              | VTO <sub>1</sub>     | <b>VTO</b>         | 10 <sup>°</sup>  | root        | · Offline     | Normal               |                        | 2021-04-12 1                | 凤                                       |  |
| <b>Online Status</b>         |              | 3 4                  | newH5Player        | 17               | root        | • Online      | Normal               | Store on Serve         | 2021-04-12 1                | 园                                       |  |
| All                          | $\checkmark$ | Channel <sub>0</sub> | video              | 10 <sup>°</sup>  | root        | • Online      | Normal               |                        | 2021-04-12 1                | 凤                                       |  |
| Video Quality                |              | Channel <sub>O</sub> | <b>HARRY</b>       | 10               | root        | • Online      | Normal               |                        | 2021-04-11 1                | 凤                                       |  |
| All                          | $\checkmark$ | IP PTZ Camera        | 110                | 10 <sup>°</sup>  | pyf-1       | · Online      | Normal               | <b>Store on Server</b> | 2021-04-12 1                | 园                                       |  |
|                              |              | 1.1.1.14             | 1.1.1.1            | 1.1              | pyf-1       | • Offline     | Normal               |                        | 2021 04 12 1                | 凤                                       |  |
| Search                       |              | 1.1.1.1 3            | 1.1.1.1            | 1.1              | pyf-1       | • Offline     | Normal               |                        | 2021-04-12 1                | 园                                       |  |
|                              |              | $1.1.1.1\_2$         | 1.1.1.1            | 1.1              | pyf 1       | • Offline     | Normal               |                        | 2021-04-12 1                | 凤                                       |  |
|                              |              | 1.1.1.11             | 1.1.1.1            | 1.1              | pvf-1       | • Offline     | Normal               |                        | 2021-04-12 1                | 凤                                       |  |
|                              |              | 1.1.1.1 6            | 1.1.1.1            | 1.1              | pyf-1       | • Offline     | Normal               |                        | 2021-04-12 1                | 园                                       |  |
|                              |              | 1.1.1.15             | 1.1.1.1            | 1.1              | pyf-1       | • Offline     | Normal               |                        | 2021 04-12 1                | 凤                                       |  |
|                              |              | <b>BLDIANOLD</b>     | <b>BUILDING</b>    | 10 <sup>1</sup>  | root        | • Offline     | Normal               |                        | 2021-04-12 1                | 凤                                       |  |
|                              |              | Total 66             |                    |                  |             |               |                      |                        |                             | 20<br>$\overline{\phantom{a}}$ Per Page |  |

● Pour afficher l'état de l'appareil, cliquez sur  $\overline{E}$ .

#### Figure 5-108 État de l'appareil

| 2438<br><b>Total</b>         |                            |                       | 24<br>Online          |                    |                      | Abnormal                    |                                 | 1.0%                    | <b>Online Rate</b>    |
|------------------------------|----------------------------|-----------------------|-----------------------|--------------------|----------------------|-----------------------------|---------------------------------|-------------------------|-----------------------|
| <b>ITC</b><br><b>Encoder</b> | <b>Alarm Control Panel</b> | <b>Access Control</b> | <b>Video Intercom</b> | <b>Emergency</b>   | Radar                | <b>Video Control Device</b> | <b>LED Device</b>               |                         |                       |
| Org                          | <b>上</b> Export            |                       |                       |                    |                      |                             |                                 |                         |                       |
| root                         | <b>Device Name</b><br>÷.   | <b>Device IP</b>      | Organizatio           | <b>Device Type</b> | <b>Online Status</b> | Latest Statu                | Running Sta                     | <b>Manufacturer</b>     | Operation <b>T</b>    |
| Keyword                      | <b>VTO75</b>               | <b>STARLBURST</b>     | root                  | <b>DVR</b>         | · Online             | 2021-04-12 1                | • Normal                        | Dahua                   | 凤                     |
| Device IP/Device Name        | 1111                       | <b>TRANSPORT</b>      | root                  | <b>DVR</b>         | • Offline            | 2021-04-12 1                | • Abnormal                      | Dahua                   | 园                     |
| <b>Online Status</b>         | newH5Player                | 120514-011            | root                  | <b>IPC</b>         | • Online             | 2021-04-12 1                | • Normal                        | Dahua                   | 凤                     |
| All                          | video<br>۰                 | <b>BURNING</b>        | root                  | <b>IPC</b>         | · Online             | 2021 04 12 1                | • Abnormal                      | Dahua                   | 凤                     |
| Device Type                  | 人员管理                       | <b>WEIGHT</b>         | root                  | <b>IPC</b>         | · Online             | 2021-04-11 1                | • Abnormal                      | Dahua                   | 凤                     |
| All                          | 5.04<br>$\bullet$ .        | <b>WASHINGTON</b>     | pyf-1                 | <b>IPC</b>         | · Online             | 2021-04-12 1                | • Normal                        | Dahua                   | 凤                     |
| <b>Running Status</b>        | <b>SOLL</b>                | 100405                | pyf-1                 | <b>DVR</b>         | • Offline            | 2021-04-12 1                | • Abnormal                      | Dahua                   | 凤                     |
| All                          | <b>NUMBER</b><br>$\bullet$ | <b>WARNING</b>        | root                  | <b>NVR</b>         | • Online             | 2021 04 12 1                | • Normal                        | Dahua                   | 凤                     |
|                              |                            | <b>BURGLARY</b>       | test-dms              | <b>DVR</b>         | · Offline            | 2021-04-11 1                | • Abnormal                      | Dahua                   | 凤                     |
| Search                       | <b>STARTS</b>              | <b>WANTED BY</b>      | test-dms              | <b>DVR</b>         | · Offline            | 2021-04-12 1                | • Abnormal                      | Dahua                   | 园                     |
|                              | <b>NORTHERN</b>            | <b>WEBSTERNT</b>      | root                  | <b>DVR</b>         | · Online             | 2021-04-11 1                | • Normal                        | Dahua                   | 园                     |
|                              | <b>NORTHER</b>             | <b>WASHINGTON</b>     | root                  | <b>IPC</b>         | · Online             | 2021 04 11 1                | • Normal                        | Dahua                   | 凤                     |
|                              | NUMBER OF<br>Total 30      | <b>REPORT AND</b>     | root                  | <b>IPC</b>         | a Online             | $2021 - 04 - 121$           | <b>A</b> Normal<br>$\mathbf{1}$ | Dahua<br>$\overline{2}$ | 鳳<br>20<br>- Per Page |

● Pour afficher l'état du serveur, cliquez sur  $\frac{m}{2}$ .

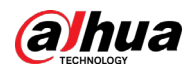

Figure 5-109 État du serveur

|                       |                   |                    | ັ                 |            |               |                                |         |                    |                                   |                  |
|-----------------------|-------------------|--------------------|-------------------|------------|---------------|--------------------------------|---------|--------------------|-----------------------------------|------------------|
| <b>Server</b>         | <b>Service</b>    |                    |                   |            |               |                                |         |                    |                                   |                  |
|                       | 3<br><b>Total</b> |                    | 3                 | Running    |               | $\mathbf 0$<br>- 1<br>- -<br>ø | Stopped |                    | 100.0%<br>畺<br><b>Online Rate</b> |                  |
| Keyword               |                   | <b>凸</b> Export    |                   |            |               |                                |         |                    |                                   |                  |
| Server Name/Server IP |                   | <b>Server Name</b> | Server IP         | Network(%) | <b>CPU(%)</b> | Memory(%)                      | Disk(%) | <b>Running Sta</b> | Latest Statu                      | <b>Operation</b> |
| <b>Running Status</b> |                   | <b>ALCOHOL:</b>    | <b>SERVICE</b>    | 17.1       | 19.1          | 53.0                           | 33.9    | • Running          | 2021-04-12 1                      | 凤                |
| ∣ All                 | ÷                 | <b>WALKER</b>      | <b>Building</b>   | 0.0        | 1.2           | 73.0                           | 34.4    | • Running          | 2021-04-12 1                      | 凤                |
| <b>Search</b>         |                   | <b>The Company</b> | <b>STATISTICS</b> | 0.8        | 60.8          | 71.0                           | 15.0    | • Running          | 2021-04-12 1                      | 凤                |

● Pour afficher les défauts du système, cliquez sur **■**. Vous ne pouvez afficher que les défauts système survenus dans les 7 jours.

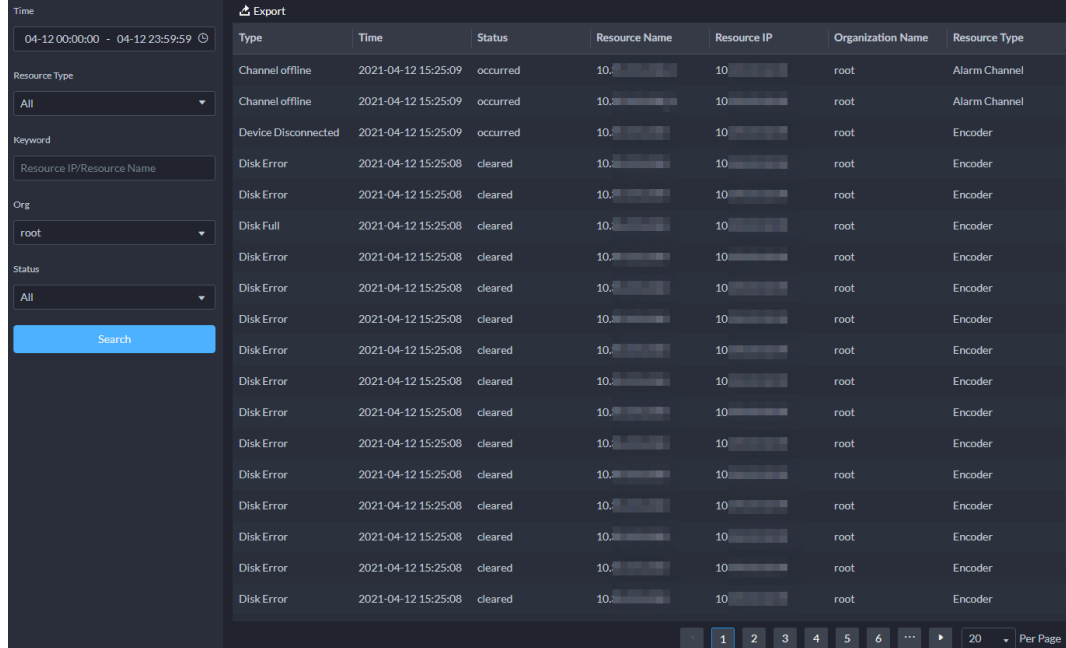

#### Figure 5-110 Défauts

#### Opérations connexes

- Concernant l'état du canal et de l'appareil, cliquez sur pour filtrer les informations à afficher.
- Concernant l'état du canal, de l'appareil et du serveur, cliquez sur **a** sous la colonne **Opération** (Operation) pour accéder à la page **Défaut** (Fault) et afficher les détails.
- Vous pouvez configurer les conditions de recherche pour rechercher les informations dont vous avez besoin.
- Cliquez sur **Exporter** (Export) et suivez les instructions à l'écran pour exporter les informations vers votre ordinateur.

#### **5.7.2 Envoi de rapport**

Envoyez des informations sur l'état du système aux utilisateurs sous forme de rapports quotidiens, hebdomadaires ou mensuels à l'heure définie.

- **Étape 1** Connectez-vous au client DSS. Sur la page **Accueil** (Home), cliquez sur **H**, puis sélectionnez **Centre de maintenance** (Maintenance Center).
- $É$ tape 2 Cliquez sur  $\bigcirc$ .

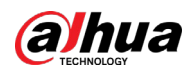

 $\frac{\text{Étape 3}}{\text{Al}}$  Cliquez sur  $\boxed{\Xi}$  dans le coin supérieur droit.

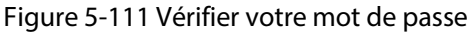

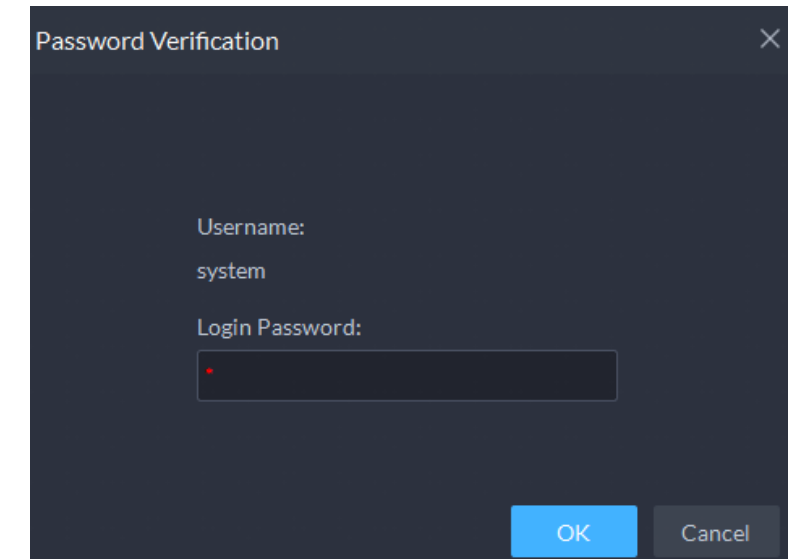

Étape 4 Saisissez le mot de passe du compte actuel, puis cliquez sur **OK**.

Figure 5-112 Configurer les paramètres de rapport

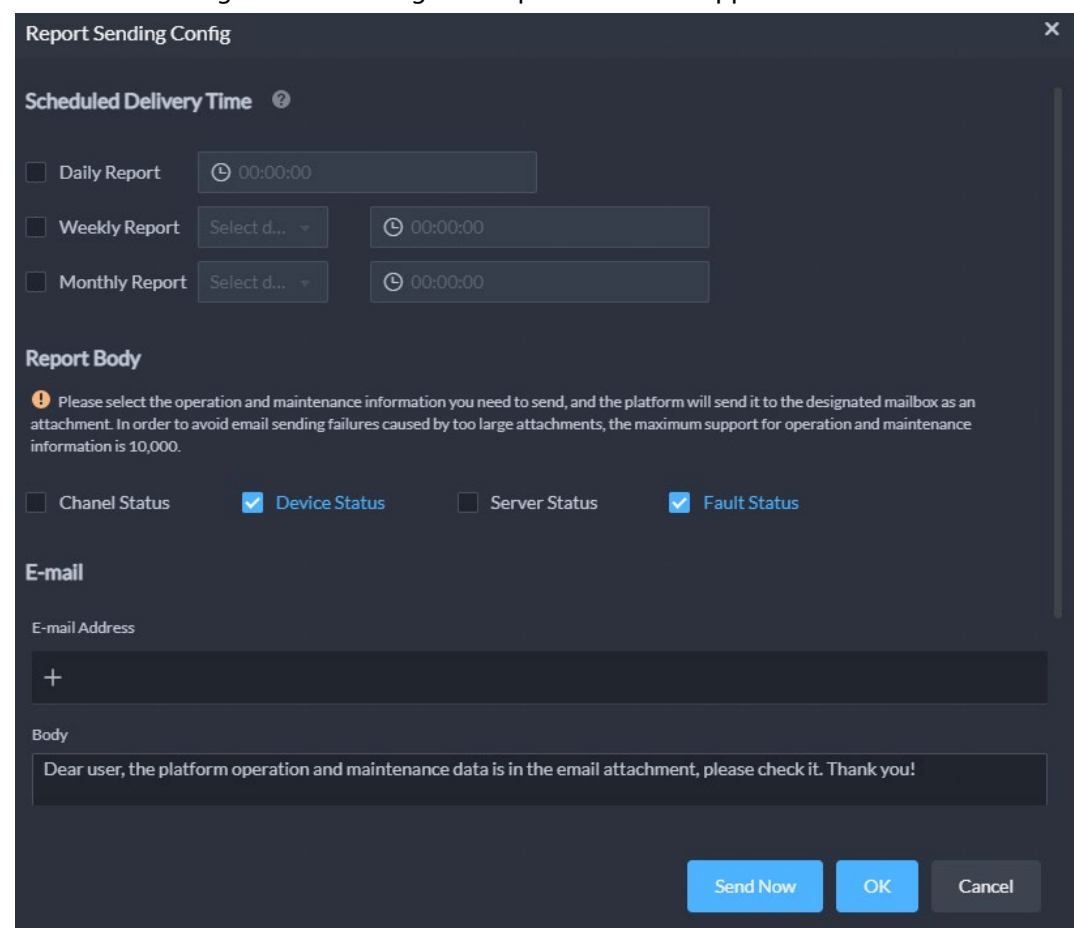

Étape 5 Configurez les paramètres de rapport.

Étape 6 Cliquez sur **OK** pour envoyer le rapport à l'heure définie ou sur **Envoyer maintenant** (Send Now) pour l'envoyer immédiatement.

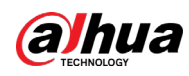

## **5.7.3 Mise à jour du programme de l'appareil**

Ajoutez un plan pour mettre à jour les programmes des appareils sélectionnés par lots.

- **Étape 1** Connectez-vous au client DSS. Sur la page **Accueil** (Home), cliquez sur **H**, puis
	- sélectionnez **Centre de maintenance** (Maintenance Center).
- $É$ tape 2 Cliquez sur  $\overline{ }$ .
- Étape 3 Cliquez sur **Ajouter** (Add).

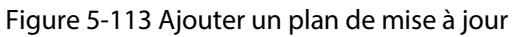

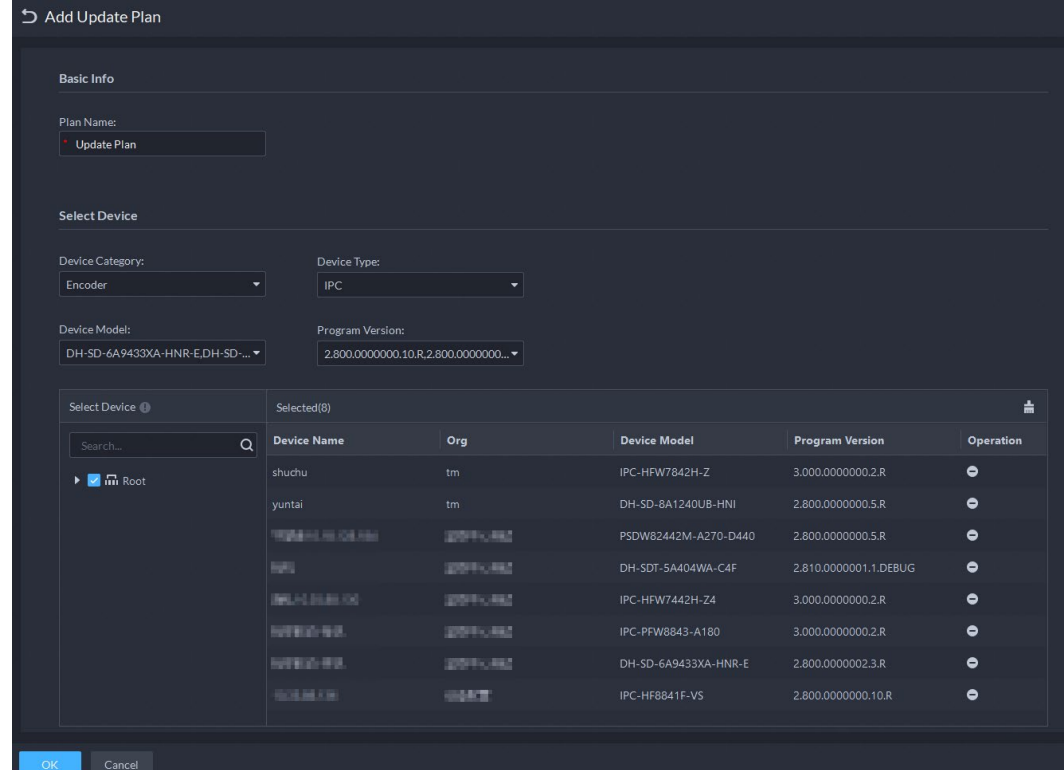

Étape 4 Attribuez un nom au plan, puis sélectionnez la catégorie, le type, le modèle et la version du programme de l'appareil.

La plateforme n'affichera que les appareils correspondants.

#### $\Box$

Vous ne pouvez mettre à jour que les programmes des IPC et des appareils de contrôle d'accès du protocole d'accès Dahua et comprenant une adresse IP.

- $Étape 5$  Sélectionnez les appareils que vous souhaitez mettre à jour. Cliquez sur  $\Box$  pour annuler la sélection de tous les appareils.
- Étape 6 Configurez quand mettre à jour les appareils.
	- **Maintenant** : mettez à jour les appareils immédiatement après l'ajout du plan.
	- **Personnalisé** : mettez à jour les appareils à l'heure définie.
- Étape 7 Cliquez sur **Charger le fichier** (Upload File) pour charger le programme de mise à jour.

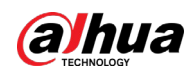

# $\triangle$

- Assurez-vous que le programme chargé correspond aux modèles et aux versions actuelles du programme des appareils sélectionnés.
- Assurez-vous que le réseau est stable et que l'alimentation est correctement connectée pour tous les appareils. Sinon, ils pourraient ne pas fonctionner correctement.

Étape 8 Cliquez sur **OK**.

#### Opérations connexes

Dans la liste des plans de mise à jour, vous pouvez afficher les informations de chaque plan, notamment le nom, le programme de mise à jour, l'heure de début de la mise à jour et l'état de la mise à jour.

- Cliquez sur pour supprimer les plans un par un ou sélectionnez plusieurs plans, puis cliquez sur **Supprimer** (Delete) pour les supprimer par lots.
- Cliquez sur **o** pour afficher l'état de mise à jour des appareils dans un plan.
	- ◇ Cliquez sur **| pour supprimer un appareil du plan ou sélectionnez plusieurs appareils et** cliquez sur **Supprimer** (Delete) pour les supprimer par lots.
	- $\circ$  Si un ou plusieurs appareils n'ont pas pu être mis à jour, cliquez sur  $\bullet$  pour mettre à jour les appareils à nouveau un par un ou sélectionnez plusieurs appareils, puis cliquez sur **Mettre à jour à nouveau** (Update Again) pour les mettre à jour par lots.

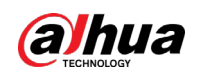

# **6 Application générale**

Ce chapitre présente les activités générales, y compris la détection de cible, la reconnaissance faciale et l'LAPI.

# **6.1 Détection de cible**

Affichez et recherchez les métadonnées des personnes, des véhicules et des véhicules non motorisés.

M

La détection des cibles peut être effectuée par des caméras de métadonnées vidéo + plateforme, ou des IPC + IVSS + plateforme.

## **6.1.1 Topologie type**

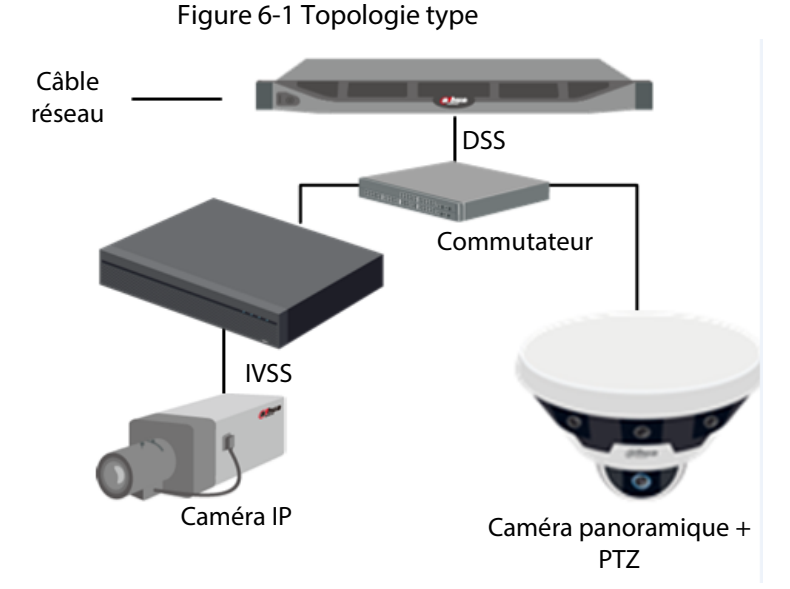

- Les caméras générales enregistrent des vidéos.
- Les caméras de métadonnées vidéo telles que les caméras panoramiques + PTZ enregistrent des vidéos et analysent les personnes, ainsi que les véhicules motorisés et non motorisés.
- L'IVSS gère les caméras et analyse les personnes, les véhicules motorisés et non motorisés.
- La plateforme gère de manière centralisée l'IVSS et les caméras, reçoit les résultats d'analyse des caméras et affiche les rapports.

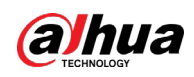

## **6.1.2 Préparations**

Assurez-vous que les préparations suivantes sont terminées :

- Les caméras et l'IVSS sont correctement déployés et les métadonnées vidéo y sont activées. Pour plus de détails, consultez les manuels d'utilisation correspondants.
- Vous avez complété les configurations de base de la plateforme. Pour configurer les paramètres, consultez la section « 3 [Configurations de base](#page-38-0) ».
	- ◇ Lors de l'ajout d'une caméra ou d'un IVSS, sélectionnez **Encodeur** (Encoder) pour la catégorie d'appareil.
	- ◇ Après avoir ajouté la caméra ou l'IVSS à la plateforme, sélectionnez **Détection de cible** (Target Detection) dans les **Caractéristiques** (Features) de l'appareil.

## **6.1.3 Détection de cible en direct**

- **Étape 1** Connectez-vous au client DSS. Sur la page **Accueil** (Home), cliquez sur **H**, puis sélectionnez **Centre de maintenance > Surveiller** (Maintenance Center > Monitor).
- Étape 2 Sélectionnez une fenêtre, double-cliquez sur le canal ou faites glisser le canal vers la fenêtre.

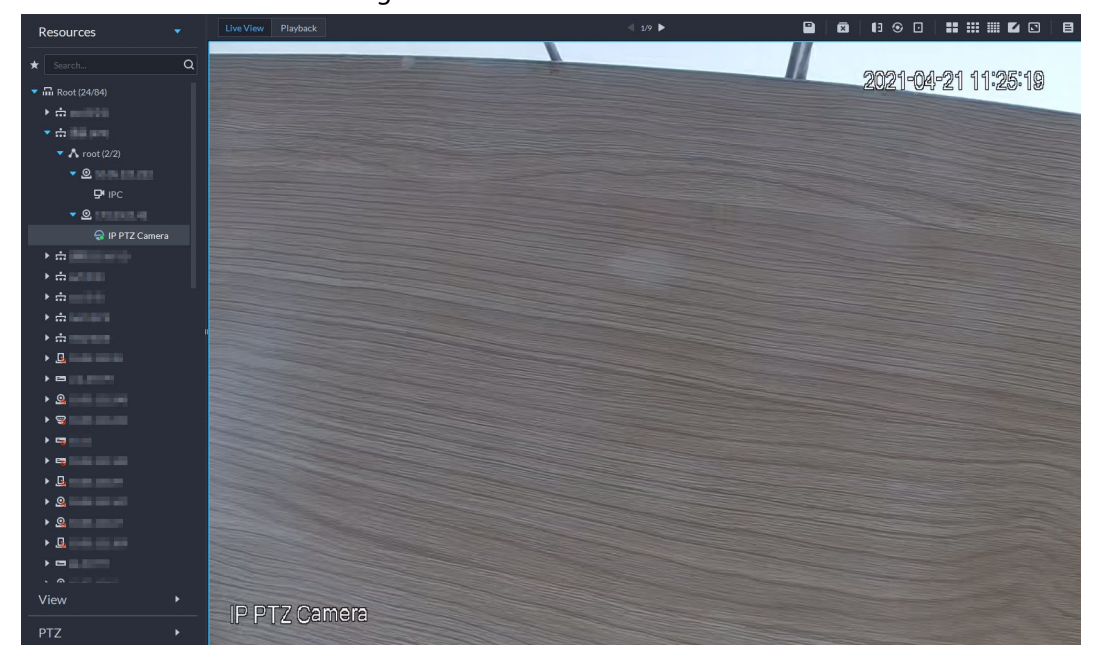

Figure 6-2 Vue en direct

<u>Étape 3</u> Cliquez sur  $\Box$  et sur  $\oplus$  pour afficher les événements de métadonnées en direct.

Étape 4 Visualisez des vidéos en direct et des informations sur les personnes (le corps), les véhicules et les véhicules non motorisés.

- Cliquez sur un enregistrement d'événement pour afficher l'instantané de l'événement. Vous pouvez lire la vidéo de l'événement. Différents événements prennent en charge différentes opérations.
- Lors de la lecture d'une vidéo, cliquez sur L pour télécharger la vidéo vers un chemin désigné.
- Cliquez sur **®** pour lire la vidéo avant et après l'instantané.

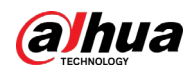

- Cliquez sur © pour actualiser les événements et sur © pour mettre en pause l'actualisation.
- Cliquez sur □ pour supprimer les informations sur l'événement.
- Cliquez sur **pour afficher les événements les plus récents.**

#### **6.1.4 Recherche d'instantanés de métadonnées**

Recherchez des instantanés de métadonnées en définissant des critères de recherche ou en chargeant des images.

- **Étape 1** Connectez-vous au client DSS. Sur la page **Accueil** (Home), cliquez sur **H**, puis sélectionnez **DeepXplore**.
- $É$ tape 2 Cliquez sur  $\overline{Q}$ .
- Étape 3 Définissez les critères de recherche.

Vous pouvez rechercher des instantanés de métadonnées dans la section **Enregistrement** (Record), **Personne** (Person) ou **Véhicule** (Vehicle). Pour plus de détails, consultez la section « 5.3 [DeepXplore](#page-286-0) ».

## **6.2 LAPI**

Visualisez la reconnaissance automatique des plaques d'immatriculation en temps réel ou recherchez des enregistrements. Vous pouvez tracer le mouvement d'un véhicule. Ceci est utile pour la surveillance routière.

- Reconnaissance automatique de plaque d'immatriculation DSS affiche des instantanés du véhicule et les résultats LAPI en temps réel.
- Enregistrements de véhicule Recherchez les enregistrements de véhicules en fonction des conditions de filtrage que vous avez définies.
- Suivi des véhicules

À partir des emplacements de caméra LAPI qu'un véhicule a traversés, DSS Pro affiche le tracé du véhicule sur la carte.

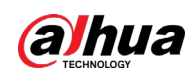

## **6.2.1 Topologie type**

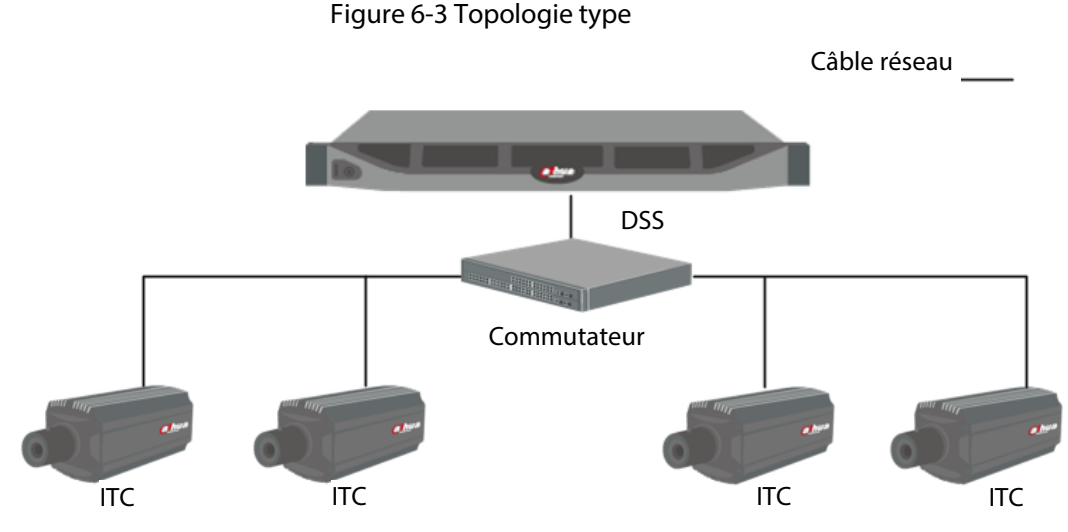

- Les caméras LAPI (caméra ITC) capturent et reconnaissent les véhicules.
- DSS gère de manière centralisée les caméras LAPI, reçoit et affiche les instantanés du véhicule et les informations chargées à partir des caméras.

#### **6.2.2 Préparations**

Assurez-vous que les préparations suivantes sont terminées :

- Des caméras LAPI sont ajoutées à la plateforme et la fonction LAPI est configurée. Pour plus de détails, consultez les manuels d'utilisation correspondants.
- Vous avez complété les configurations de base de la plateforme. Pour la configuration, reportez-vous au chapitre « [3 Configurations de base](#page-38-0) ».
	- ◇ Lors de l'ajout d'une caméra ITC, sélectionnez **LAPI** pour la catégorie d'appareil, puis sélectionnez **Appareil LAPI** (ANPR Device) pour le **Type d'appareil** (Device Type).
	- ◇ Les instantanés LAPI ne sont stockés que sur des disques **Image LAPI** (ANPR Picture). Sur la page **Storage** (Stockage), configurez au moins un disque **Image LAPI** (ANPR Picture). Sinon, les images des véhicules ne seront pas disponibles.

#### **6.2.3 LAPI en direct**

Visionnez la vidéo en direct LAPI et les instantanés de plaque.

- *Étape 1* Connectez-vous au client DSS. Sur la page **Accueil** (Home), cliquez sur **H**, puis sélectionnez **Centre de maintenance > Surveiller** (Maintenance Center > Monitor).
- Étape 2 Sélectionnez une fenêtre, double-cliquez sur le canal ou faites glisser le canal vers la fenêtre.

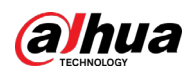

#### Figure 6-4 Vue en direct

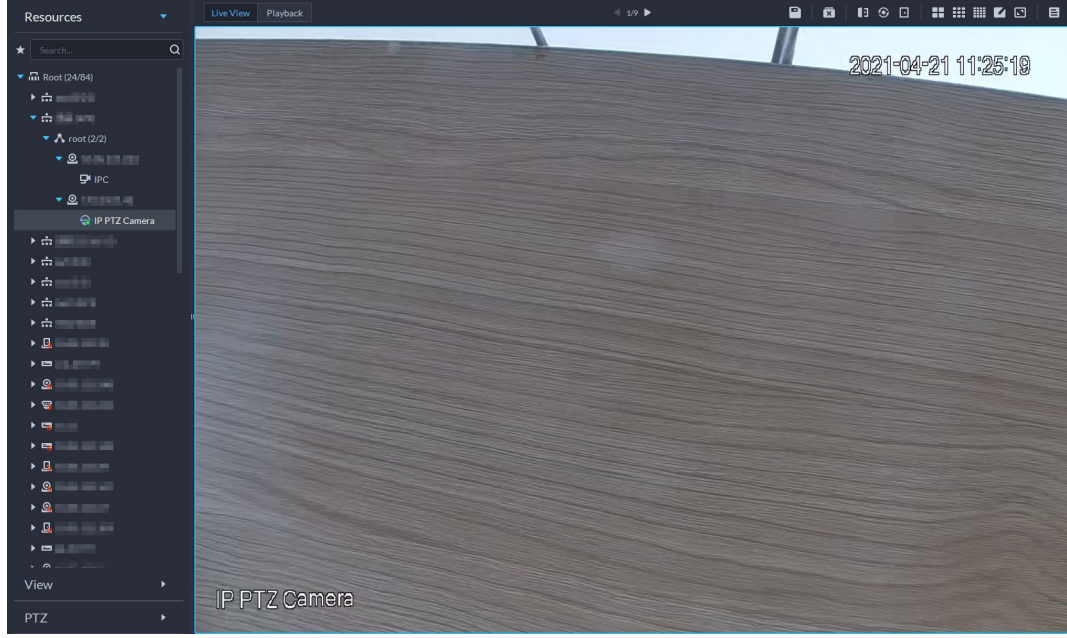

#### $Étape 3$  Cliquez sur  $\boxed{=}$  et sur  $\boxed{=}$ .

Étape 4 Affichez les événements LAPI en direct.

- Cliquez sur un enregistrement d'événement pour afficher des instantanés d'événement. Vous pouvez également lire la vidéo de l'événement. Différents événements prennent en charge différentes opérations.
- Lors de la lecture d'une vidéo, cliquez sur **L** pour télécharger la vidéo vers un chemin désigné.
- Cliquez sur **Q** pour lire la vidéo avant et après l'instantané.
- Cliquez sur ⊘ pour actualiser les événements et sur @ pour mettre en pause l'actualisation.
- Cliquez sur **pour supprimer les informations sur l'événement.**
- Cliquez sur **A** pour afficher les événements les plus récents.

#### **6.2.4 Recherche d'enregistrements d'instantanés de véhicule**

**Étape 1** Connectez-vous au client DSS. Sur la page **Accueil** (Home), cliquez sur **H**, puis sélectionnez **DeepXplore**.

 $Étape 2$  Cliquez sur  $@.$ 

Étape 3 Définissez les critères de recherche. Vous pouvez rechercher des instantanés de véhicule dans la section **Enregistrement** (Record) ou **Véhicule** (Vehicle). Pour plus de détails, consultez la section « 5.3 [DeepXplore](#page-286-0) ».

## **6.3 Reconnaissance faciale**

Configurez les paramètres de reconnaissance faciale sur l'appareil et la plateforme avant de pouvoir afficher les résultats de la reconnaissance faciale sur la plateforme.

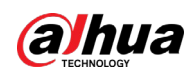

## **6.3.1 Topologie type**

La fonction de reconnaissance faciale est disponible sur certains modèles de caméras NVR, IVSS et FR.

● Reconnaissance faciale par NVR/IVSS

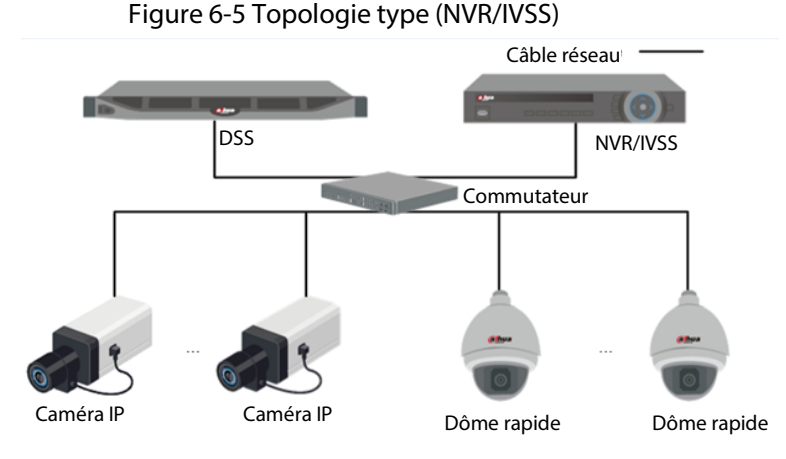

- ◇ Les caméras enregistrent des vidéos.
- ◇ NVR/IVSS est utilisé pour la reconnaissance faciale et le stockage.
- ◇ DSS gère de manière centralisée les caméras, les NVR et la base de données de visages, offre une vue en direct et permet de rechercher des visages.
- Reconnaissance faciale par caméra

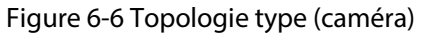

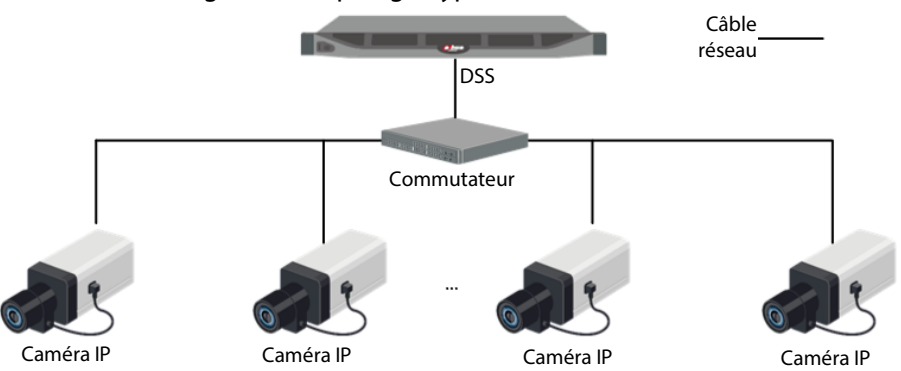

- ◇ Les caméras enregistrent des vidéos de visage, détectent et reconnaissent les visages.
- ◇ DSS gère de manière centralisée les caméras, les NVR et la base de données de visages, offre une vue en direct et permet de rechercher des visages.

## **6.3.2 Préparations**

Assurez-vous que les préparations suivantes sont terminées :

- Les appareils de reconnaissance faciale sont correctement configurés. Pour plus de détails, consultez les manuels d'utilisation correspondants.
- Vous avez complété les configurations de base de la plateforme. Pour la configuration, reportez-vous au chapitre « [3 Configurations de base](#page-38-0) ».
	- ◇ Lors de l'ajout d'appareils de reconnaissance faciale, sélectionnez **Encodeur** (Encoder) pour la catégorie d'appareil.

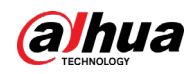

- ◇ Après avoir ajouté un NVR ou un IVSS à reconnaissance faciale, sélectionnez **Reconnaissance faciale** (Face Recognition) pour accéder aux **Caractéristiques** (Features) des canaux correspondants.
- ◇ Après avoir ajouté des caméras de reconnaissance faciale ou des caméras de détection faciale, sélectionnez **Reconnaissance faciale** (Face Recognition) ou **Détection faciale** (Face Detection) pour accéder aux **Caractéristiques** (Features).
- ◇ Les instantanés de visage sont stockés sur le disque **Visage/Alarme et autres images** (Face/Alarm and Other Pictures). Configurez au moins un disque local pour le stockage des images. Autrement, la plateforme ne peut pas afficher les instantanés.

## **6.3.3 Armement des visages**

Avant d'armer les visages, vous devez ajouter les personnes au groupe de reconnaissance faciale. Pour plus de détails, consultez la section « [4.4.1 Liste de surveillance de visages](#page-158-0) ».

## **6.3.4 Reconnaissance faciale en direct**

- **Étape 1** Connectez-vous au client DSS. Sur la page **Accueil** (Home), cliquez sur **H**, puis sélectionnez **Centre de maintenance > Surveiller** (Maintenance Center > Monitor).
- Étape 2 Sélectionnez une fenêtre, double-cliquez sur le canal ou faites glisser le canal vers la fenêtre.

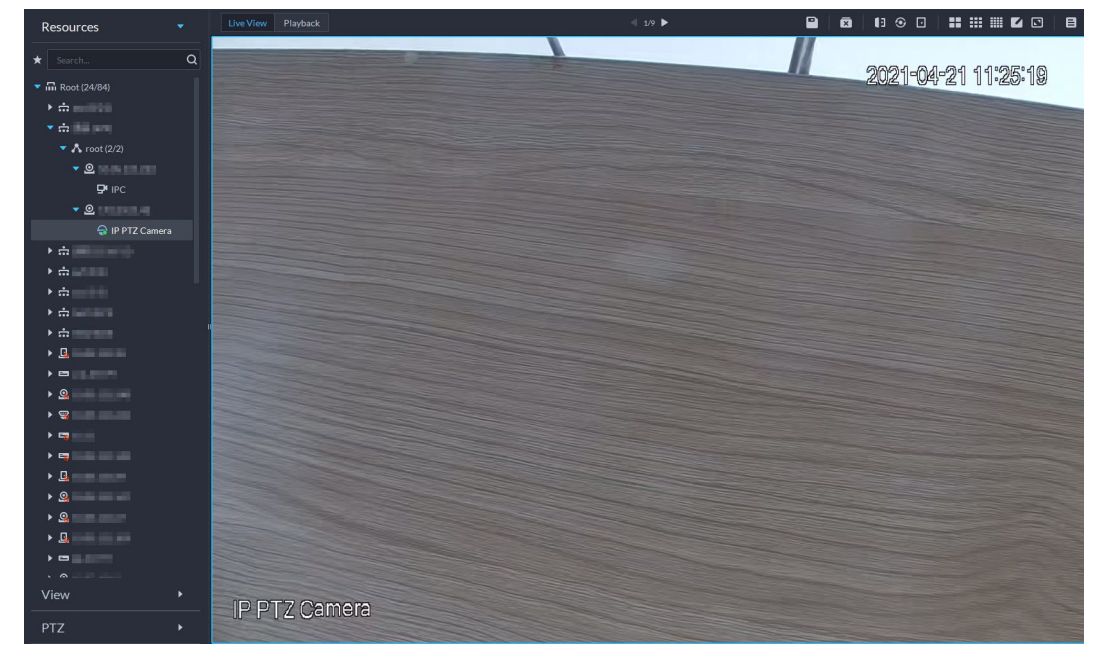

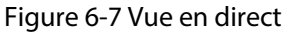

<u>Étape 3</u> Cliquez sur  $\boxed{\equiv}$  et sur  $\boxed{3}$  pour afficher les informations de reconnaissance faciale en direct.

- Étape 4 Visualisez des vidéos en direct et des informations sur les personnes (le corps), les véhicules et les véhicules non motorisés.
	- Cliquez sur un enregistrement d'événement pour afficher des instantanés d'événement. Vous pouvez lire la vidéo de l'événement. Différents événements prennent en charge différentes opérations.

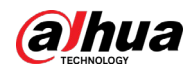

- Lors de la lecture d'une vidéo, cliquez sur **b** pour télécharger la vidéo vers un chemin désigné.
- Cliquez sur **2** pour lire la vidéo avant et après l'instantané.
- Cliquez sur © pour actualiser les événements et sur © pour mettre en pause l'actualisation.
- Cliquez sur □ pour supprimer les informations sur l'événement.
- Cliquez sur **pour afficher les événements les plus récents.**

#### **6.3.5 Recherche d'instantanés de visage**

Recherchez des instantanés de visage en définissant des critères de recherche ou en chargeant des images.

- Étape 1 Connectez-vous au client DSS. Sur la page **Accueil** (Home), cliquez sur , puis sélectionnez **DeepXplore**.
- Étape 2 Cliquez sur  $\overline{\mathcal{Q}}$ .
- Étape 3 Définissez les critères de recherche.

Vous pouvez rechercher des instantanés de véhicule dans la section **Enregistrement** (Record) ou **Personne** (Person). Pour plus de détails, consultez la section « 5.3 [DeepXplore](#page-286-0) ».

# **6.4 POS**

Visionnez les enregistrements et la vidéo en direct du POS.

● Affichage en direct

Visionnez la vidéo POS et les détails de la transaction qui se superposent sur la vidéo.

● Lecture

Recherchez les enregistrements de transaction POS et lisez la vidéo enregistrée. Le clip vidéo POS peut commencer 10 secondes avant ou après l'impression du reçu POS.

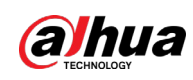

### **6.4.1 Topologie type**

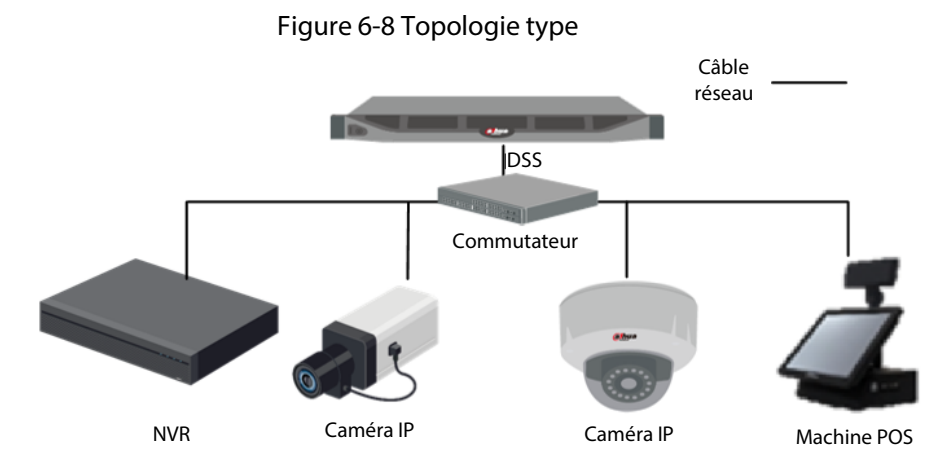

- Les caméras enregistrent des vidéos de chaque transaction POS.
- Les NVR connectés à des caméras et à des machines POS stockent des vidéos.
- Les machines POS enregistrent les détails des transactions et génèrent des reçus.
- La plateforme gère de manière centralisée les NVR et les caméras, et fournit des vidéos en direct et des enregistrements vidéo de transactions POS.

#### **6.4.2 Préparations**

Assurez-vous que les préparations suivantes sont terminées :

- Les caméras, les NVR et les machines POS sont correctement configurés. Pour plus de détails, consultez le manuel d'utilisation correspondant.
- Vous avez complété les configurations de base de la plateforme. Pour la configuration, reportez-vous au chapitre « [3 Configurations de base](#page-38-0) ».
	- ◇ Lors de l'ajout d'un NVR, sélectionnez **Encodeur** (Encoder) pour la catégorie d'appareil.
	- ◇ Au moins un canal POS est connecté au NVR.
	- ◇ Sur la page **Lier la ressource** (Bind Resource), liez les canaux vidéo aux canaux POS. Consultez la section « 3.3.3 [Associer des ressources](#page-54-0) ».

## **6.4.3 Réglage de signature de fin du POS**

- **Étape 1** Connectez-vous au client DSS. Sur la page **Accueil** (Home), cliquez sur **4**, puis dans la section **Configuration système** (System Config), sélectionnez **Paramètre système** (System Parameter).
- Étape 2 Cliquez sur l'onglet **Signature de fin du POS** (POS End Sign).
- Étape 3 Définissez la ligne de fin du reçu POS.
- Étape 4 Cliquez sur **OK**.

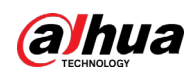

## <span id="page-342-0"></span>**6.4.4 Vue en direct du POS**

Visualisez la vidéo et les détails de la transaction POS en temps réel.

Assurez-vous que le canal POS est lié au canal vidéo. Pour plus de détails, consultez la section « 6.4.4 [Vue en direct du POS](#page-342-0) ».

- Étape 1 Connectez-vous au client DSS. Sur la page **Accueil** (Home), cliquez sur , puis sélectionnez **Centre de maintenance > Surveiller** (Maintenance Center > Monitor).
- Étape 2 Dans la liste **POS** de la section **Ressources** (Resources), sélectionnez un canal, un appareil ou une organisation, double-cliquez dessus ou faites-le ou -la glisser vers la fenêtre. Figure 6-9 Vidéo du POS

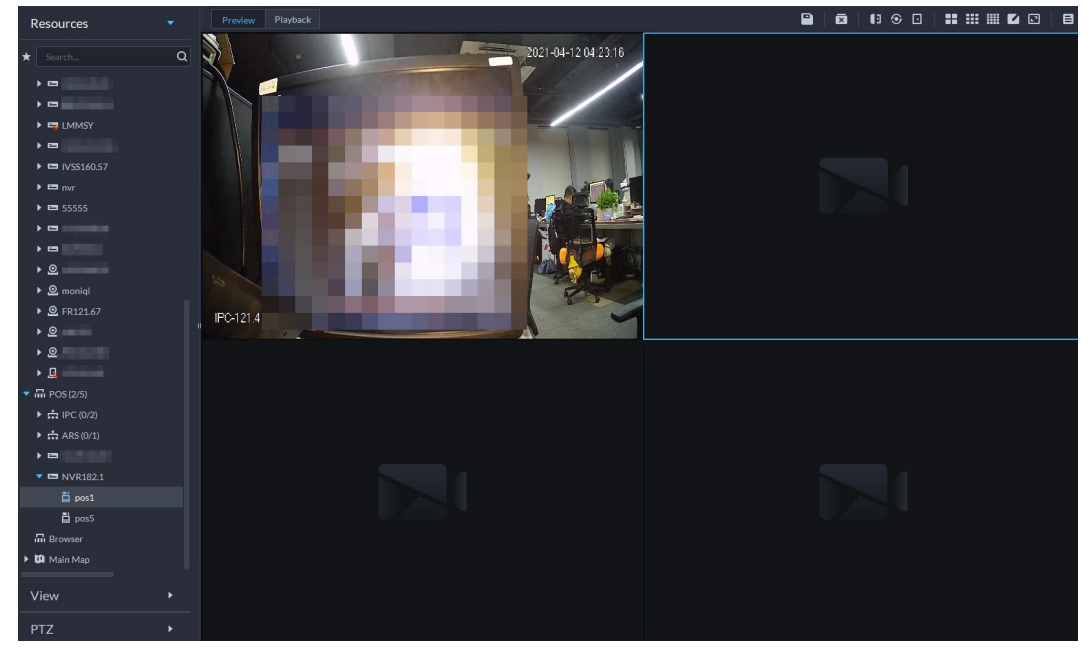

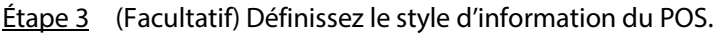

1) Cliquez avec le bouton droit de la souris et sélectionnez **Définir le style du POS** (Set POS Style).

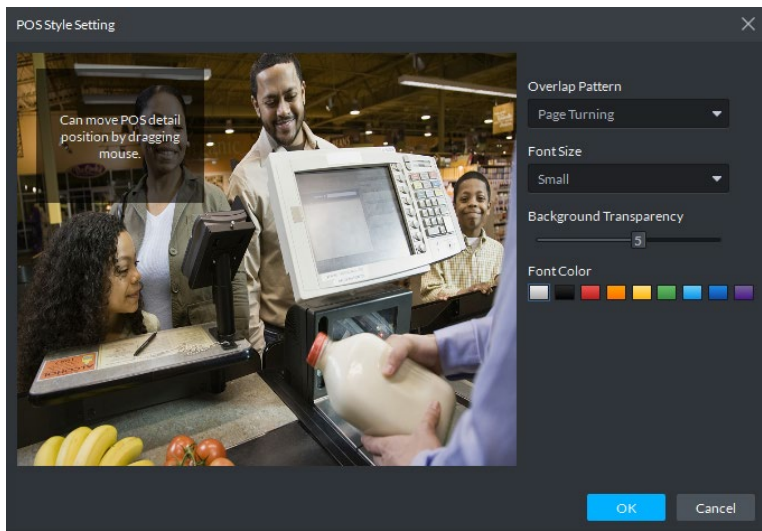

Figure 6-10 Réglage du style du POS

2) Définissez les champs **Superposer un motif** (Overlap Pattern), **Taille des caractères** (Font Size), **Transparence de l'arrière-plan** (Background Transparency) et **Couleur des caractères** (Font color).

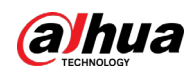

- 3) Pointez sur la zone de superposition des informations du POS, appuyez sur le bouton gauche de la souris et déplacez-la pour ajuster la position de superposition des informations du POS.
- 4) Cliquez sur **OK**.

## **6.4.5 Recherche de reçus du POS**

Recherchez le reçu du POS pour visualiser la vidéo associée du reçu. Vous pouvez rechercher la vidéo une demi-heure avant et après l'impression du reçu de TPV, et commencer à lire la vidéo 30 s avant l'impression du reçu.

- **Étape 1** Connectez-vous au client DSS. Sur la page **Accueil** (Home), cliquez sur **H**, puis sélectionnez **DeepXplore**.
- $É$ tape 2 Cliquez sur  $\mathbf{\Omega}$ .
- Étape 3 Sélectionnez le canal et l'heure, puis **Enregistrement du POS** (POS Record) et cliquez sur **Rechercher** (Search).
- Étape 4 Double-cliquez sur un enregistrement du POS pour afficher l'instantané et la vidéo associés. Pour plus d'opérations, consultez la section « 5.3.3 [Recherche](#page-290-0)  [d'enregistrements](#page-290-0) ».

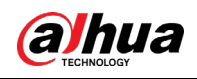

# **7 Paramètres du système**

Ce chapitre présente la configuration des paramètres système, la licence, la gestion des services, la sauvegarde et la restauration.

# **7.1 Déploiement du système**

La plateforme prend en charge la gestion des informations de serveur et l'ajustement du niveau supérieur d'un serveur ou d'un appareil.

## **7.1.1 Déploiement distribué**

Définissez le type de serveur et affectez les appareils à différents serveurs.

- **Étape 1** Connectez-vous au client DSS. Sur la page **Accueil** (Home), cliquez sur **4**, puis dans la section **Configuration système** (System Config), sélectionnez **Déploiement du système** (System Deployment).
- $Étape 2$  Cliquez sur  $\mathbb{E}.$
- Étape 3 Gérez les serveurs.
	- Cliquez sur **o** pour afficher les détails du serveur.
	- Cliquez sur  $\bullet$  du serveur correspondant pour définir le type de serveur. Un serveur peut être défini comme sous-serveur ou serveur de secours.
	- Cliquez sur  $\Box$  pour activer le serveur.  $\Box$  signifie que le serveur est activé.
	- Cliquez sur **pour supprimer le serveur.**

#### Figure 7-1 Serveurs

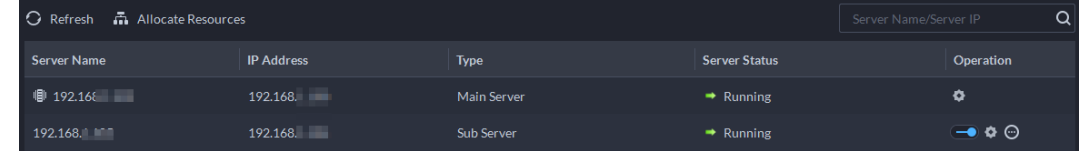

Étape 4 Attribuez des appareils à différents serveurs.

● Manuellement

Cliquez sur **Allouer des ressources** (Allocate Resources), puis sélectionnez des appareils ou des canaux sur le côté gauche et faites-les glisser vers le serveur sur la droite. Le nombre d'appareils correspondants dans le serveur cible augmente et celui dans le serveur d'origine diminue.

1 I N

- ◇ Cliquez sur **Par défaut** (Default). Les serveurs sont triés dans l'ordre dans lequel ils ont été ajoutés.
- ◇ Cliquez sur **Trier par quantité d'appareils** (Sort By Device Quantity). Les serveurs sont triés par nombre d'appareils.

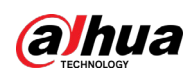

Figure 7-2 Allocation des ressources

| Allocate Resources                                                             |                                                                   |                                                 |                  |  |  |  |  |
|--------------------------------------------------------------------------------|-------------------------------------------------------------------|-------------------------------------------------|------------------|--|--|--|--|
| <b>All Device</b>                                                              | O Refresh 2 Auto Distribution 0 Default 1 Sort By Device Quantity |                                                 | Q<br>Server Name |  |  |  |  |
| Q<br>Search                                                                    | ٠                                                                 | ٠<br>(11)<br><b>STATISTICS</b>                  |                  |  |  |  |  |
| $\blacktriangledown$ $\overline{\mathbf{m}}$ Encoder                           | ■ 3<br>▲ 36<br>$\mathbf{x}$ o<br>$\frac{1}{2}$ 7                  | 日。<br>▲ 10<br>$\mathbf{x}$ o<br>$\frac{1}{2}$ 1 |                  |  |  |  |  |
| $\triangleright$ $\frac{1}{2}$ face                                            | $\Box$ 6                                                          | 日。                                              |                  |  |  |  |  |
| $\triangleright$ $\frac{1}{111}$ pyf<br>$\rightarrow \frac{1}{\sqrt{16}}$ www1 | $\mathbb{r}$ o                                                    | $\mathbb{r}$ o                                  |                  |  |  |  |  |
| 日目目                                                                            |                                                                   |                                                 |                  |  |  |  |  |
| $r = r c x$                                                                    |                                                                   |                                                 |                  |  |  |  |  |
| $Q$ ghf_test                                                                   |                                                                   |                                                 |                  |  |  |  |  |
| <b>Q</b> test_tag                                                              |                                                                   |                                                 |                  |  |  |  |  |

● Allocation automatique

Allouez le même type d'appareils de manière égale à différents serveurs.

- 1. Cliquez sur **Distribution automatique** (Auto Distribution).
- 2. Sélectionnez **Type d'appareil** (Device Type). Plusieurs types sont pris en charge.
- 3. Sélectionnez le serveur auquel appartiennent les appareils. Plusieurs serveurs peuvent être sélectionnés.
- 4. Cliquez sur **OK**.

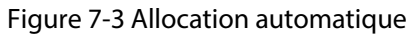

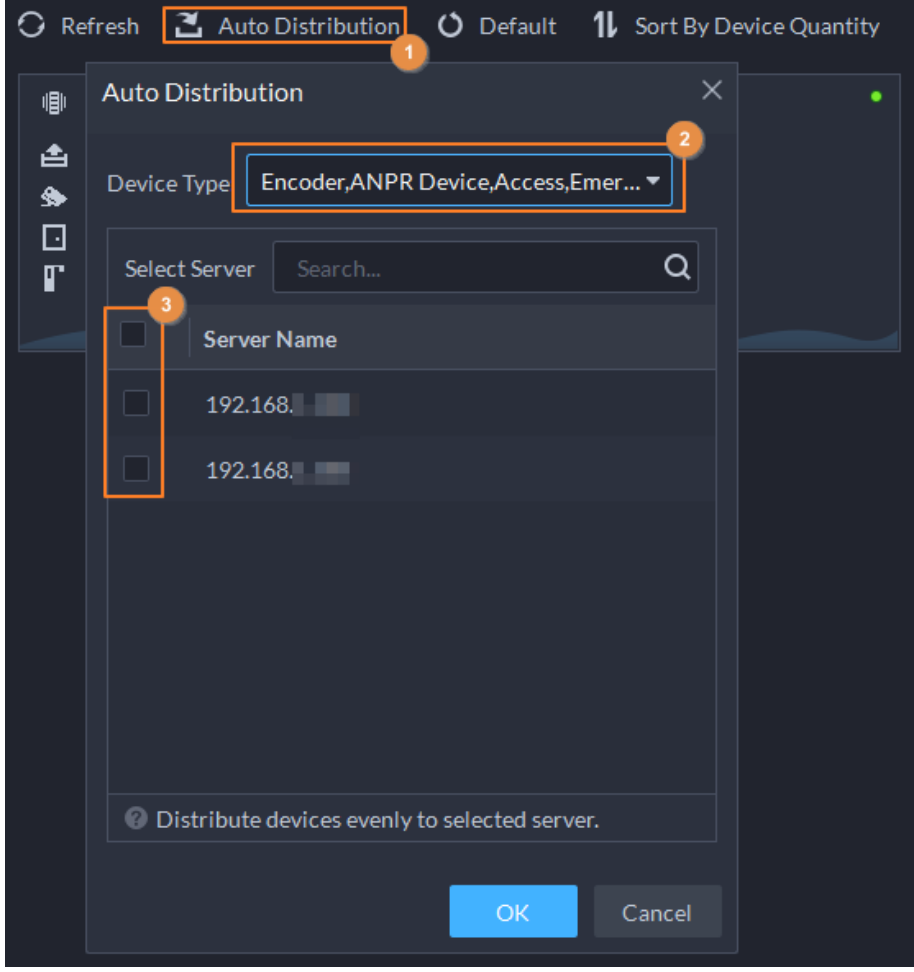

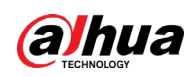

## **7.1.2 Déploiement en cascade**

Le déploiement en cascade vous permet d'ajouter une plateforme de niveau inférieur à une plateforme de niveau supérieur. Après le déploiement en cascade, vous pouvez visionner la vidéo en direct et la vidéo enregistrée de la plateforme de niveau inférieur à partir de la plateforme de niveau supérieur. En outre, vous pouvez afficher les vidéos sur la plateforme de niveau inférieur sur le mur à partir de la plateforme de niveau supérieur. Il est possible d'ajouter au maximum 3 niveaux.

#### Conditions préalables

Assurez-vous que le déploiement de toutes les plateformes pertinentes est terminé.

- Vous devez configurer les informations de plateforme de niveau inférieur sur la plateforme de niveau supérieur.
- Prend en charge l'ajout de DSS Express à la plateforme de niveau inférieur.

#### Procédure

- Étape 1 Connectez-vous au client de la plateforme DSS de niveau supérieur. Sur la page **Accueil** (Home), cliquez sur **N**, puis dans la section **Configuration système** (System Config), sélectionnez **Déploiement du système** (System Deployment).
- $Étape 2$  Cliquez sur  $\clubsuit$ .
- Étape 3 Cliquez sur **Ajouter** (Add), puis configurez les paramètres.
- Étape 4 Après la configuration, cliquez sur **OK**.

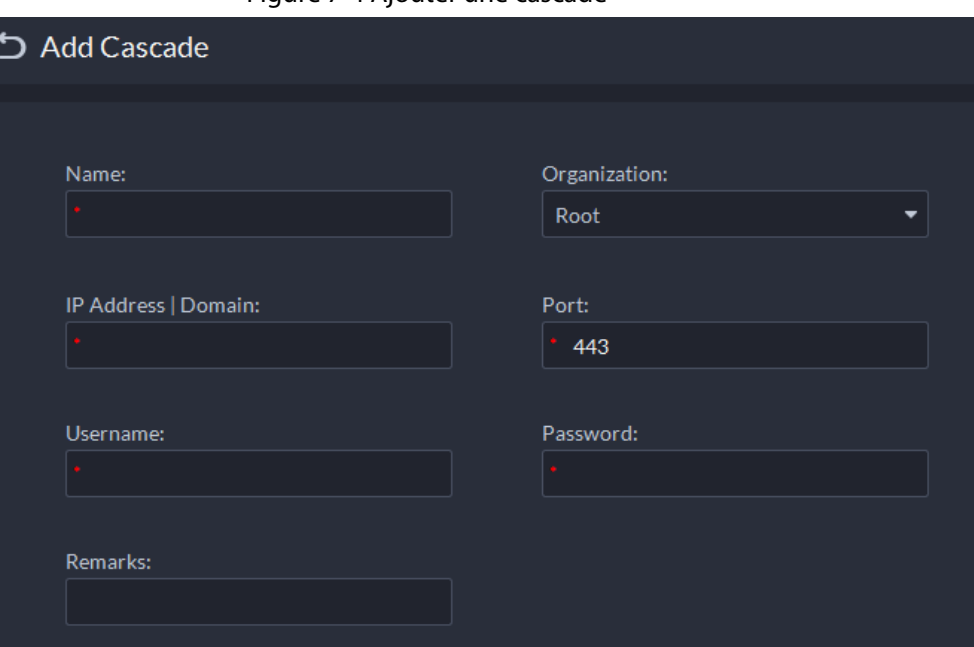

#### Figure 7-4 Ajouter une cascade

Tableau 7-1 Description des paramètres de cascade

| Paramètre    | <b>Description</b>                                                                                                    |
|--------------|----------------------------------------------------------------------------------------------------|
| <b>Nom</b>   | Le nom qui identifie la plateforme à ajouter.                                                                                                    |
| Organisation | L'organisation à laquelle appartient la plateforme ajoutée (de niveau<br>inférieur). Les appareils et les canaux de la plateforme ajoutée peuvent<br>être visualisés sur la plateforme de niveau supérieur de l'organisation que<br>vous avez définie. |

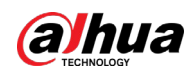

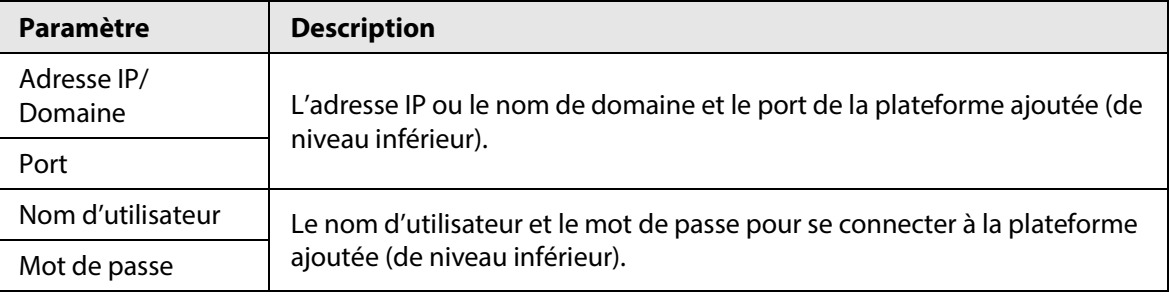

## **7.2 Licence**

Le système contrôle la disponibilité des canaux et des fonctions via la licence. L'utilisateur peut le cas échéant acheter une licence en fonction des canaux et des fonctions.

M

La plateforme est sans licence par défaut après avoir été déployée.

#### Types de licence

● Essai

Une licence d'essai est limitée en capacité et expire au bout de 90 jours.

● Payé

Pour acquérir le contrôle total des fonctionnalités et une utilisation permanente, vous devez acheter une licence formelle. Après avoir activé la première licence payante, si vous souhaitez augmenter la capacité de votre licence, vous pouvez acheter davantage de codes de licence. Par exemple, si vous avez actuellement 500 canaux, vous pouvez en acheter 500 autres. Après avoir activé les 500 nouveaux canaux, vous aurez en tout 1 000 canaux.

● Sans licence

Manque d'autorisations pour utiliser le système. Cela se produit après la désactivation.

 $\Box$ 

Pour la version d'essai expirée et la version sans licence, tous les modules s'affichent comme étant non autorisés, à l'exception des ressources, de la licence, des outils et des modules de gestion.

#### Méthodes d'activation

- Activation en ligne normale Lorsque le serveur de plateforme est connecté à Internet, il peut se connecter au serveur de licences, qui prend en charge l'activation de licence en ligne en vérifiant le code d'activation.
- Activation hors ligne normale Lorsque le serveur de plateforme se trouve sur un réseau local, il ne peut pas se connecter au serveur de licences. Vous devez obtenir le fichier de licence à partir d'un ordinateur avec accès à Internet, puis importer le fichier de licence sur la plateforme pour l'activer.

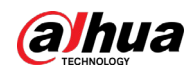

- Mise à niveau de DSS Express vers DSS Pro
	- ◇ Activation en ligne

Lorsque la plateforme est mise à niveau de la version Express à version Pro, que la version Express d'origine dispose d'une licence achetée et que le serveur de la plateforme dispose d'un accès à Internet, vous pouvez l'activer en vérifiant le nouveau code d'activation et le code d'activation Express (ou en important le fichier de désactivation Express).

◇ Activation hors ligne

Lorsque la plateforme est mise à niveau de la version Express à la version Pro et que la version Express d'origine a une licence achetée, le serveur de la plateforme ne peut pas visiter le serveur de licences. Vous pouvez activer en vérifiant le nouveau code d'activation et le code d'activation Express (ou en important le fichier de désactivation Express), puis en important la licence obtenue à partir d'un ordinateur avec un accès à Internet.

## **7.2.1 Activation de la licence**

Vous ne pouvez obtenir les fonctionnalités ou le nombre de canaux souhaités qu'après avoir chargé la licence correspondante.

Pour plus de détails sur l'activation d'une licence, consultez la section « 2.1.6.2 [Activation de la](#page-28-0)  [licence](#page-28-0) ».

#### **7.2.2 Désactivation de la licence**

Après la désactivation, la plateforme ne sera plus autorisée. Une licence désactivée peut être réactivée sur d'autres serveurs, permettant aux utilisateurs de changer de serveur. La licence peut être désactivée via une désactivation en ligne et hors ligne. Si le serveur est connecté au réseau, utilisez la désactivation en ligne. Sinon, utilisez la désactivation hors ligne.

#### $\Box$

- Après avoir désactivé la licence, le système revient à l'état inactif.
- La licence désactivée peut être réutilisée. Veillez à en garder une copie.

#### **7.2.2.1 Désactivation en ligne**

#### Préambule

Sélectionnez cette méthode si votre serveur de plateforme est connecté à un réseau.

#### Procédure

- **Étape 1** Connectez-vous au client DSS. Sur la page **Accueil** (Home), cliquez sur **4**, puis dans la section **Configuration système** (System Config), sélectionnez **Licence** (License).
- Étape 2 Dans la section **Désactiver la licence** (Deactivate License), cliquez sur **Désactiver la licence en ligne** (Online Deactivate License).
	- $\square$

La licence est réutilisable. Nous vous recommandons de copier le code de licence en cliquant sur  $\left| \mathbf{B} \right|$ , puis de l'enregistrer localement.

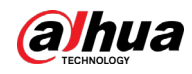

Étape 3 Cliquez sur **Désactiver** (Deactivate Now), puis suivez les instructions à l'écran pour terminer la désactivation.

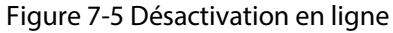

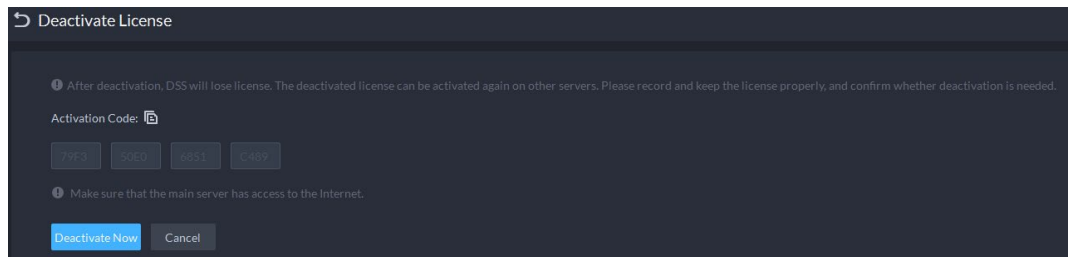

## **7.2.2.2 Désactivation hors ligne**

#### Préambule

Sélectionnez cette méthode si votre serveur de plateforme n'a pas accès à Internet.

#### Procédure

- **Étape 1** Connectez-vous au client DSS. Sur la page **Accueil** (Home), cliquez sur **N** puis dans la section **Configuration système** (System Config), sélectionnez **Licence** (License).
- Étape 2 Dans la section **Désactiver la licence** (Deactivate License), cliquez sur **Désactiver la licence hors ligne** (Offline Deactivate License).

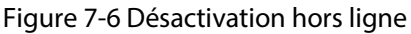

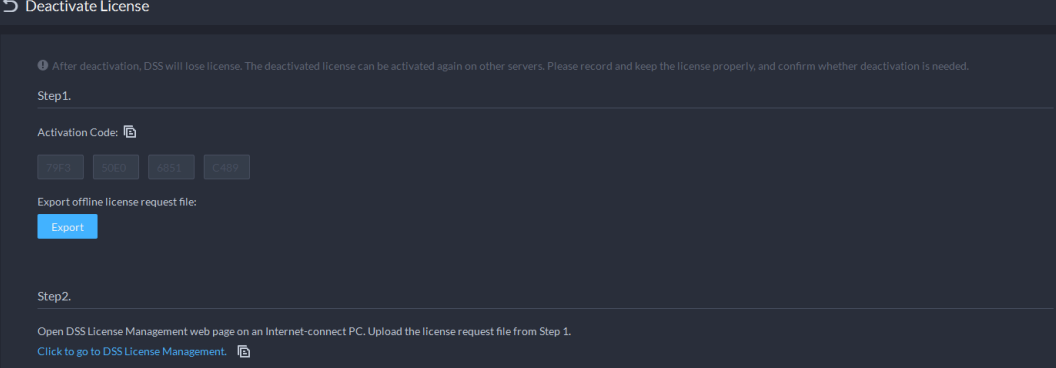

<span id="page-349-0"></span>Étape 3 Cliquez sur **Exporter** (Export) pour exporter et enregistrer le fichier de désactivation de licence localement.

## $\bigwedge$

Une fois le fichier de désactivation de licence exporté, la plateforme ne sera plus autorisée et vous ne pourrez plus utiliser aucune fonction.

- Étape 4 Placez le fichier de demande sur un ordinateur ayant un accès à Internet. Sur cet ordinateur, ouvrez l'e-mail système contenant votre licence, puis cliquez sur l'URL jointe pour accéder à la page de gestion des licences.
- Étape 5 Sélectionnez **DSS > Désactiver la licence** (DSS > Deactivate License).
- Étape 6 Chargez le fichier de demande de licence obtenu à [l'Étape](#page-349-0) 3, puis suivez les instructions à l'écran pour terminer le processus.

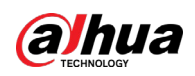

## **7.3 Paramètres système**

Configurez les paramètres de sécurité, la durée de conservation du stockage, le serveur de messagerie, la synchronisation de l'heure, le journal à distance, la méthode de connexion, etc.

### **7.3.1 Configuration des paramètres de sécurité**

- HTTPS (Protocole de transfert hypertexte sécurisé) est un protocole de transmission HTTP sécurisé. À la fois sûr et stable, il garantit la sécurité des informations et des appareils des utilisateurs. Lorsque le certificat HTTPS est configuré, vous pouvez vous connecter à la plateforme via le protocole HTTPS pour garantir la sécurité de la transmission.
- Protégez vos données en vérifiant le mot de passe de connexion lors du téléchargement ou de l'exportation des informations et en chiffrant les fichiers d'exportation.
- Une fois le pare-feu du serveur activé, vous devez ajouter l'adresse IP de l'ordinateur sur lequel le client DSS est installé à la liste d'autorisation HTTP afin qu'il puisse accéder au serveur.
- Une fois le pare-feu du serveur activé, seules les adresses IP de la liste d'autorisation RSTP peuvent demander un flux vidéo via le service de passerelle multimédia. Les adresses IP des décodeurs sont alors ajoutées automatiquement. S'il existe d'autres adresses IP qui doivent demander un flux vidéo via le service de passerelle multimédia, vous devez les ajouter manuellement à la liste d'autorisation RSTP.
- **Étape 1** Connectez-vous au client DSS. Sur la page **Accueil** (Home), cliquez sur **4**, puis dans la section **Configuration système** (System Config), sélectionnez **Paramètre système > Paramètre de sécurité** (System Parameter > Security Parameter).
- **Étape 2** Cliquez sur **de pour charger le certificat SSL et la clé privée, puis sur <b>Enregistrer** (Save).
- Étape 3 Activez l'**Authentification par mot de passe d'exportation ou de téléchargement de fichier** (File Export or Download Password Authentication) et **Chiffrer le fichier exporté** (Encrypt Exported File), puis cliquez sur **Enregistrer** (Save).
	- **Authentification par mot de passe d'exportation ou de téléchargement de fichier** : vous devez saisir le mot de passe du compte actuel pour exporter ou télécharger des fichiers.
	- **Chiffrer le fichier exporté** : lorsque vous utilisez le fichier exporté, vous devez vérifier le mot de passe.
- Étape 4 Ajoutez des adresses IP à la liste d'autorisation HTTP et RSTP.

# **7.3.2 Configuration de la période de conservation des données système**

Définissez les périodes de conservation des journaux, messages d'alarme, enregistrements de reconnaissance faciale, enregistrements de passage de véhicules, enregistrements d'instantanés d'accès, enregistrements de communication vidéo, enregistrements de visiteurs, des messages du POS, etc. Les enregistrements au-delà de la période de conservation définie seront automatiquement supprimés.

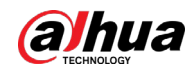

- **Étape 1** Connectez-vous au client DSS. Sur la page **Accueil** (Home), cliquez sur **N**, puis dans la section **Configuration système** (System Config), sélectionnez **Paramètre système** (System Parameter).
- Étape 2 Cliquez sur **Période de conservation des messages** (Message Retention Period).
- $Étape 3$  Double-cliquez sur un nombre pour modifier sa valeur.
- Étape 4 Cliquez sur **Enregistrer** (Save).

#### **7.3.3 Synchronisation de l'heure**

Synchronisez l'heure système de tous les appareils connectés avec celle de la plateforme. Sinon, le système pourrait mal fonctionner, tel que la recherche vidéo. La plateforme prend en charge la synchronisation de l'heure de plusieurs appareils connectés via le protocole Dahua et ONVIF. Vous pouvez synchroniser l'heure manuellement ou automatiquement.

- **Étape 1** Connectez-vous au client DSS. Sur la page **Accueil** (Home), cliquez sur **N**, puis dans la section **Configuration système** (System Config), sélectionnez **Paramètre système** (System Parameter).
- Étape 2 Cliquez sur l'onglet **Synchronisation de l'heure** (Time Sync). Activez les méthodes de synchronisation, puis définissez les paramètres.

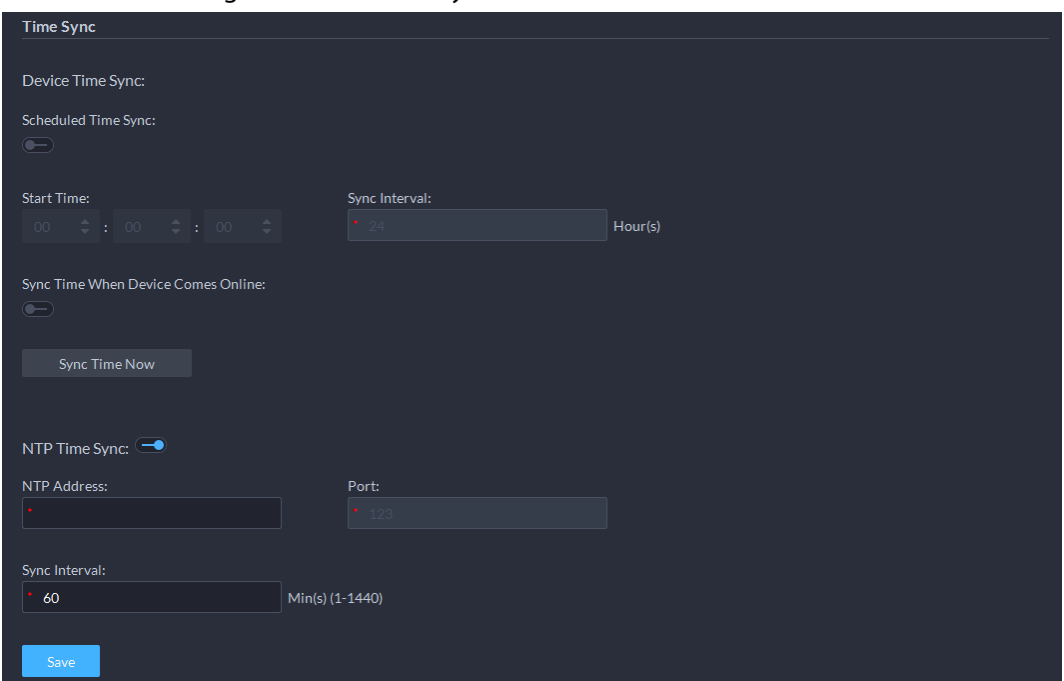

Figure 7-7 Activer la synchronisation de l'heure

- Synchronisation de l'heure planifiée : activez la fonction, saisissez l'heure de début de la synchronisation de l'heure pour chaque jour et l'intervalle.
- Synchronisation de l'heure lorsque l'appareil est en ligne : synchronise l'heure de l'appareil lorsque l'appareil est en ligne.
- Synchronisation de l'heure via NTP : si le système est doté d'un serveur NTP, vous pouvez activer cette fonction pour permettre au système d'activer l'heure via le serveur NTP.

Étape 3 Cliquez sur **Enregistrer** (Save).

 $Étape 4$  (Facultatif) Activez la synchronisation de l'heure sur le client DSS.

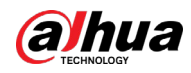

- 1) Connectez-vous au client DSS, puis dans la section **Gestion** (Management), cliquez sur **Paramètres locaux** (Local Settings).
- 2) Cliquez sur l'onglet **Général** (General), cochez la case en regard de **Synchronisation de l'heure** (Time Sync), puis cliquez sur **Enregistrer** (Save).

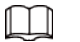

Le système synchronise immédiatement l'heure après activation de la fonction.

Figure 7-8 Activer la synchronisation de l'heure

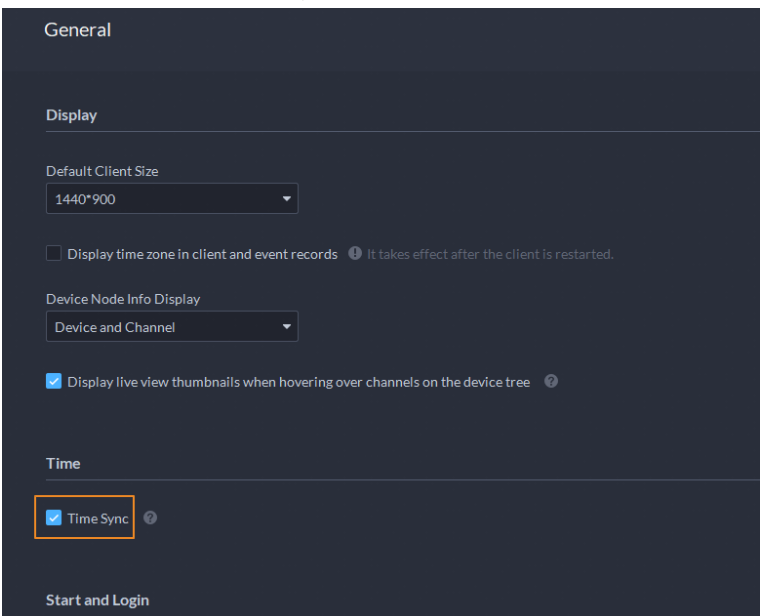

3) Redémarrez le client pour que la configuration prenne effet.

#### **7.3.4 Configuration du serveur de messagerie**

- **Étape 1** Connectez-vous au client DSS. Sur la page **Accueil** (Home), cliquez sur **N**, puis dans la section **Configuration système** (System Config), sélectionnez **Paramètre système** (System Parameter).
- Étape 2 Cliquez sur l'onglet **Serveur de messagerie** (Email Server), activez **Serveur de messagerie** (Email Server), puis configurez les paramètres selon vos besoins.

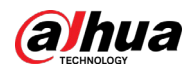

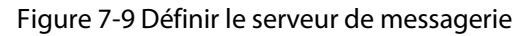

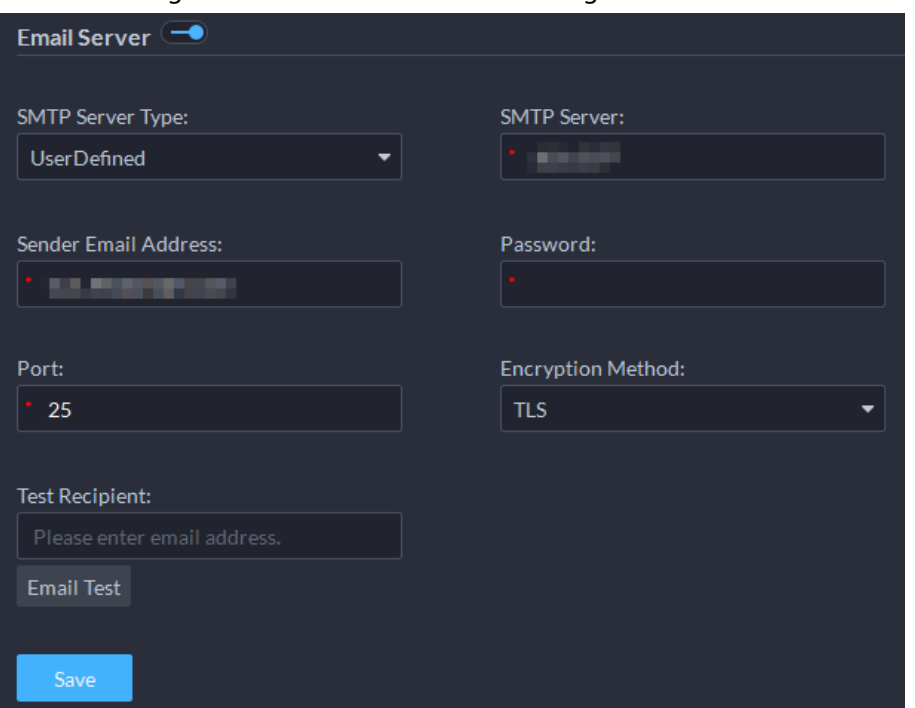

Tableau 7-2 Description des paramètres du serveur de messagerie

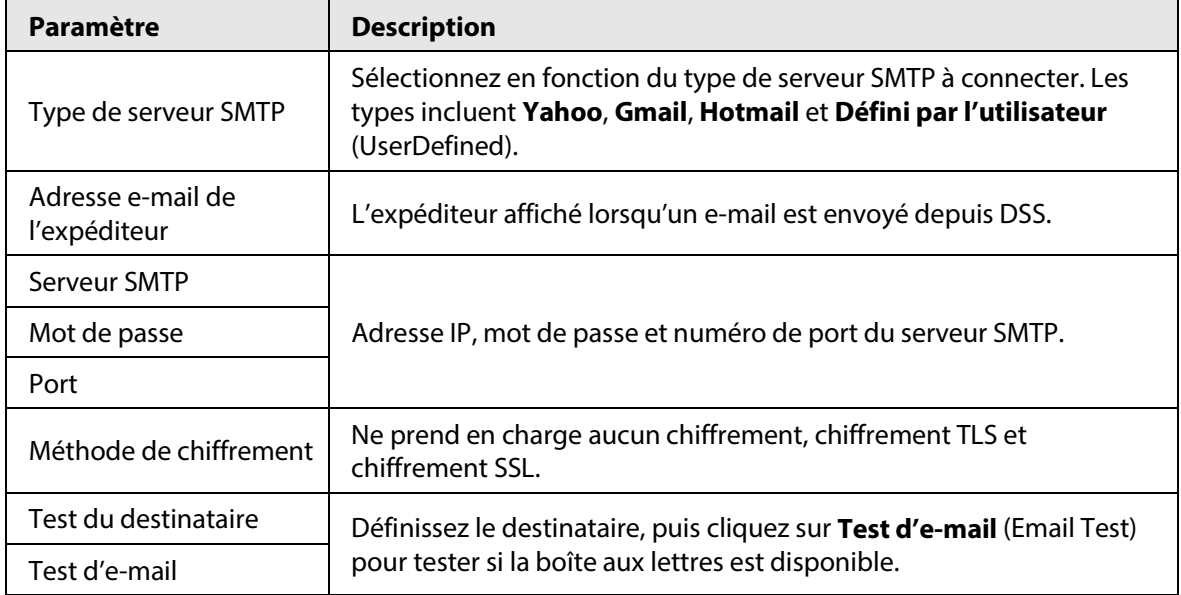

Étape 3 Cliquez sur **Enregistrer** (Save).

#### **7.3.5 Configuration du mode de connexion de l'appareil**

Pour vous assurer que vous pouvez utiliser l'appareil en toute sécurité, nous vous recommandons d'utiliser le mode de sécurité (si l'appareil prend en charge ce mode. Sinon, sélectionnez le mode de compatibilité).

- **Étape 1** Connectez-vous au client DSS. Sur la page **Accueil** (Home), cliquez sur **N**, puis dans la section **Configuration système** (System Config), sélectionnez **Paramètre système** (System Parameter).
- Étape 2 Cliquez sur l'onglet **Mode de connexion** (Login Mode).
- Étape 3 Sélectionnez un mode.

Figure 7-10 Sélectionner un mode de connexion

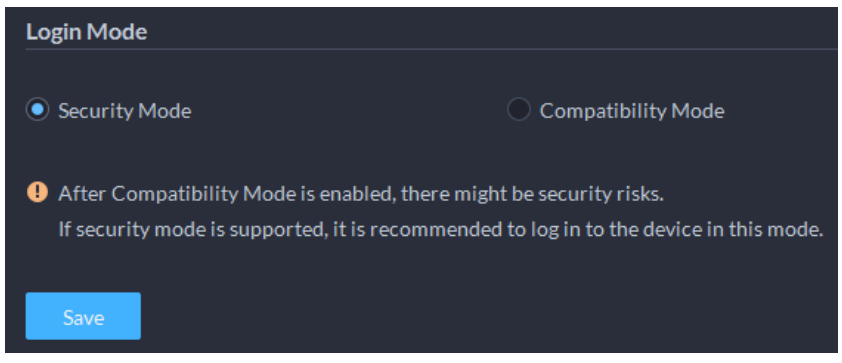

Étape 4 Cliquez sur **Enregistrer** (Save).

## **7.3.6 Réglage de signature de fin de POS**

Configurez la signature qui invite à la fin d'un reçu de POS.

- **Étape 1** Connectez-vous au client DSS. Sur la page **Accueil** (Home), cliquez sur **4**, puis dans la section **Configuration système** (System Config), sélectionnez **Paramètre système** (System Parameter).
- Étape 2 Cliquez sur l'onglet **Signature de fin du POS** (POS End Sign).
- Étape 3 Saisissez la signature de fin du POS, puis cliquez sur **OK**.

Figure 7-11 Signature de fin du POS

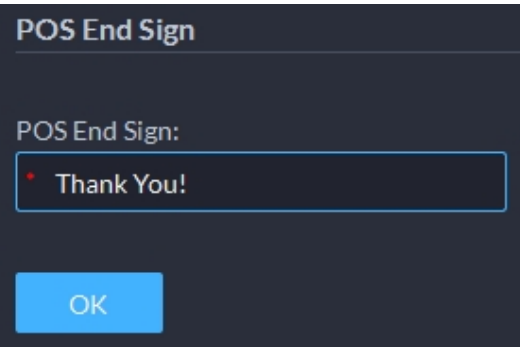

#### **7.3.7 Journal distant**

Pour garantir une utilisation sûre de la plateforme, le système envoie les journaux de l'administrateur et de l'opérateur au serveur de journaux en vue d'effectuer une sauvegarde à 3 heures du matin tous les jours.

- **Étape 1** Connectez-vous au client DSS. Sur la page **Accueil** (Home), cliquez sur **N**, puis dans la section **Configuration système** (System Config), sélectionnez **Paramètre système** (System Parameter).
- Étape 2 Cliquez sur l'onglet **Journal distant** (Remote Log).
- **Étape 3** Activez la fonction, puis définissez les paramètres selon vos besoins.

Le **N° de plateforme** (Platform No.) doit être le même sur le serveur distant et sur la plateforme.

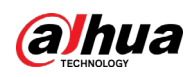

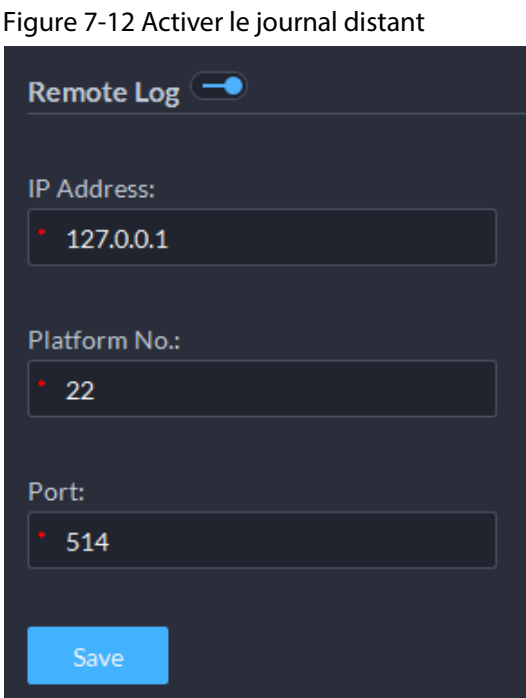

Étape 4 Cliquez sur **Enregistrer** (Save).

## **7.3.8 Configuration du répertoire actif**

Lorsque le domaine est déployé et que les utilisateurs du domaine sont des utilisateurs de la plateforme DSS, vous pouvez importer rapidement des utilisateurs avec cette fonction.

- **Étape 1** Connectez-vous au client DSS. Sur la page **Accueil** (Home), cliquez sur **N**, puis dans la section **Configuration système** (System Config), sélectionnez **Paramètre système** (System Parameter).
- Étape 2 Cliquez sur l'onglet **Répertoire actif** (Active Directory).
- $\underline{\text{Étape 3}}$  Cliquez sur  $\Box$  pour activer la fonction, puis configurez les paramètres.
	- 1) Saisissez les informations de domaine, y compris le nom de domaine, l'adresse IP, le port, le nom d'utilisateur et le mot de passe, puis cliquez sur **Obtenir le DN** (Get DN) pour obtenir automatiquement les informations de base sur le DN.
	- 2) Cliquez sur **Tester** (Test) pour vérifier si les informations de domaine fonctionnent.
	- 3) Cliquez sur **Enregistrer** (Save).

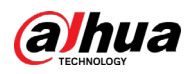

Figure 7-13 Répertoire actif

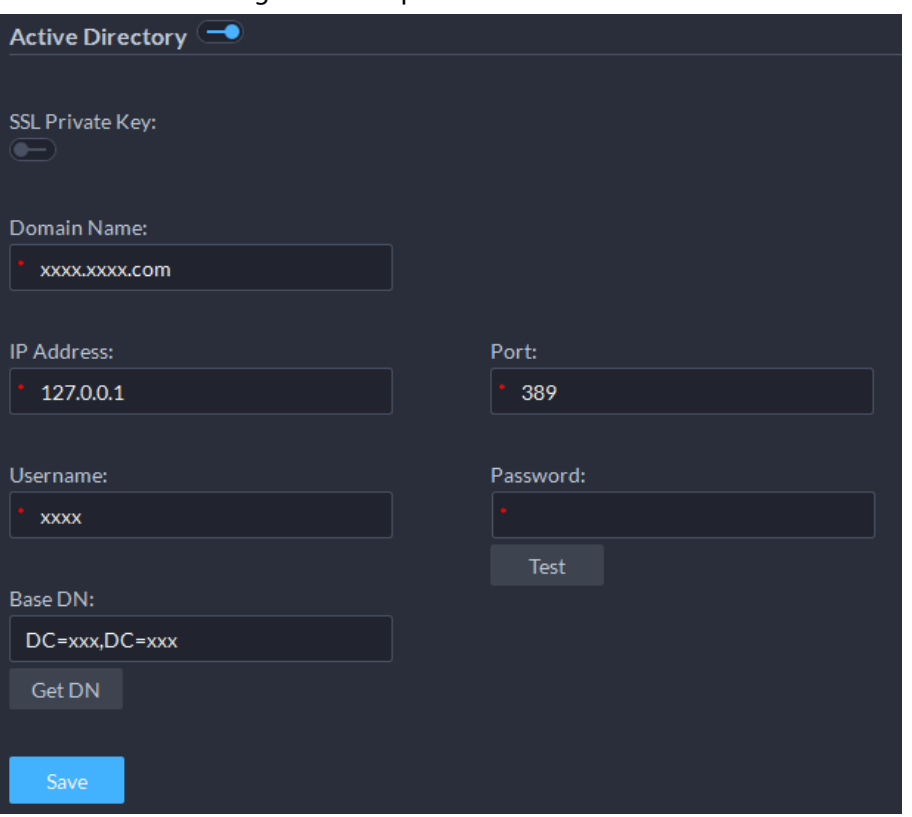

Étape 4 Importation des utilisateurs de domaine.

- 1) Connectez-vous au client DSS. Dans la page Accueil (Home), cliquez sur **N.** Ensuite, dans la section **Configuration de base** (Basic Config), sélectionnez **Utilisateur** (User).
- 2) Cliquez sur l'onglet **Utilisateur** (User).
- 3) Cliquez sur **Importer un utilisateur de domaine** (Import Domain User).
- 4) Sélectionnez les utilisateurs à importer ou recherchez et sélectionnez les utilisateurs, puis cliquez sur **Étape suivante** (Next Step).
- 5) Sélectionnez le rôle et définissez les autorisations des utilisateurs.
- 6) Cliquez sur **OK**.

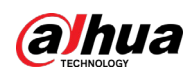

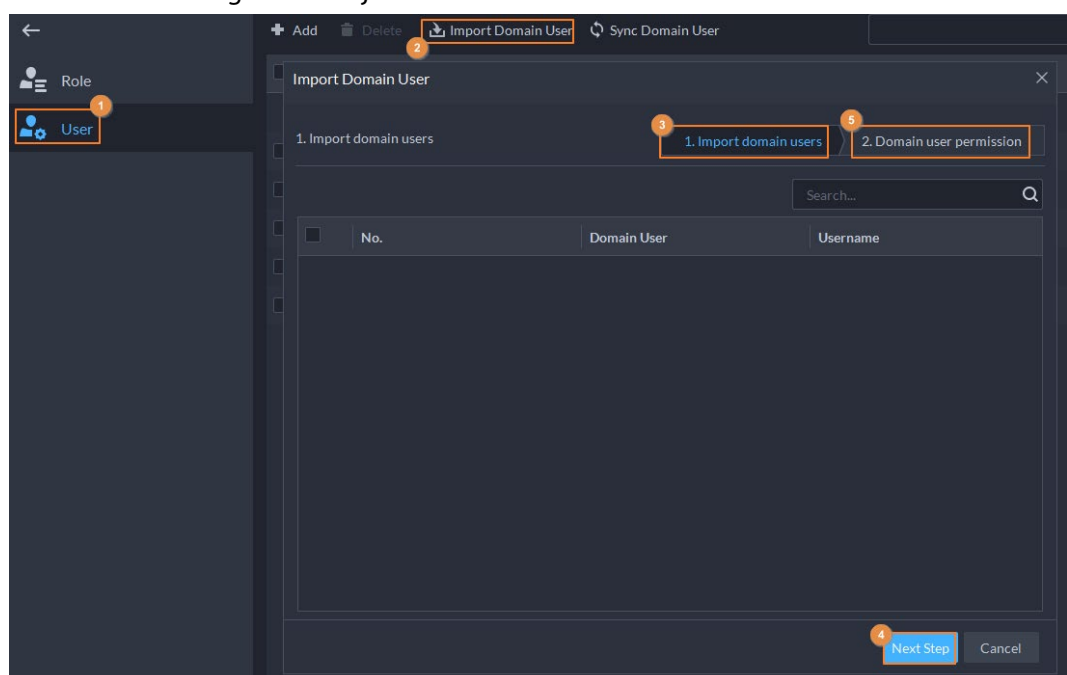

Figure 7-14 Ajouter des utilisateurs de domaine

## **7.3.9 Configuration de la base de données indépendante**

La plateforme prend en charge la connexion à une base de données indépendante et le stockage de données dans celle-ci, y compris les images de visage, les métadonnées vidéo, les événements et les informations LAPI. Mais lorsque vous recherchez des données associées, les données de la base de données indépendante et de la base de données de la plateforme seront recherchées. Seules les licences officielles prennent en charge cette fonction.

#### Conditions préalables

Vous avez préparé une base de données prête à l'emploi.

#### Procédure

- Étape 1 Connectez-vous au client DSS. Sur la page Accueil (Home), cliquez sur **N** puis dans la section **Configuration système** (System Config), sélectionnez **Paramètre système** (System Parameter).
- Étape 2 Cliquez sur l'onglet **Déploiement de la base de données indépendante** (Independent Database Deployment).
- $E$ tape 3 Cliquez sur  $\Box$  pour activer la fonction, puis configurez les paramètres.

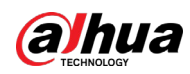

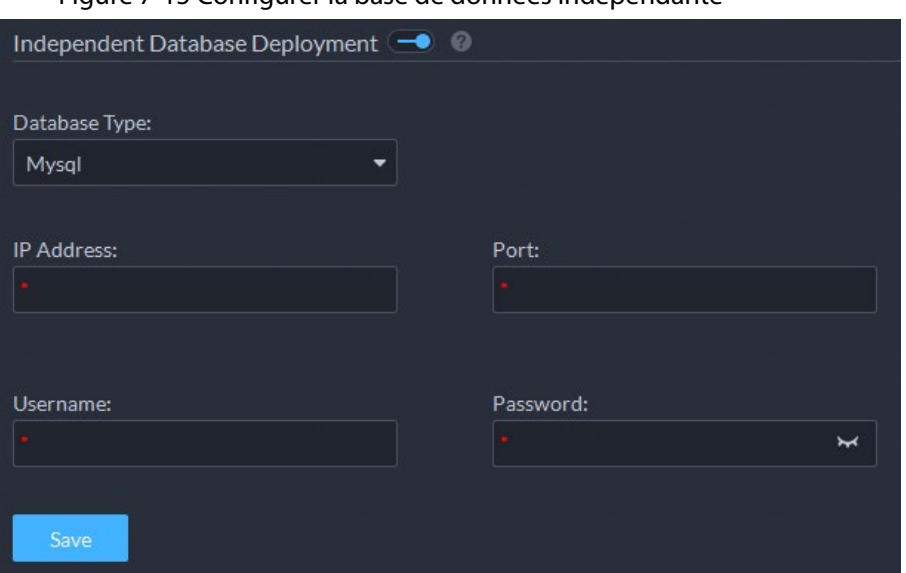

Figure 7-15 Configurer la base de données indépendante

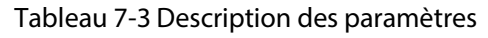

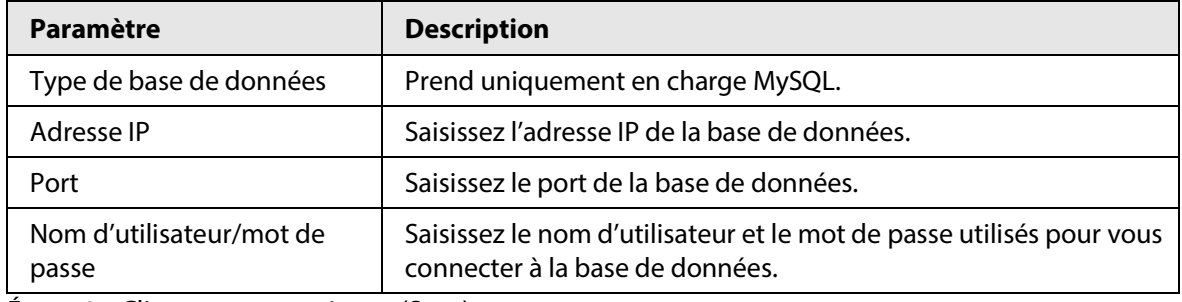

Étape 4 Cliquez sur **Enregistrer** (Save).

```
\Box
```
Une base de données indépendante ne peut se connecter qu'à une seule plateforme.

## **7.4 Sauvegarde et restauration**

DSS prend en charge la sauvegarde des informations de configuration et leur enregistrement sur un ordinateur ou un serveur local. Vous pouvez ainsi utiliser le fichier de sauvegarde pour restaurer les paramètres.

#### **7.4.1 Sauvegarde du système**

Utilisez la fonction de sauvegarde des données pour assurer la sécurité des informations de l'utilisateur. Les données peuvent être sauvegardées manuellement ou automatiquement.

- Sauvegarde manuelle : sauvegardez manuellement les données ; la plateforme DSS les enregistrera localement.
- Sauvegarde automatique : la plateforme DSS sauvegarde automatiquement les données à une heure définie et les enregistre dans le chemin d'installation du serveur de la plateforme.
- **Étape 1** Connectez-vous au client DSS. Sur la page **Accueil** (Home), cliquez sur **N**, puis dans la section **Configuration système** (System Config), sélectionnez **Sauvegarde et restauration** (Backup and Restore).

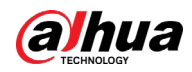

Étape 2 Cliquez sur l'onglet **Sauvegarde** (Backup).

Étape 3 Sauvegardez les données.

● Sauvegarde manuelle : Dans la section **Sauvegarde manuelle** (Manual Backup), sélectionnez le chemin d'enregistrement des données, puis cliquez sur **Sauvegarder** (Backup Now). Le **Mot de passe de connexion** (Login Password) est le même que celui de l'utilisateur du système. Créez un **Mot de passe de chiffrement** (Encryption Password) pour protéger les données.

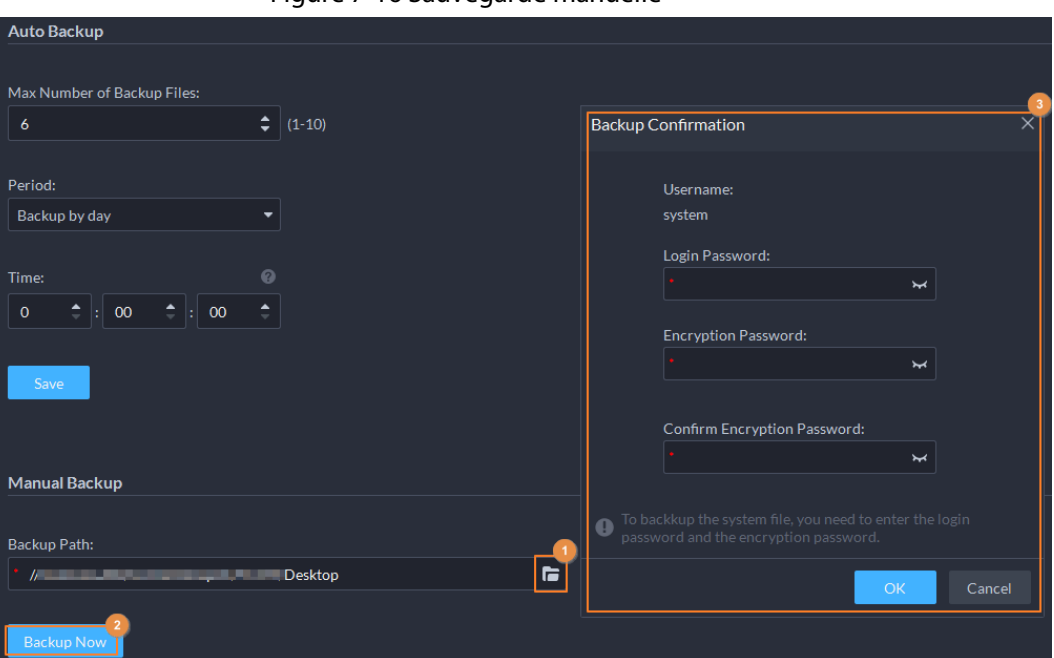

Figure 7-16 Sauvegarde manuelle

● Sauvegarde automatique : dans la section **Sauvegarde automatique** (Auto Backup) configurez les paramètres de sauvegarde, puis cliquez sur **OK**. Le **Mot de passe de connexion** (Login Password) est le même que celui de l'utilisateur du système. Créez un **Mot de passe de chiffrement** (Encryption Password) pour protéger les données. La plateforme sauvegarde automatiquement les données selon l'heure et la période définies. Le chemin de sauvegarde est le chemin d'installation du serveur de plateforme par défaut.
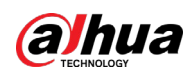

Figure 7-17 Sauvegarde automatique

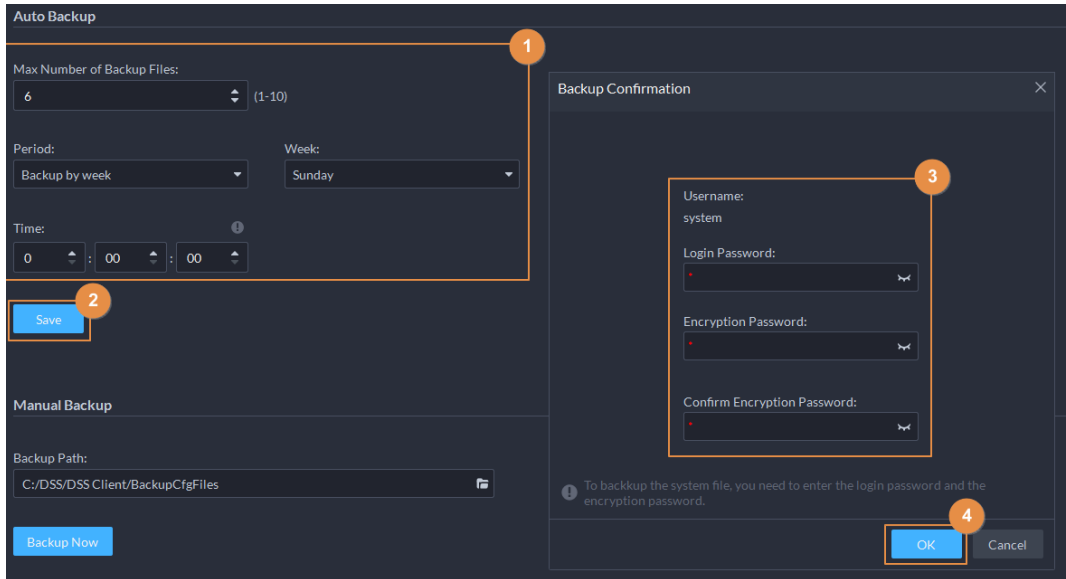

## **7.4.2 Restauration du système**

Restaurez les données de la sauvegarde la plus récente lorsque la base de données n'est plus normale. Elle peut restaurer rapidement votre système DSS et réduire les pertes.

- Restauration locale : importez le fichier de sauvegarde localement.
- Restauration du serveur : sélectionnez le fichier de sauvegarde sur le serveur.

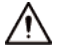

- Empêchez les utilisateurs d'utiliser la plateforme avant d'effectuer la restauration du système.
- La restauration du système a pour effet de modifier les données système. Faites preuve de prudence.
- **Étape 1** Connectez-vous au client DSS. Sur la page **Accueil** (Home), cliquez sur **4**, puis dans la section **Configuration système** (System Config), sélectionnez **Sauvegarde et restauration** (Backup and Restore).
- Étape 2 Cliquez sur l'onglet **Restaurer** (Restore).
- Étape 3 Restaurez les données.
	- Restaurer à partir du fichier de sauvegarde local : dans la section **Restaurer à partir d'un fichier de sauvegarde local** (Restore from Local Backup File), sélectionnez le chemin du fichier de sauvegarde, cliquez sur **Restaurer** (Restore Now), puis saisissez les mots de passe (le **Mot de passe** (Password) est le même que celui de l'utilisateur système. Le **Mot de passe de chiffrement** (Encryption Password) est celui créé lors de la sauvegarde du fichier).

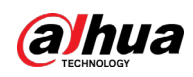

#### Figure 7-18 Restauration locale

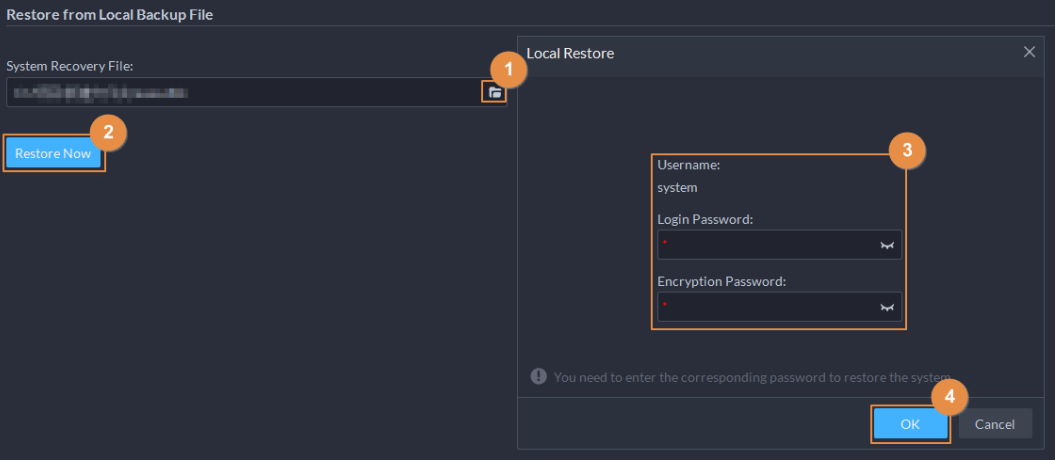

● Restaurer à partir du fichier de sauvegarde sur le serveur : dans la section **Restaurer à partir d'un fichier de sauvegarde sur le serveur** (Restore from Backup File on the Server), cliquez sur **D**, saisissez les mots de passe (le Mot de passe (Password) est le même que celui de l'utilisateur système. Le **Mot de passe de chiffrement** (Encryption Password) est celui créé lors de la sauvegarde du fichier), puis cliquez sur **OK**. Après la restauration, la plateforme redémarre automatiquement.

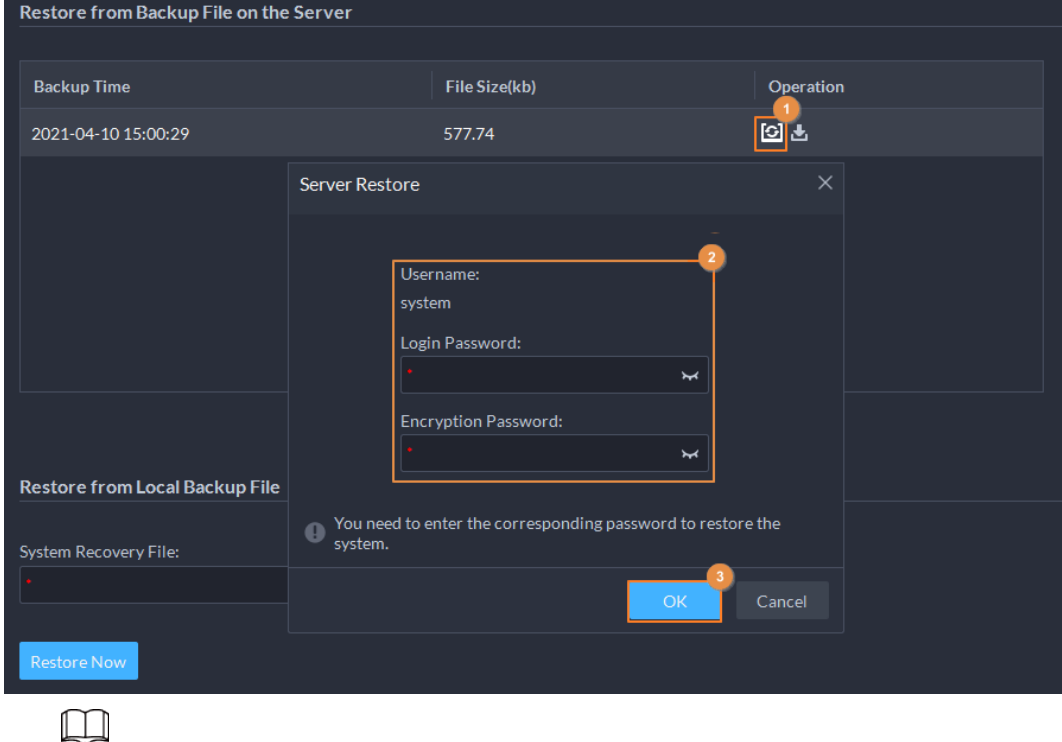

Figure 7-19 Restauration du serveur

Vous pouvez cliquer sur **d** pour télécharger le fichier de sauvegarde.

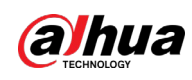

# **8 Gestion**

# **8.1 Gestion des journaux**

Affichez et exportez les journaux de l'opérateur, de l'appareil et du système, et activez le mode de débogage du journal de service pour permettre le dépannage.

## **8.1.1 Journal de l'opérateur**

- Étape 1 Connectez-vous au client DSS. Sur la page **Accueil** (Home), sélectionnez **Gestion > Journaux** (Management > Logs).
- $É$ tape 2 Cliquez sur
- $Étape 3$  Cliquez sur  $\pm$ , sélectionnez un ou plusieurs types de journaux à rechercher, spécifiez l'heure et les mots-clés, puis cliquez sur **Rechercher** (Search).
- Étape 4 Pour exporter les journaux, cliquez sur **Exporter** (Export).

## **8.1.2 Journal de l'appareil**

- Étape 1 Connectez-vous au client DSS. Sur la page **Accueil** (Home), sélectionnez **Gestion > Journaux** (Management > Logs).
- $É$ tape 2 Cliquez sur  $\mathbb{R}$ .
- Étape 3 Sélectionnez un appareil et une heure, puis cliquez sur **Rechercher** (Search).
- Étape 4 Pour exporter les journaux, cliquez sur **Exporter** (Export).

## **8.1.3 Journal du système**

- Étape 1 Connectez-vous au client DSS. Sur la page **Accueil** (Home), sélectionnez **Gestion > Journaux** (Management > Logs).
- $É$ tape 2 Cliquez sur  $.$
- $Étape 3$  Cliquez sur  $\pm$ , puis sélectionnez un ou plusieurs types de journaux à rechercher.
- Étape 4 Configurez l'heure et saisissez des mots-clés, puis cliquez sur **Rechercher** (Search).
- Étape 5 (Facultatif) Cliquez sur **Exporter** (Export).

Suivez les instructions à l'écran pour exporter les journaux vers votre ordinateur.

## **8.1.4 Débogage du journal de service**

Activez le mode de débogage d'un service. Des journaux plus détaillés pour permettre le dépannage sont alors générés.

Étape 1 Connectez-vous au client DSS. Sur la page **Accueil** (Home), sélectionnez **Gestion > Journaux** (Management > Logs).

 $É$ tape 2 Cliquez sur

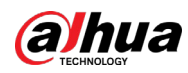

Étape 3 Activez le mode débogage d'un ou plusieurs services.

 $\Box$ 

Une fois le mode de débogage d'un service activé, le service génère une grande quantité de journaux qui occupent plus d'espace disque. Nous vous recommandons de désactiver le mode débogage après avoir terminé le dépannage.

# **8.2 Téléchargement de vidéos**

Vous pouvez télécharger des vidéos intéressantes stockées sur le serveur ou l'appareil. Les vidéos téléchargées sont au format .avi, .mp4, ou .asf. Vous pouvez télécharger des vidéos de trois façons :

- Télécharger des vidéos coupées à partir de la chronologie.
- Télécharger des fichiers vidéo à partir de la liste de fichiers.
- Télécharger des vidéos en utilisant des repères vidéo pour rechercher.
- Étape 1 Connectez-vous au client DSS. Sur la page **Accueil** (Home), sélectionnez **Gestion > Centre de téléchargement** (Management > Download Center).
- Étape 2 Définissez les critères de recherche, puis cliquez sur **Rechercher** (Search).

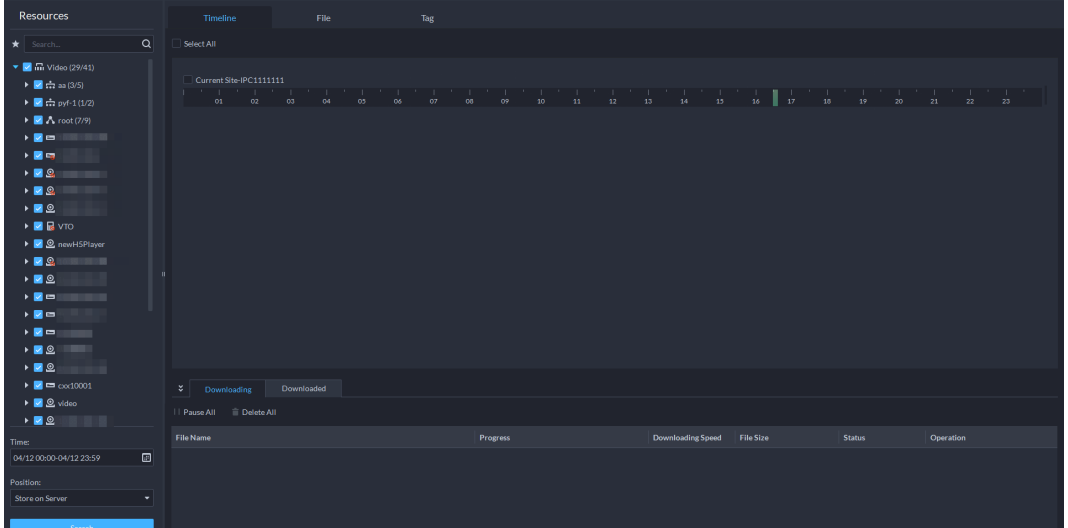

Figure 8-1 Centre de téléchargement

Étape 3 Sélectionnez les vidéos à télécharger.

- Pour télécharger des vidéos en coupant la chronologie, cliquez sur l'onglet **Chronologie** (Timeline), puis sélectionnez l'heure de début et de fin du clip vidéo en cliquant sur la chronologie.
- Pour télécharger des vidéos en sélectionnant des fichiers vidéo recherchés, cliquez sur l'onglet **Fichier** (File) puis sur .
- Pour télécharger des vidéos avec des repères, cliquez sur l'onglet **Repère** (Tag), puis sur .
- Étape 4 Dans la boîte de dialogue de vérification du mot de passe qui s'affiche, saisissez le mot de passe, puis cliquez sur **OK**.
- Étape 5 Lors du téléchargement de vidéos coupées, dans la boîte de dialogue **Télécharger la vidéo enregistrée** (Download Recorded Video), confirmez la durée et, si nécessaire, cliquez sur pour sélectionner un format vidéo. Cliquez sur **OK**.

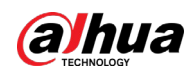

Une fois le téléchargement terminé, cliquez sur  $\bullet$  dans le message d'invite dans le coin supérieur droit pour lire la vidéo directement dans **Vidéo locale** (Local Video). Consultez la section « 8.4 [Lecture de vidéos locales](#page-374-0) ».

# **8.3 Configuration des paramètres locaux**

Après vous être connecté au client pour la première fois, vous devez configurer les champs suivants dans les paramètres système : paramètres de base, paramètres vidéo, lecture d'enregistrement, instantané, enregistrement, alarme, mur vidéo, paramètres de sécurité et touches de raccourci.

## **8.3.1 Configuration des paramètres généraux**

Configurez la langue du client, la taille du client, l'heure, etc.

- Étape 1 Connectez-vous au client DSS. Sur la page **Accueil** (Home), sélectionnez **Gestion > Paramètres locaux** (Management > Local Settings).
- Étape 2 Cliquez sur **Général** (General), puis configurez les paramètres.

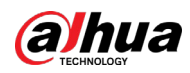

### Figure 8-2 Paramètres généraux

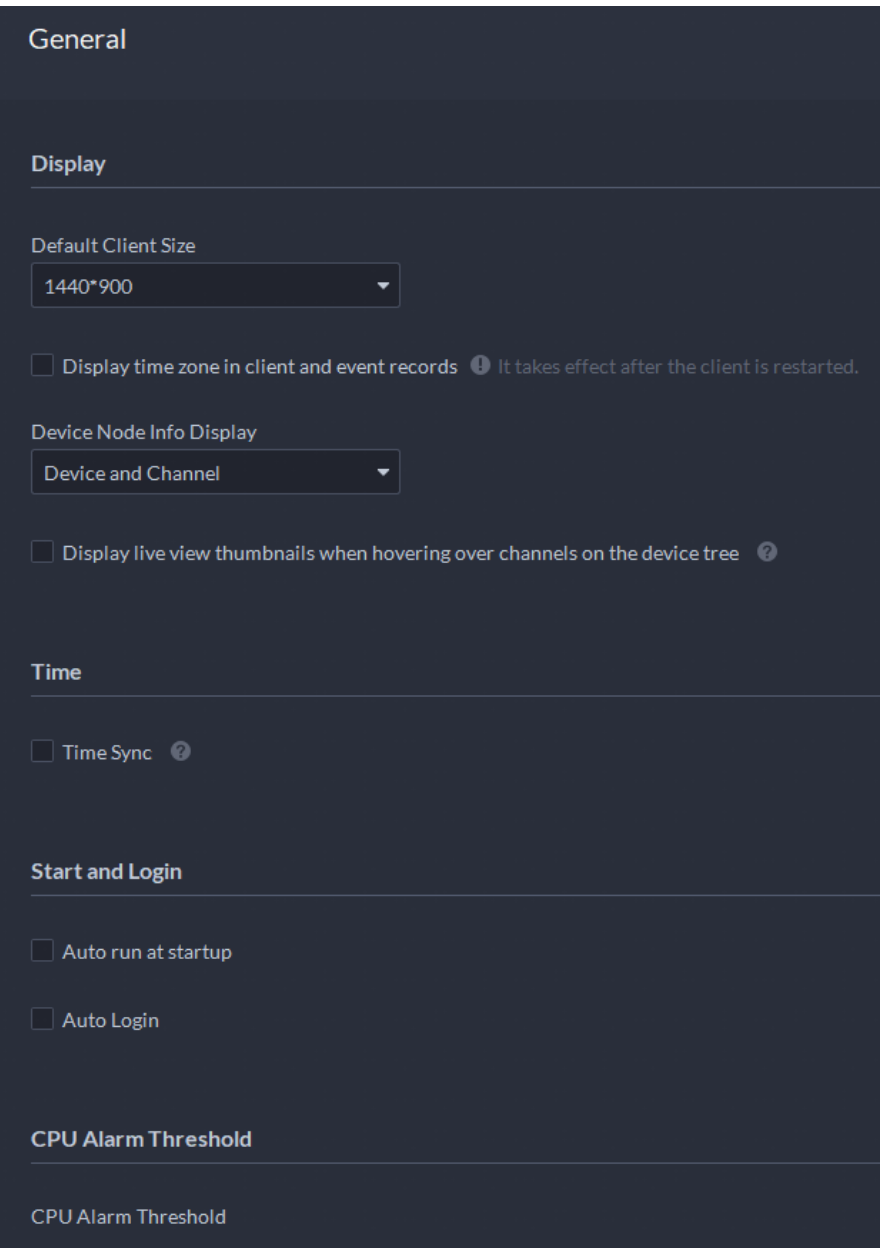

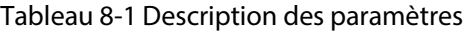

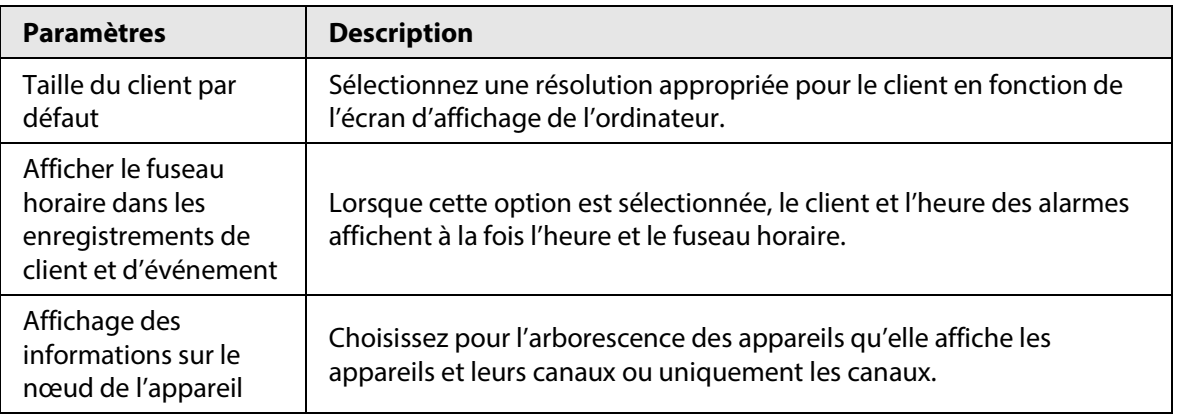

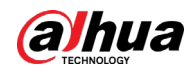

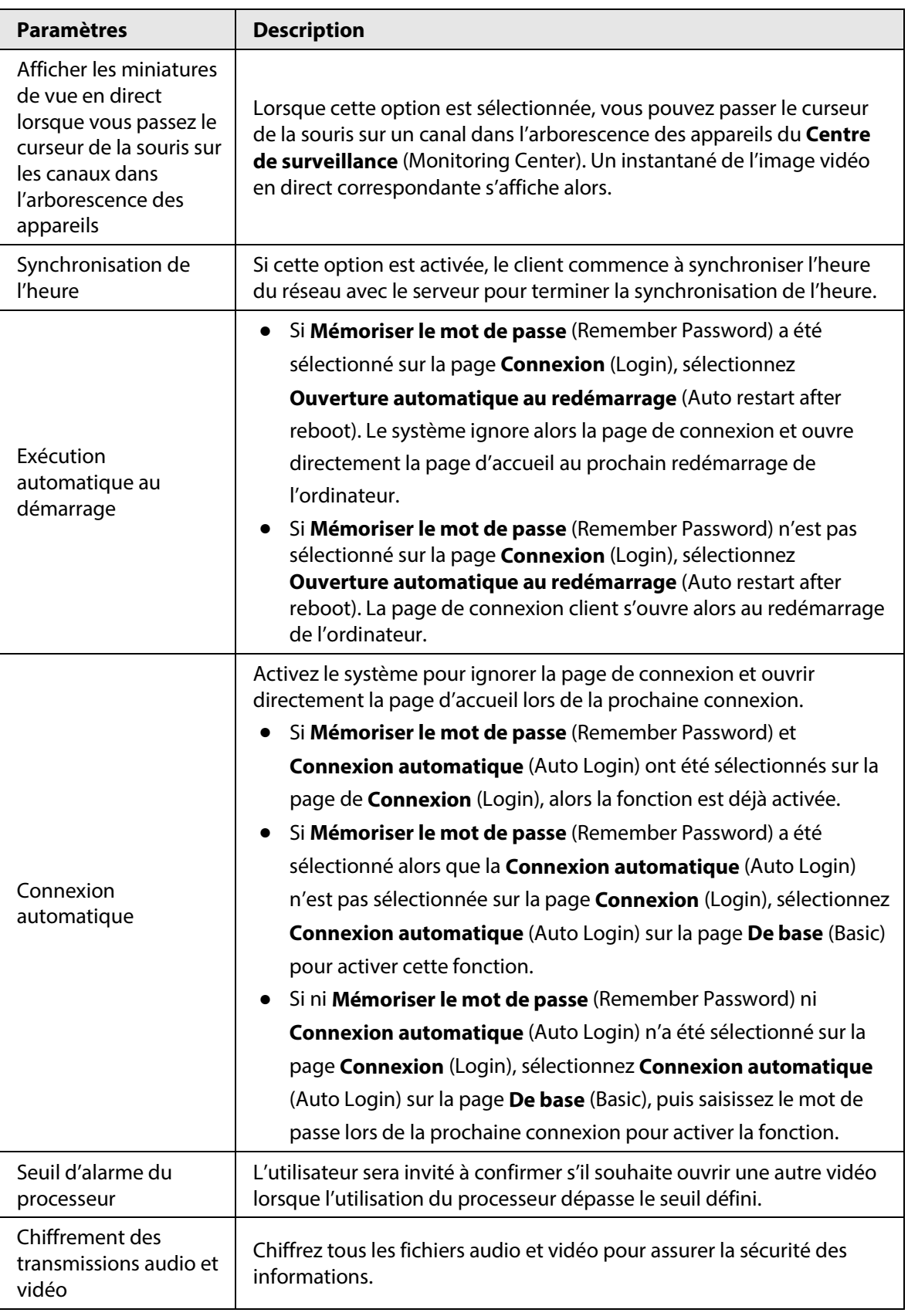

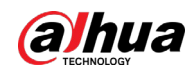

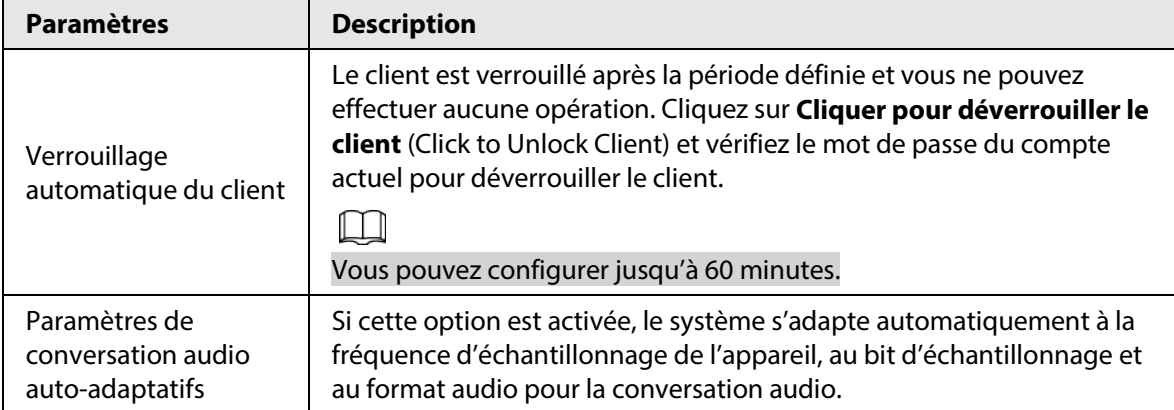

Étape 3 Cliquez sur **Enregistrer** (Save).

## **8.3.2 Configuration des paramètres vidéo**

Configurez la division de la fenêtre, le mode d'affichage, le type de flux et le mode de lecture de la vue en direct, ainsi que la durée de lecture instantanée.

- Étape 1 Connectez-vous au client DSS. Sur la page **Accueil** (Home), sélectionnez **Gestion > Paramètres locaux** (Management > Local Settings).
- Étape 2 Cliquez sur **Vidéo** (Video), puis configurez les paramètres.

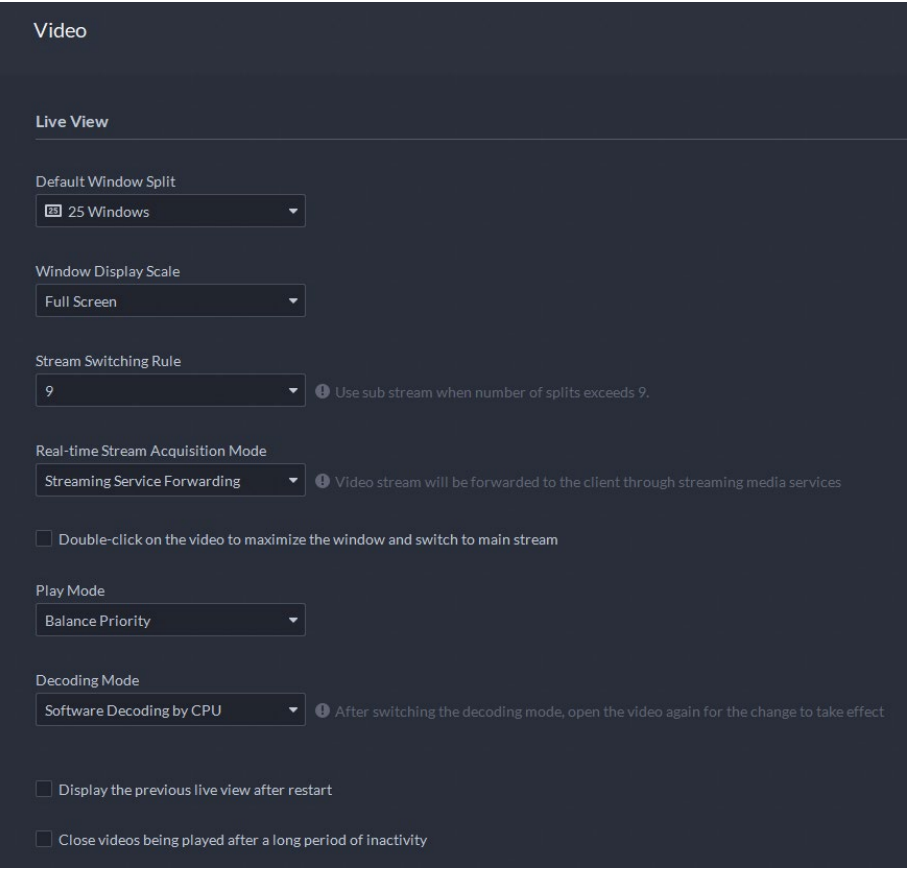

Figure 8-3 Paramètres vidéo

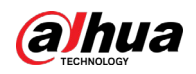

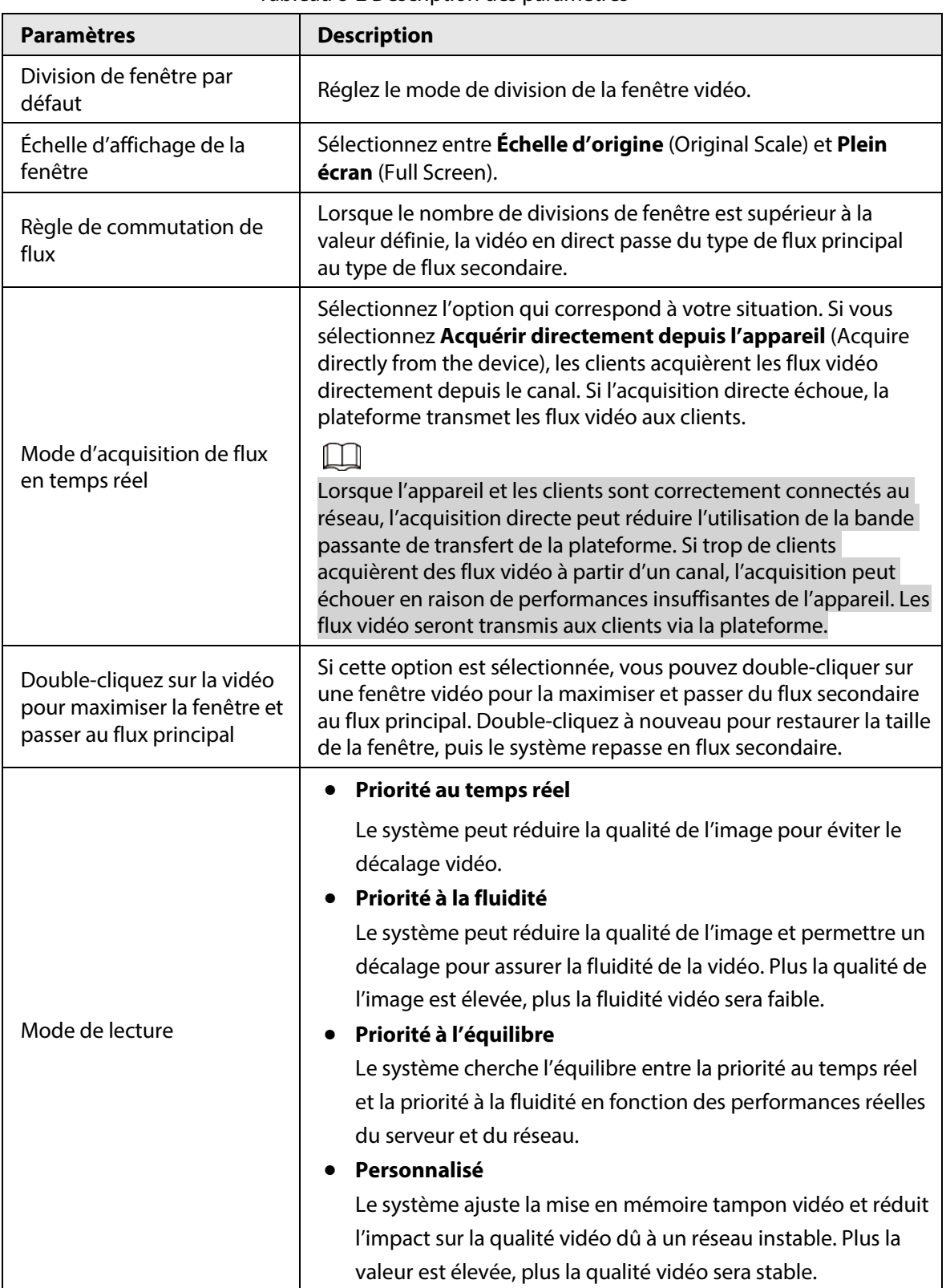

#### Tableau 8-2 Description des paramètres

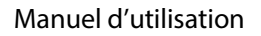

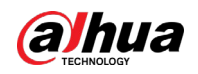

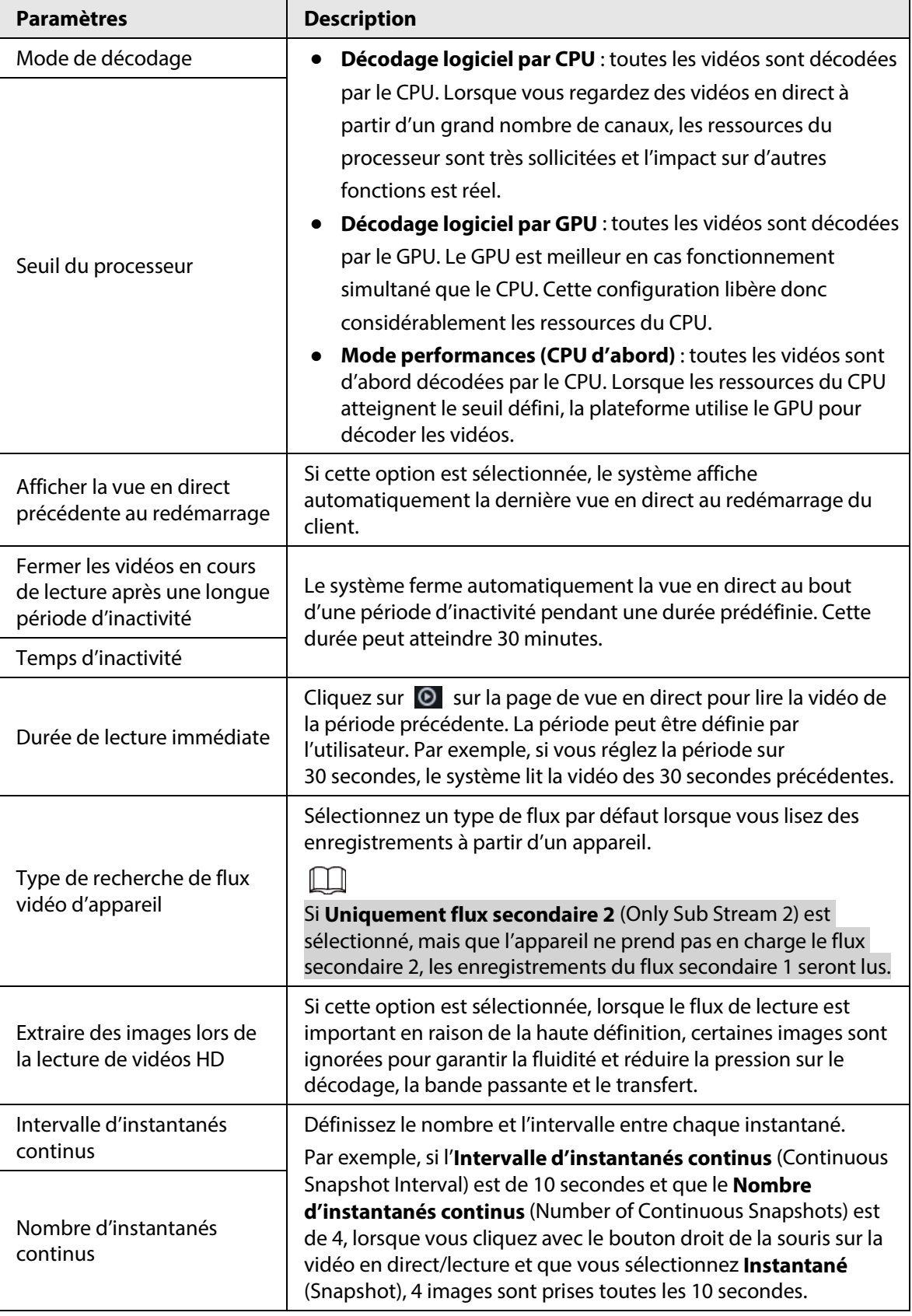

Étape 3 Cliquez sur **Enregistrer** (Save).

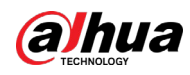

## **8.3.3 Configuration des paramètres du mur vidéo**

Configurez le mode de liaison par défaut et le type de flux du mur vidéo.

- Étape 1 Connectez-vous au client DSS. Sur la page **Accueil** (Home), sélectionnez **Gestion > Paramètres locaux** (Management > Local Settings).
- Étape 2 Cliquez sur **Mur vidéo** (Video Wall), puis configurez les paramètres.

Figure 8-4 Configurer les paramètres du mur vidéo

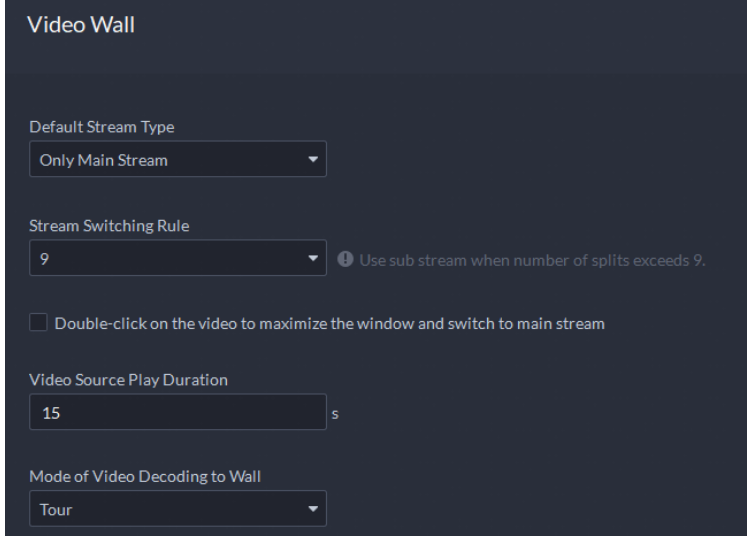

Tableau 8-3 Description des paramètres

| Paramètre                                                                                     | <b>Description</b>                                                                                                    |  |
|-----------------------------------------------------------------------------------------------|----------------------------------------------------------------------------------------------------|--|
| Type de flux par<br>défaut                                                                    | Sélectionnez Flux principal (Main Stream), Flux secondaire 1 (Sub<br>Stream 1), Flux secondaire 2 (Sub Stream 2) ou Signal local (Local Signal)<br>comme type de flux par défaut pour l'affichage du mur vidéo. |  |
| Règle de<br>commutation de<br>flux                                                            | Lorsque le nombre de divisions de fenêtre est supérieur à la valeur définie, la<br>vidéo en direct passe du type de flux principal au type de flux secondaire.                                                  |  |
| Double-cliquez<br>sur la vidéo pour<br>maximiser la<br>fenêtre et passer<br>au flux principal | Double-cliquez sur la vidéo pour agrandir la fenêtre. Le type de flux passe en<br>flux principal.                                                                                                    |  |
| Durée de lecture<br>de la source<br>vidéo                                                     | Définissez l'intervalle par défaut entre les canaux pour l'affichage du tour.                                                                                                    |  |
|                                                                                               | Par exemple, si 5 secondes est configuré et que vous parcourez 3 canaux<br>vidéo, l'image vidéo en direct de chaque canal est lue 5 secondes avant de<br>passer au canal suivant.                               |  |
| Mode de<br>décodage vidéo<br>au mur                                                           | Tour : plusieurs canaux vidéo basculent pour décoder dans une fenêtre                                                                                                    |  |
|                                                                                               | par défaut.                                                                                                    |  |
|                                                                                               | Mosaïque : les canaux vidéo s'affichent dans les fenêtres en mode<br>$\bullet$<br>mosaïque par défaut.                                                                                                    |  |
|                                                                                               | Demander à chaque fois : lorsque vous faites glisser un canal vers la<br>$\bullet$<br>fenêtre, le système vous demande de sélectionner le mode Tour ou<br>Mosaïque (Tile).                                      |  |

Étape 3 Cliquez sur **Enregistrer** (Save).

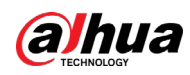

## **8.3.4 Configuration des paramètres d'alarme**

Configurez le son de l'alarme et la méthode d'affichage de l'alarme sur le client.

- Étape 1 Connectez-vous au client DSS. Sur la page **Accueil** (Home), sélectionnez **Gestion > Paramètres locaux** (Management > Local Settings).
- Étape 2 Cliquez sur **Alarme** (Alarm), puis configurez les paramètres.

Figure 8-5 Configurer les paramètres d'alarme

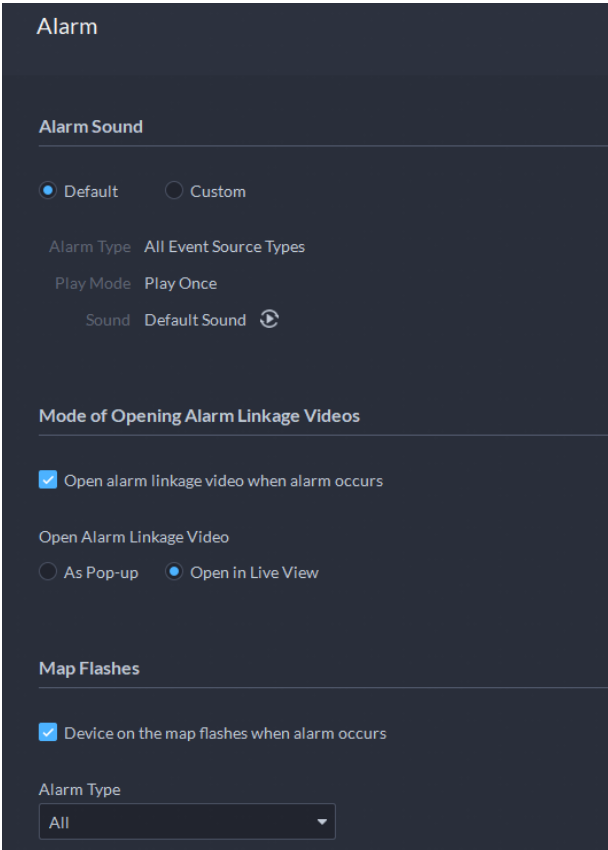

Tableau 8-4 Description des paramètres

| <b>Paramètres</b> | <b>Description</b>                                                                                                    |
|-------------------|----------------------------------------------------------------------------------------------------|
| Défaut            | Tous les types d'alarmes utiliseront le même son d'alarme par défaut<br>lorsqu'ils se déclencheront.                                                                               |
| Personnalisé      | Cliquez sur Modifier le son de l'alarme (Modify Alarm Sound). Vous<br>pouvez ensuite modifier le son de l'alarme et le mode de lecture<br>correspondant pour chaque type d'alarme. |

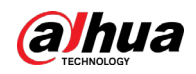

| <b>Paramètres</b>                                                       | <b>Description</b>                                                                                                    |  |  |
|-------------------------------------------------------------------------|----------------------------------------------------------------------------------------------------|--|--|
| Ouvrir la vidéo de<br>liaison d'alarme                                  | Si cette option est sélectionnée, la plateforme ouvre automatiquement la<br>ou les vidéo(s) liée(s) lorsqu'une alarme se déclenche.                                          |  |  |
| lorsque l'alarme se<br>déclenche                                        | <b>Fenêtre contextuelle</b> : la vidéo d'alarme est lue dans une fenêtre                                                                                                    |  |  |
|                                                                         | contextuelle.                                                                                                    |  |  |
| Ouvrir la vidéo de<br>liaison d'alarme                                  | <b>Ouvrir dans la vue en direct</b> : la vidéo d'alarme est lue dans une                                                                                                    |  |  |
|                                                                         | fenêtre du <b>Centre de surveillance</b> (Monitoring Center).                                                                                                    |  |  |
|                                                                         |                                                                                                    |  |  |
|                                                                         | Pour que cette fonction fonctionne correctement, vous devez activer Au                                                                                                    |  |  |
|                                                                         | déclenchement de l'alarme, afficher la vue en direct de la caméra sur                                                                                                    |  |  |
|                                                                         | le client (When an alarm is triggered, display camera live view on client)                                                                                                   |  |  |
|                                                                         | lors de la configuration d'un événement. Pour plus de détails, consultez la                                                                                                  |  |  |
|                                                                         | section « 4.1 Configuration des événements ».                                                                                                    |  |  |
| L'appareil sur la<br>carte clignote<br>lorsque l'alarme se<br>déclenche | Définissez un ou plusieurs types d'alarmes pour la notification d'alarme sur<br>la carte. Lorsqu'une alarme se déclenche, l'appareil correspondant clignote<br>sur la carte. |  |  |

Étape 3 Cliquez sur **Enregistrer** (Save).

# <span id="page-372-0"></span>**8.3.5 Configuration des paramètres de stockage des fichiers**

Configurez le chemin de stockage, la règle d'attribution de nom, la taille de fichier et le format des enregistrements et des instantanés.

- Étape 1 Connectez-vous au client DSS. Sur la page **Accueil** (Home), sélectionnez **Gestion > Paramètres locaux** (Management > Local Settings).
- Étape 2 Cliquez sur **Stockage de fichiers** (File Storage), puis configurez les paramètres.

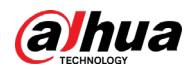

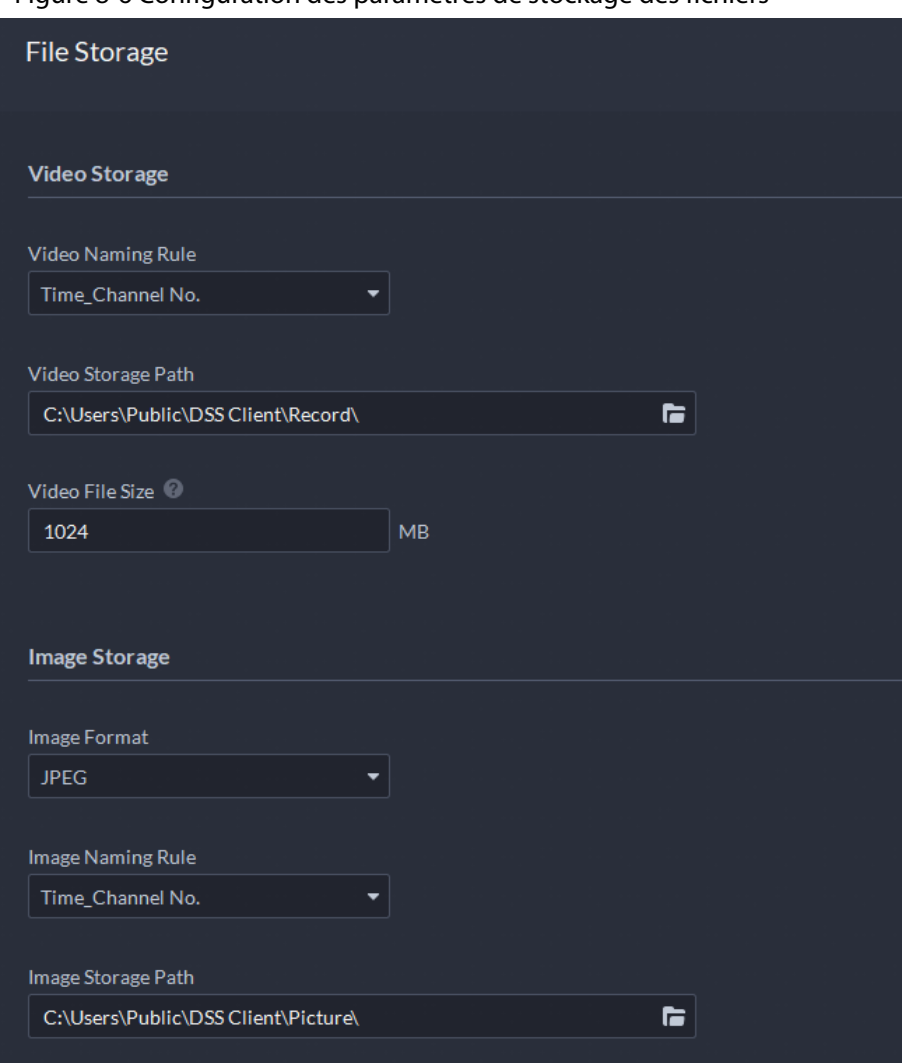

#### Figure 8-6 Configuration des paramètres de stockage des fichiers

#### Tableau 8-5 Description des paramètres

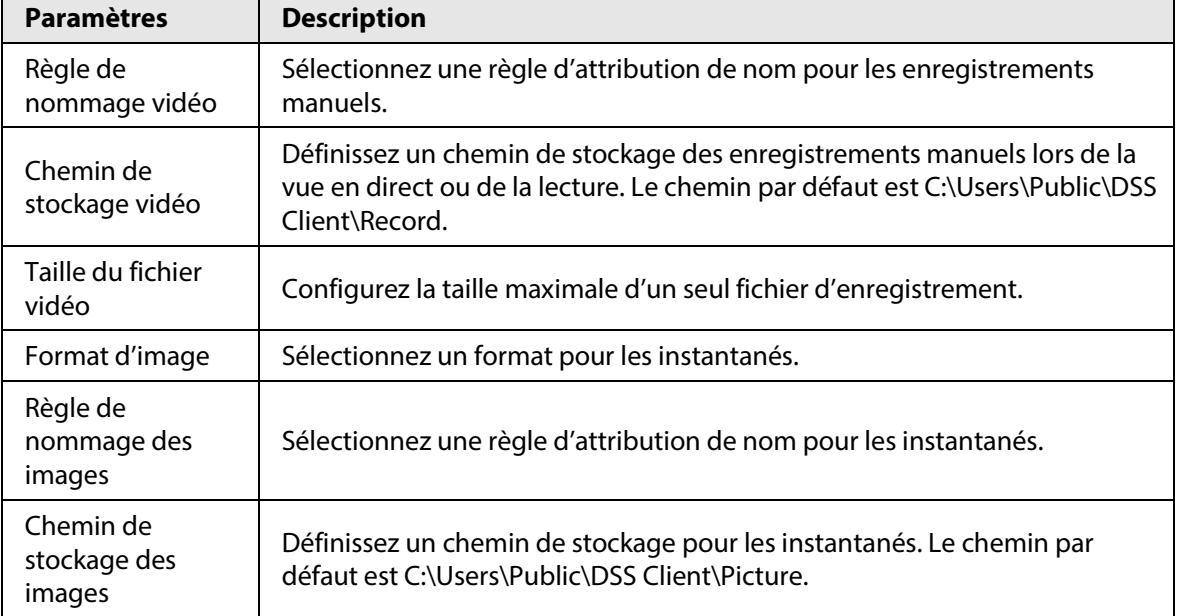

Étape 3 Cliquez sur **Enregistrer** (Save).

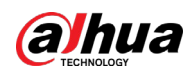

### **8.3.6 Affichage des touches de raccourci**

Affichez les touches de raccourci pour utiliser le client plus rapidement.

- Étape 1 Connectez-vous au client DSS. Sur la page **Accueil** (Home), sélectionnez **Gestion > Paramètres locaux** (Management > Local Settings).
- Étape 2 Cliquez sur **Touche de raccourci** (Shortcut Key) pour afficher les touches de raccourci du clavier d'ordinateur et du joystick USB.

Figure 8-7 Afficher les touches de raccourci

| <b>Shortcut Keys</b>                                          |                      |  |  |  |
|---------------------------------------------------------------|----------------------|--|--|--|
| <b>Keyboard Type</b><br>O PC Keyboard C Joystick USB Keyboard |                      |  |  |  |
| <b>Function</b>                                               | <b>Shortcut Keys</b> |  |  |  |
| Move Up                                                       | Up                   |  |  |  |
| <b>Move Down</b>                                              | Down                 |  |  |  |
| <b>Move Left</b>                                              | Left                 |  |  |  |
| <b>Move Right</b>                                             | Right                |  |  |  |
| Iris -                                                        | Insert               |  |  |  |
| $l$ ris $+$                                                   | <b>Delete</b>        |  |  |  |
| Focus-                                                        | Home                 |  |  |  |
| Focus+                                                        | End.                 |  |  |  |
| Zoom-                                                         | PgUp                 |  |  |  |
| Zoom +                                                        | PgDn                 |  |  |  |
| Open Single Window                                            | Enter                |  |  |  |
| Close Single Window                                           | Enter                |  |  |  |
| Open Full Screen                                              | $Ctrl + F$           |  |  |  |
| <b>Exit Full Screen</b>                                       | <b>Esc</b>           |  |  |  |
| Pause/Continue Tour                                           | $Ctrl+T$             |  |  |  |
| <b>Lock Client</b>                                            | $Ctrl+L$             |  |  |  |

## <span id="page-374-0"></span>**8.4 Lecture de vidéos locales**

Vous pouvez lire des vidéos locales directement sur la plateforme.

#### Procédure

Étape 1 Connectez-vous au client DSS. Sur la page **Accueil** (Home), sélectionnez **Gestion > Vidéo locale** (Management > Local Video).

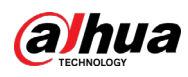

#### Figure 8-8 Vidéo locale

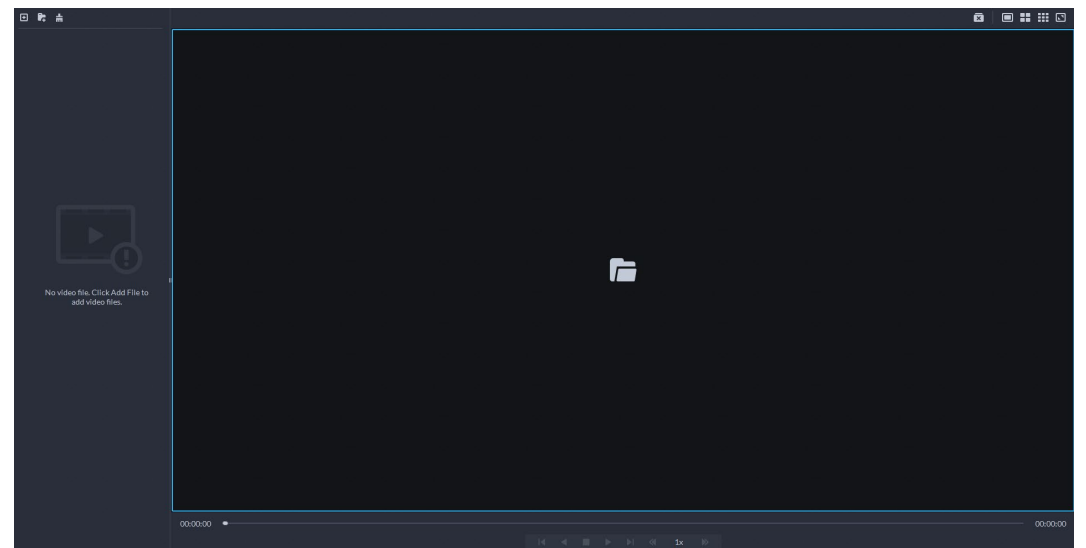

 $Étape 2$  Cliquez sur  $\Box$  pour sélectionner un ou plusieurs fichiers ou sur  $\Box$  pour ouvrir tous les fichiers d'un dossier.

Figure 8-9 Liste de lecture

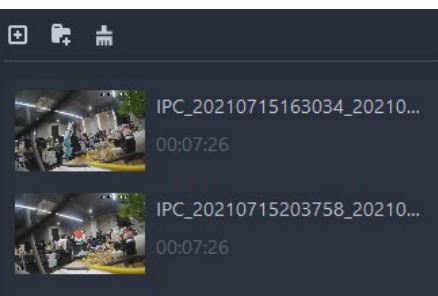

Étape 3 Faites glisser un fichier vers la fenêtre de droite ou cliquez dessus avec le bouton droit de la souris pour le lire.

#### Opérations connexes

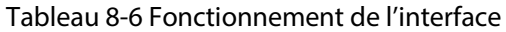

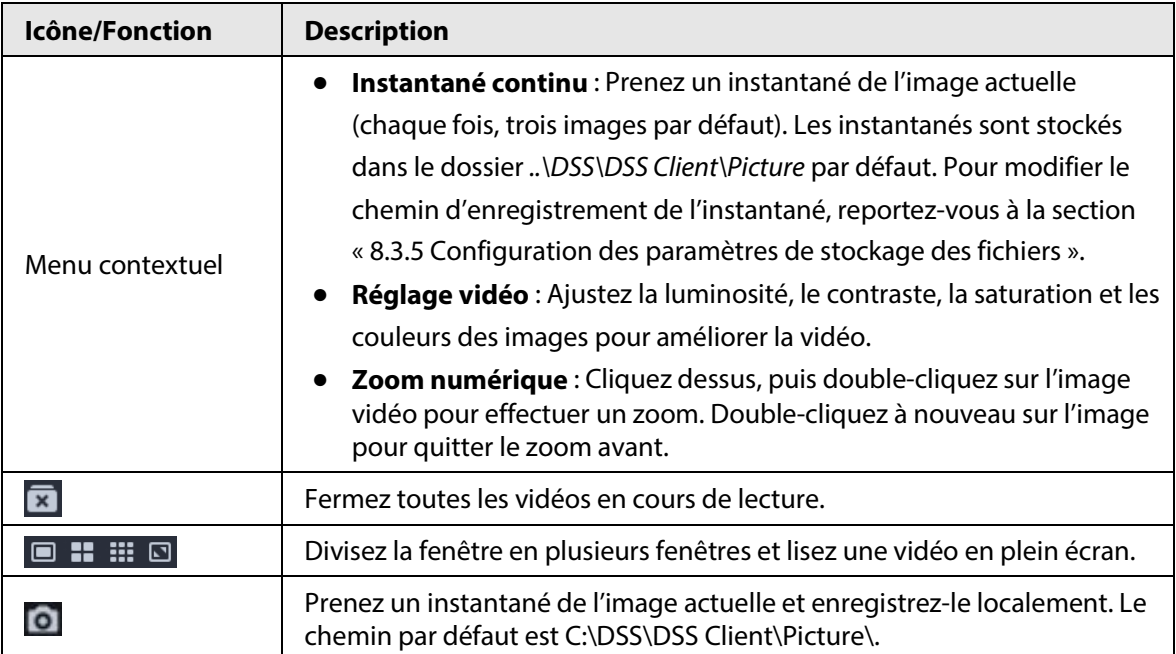

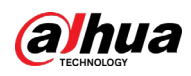

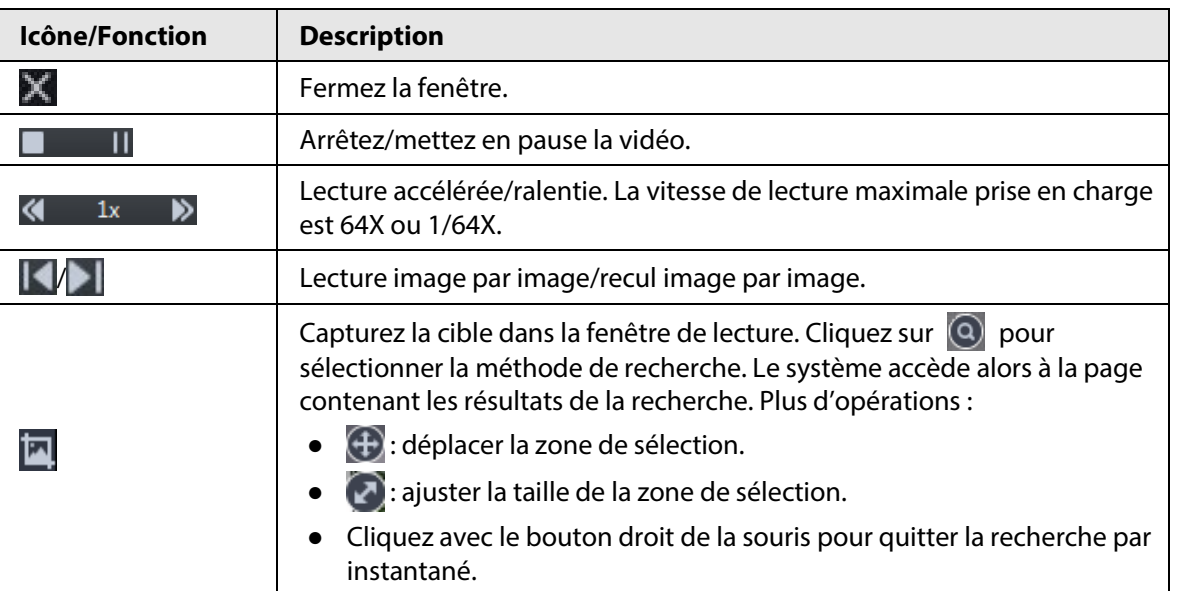

## **8.5 Commandes rapides**

Personnalisez les commandes HTTP et exécutez-les rapidement. Les méthodes de requête GET, POST, PUT et DELETE sont prises en charge.

Étape 1 Connectez-vous au client DSS. Sur la page **Accueil** (Home), sélectionnez **Gestion >** 

**Commandes rapides** (Management > Quick Commands).

| Figure 8-10 Commandes rapides |  |
|-------------------------------|--|
| Command Config                |  |

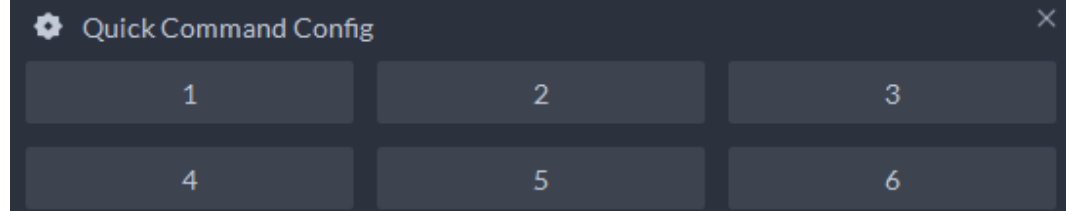

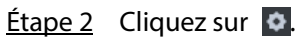

Étape 3 Cliquez sur **Ajouter** (Add).

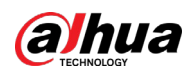

Figure 8-11 Ajouter une commande rapide

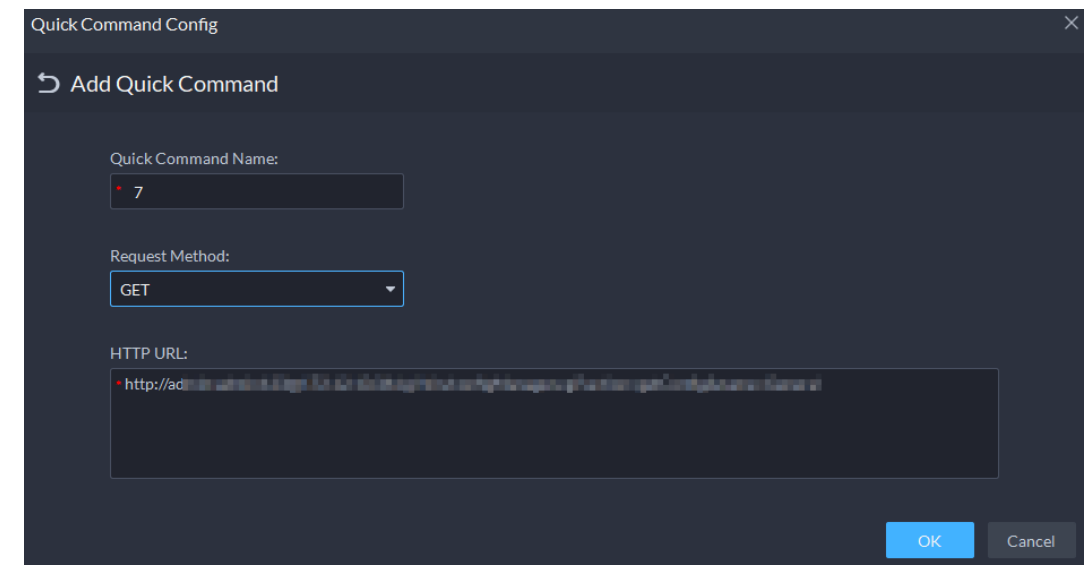

Étape 4 Configurez les paramètres, puis cliquez sur **OK**.

Figure 8-12 Exécuter une commande rapide

| Quick Command Config |  |
|----------------------|--|
|                      |  |
|                      |  |
|                      |  |

Étape 5 Cliquez sur le nom d'une commande rapide pour l'exécuter.

En cas de succès, un message d'invite s'affiche dans le coin supérieur droit.

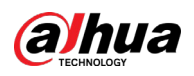

# **Annexe 1 Introduction au module de service**

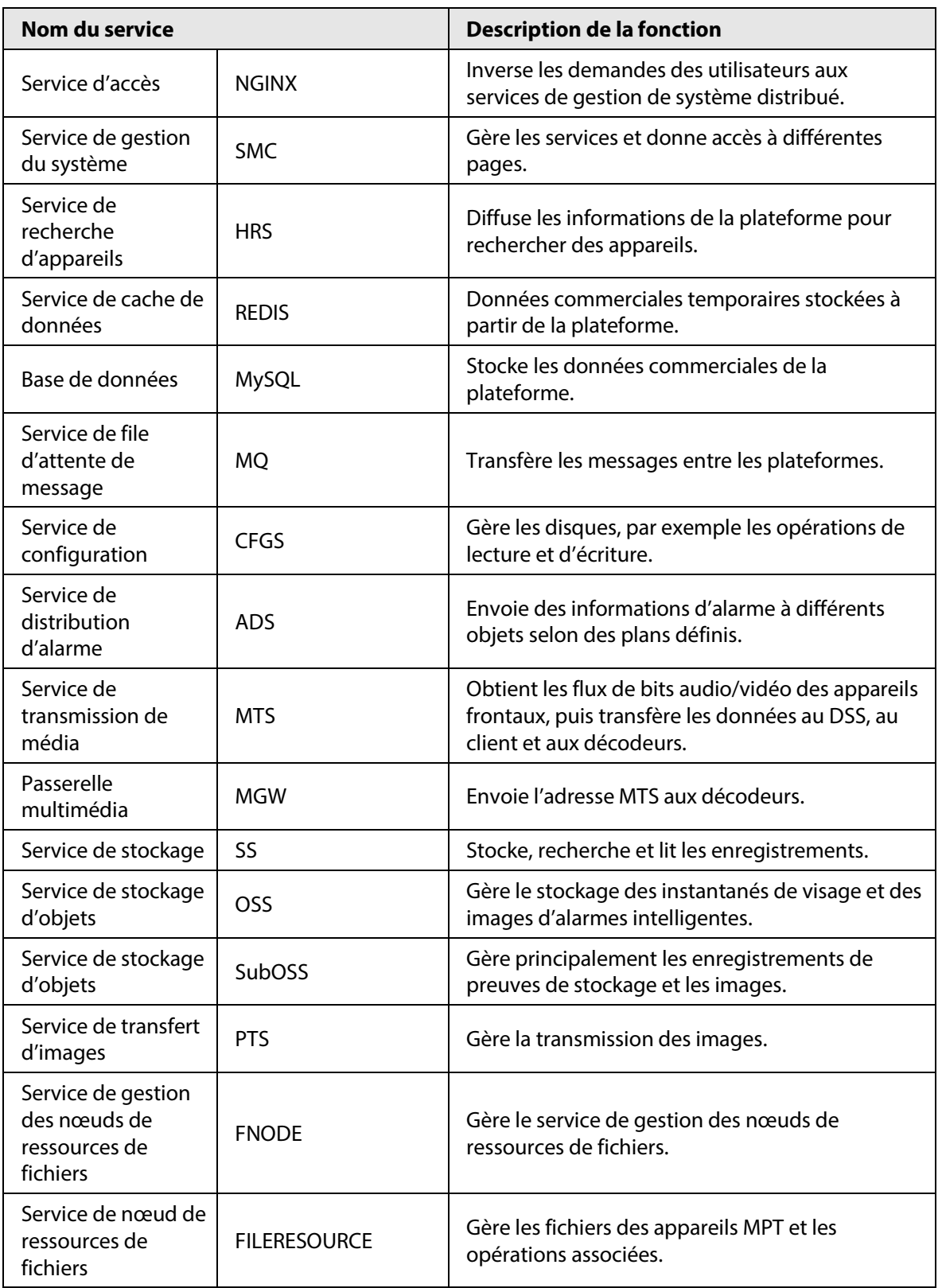

Annexe Tableau 1-1 Introduction au module de service

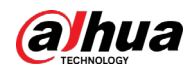

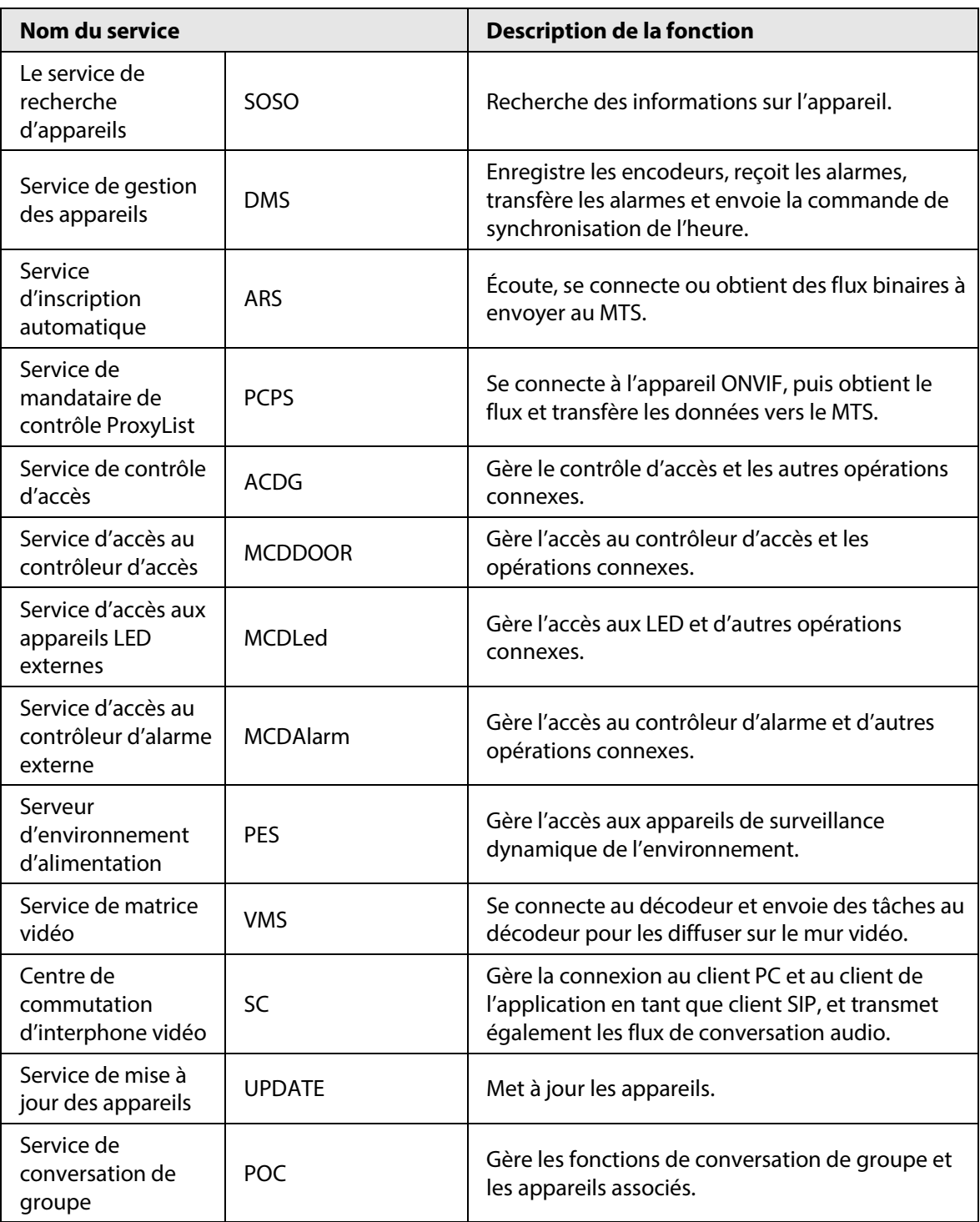

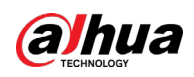

# **Annexe 2 Recommandations relatives à la cybersécurité**

#### **Les mesures nécessaires pour assurer la cybersécurité de base de la plateforme :**

#### 1. **Utiliser des mots de passe robustes**

Veuillez vous référer aux recommandations suivantes pour définir les mots de passe :

- La longueur du mot de passe doit être d'au moins 8 caractères.
- Ils doivent être composés de deux types de caractères comprenant des lettres majuscules et minuscules, des chiffres et des symboles.
- Ils ne doivent pas être composés du nom du compte dans l'ordre normal ou inversé.
- Les caractères ne doivent pas se suivre, p. ex. 123, abc, etc.
- Les caractères ne doivent pas se répéter, par ex. 111, aaa, etc.

#### 2. **Personnaliser la réponse à la question de sécurité**

Le paramétrage de la question de sécurité doit assurer la différence des réponses, le choix de différentes questions et la personnalisation de différentes réponses (il est interdit de régler toutes les questions sur la même réponse) pour réduire le risque que la question de sécurité soit devinée ou piratée.

#### **Mesures recommandées pour améliorer la cybersécurité de la plateforme :**

#### 1. **Activer la liaison de compte IP/MAC**

Il est recommandé d'activer le mécanisme de liaison de compte IP/MAC, et de configurer l'IP/MAC du terminal où se trouve le client le plus utilisé comme liste blanche pour améliorer la sécurité d'accès.

#### 2. **Modifier régulièrement votre mot de passe**

Nous vous conseillons de modifier régulièrement vos mots de passe pour réduire les risques qu'ils soient devinés ou déchiffrés.

#### 3. **Activer le mécanisme de verrouillage de compte**

La fonction de verrouillage du compte est activée par défaut en usine, et il est recommandé de la conserver pour assurer la sécurité de votre compte. Après l'échec de plusieurs tentatives de mot de passe par l'attaquant, le compte et l'IP source correspondants seront verrouillés.

#### 4. **Affectation raisonnable des comptes et des autorisations**

Selon les besoins de l'entreprise et de la direction, ajoutez de manière raisonnable de nouveaux utilisateurs et attribuez-leur un ensemble minimal d'autorisations.

### 5. **Fermer les services non essentiels et restreindre la forme ouverte des services essentiels**

Si cela n'est pas nécessaire, il est recommandé de désactiver NetBIOS (ports 137, 138, 139), SMB (port 445), bureau à distance (port 3389) et autres services sous Windows, et Telnet (port 23) et SSH (port 22) sous Linux. Parallèlement, fermez le port de la base de données vers l'extérieur ou ne l'ouvrez que vers une adresse IP spécifique, comme MySQL (port 3306), afin de réduire les risques encourus par la plateforme.

#### 6. **Mettre à jour le système d'exploitation/les composants tiers**

Il est recommandé de détecter régulièrement les failles de sécurité dans le système d'exploitation

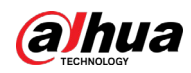

et les composants tiers, et d'appliquer les correctifs officiels en temps opportun.

#### 7. **Audit de sécurité**

- Contrôlez les utilisateurs en ligne : Il est recommandé de vérifier les utilisateurs en ligne de manière irrégulière afin d'identifier si des utilisateurs illégaux se connectent.
- Consultez le journal de la plateforme : En consultant le journal, vous pouvez obtenir les informations IP des tentatives de connexion à la plateforme et les informations sur les opérations clés de l'utilisateur connecté.

#### 8. **Mise en place d'un environnement réseau sécurisé**

Afin de mieux protéger la sécurité de la plateforme et de réduire les risques de cybersécurité, il est recommandé de :

- Suivre le principe de minimisation, restreindre les ports que la plateforme mappe à l'extérieur par des pare-feu ou des routeurs, et ne mapper que les ports nécessaires aux services.
- En fonction des besoins réels du réseau, séparer les réseaux : s'il n'y a pas d'exigence de communication entre les deux sous-réseaux, il est recommandé d'utiliser un VLAN, un gatekeeper, etc. pour diviser le réseau et obtenir un effet d'isolation du réseau.

# POUR UNE SOCIÉTÉ PLUS SÛRE ET UNE VIE PLUS INTELLIGENTE